# Modicon M580 Matériel Manuel de référence

(Traduction du document original anglais)

12/2018

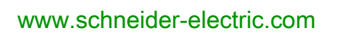

**Schneider** 

Le présent document comprend des descriptions générales et/ou des caractéristiques techniques des produits mentionnés. Il ne peut pas être utilisé pour définir ou déterminer l'adéquation ou la fiabilité de ces produits pour des applications utilisateur spécifiques. Il incombe à chaque utilisateur ou intégrateur de réaliser l'analyse de risques complète et appropriée, l'évaluation et le test des produits pour ce qui est de l'application à utiliser et de l'exécution de cette application. Ni la société Schneider Electric ni aucune de ses sociétés affiliées ou filiales ne peuvent être tenues pour responsables de la mauvaise utilisation des informations contenues dans le présent document. Si vous avez des suggestions, des améliorations ou des corrections à apporter à cette publication, veuillez nous en informer.

Vous acceptez de ne pas reproduire, excepté pour votre propre usage à titre non commercial, tout ou partie de ce document et sur quelque support que ce soit sans l'accord écrit de Schneider Electric. Vous acceptez également de ne pas créer de liens hypertextes vers ce document ou son contenu. Schneider Electric ne concède aucun droit ni licence pour l'utilisation personnelle et non commerciale du document ou de son contenu, sinon une licence non exclusive pour une consultation « en l'état », à vos propres risques. Tous les autres droits sont réservés.

Toutes les réglementations locales, régionales et nationales pertinentes doivent être respectées lors de l'installation et de l'utilisation de ce produit. Pour des raisons de sécurité et afin de garantir la conformité aux données système documentées, seul le fabricant est habilité à effectuer des réparations sur les composants.

Lorsque des équipements sont utilisés pour des applications présentant des exigences techniques de sécurité, suivez les instructions appropriées.

La non-utilisation du logiciel Schneider Electric ou d'un logiciel approuvé avec nos produits matériels peut entraîner des blessures, des dommages ou un fonctionnement incorrect.

Le non-respect de cette consigne peut entraîner des lésions corporelles ou des dommages matériels.

© 2018 Schneider Electric. Tous droits réservés.

# Table des matières

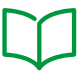

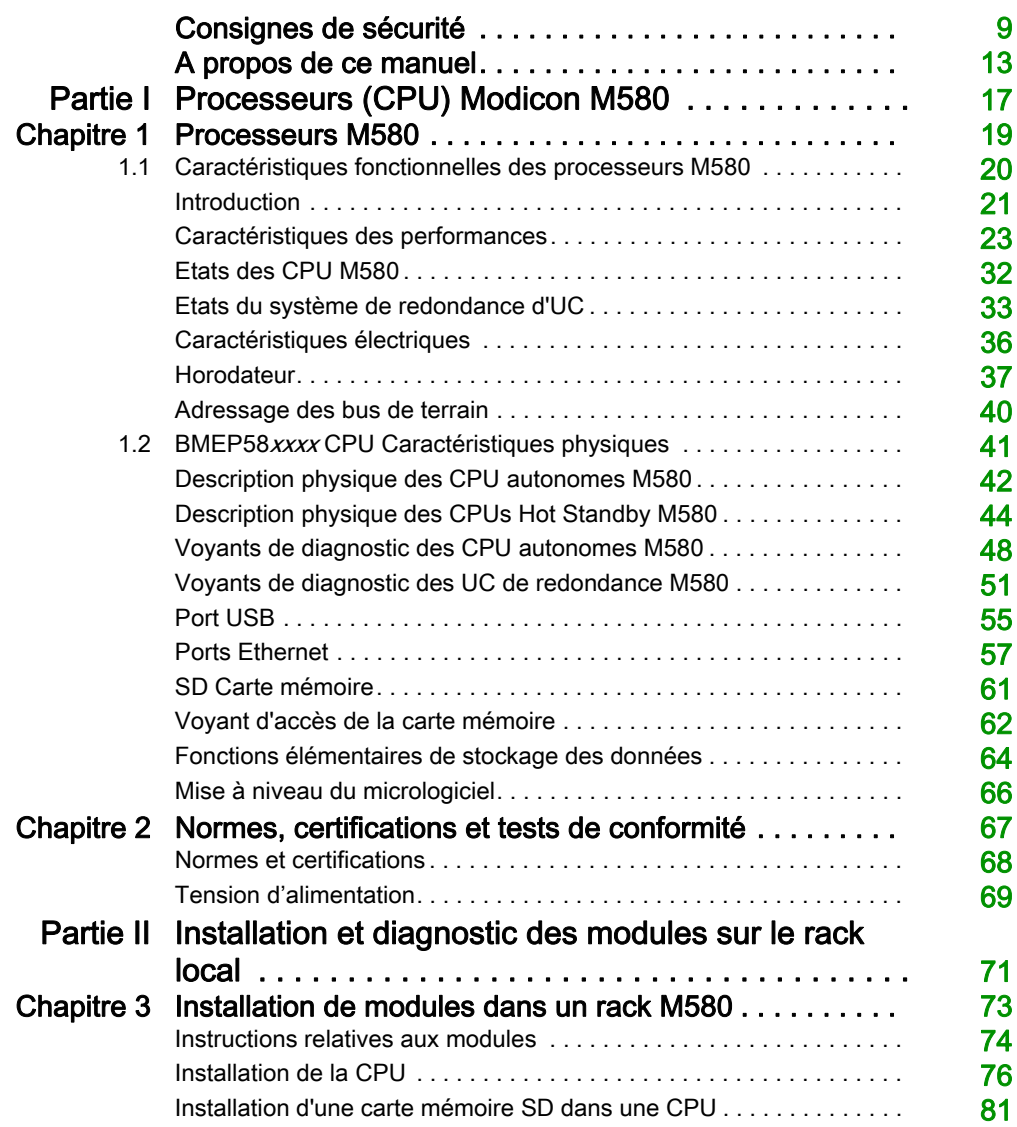

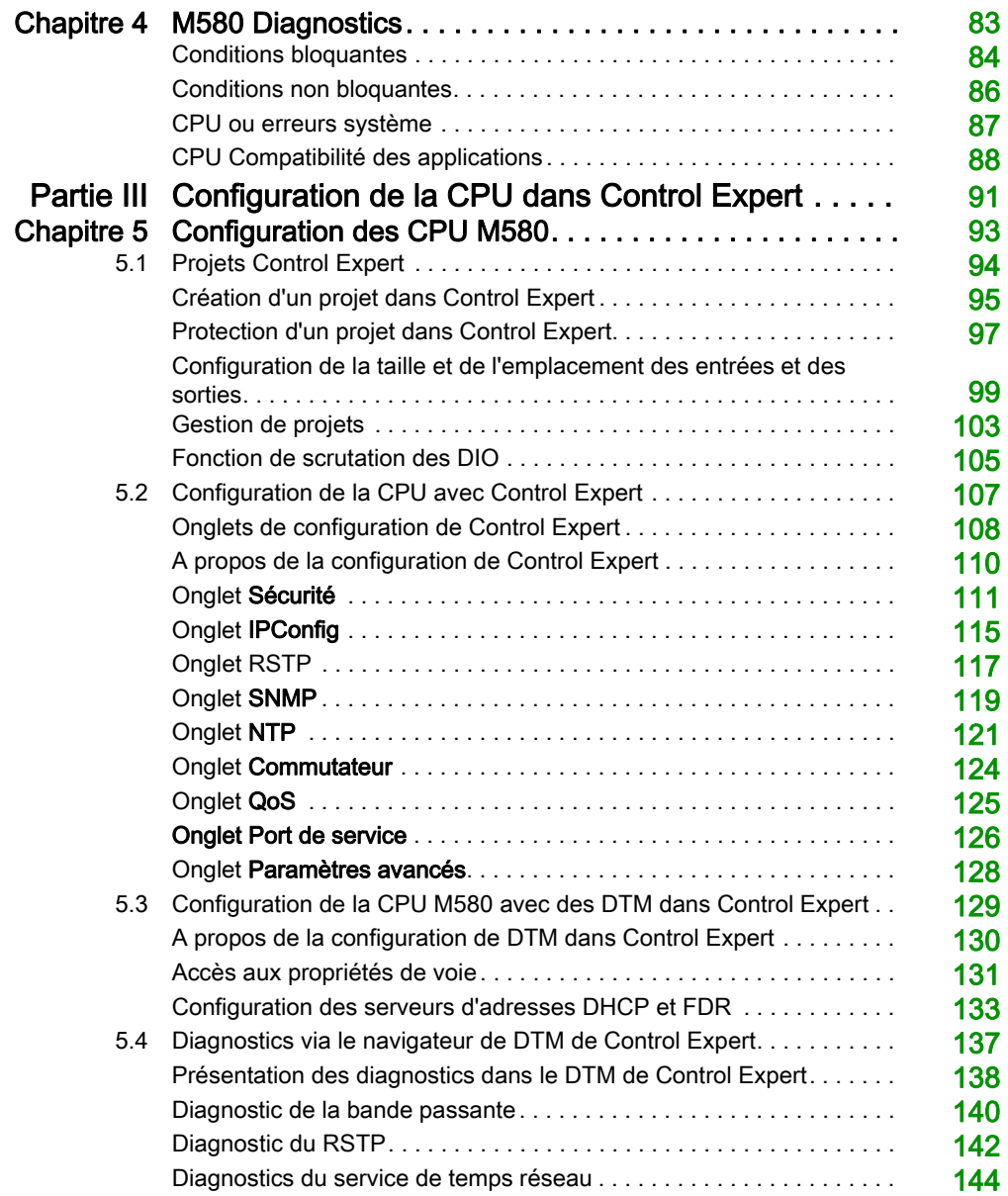

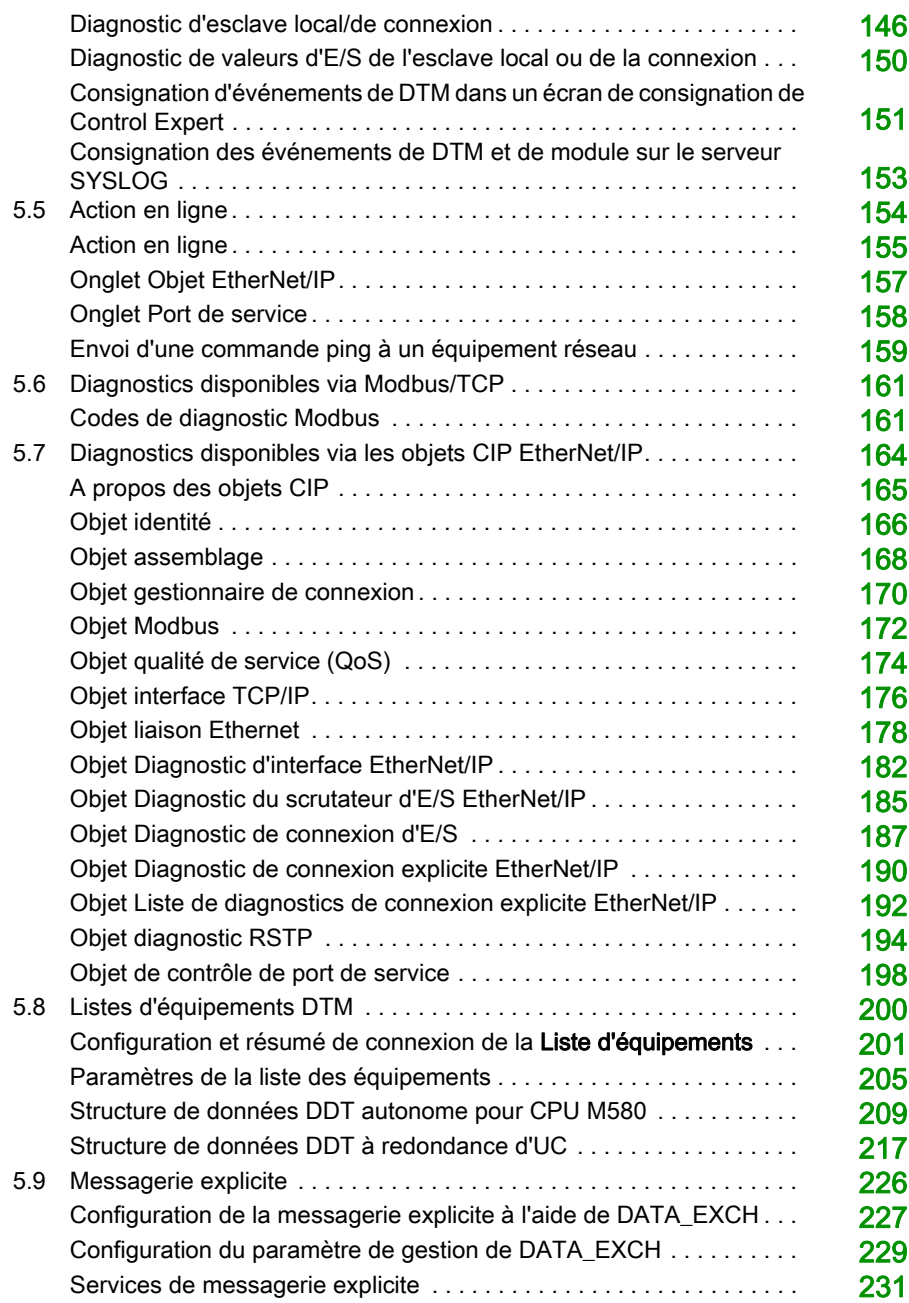

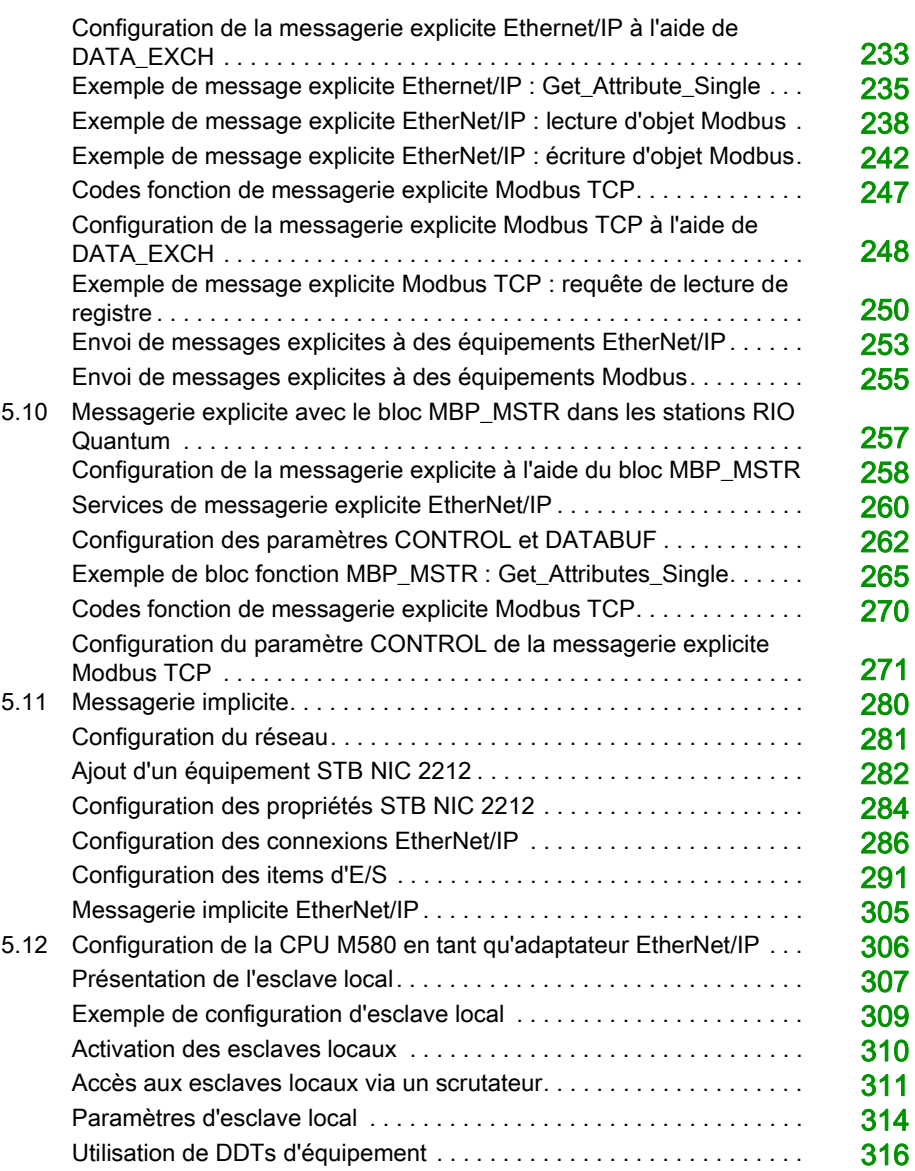

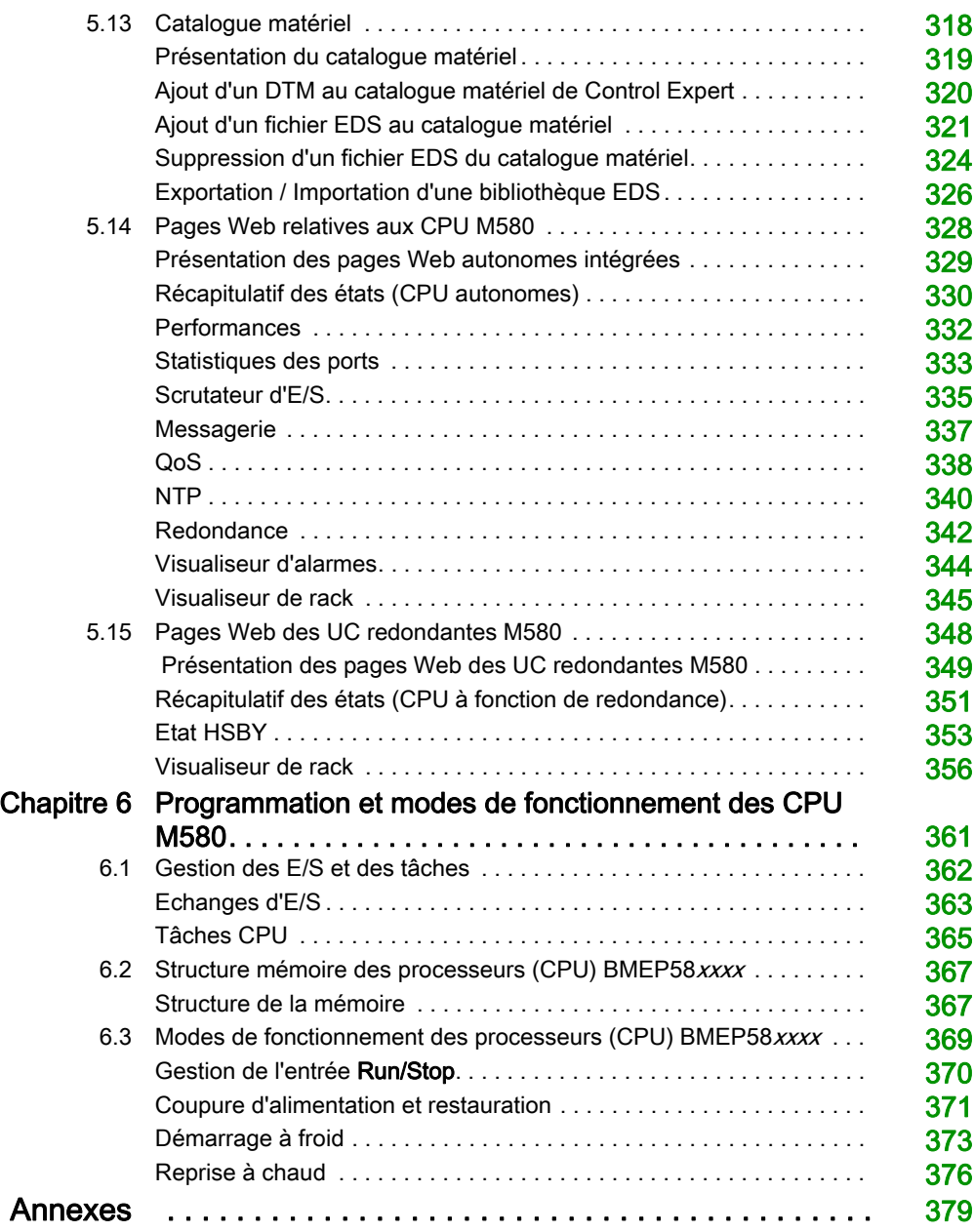

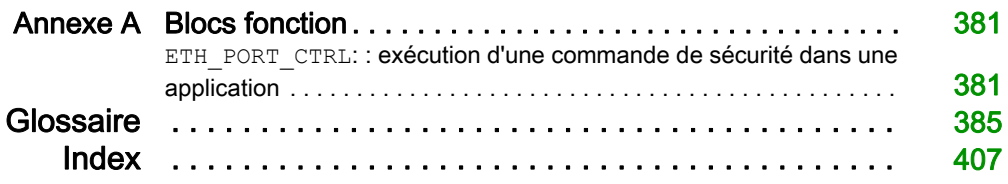

# <span id="page-8-0"></span>Consignes de sécurité

### Informations importantes

#### AVIS

Lisez attentivement ces instructions et examinez le matériel pour vous familiariser avec l'appareil avant de tenter de l'installer, de le faire fonctionner, de le réparer ou d'assurer sa maintenance. Les messages spéciaux suivants que vous trouverez dans cette documentation ou sur l'appareil ont pour but de vous mettre en garde contre des risques potentiels ou d'attirer votre attention sur des informations qui clarifient ou simplifient une procédure.

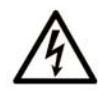

La présence de ce symbole sur une étiquette "Danger" ou "Avertissement" signale un risque d'électrocution qui provoquera des blessures physiques en cas de non-respect des consignes de sécurité.

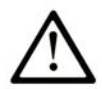

Ce symbole est le symbole d'alerte de sécurité. Il vous avertit d'un risque de blessures corporelles. Respectez scrupuleusement les consignes de sécurité associées à ce symbole pour éviter de vous blesser ou de mettre votre vie en danger.

# A DANGER

DANGER signale un risque qui, en cas de non-respect des consignes de sécurité, provoque la mort ou des blessures graves.

# A AVERTISSEMENT

AVERTISSEMENT signale un risque qui, en cas de non-respect des consignes de sécurité, peut provoquer la mort ou des blessures graves.

# **A ATTENTION**

ATTENTION signale un risque qui, en cas de non-respect des consignes de sécurité, peut provoquer des blessures légères ou moyennement graves.

## **AVIS**

AVIS indique des pratiques n'entraînant pas de risques corporels.

#### REMARQUE IMPORTANTE

L'installation, l'utilisation, la réparation et la maintenance des équipements électriques doivent être assurées par du personnel qualifié uniquement. Schneider Electric décline toute responsabilité quant aux conséquences de l'utilisation de ce matériel.

Une personne qualifiée est une personne disposant de compétences et de connaissances dans le domaine de la construction, du fonctionnement et de l'installation des équipements électriques, et ayant suivi une formation en sécurité leur permettant d'identifier et d'éviter les risques encourus.

#### AVANT DE COMMENCER

N'utilisez pas ce produit sur les machines non pourvues de protection efficace du point de fonctionnement. L'absence de ce type de protection sur une machine présente un risque de blessures graves pour l'opérateur.

# A AVERTISSEMENT

#### EQUIPEMENT NON PROTEGE

- N'utilisez pas ce logiciel ni les automatismes associés sur des appareils non équipés de protection du point de fonctionnement.
- N'accédez pas aux machines pendant leur fonctionnement.

#### Le non-respect de ces instructions peut provoquer la mort, des blessures graves ou des dommages matériels.

Cet automatisme et le logiciel associé permettent de commander des processus industriels divers. Le type ou le modèle d'automatisme approprié pour chaque application dépendra de facteurs tels que la fonction de commande requise, le degré de protection exigé, les méthodes de production, des conditions inhabituelles, la législation, etc. Dans certaines applications, plusieurs processeurs seront nécessaires, notamment lorsque la redondance de sauvegarde est requise.

Vous seul, en tant que constructeur de machine ou intégrateur de système, pouvez connaître toutes les conditions et facteurs présents lors de la configuration, de l'exploitation et de la maintenance de la machine, et êtes donc en mesure de déterminer les équipements automatisés, ainsi que les sécurités et verrouillages associés qui peuvent être utilisés correctement. Lors du choix de l'automatisme et du système de commande, ainsi que du logiciel associé pour une application particulière, vous devez respecter les normes et réglementations locales et nationales en vigueur. Le document National Safety Council's Accident Prevention Manual (reconnu aux Etats-Unis) fournit également de nombreuses informations utiles.

Dans certaines applications, telles que les machines d'emballage, une protection supplémentaire, comme celle du point de fonctionnement, doit être fournie pour l'opérateur. Elle est nécessaire si les mains ou d'autres parties du corps de l'opérateur peuvent entrer dans la zone de point de pincement ou d'autres zones dangereuses, risquant ainsi de provoquer des blessures graves. Les produits logiciels seuls, ne peuvent en aucun cas protéger les opérateurs contre d'éventuelles blessures. C'est pourquoi le logiciel ne doit pas remplacer la protection de point de fonctionnement ou s'y substituer.

Avant de mettre l'équipement en service, assurez-vous que les dispositifs de sécurité et de verrouillage mécaniques et/ou électriques appropriés liés à la protection du point de fonctionnement ont été installés et sont opérationnels. Tous les dispositifs de sécurité et de verrouillage liés à la protection du point de fonctionnement doivent être coordonnés avec la programmation des équipements et logiciels d'automatisation associés.

NOTE : La coordination des dispositifs de sécurité et de verrouillage mécaniques/électriques du point de fonctionnement n'entre pas dans le cadre de cette bibliothèque de blocs fonction, du Guide utilisateur système ou de toute autre mise en œuvre référencée dans la documentation.

#### DEMARRAGE ET TEST

Avant toute utilisation de l'équipement de commande électrique et des automatismes en vue d'un fonctionnement normal après installation, un technicien qualifié doit procéder à un test de démarrage afin de vérifier que l'équipement fonctionne correctement. Il est essentiel de planifier une telle vérification et d'accorder suffisamment de temps pour la réalisation de ce test dans sa totalité.

# A AVERTISSEMENT

#### RISQUES INHERENTS AU FONCTIONNEMENT DE L'EQUIPEMENT

- Assurez-vous que toutes les procédures d'installation et de configuration ont été respectées.
- Avant de réaliser les tests de fonctionnement, retirez tous les blocs ou autres cales temporaires utilisés pour le transport de tous les dispositifs composant le système.
- Enlevez les outils, les instruments de mesure et les débris éventuels présents sur l'équipement.

Le non-respect de ces instructions peut provoquer la mort, des blessures graves ou des dommages matériels.

Effectuez tous les tests de démarrage recommandés dans la documentation de l'équipement. Conservez toute la documentation de l'équipement pour référence ultérieure.

#### Les tests logiciels doivent être réalisés à la fois en environnement simulé et réel.

Vérifiez que le système entier est exempt de tout court-circuit et mise à la terre temporaire non installée conformément aux réglementations locales (conformément au National Electrical Code des Etats-Unis, par exemple). Si des tests diélectriques sont nécessaires, suivez les recommandations figurant dans la documentation de l'équipement afin d'éviter de l'endommager accidentellement.

Avant de mettre l'équipement sous tension :

- Enlevez les outils, les instruments de mesure et les débris éventuels présents sur l'équipement.
- Fermez le capot du boîtier de l'équipement.
- Retirez toutes les mises à la terre temporaires des câbles d'alimentation entrants.
- Effectuez tous les tests de démarrage recommandés par le fabricant.

#### FONCTIONNEMENT ET REGLAGES

Les précautions suivantes sont extraites du document NEMA Standards Publication ICS 7.1-1995 (la version anglaise prévaut) :

- Malgré le soin apporté à la conception et à la fabrication de l'équipement ou au choix et à l'évaluation des composants, des risques subsistent en cas d'utilisation inappropriée de l'équipement.
- Il arrive parfois que l'équipement soit déréglé accidentellement, entraînant ainsi un fonctionnement non satisfaisant ou non sécurisé. Respectez toujours les instructions du fabricant pour effectuer les réglages fonctionnels. Les personnes ayant accès à ces réglages doivent connaître les instructions du fabricant de l'équipement et les machines utilisées avec l'équipement électrique.
- Seuls ces réglages fonctionnels, requis par l'opérateur, doivent lui être accessibles. L'accès aux autres commandes doit être limité afin d'empêcher les changements non autorisés des caractéristiques de fonctionnement.

# <span id="page-12-0"></span>A propos de ce manuel

### Présentation

#### Objectif du document

PlantStruxure est un programme Schneider Electric conçu pour répondre aux besoins de nombreux types d'utilisateurs – directeurs d'usine, responsables d'exploitation, ingénieurs, équipes de maintenance et opérateurs – en proposant un système évolutif, souple, intégré et collaboratif.

Ce document fournit des informations détaillées sur le contrôleur d'automatisation programmable (PAC) M580. Il aborde également les sujets suivants :

- Installation d'un rack local dans le système M580
- Configuration de la CPU M580
- Scrutation des E/S Ethernet de la logique RIO et DIO par la CPU, sans incidence sur le déterminisme du réseau

#### Champ d'application

Ce document est applicable à EcoStruxure™ Control Expert 14.0 ou version ultérieure et au micrologiciel BMEP58•••• version 2.10 ou ultérieure.

Les caractéristiques techniques des équipements décrits dans ce document sont également fournies en ligne. Pour accéder à ces informations en ligne :

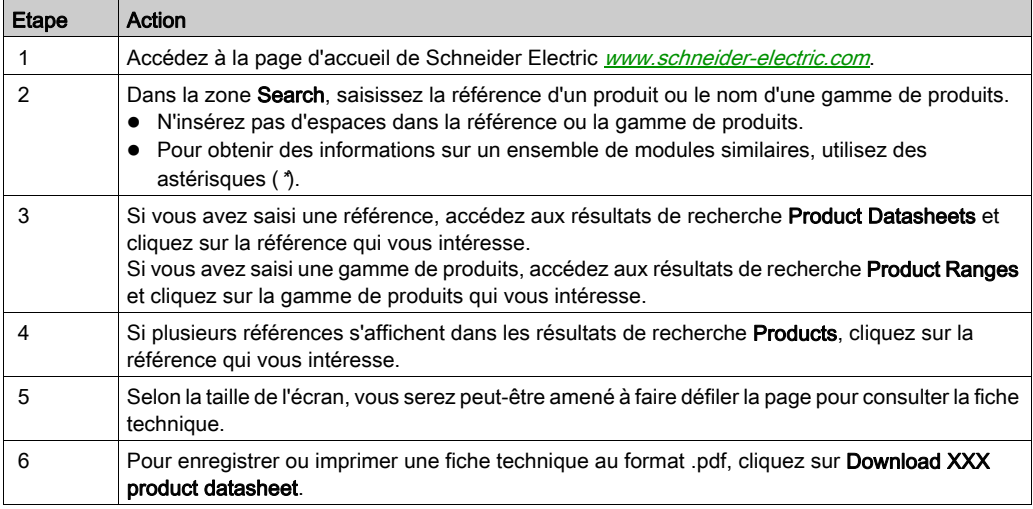

Les caractéristiques présentées dans ce document devraient être identiques à celles fournies en ligne. Toutefois, en application de notre politique d'amélioration continue, nous pouvons être amenés à réviser le contenu du document afin de le rendre plus clair et plus précis. Si vous constatez une différence entre le document et les informations fournies en ligne, utilisez ces dernières en priorité.

#### Document(s) à consulter

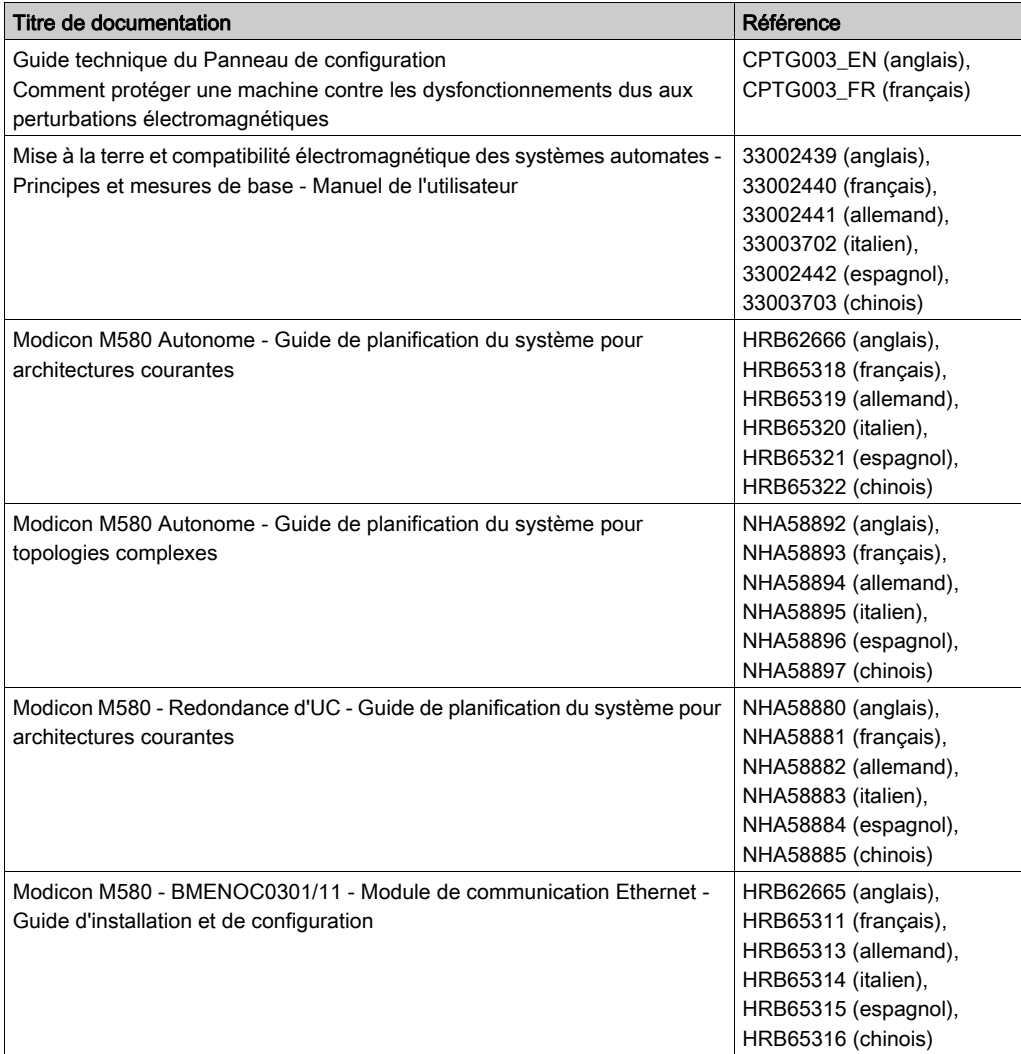

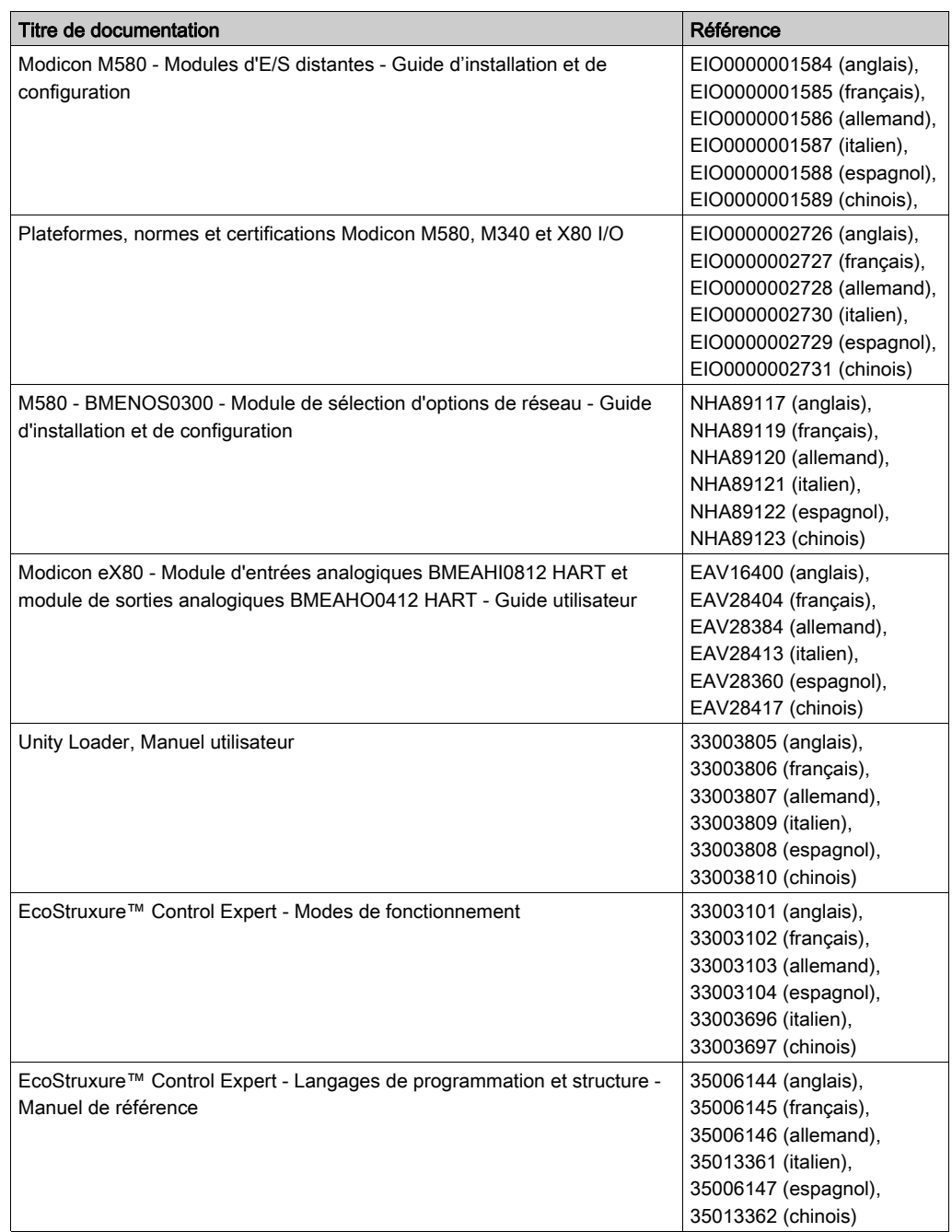

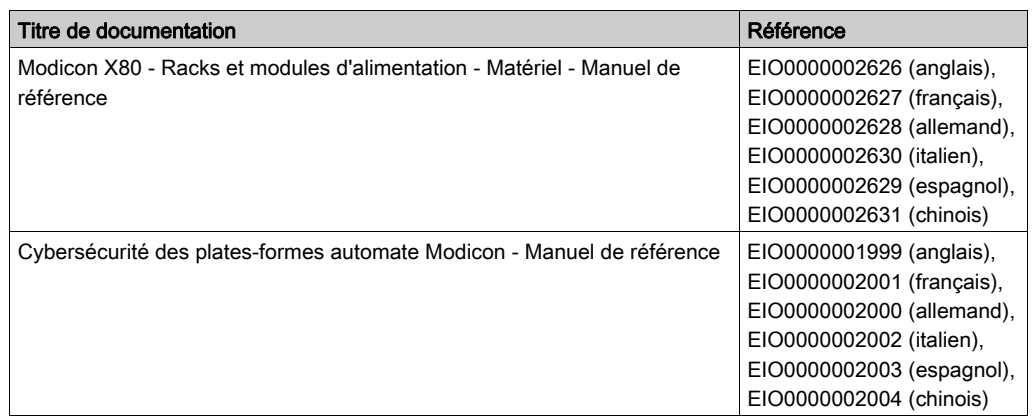

Vous pouvez télécharger ces publications et autres informations techniques depuis notre site web à l'adresse : https://www.schneider-electric.com/en/download

#### Information spécifique au produit

# A AVERTISSEMENT

### FONCTIONNEMENT IMPREVU DE L'EQUIPEMENT

L'utilisation de ce produit requiert une expertise dans la conception et la programmation des systèmes d'automatisme. Seules les personnes ayant les compétences adéquates sont autorisées à programmer, installer, modifier et utiliser ce produit.

Respectez toutes les réglementations et normes de sécurité locales et nationales.

Le non-respect de ces instructions peut provoquer la mort, des blessures graves ou des dommages matériels.

# <span id="page-16-0"></span>Partie I Processeurs (CPU) Modicon M580

#### Présentation

Cette section fournit des informations concernant les CPU Modicon M580, notamment leurs caractéristiques physiques et fonctionnelles.

#### Contenu de cette partie

Cette partie contient les chapitres suivants :

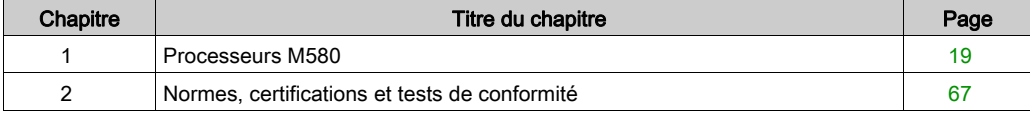

# <span id="page-18-0"></span>**Chapitre 1** Processeurs M580

### Présentation

Ce chapitre présente les caractéristiques physiques et fonctionnelles des processeurs (UC) M580.

#### Contenu de ce chapitre

Ce chapitre contient les sous-chapitres suivants :

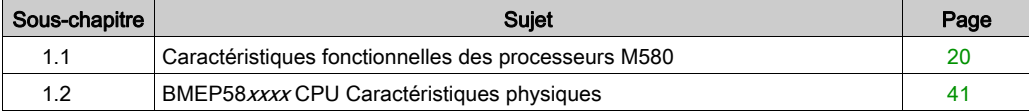

## <span id="page-19-1"></span><span id="page-19-0"></span>Sous-chapitre 1.1 Caractéristiques fonctionnelles des processeurs M580

#### Présentation

Cette section décrit les caractéristiques fonctionnelles des processeurs (CPU) M580. Les performances, les caractéristiques électriques et les capacités de mémoire des différents modules CPU sont détaillées.

#### Contenu de ce sous-chapitre

Ce sous-chapitre contient les sujets suivants :

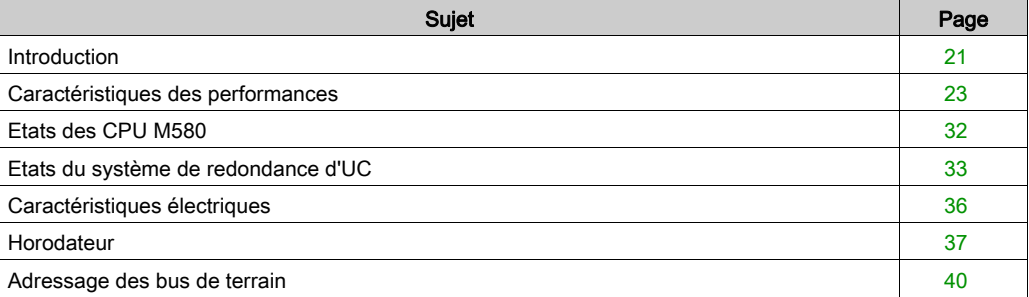

### <span id="page-20-1"></span><span id="page-20-0"></span>**Introduction**

#### Rôle de la CPU dans un système de contrôle

Dans un PAC modulaire, la CPU contrôle et traite l'application. Le rack local identifie celui qui contient la CPU. Outre la CPU, le rack local contient un module d'alimentation, plus éventuellement des modules de traitement des communications et des modules d'entrées/sorties (E/S).

La CPU est chargée de :

- configurer tous les modules et équipements présents dans la configuration PAC
- traiter l'application
- lire les entrées au début des tâches et appliquer les sorties à la fin des tâches
- gérer les communications explicites et implicites

Des modules peuvent résider dans le rack local avec la CPU ou être installés dans des stations distantes. La CPU intègre les capacités nécessaires pour agir en tant que processeur de RIO gérant les communications entre la CPU et les adaptateurs EIO Quantum et X80 installés dans chaque station distante.

Des équpements peuvent être connectés au réseau PAC en tant que clouds DIO ou sous-anneaux DIO.

Pour plus d'informations sur les différentes architectures prises en charge par le réseau M580, reportez-vous au Modicon M580Guide de planification du système (voir Modicon M580 Autonome, Guide de planification du système pour, architectures courantes). Pour une description détaillée des modules adaptateur EIO X80 et des options qu'ils fournissent pour installer une station distante, consultez le document Modicon M580 - Modules d'E/S distantes - Guide d'installation et de configuration (voir Modicon M580, Modules RIO, Guide d'installation et de configuration).

#### Aspects fonctionnels

La CPU résout la logique de contrôle pour les modules d'E/S et les équipements distribués du système. Vous choisissez une CPU sur la base de plusieurs caractéristiques fonctionnelles :

- Taille de la mémoire
- Puissance de traitement : nombre de points d'E/S ou de voies que la CPU peut gérer [\(voir](#page-22-2) page 23)
- $\bullet$  Vitesse à laquelle la CPU peut exécuter la logique de contrôle *(voir page 31)*
- Capacités de communication : types de port Ethernet sur la CPU [\(voir](#page-56-1) page  $57$ )
- Nombr[e](#page-22-2) de modules d'E/S locales et de stations RIO que la CPU peut prendre en charge [\(voir](#page-22-2) page 23)
- Capacité à fonctionner dans des environnements rudes : trois modules CPU sont renforcés pour fonctionner au-delà des plages de températures étendues et dans des environnements sales ou corrosifs
- Configuration du réseau (autonome ou de redondance d'UC [Hot Standby])

#### Modules de CPU autonomes

Vous trouverez ci-après la liste des modules de CPU disponibles. Certains sont disponibles à la fois en version standard et sous forme de module renforcé. Pour les modules renforcés, la lettre H est ajoutée au nom du module. La lettre C à la fin du nom de module indique la présence d'un revêtement enrobant pour les environnements difficiles :

- BMEP581020, BMEP581020H
- BMEP582020, BMEP582020H
- BMEP582040, BMEP582040H
- BMFP583020
- BMEP583040
- BMFP584020
- $-BMFP584040$
- BMEP585040, BMEP585040C
- BMEP586040, BMEP586040C

#### Modules CPU à redondance d'UC

Les modules CPU suivants sont compatibles avec les systèmes de redondance d'UC (Hot Standby) M580 :

- BMEH582040, BMEH582040C
- BMEH584040, BMEH584040C
- BMEH586040, BMEH586040C

NOTE : pour plus d'informations sur les configurations de redondance d'UC M580, consultez la section Modicon M580 - Redondance d'UC - Guide de planification du système pour architectures courantes (voir Modicon M580 Autonome, Guide de planification du système pour, architectures courantes).

### <span id="page-22-1"></span><span id="page-22-0"></span>Caractéristiques des performances

#### Introduction

Toutes les CPU M580 utilisent un service de scrutation DIO intégré pour gérer les équipements distribués sur le réseau d'équipements M580. Certaines CPU M580 intègrent également un service de scrutation RIO permettant de gérer les stations RIO.

Pour gérer les stations RIO sur le réseau d'équipements, sélectionnez l'une des CPU suivantes avec service de scrutation d'E/S Ethernet (scrutation des E/S distantes, ou RIO, et des E/S distribuées, ou DIO) :

- BMEP582040, BMEP582040H
- $-BMFP583040$
- $\bullet$  BMFP584040
- BMEP585040, BMEP585040C
- BMEP586040, BMEP586040C
- BMEH582040, BMEH582040C
- BMEH584040, BMEH584040C
- BMEH586040, BMEH586040C

Les services de scrutation d'E/S Ethernet intégrés sont configurés via la configuration IP [\(voir](#page-114-0) page 115) de la CPU.

NOTE : Une partie des informations fournies ci-après concerne les configurations de redondance d'UC M580. Pour en savoir plus, consultez la section Modicon M580 - Redondance d'UC - Guide de planification du système pour architectures courantes (voir Modicon M580 Autonome, Guide de planification du système pour, architectures courantes).

#### <span id="page-22-2"></span>Caractéristiques des CPU

Les tableaux ci-après présentent les principales caractéristiques des CPU M580 autonomes et de redondance d'UC. Ces caractéristiques représentent les valeurs maximales qu'une CPU spécifique peut gérer dans le système M580.

NOTE : selon la quantité d'E/S et le nombre d'emplacements de rack disponibles, vous n'atteindrez pas nécessairement ces valeurs.

#### CPU autonomes :

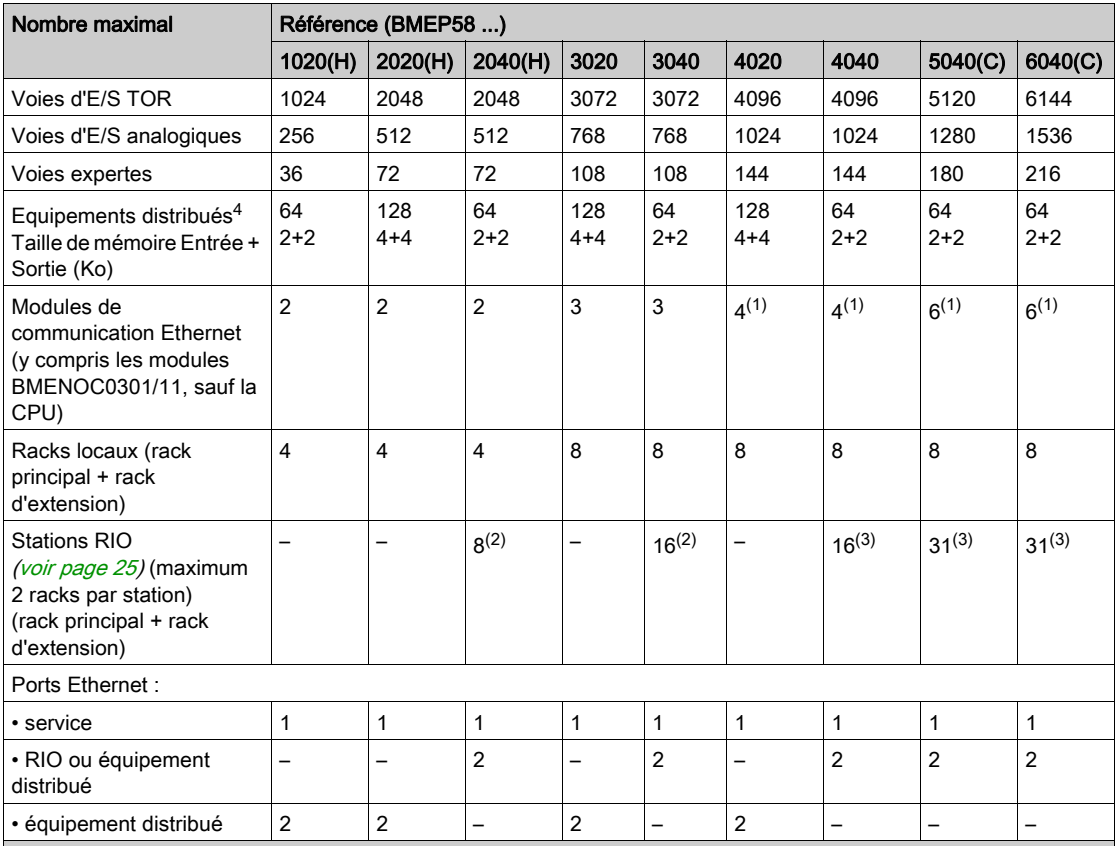

– (non disponible)

H (renforcé)

- C (avec revêtement enrobant)
- 1. Seulement trois de ces modules peuvent être de type BMENOC0301/BMENOC0311. Tous les autres sont des modules BMX Ethernet.
- 2. Prend en charge les modules adaptateur BM•CRA312•0.
- 3. Prend en charge les modules adaptateur BM•CRA312•0 et 140CRA31200.
- 4. Parmi ces connexions : 3 sont réservées aux esclaves locaux, les autres étant disponibles pour les équipements distribués de scrutation.

### CPU redondantes (Hot Standby) :

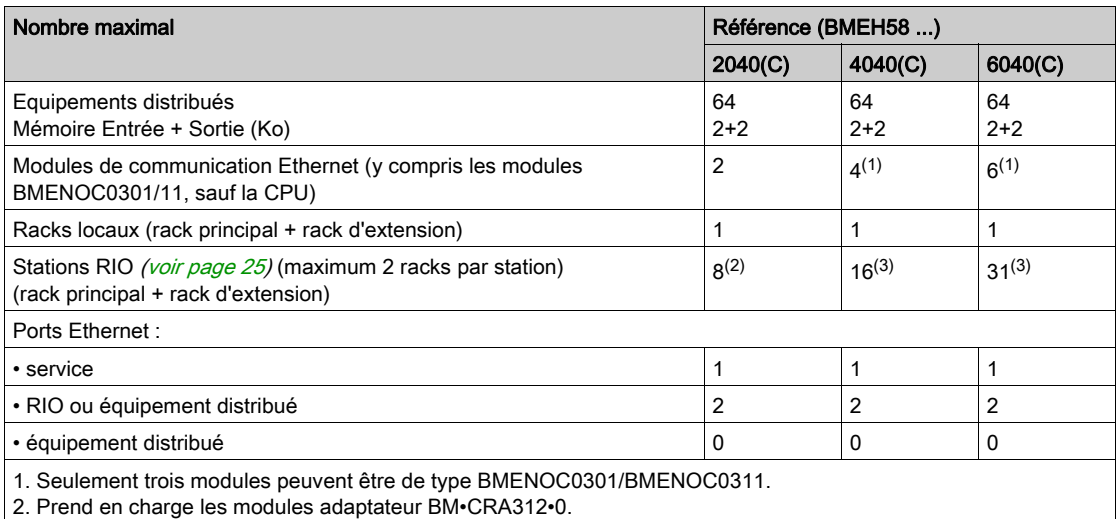

3. Prend en charge les modules adaptateur BM•CRA312•0 et 140CRA31200.

#### <span id="page-24-0"></span>Configuration maximale des stations RIO

Le nombre maximal de voies dans une station d'E/S distantes (RIO) dépend du module adaptateur d'E/S Ethernet (EIO) eX80 :

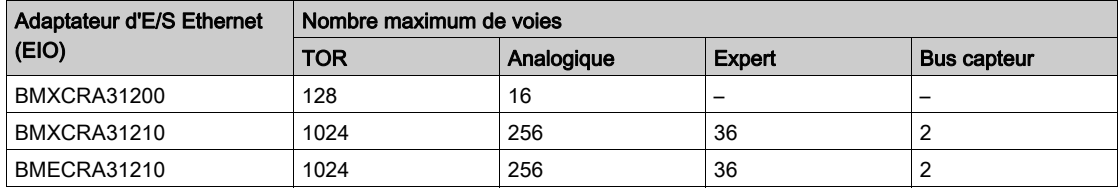

NOTE : le nombre de voies disponibles peut ne pas correspondre aux valeurs maximales indiquées, lesquelles dépendent de la référence de la CPU et des autres modules présents dans la même station. Pour plus d'informations, consultez la section Modules d'E/S Modicon X80 (voir Modicon M580, Modules RIO, Guide d'installation et de configuration). Pour configurer des stations RIO Quantum, reportez-vous au document Quantum EIO - Guide d'installation et de configuration (voir Quantum EIO, Modules d'E/S distantes, Guide d'installation et de configuration).

#### <span id="page-25-0"></span>Taille de mémoire maximale interne

Mémoire de données et mémoire programme (CPU autonomes). Le tableau suivant indique les capacités de mémoire de données et mémoire programme des CPU M580 autonomes :

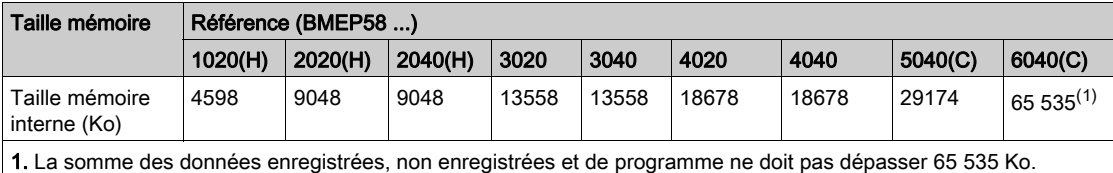

Mémoire de données et mémoire programme (Redondance d'UC [Hot Standby]). Le tableau suivant indique les capacités mémoire de données et mémoire programme des CPU redondantes (Hot Standby) M580 :

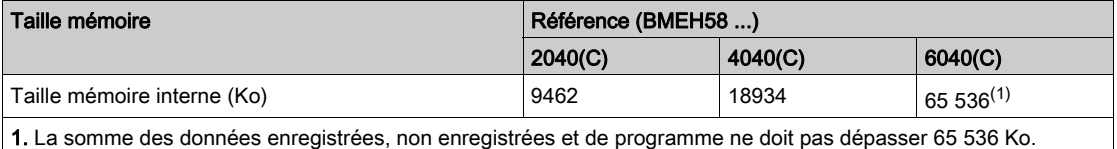

Zones mémoire (CPU autonomes). Le tableau suivant indique la taille mémoire maximale par zone pour les CPU autonomes M580 :

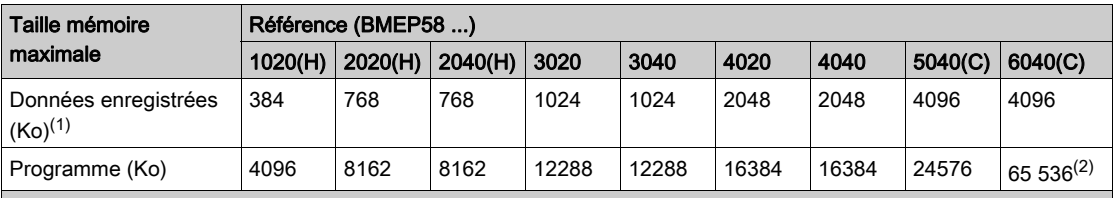

1. 10 Ko sont réservés pour le système.

2. La somme des données enregistrées, non enregistrées et de programme ne doit pas dépasser 65 536 Ko.

Zones mémoire (Redondance d'UC [Hot Standby]). Le tableau suivant indique la taille mémoire maximale par zone pour les CPU redondantes (Hot Standby) M580 :

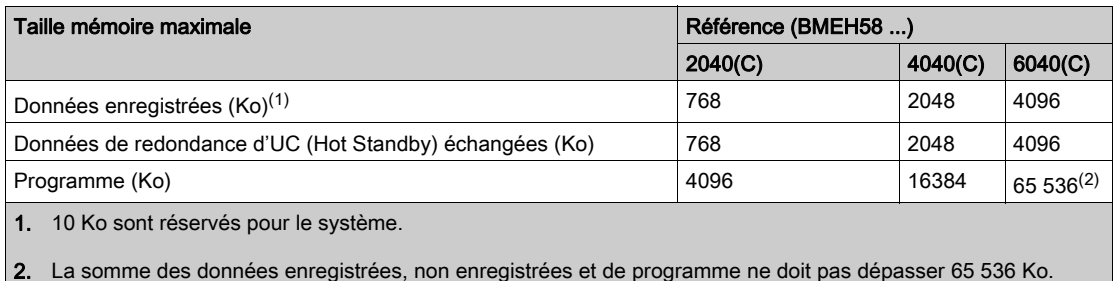

NOTE : Les versions 2.30 et supérieures du processeur M580 fournissent des mots de mémoire 64 K maximum pour la RAM d'état. En revanche, les versions 2.20 et antérieures du micrologiciel semblent fournir des mots de 128 K maximum, mais l'affichage est incorrect. Par conséquent, si vous mettez à jour le micrologiciel de la CPU de la version 2.20 ou antérieure vers la version 2.30 ou ultérieure pour un projet existant, le pourcentage de RAM d'état utilisé par l'application semblera avoir doublé. Dans certains cas, le pourcentage de RAM d'état utilisé peut dépasser 100 % et l'application ne peut pas être reconstruite. Pour reconstruire votre application dans ce cas, vous devrez effectuer l'une des modifications suivantes (ou les deux) :

- Augmentez le montant de la RAM d'état (total de %M, %MW, %I, %IW), si possible.
- Redéfinissez certaines variables localisées comme non localisées (en supprimant l'adresse assignée), jusqu'à ce que la quantité totale de RAM d'état utilisée (somme de %M, %MW, %I, %IW) ne dépasse plus les 100 %.

Données localisées (CPU autonomes). Le tableau suivant indique la taille maximale et par défaut des données localisées (en Ko) pour chaque CPU autonome M580 :

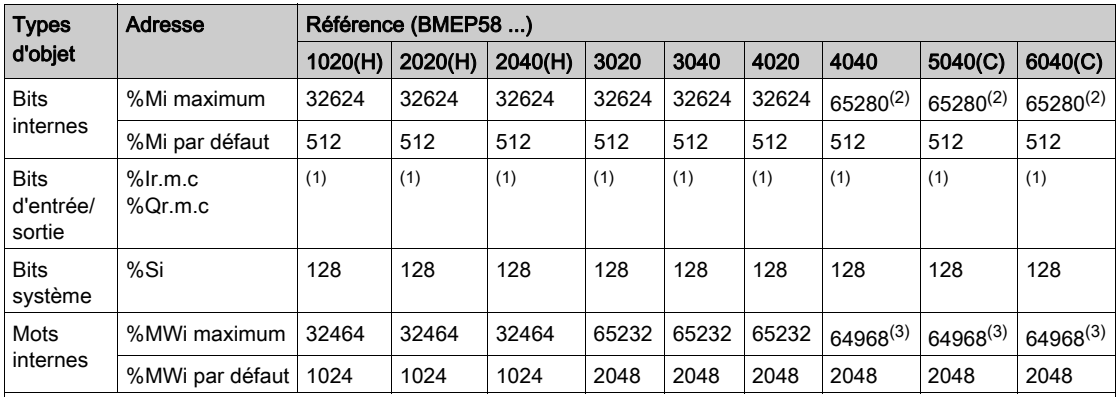

1 La taille mémoire dépend de la configuration d'équipement déclarée (modules d'E/S).

2 32624 pour des versions antérieures à 2.30.

3 65 232 pour des versions antérieures à 2.30.

Données localisées (Redondance d'UC [Hot Standby]). Le tableau suivant indique la taille maximale et par défaut des données localisées (en Ko) pour chaque CPU redondante (Hot Standby) M580 :

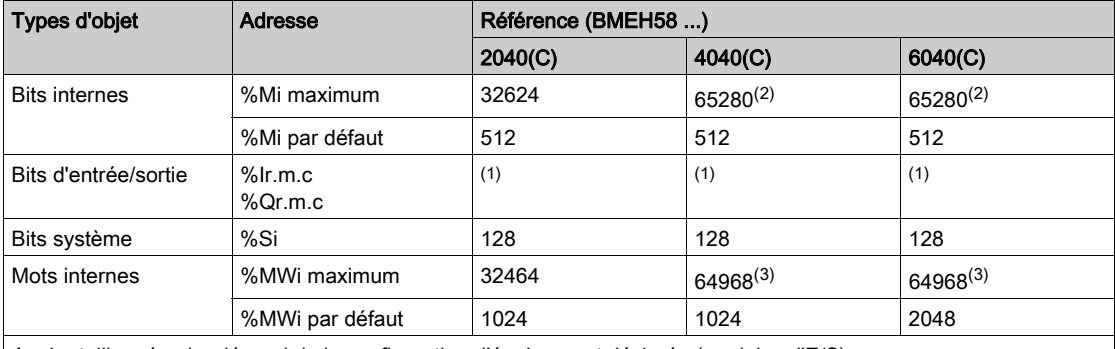

1 La taille mémoire dépend de la configuration d'équipement déclarée (modules d'E/S).

2 32624 pour des versions antérieures à 2.30.

3 65 232 pour des versions antérieures à 2.30.

#### Taille de la mémoire des données non localisées

Voici la liste des types de données non localisées :

- type de données élémentaires (EDT)
- type de données dérivées (DDT)
- bloc fonction dérivé (DFB) et bloc fonction élémentaire (EFB)

La limite de taille des données non localisées correspond à la taille mémoire maximale pour les données *(voir page 26)* moins la taille consommée par les données localisées.

#### Requêtes client et serveur par scrutation

Le nombre de requêtes client et serveur par scrutation détermine les performances de communication des CPU autonomes (BMEP58•0•0) et de redondance d'UC (Hot Standby) (BMEH58•0•0).

Serveur Modbus TCP et EtherNet/IP : Le tableau ci-dessous indique le nombre maximal de requêtes Modbus TCP, EtherNet/IP ou UMAS pouvant être traitées par le serveur Modbus TCP de la CPU à chaque scrutation MAST.

Lorsque le nombre de requêtes entrantes dépasse ce seuil, les requêtes sont mises en file d'attente dans un tampon FIFO (First In, First Out - Premier entré, Premier sorti). La taille du tampon FIFO varie en fonction de la CPU sélectionnée :

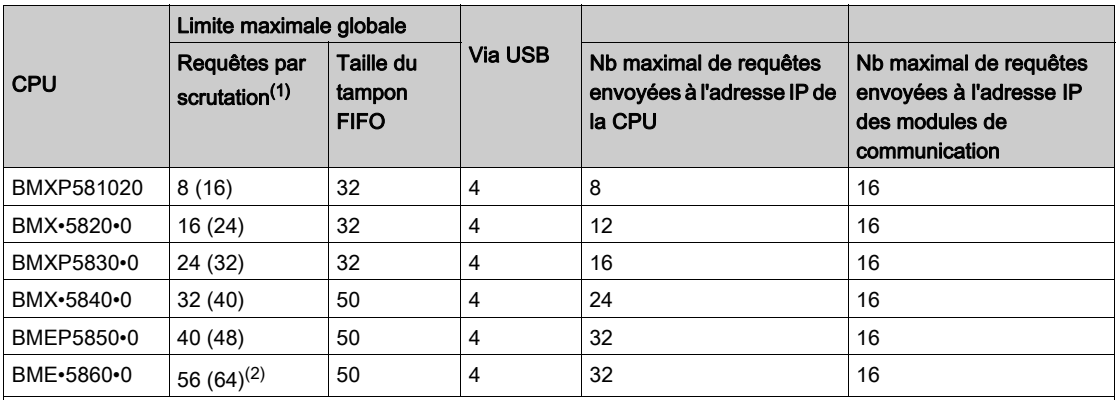

1. Cette colonne indique les limites par défaut s'agissant du nombre de requêtes traitées par cycle. A l'aide du mot système %SW90, il est possible de changer la limite par un nombre compris entre 2 et celui entre parenthèses.

2. La limite globale de la CPU BME•5860•0 est supérieure à la somme des limites des modules USB, CPU et NOC. Il s'agit d'une mesure préventive en vue de futures évolutions.

Chaque requête entrante peut rallonger le cycle de la tâche MAST de 0,5 ms maximum. Avec une charge de communications élevée, vous pouvez restreindre l'instabilité potentielle du cycle MAST en limitant le nombre de requêtes traitées par cycle à l'aide du mot %SW90.

Exemple : l'assemblage de rack ci-dessous comprend une CPU BMEP584040 et deux modules de communication Ethernet BMENOC0301/11. Par conséquent, les valeurs maximales fournies dans cet exemple s'appliquent à la CPU BMEP584040 (décrite ci-dessus) :

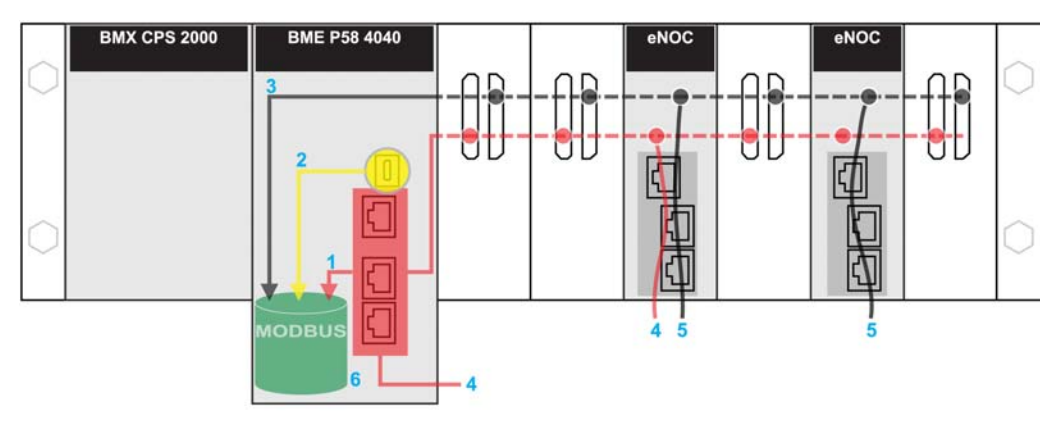

rouge : requêtes envoyées à l'adresse IP de la CPU.

jaune : requêtes provenant du port USB de la CPU.

gris : Requêtes envoyées à l'adresse IP d'un module de communication (NOC).

- 1 Nombre maximal de requêtes vers l'adresse IP de la CPU BMEP584040 = 24
- 2 Nombre maximal de requêtes provenant du port USB de la CPU = 4. (Un PC sur lequel est exécuté Control Expert peut être connecté au port USB.)
- 3 Nombre maximal de requêtes provenant de tous les modules de communication sur le rack local = 16
- 4 Ces requêtes sont envoyées à l'adresse IP de la CPU BMEP584040 à partir d'équipements connectés à un port Ethernet sur la CPU ou sur un module BMENOC0301/11.
- 5 Ces requêtes sont envoyées à l'adresse IP du module BMENOC0301/11 à partir d'équipements connectés au port Ethernet du module BMENOC0301/11 ou de la CPU. (Dans ce cas, activez le port d'embase Ethernet sur le module BMENOC0301/11.)
- 6 Le serveur Modbus peut gérer chaque requête, dans la limite du nombre maximal de requêtes acceptées de la CPU BMEP584040 (c'est-à-dire 32). Son tampon FIFO peut également contenir jusqu'à 50 requêtes.

Nombre de connexions : le tableau suivant indique le nombre maximal de connexions Modbus TCP, EtherNet/IP et UMAS simultanées sur le port Ethernet intégré, en fonction de la CPU :

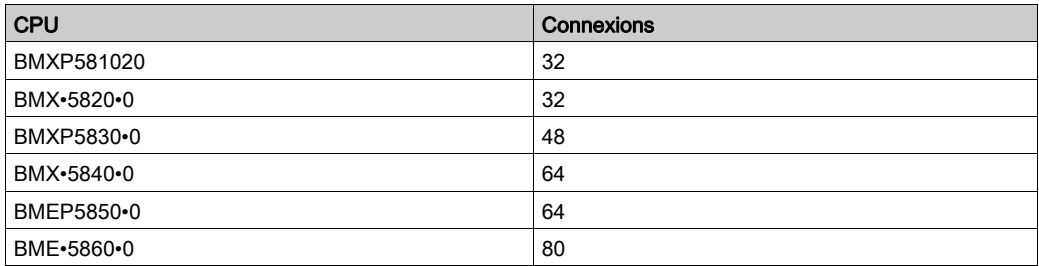

L'acceptation d'une requête de connexion entrante entraîne la fermeture de la connexion ouverte qui est restée au repos depuis le plus longtemps.

Client Modbus TCP et EtherNet/IP : le tableau suivant indique le nombre maximal d'EF de communication (par cycle) pris en charge par les clients Modbus TCP et EtherNet/IP, en fonction de la CPU sélectionnée :

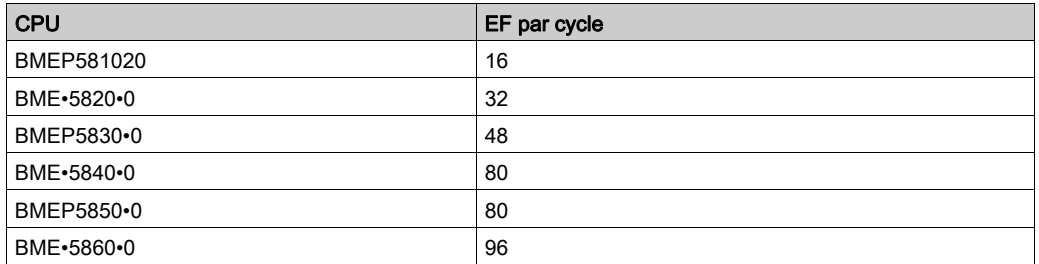

#### <span id="page-30-0"></span>Performances d'exécution du code de l'application

Le tableau suivant présente les performances du code d'application de chaque CPU M580 autonome (BMEP58 ...) et de redondance d'UC (Hot Standby) (BMEH58...) :

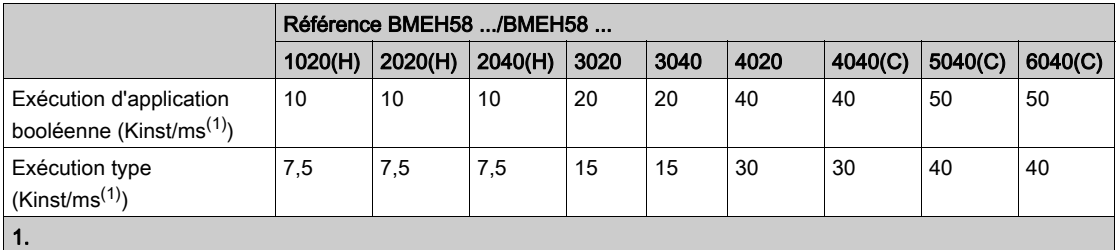

Kinst/ms : 1 024 instructions par milliseconde

Exécution type : 65 % d'instructions booléennes + 35 % d'arithmétique fixe

### <span id="page-31-1"></span><span id="page-31-0"></span>Etats des CPU M580

#### Présentation

Cette section décrit les états de fonctionnement des CPU autonomes et de redondance d'UC (Hot Standby) M580.

#### Etats de fonctionnement des CPU autonomes

Les états de fonctionnement suivants concernent l'ensemble des CPU autonomes M580 :

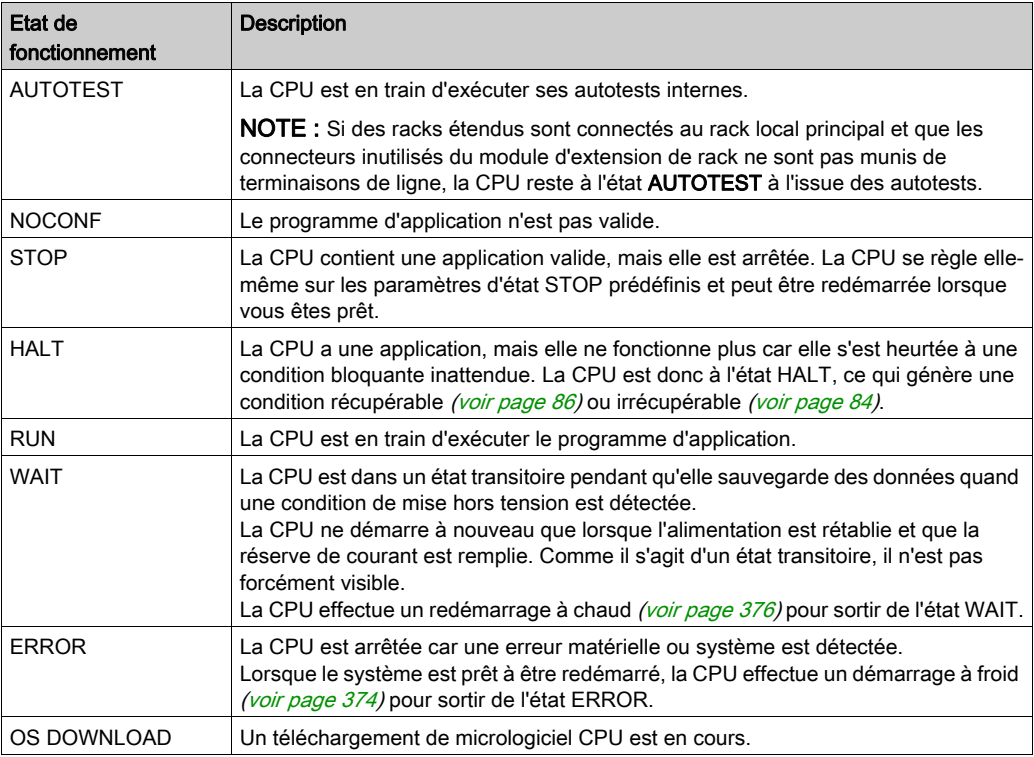

#### Surveillance de l'état de fonctionnement de la CPU

Les LED du panneau avant de la CPU offrent des indications de son état de fonctionnemen[t](#page-47-1) [\(voir](#page-47-1) page 48).

### <span id="page-32-1"></span><span id="page-32-0"></span>Etats du système de redondance d'UC

#### Etat du PAC et état du système de redondance d'UC

L'état du système de redondance d'UC dépend de l'état de fonctionnement du PAC. Les états de Hot Standby suivants sont pris en charge :

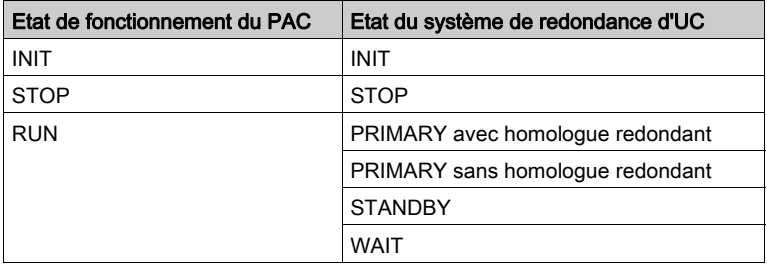

Cette liste décrit les états de Hot Standby :

- Primaire : le PAC contrôle tous les processus et les périphériques du système :
	- Il exécute la logique du programme dans les PAC non liés à la sécurité, et à la fois la logique du programme de sécurité et la logique du programme de processus dans les PAC liés à la sécurité.
	- Il reçoit des entrées des équipements distribués et des stations RIO et leur envoie les sorties.
	- S'il est connecté à un PAC associé à l'état redondant, le PAC primaire vérifie l'état du PAC redondant et échange des données avec.

Dans un réseau de redondance d'UC, les deux PACs peuvent être primaires si ni la liaison de redondance d'UC ni la liaison RIO Ethernet ne fonctionnent. Lorsque l'une de ces deux liaisons est restauré, le PAC effectue l'une des opérations suivantes :

- o Il conserve l'état primaire.
- o Il passe à l'état redondant.
- o Il passe à l'état en attente.
- Redondant : le PAC redondant reste prêt. Il peut prendre le contrôle des processus et des périphériques du système si le PAC primaire ne peut continuer à le faire :
	- o Il lit les données et les états d'E/S à partir du PAC primaire.
	- Il ne scrute pas les équipements distribués, mais reçoit ces informations du PAC primaire.
	- Il exécute la logique du programme. Vous pouvez configurer le PAC redondant pour exécuter :
		- la première section de la logique du programme (paramètre par défaut) ; ou
		- les sections spécifiées de la logique du programme, y compris les sections des tâches MAST et FAST.

NOTE : vous pouvez spécifier si une section doit être exécutée dans l'onglet Condition de la boîte de dialogue Propriétés de chaque section.

 $\circ$  A chaque scrutation, il vérifie l'état du PAC primaire.

NOTE : lorsqu'un PAC est en mode redondant, l'état d'intégrité du module (MOD\_HEALTH) et l'état d'intégrité des voies (CH\_HEALTH) des modules d'E/S de sécurité sont tous deux définis sur FALSE dans le DDDT du PAC redondant. Dans ce cas, vous pouvez diagnostiquer l'intégrité des modules d'E/S de sécurité en surveillant leur état dans le DDDT du PAC primaire.

- **En attente** : le PAC est en mode RUN, mais ne peut tenir lieu ni de PAC primaire ni de PAC redondant. Le PAC passe de l'état en attente à l'état primaire ou redondant lorsque les conditions requises sont satisfaites, à savoir :
	- l'état de la liaison de redondance d'UC ;
	- o l'état de la liaison RIO Ethernet :
	- o l'existence d'au moins une connexion avec une station RIO Ethernet ;
	- la position du sélecteur rotatif A/B sur l'arrière de l'UC ;
	- o l'état de la configuration, par exemple :
		- En cas de non-concordance de firmware, l'indicateur FW\_MISMATCH\_ALLOWED est défini.
		- En cas de non-concordance de logique, l'indicateur LOGIC\_MISMATCH\_ALLOWED est défini.

Dans l'état en attente, le PAC continue de communiquer avec les autres modules du rack local et peut exécuter la logique du programme s'il est configuré pour cela. Vous pouvez configurer un PAC en attente pour exécuter :

- des sections spécifiques de la logique du programme dans les PAC non liés à la sécurité (ou la logique du programme de processus dans les PAC liés à la sécurité), comme indiqué dans l'onglet Condition de la boîte de dialogue Propriétés de chaque section :
- la première section de la logique du programme dans les PAC non liés à la sécurité (ou la première section de la logique du programme de processus dans les PAC liés à la sécurité) ;
- aucune logique du programme dans les PAC non liés à la sécurité (ou aucune logique du programme de processus dans les PAC liés à la sécurité).
- INIT : le PAC et le système de redondance d'UC sont en cours d'initialisation.
- STOP : le PAC est en mode STOP. Lors de la transition de STOP à RUN, le PAC peut passer à l'état en attente, redondant et primaire. Cette transition dépend de l'état de RIO Ethernet et des liaisons de redondance d'UC, ainsi que de la position du sélecteur rotatif A/B situé à l'arrière de la CPU.

NOTE : outre les états de fonctionnement du PAC indiqués, il existe d'autres états de fonction-nement qui ne sont pas liés au système de redondance d'UC [\(voir](#page-31-1) page 32).

### Fonctions du PAC par état du système de redondance d'UC

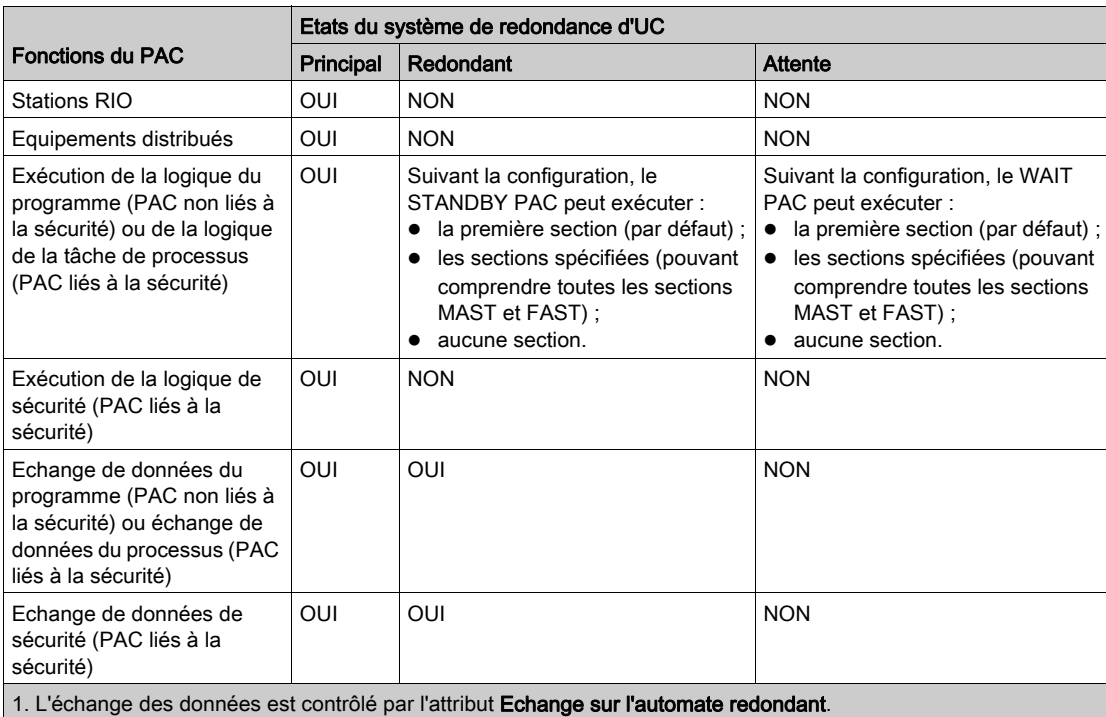

Un PAC effectue ces fonctions suivant l'état de Hot Standby :

### <span id="page-35-1"></span><span id="page-35-0"></span>Caractéristiques électriques

#### **Introduction**

Le module d'alimentation fournit de l'energie électrique aux modules installés sur le rack local, notamment à la CPU. Le poids énergétique de la CPU est inclus dans la consommation totale du rack.

#### Consommation électrique de la CPU

Consommation typique de la CPUavec une alimentation de 24 Vcc :

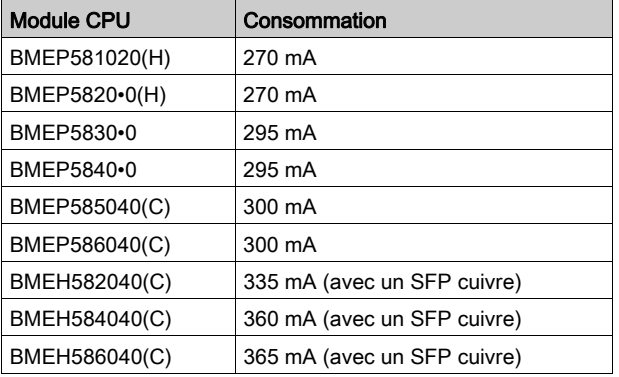

### Délai moyen entre les défaillances (MBTF, Mean Time Between Failures)

Pour tous les modèles de CPU, le MTBF (mesuré à une température stabilisée de 30 °C) est de 600 000 heures.
## **Horodateur**

#### Introduction

Votre CPU comprend un horodateur qui :

- fournit la date et l'heure actuelles
- affiche la date et l'heure du dernier arrêt de l'application

#### Précision de l'horloge

La résolution de l'horloge temps réel est de 1 ms. Sa précision varie en fonction de la température de fonctionnement :

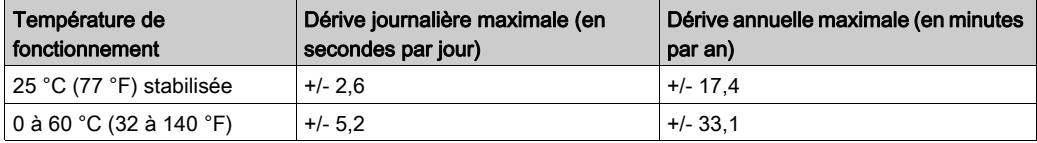

#### Sauvegarde de l'horloge

La précision de l'horodateur est garantie pendant 4 semaines lorsque la CPU est hors tension, à condition que la température soit inférieure à 45 °C (113 °F). Si la température est plus élevée, ce délai est plus court. La pile de sauvegarde de l'horodateur ne nécessite pas de maintenance.

Si sa puissance est trop faible, le bit système %S51 a pour valeur 1. Cette valeur indique que l'heure a été perdue lorsque l'alimentation était coupée.

#### Date et heure courantes

La CPU actualise la date et l'heure actuelles dans les mots système  $85W49 - 85W53$  et  $85W70$ . Ces données sont au format BCD.

NOTE : Pour les M580PAC, l'heure actuelle correspond à l'heure UTC (Universal Coordinated Time). Pour obtenir une heure locale, utilisez la fonction RRTC\_DT.

#### Accès à la date et à l'heure

Vous pouvez accéder à la date et à l'heure :

- sur l'écran de mise au point de la CPU
- dans le programme
- sur l'écran de diagnostic du DTM

Pour obtenir la date et l'heure actuelles, lisez les mots système %SW49 à %SW53. Cette opération règle le bit système %S50 à 0.

Pour écrire la date et l'heure en cours, écrivez les mots système de %SW50 à %SW53. Cette opération règle le bit système %S50 à 1.

Lorsque le bit système %S59 est à 1, vous pouvez incrémenter ou décrémenter la date et l'heure en cours avec le mot système %SW59.

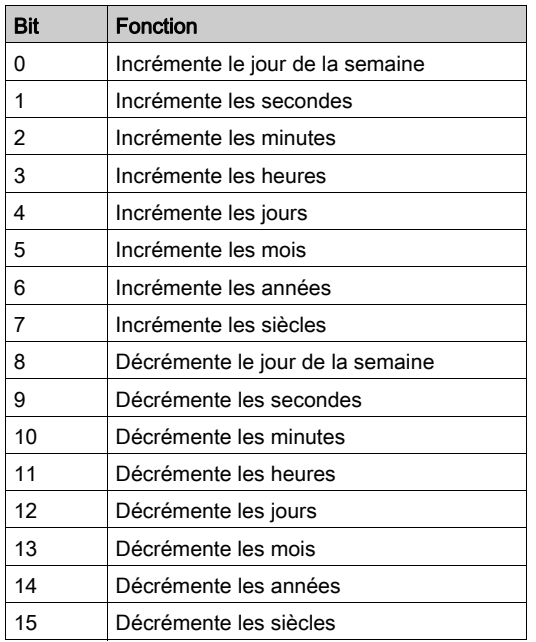

Chaque bit du mot %SW59 exécute la fonction suivante :

NOTE : Les fonctions précédentes sont effectuées lorsque le bit système %S59 est défini sur 1.

#### Définition de la date et de l'heure du dernier arrêt de l'application

La date et l'heure locales du dernier arrêt de l'application se trouvent dans les mots système de %SW54 à %SW58. Elles sont affichées au format BCD.

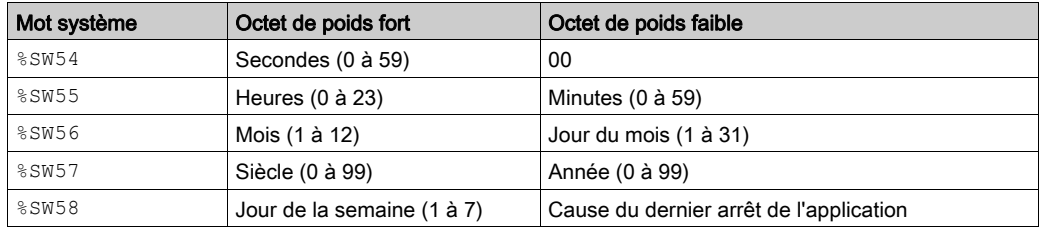

La cause du dernier arrêt de l'application peut être affichée en lisant l'octet de poids faible du mot système %SW58, qui peut avoir les valeurs suivantes (dans BCD) :

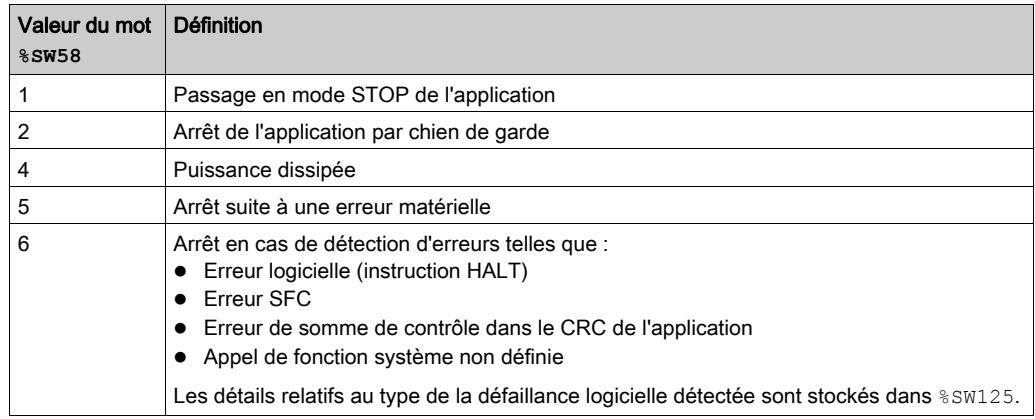

## Adressage des bus de terrain

## Adressage des bus de terrain

L'adressage des bus de terrain suivants peut être effectué via la configuration du protocole approprié ou l'utilisation de modules et équipements dédiés.

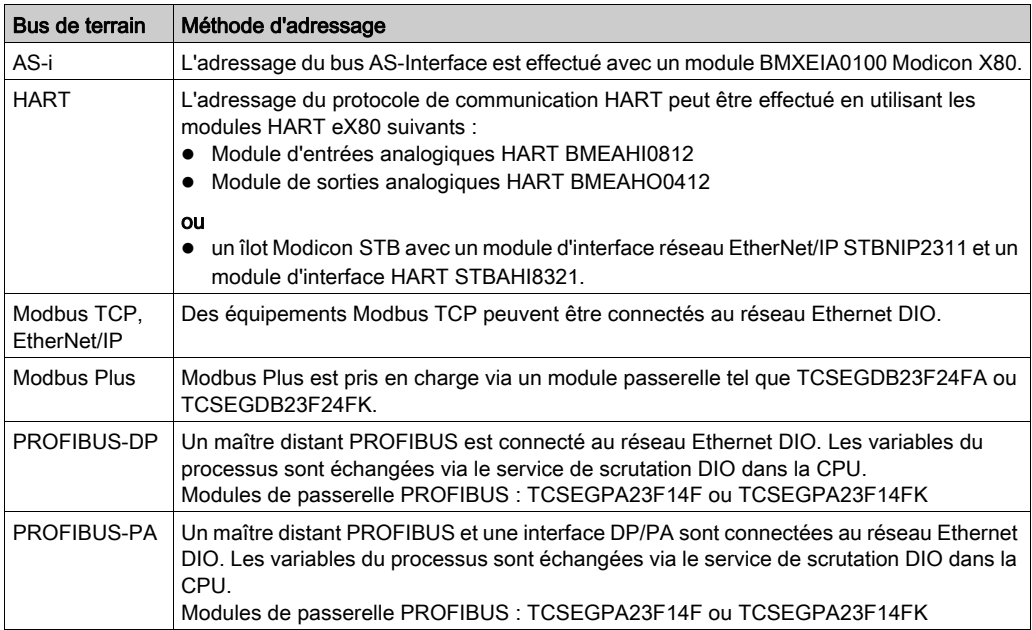

# Sous-chapitre 1.2 BMEP58xxxx CPU Caractéristiques physiques

#### Introduction

Cette section décrit les éléments physiques affichés sur le panneau avant des CPU M580. Vous y trouverez des détails sur les ports de communication, sur le diagnostic LED et sur plusieurs options de renforcement industriel et de sauvegarde en mémoire.

#### Contenu de ce sous-chapitre

Ce sous-chapitre contient les sujets suivants :

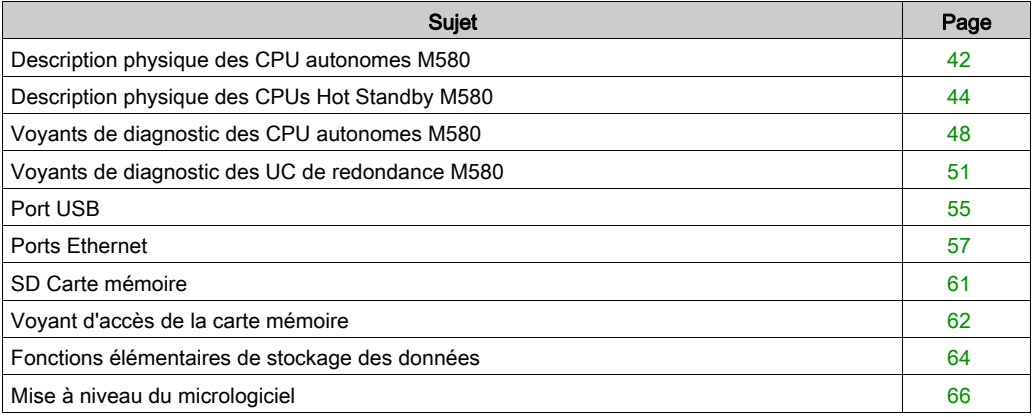

## <span id="page-41-0"></span>Description physique des CPU autonomes M580

#### Emplacement sur le rack local

Chaque système autonome M580 nécessite un module CPU. La CPU est installée dans l'emplacement pouvant accueillir deux modules situé immédiatement à droite de l'alimentation dans le rack local principal. La CPU ne peut pas être insérée à d'autres emplacements ni dans un autre rack. Si la configuration du rack local comprend des racks d'extension, affectez l'adresse 00 au rack qui contient la CPU.

NOTE : Reportez-vous à la liste des modules CPU autonomes [\(voir](#page-21-0) page 22) M580.

#### **Dimensions**

La figure suivante indique les dimensions frontales et latérales d'une CPU autonome M580 :

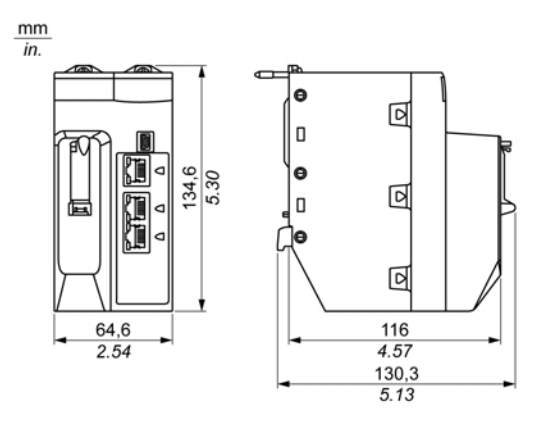

#### NOTE :

Tenez compte de la hauteur de la CPU lorsque vous planifiez l'installation du rack local. La CPU dépasse le bord inférieur du rack de :

- 29,49 mm (1,161 in.) dans le cas d'un rack Ethernet.
- 30,9 mm (1,217 in.) dans le cas d'un rack X Bus.

#### Panneau avant

Les CPU autonomes M580 présentent le même panneau avant. Les spécificités suivantes existent selon la CPU choisie :

- BMEP58•020 : le service intégré de scrutation des E/S Ethernet ne prend en charge que le DIO.
- BMEP58•040 : le service intégré de scrutation des E/S Ethernet prend en charge le RIO et le DIO.

Caractéristiques physiques :

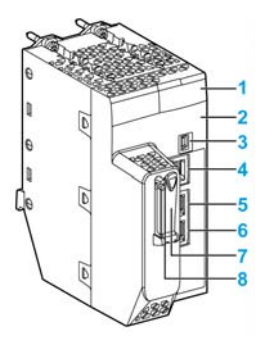

Légende :

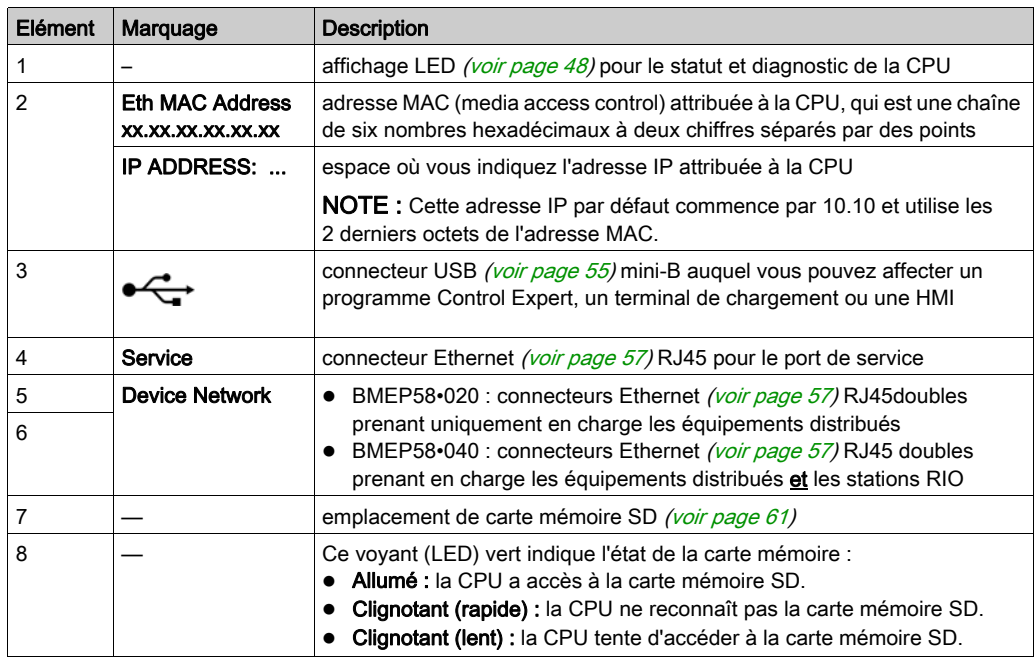

## <span id="page-43-0"></span>Description physique des CPUs Hot Standby M580

#### Modules de CPU redondante de PAC

Ces modules de CPU M580 prennent en charge les systèmes Hot Standby M580 :

- BMEH582040, BMEH582040C, BMEH582040S
- BMEH584040, BMEH584040C, BMEH584040S
- BMEH586040, BMEH586040C, BMEH586040S

#### Vues avant et arrière du module de CPU

Les trois modules de CPU Hot Standby ont la même configuration matérielle externe. L'illustration de gauche correspond à l'avant du module et celle de droite à l'arrière :

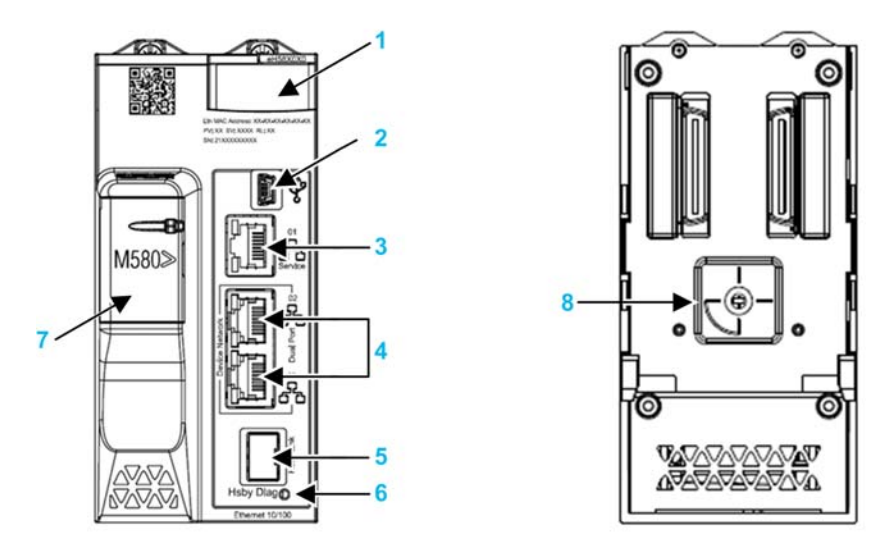

- 1 Panneau d'affichage de diagnostic des voyants (LED)
- 2 Port USB mini-B pour la configuration du module via l'instance Control Expert en cours d'exécution sur le PC
- 3 Connecteur du port de service Ethernet RJ45
- 4 Connecteurs RJ45 servant de port double au réseau Ethernet
- 5 Socket SFP pour la connexion de liaison de redondance d'UC cuivre ou fibre optique
- 6 LED de liaison de l'état de redondance d'UC
- 7 Emplacement de carte mémoire SD
- 8 Sélecteur rotatif A/B/Effacer, utilisé pour désigner le PAC comme PAC A ou PAC B, ou pour effacer l'application Control Expert existante

NOTE : La seule différence visible entre les CPU liées à la sécurité et les CPU non liées à la sécurité est que celles liées à la sécurité sont colorées en rouge.

#### <span id="page-44-0"></span>Sélecteur rotatif

Utilisez le sélecteur rotatif placé à l'arrière de chaque CPU Hot Standby M580 pour définir le rôle de la CPU dans la configuration Hot Standby M580.

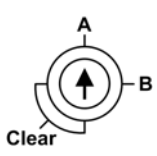

Utilisez le tournevis fourni avec la CPU pour régler le secteur rotatif conformément à son rôle dans le système de redondance d'UC.

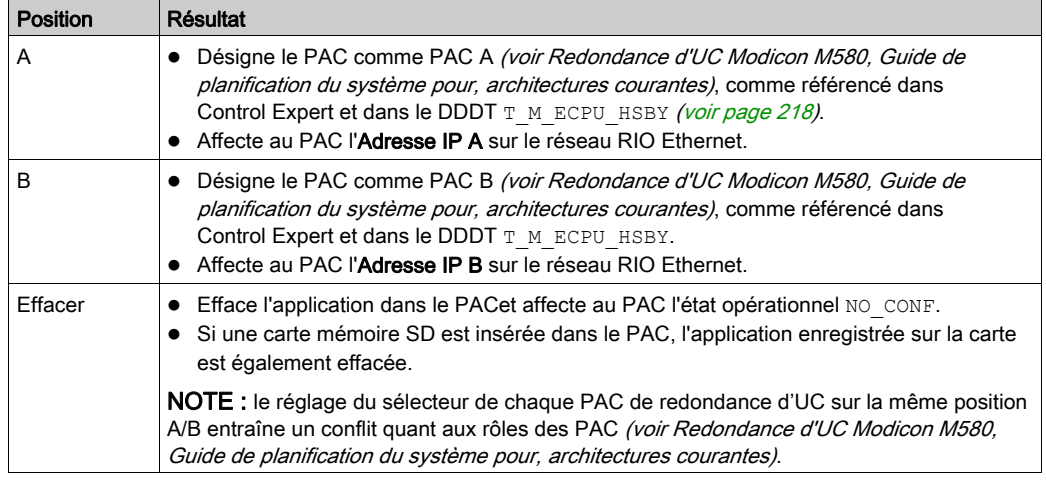

#### Effacement de la mémoire de la CPU

Pour effacer la mémoire d'une CPU, procédez comme suit :

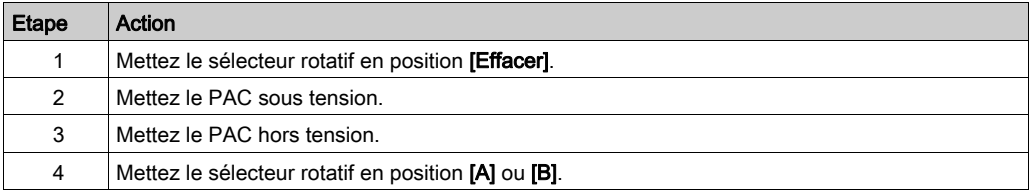

Lors de la mise sous tension suivante du PAC, le PAC distant, s'il s'agit d'un PAC primaire, transfère l'application sur le PAC local.

#### Socket SFP

Chaque module de CPU comporte un socket SFP auquel il est possible de connecter un émetteurrécepteur cuivre ou fibre optique :

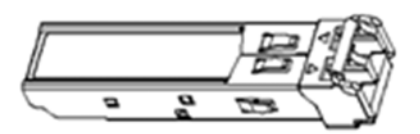

Pour insérer un émetteur-récepteur :

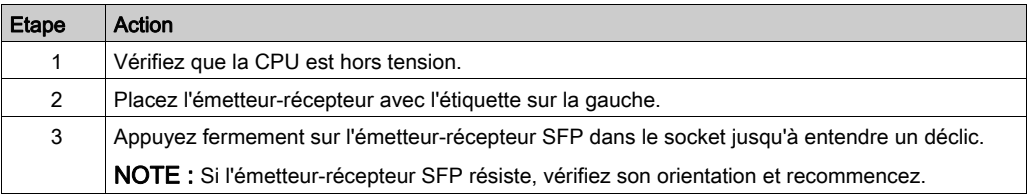

#### Pour enlever un émetteur-récepteur :

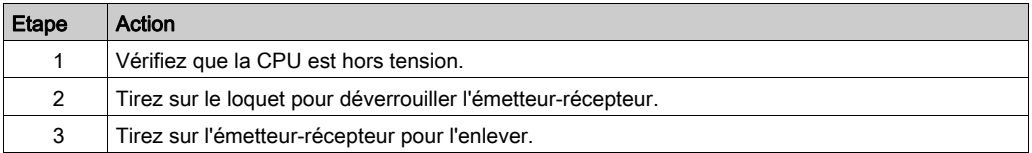

# AVIS

#### DOMMAGE POTENTIEL DE L'EQUIPEMENT

N'effectuez jamais un remplacement à chaud de l'émetteur-récepteur SFP. Avant d'insérer ou d'enlever l'émetteur-récepteur, vérifiez que le CPU est hors tension.

#### Le non-respect de ces instructions peut provoquer des dommages matériels.

NOTE : pour connaître les numéros de référence ou toute autre information concernant les émetteurs-récepteurs, consultez la description des émetteurs-récepteurs de liaison CPU Hot Standby (voir Redondance d'UC Modicon M580, Guide de planification du système pour, architectures courantes).

Les modules sont fournis avec un bouchon. Lorsque le socket SFP n'est pas connecté à un émetteur-récepteur, couvrez-le avec la protection pour le protéger de la poussière.

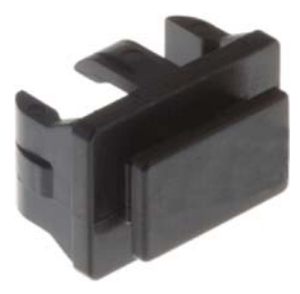

#### Consignes de mise à la terre

# **A A DANGER**

#### RISQUE D'ELECTROCUTION

- Coupez l'alimentation aux deux extrémités de la connexion du PAC, puis verrouillez et étiquetez les deux alimentations avant l'insertion ou le retrait d'un câble Ethernet.
- Dans le cas où le verrouillage et l'étiquetage sont impossibles, vérifiez que les sources d'alimentation ne peuvent pas être mises sous tension accidentellement.
- Utilisez un équipement d'isolation approprié lorsque vous insérez ou retirez un câble Ethernet.

#### Le non-respect de ces instructions provoquera la mort ou des blessures graves.

Ne mettez pas sous tension un rack Modicon X80 tant que les connexions ne sont pas établies aux deux extrémités du câble Ethernet. Vous pouvez, par exemple, établir ces connexions avant la mise sous tension :

- Connectez le câble Ethernet au module adaptateur EIO des performances BMECRA31210 et à un autre périphérique (module adaptateur) ou commutateur double anneau (DRS). (Consultez le manuel Modicon M580 System Planning Guide for Complex Topologies (voir Modicon M580, Guide de planification du système pour, topologies complexes) pour obtenir des détails sur les DRS.)
- Connectez le câble Ethernet cuivre aux deux émetteurs-récepteurs lorsque vous utilisez des émetteurs-récepteurs 490NAC0100 cuivre.

Utilisez un câble fibre optique pour établir une liaison de communication lorsqu'il n'est pas possible d'égaliser le potentiel entre deux terres.

## <span id="page-47-0"></span>Voyants de diagnostic des CPU autonomes M580

## LED Display

Un écran de 7 voyants (LED) est disponible sur le panneau avant de la CPU :

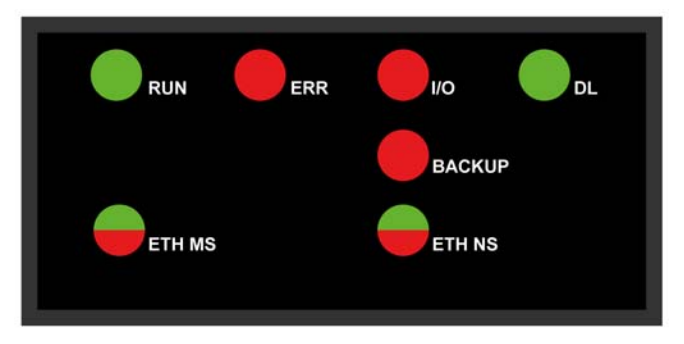

## Descriptions des LED

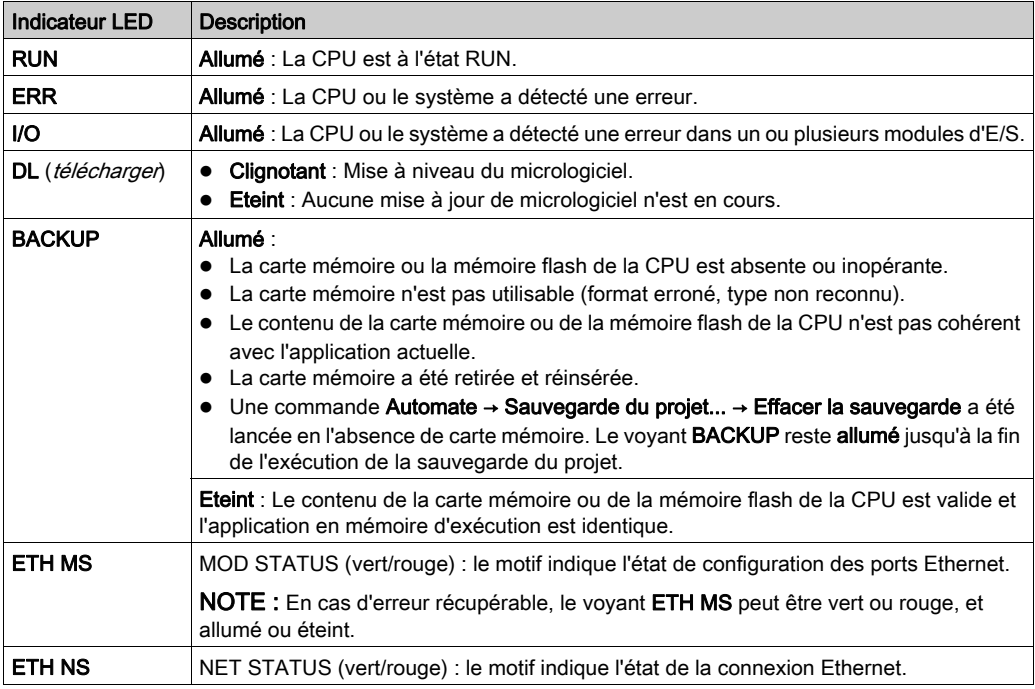

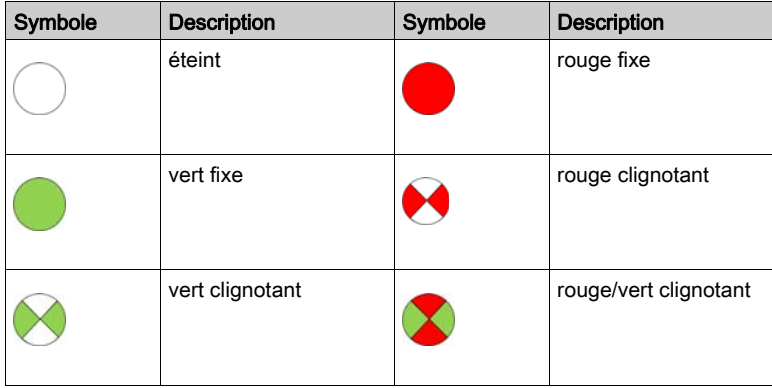

Le tableau suivant décrit les voyants LED :

#### Indications de diagnostic LED

NOTE : Dans un système à redondance d'UC, les adresses IP (Adresse IP principale, Adresse IP principale + 1, Adresse IP A, Adresse IP B) sont attribuées (voir Redondance d'UC Modicon M580, Guide de planification du système pour, architectures courantes) et ne doivent pas être utilisées par d'autres équipements du système.

# AVIS

## FONCTIONNEMENT INATTENDU DE L'EQUIPEMENT

Vérifiez que chaque module a une adresse IP unique. Les adresses IP dupliquées peuvent provoquer un fonctionnement imprévisible du module/réseau.

L'adresse IP attribuée à tout équipement Ethernet susceptible de communiquer avec le système à redondance d'UC doit être différente de l'adresse IP principale, de l'adresse IP principale + 1, de l'adresse IP A et de l'adresse IP B. Sinon, une adresse IP en double peut être détectée, ce qui provoquerait un fonctionnement inattendu de l'équipement.

#### Le non-respect de ces instructions peut provoquer des dommages matériels.

Les voyants (LEDs) fournissent des informations de diagnostic détaillées lorsque vous observez la combinaison de leurs états :

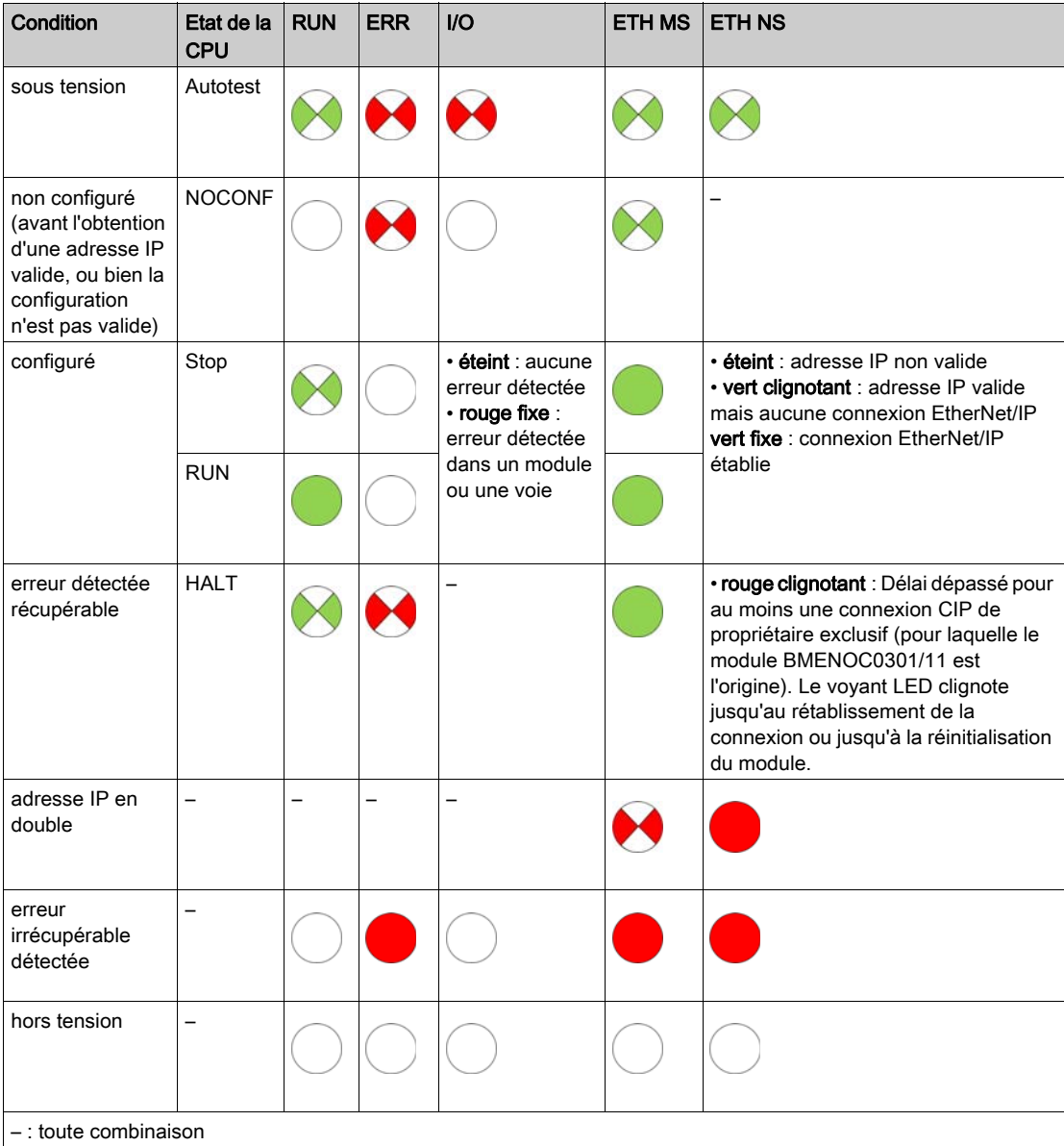

## <span id="page-50-0"></span>Voyants de diagnostic des UC de redondance M580

#### Panneau des voyants

La face avant d'une UC de redondance BMEH58•040 dispose du panneau de voyants ci-dessous. Il permet de diagnostiquer l'état du système de redondance d'UC M580.

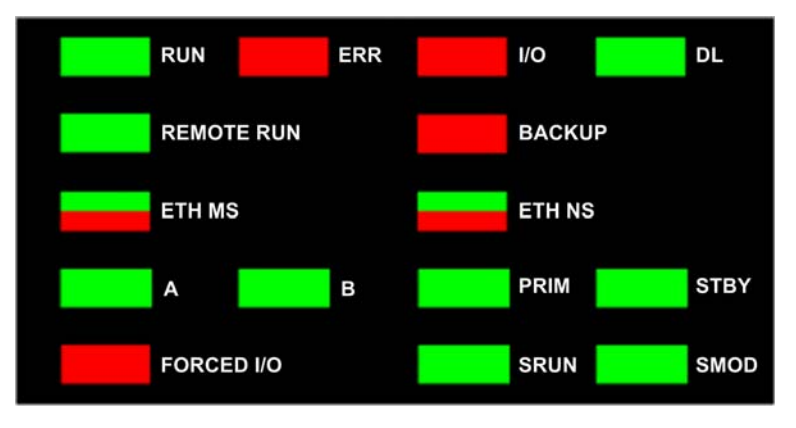

NOTE : Les voyants SRUN et SMOD sont présents uniquement sur les CPU liées à la sécurité.

- Pour obtenir une description des voyants SRUN et SMOD des PAC liés à la sécurité, consultez la rubrique Affichage des voyants pour la CPU et le coprocesseur M580 liés à la sécurité (voir Modicon M580, Guide de planification du système de sécurité) dans le document Modicon M580 - Guide de planification du système de sécurité.
- Pour une présentation des diagnostics des voyants pour les CPU liées à la sécurité, consultez la rubrique Diagnostics des voyants de la CPU M580 liée à la sécurité (voir Modicon M580, Manuel de sécurité) dans le document Modicon M580, Manuel de sécurité.

### Voyants du panneau de redondance d'UC

Les voyants de l'UC de redondance BMEH58•040 permettent d'établir les diagnostics suivants pour le système de redondance d'UC :

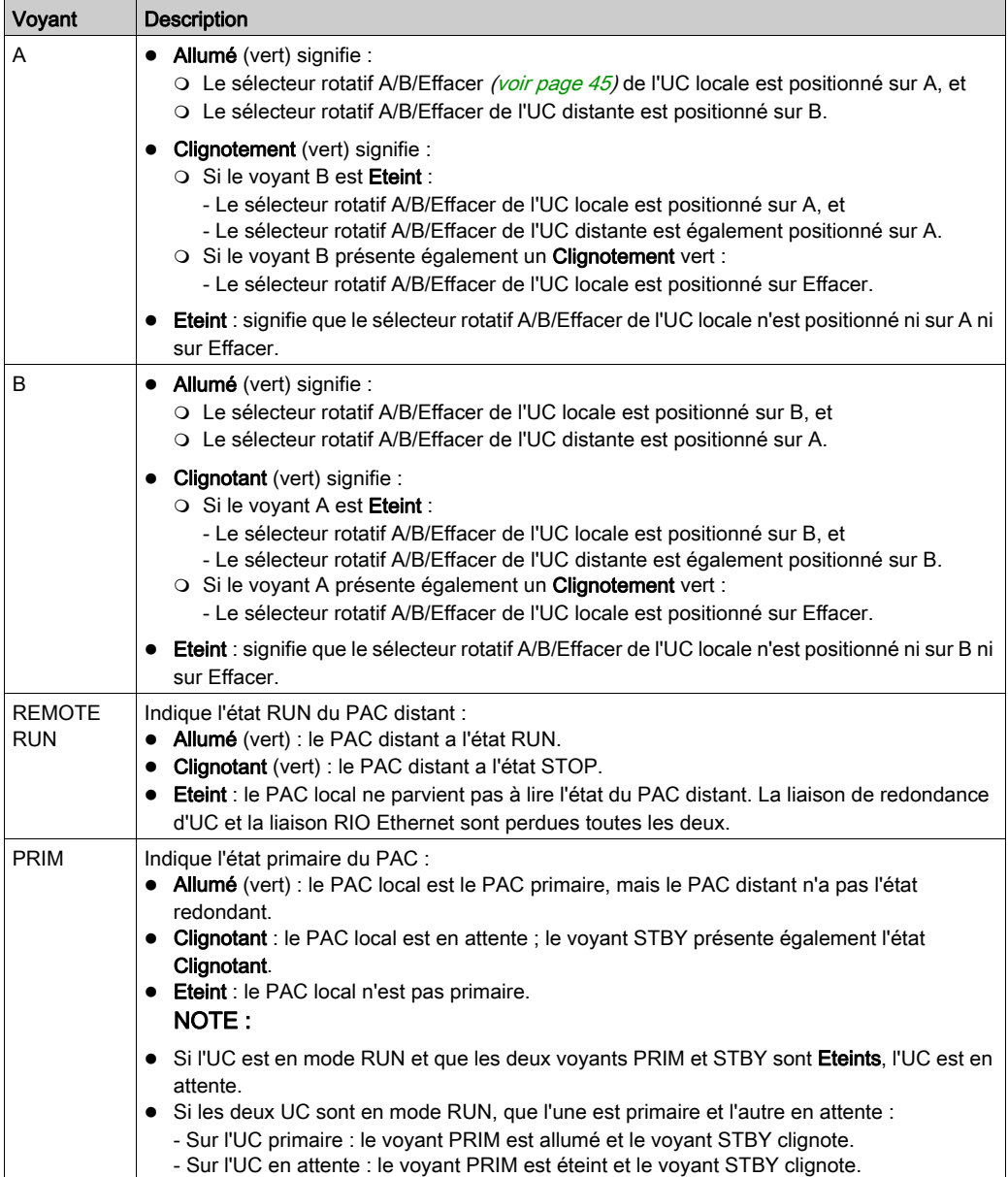

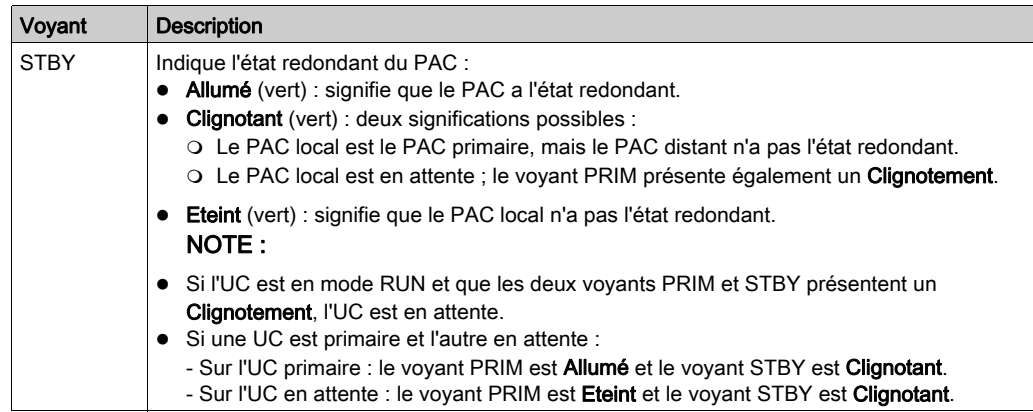

## Voyant de liaison de redondance

Un voyant de liaison de redondance d'UC est présent à l'avant de l'UC BMEH58•040 :

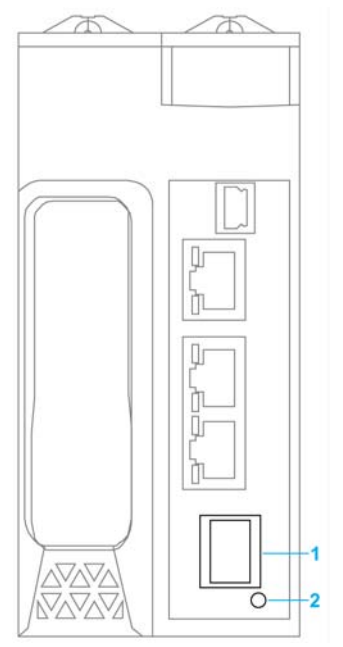

- 1 Socket SFP pour la connexion de liaison de redondance en cuivre ou fibre optique<br>2 Voyant de liaison de redondance
- Voyant de liaison de redondance

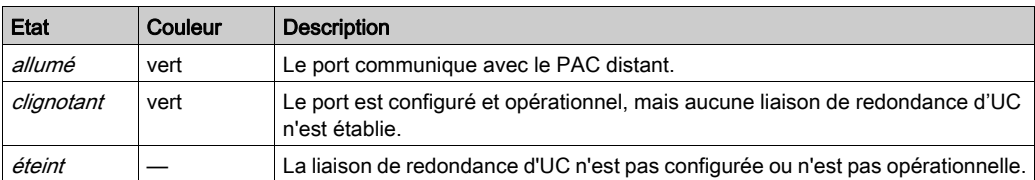

Il permet de diagnostiquer l'état de la liaison de redondance :

#### Voyants des connecteurs de port Ethernet

Chaque connecteur Ethernet RJ45 est assorti de deux voyants :

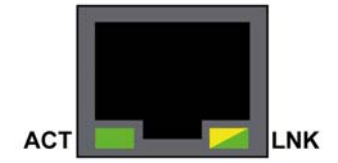

Voici la signification des voyants des connecteurs Ethernet :

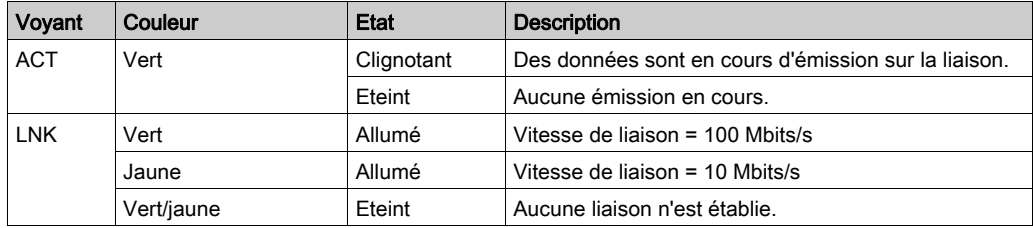

#### Voyants du panneau ne concernant pas la redondance d'UC

Consultez les rubriques suivantes pour en savoir plus sur les voyants non liés à la redondance d'UC :

- $\bullet$  Diagnostics des voyants pour les CPU M580 autonomes dans le document Matériel Modicon M580 - Manuel de référence [\(voir](#page-47-0) page 48) pour les voyants autonomes non liés à la sécurité.
- Diagnostics des voyants de la CPU M580 liée à la sécurité dans le document M580 Manuel de sécurité (voir Modicon M580, Manuel de sécurité) pour les voyants liés à la sécurité.

## <span id="page-54-0"></span>Port USB

#### Introduction

Le port USB est un connecteur USB mini-B à vitesse élevée, version 2.0 (480 Mbps) qui peut être utilisé pour un programme Control Expert ou un panneau d'interface homme-machine (HMI). Le port USB peut être connecté à un autre port USB, version 1.1 ou ultérieure.

NOTE : Installez les pilotes USB M580 avant de connecter un câble USB entre la CPU et le PC.

#### **Transparence**

Si votre système requiert la transparence entre l'équipement connecté au port USB et le réseau d'équipements M580, ajoutez un chemin statique persistant dans la table de routage de l'équipement.

Exemple de commande permettant d'adresser un réseau d'équipements avec une adresse IP X.X.0.0 (pour un PC Windows) : route add X.X.0.0 mask 255.255.0.0 90.0.0.1 -p

(X.X.0.0 correspond à l'adresse du réseau d'équipements M580 et 255.255.0.0 au masque de sous-réseau associé.)

#### **Brochage**

Le port USB présente les positions de broche et affectations suivantes :

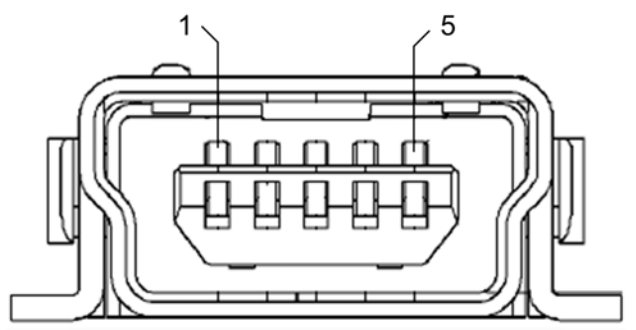

Légende :

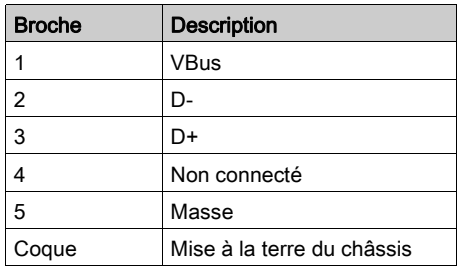

#### Câbles

Raccordez le panneau à la CPU à l'aide d'un câble BMX XCA USB 018 (1,8 m/5,91 ft). (Ce câble présente un connecteur de type A d'un côté et un connecteur USB mini-B de l'autre.)

Dans un assemblage fixe avec console de type XBT connectée à la CPU, branchez le câble USB à une barre de protection (voir Modicon X80, Racks et modules d'alimentation, Manuel de référence du matériel). Utilisez la partie exposée du blindage ou la cosse métallique du câble BMX XCA pour effectuer ce raccordement.

## <span id="page-56-0"></span>Ports Ethernet

#### Introduction

Il y a trois ports RJ45 Ethernet en face avant de la CPU : un port de service et deux ports de réseau d'équipements. Ces ports ont des caractéristiques communes, comme décrit ci-dessous.

#### Caractéristiques communes

Les trois ports présentent le même connecteur RJ45 et utilisent le même type de câbles Ethernet.

NOTE : Les trois ports Ethernet sont reliés à la masse du châssis, et le système nécessite une terre équipotentielle (voir Modicon X80, Racks et modules d'alimentation, Manuel de référence du matériel).

#### Protection anti-poussière

Afin d'éviter toute pénétration de poussière dans les ports Ethernet inutilisés, protégez-les à l'aide du bouchon prévu à cet effet :

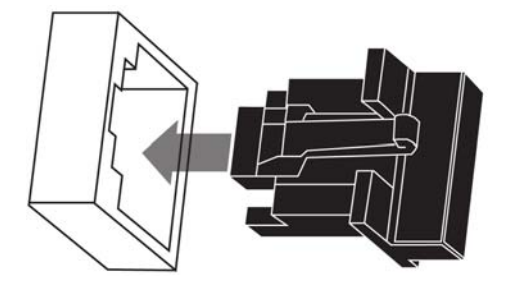

#### Ports Ethernet

Chaque connecteur RJ45 est assorti de deux voyants LED :

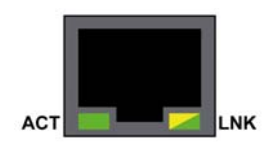

La position des broches, leur affectation et les connexions câblées sont identiques sur les trois ports RJ45 Ethernet :

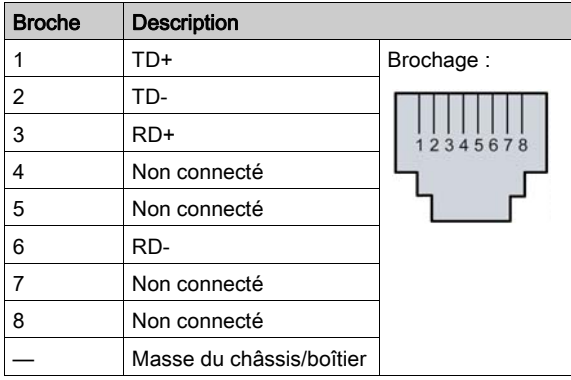

NOTE : les broches TD (broches 1 et 2) et les broches RD (broches 3 et 6) peuvent être inversées, ce qui permet d'utiliser uniquement des câbles droits.

Les ports sont pourvus d'une fonctionnalité MDIX qui détecte automatiquement la direction de la transmission.

Vous avez le choix entre les câbles Ethernet suivants pour la connexion aux ports Ethernet :

- TCSECN3M3M•••• : câble blindé droit Cat 5E Ethernet, pour utilisation industrielle, conforme CE ou UL
- TCSECE3M3M•••• : câble blindé droit Cat 5E Ethernet, pour utilisation industrielle, conforme CE
- TCSECU3M3M•••• : câble blindé droit Cat 5E Ethernet, pour utilisation industrielle, conforme UL

La longueur maximale des câbles de cuivre est de 100 m. Pour les distances supérieures, utilisez des câbles à fibre optique. La CPU ne présente aucun port pour fibre optique. Vous pouvez utiliser des commutateurs double anneau (DRS) ou des modules convertisseurs BMX NRP •••• fibre optique (voir Modicon M580 Autonome, Guide de planification du système pour, architectures courantes) pour gérer la conversion cuivre-fibre.

#### Ports Ethernet sur les CPU autonomes

Sur les CPU autonomes, le voyant (LED) **ACTIVE** est vert. Le voyant (LED) LNK s'affiche en vert ou en jaune, selon l'état :

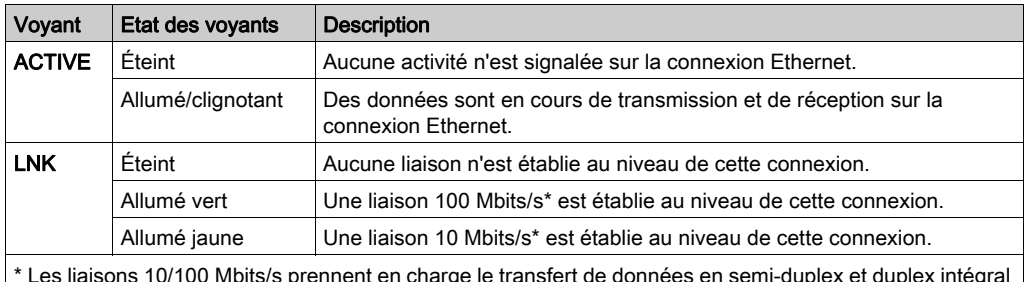

et l'autonégociation.

#### Voyant de liaison de redondance d'UC (Hot Standby)

Un voyant de liaison de redondance d'UC est présent à l'avant de la CPU, en dessous à droite du socket SFP associé au connecteur de la liaison de redondance d'UC. Il indique l'état de cette liaison :

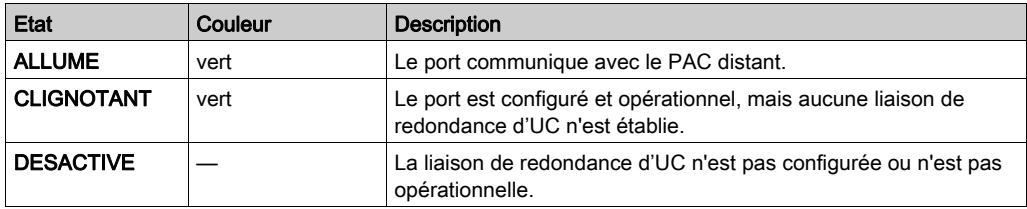

#### <span id="page-58-0"></span>Port Service

Le port de service est le plus haut des trois ports Ethernet sur le panneau avant de la CPU. Il peut être utilisé :

- pour fournir un point d'accès que d'autres équipements ou systèmes peuvent utiliser pour surveiller ou communiquer avec la CPU M580
- comme port DIO autonome capable de prendre en charge une topologie d'équipements distribués en étoile, en boucle de chaînage ou en maillage
- pour répliquer les ports CPU pour les diagnostics Ethernet L'outil de service qui observe l'activité sur le port répliqué peut être un PC ou un terminal IHM.

NOTE : ne connectez pas le port de service au réseau d'équipements, que ce soit directement ou via un commutateur/concentrateur. Le port de service ne prend pas en charge le protocole réseau RSTP. La connexion du port de service au réseau d'équipements peut générer des boucles logiques dans le réseau, ce qui peut affecter les performances du réseau.

NOTE : Le port de service ne prend pas en charge le marquage QoS ou VLAN des paquets Ethernet. Le port de service est intrinsèquement non déterministe.

# **A** ATTENTION

#### RISQUE DE FONCTIONNEMENT INATTENDU

Ne connectez pas les ports de service des CPU à redondance d'UC. Le fait de relier les ports de service des CPU primaire et redondante risque de provoquer un fonctionnement inattendu du système.

Le non-respect de ces instructions peut provoquer des blessures ou des dommages matériels.

#### Ports doubles Device Network

Quand une CPU ne prend pas en charge la scrutation RIO, les deux ports situés sous le port de service étiqueté Device Network sont des ports DIO.

Les CPUs suivantes ne prennent pas en charge la scrutation RIO :

- BMEP581020 et BMEP581020H
- BMEP582020 et BMEP582020H
- BMFP583020
- $\bullet$  BMFP584020

Vous pouvez utiliser un port Device Network pour prendre en charge une topologie d'équipements distribués en étoile, en boucle de chaînage ou en maillage. Vous pouvez utiliser les deux ports Device Network pour prendre en charge une topologie en anneau.

Pour plus d'informations sur les architectures avec équipements distribués, consultez le document Modicon M580 Autonome - Guide de planification du système pour architectures courantes.

Quand une CPU prend en charge la scrutation RIO, les deux ports situés sous le port de service étiqueté Device Network sont des ports RIO. Les CPUs suivantes prennent en charge la scrutation  $RIO.$ 

- BMEP582040, BMEP582040H
- $\bullet$  BMFP583040
- BMEP584040
- BMEP585040, BMEP585040C
- BMEP586040, BMEP586040C
- BMEH582040, BMEH582040C
- BMEH584040, BMEH584040C
- BMEH586040, BMEH586040C

Lorsqu'ils sont utilisés en tant que ports RIO, ces deux ports connectent la CPU à l'anneau principal dans une boucle ou un anneau de chaînage Ethernet.

Pour plus d'informations sur les architectures RIO, consultez le document Modicon M580 -Redondance d'UC - Guide de planification du système pour architectures courantes (voir Modicon M580 Autonome, Guide de planification du système pour, architectures courantes).

## <span id="page-60-0"></span>SD Carte mémoire

#### Carte mémoire SD BMXRMS004GPF

La carte mémoire SD est une option qui peut être utilisée pour le stockage d'applications et de données. L'emplacement de la carte mémoire SD dans le boîtier de la CPU M580 est protégé par une porte.

Utilisez une carte mémoire BMXRMS004GPF dans votre CPU. Il s'agit d'une carte 4 Go de classe A qui est adaptée à l'usage industriel. Les autres cartes mémoire, y compris celles utilisées dans les CPU M340, ne sont pas compatibles avec les CPU M580.

#### NOTE :

Si vous insérez une carte mémoire SD incompatible dans la CPU :

- La CPU reste à l'état NOCONF [\(voir](#page-31-0) page 32).
- Le voyant (LED) BACKUP de la CPU s'allume.
- Le voyant (LED) d'accès à la carte mémoire continue de clignoter.

NOTE : La carte mémoire BMXRMS004GPF est formatée spécialement pour les CPUs M580. Si vous utilisez cette carte avec une autre CPU ou un autre outil, elle risque de ne pas être reconnue par le système.

#### Caractéristiques de la carte mémoire

Les caractéristiques de carte mémoire suivantes s'appliquent aux CPU M580 :

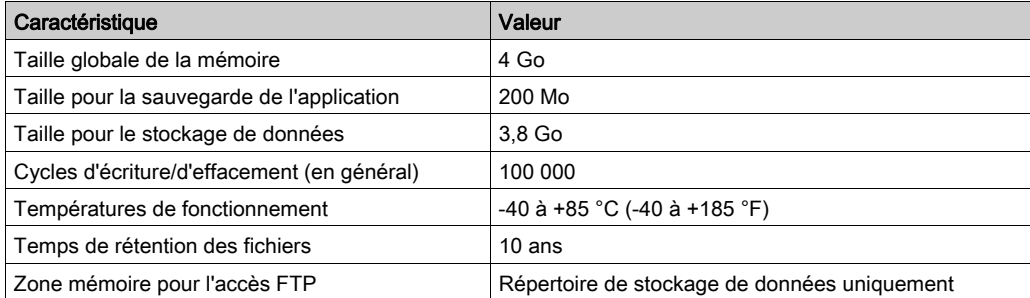

NOTE : Pour des raisons liées au formatage, à l'usure et à d'autres mécanismes internes, la capacité réelle disponible de la carte mémoire est légèrement inférieure à la taille globale.

#### Formatage de la carte mémoire

La procédure de formatage est décrite dans la rubrique *Formatage de la carte mémoire* dans le document EcoStruxure™ Control Expert - Système - Bibliothèque de blocs.

## <span id="page-61-0"></span>Voyant d'accès de la carte mémoire

#### Présentation

Le voyant (LED) vert d'accès à la carte mémoire situé sous la porte du logement de carte mémoire SD indique si la CPU accède à la carte mémoire (quand une carte est insérée). Ce LED est visible lorsque la porte est ouverte.

#### Etats dédiés des voyants (LED)

Par lui-même, le voyant LEDs d'accès de la carte mémoire a les significations suivantes :

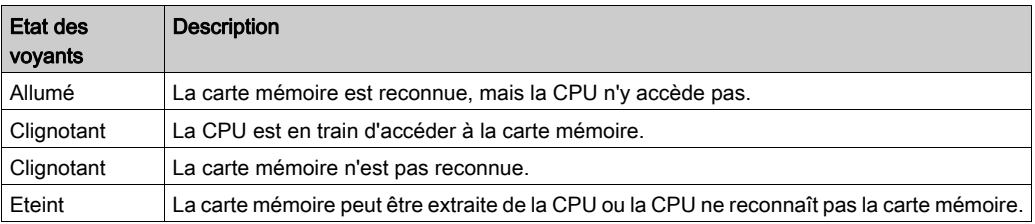

NOTE : vérifiez que le voyant (LED) est éteint avant de retirer la carte de son logement.

#### Signification des combinaisons de voyants

Le voyant (LED) d'accès à la carte fonctionne et le voyant [\(voir](#page-47-0) page 48) **BACKUP**. Leurs états combinés indiquent les informations de diagnostic suivantes :

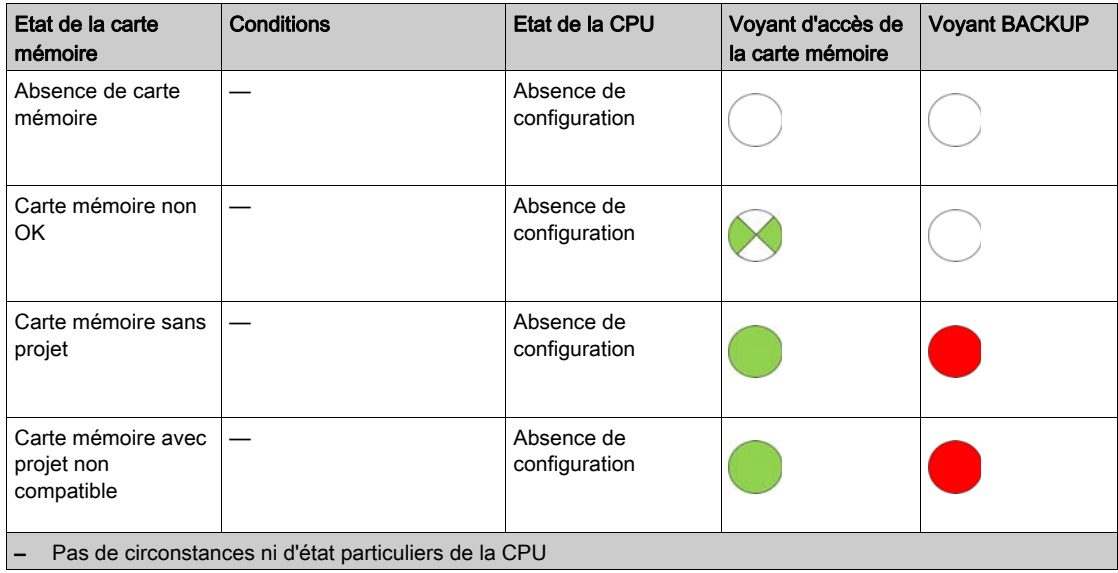

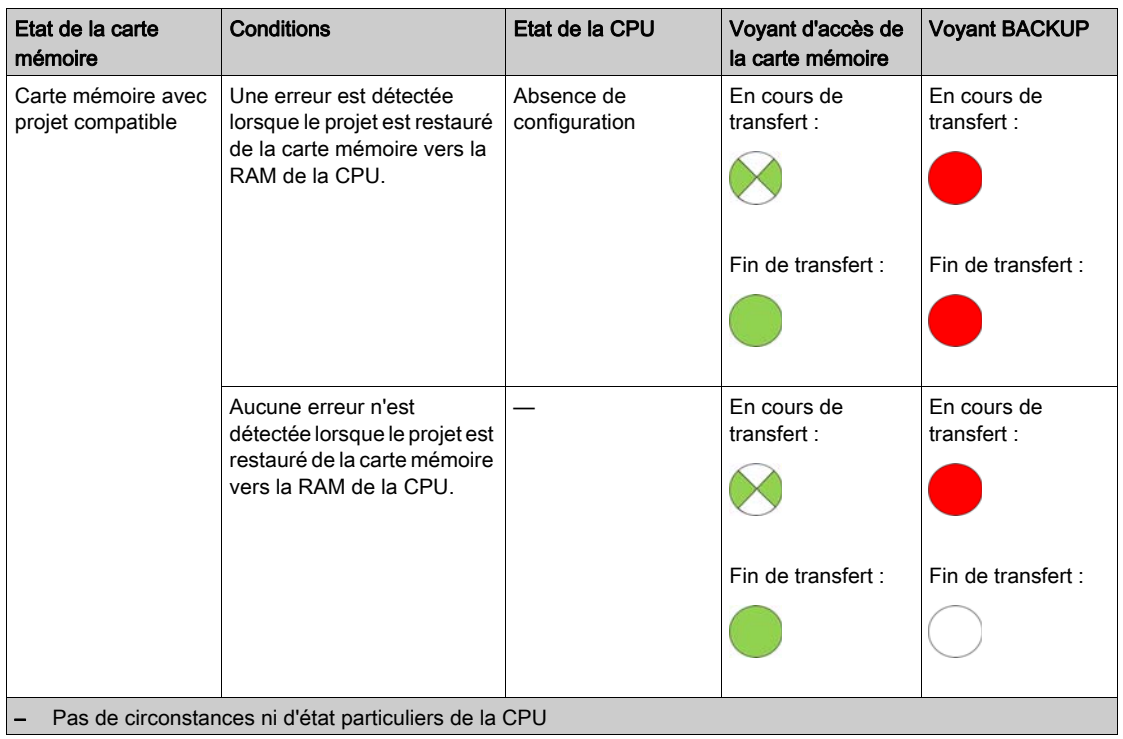

La légende ci-dessous indique les différentes combinaisons LED :

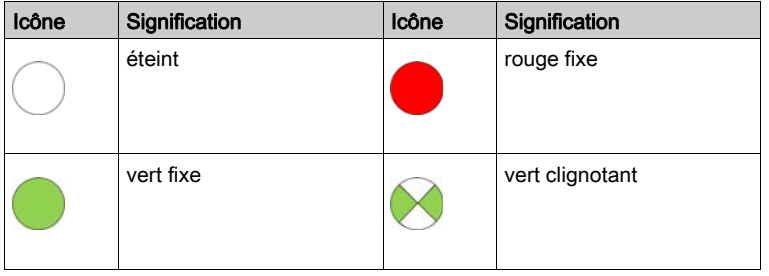

## <span id="page-63-0"></span>Fonctions élémentaires de stockage des données

## Fonctions élémentaires de stockage des données

Control Expert prend en charge les fonctions élémentaires DataStorage\_EF suivantes pour les CPU M580 :

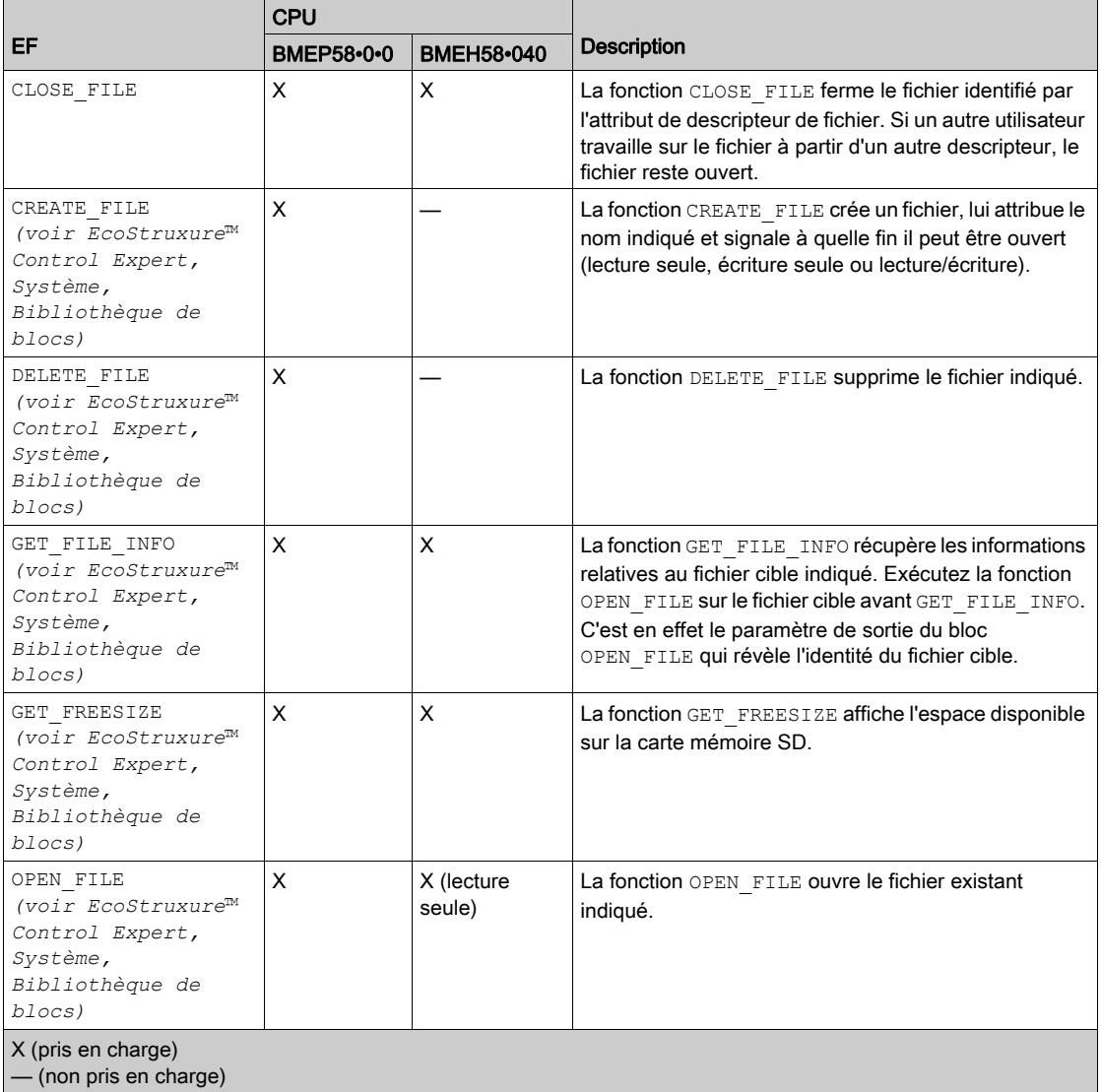

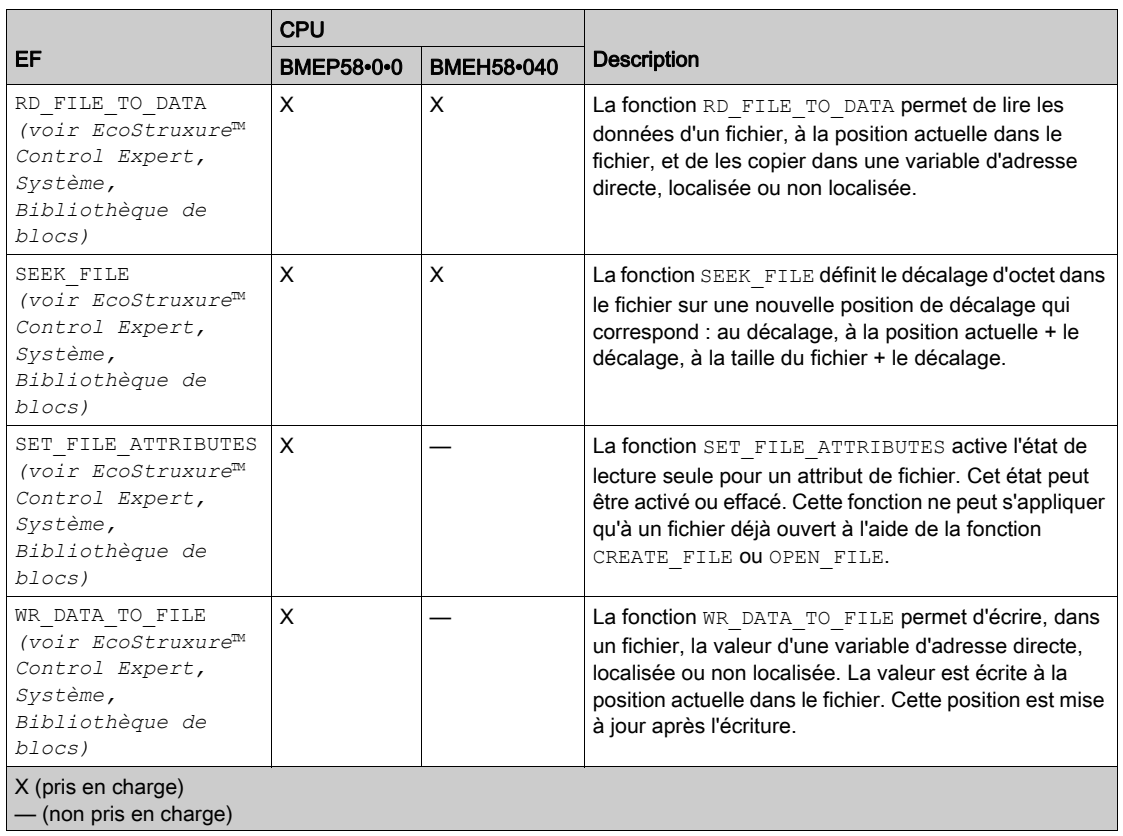

Pour en savoir plus sur chaque fonction, reportez-vous au chapitre sur la mise en œuvre de la gestion de fichiers (voir EcoStruxure™ Control Expert, Système, Bibliothèque de blocs) du document EcoStruxure™ Control Expert - Système - Bibliothèque de blocs.

## <span id="page-65-0"></span>Mise à niveau du micrologiciel

#### Introduction

Vous pouvez mettre à jour le micrologiciel des CPU en téléchargeant la nouvelle version à l'aide de Unity Loader.

Téléchargez le micrologiciel via l'une des connexions suivantes :

- connecteur [\(voir](#page-54-0) page 55) USB mini-B de la CPU
- $\bullet$  port *(voir page 59)* Service de la CPU
- réseau Ethernet

#### NOTE :

- Pour obtenir une description de la procédure de téléchargement, consultez le document Unity Loader, Manuel utilisateur.
- Si vous utilisez une configuration de redondance d'UC M580, consultez le document Modicon M580 - Redondance d'UC - Guide de planification du système pour architectures courantes (voir Modicon M580 Autonome, Guide de planification du système pour, architectures courantes).

#### Autoriser la mise à jour du micrologiciel de la CPU

Pour activer la mise à jour du micrologiciel, consultez les Paramètres de sécurité [\(voir](#page-110-0) page 111).

#### Fichier du micrologiciel

Sélectionnez un fichier de micrologiciel (\*./dx) compatible avec votre CPU.

#### Procédure de mise à jour

Mettre à niveau le micrologiciel de la CPU et du rack BMEXBP••00 :

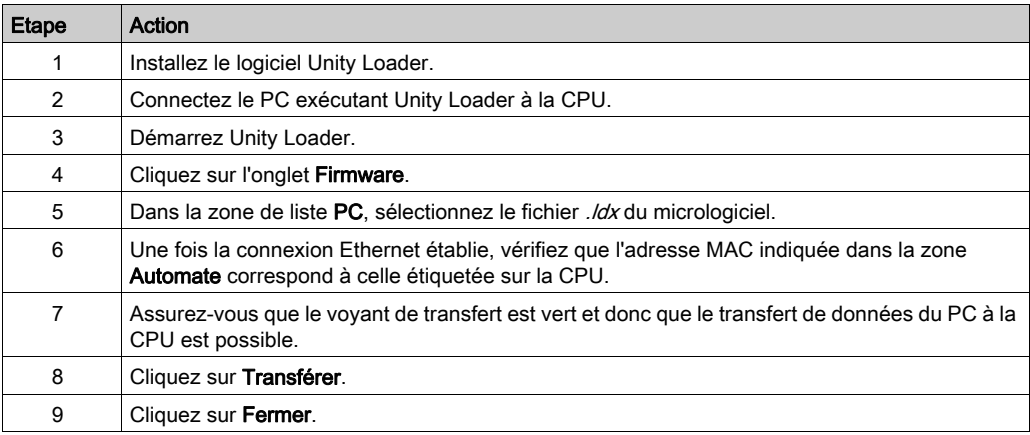

## **Chapitre 2** Normes, certifications et tests de conformité

#### Présentation

Ce chapitre décrit les normes en vigueur pour les modules d'un système PAC Modicon M580. Il décrit les certifications d'agence, les conditions environnementales et les caractéristiques mécaniques des modules.

### Contenu de ce chapitre

Ce chapitre contient les sujets suivants :

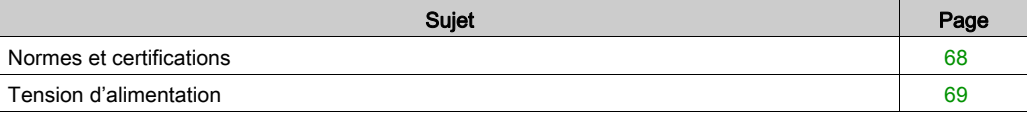

## <span id="page-67-0"></span>Normes et certifications

#### Aide en ligne

L'aide en ligne de Control Expert vous permet d'accéder aux normes et aux certifications qui s'appliquent aux modules de cette gamme de produits via le guide Plateformes, normes et certifications Modicon M580, M340 et X80 I/O.

#### **Télécharger**

Cliquez sur le lien correspondant à votre langue favorite pour télécharger les normes et les certifications (format PDF) qui s'appliquent aux modules de cette gamme de produits :

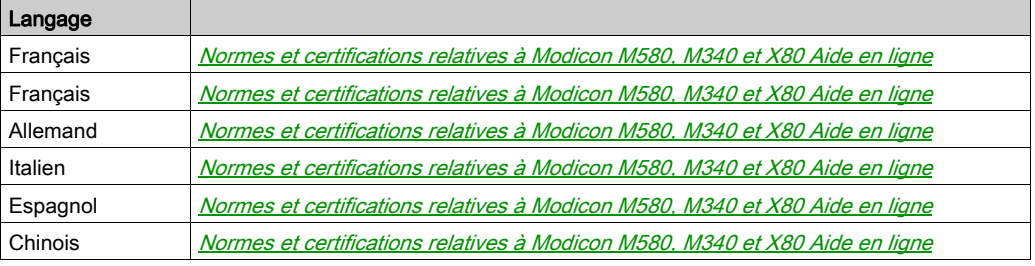

## <span id="page-68-0"></span>Tension d'alimentation

## Tensions d'alimentation

Conditions d'exploitation par rapport à la tension d'alimentation :

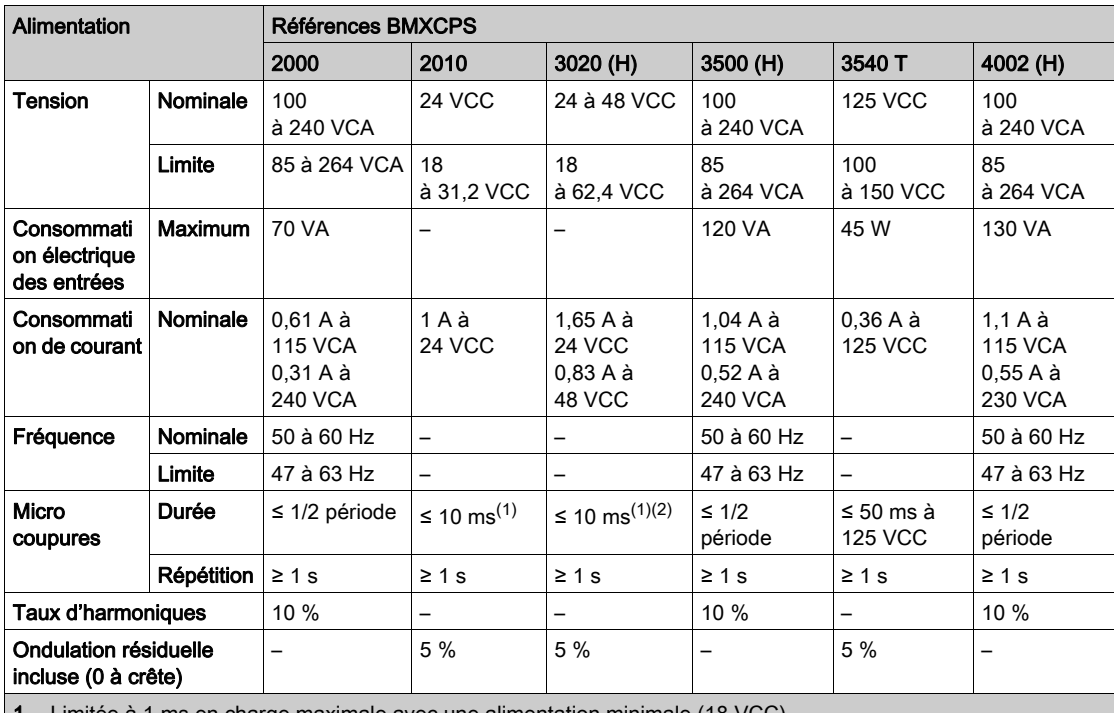

1. Limitée à 1 ms en charge maximale avec une alimentation minimale (18 VCC).

2. =<10 ms en charge maximale de 18 W avec une alimentation supérieure à 20,4 V

# Partie II Installation et diagnostic des modules sur le rack local

## Introduction

Cette section explique comment installer et assembler des CPU M580.

#### Contenu de cette partie

Cette partie contient les chapitres suivants :

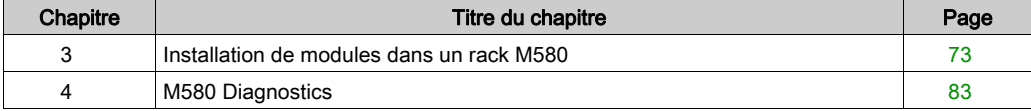
# **Chapitre 3** Installation de modules dans un rack M580

# Présentation

Ce chapitre décrit la procédure d'installation d'un module CPU dans un rack M580.

## Contenu de ce chapitre

Ce chapitre contient les sujets suivants :

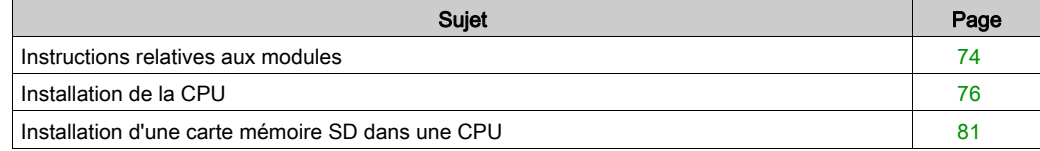

# <span id="page-73-0"></span>Instructions relatives aux modules

#### **Instructions**

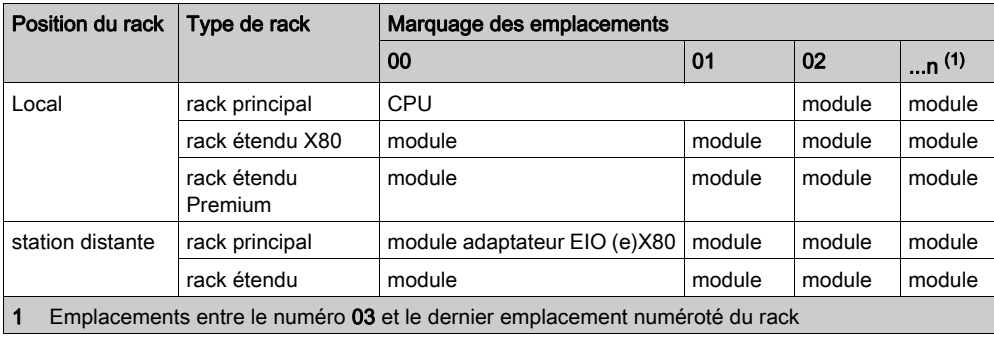

NOTE : Lorsque l'installation comprend plus d'un rack dans le rack local ou une station distante, le module d'extension de rack BMX XBE 1000 va à l'emplacement marqué XBE des racks X80.

Vérifiez que la CPU est installée sur les deux emplacements marqués 00 et 01 dans le rack local avant de mettre le système sous tension. Si la CPU n'est pas installée dans ces emplacements, la CPU démarre à l'état NOCONF *(voir page 32)* et utilise l'adresse IP configurée (pas l'adresse IP par défaut, qui commence par 10.10 et utilise les deux derniers octets de l'adresse MAC).

#### Services et adresses

adresses IP : ce tableau indique la disponibilité des services réseau en fonction des adresses IP et des ports des CPU :

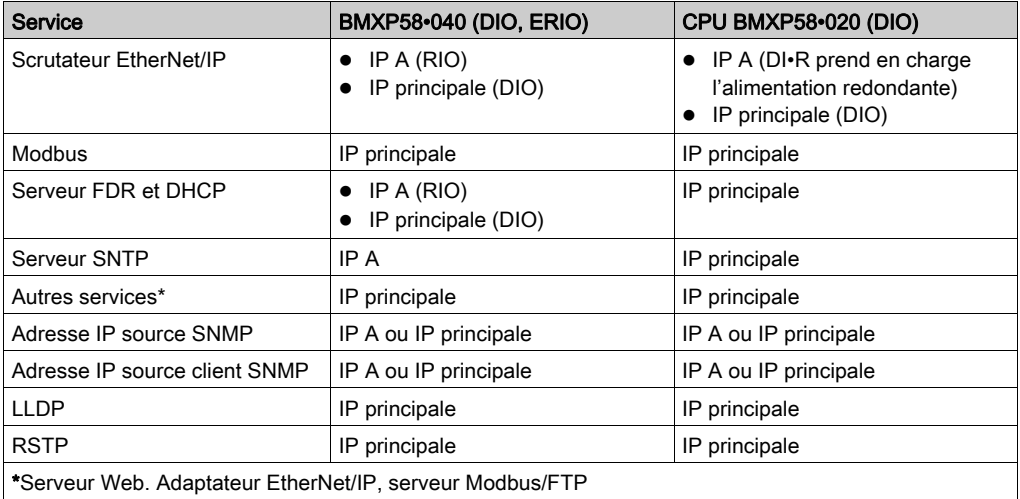

Adresses MAC : ce tableau indique la disponibilité des services réseau en fonction des adresses MAC et des ports des CPU :

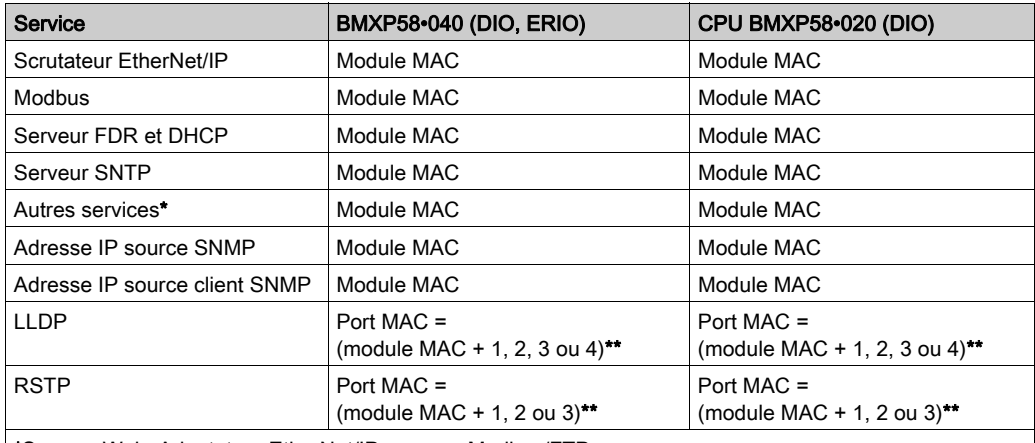

\*Serveur Web. Adaptateur EtherNet/IP, serveur Modbus/FTP

\*\*Ports :

- port 1 : module MAC + 1 (port de service)
- $\bullet$  port 2 : module MAC + 2
- $\bullet$  port 3 : module MAC + 3
- port 4 : module MAC + 4 (embase Ethernet)

## Marquage des racks

Exemple de rack BMXXBP•••• (PV:02 or later) avec marquage des emplacements

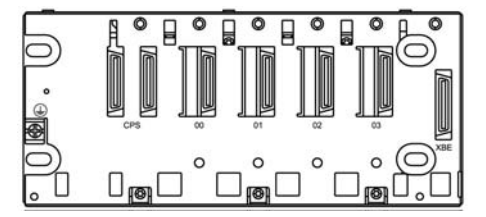

# <span id="page-75-0"></span>Installation de la CPU

#### Présentation

Les racks suivants peuvent accueillir n'importe quelle CPU standard (BMEP58•0•0) ou de redondance d'UC (Hot Standby) (BMEH58•0•0) :

- Rack X Bus BMXXBP•••• (PV:02 or later)
- Rack Ethernet BMEXBP••00 ou BMEXBP••02

Exception : le BMXCPS4002 ne peut être installé que sur les racks double bus (Ethernet et X Bus) ci-après :

- $-BMFXBP0602$
- $-BMFXBP1002$

#### Précautions d'installation

La CPU M580 est alimentée par le bus du rack. Vérifiez que l'alimentation du rack est coupée avant d'installer la CPU.

# **A A DANGER**

# RISQUE D'ÉLECTROCUTION

Déconnectez toutes les sources d'alimentation avant d'installer la CPU.

Le non-respect de ces instructions provoquera la mort ou des blessures graves.

Retirez le capot de protection des connecteurs d'emplacement du rack avant d'y brancher le module.

# A AVERTISSEMENT

## COMPORTEMENT INATTENDU DE L'EQUIPEMENT

Assurez-vous que la CPU ne contient pas de carte mémoire SD non prise en charge avant de la mettre sous tension.CPU

Le non-respect de ces instructions peut provoquer la mort, des blessures graves ou des dommages matériels.

NOTE : Veillez à fermer la porte du logement de la carte mémoire après avoir inséré celle-ci dans la CPU.

NOTE : Consultez %SW97 pour vérifier l'état de la carte SD.

## Consignes de mise à la terre

# **A A DANGER**

#### RISQUE D'ELECTROCUTION

- Coupez l'alimentation aux deux extrémités de la connexion du PAC, puis verrouillez et étiquetez les deux alimentations.
- Dans le cas où le verrouillage et l'étiquetage sont impossibles, vérifiez que toute reconnexion par inadvertance des sources d'alimentation est impossible.
- Utilisez un équipement d'isolation approprié lorsque vous insérez ou retirez une partie ou l'ensemble des équipements.

#### Le non-respect de ces instructions provoquera la mort ou des blessures graves.

Utilisez un câble fibre optique pour établir une liaison de communication lorsqu'il n'est pas possible d'égaliser le potentiel entre les deux terres.

NOTE : Référez-vous aux informations sur la protection de terre qui sont fournies dans le document Mise à la terre et compatibilité électromagnétique des systèmes automates - Principes et mesures de base - Manuel de l'utilisateu[r \(voir](#page-13-0) page 14) et dans le guide technique du tableau de contrôle expliquant comment protéger une machine contre les dysfonctionnements dus aux perturbations électromagnétique[s \(voir](#page-13-0) page 14).

# Installation de la CPU et d'autres modules dans le rack

Installez la CPU dans les emplacements du rack marqués 00 et 01. Si vous n'installez pas la CPU dans ces emplacements, elle démarre à l'état NOCONFNO\_CONF [\(voir](#page-31-0) page 32) et utilise l'adresse IP par défaut, qui commence par 10.10 et utilise les deux derniers octets de l'adresse MAC.

Pour installer une CPU dans un rack, procédez de la manière suivante :

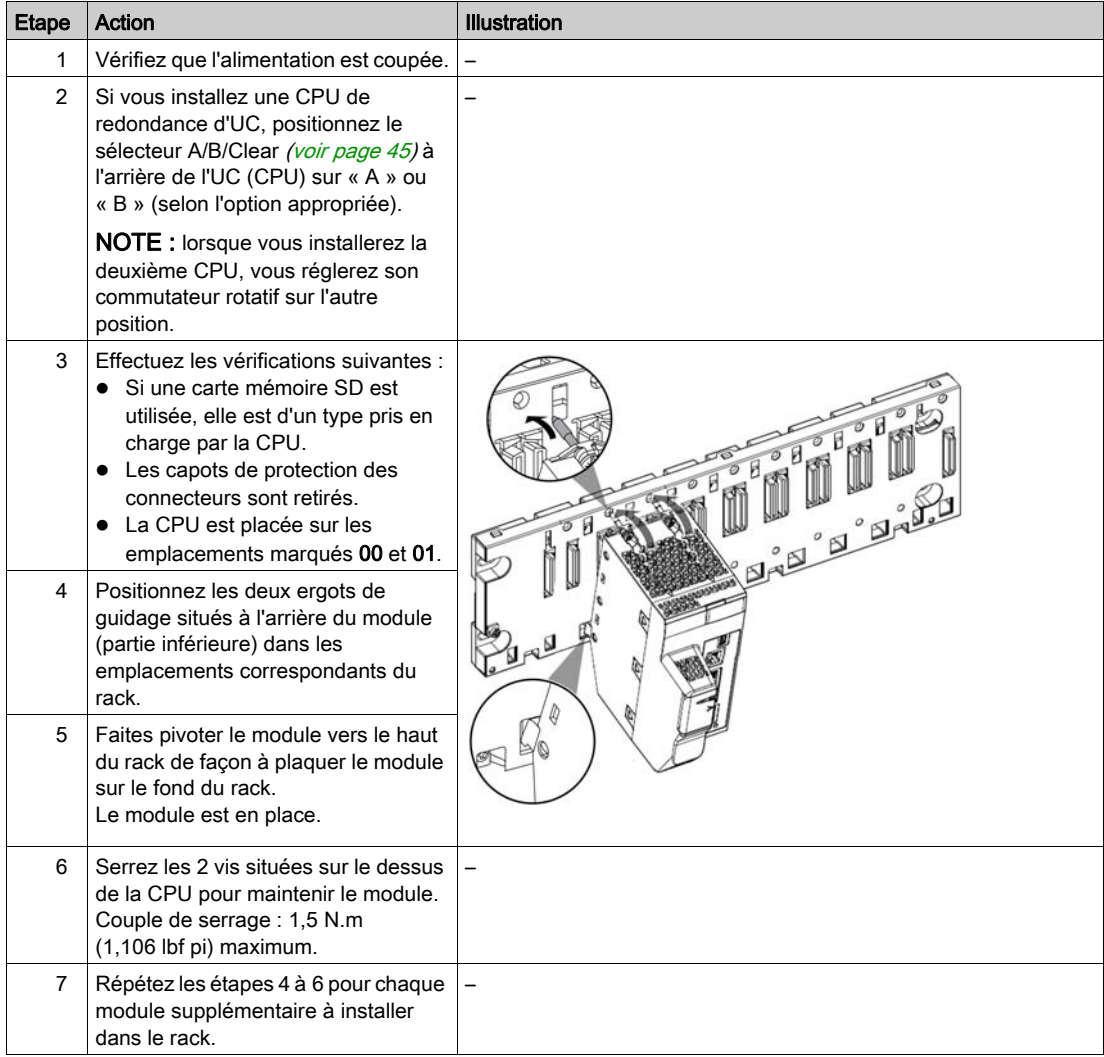

#### Installation de modules dans le second rack local

Lors de la mise en place d'un système de redondance d'UC, vous devez installer le même ensemble de modules que celui présent sur le premier rack, en utilisant les mêmes versions de micrologiciel. Chaque module sera installé à l'emplacement occupé par son homologue dans le premier rack. Suivez la même procédure qu'indiquée ci-dessus à ceci près que, cette fois, vous devez positionner le sélecteur A/B/Clear *(voir page 45)* à l'arrière de la CPU redondante sur l'autre position A/B.

#### Raccordement des racks locaux du système de redondance d'UC

Lors de la mise en place d'un système de redondance d'UC, vous devez connecter la liaison de communication à la CPU A et à la CPU B avant d'alimenter l'un des racks locaux. En démarrant les CPUs sans les relier au préalable au moyen de la liaison de redondance d'UC, les deux CPUs tentent d'assumer le rôle de CPU primaire dans le système de redondance d'UC.

# **A A DANGER**

## RISQUE D'ÉLECTROCUTION

La mise à la terre des alimentations s'effectue en raccordant la borne de terre de protection de chaque module d'alimentation à la terre de protection de l'installation. Pour cela, procédez de l'une des manières suivantes :

- Connectez la borne de terre de protection de l'alimentation à la terre de protection de l'installation à l'aide d'un câble distinct, indépendant du câble de terre du rack.
- Connectez la borne de terre de protection de l'alimentation à la vis de terre du rack (où le rack lui-même est mis à la terre).

Ne branchez aucun autre équipement à la terre de l'alimentation.

Le non-respect de ces instructions provoquera la mort ou des blessures graves.

# **A A DANGER**

## RISQUE D'ÉLECTROCUTION

- Utilisez uniquement des câbles avec cosses à œil ou à fourche et vérifiez que la connexion est correcte.
- Assurez-vous que le matériel de mise à la terre est fixé solidement.

Le non-respect de ces instructions provoquera la mort ou des blessures graves.

Avant de raccorder les deux racks locaux du système de redondance d'UC, vérifiez qu'un système de mise à la terre équipotentielle (voir Modicon X80, Racks et modules d'alimentation, Manuel de référence du matériel) inclut ces deux racks (ainsi que tout autre équipement que vous envisagez de connecter aux racks).

# AVIS

## COMPORTEMENT INATTENDU DE L'EQUIPEMENT

Lors de l'installation de modules avec des émetteurs/récepteurs à fibre optique, procédez comme suit pour éviter toute perturbation de la lumière dans le câble à fibre optique par de la poussière ou de la pollution.

- Conservez les embouts sur les pontages et les émetteurs/récepteurs inutilisés.
- Insérez le câble optique avec soin dans les émetteurs-récepteurs, en respectant l'axe longitudinal de l'émetteur-récepteur.
- N'exercez aucune force pour insérer le câble dans les émetteurs/récepteurs optiques.

#### Le non-respect de ces instructions peut provoquer des dommages matériels.

Chaque CPU de redondance d'UC est pourvue d'un socket SFP [\(voir](#page-43-0) page 44) sur sa face avant. Ce socket peut accueillir un module émetteur-récepteur SFP (voir Redondance d'UC Modicon M580, Guide de planification du système pour, architectures courantes) pour réaliser le câblage cuivre ou fibre optique monomode de la liaison de redondance d'UC. Le type d'émetteurrécepteur SFP et le câblage retenus dépendent de la distance séparant les deux racks locaux du système de redondance d'UC (voir Redondance d'UC Modicon M580, Guide de planification du système pour, architectures courantes).

# <span id="page-80-0"></span>Installation d'une carte mémoire SD dans une CPU

## Présentation

Les CPUs BME•58•••• sont compatibles avec la carte mémoire SD 4 Go BMXRMS004GPF.

#### Entretien de la carte mémoire

Pour conserver la carte mémoire en bon état de marche :

- Evitez de retirer la carte de son logement lorsque la CPU y accède (voyant vert d'accès à la carte mémoire allumé ou clignotant).
- Evitez de toucher les connecteurs de la carte mémoire.
- Protégez la carte mémoire des sources électrostatiques et électromagnétiques, des sources de chaleur, des rayons de soleil, de l'eau et de l'humidité.
- Evitez tout impact sur la carte mémoire.
- Avant d'envoyer une carte mémoire par courrier, vérifiez les pratiques de sécurité des services postaux. En effet, par mesure de sécurité, les services postaux de certains pays exposent le courrier à de hauts niveaux de radiation. Or, ces hauts niveaux de radiation peuvent effacer le contenu de la carte mémoire et rendre cette dernière inutilisable.
- Si vous retirez une carte mémoire sans générer un front montant du bit %S65 et sans vérifier que le voyant vert d'accès à la carte est éteint, les données qu'elle contient (fichiers, applications, etc.) risquent d'être perdues ou endommagées.

## Procédure d'insertion de la carte mémoire

Procédez comme suit pour insérer une carte mémoire dans une CPU BME•58•••• :

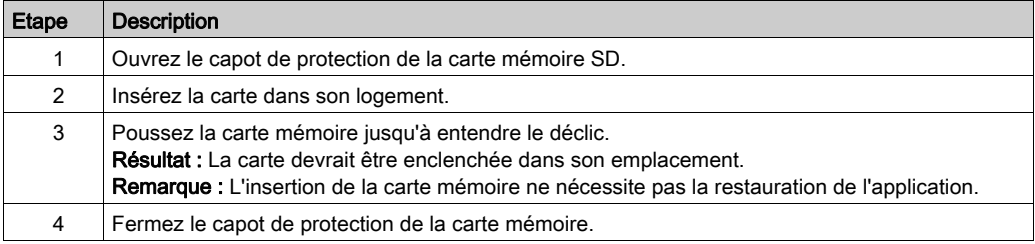

### Procédure de retrait de la carte mémoire

NOTE : Avant d'extraire une carte mémoire, il faut générer un front montant sur le bit %S65. Si vous retirez une carte mémoire sans générer un front montant du bit %S65 et sans vérifier que le voyant vert d'accès à la carte est éteint, les données risquent d'être perdues.

Procédez comme suit pour retirer une carte mémoire d'une CPU BME•58•••• :

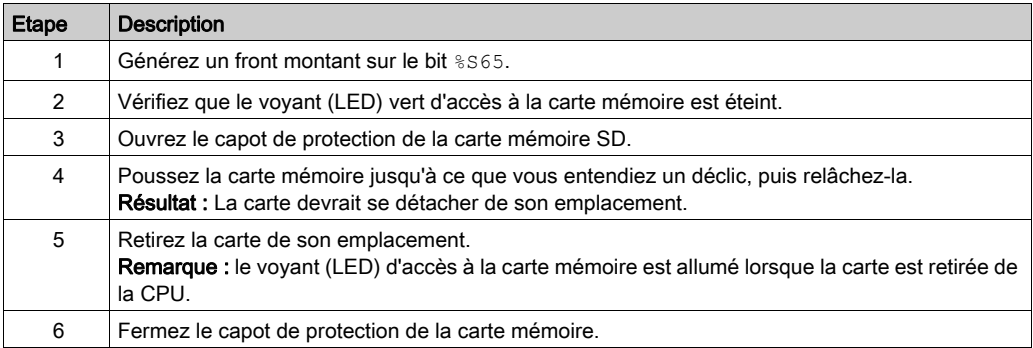

# Chapitre 4 M580 Diagnostics

#### Présentation

Ce chapitre fournit des informations sur les diagnostics qui peuvent être établis à l'aide d'indicateurs matériels (état des voyants) et de bits ou de mots système si nécessaire. L'ensemble des diagnostics du système M580 sont présentés dans le Guide de planification du système Modicon M580.

Le processeur (ou CPU) gère différents types d'erreurs détectées :

- Les erreurs détectées qui sont récupérables et ne modifient pas le comportement du système PAC, sauf si des options spécifiques sont utilisées.
- Les erreurs détectées qui ne sont pas récupérables et qui entraînent l'arrêt de la CPU.
- Les erreurs de CPU ou de système détectées qui entraînent une condition d'erreur de la CPU.

#### Contenu de ce chapitre

Ce chapitre contient les sujets suivants :

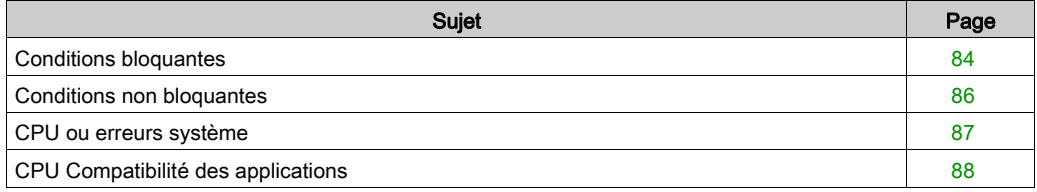

# <span id="page-83-0"></span>Conditions bloquantes

#### **Introduction**

Les conditions bloquantes qui surviennent pendant l'exécution du programme d'applicatio[n ne](#page-31-0)  provoquent pas d'erreurs système, mais elles arrêtent la CPU. La CPU passe alors à l'état [\(voir](#page-31-0) page 32) HALT.

## NOTE :

- Lorsqu'une CPU BMEH58•040 est à l'état HALT, les sorties RIO et DIO fonctionnent comme si la CPU est à l'état STOP [\(voir](#page-353-0) page 354).
- Pour en savoir plus sur le diagnostic du système de redondance d'UC (Hot Standby), consultez le chapitre relatif au diagnostic (voir Redondance d'UC Modicon M580, Guide de planification du système pour, architectures courantes) dans le guide d'installation de la redondance d'UC (Hot Standby) M580.

#### <span id="page-83-1"></span>**Diagnostic**

Les indica[t](#page-47-0)ions visuelles d'une condition bloquante sontla LED ERR sur le panneau avant [\(voir](#page-47-0) page 48) de la CPU.

Une description de l'erreur est donnée dans le mot système %SW125.

L'adresse de l'instruction qui s'exécutait lorsque la condition bloquante s'est produite est indiquée par les mots système %SW126 à %SW127.

Valeurs du mot système  $\S S W125$  et description de la condition bloquante détectée correspondante :

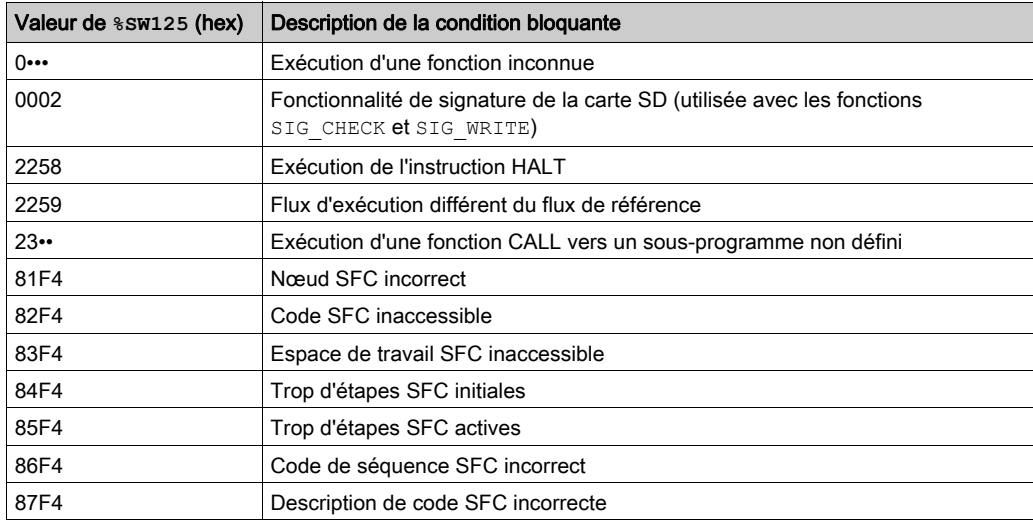

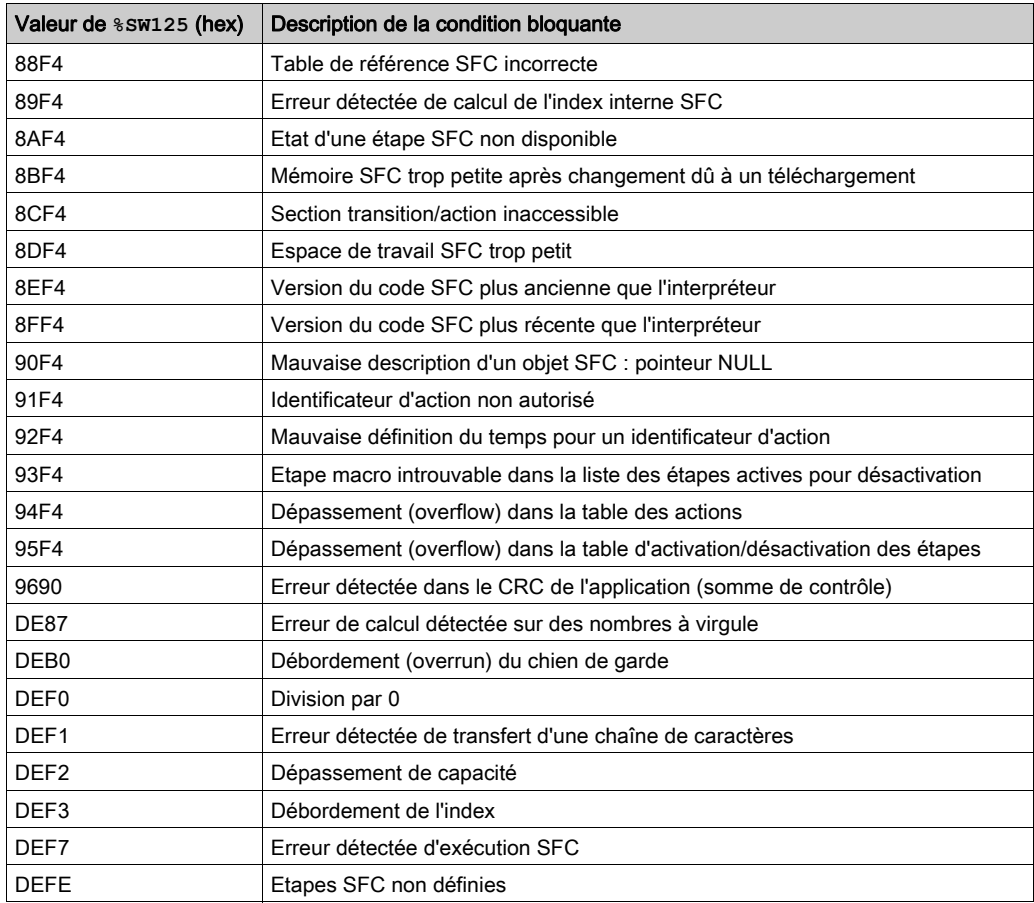

## Redémarrage de l'application

A la suite d'une condition bloquante, il est nécessaire d'initialiser la CPU arrêtée. La CPU peut aussi être initialisée en attribuant au bit %S0 la valeur 1.

Lors de l'initialisation, l'application se comporte comme suit :

- les données reprennent leur valeur initiale
- les tâches sont arrêtées en fin de cycle
- l'image des entrées est actualisée
- les sorties sont commandées en position de repli

La commande RUN permet alors le redémarrage de l'application.

# <span id="page-85-0"></span>Conditions non bloquantes

#### **Introduction**

Le système génère une condition non bloquante lorsqu'il détecte une erreur d'entrée/sortie sur le bus de l'embase (X Bus ou Ethernet) ou via l'exécution d'une instruction, qui peut être traitée par le programme utilisateur et ne modifie pas l'état CPU.

#### Conditions liées aux diagnostics d'E/S

Une condition non bloquante liée aux E/S est diagnostiquée avec les indications suivantes :

- Combinaison LED I/O de la CPU : allumé fixe
- Combinaison LED I/O du module : allumé fixe
- bits système (type d'erreur) :
	- %S10 à 0 : erreur d'E/S détectée sur l'un des modules du rack (erreur détectée d'alimentation de voie, voie rompue, module non compatible avec la configuration, module non opérationnel ou erreur détectée d'alimentation de module)
	- %S16 à 0 : erreur d'E/S détectée dans la tâche en cours
	- %S40–%S47 à 0 : erreur d'E/S détectée à l'adresse de rack 0 à 7
- bits et mots système combinés avec la voie qui présente une erreur détectée (numéro de voie d'E/S et type d'erreur détectée) ou informations de DDT d'équipement·(I/O) du module d'E/S (Device DDT) (pour les modules configurés en mode d'adressage Device DDT) :
	- $\circ$  bit  $T_{\text{I}}$ ,  $m.c$ . ERR à 1 : erreur de canal détectée (échanges implicites)
	- o mot %MWr.m.c.2 : la valeur de ce mot précise le type de l'erreur détectée sur le canal indiqué et dépend du module d'E/S (échanges implicites)

#### Conditions liées à l'exécution du diagnostic du programme

Une condition non bloquante liée à l'exécution du programme est diagnostiquée par les bits et mots système suivants :

- bits système (type d'erreur détectée) :
	- %S15 défini sur 1 : détection d'erreur de manipulation de chaîne de caractères
	- %S18 défini sur 1 : dépassement de capacité, erreur détectée sur une virgule flottante ou division par 0 *(voir EcoStruxure™ Control Expert, Modes de fonctionnement)*
	- %S20 défini sur 1 : débordement d'index
- mot système (nature de l'erreur détectée) :  $\Omega$  \s SW125 *(voir page 84)* (toujours mis à jour)

NOTE : L'état [\(voir](#page-31-0) page 32) de la CPU peut être forcé à HALT sur une condition récupérable d'exécution du programme.

Il existe 2 manières de forcer une CPU à s'arrêter lorsque des erreurs non bloquantes liées à l'exécution du programme sont détectées :

- utiliser la fonction de programme de diagnostic, accessible à partir du logiciel de programmation Control Expert
- **•** attribuer au bit système %S78 (HALTIFERROR) la valeur 1.

# <span id="page-86-0"></span>CPU ou erreurs système

#### Introduction

Les erreurs de CPU ou du système sont liées soit à la CPU (matériel ou logiciel), soit au câblage du bus interne du rack. Ces défauts ne permettent plus d'assurer le fonctionnement correct du système.

Une erreur de CPU ou du système provoque l'arrêt de la CPU en mode ERROR et nécessite un redémarrage à froid. Avant d'exécuter un redémarrage à froid, placez la CPU en mode STOP pour que le PAC de retourne pas en mode ERROR.

#### **Diagnostic**

Une erreur de CPU ou du système est diagnostiquée avec les indications suivantes :

- combinaison LED I/O de la CPU : allumé fixe
- la valeur du mot système %SW124 définit la source de l'erreur détectée :
	- 80 hex : erreur du chien de garde du système ou du câblage du bus interne du rack
	- 81 hex : erreur de câblage du bus interne du rack
	- 90 hex : interruption imprévue ou débordement de la pile de tâches du système

# <span id="page-87-0"></span>CPU Compatibilité des applications

## Compatibilité des applications

Les tableaux suivants présentent les CPU autonomes (BMEP58•0•0) et de redondance d'UC (BMEH58•0•0) capables de télécharger et d'exécuter des applications créées sur une CPU différente.

Les applications sont créées sur une CPU autonome, puis transférées vers une autre CPU autonome :

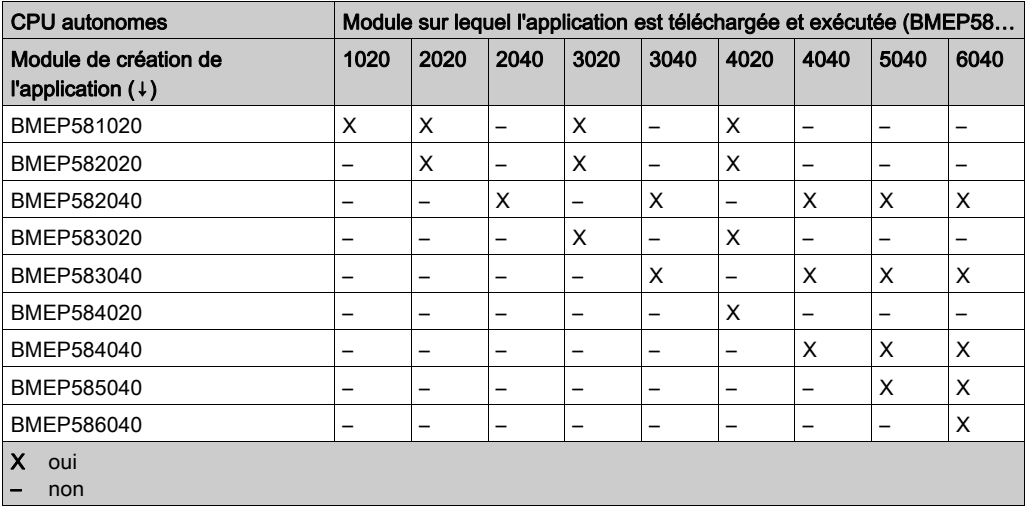

Les applications sont créées sur une CPU de redondance d'UC, puis transférées vers une autre CPU de redondance d'UC :

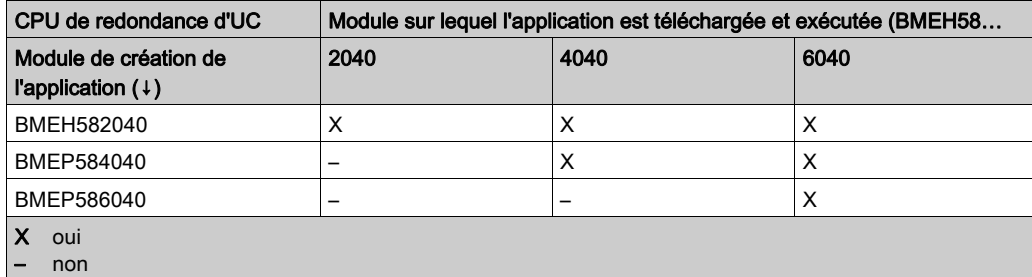

Exemple : Une application créée sur une CPU BMEP583020 ne peut être téléchargée ou exécutée que sur une CPU BMEP583020 ou BMEP584020.

NOTE : Pour toutes les CPU M580, les versions 1.10 et 2.00 ne sont pas compatibles. Vous ne pouvez pas configurer une CPU V2.00, et télécharger l'application vers une CPU V1.10.

# Partie III Configuration de la CPU dans Control Expert

# Introduction

Cette partie du manuel explique comment configurer un système M580 avec Control Expert.

### Contenu de cette partie

Cette partie contient les chapitres suivants :

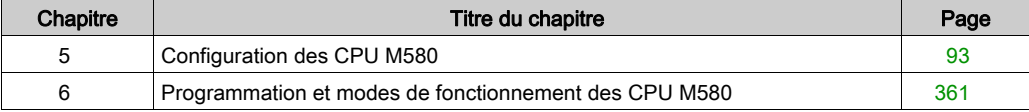

# <span id="page-92-0"></span>**Chapitre 5** Configuration des CPU M580

# Introduction

Ce chapitre décrit la configuration des CPU M580.

## Contenu de ce chapitre

Ce chapitre contient les sous-chapitres suivants :

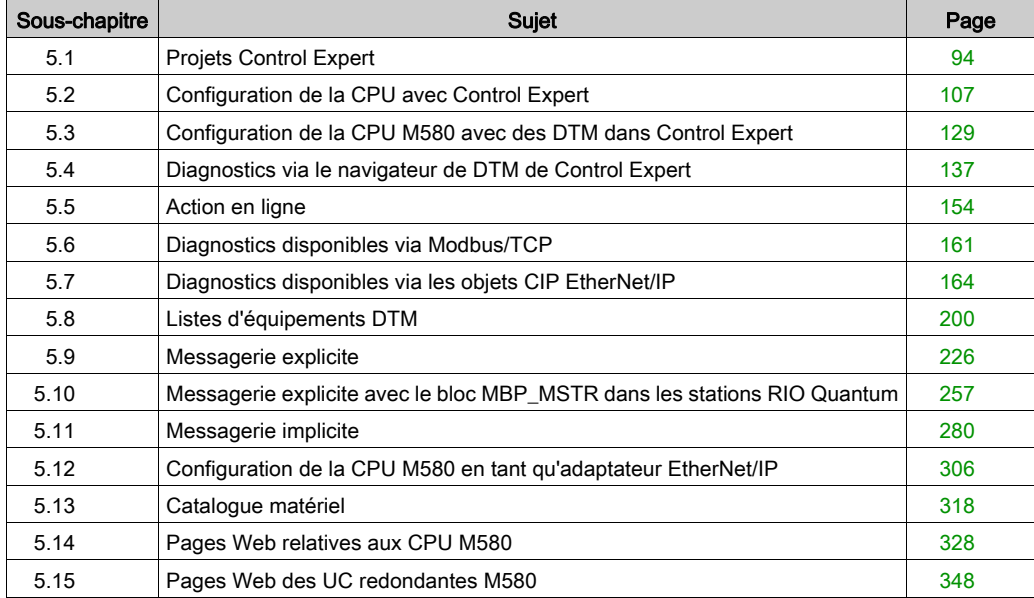

# <span id="page-93-0"></span>Sous-chapitre 5.1 Projets Control Expert

# Présentation

Cette section explique comment ajouter une CPU M580 à une application Control Expert.

## Contenu de ce sous-chapitre

Ce sous-chapitre contient les sujets suivants :

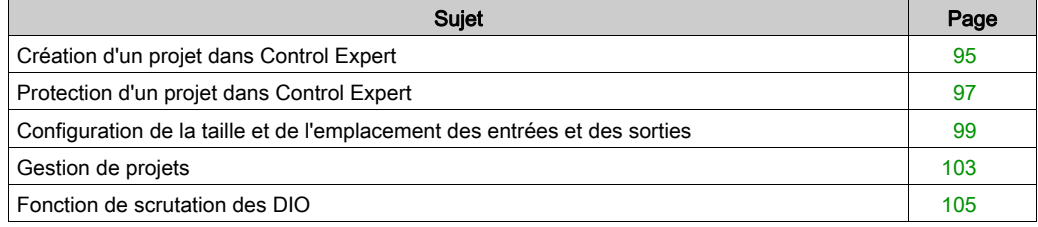

# <span id="page-94-0"></span>Création d'un projet dans Control Expert

#### **Introduction**

Si vous n'avez pas créé de projet dans Control Expert et installé d'alimentation et une CPU M580, utilisez les étapes suivantes pour créer un nouveau projet Control Expert contenant ces composants :

- M580 CPU [\(voir](#page-18-0) page 19)
- Alimentation

#### Création et enregistrement d'un projet Control Expert

Pour créer un projet Control Expert, procédez comme suit :

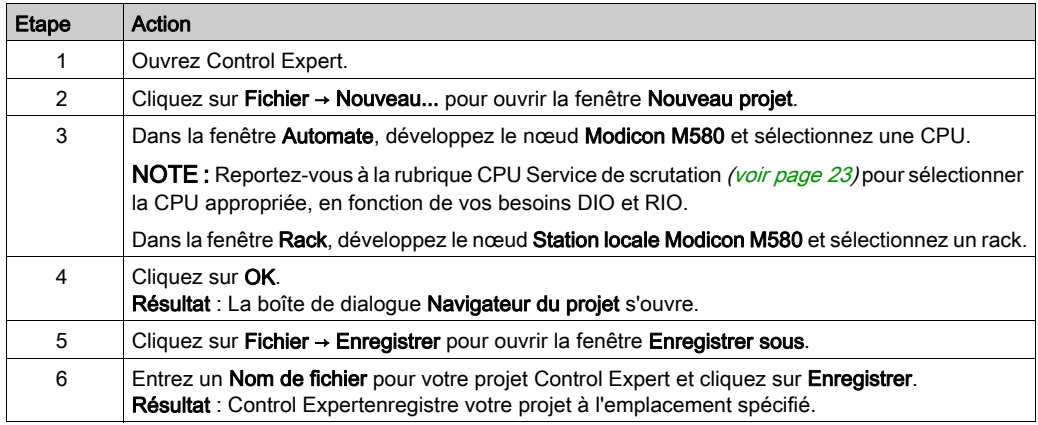

#### Modification de l'emplacement de stockage par défaut (facultatif)

Vous pouvez modifier l'emplacement par défaut où Control Expert stocke les nouveaux projets avant de cliquer sur Enregistrer :

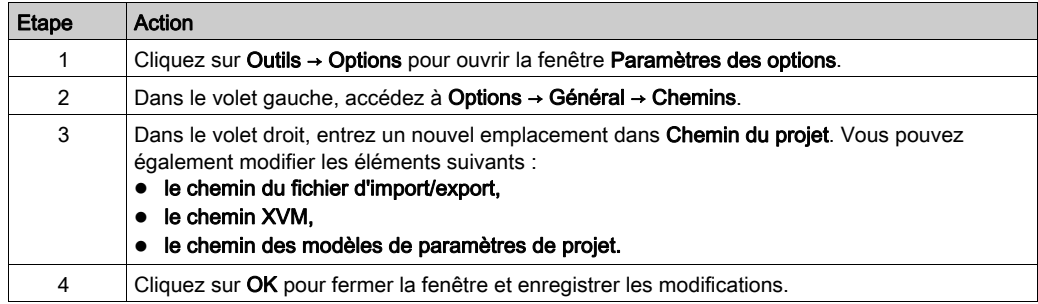

## Sélection d'une alimentation

Une alimentation par défaut est automatiquement ajoutée au rack lorsque vous créez un projet Control Expert. Pour utiliser une alimentation différente, procédez comme suit :

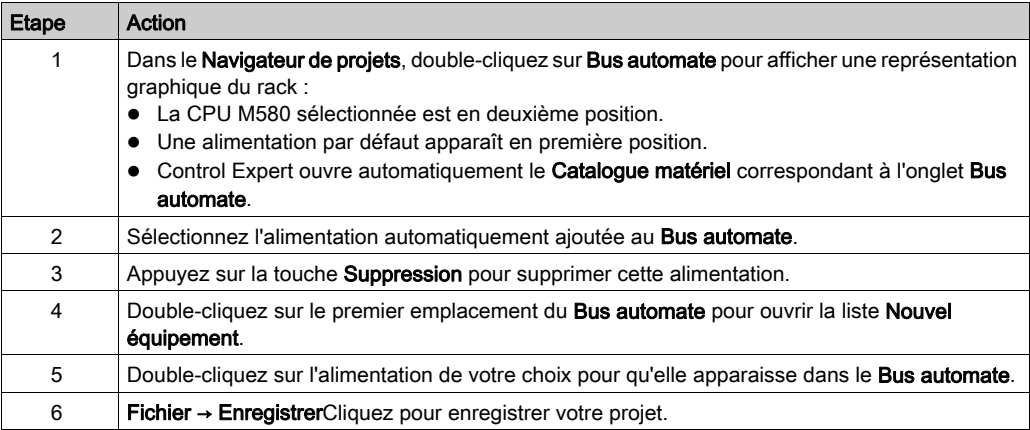

# <span id="page-96-0"></span>Protection d'un projet dans Control Expert

### Création du mot de passe de l'application

Dans Control Expert, créez un mot de passe pour protéger votre application contre les modifications indésirables. Le mot de passe est chiffré et stocké dans le PAC. Pour toute modification de l'application, le mot de passe est nécessaire.

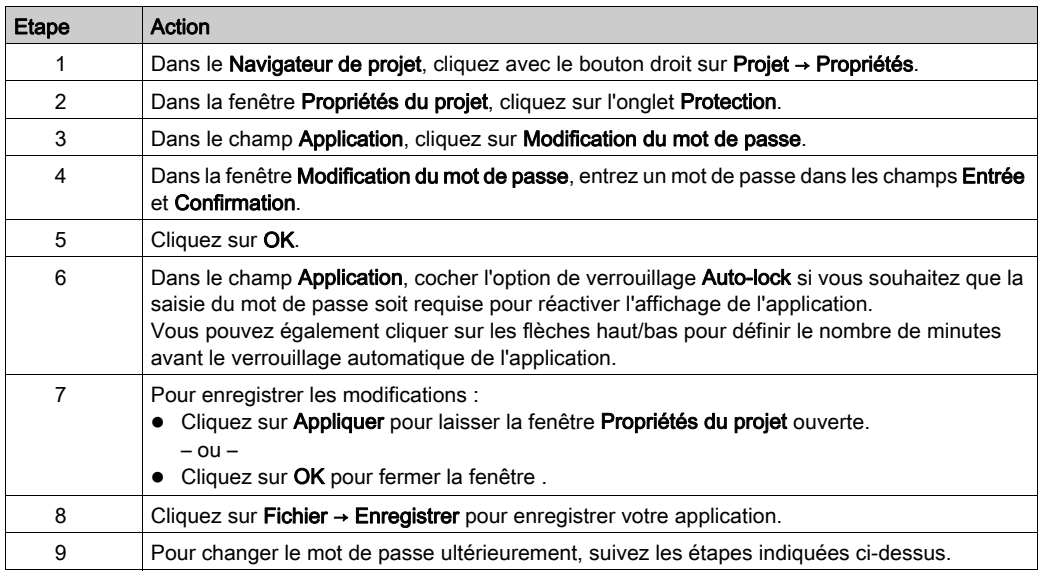

Pour plus d'informations concernant le mot de passe de l'application, consultez la page Protection de l'application (voir EcoStruxure™ Control Expert, Modes de fonctionnement).

NOTE : lors de l'exportation d'un projet dans un fichier .XEF ou .ZEF, le mot de passe de l'application est effacé.

## Utilisation de la protection de la mémoire

Dans Control Expert, sélectionnez l'option Protection de mémoire pour protéger votre application contre des modifications non souhaitées.

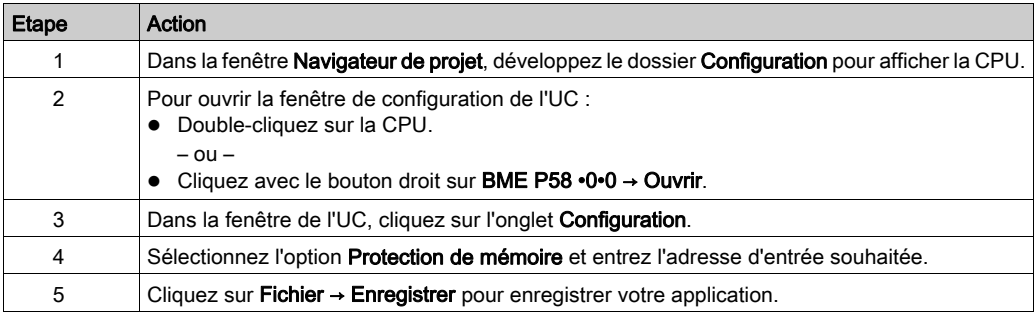

# <span id="page-98-0"></span>Configuration de la taille et de l'emplacement des entrées et des sorties

### **Introduction**

Dans le navigateur de projet Control Expert, double-cliquez sur Bus automate pour afficher le rack principal. Cliquez ensuite sur la CPU (pas sur les connecteurs Ethernet) pour ouvrir la fenêtre permettant de la configurer.

# Définition des paramètres d'adresse globale et de mode de fonctionnement

Cliquez sur l'onglet Configuration pour modifier la taille et les positions de départ des entrées et des sorties :

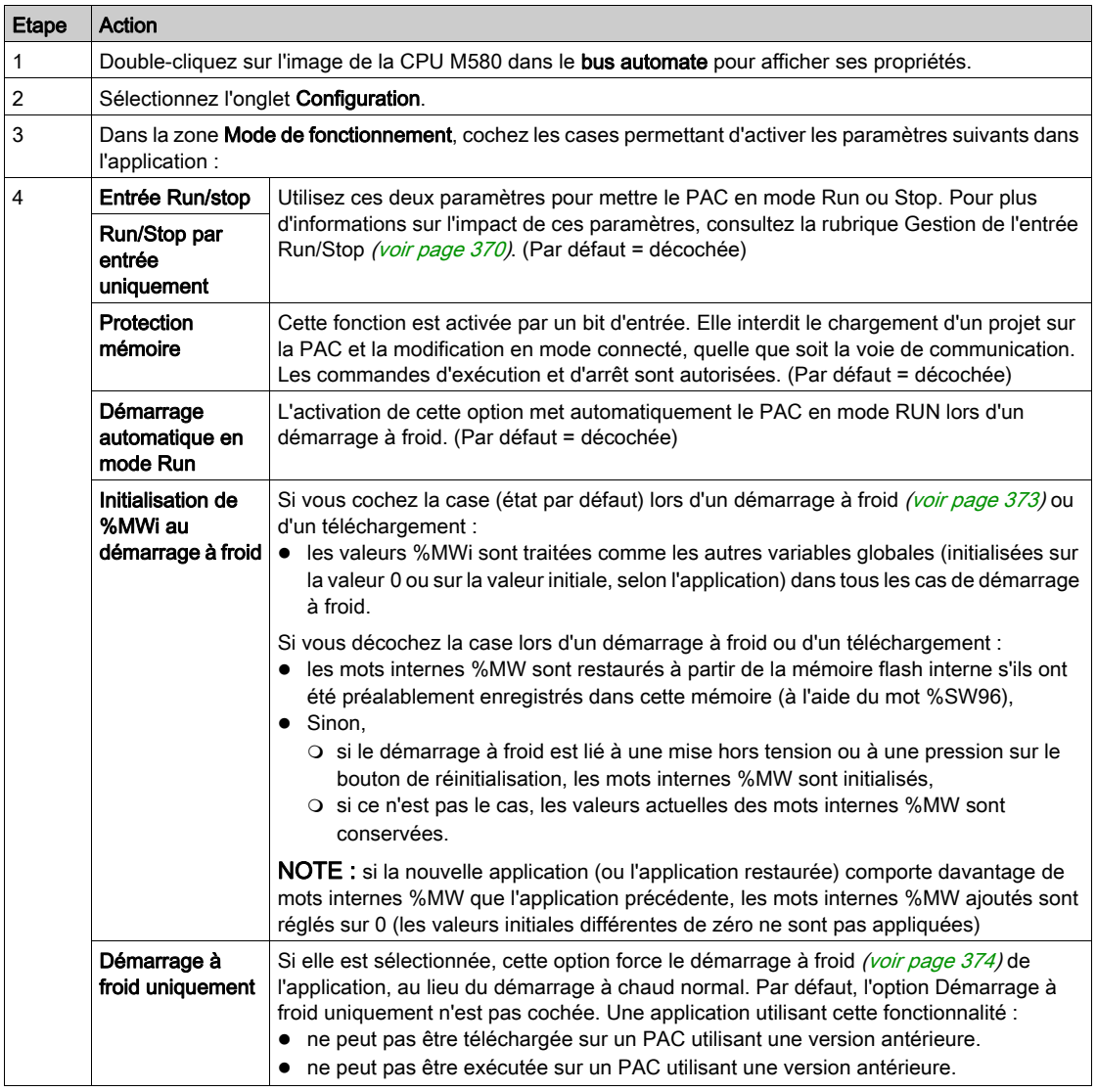

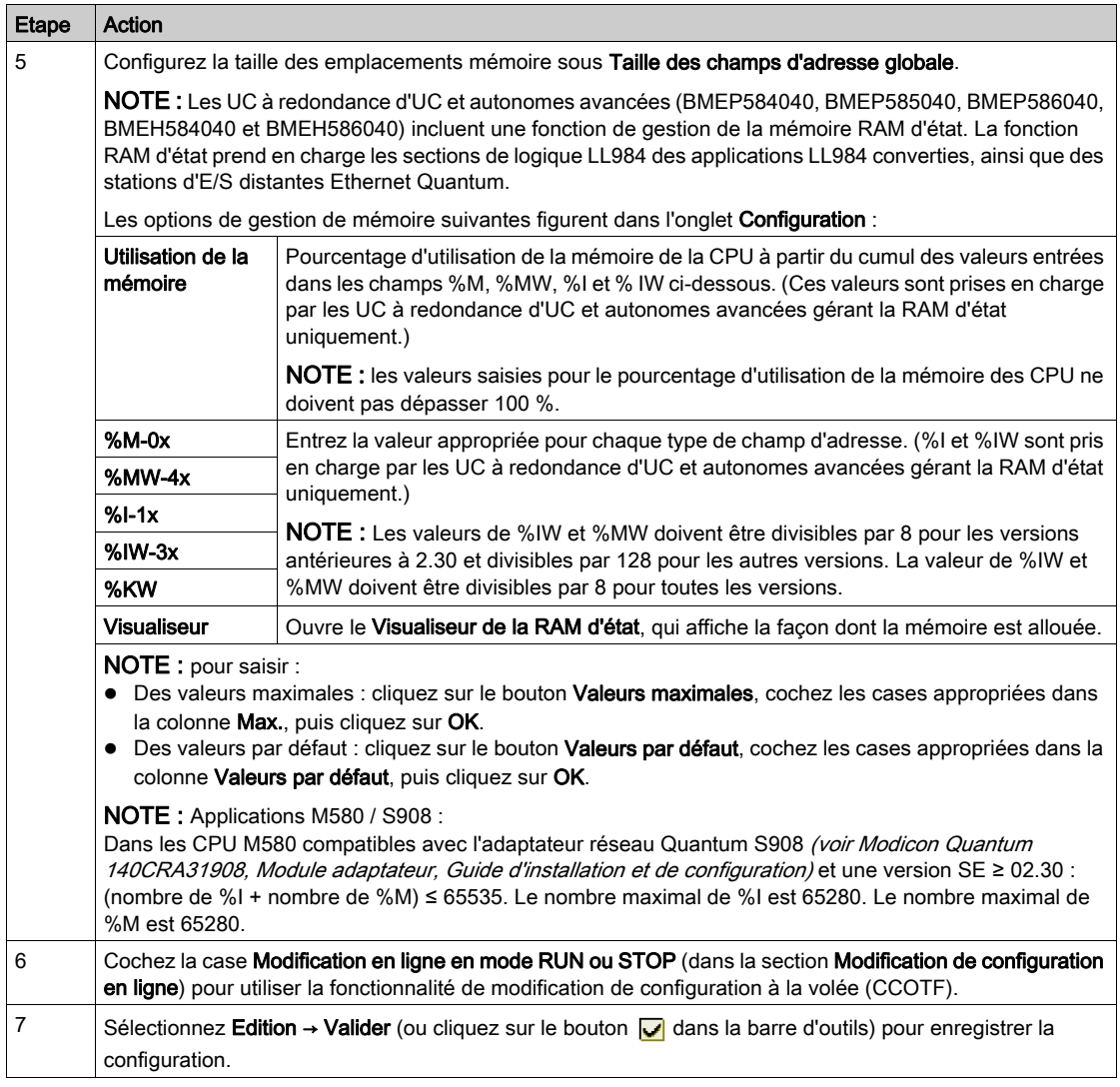

# NOTE :

- Une fois que vous avez validé les paramètres du module, vous ne pouvez plus modifier le nom du module. Si vous décidez par la suite de modifier le nom du module, supprimez le module existant de la configuration, puis ajoutez un module de remplacement et renommez-le.
- Outre l'onglet Configuration décrit ci-dessus, la fenêtre de configuration de la CPU contient les onglets Objets d'E/S et Animation et les trois sous-onglets suivants : Tâche, Horodateur et Informations.

## Finalisation de la configuration du réseau Ethernet

Après avoir défini les paramètres précédents, vous pouvez configurer ceux du processeur (CPU), en commençant par les propriétés des voies. Configurez ensuite les équipements du réseau Ethernet.

# <span id="page-102-0"></span>Gestion de projets

## Téléchargement de l'application vers la CPU

Téléchargez l'application Control Expert vers la CPU via l'un de ses ports ou une connexion à un module de communication Ethernet :

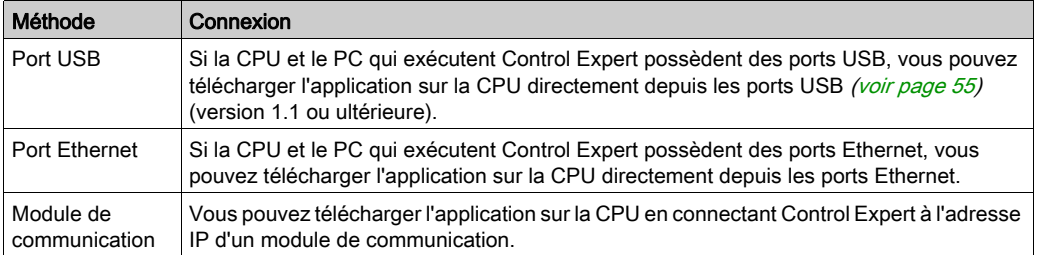

NOTE : Pour plus d'informations, reportez-vous à la section Téléchargement d'applications sur la CPU (voir Modicon M580 Autonome, Guide de planification du système pour, architectures courantes), dans le document Modicon M580 - Redondance d'UC - Guide de planification du système pour architectures courantes.

### Conversion d'applications existantes vers M580

Pour plus d'informations sur le processus de conversion, contactez le support technique Schneider Electric.

#### Restauration et sauvegarde de projets

La RAM d'application *(voir page 367)* de la CPU et la mémoire flash de la CPU effectuent automatiquement et manuellement les tâches suivantes :

- Restaurer un projet dans la CPU à partir de la mémoire flash (et de la carte mémoire le cas échéant) :
	- automatiquement après un redémarrage
	- automatiquement lors d'une reprise à chaud
	- automatiquement lors d'un démarrage à froid
	- O manuellement à l'aide d'une commande Control Expert : Automate → Sauvegarde du projet

#### $\rightarrow$  Restauration de la sauvegarde

NOTE : Si vous insérez une carte mémoire contenant une application différente de celle stockée dans la CPU, cette application est transférée de la carte mémoire vers la RAM d'application de la CPU lorsque la fonction de restauration est exécutée.

- Enregistrer le projet de la CPU dans la mémoire flash (et la carte mémoire si elle est insérée) :
	- automatiquement après une modification en ligne effectuée dans la RAM d'application
	- o automatiquement après un téléchargement
	- $\circ$  automatiquement lors de la détection du front montant sur le bit système  $8566$
	- O manuellement à l'aide d'une commande Control Expert : Automate → Sauvegarde du projet → Enregistrer la sauvegarde

NOTE : la sauvegarde commence après l'exécution du cycle MAST en cours et avant le démarrage du cycle MAST suivant.

Si MAST est configuré en mode périodique, définissez la période MAST sur une valeur supérieure au temps d'exécution MAST. Cela permet au processeur d'exécuter la sauvegarde complète sans interruption.

Si la période MAST est définie sur une valeur inférieure au temps d'exécution de la tâche MAST, le traitement de la sauvegarde est fragmenté et dure plus longtemps.

- Comparer le projet de la CPU et celui de la mémoire flash :
	- O manuellement à l'aide d'une commande Control Expert : Automate → Sauvegarde du projet → Comparer la sauvegarde

NOTE : Quand une carte mémoire valide est insérée *(voir page 61)* avec une application valide, les opérations de sauvegarde et de restauration s'effectuent comme suit :

- La sauvegarde de l'application est effectuée d'abord sur la carte mémoire, puis en mémoire flash.
- La restauration de l'application est effectuée d'abord de la carte mémoire vers la RAM d'application de la CPU, puis copiée de la RAM d'application vers la mémoire flash.

# <span id="page-104-0"></span>Fonction de scrutation des DIO

## Présentation

Un service de scrutation DIO intégré dans une CPU M580 autonome (BMEP58•0•0) ou Hot Standby (BMEH58•0•0) peut gérer des équipements distribués. Grâce à ce service, les passerelles Ethernet (maîtres Profibus et CANopen, par exemple) peuvent fonctionner de la même façon qu'un équipement distribué.

Toutes les communications de scrutation DIO ont lieu sur l'embrase Ethernet ou par le biais d'un port Ethernet.

NOTE : Les UC BMEP58•040 gèrent également les modules RIO par le biais du service de scrutation RIO, mais il est ici question du service de scrutation DIO.

## Présentation du service de scrutation DIO

Dans cet exemple de réseau, la CPU est connectée au réseau DIO (2) et au réseau de contrôle (8).

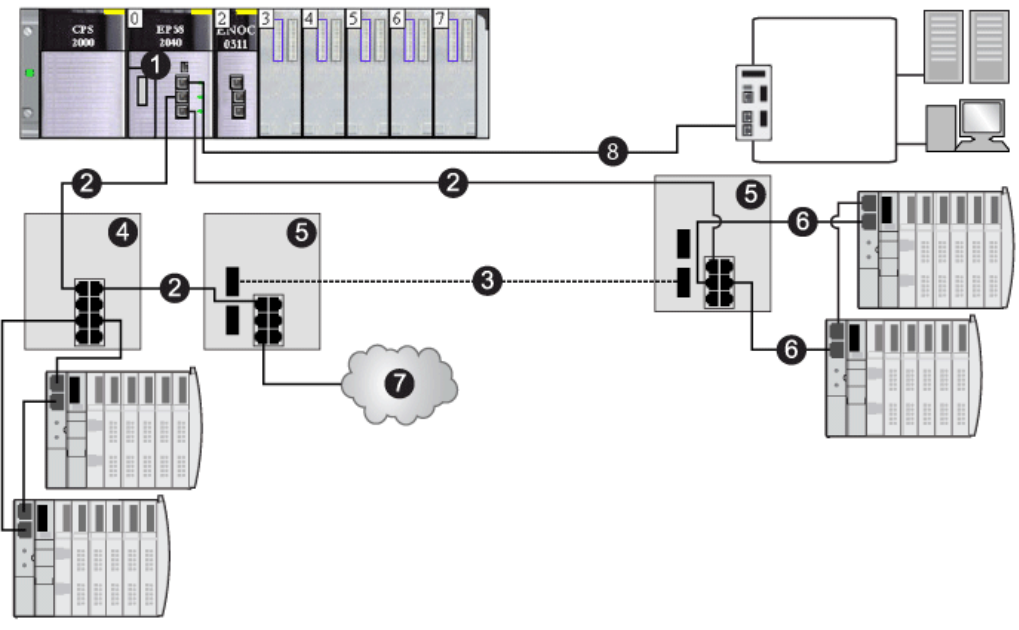

- 1 CPU avec service de scrutation DIO intégré
- 2 Partie en cuivre de l'anneau principal
- 3 Partie fibre optique de l'anneau principal
- 4 DRS reliant un sous-anneau DIO à l'anneau principal
- 5 DRS configuré pour la transition cuivre-fibre et fibre-cuivre reliant un sous-anneau DIO à l'anneau principal
- 6 Sous-anneau DIO
- 7 Nuage DIO
- 8 CPU connectant le réseau de contrôle au système M580

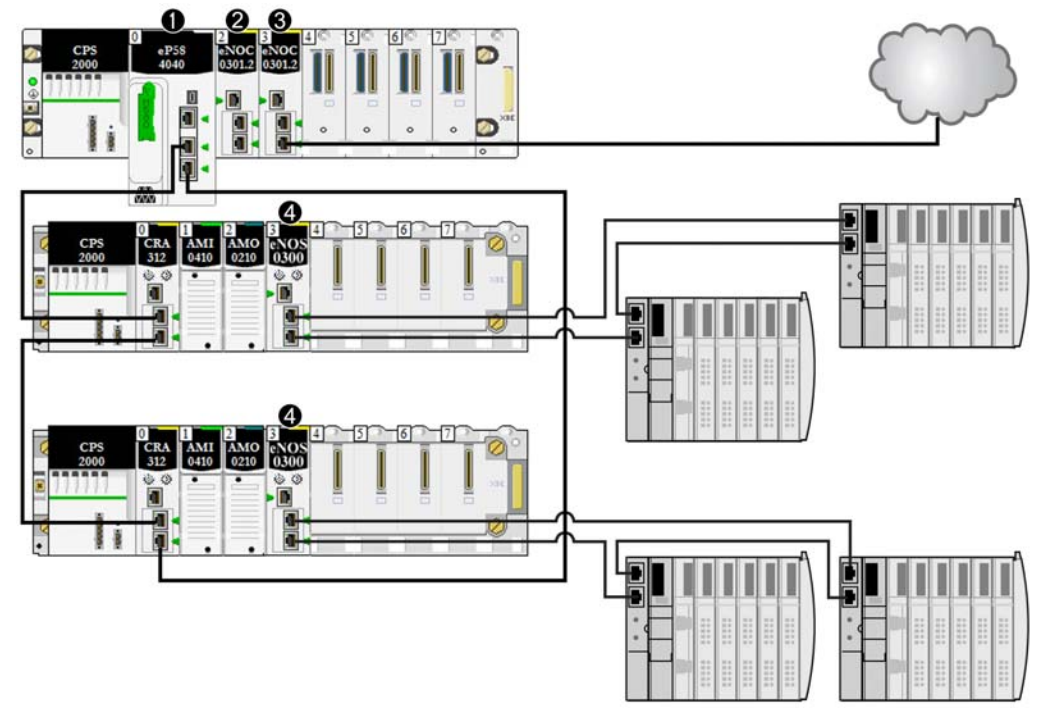

Illustration de connexions directes à l'équipement distribué :

- 1 Une CPU du rack principal exécute le service de scrutation d'E/S Ethernet.
- 2 Un module de communication Ethernet BMENOC0301/11 (connexion de l'embase Ethernet activée) gère les équipements distribués sur le réseau d'équipements.
- 3 Un module de communication Ethernet BMENOC0301/11 (connexion de l'embase Ethernet activée) est connecté à un nuage DIO.
- 4 Un module de sélection d'options de réseau BMENOS0300 est connecté à un sous-anneau DIO.

# <span id="page-106-0"></span>Sous-chapitre 5.2 Configuration de la CPU avec Control Expert

#### Introduction

Cette section explique comment configurer la CPU M580 dans Control Expert.

NOTE : Certaines fonctions de configuration pour la CPU M580 sont accessibles via le Navigateur de DTM de Control Expert. Les instructions de configuration correspondantes apparaissent ailleurs dans ce document [\(voir](#page-128-0) page 129).

#### Contenu de ce sous-chapitre

Ce sous-chapitre contient les sujets suivants :

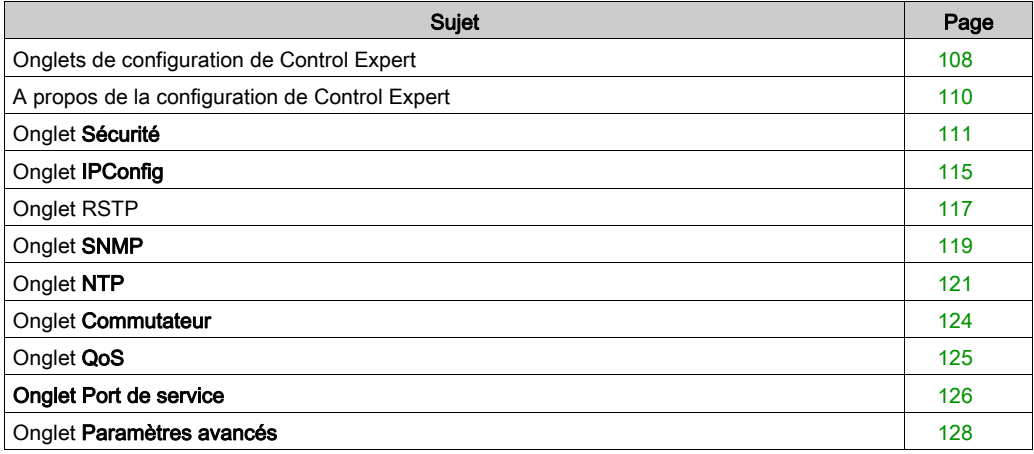

# <span id="page-107-0"></span>Onglets de configuration de Control Expert

# Accès aux onglets de configuration de Control Expert

Procédez comme suit pour accéder aux paramètres de configuration de la CPU pour les équipements RIO et distribués :

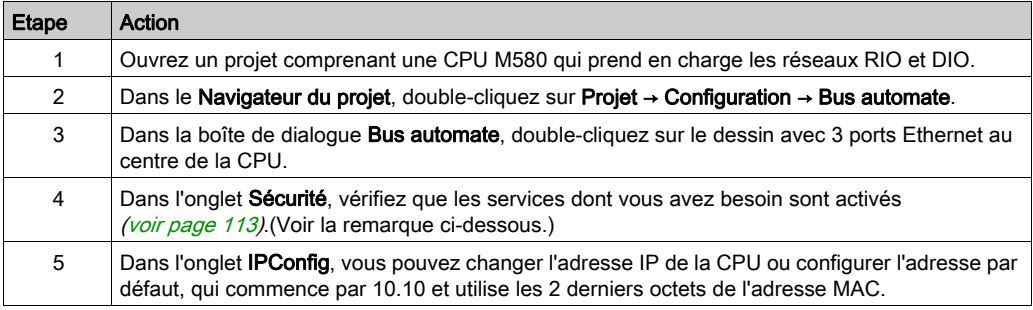

NOTE : Pour davantage de sécurité, certains services de communication (FTP, TFTP et HTTP) sont désactivés par défaut. Cependant, pour certaines opérations (mise à jour de firmware, accès au Web ou E/S distantes), ces services devront être disponibles. Avant de configurer les paramètres Ethernet, définissez les niveaux de sécurité *(voir page 111)* pour répondre à vos exigences. Lorsque vous n'avez pas besoin de ces services, désactivez-les.
## Control Expert Onglets de configuration

Le tableau suivant présente les onglets de configuration de Control Expert qui sont disponibles (X) et non disponibles (—) pour les CPU M580 :

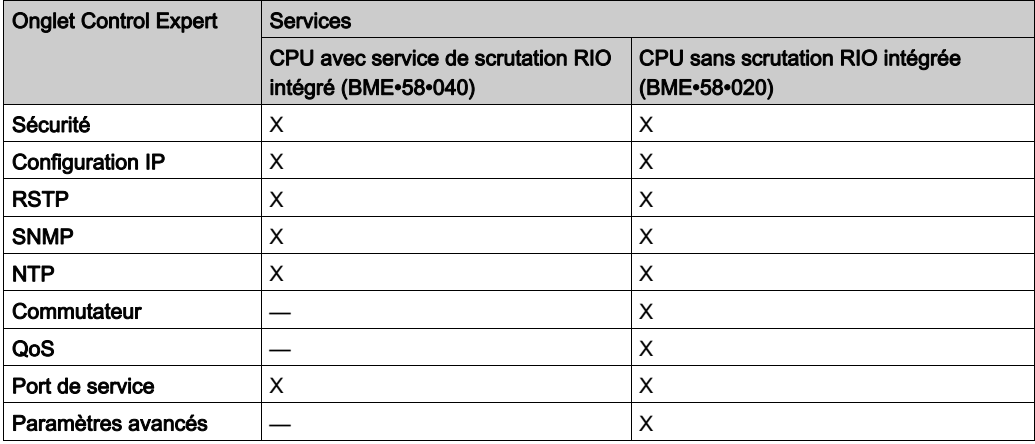

NOTE : pour maintenir les performances RIO, ces onglets sont inaccessibles pour les CPU BME•58•040.

# A propos de la configuration de Control Expert

## Accès aux paramètres de configuration

Pour accéder aux paramètres de configuration de la CPU M580 dans Control Expert, procédez comme suit :

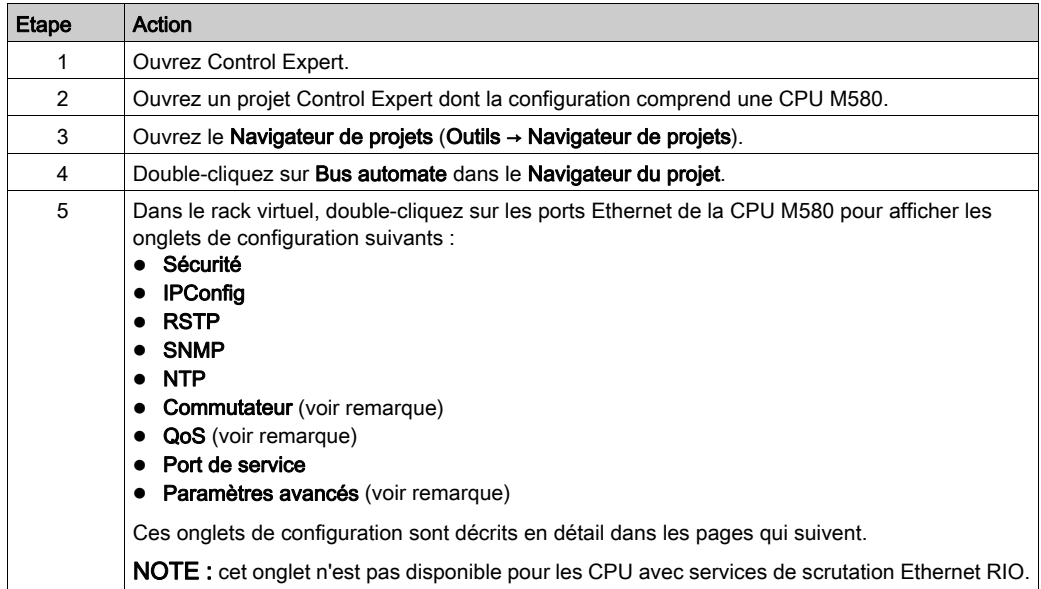

# Onglet Sécurité

#### **Introduction**

Control Expert fournit des services de sécurité pour la CPU. Vous pouvez activer et désactiver ces services sur l'onglet Sécurité de Control Expert.

## Accès à l'onglet Sécurité

Afficher les options de configuration de Sécurité :

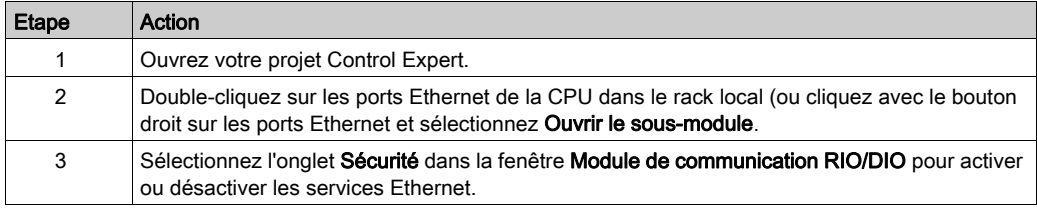

#### Services Ethernet disponibles

Vous pouvez activer/désactiver les services Ethernet suivants :

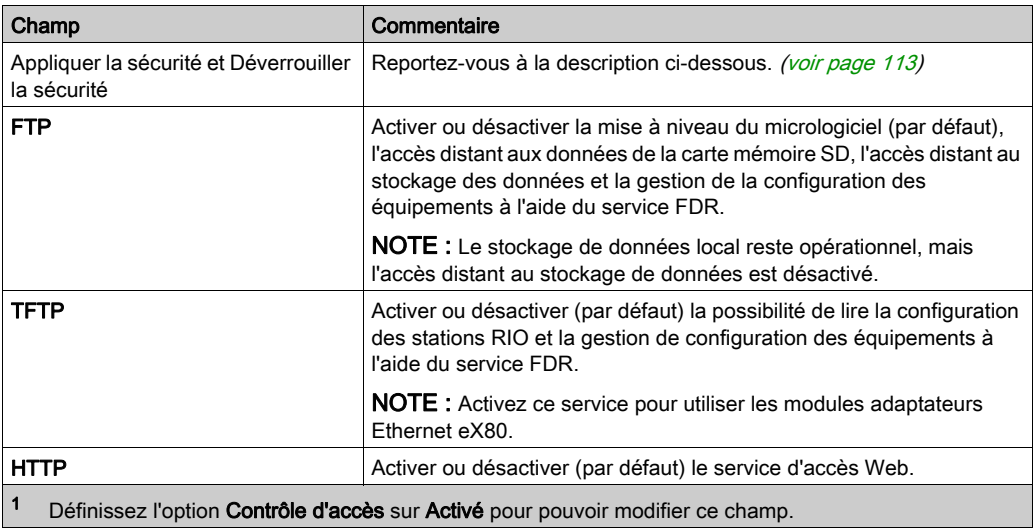

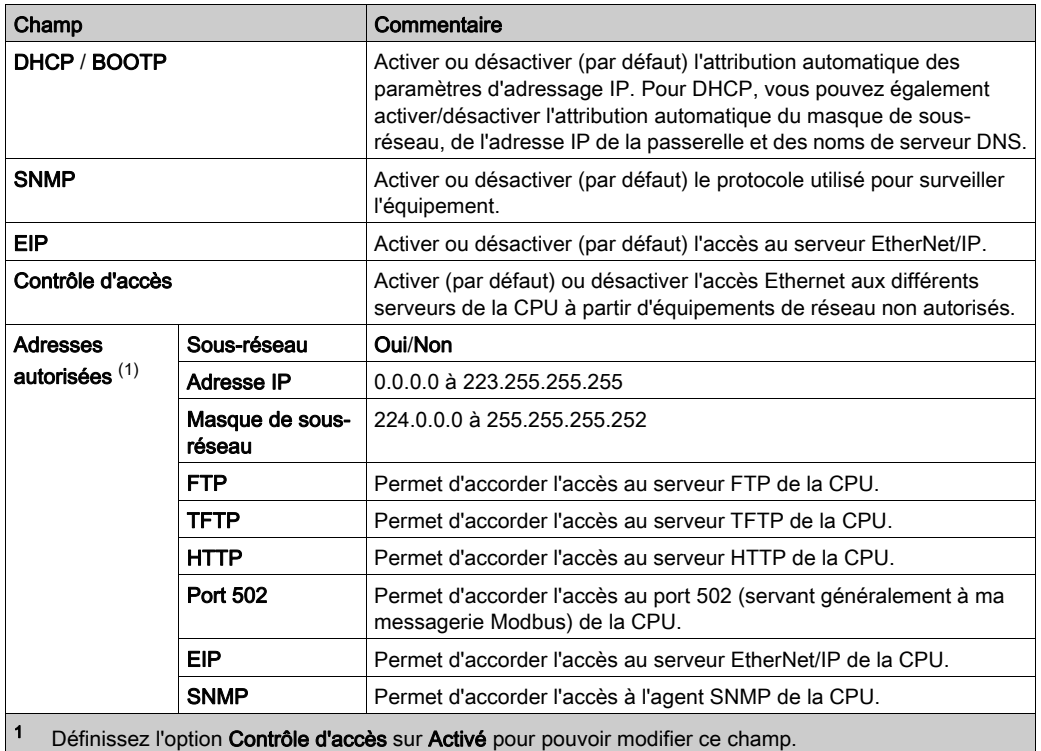

NOTE : pour savoir comment contrôler les protocoles FTP, TFTP, HTTP et DHCP/BOOTP à l'aide de ce bloc fonction, consultez la section ETH\_PORT\_CTRL [\(voir](#page-380-0) page 381).

#### Activer/désactiver les services Ethernet

Vous pouvez activer/désactiver les services Ethernet sur l'onglet Sécurité comme suit :

 Activez ou désactivez FTP, TFTP, HTTP, EIP, SNMP et DHCP/BOOTP pour toutes les adresses IP. (Vous pouvez utiliser cette fonction uniquement hors ligne. En mode en ligne, l'écran de configuration est grisé.)

 $\Omega$  $-$ 

 Activez ou désactivez FTP, TFTP, HTTP, Port 502, EIP et SNMP pour chaque adresse IP autorisée. (Vous pouvez utiliser cette fonction en ligne.)

Réglez les paramètres de l'onglet Sécurité avant de télécharger l'application dans la CPU. Les paramètres par défaut (sécurité maximale) limitent les capacités de communication et l'accès aux ports.

NOTE : Schneider Electric recommande de désactiver les services non utilisés.

#### <span id="page-112-0"></span>Champs Appliquer la sécurité et Déverrouiller la sécurité

- Lorsque vous cliquez sur Appliquer la sécurité (paramètre par défaut de l'onglet Sécurité) : Les services FTP, TFTP, HTTP, EIP, SNMP et DHCP/BOOTP sont désactivés et le Contrôle d'accès est activé.
- Lorsque vous cliquez sur Déverrouiller la sécurité : Les services FTP, TFTP, HTTP, EIP, SNMP et DHCP/BOOTP sont activés et le Contrôle d'accès est activé.

NOTE : Vous pouvez configurer chaque champ individuellement, une fois le réglage global appliqué.

#### Utilisation du contrôle d'accès pour les adresses autorisées

Utilisez la page **Contrôle d'accès** pour limiter l'accès des équipements à la CPU lorsque celle-ci assume le rôle de serveur. Une fois le contrôle d'accès activé dans la boîte de dialogue Sécurité, vous pouvez ajouter les adresses IP des équipements qui doivent communiquer avec la CPU à la liste Adresses autorisées :

- Par défaut, l'adresse IP du service de scrutation d'E/S Ethernet intégré à la CPU avec le paramètre Sous-réseau défini sur Oui permet à tout équipement du sous-réseau de communiquer avec la CPU via le protocole EtherNet/IP ou Modbus TCP.
- Ajoutez l'adresse IP de tout équipement client pouvant envoyer une demande au service de scrutation des E/S Ethernet intégré à la CPU, qui agit alors en tant que serveur Modbus TCP ou EtherNet/IP.
- Ajoutez l'adresse IP de votre PC de maintenance pour communiquer avec le PAC par l'intermédiaire du service de scrutation des E/S Ethernet intégré à la CPU via Control Expert pour configurer et diagnostiquer votre application.

NOTE : le sous-réseau spécifié dans la colonne Adresse IP peut être le sous-réseau lui-même ou n'importe quelle adresse IP du sous-réseau. Si vous sélectionnez Oui pour un sous-réseau ne comportant pas de masque de sous-réseau, une fenêtre pop-up s'affiche et signale qu'une erreur détectée empêche la validation de l'écran.

Vous pouvez indiquer jusqu'à 127 adresses IP ou sous-réseaux autorisés.

#### Ajout d'équipements à la liste Adresses autorisées

Pour ajouter des équipements à la liste Adresses autorisées, procédez comme suit :

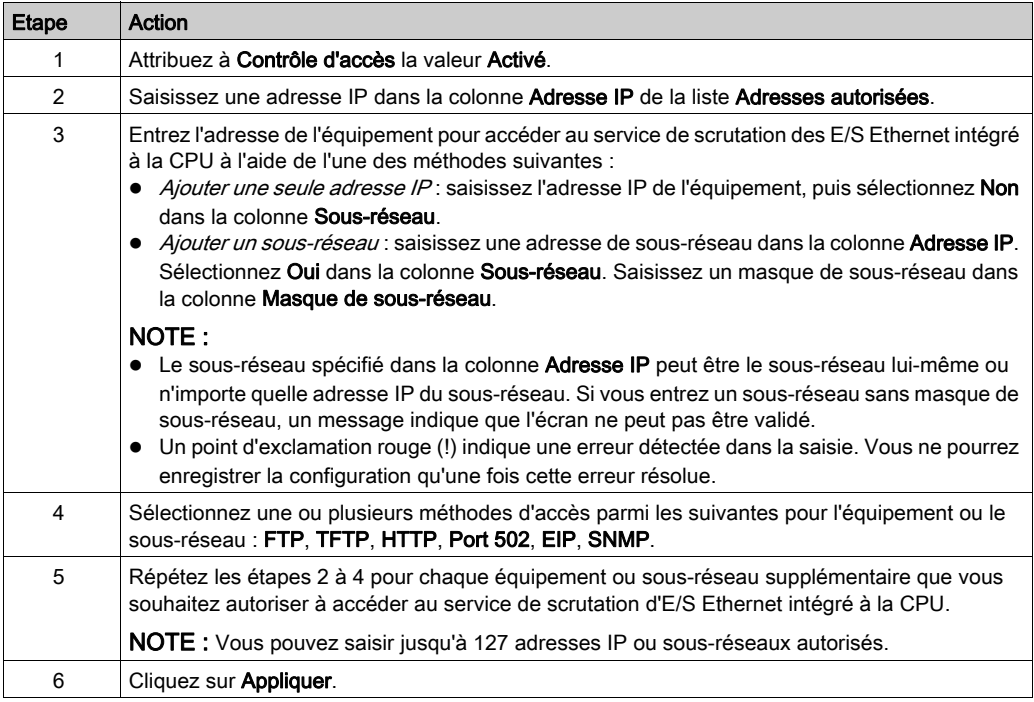

### Suppression d'équipements de la liste Adresses autorisées

Pour supprimer des équipements de la liste Adresses autorisées, procédez comme suit :

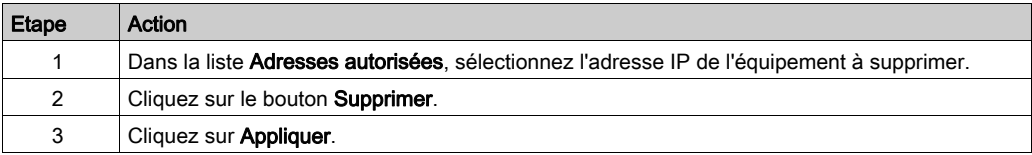

# Onglet IPConfig

## Paramètres de l'onglet IPConfig

Champ Configuration de l'adresse IP de l'onglet IPConfig :

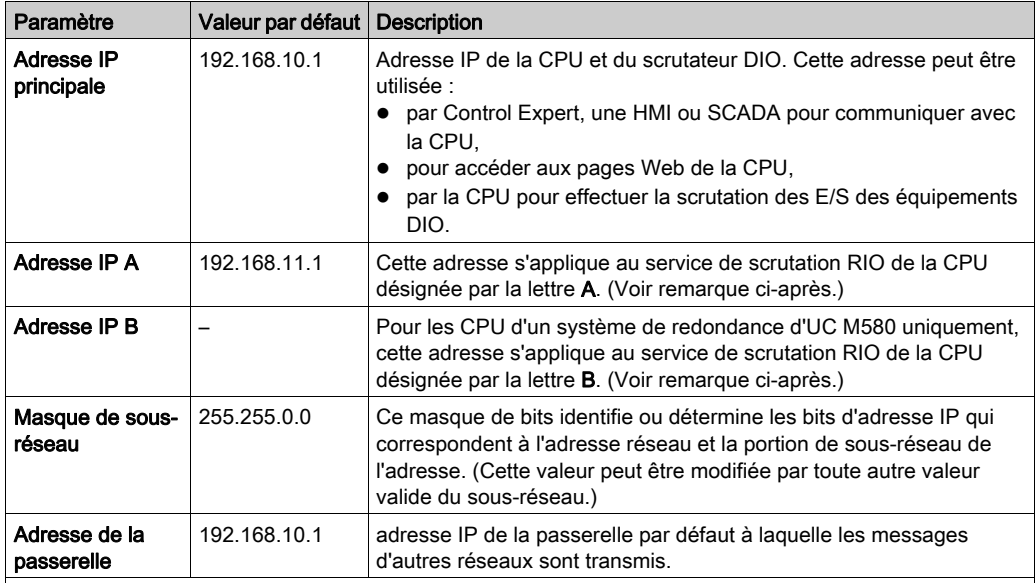

#### NOTE :

• Si vous modifiez l'adresse IP A, le système peut recalculer toutes les adresses IP (y compris celles des stations) afin de conserver tous les équipements dans le même sous-réseau.

 Dans les systèmes de redondance d'UC M580, une connexion propriétaire redondante est maintenue entre la CPU A/CPU B et chaque équipement RIO (adaptateur BM•CRA312•0). Aussi, en cas de basculement du système de redondance d'UC, l'état des sorties RIO n'est pas affecté : cette transition se fait sans à-coup.

#### Affichage et modification de l'adresse IP et du nom des équipements réseau

La zone CRA Configuration de l'adresse IP de l'onglet IPConfig est disponible pour les CPU avec service de scrutation d'E/S Ethernet (CPU dont les références commerciales se terminent par 40). Elle vous permet d'accéder à la liste des scrutateurs RIO/DIO et des adaptateurs BM•CRA312•0, ainsi que d'afficher et de modifier l'adresse IP et l'identificateur d'un équipement :

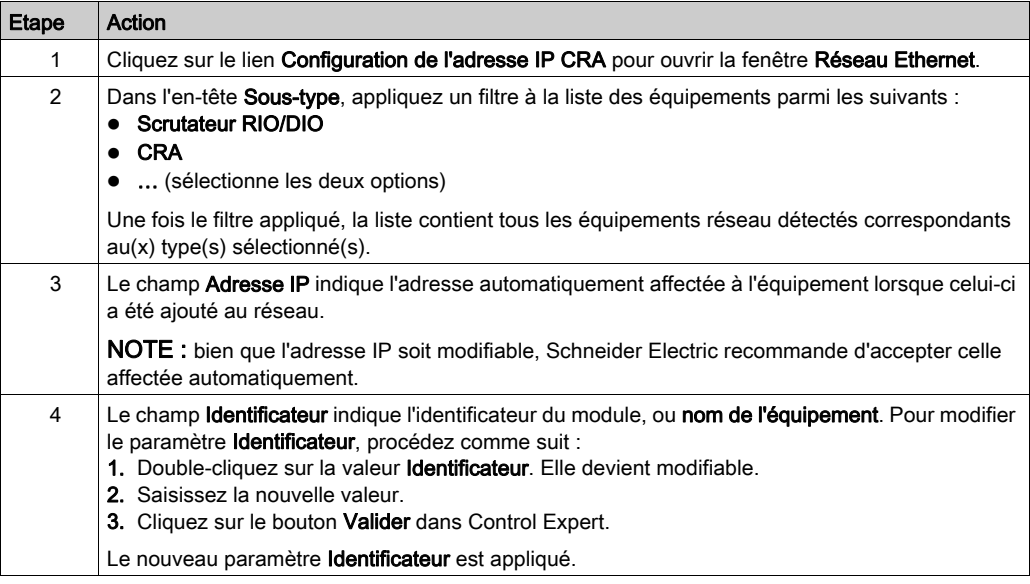

NOTE : tous les autres champs de la fenêtre Réseau Ethernet sont en lecture seule.

#### Configuration avancée

Pour configurer les services DHCP et FDR dans le Navigateur de DTM, cliquez sur le lien Configuration des services sous la section Configuration avancée.

# Onglet RSTP

#### Introduction

Les ports DEVICE NETWORK Ethernet à l'avant de la CPU M580 prennent en charge le *protocole* RSTP (Rapid Spanning Tree Protocol). RSTP est un protocole OSI de couche 2, défini par la norme IEEE 802.1D de 2004. RSTP assure les services suivants :

- RSTP crée un chemin de réseau logique sans boucle pour les équipements Ethernet appartenant à une topologie qui comprend des chemins physiques redondants. Lorsque l'un des ports DEVICE NETWORK (ETH 2 ou ETH 3) de la CPU est déconnecté, le service RSTP dirige le trafic vers l'autre port.
- RSTP restaure automatiquement la communication réseau en activant des liaisons redondantes lorsqu'un événement réseau génère une perte de service.

NOTE : quand une liaison RSTP est déconnectée, le service RSTP réagit à l'événement en transférant le trafic via le port adéquat. Pendant la durée de reconnexion (50 ms maximum), certains packets peuvent être perdus.

Le service RSTP crée un chemin de réseau logique sans boucle pour les équipements Ethernet appartenant à une topologie qui comprend des chemins physiques redondants. Lorsque le réseau connaît une perte de service, le module RSTP restaure automatiquement la communication réseau en activant les liaisons redondantes.

NOTE : Le protocole RSTP ne peut être mis en œuvre que si tous les commutateurs réseau sont configurés pour prendre en charge le protocole RSTP.

La modification de ces paramètres peut avoir une incidence sur les diagnostics de sous-anneau, le déterminisme RIO et les temps de récupération réseau.

## Attribution de la priorité de pont pour le service de scrutation RIO/DIO

Une valeur de **Priorité de pont** permet d'établir la position relative d'un commutateur dans la hiérarchie RSTP. La priorité de pont est une valeur à 2 octets attribuée au commutateur. La plage valide est 0 ... 65535, avec une valeur par défaut de 32768 (le milieu).

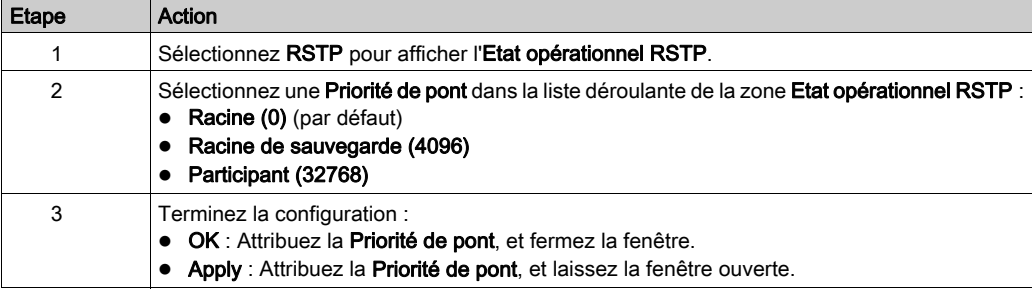

Pour attribuer la priorité de pont sur la page RSTP, procédez comme suit :

## Paramètres RSTP pour les CPU avec service de scrutation RIO et DIO

Onglet RSTP :

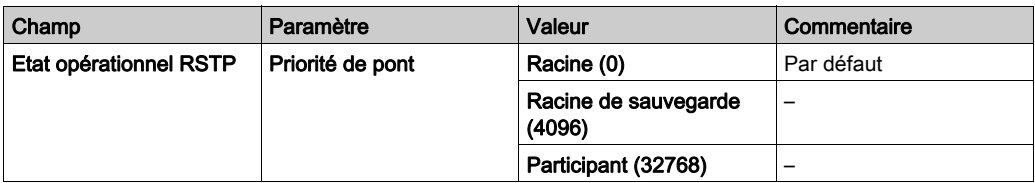

# Paramètres RSTP pour les CPU sans service de scrutation RIO (service de scrutation DIO uniquement)

Onglet RSTP :

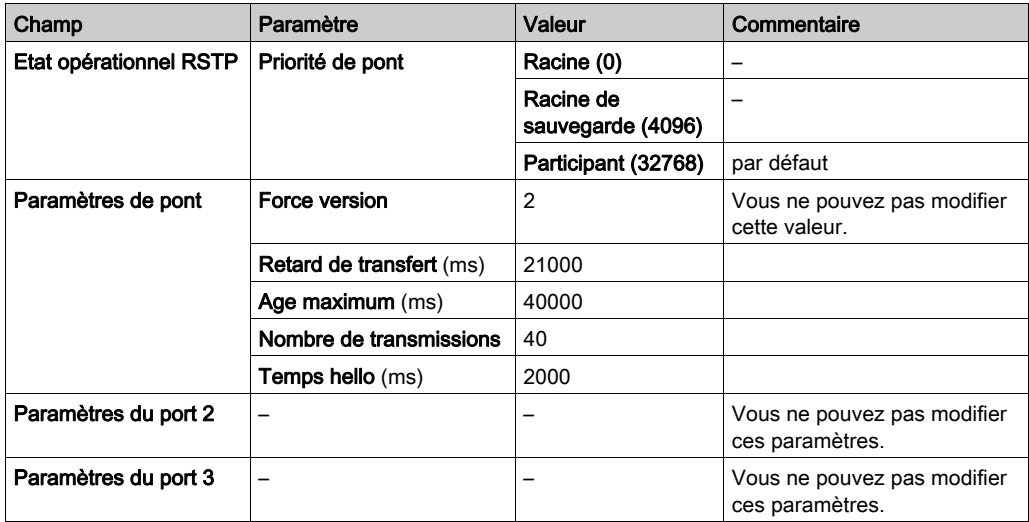

# Onglet SNMP

#### Introduction

Utilisez l'onglet SNMP de Control Expert pour configurer les paramètres SNMP des modules suivants :

- Modules CPU M580
- Modules adaptateur EIO (e)X80 sur des stations RIO
- Modules adaptateur RIO 140CRA3120• sur des systèmes EIO Quantum

Un agent SNMP v1 est un composant logiciel du service SNMP qui est exécuté sur ces modules pour permettre l'accès aux informations de diagnostic et de gestion de ces modules. Vous pouvez utiliser des navigateurs SNMP, des logiciels de gestion de réseau et d'autres outils pour accéder à ces données. En outre, l'agent SNMP peut être configuré avec les adresses IP d'un ou de deux équipements (généralement des PC exécutant un logiciel de gestion de réseau), lesquels sont utilisés comme cibles des messages trap fondés sur des événements. Ces messages communiquent à l'équipement de gestion des événements tels que les démarrages à froid et l'incapacité du logiciel d'authentifier un équipement.

Utilisez l'onglet SNMP pour configurer les agents SNMP pour les modules de communication dans le rack et les stations RIO. L'agent SNMP peut se connecter à un ou deux gestionnaires SNMP et communiquer avec eux dans le cadre d'un service SNMP. Le service SNMP inclut :

- la vérification de l'authentification, par le module de communication Ethernet, de tout administrateur SNMP envoyant des requêtes SNMP
- la gestion d'événements ou de déroutements (traps)

#### Paramètres SNMP

Afficher et modifier les propriétés suivantes sur la page SNMP :

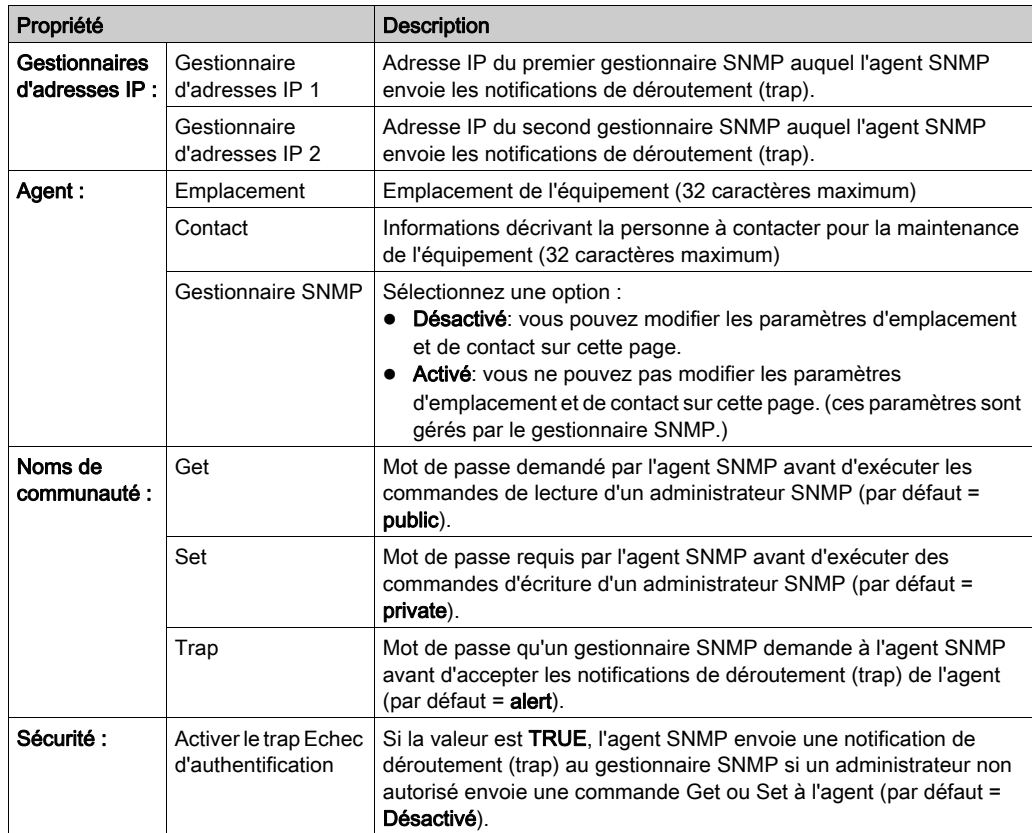

Appliquez la configuration en cliquant sur un bouton :

- Appliquer : enregistrer les modifications.
- OK : enregistrer les modifications et fermer la fenêtre.

# <span id="page-120-0"></span>Onglet NTP

#### Introduction

Une CPU M580 peut être configurée comme serveur ou client NTP à partir de l'onglet NTP de Control Expert. Le service NTP présente les caractéristiques suivantes :

- La correction de l'heure est régulièrement effectuée par rapport à un serveur d'heure de référence.
- Si une erreur est détectée dans le système normal, un basculement s'opère automatiquement vers un serveur d'heure de secours (secondaire).
- Les projets de contrôleur utilisent un bloc fonction pour lire l'heure exacte, ce qui permet d'horodater les événements ou les variables du projet. (Pour obtenir des informations détaillées sur les performances de l'horodatage, consultez le document Horodatage système - Guide de l'utilisateur (voir Horodatage système, Guide de l'utilisateur).)

#### NOTE :

Lorsque la CPU M580 est configurée comme serveur ou client NTP, les modules adaptateur (e)X80 EIO BM•CRA312•0 sont des clients NTP de la CPU :

- Lorsque seuls des modules BM•CRA31200 sont configurés en tant que clients NTP, la précision de ce serveur permet une discrimination de 20 ms.
- La configuration client est identique pour tous les modules BM•CRA31200 du réseau.

Pour commencer, ouvrez les onglets de configuration de la CPU dans Control Expert [\(voir](#page-107-0) page 108).

#### Mode client NTP

Lorsque le système PACNTP est configuré en tant que client , le service de temps réseau (SNTP) synchronise l'horloge de la CPU M580 sur celle du serveur de temps. La valeur synchronisée est utilisée pour mettre à jour l'horloge de la CPU. En général, les configurations du service de temps utilisent des serveurs redondants et plusieurs chemins réseau pour optimiser la précision et la fiabilité.

Pour définir l'heure exacte du réseau, le système Ethernet effectue les opérations suivantes lors de la mise sous tension :

- Il demande à la CPU de redémarrer.
- $\bullet$  Il utilise la CPU pour obtenir l'heure du serveur NTP.
- Il requiert un intervalle prédéfini jusqu'à ce que l'heure soit exacte. Votre configuration détermine la durée pendant laquelle l'heure est considérée comme exacte.
- Il peut nécessiter plusieurs mises à jour avant d'atteindre l'heure exacte.

Dès la réception d'une heure exacte, le service définit l'état dans le registre du service de temps associé.

La valeur de l'horloge du service de temps commence à 0 jusqu'à ce qu'elle soit complètement mise à jour par la CPU.

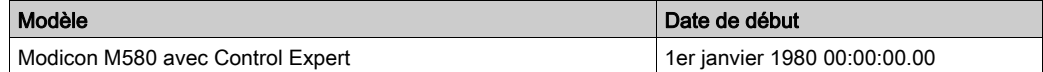

Arrêt ou démarrage du PAC :

- L'arrêt et le démarrage sont sans effet sur l'exactitude de l'horloge.
- L'arrêt et le démarrage sont sans effet sur la mise à jour de l'horloge.
- Une transition d'un mode à un autre est sans effet sur l'exactitude de l'heure réseau du système Ethernet.

Téléchargement de l'application :

 La valeur de l'horloge d'état associée au registre du service de temps dans la CPU M580 est réinitialisée après le téléchargement d'une application ou la permutation d'un serveur NTP. L'heure est exacte après deux périodes d'interrogation.

NOTE : pour obtenir des informations de diagnostic NTP, consultez la page Web NTP.

#### Mode serveur NTP

Lorsque le PAC est configuré en tant que serveur NTP, il peut synchroniser les horloges des clients (comme un module adaptateur (e)X80 EIO BM•CRA31200). L'horloge interne de la CPU est alors utilisée comme référence pour les services NTP.

## Paramètres NTP pour une CPU

Le menu déroulant du champ NTP vous permet de configurer la CPU en tant que client NTP ou serveur NTP :

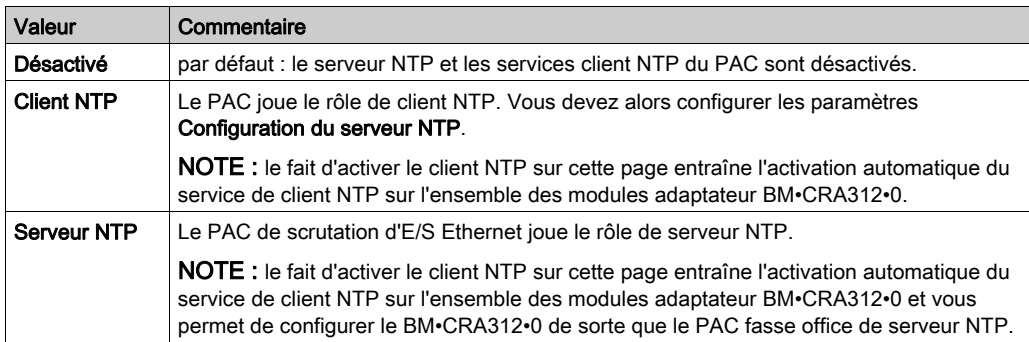

Affectez des valeurs aux paramètres suivants du champ Configuration du serveur NTP :

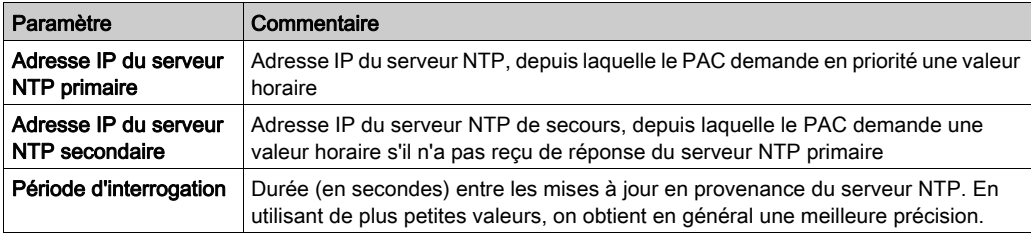

# Onglet Commutateur

#### **Description**

L'onglet Commutateur n'est disponible que pour les CPU sans service de scrutation RIO. Il contient les champs suivants :

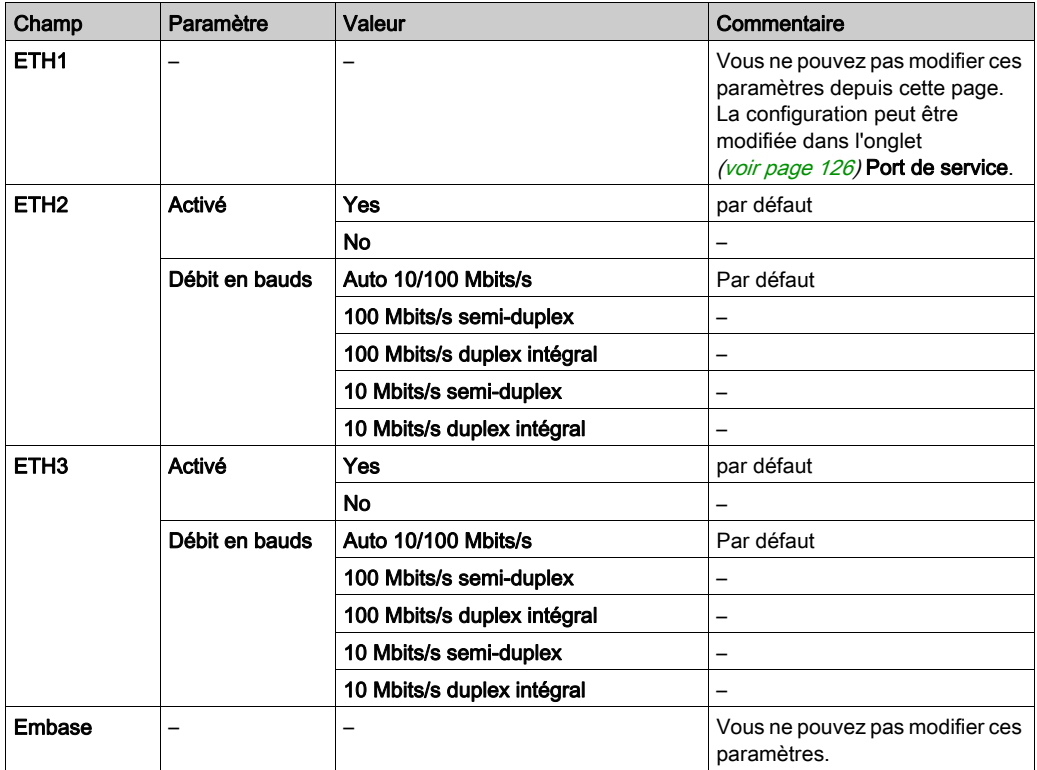

NOTE : le port ETH1 est un port de service dédié et le réseau d'embase Ethernet est dédié à la communication entre les modules installés dans le rack. Les paramètres de commutation pour ces deux ports ne peuvent pas être configurés dans l'onglet Commutateur.

# Onglet QoS

## **Description**

La CPU M580 peut être configurée pour effectuer le balisage des paquets Ethernet. La CPU prend en charge la norme OSI de qualité de service (QoS) de couche 3, définie dans RFC-2475. Lorsque vous activez QoS, la CPU ajoute une balise DSCP (differentiated services code point) à chaque paquet Ethernet qu'elle transmet, indiquant ainsi la priorité de ce paquet.

## Onglet QoS

L'onglet QoS n'est disponible que sur les CPUs qui ne prennent pas en charge le service de scrutation RIO (uniquement sur les CPUs dont les références commerciales se terminent par 20).

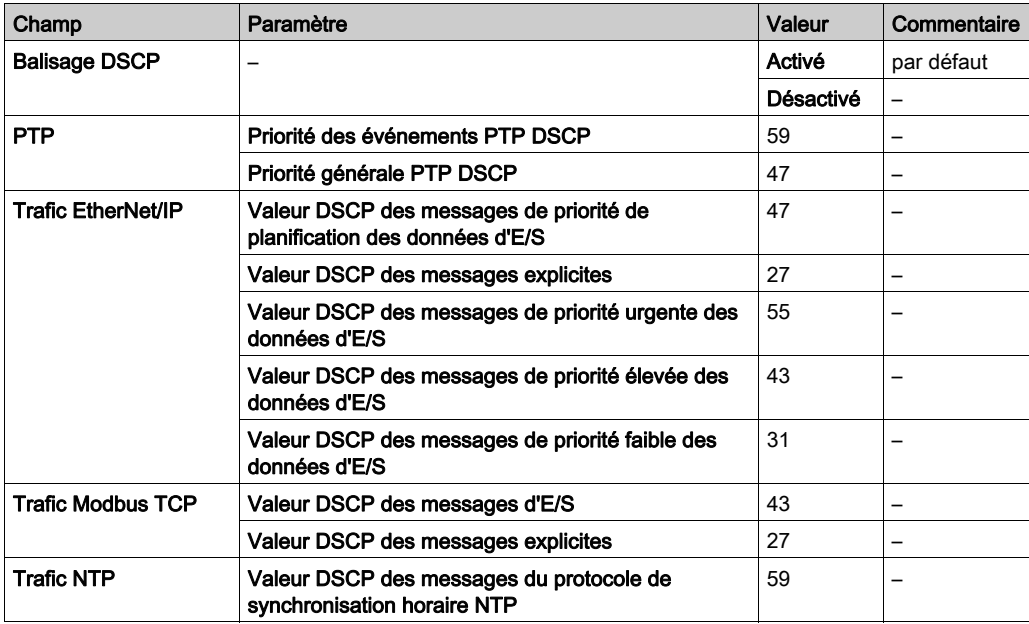

Le balisage DSCP permet de définir la priorité des flux de paquets Ethernet en fonction du type de trafic du flux concerné.

Pour mettre en œuvre les paramètres QoS sur votre réseau Ethernet :

- Utilisez les commutateurs de réseau qui prennent en charge le service QoS.
- Appliquez de manière cohérente les valeurs DSCP aux équipements et aux commutateurs du réseau qui prennent en charge le protocole DSCP.
- Vérifiez que les commutateurs appliquent un ensemble cohérent de règles pour le tri des balises DSCP, lors de l'émission et de la réception de paquets Ethernet.

# <span id="page-125-0"></span>Onglet Port de service

## Paramètres Port de service

Ces paramètres figurent sur l'onglet Control ExpertPort de service :

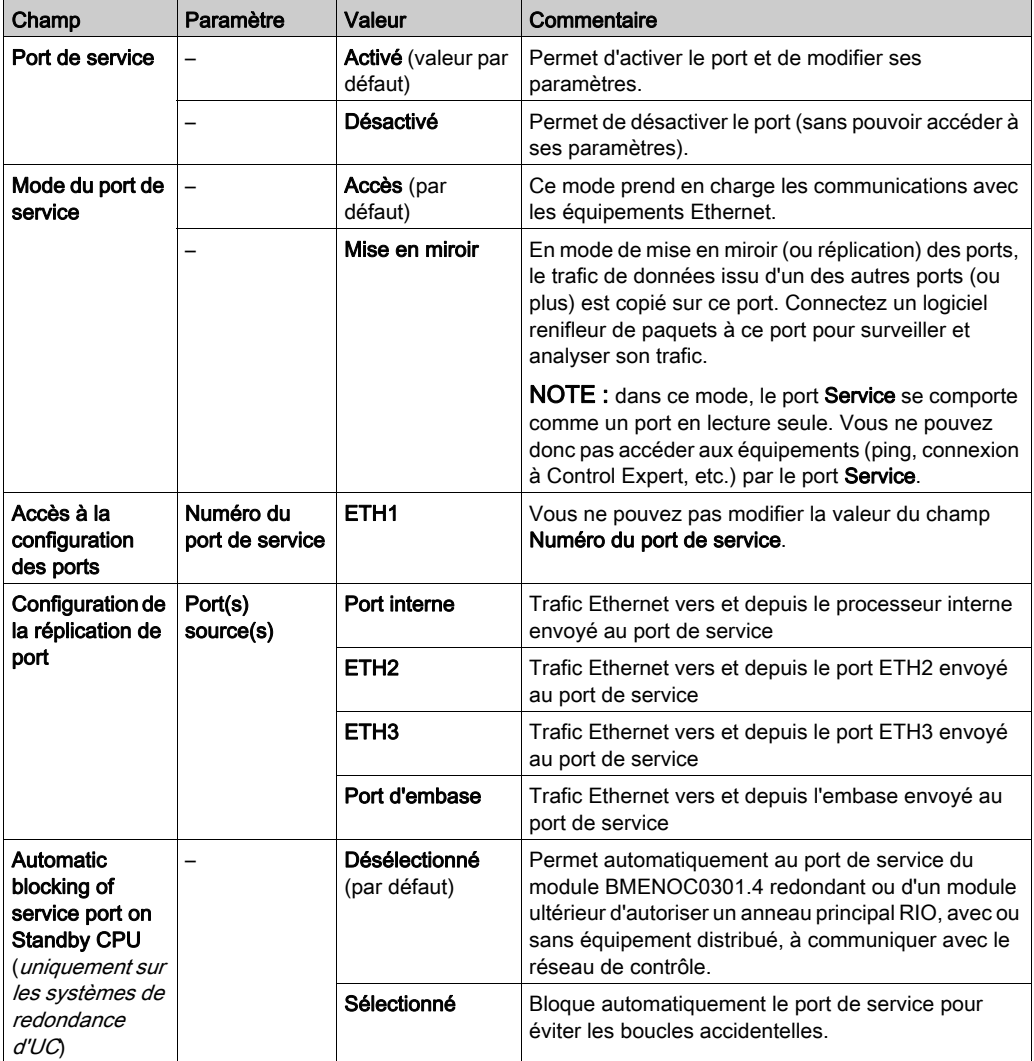

#### Configuration à redondance d'UC

Dans une configuration M580 à redondance d'UC, certaines topologies peuvent accidentellement créer une boucle qui interfère avec la communication réseau. Ces topologies sont principalement liées à la gestion des réseaux à plat, par exemple les topologies dans lesquelles le réseau de contrôle, le réseau d'E/S distantes et/ou le réseau d'équipements appartiennent au même sousréseau.

Pour éviter de créer accidentellement une boucle en raison de la connexion au port de service, cochez la case Automatic blocking of service port on Standby CPU qui s'affiche sur l'onglet Port de service de la boîte de dialogue de configuration. Cette case apparaît uniquement dans Unity Pro 13.1 ou version ultérieure.

NOTE : Unity Pro est l'ancien nom de Control Expert pour les versions 13.1 et antérieures.

Pour procéder à la configuration, sélectionnez l'onglet **Port de service**.

- Sélectionnez la case Automatic blocking of service port on Standby CPU pour que le port de service de la CPU redondante soit automatiquement bloqué.
- Désélectionnez la case pour que le port de service ne soit pas automatiquement bloqué.

Par défaut, la case est désélectionnée (pas de blocage).

NOTE : ces fonctions sont mises en œuvre dans un système de redondance d'UC doté d'une CPU avec le micrologiciel version 2.7 ou ultérieure et un module BMENOC0301.4 ou ultérieur.

Consultez la rubrique Configuration du port de service (voir Redondance d'UC Modicon M580, Guide de planification du système pour, architectures courantes) pour voir des exemples de topologies sur lesquelles ce problème existe.

#### Comportement en ligne

Les paramètres Port de service sont stockés dans l'application, mais vous pouvez les reconfigurer en mode connecté. Les valeurs que vous reconfigurez en mode connecté sont envoyées au PAC au moyen de messages explicites.

Les valeurs modifiées n'étant pas stockées, il peut y avoir une différence entre les paramètres utilisés et les paramètres de l'application stockée.

# Onglet Paramètres avancés

#### **Introduction**

L'onglet Paramètres avancés n'est disponible que pour les CPUs qui ne prennent pas en charge la scrutation RIO (service de scrutation DIO uniquement). Les Paramètres avancés présentent les champs suivants :

- EtherNet/IP Timeout Settings
- EtherNet/IP Scanner Behavior

#### Paramètres de scrutation

Ces paramètres figurent dans l'onglet Paramètres de timeout EtherNet/IP :

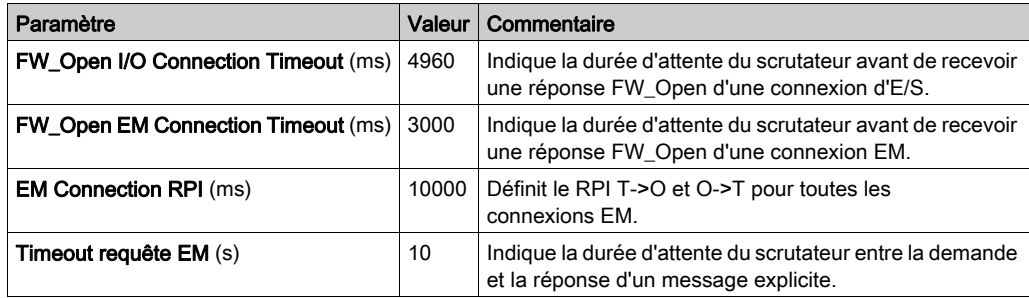

#### Comportement du scrutateur

Ces paramètres figurent dans le champ EtherNet/IP Scanner Behavior :

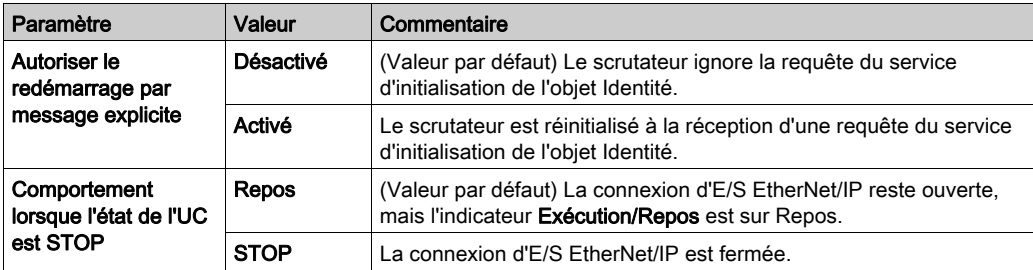

# Sous-chapitre 5.3 Configuration de la CPU M580 avec des DTM dans Control **Expert**

#### Introduction

Certaines fonctions de configuration de la CPU M580 sont accessibles via le DTM M580 correspondant dans le Navigateur de DTM de Control Expert.

Cette section explique comment configurer la CPU M580 via son DTM.

#### Contenu de ce sous-chapitre

Ce sous-chapitre contient les sujets suivants :

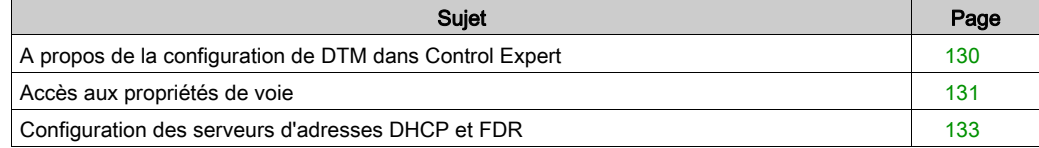

# <span id="page-129-0"></span>A propos de la configuration de DTM dans Control Expert

#### **Introduction**

La configuration de la CPU M580 à l'aide des fonctionnalités standard de Control Expert est décrite ailleurs dans ce manuel [\(voir](#page-106-0) page 107).

Une partie de la configuration spécifique à un équipement particulier (comme la CPU M580) est effectuée via un gestionnaire de type d'équipement (DTM) approprié dans Control Expert. Cette section explique cette configuration.

#### Accès aux paramètres de configuration

Procédez comme suit pour accéder aux paramètres de configuration dans le DTM associé à la CPU M580 dans Control Expert :

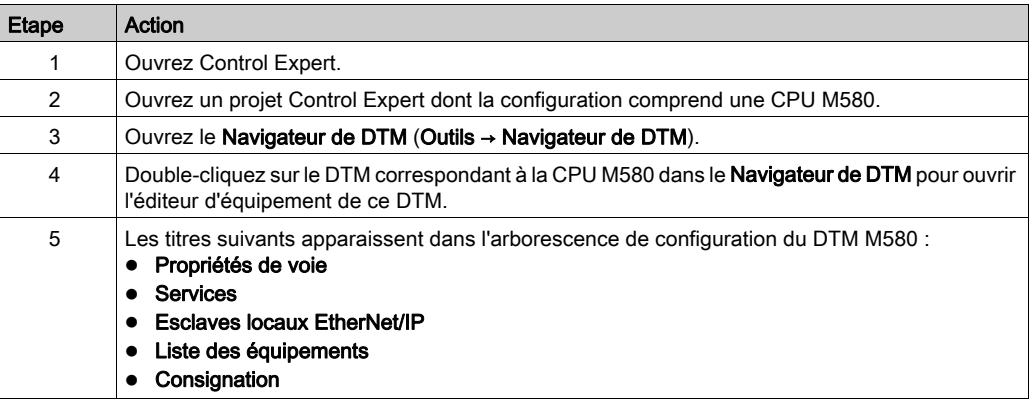

# <span id="page-130-0"></span>Accès aux propriétés de voie

#### Introduction

Sur la page Propriétés de voie de Control Expert, vous avez la possibilité de sélectionner une adresse IP source (PC) dans un menu déroulant.

Le menu Adresse IP source (PC) contient la liste des adresses IP configurées pour un PC sur lequel le DTM de Control Expert est installé.

Pour établir la connexion, sélectionnez une adresse IP source (PC) appartenant au réseau de la CPU et du réseau d'équipements.

Cette connexion vous permet d'effectuer les tâches suivantes :

- Exécuter la détection du bus de terrain
- Réaliser des actions en ligne
- Envoyer un message explicite à un équipement EtherNet/IP
- Envoyer un message explicite à un équipement Modbus TCP
- Diagnostiquer des modules

#### Ouverture de la page

Pour afficher les propriétés de voie de la CPU, procédez comme suit :

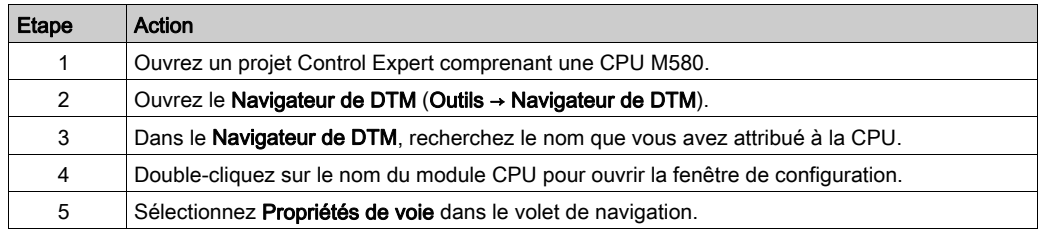

#### Description des propriétés

Le tableau suivant décrit les paramètres des propriétés de voie :

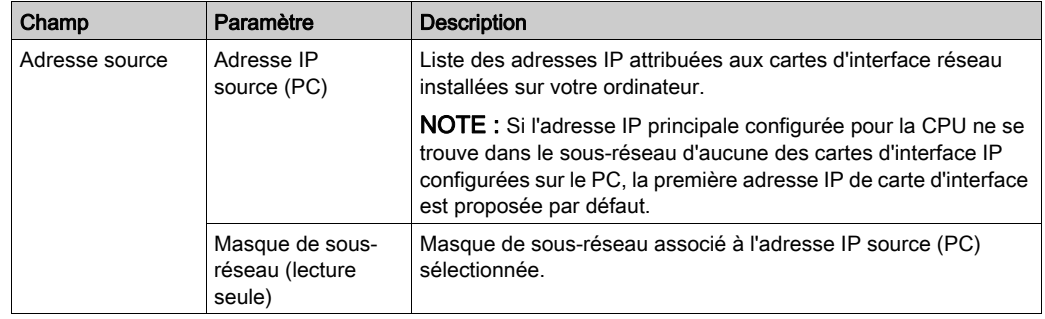

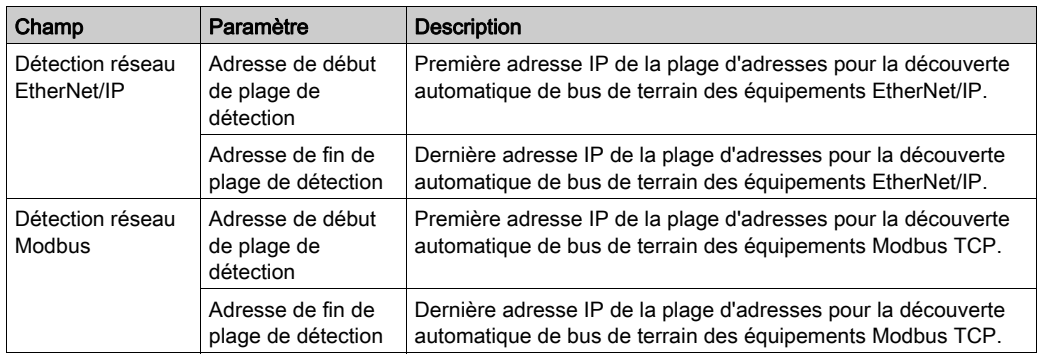

#### Etablissement de la connexion

Pour établir une connexion à l'adresse IP source (PC), procédez comme suit :

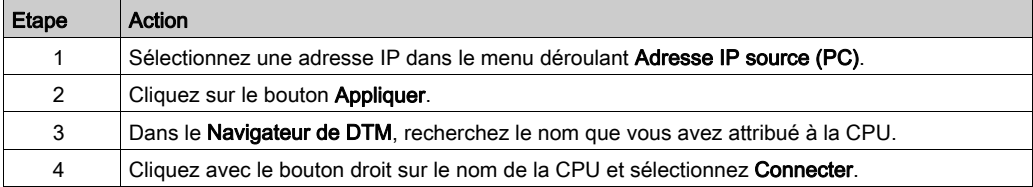

#### Surveillance TCP/IP

Développez (+) le titre **Propriétés de voie** dans l'arborescence de la configuration et sélectionnez l'élément TCP/IP au niveau 1.

Les informations en lecture seule de cette page permettent de surveiller les paramètres IP qui ont été configurés dans Control Expert.

#### Gestion de l'adresse IP source de plusieurs PC

Lorsque vous connectez un PC à une application Control Expert basée sur des DTM, vous devez définir l'adresse IP de l'ordinateur relié à l'automate, ou *adresse IP source (PC)* dans Control Expert. Cette adresse est automatiquement sélectionnée lors de l'importation de l'application Control Expert, ce qui évite d'exécuter une compilation dans Control Expert chaque fois que vous connectez le PC à l'automate. Pendant l'importation de l'application, le DTM récupère toutes les adresses de NIC configurées disponibles pour un PC connecté et met en correspondance le masque de sous-réseau du maître avec cette liste.

- Si une correspondance existe, Control Expert sélectionne automatiquement l'adresse IP en question comme *adresse IP source (PC)* sur la page **Propriétés de voie**.
- Si plusieurs correspondances ont été trouvées, Control Expert sélectionne automatiquement l'adresse IP la plus proche du masque de sous-réseau.
- En l'absence de correspondance, Control Expert sélectionne automatiquement l'adresse IP disponible la plus proche du masque de sous-réseau.

# <span id="page-132-0"></span>Configuration des serveurs d'adresses DHCP et FDR

#### Serveurs d'adresses DHCP et FDR

La CPU M580 comprend un serveur DHCP (Dynamic Host Communication Protocol) et un serveur FDR (Fast Device Replacement). Le serveur DHCP fournit les paramètres d'adresse IP aux équipements up to en réseau. Le serveur FDR fournit les paramètres de fonctionnement des équipements Ethernet de remplacement, équipés de la fonction de client FDR.

#### Accès au serveur d'adresses

Pour accéder au serveur d'adresses de la CPU M580 dans Control Expert, procédez comme suit :

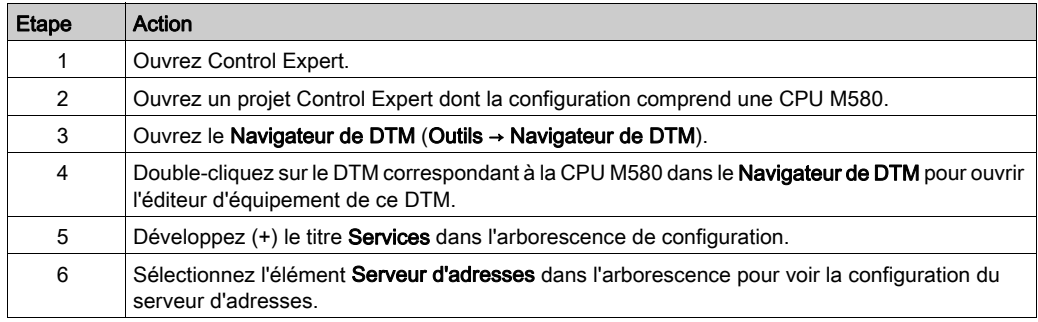

#### **Configuration**

Configurez le serveur d'adresses pour les tâches suivantes :

- Activer et désactiver le service FDR de la CPU.
- Afficher une liste automatiquement générée de tous les équipements inclus dans la configuration de la CPU, qui indique pour chaque équipement :
	- o les paramètres d'adressage IP,
	- o si les paramètres d'adressage IP de l'équipement sont fournis par le serveur DHCP intégré de la CPU.

Ajoutez manuellement des équipements distants qui ne font pas partie de la configuration de la CPU à la liste de clients DHCP de la CPU.

NOTE : Les équipements distants ainsi ajoutés sont équipés du logiciel client DHCP et configurés pour s'abonner au service d'adressage IP de la CPU.

#### Activation du service FDR

Pour activer le service FDR, définissez le champ Serveur FDR sur Activé. Pour désactiver ce service, définissez le même champ sur Désactivé.

Il est possible de désactiver le service FDR pour les CPUs ne prenant pas en charge la scrutation RIO (CPU dont la référence commerciale se termine par 20). Ce service est systématiquement activé pour les CPUs prenant en charge la scrutation (c'est-à-dire celles dont la référence commerciale se termine par 40).

Tout équipement Ethernet en réseau doté de la fonction de client FDR peut s'abonner au service FDR de la CPU.

La taille maximale des fichiers de paramètres de fonctionnement du client FDR varie en fonction de la référence de CPU. Lorsque cette limite est atteinte, la CPU ne peut plus stocker d'autre fichier client FDR.

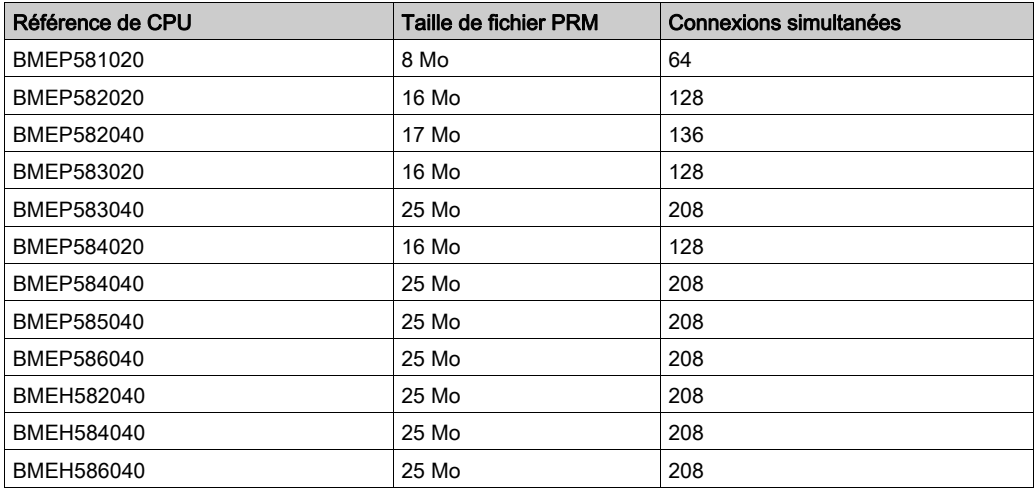

NOTE : le pourcentage d'utilisation du serveur FDR est surveillé par la variable FDR\_USAGE du DDDT [\(voir](#page-209-0) page 210).

#### Affichage de la liste des clients DHCP générée automatiquement

La liste des équipements ajoutés automatiquement comporte une ligne pour chaque équipement distant :

- qui fait partie de la configuration CPU
- qui est configuré pour s'abonner au service d'adressage DHCP de la CPU

NOTE : Vous ne pouvez pas ajouter d'équipements à la liste de cette page. A la place, utilisez les pages de configuration de l'équipement distant pour vous abonner à ce service.

Propriété Description N° de l'équipement Numéro attribué à l'équipement dans la configuration Control Expert. Adresse IP | Adresse IP de l'équipement client. DHCP TRUE indique que l'équipement est abonné au service DHCP. Type d'identificateur Indique le mécanisme utilisé par le serveur pour reconnaître le client (adresse MAC ou nom d'équipement DHCP). Identificateur | Adresse MAC ou nom de l'équipement DHCP. Masque réseau | Masque de sous-réseau de l'équipement client. Passerelle Un équipement client DHCP utilise l'adresse IP de la passerelle pour accéder aux autres équipements non situés sur le sous-réseau local. La valeur 0.0.0.0 contraint l'équipement client DHCP en ne lui permettant de communiquer qu'avec les équipements situés sur le sous-réseau local.

Le tableau suivant décrit les propriétés disponibles :

#### Ajout manuel de modules distants au service DHCP

Les équipements distants qui font partie de la configuration de la CPU et qui sont abonnés au service d'adressage IP de la CPU s'affichent automatiquement dans la liste Equipements ajoutés automatiquement.

Les autres équipements distants ne faisant pas partie de la configuration de la CPU peuvent être ajoutés manuellement au service d'adressage DHCP IP de la CPU.

Pour ajouter manuellement des module réseau Ethernet qui ne font pas partie de la configuration de la CPU au service d'adressage IP de la CPU :

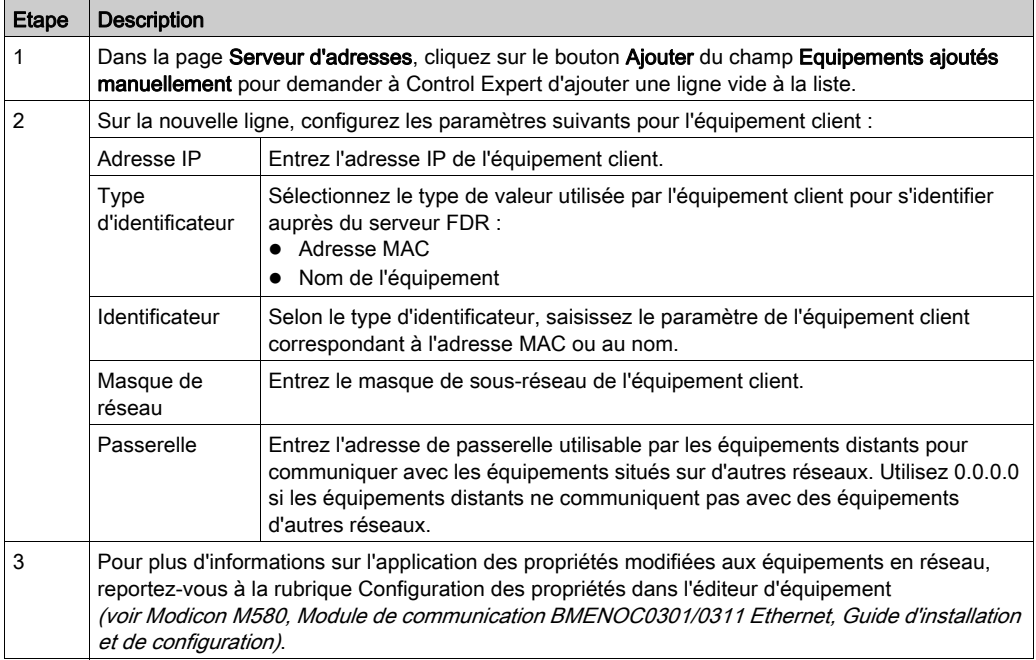

# Sous-chapitre 5.4 Diagnostics via le navigateur de DTM de Control Expert

#### Contenu de ce sous-chapitre

Ce sous-chapitre contient les sujets suivants :

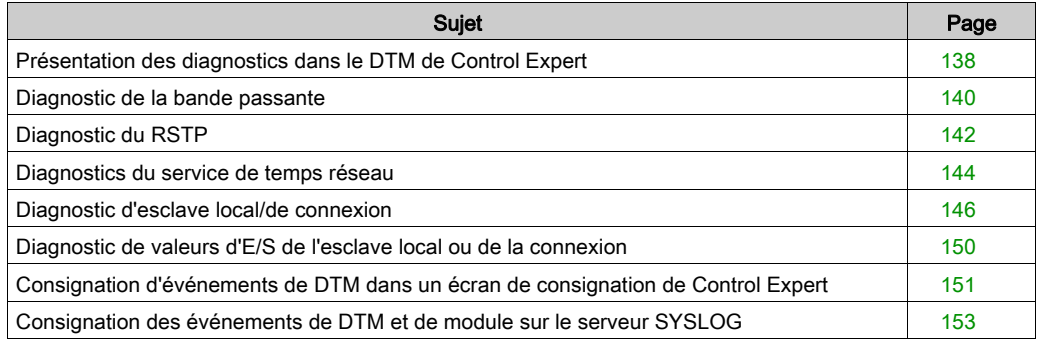

# <span id="page-137-0"></span>Présentation des diagnostics dans le DTM de Control Expert

#### **Introduction**

Le DTM de Control Expert fournit des informations de diagnostic collectées selon des intervalles d'interrogation configurés. Utilisez ces informations pour effectuer le diagnostic du fonctionnement du service de scrutation intégré Ethernet dans la CPU.

#### Connectez le DTM.

Pour pouvoir ouvrir la page de diagnostic, établissez au préalable la connexion entre le DTM pour le service de scrutation intégré :

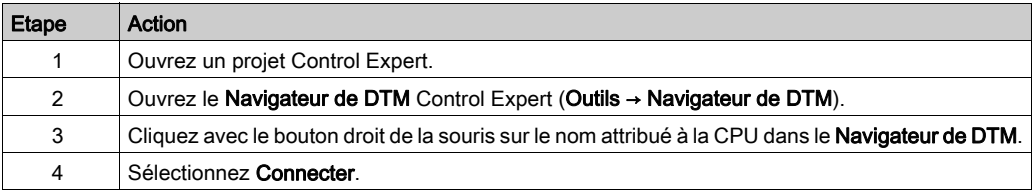

#### Ouverture de la page

Accéder aux informations de Diagnostic :

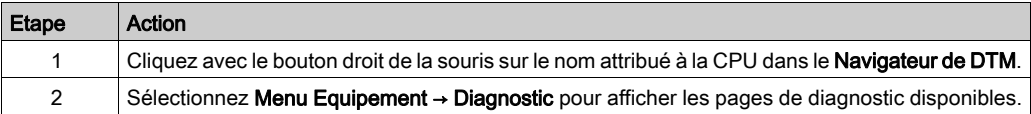

#### Informations de diagnostic

La fenêtre de diagnostics comporte deux zones distinctes :

- Volet de gauche : les icônes LED indiquent l'état de fonctionnement des modules, équipements et connexions.
- Volet de droite : ces pages affichent les données de diagnostic pour les éléments suivants :
	- o Service de scrutation intégré de la CPU
	- Nœuds de l'esclave local activés pour le service de scrutation intégré de la CPU
	- Connexions EtherNet/IP entre le service de scrutation de la CPU et un équipement distant EtherNet/IP

Lorsque le DTM approprié est connecté à la CPU, Control Expert envoie une requête de message explicite une fois par seconde pour détecter l'état du service de scrutation intégré de la CPU et de tous les équipements distants et connexions EtherNet/IP associés à la CPU.

Control Expert place une de ces icônes d'état sur le module, l'équipement ou la connexion dans le volet de gauche de la fenêtre Diagnostic pour indiquer son état actuel :

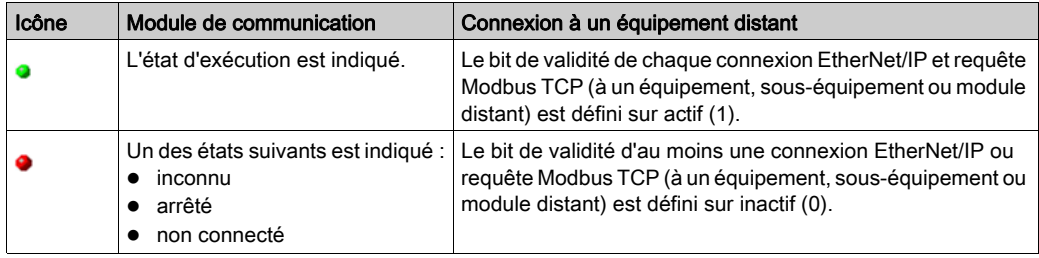

## <span id="page-139-0"></span>Diagnostic de la bande passante

#### **Introduction**

Utilisez la page **Bande passante** pour afficher les données dynamiques et statiques d'utilisation de la bande passante par le service de scrutation intégré Ethernet dans la CPU.

NOTE : Pour pouvoir ouvrir la page de diagnostics, établissez au préalable la connexion entre le DTM pour le service de scrutation intégré de la CPU et le module physique.

#### Ouverture de la page

Accédez aux informations de Bande passante :

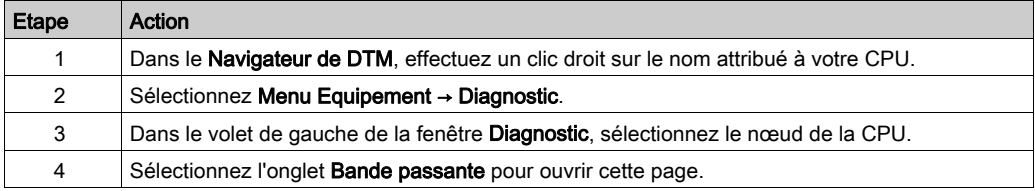

#### Ecran Données

Cochez la case Actualiser toutes les 500 ms pour afficher les données statiques ou dynamiques :

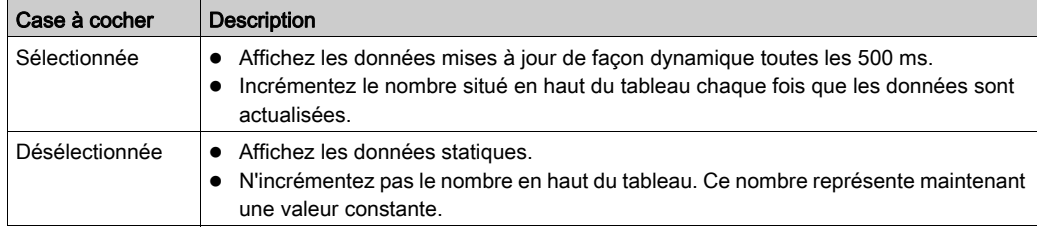

## Paramètres de diagnostic de bande passante

La page Bande passante affiche les paramètres suivants pour le module de communication :

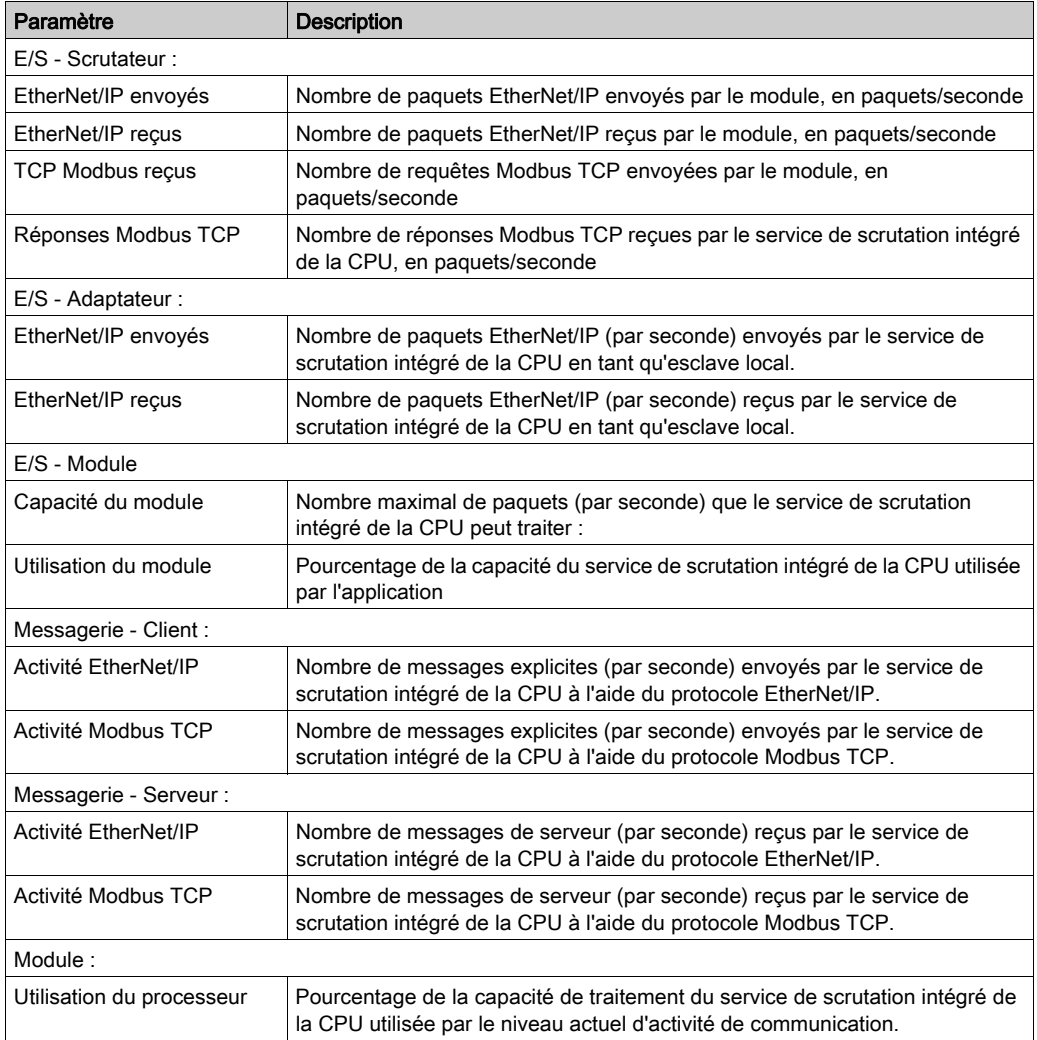

# <span id="page-141-0"></span>Diagnostic du RSTP

#### **Introduction**

Utilisez la page Diagnostic RSTP pour afficher l'état du service RSTP du service de scrutation intégré Ethernet dans la CPU. La page affiche les données générées de façon dynamique et les données statiques du module.

NOTE : Pour pouvoir ouvrir la page de diagnostics, établissez au préalable la connexion entre le DTM pour le service de scrutation intégré de la CPU et le module physique.

#### Ouverture de la page

Accédez aux informations de RSTPDiagnostic :

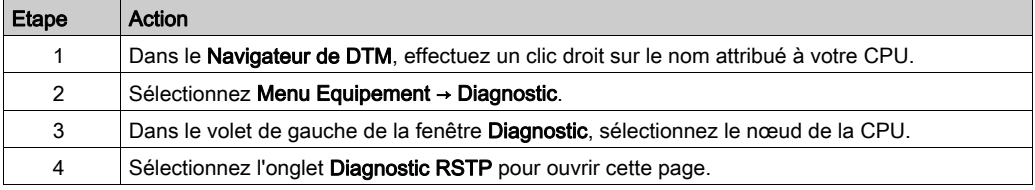

#### Ecran Données

Cochez la case Actualiser toutes les 500 ms pour afficher les données statiques ou dynamiques :

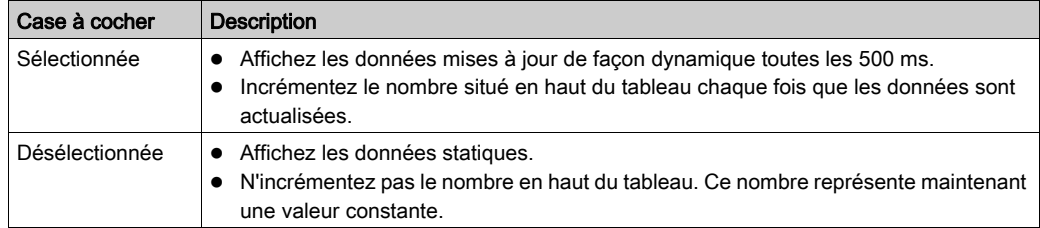

## Paramètres de diagnostic RSTP

La page Diagnostic RSTP affiche les paramètres suivants pour chaque port de la CPU :

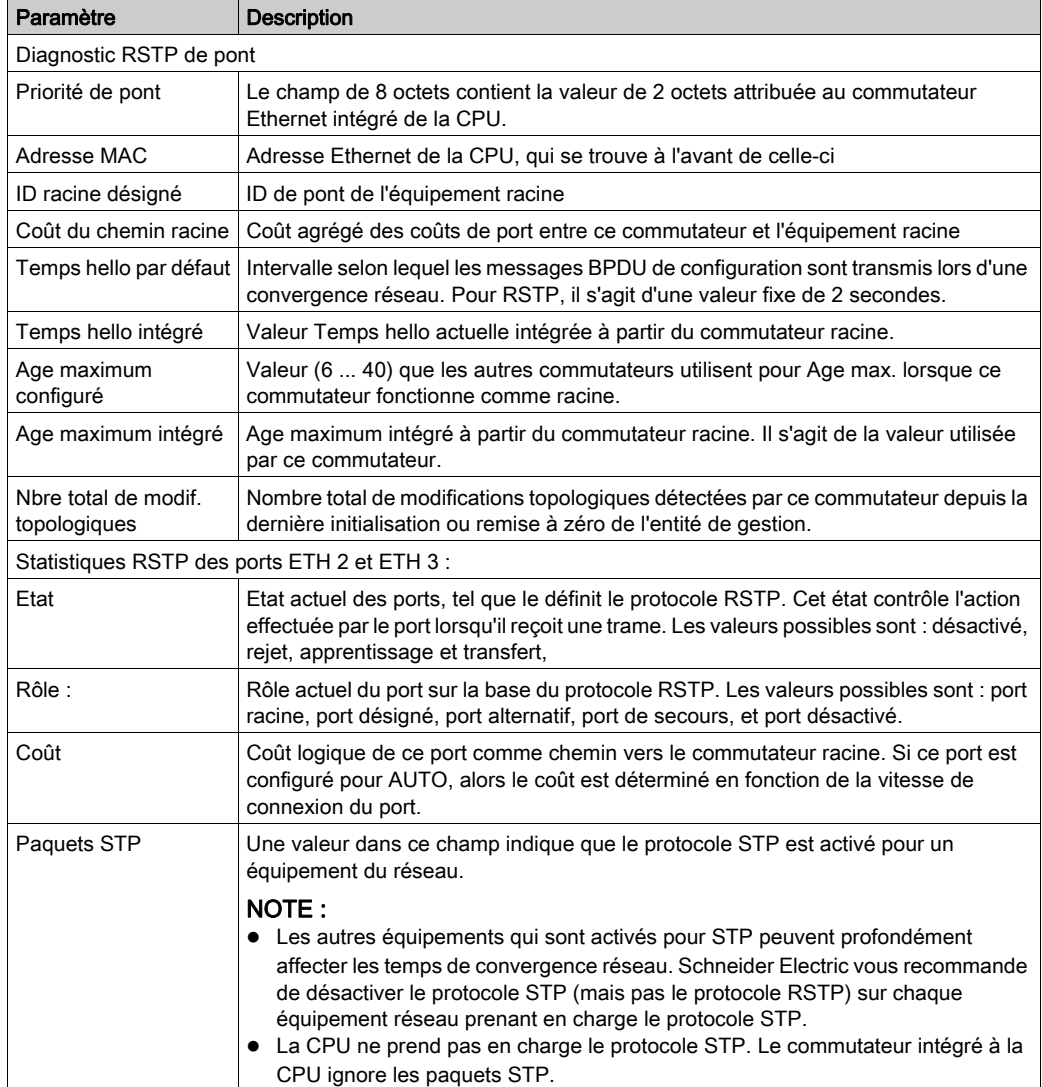

## <span id="page-143-0"></span>Diagnostics du service de temps réseau

#### **Introduction**

Utilisez la page Diagnostics du service de temps réseau pour afficher des données générées de façon dynamique qui décrivent le fonctionnement du service du protocole SNTP (Simple Network Time Protocol) que vous avez configuré sur la page du serveur de temps réseau *(voir page 121)* dans Control Expert.

NOTE : Pour pouvoir ouvrir la page de diagnostic, établissez au préalable la connexion entre le DTM pour le module de communication cible et la CPU.

Pour plus d'informations sur les diagnostics, consultez le Guide utilisateur de l'horodatage du système (voir Horodatage système, Guide de l'utilisateur).

#### Ouverture de la page

Accédez aux informations Diagnostic NTP :

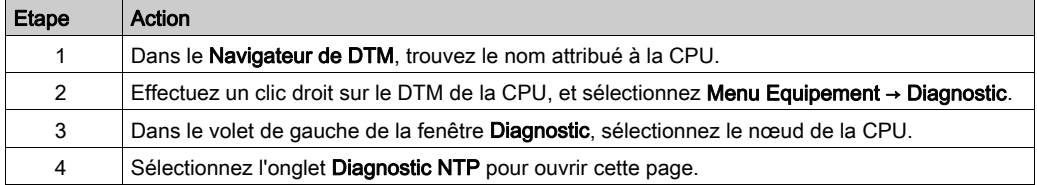

Cliquez sur le bouton RAZ compteur pour remettre à 0 les statistiques de comptage de cette page.

#### Paramètres de diagnostic du service de temps réseau

Ce tableau décrit les paramètres du service de synchronisation horaire

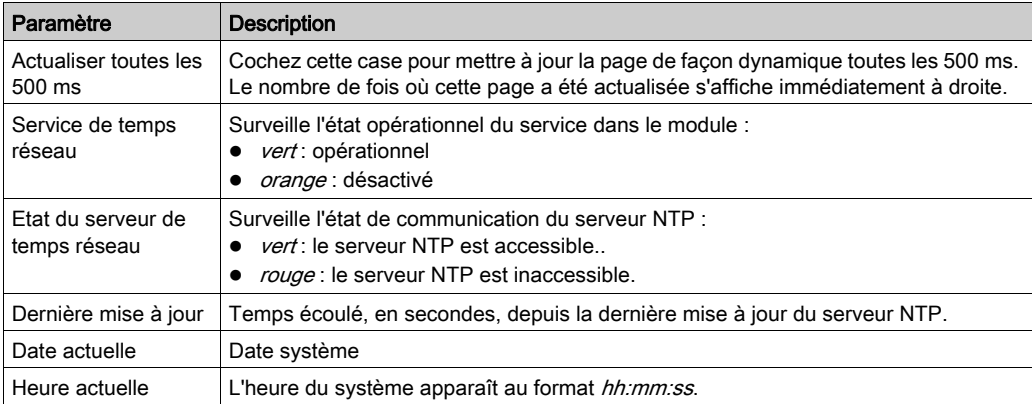
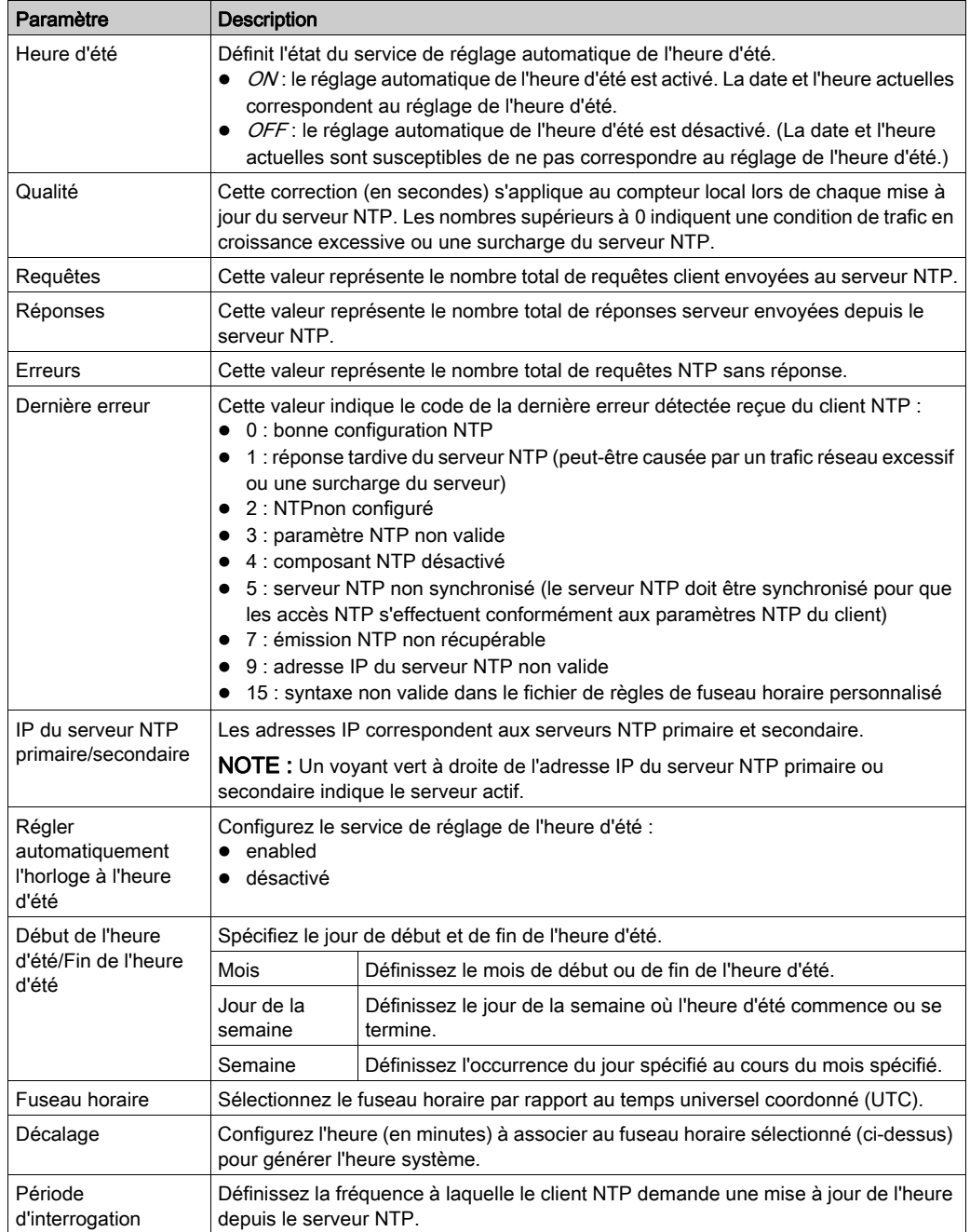

### Diagnostic d'esclave local/de connexion

#### **Introduction**

Utilisez les pages Diagnostic d'esclave local et Diagnostic de connexion pour afficher l'état d'E/S et les informations de production/consommation pour un esclave local ou une connexion sélectionnée.

### NOTE :

- Pour pouvoir ouvrir la page de diagnostic, établissez au préalable la connexion entre le DTM du module de communication cible et la CPU.
- Pour obtenir des données de la CPU primaire, établissez une connexion avec l'adresse IP principale de la CPU (voir Redondance d'UC Modicon M580, Guide de planification du système pour, architectures courantes).

### Ouverture de la page

Accédez aux informations de diagnostic :

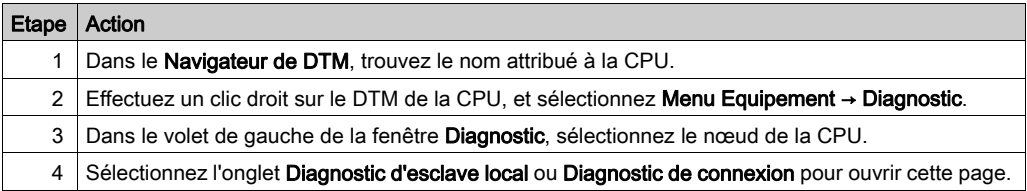

### Affichage des données

Cochez la case Actualiser toutes les 500 ms pour afficher les données statiques ou dynamiques :

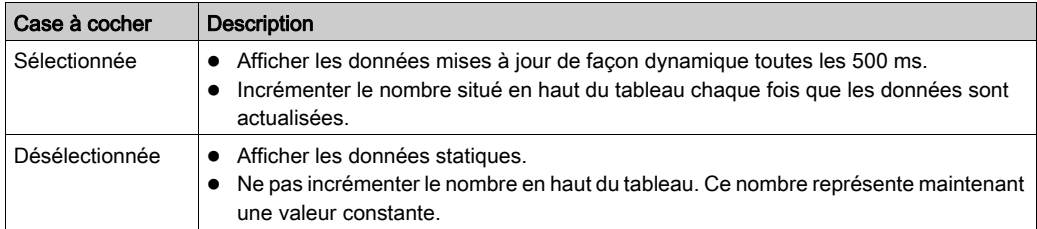

### Paramètres de diagnostic d'esclave local/de connexion

Les tableaux suivants affichent les paramètres de diagnostic pour l'esclave local ou la connexion de scrutation sélectionnée.

Le tableau suivant affiche les paramètres de diagnostic Etat pour la connexion sélectionnée.

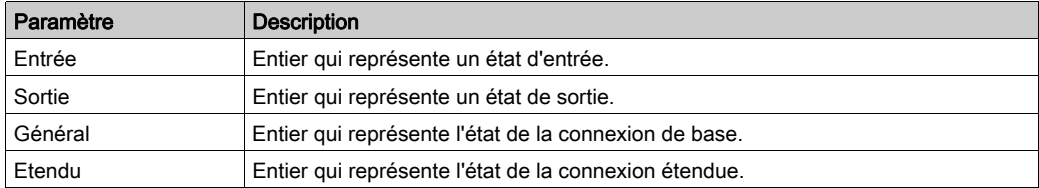

Les paramètres de diagnostic d'état Entrée et Sortie peuvent présenter les valeurs suivantes :

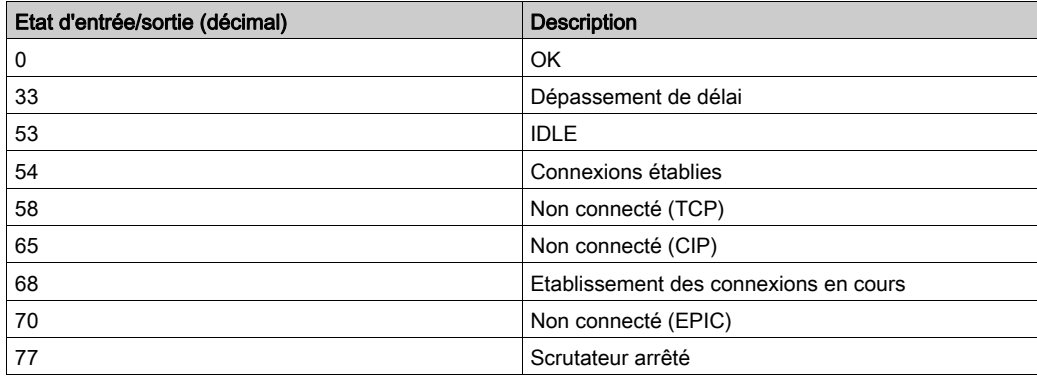

Le tableau suivant affiche les paramètres de diagnostic Compteur pour la connexion sélectionnée :

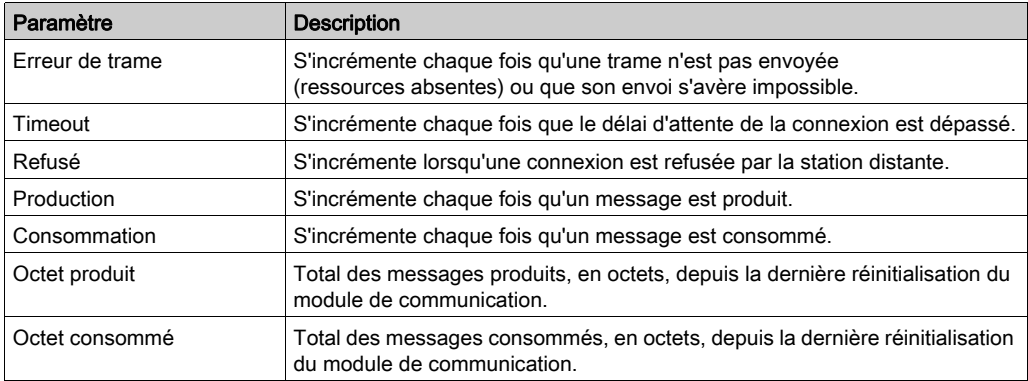

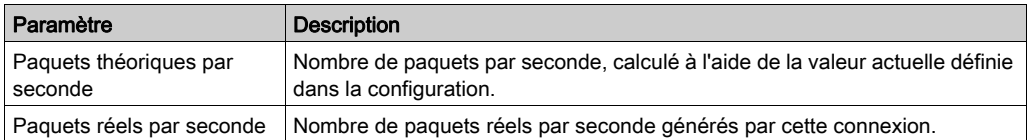

Le tableau suivant affiche les paramètres Diagnostic pour la connexion sélectionnée :

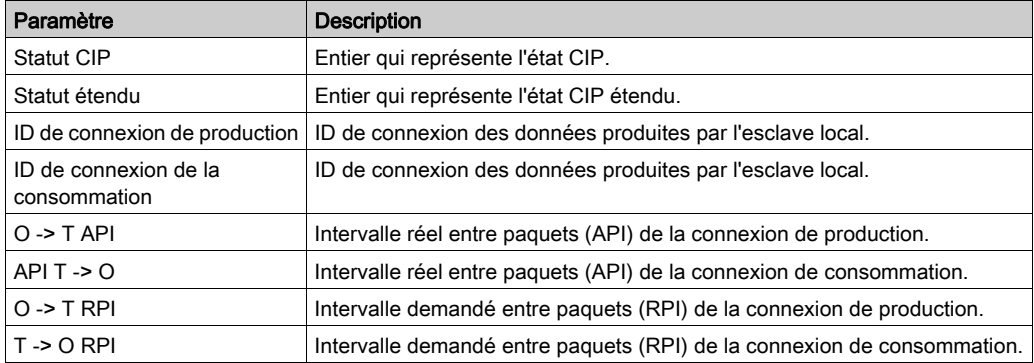

Le tableau suivant affiche les paramètres de diagnostic Diagnostic de socket pour la connexion sélectionnée :

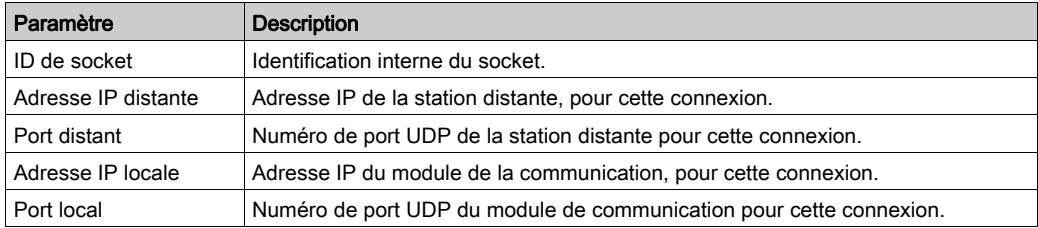

Le tableau suivant affiche les paramètres de diagnostic Production pour la connexion sélectionnée :

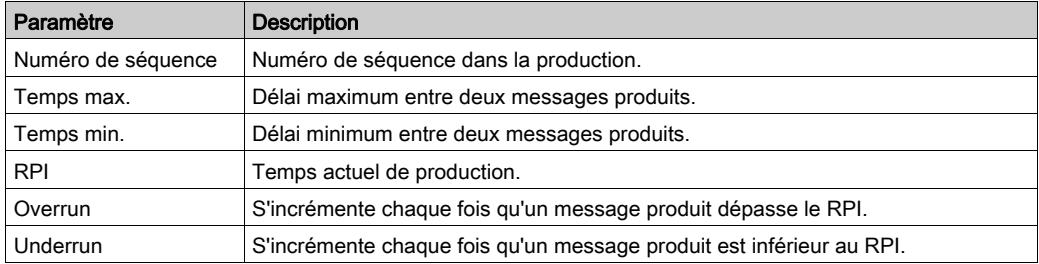

Le tableau suivant affiche les paramètres de diagnostic Consommation pour la connexion sélectionnée :

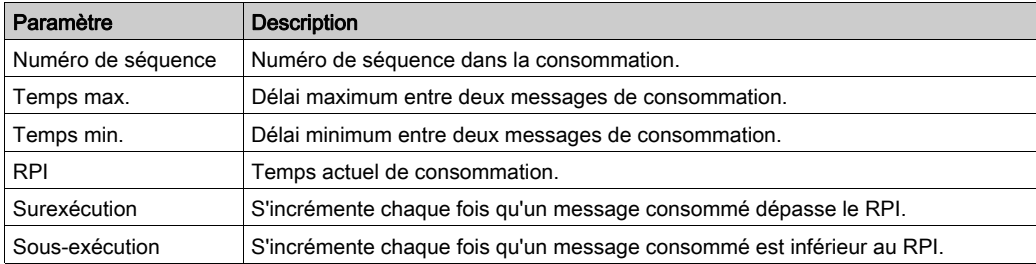

### Diagnostic de valeurs d'E/S de l'esclave local ou de la connexion

#### **Introduction**

Utilisez la page Valeurs d'E/S pour afficher l'image de données d'entrée et celle de données de sortie pour l'esclave local ou la connexion de scrutation sélectionnée.

NOTE : pour pouvoir ouvrir la page de diagnostics, établissez au préalable la connexio[n](#page-311-0) [\(voir](#page-311-0) page 312) entre le DTM et le module de communication cible.

### Ouverture de la page

Accédez aux informations Valeurs d'E/S :

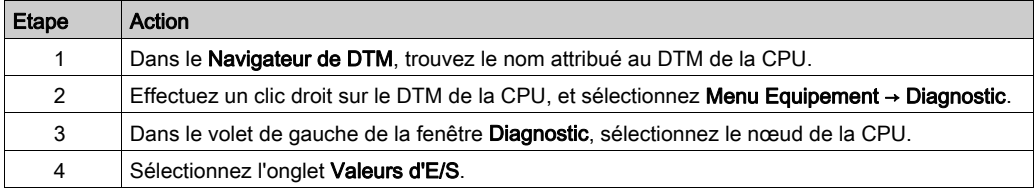

#### Affichage des données

Cochez la case Actualiser toutes les 500 ms pour afficher les données statiques ou dynamiques :

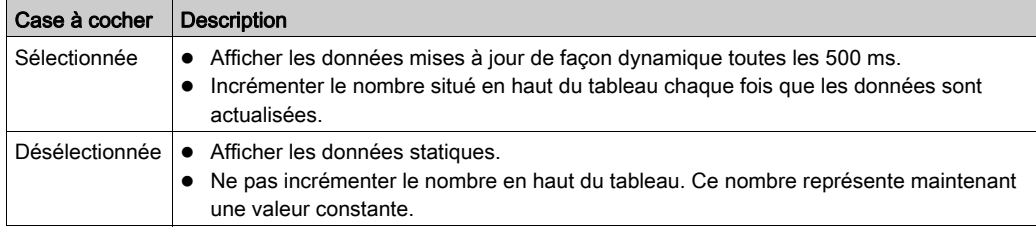

### Valeurs d'E/S de l'esclave local ou de la connexion de scrutation

Cette page affiche les paramètres suivants pour les valeurs d'entrée et de sortie d'un esclave local ou d'une connexion d'équipement distant :

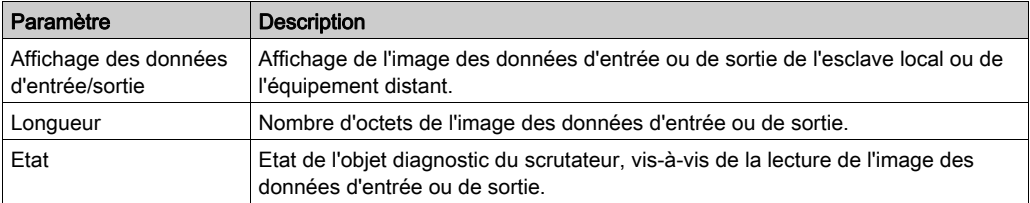

## Consignation d'événements de DTM dans un écran de consignation de Control Expert

### **Description**

Control Expert gère la consignation des événements :

- du conteneur FDT intégré de Control Expert ;
- de chaque DTM de module de communication Ethernet ;
- de chaque DTM d'équipement EtherNet/IP distant.

Les événements associés au conteneur FDT de Control Expert s'affichent dans la page Evénement d'historique FDT de la fenêtre de visualisation.

Les événements associés à un module de communication ou à un équipement EtherNet/IP distant sont affichés :

- en mode configuration : dans l'Editeur d'équipement, en sélectionnant le nœud Consignation dans le volet de gauche.
- en mode diagnostic : dans la fenêtre Diagnostics, en sélectionnant le nœud Consignation dans le volet de gauche.

#### Attributs de consignation

La fenêtre **Consignation** affiche le résultat d'une opération ou d'une fonction exécutée par Control Expert. Chaque entrée du journal comporte les attributs suivants :

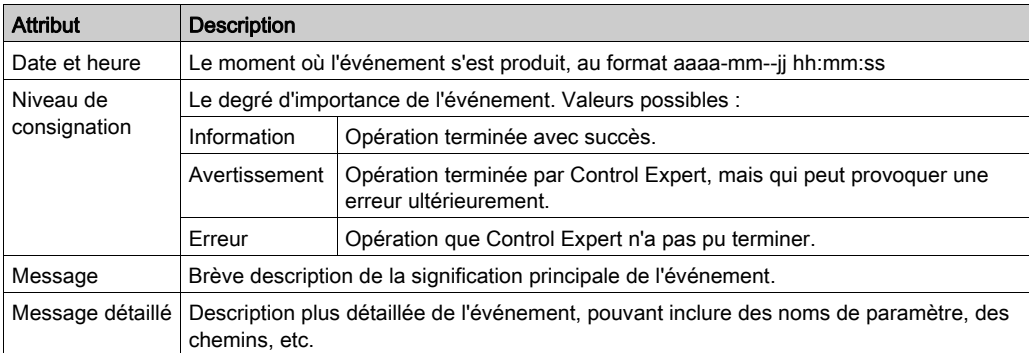

### Accès à l'écran de consignation

Dans Control Expert :

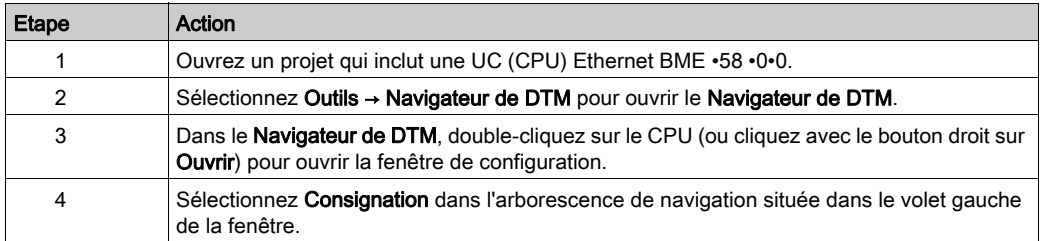

## Consignation des événements de DTM et de module sur le serveur SYSLOG

### Configuration du serveur SYSLOG

Pour configurer l'adresse du serveur SYSLOG qui va consigner les événements de DTM et de module, procédez comme suit :

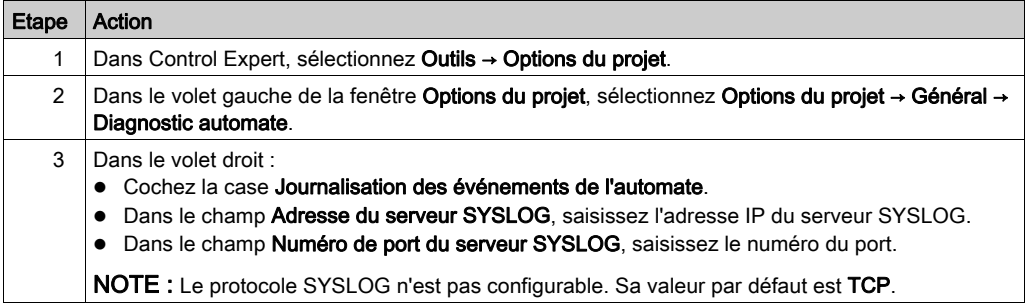

NOTE : pour plus d'informations sur la configuration d'un serveur SYSLOG dans l'architecture de votre serveur (voir Plates-formes automates Modicon, Cybersécurité, Manuel de référence), consultez le document Cybersécurité des plates-formes automates Modicon - Manuel de référence.

### Evénements de DTM consignés sur le serveur SYSLOG

Les événements de DTM suivants sont consignés sur le serveur SYSLOG :

- Modification d'un paramètre de configuration
- Ajout/suppression d'un équipement
- Regénérer tout
- Générer le projet
- Renommage des variables d'E/S
- Ajout/modification de tâches

### Evénements d'UC BME•58•0•0 consignés sur le serveur SYSLOG

Les événements de CPU BME•58•0•0 suivants sont consignés sur le serveur SYSLOG :

- Erreur de connexion TCP due à la liste de contrôle d'accès
- Activation/désactivation des services de communication hors de la configuration
- Evénements d'activation/désactivation de liaison au port Ethernet
- Modification de la topologie RSTP
- $\bullet$  Modification du mode de marche programmatique des commandes (RUN, STOP, INIT)
- Connexion FTP établie ou infructueuse

# Sous-chapitre 5.5 Action en ligne

### Contenu de ce sous-chapitre

Ce sous-chapitre contient les sujets suivants :

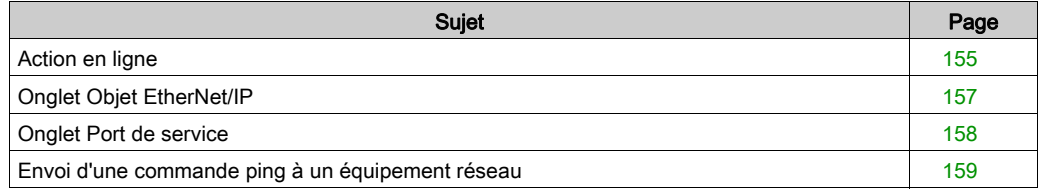

## <span id="page-154-0"></span>Action en ligne

### **Introduction**

Vous pouvez afficher et configurer les paramètres du menu Action en ligne lorsque la CPU M580 est connectée via le Navigateur de DTM Control Expert.

### Accès aux paramètres Action en ligne

Procédez comme suit pour accéder aux paramètres Action en ligne pour la CPU M580 :

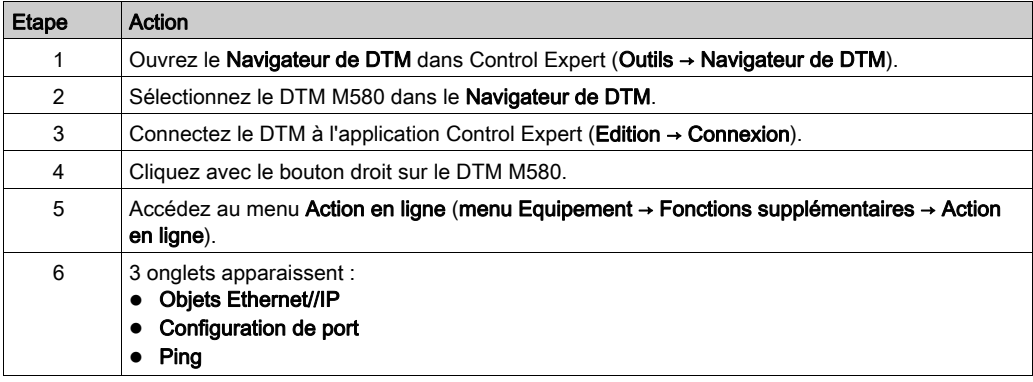

### Objets EtherNet/IP

Affiche la valeur des paramètres d'objet quand elle est disponible.

Cliquez sur Actualiser pour mettre à jour les valeurs affichées.

### Configuration de port

Pour configurer et consulter le mode du port de service :

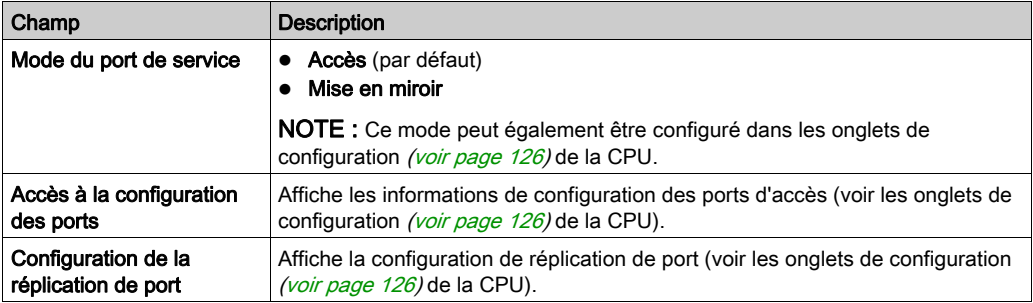

### Ping

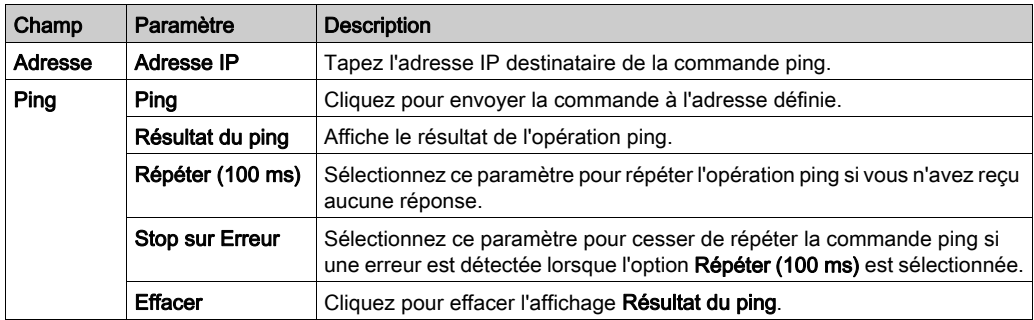

# <span id="page-156-0"></span>Onglet Objet EtherNet/IP

### Introduction

Utilisez l'onglet Objets EtherNet/IP dans la fenêtre Action en ligne :

- Récupérer et afficher les données actuelles décrivant l'état des objets CIP de la CPU ou de l'équipement EtherNet/IP distant sélectionné.
- Réinitialisez la CPU ou l'équipement distant EtherNet/IP sélectionné.

### Accès à la page

Ouvrez l'onglet Objets EtherNet/IP :

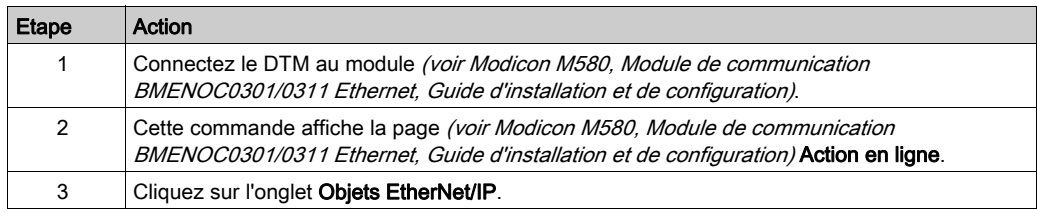

### Objets CIP disponibles

Vous pouvez récupérer des objets CIP en fonction du mode de fonctionnement de Control Expert :

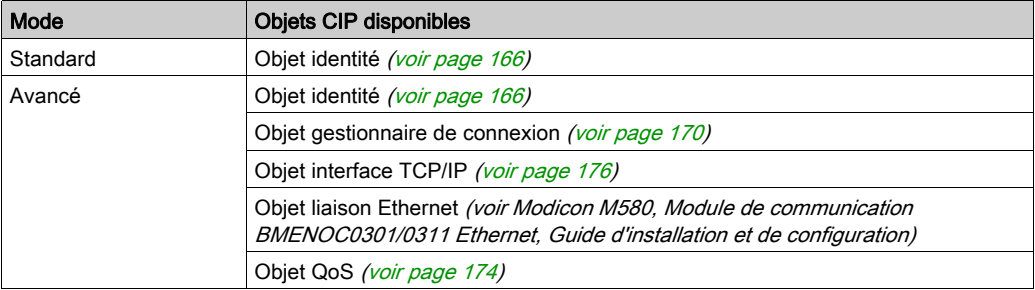

# <span id="page-157-0"></span>Onglet Port de service

### **Introduction**

L'onglet Port de service de la fenêtre Action en ligne permet d'afficher et de modifier les propriétés du port de communication d'un équipement distribué EtherNet/IP. Cet onglet permet d'effectuer les actions suivantes :

- **Actualiser: utiliser une commande Get pour récupérer les paramètres de configuration du port** d'un équipement distribué EtherNet/IP.
- Mettre à jour : utiliser une commande Set pour écrire toutes les valeurs ou les valeurs sélectionnées sur le même équipement distribué EtherNet/IP

Les informations de configuration de l'onglet Port de service sont envoyées dans des messages explicites EtherNet/IP qui utilisent les paramètres d'adresse et de messagerie configurés pour la messagerie explicite Ethernet/IP (ci-dessous).

### Accès à la page

Ouvrir l'onglet Objets EtherNet/IP :

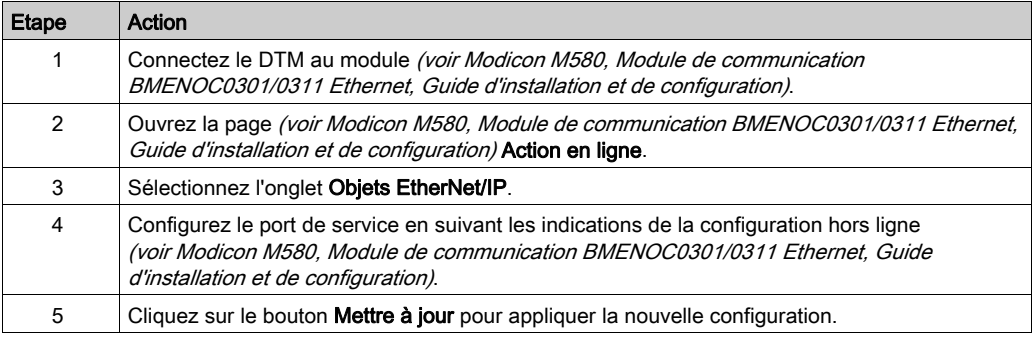

### <span id="page-158-0"></span>Envoi d'une commande ping à un équipement réseau

### Présentation

Utilisez la fonction ping Control Expert pour envoyer une requête d'écho ICMP à un équipement cible Ethernet pour déterminer :

- si l'équipement cible est présent, et s'il l'est,
- le temps nécessaire pour recevoir de lui une réponse en écho.

L'équipement cible est identifié par le paramétrage de son adresse IP. Saisissez des adresses IP valides dans le champ Adresse IP.

La fonction ping peut être effectuée sur la page Ping de la fenêtre Action en ligne :

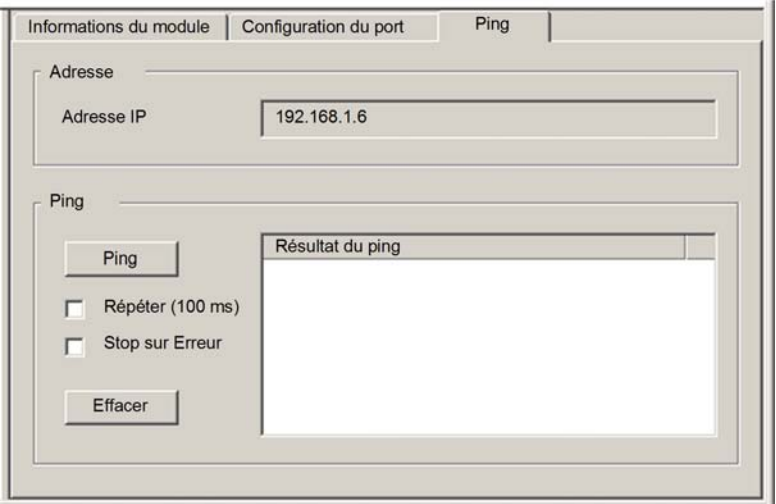

## Envoi d'une commande ping à un équipement réseau

Envoi d'une commande ping à un équipement réseau :

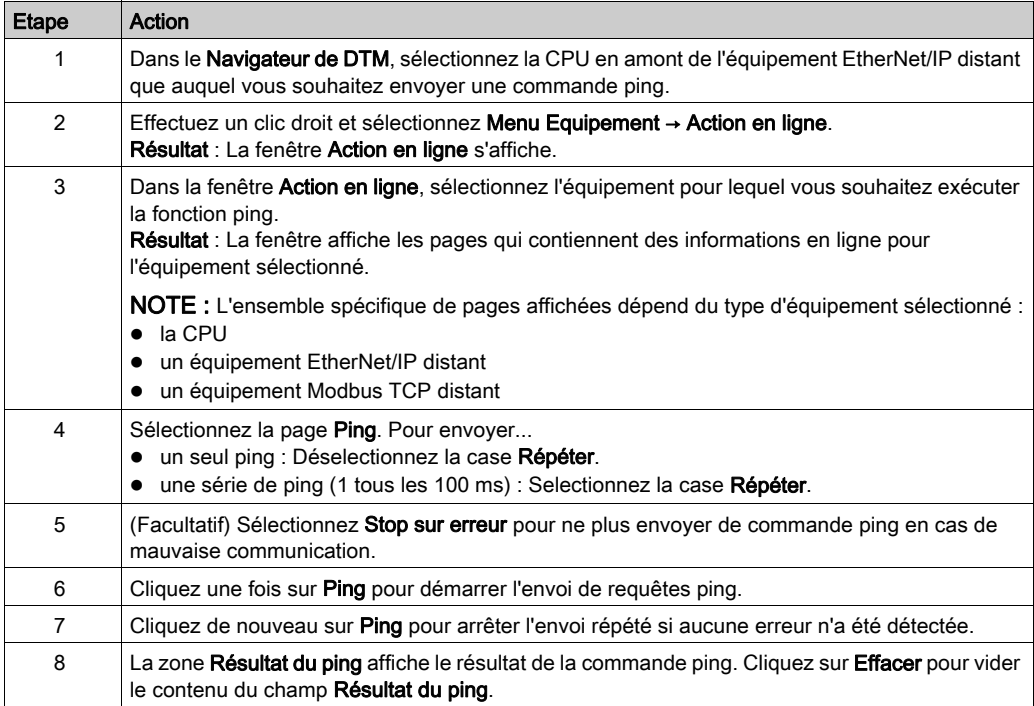

# Sous-chapitre 5.6 Diagnostics disponibles via Modbus/TCP

### Codes de diagnostic Modbus

### Présentation

Les CPU et les modules de communication BMENOC0301/11 des systèmes M580 prennent en charge les codes de diagnostic indiqués dans les tableaux ci-après.

### Code fonction 3

Certains diagnostics de module (connexion d'E/S, intégrité étendue, état de redondance, serveur FDR, etc.) sont disponibles pour les clients Modbus qui lisent la zone du serveur Modbus local. Utilisez le code fonction Modbus 3 avec l'ID d'unité réglé sur 100 pour le mappage du registre :

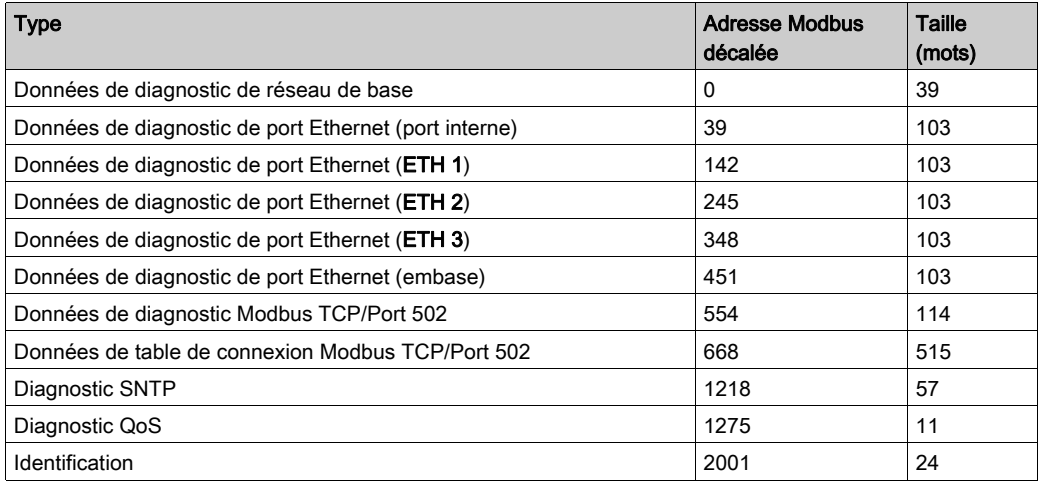

La description des codes fonction disponibles figure dans la liste des codes de diagnostic Modbus de la rubrique Codes de diagnostic Modbus (voir Quantum IEC61850, 140 NOP 850 00, Installation and Configuration Guide) dans Quantum EIO - Réseau de contrôle - Guide d'installation et de configuration.

### Code fonction 8

le code fonction Modbus 08 fournit diverses fonctions de diagnostic :

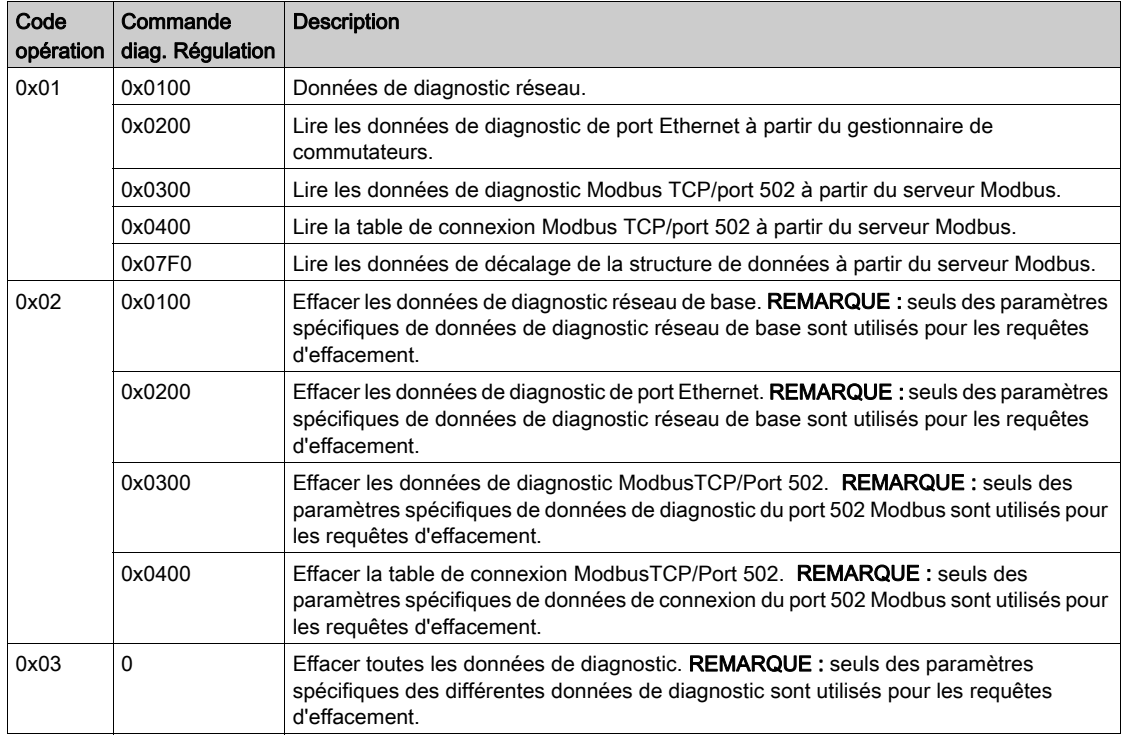

### Lecture de l'identification de l'équipement

Code fonction 43, sous-code 14 : une requête Modbus associée au code fonction 43 (lecture de l'identification de l'équipement) demande à un serveur Modbus de renvoyer le nom du fournisseur, le nom du produit, le numéro de version et d'autres champs facultatifs :

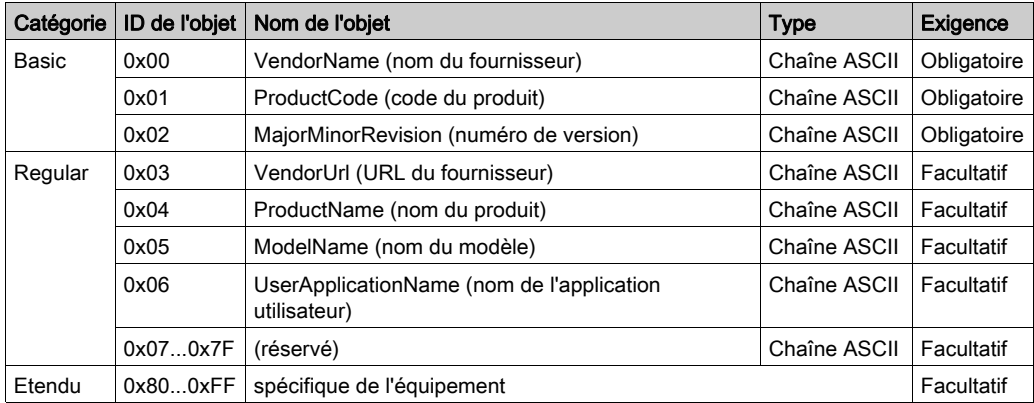

Le tableau suivant contient des exemples de réponses renvoyées pour la requête Modbus (code fonction 43, sous-code 14) :

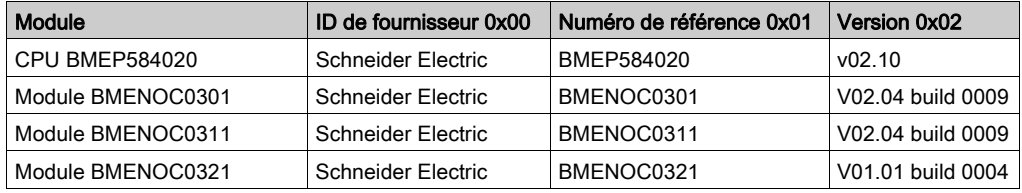

# Sous-chapitre 5.7 Diagnostics disponibles via les objets CIP EtherNet/IP

#### Introduction

Les applications Modicon M580 utilisent CIP au sein d'un module producteur/consommateur pour fournir des services de communication dans un environnement industriel. Cette section décrit les objets CIP disponibles pour les modules CPU Modicon M580.

### Contenu de ce sous-chapitre

Ce sous-chapitre contient les sujets suivants :

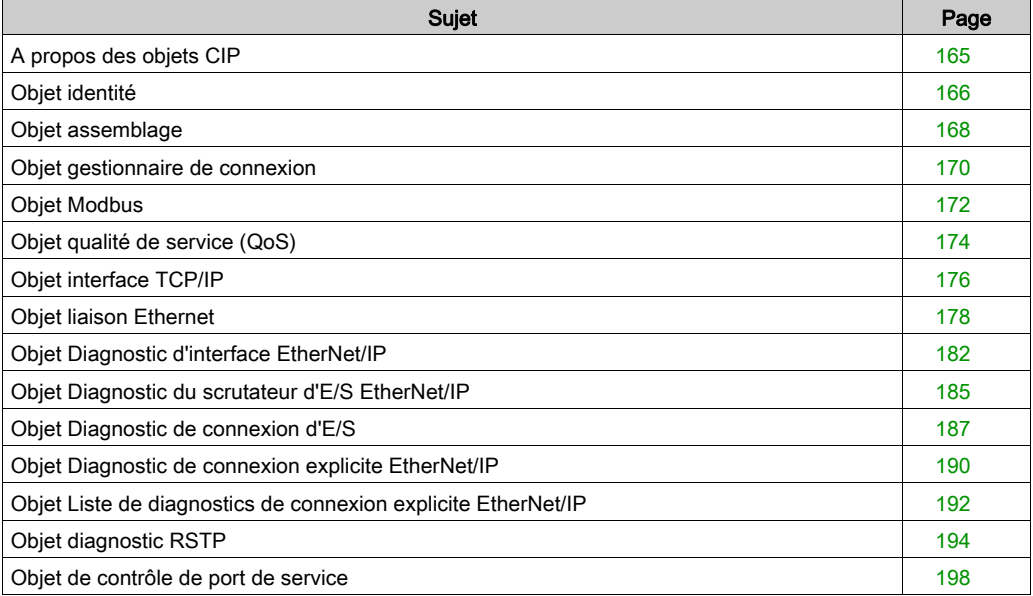

# <span id="page-164-0"></span>A propos des objets CIP

### Présentation

Le module de communication Ethernet peut accéder aux données et services CIP situés dans des équipements connectés. Les objets CIP et leur contenu dépendent de la conception des différents équipements.

Les données d'objet CIP sont présentées (et accessibles) de manière hiérarchique dans les niveaux imbriqués suivants :

Objet

Classe - Attributs de classe Instance Attributs d'instance

### NOTE :

Vous pouvez utiliser la messagerie explicite pour accéder aux éléments suivants :

- Accès à un ensemble d'attributs d'instance, en incluant seulement les valeurs de classe et d'instance de l'objet dans le message explicite.
- Accès à un attribut unique, en ajoutant une valeur d'attribut spécifique au message explicite avec les valeurs de classe et d'instance de l'objet.

Ce chapitre décrit les objets CIP que le module de communication Ethernet peut présenter aux équipements distants.

# <span id="page-165-0"></span>Objet identité

### Présentation

L'objet identité présente les instances, les attributs et les services décrits ci-dessous.

### ID de classe

01

### ID d'instance

L'objet identité présente deux instances :

- 0: classe
- 1: instance

### **Attributs**

Les attributs de l'objet identité sont associés à chaque instance, comme suit :

ID d'instance = 0 (attributs de classe) :

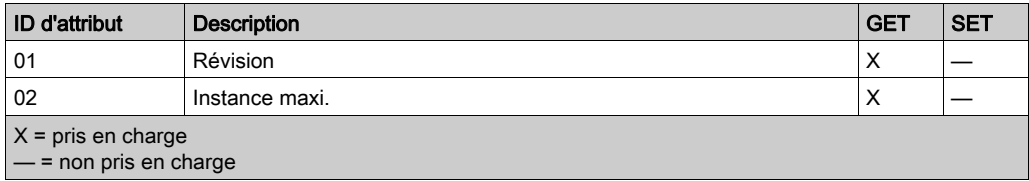

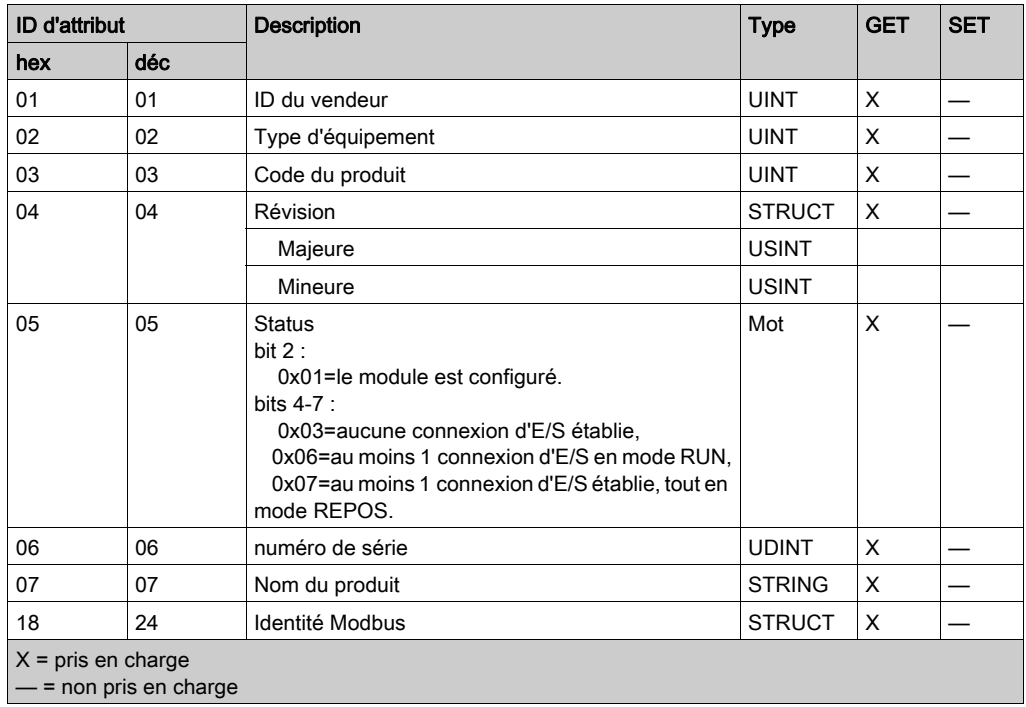

ID d'instance = 1 (attributs d'instance) :

## Services

L'objet identité exécute les services ci-après sur les types d'objets répertoriés :

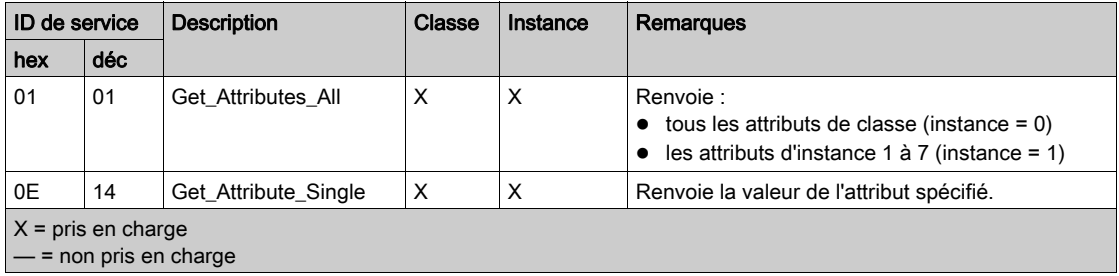

## <span id="page-167-0"></span>Objet assemblage

### Présentation

L'objet assemblage se compose des attributs et services décrits ci-après. Les insta[nces](#page-305-0)  d'assemblage sont présentes uniquement lors de la configuration d'esclaves locaux [\(voir](#page-305-0) page 306) pour les modules de CPU M580.

Vous ne pouvez envoyer un message explicite à l'objet assemblage qu'en l'absence d'autres connexions établies qui lisent ou écrivent dans cet objet. Par exemple, vous pouvez envoyer un message explicite à l'objet assemblage si une instance d'esclave local est activée, mais qu'aucun autre module ne scrute cet esclave local.

#### ID de classe

 $04$ 

### ID d'instance

L'objet assemblage présente les identificateurs d'instance suivants :

- $\bullet$  0 : classe
- 101, 102, 111, 112, 121, 122: instance

#### **Attributs**

L'objet assemblage se compose des attributs suivants :

ID d'instance = 0 (attributs de classe) :

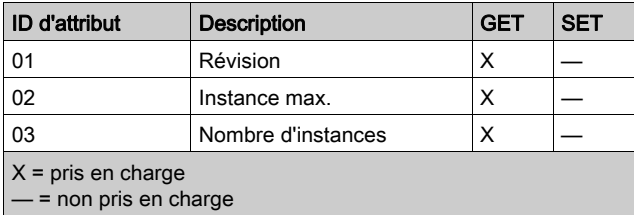

Attributs d'instance :

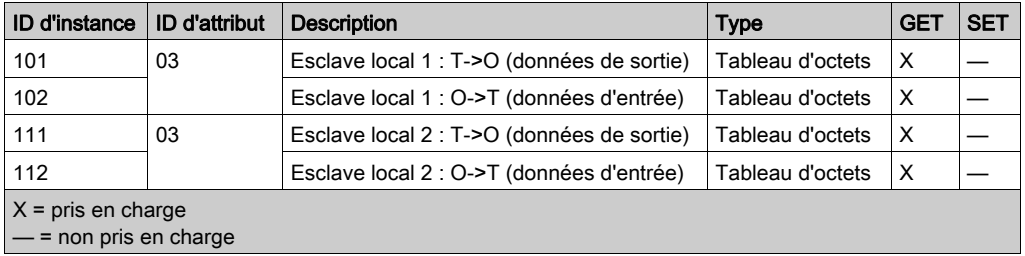

### Services

L'objet assemblage CIP exécute les services ci-après sur les types d'objet répertoriés :

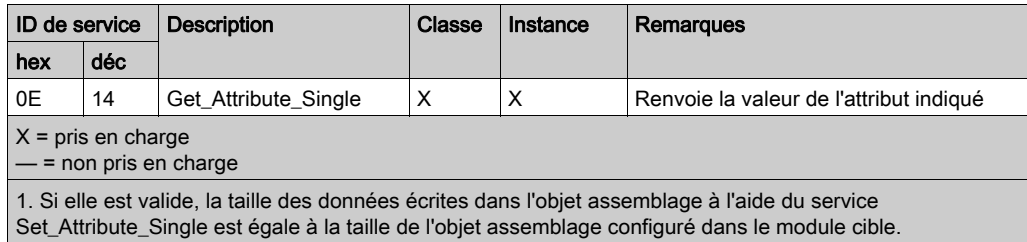

### <span id="page-169-0"></span>Objet gestionnaire de connexion

### **Présentation**

L'objet Gestionnaire de connexion présente les instances, attributs et services décrits ci-après.

#### ID de classe

06

### ID d'instance

L'objet Gestionnaire de connexion a deux valeurs d'instance :

- 0: classe
- 1: instance

#### **Attributs**

Les attributs de l'objet Gestionnaire de connexion sont associés à chaque instance, comme suit :

ID d'instance = 0 (attributs de classe) :

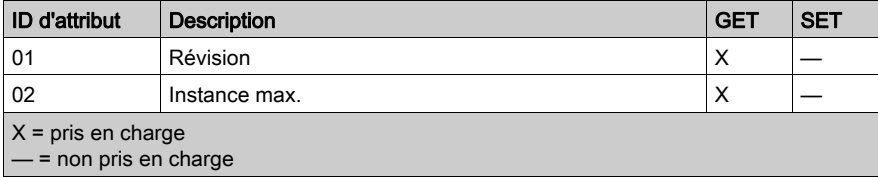

ID d'instance = 1 (attributs d'instance) :

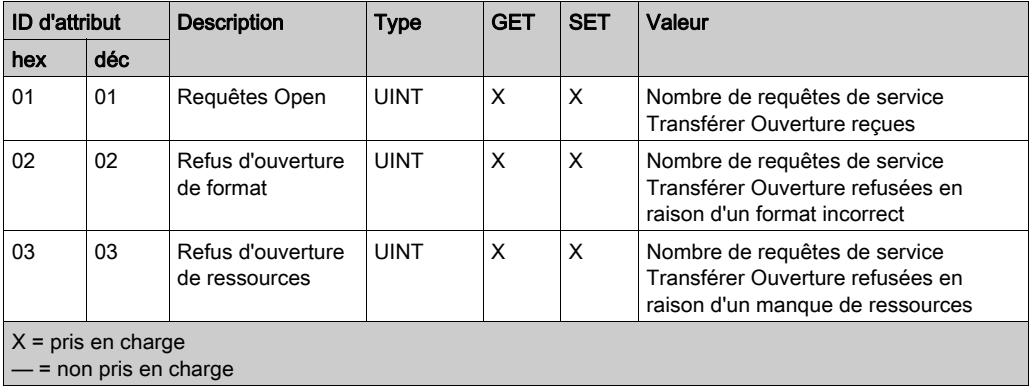

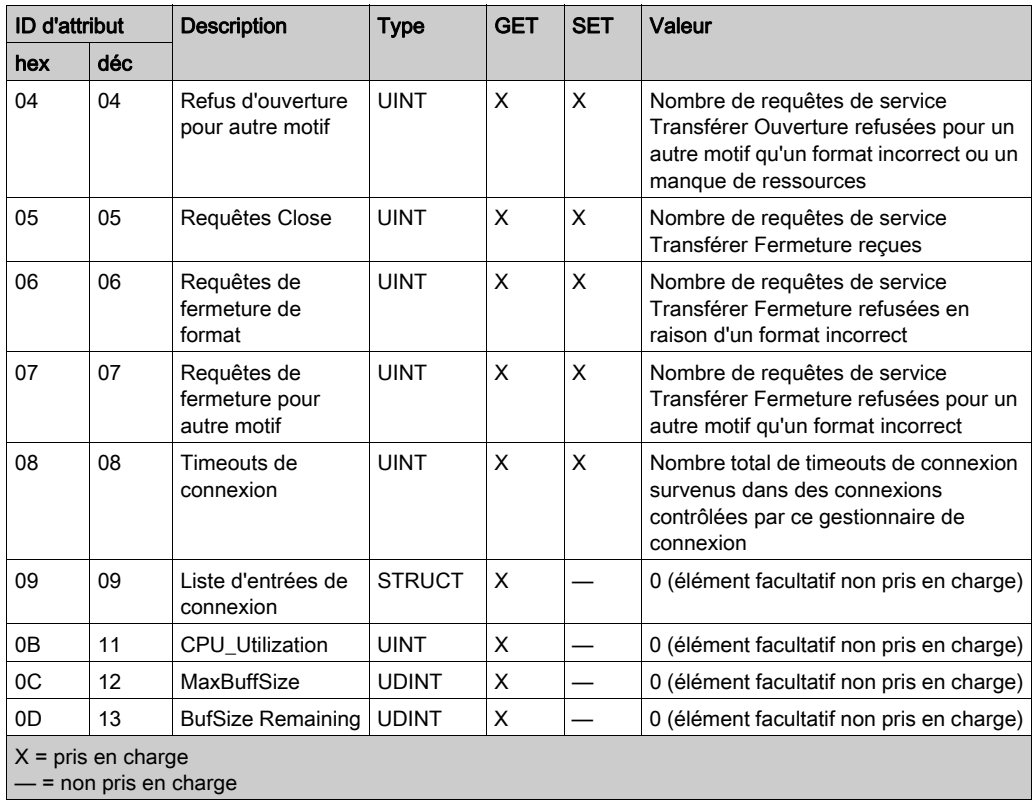

### **Services**

L'objet Gestionnaire de connexion exécute les services ci-après sur les types d'objets répertoriés :

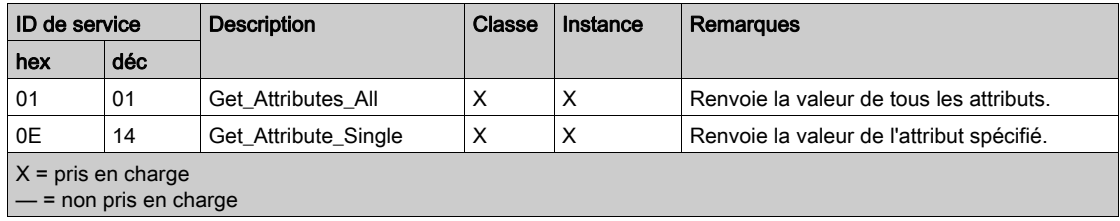

## <span id="page-171-0"></span>Objet Modbus

### Présentation

L'objet Modbus convertit les demandes de services EtherNet/IP en fonctions Modbus et les codes d'exception Modbus en codes d'état général CIP. Il présente les instances, les attributs et les services décrits ci-après.

### ID de classe

44 (hex), 68 (décimal)

### ID d'instance

L'objet liaison Modbus présente deux valeurs d'instance :

- $\bullet$  0: classe
- 1: instance

### **Attributs**

L'objet Modbus se compose des attributs suivants :

ID d'instance = 0 (attributs de classe) :

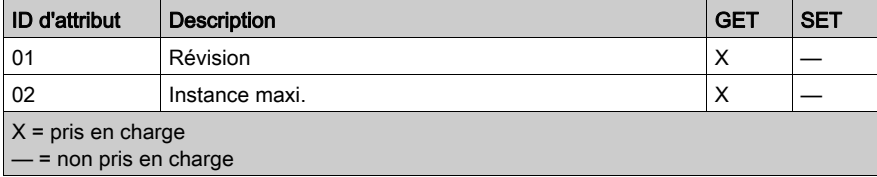

ID d'instance = 1 (attributs d'instance) :

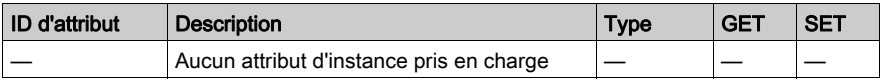

### **Services**

L'objet Modbus exécute les services ci-après sur les types d'objets répertoriés :

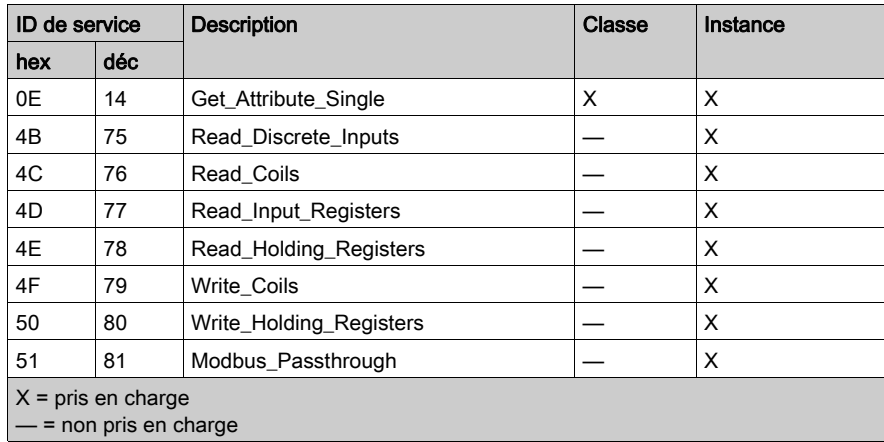

# <span id="page-173-0"></span>Objet qualité de service (QoS)

#### Présentation

L'objet QoS implémente des valeurs DSCP (Differentiated Services Code Point) ou DiffServe afin de fournir une méthode de gestion de la priorité des messages Ethernet. L'objet QoS présente les instances, les attributs et les services décrits ci-après.

### ID de classe

```
48 (hexadécimal), 72 (décimal)
```
#### ID d'instance

L'objet QoS présente deux valeurs d'instance :

- $\bullet$  0 : classe
- $\bullet$  1 : instance

### **Attributs**

L'objet QoS se compose des attributs suivants :

ID d'instance = 0 (attributs de classe) :

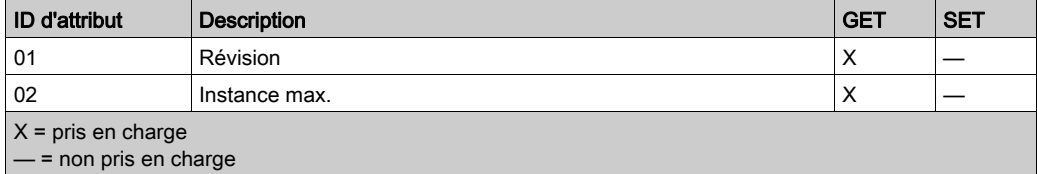

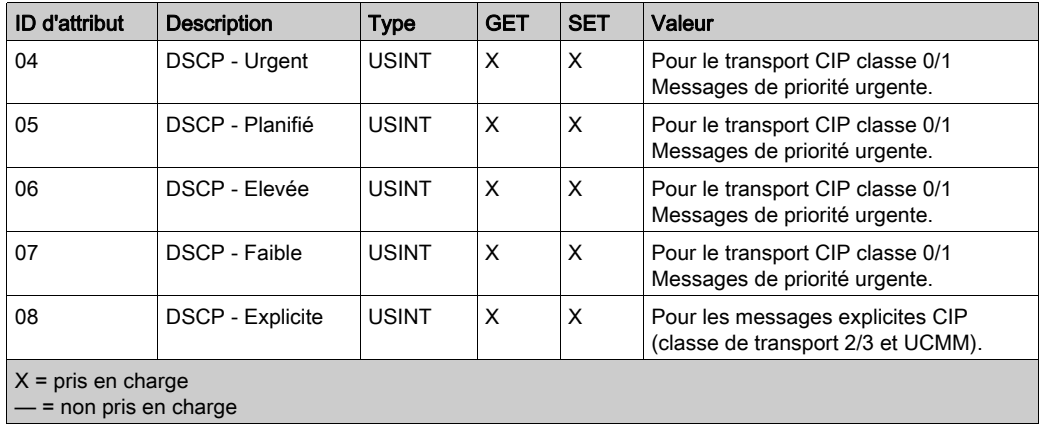

ID d'instance = 1 (attributs d'instance) :

NOTE : La modification d'une valeur d'attribut d'instance est appliquée au redémarrage de l'équipement, pour les configurations effectuées à partir de la mémoire flash.

### **Services**

L'objet QoS exécute les services ci-après sur les types d'objets répertoriés :

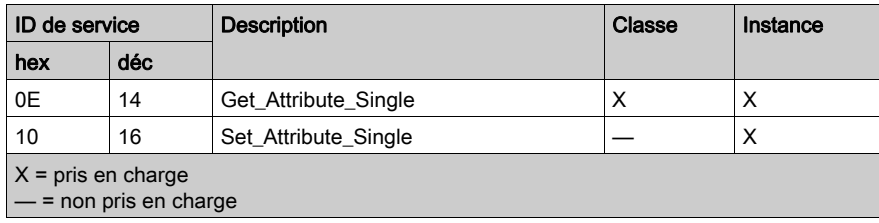

# <span id="page-175-0"></span>Objet interface TCP/IP

### **Présentation**

L'objet interface TCP/IP présente les instances (par réseau), les attributs et les services décrits cidessous.

### ID de classe

F5 (hex), 245 (décimal)

### ID d'instance

L'objet interface TCP/IP présente deux valeurs d'instance :

- $\bullet$  0 : classe
- $\bullet$  1 : instance

### **Attributs**

Les attributs de l'objet interface TCP/IP sont associés à chaque instance, comme suit :

ID d'instance = 0 (attributs de classe) :

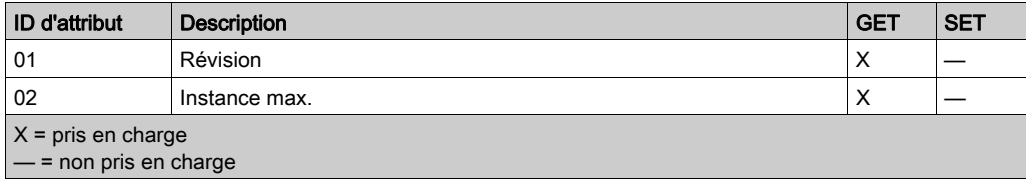

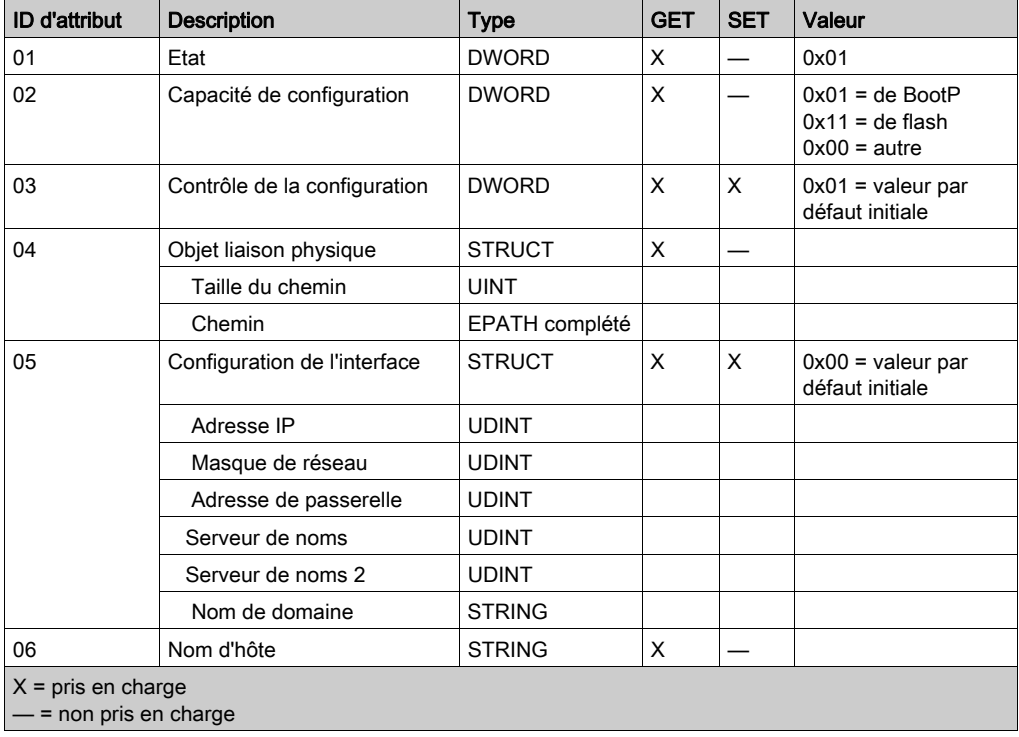

ID d'instance = 1 (attributs d'instance) :

### **Services**

L'objet interface TCP/IP exécute les services ci-après sur les types d'objet répertoriés :

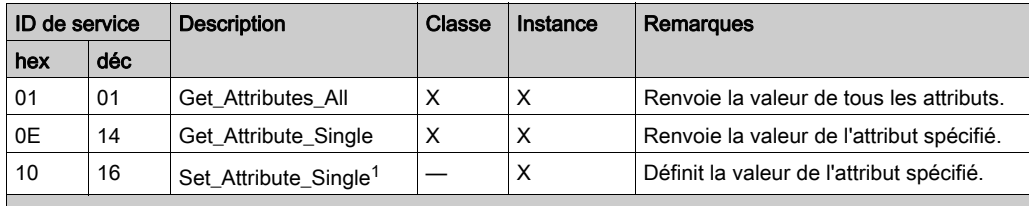

 $X = pris en charge$ 

— = non pris en charge

1. Le service Set\_Attribute\_Single ne s'exécute que si ces conditions préalables sont remplies :

 Configurez le module de communication Ethernet pour qu'il obtienne son adresse IP à partir de la mémoire Flash.

Vérifiez que le PLC est arrêté.

# <span id="page-177-0"></span>Objet liaison Ethernet

### Présentation

L'objet liaison Ethernet est constitué des instances, des attributs et des services décrits ci-après.

### ID de classe

F6 (hex), 246 (décimal)

### ID d'instance

L'objet Liaison Ethernet présente les valeurs d'instance suivantes :

- 101 : emplacement d'embase 1
- 102 : emplacement d'embase 2
- 103 : emplacement d'embase 3
- $\bullet$  ...
- $\bullet$  112 : emplacement d'embase 12
- 255 : port interne

### **Attributs**

L'objet liaison Ethernet présente les attributs suivants :

ID d'instance = 0 (attributs de classe) :

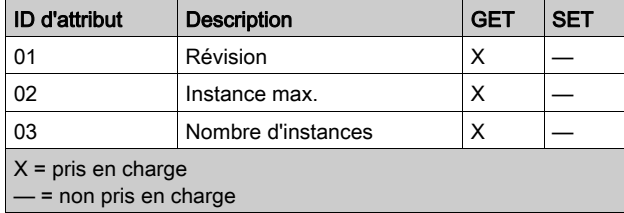

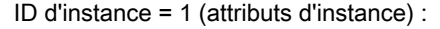

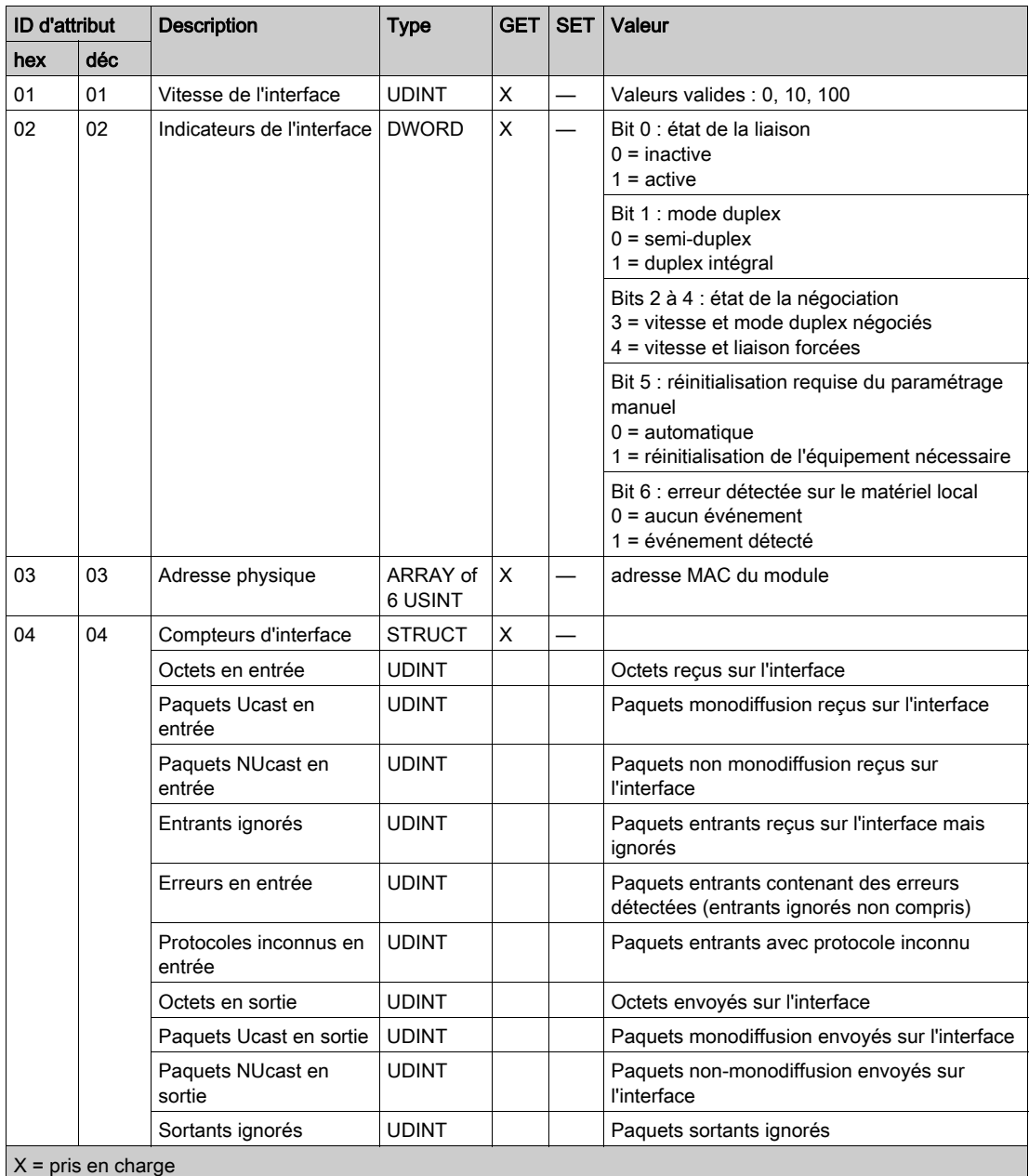

— = non pris en charge

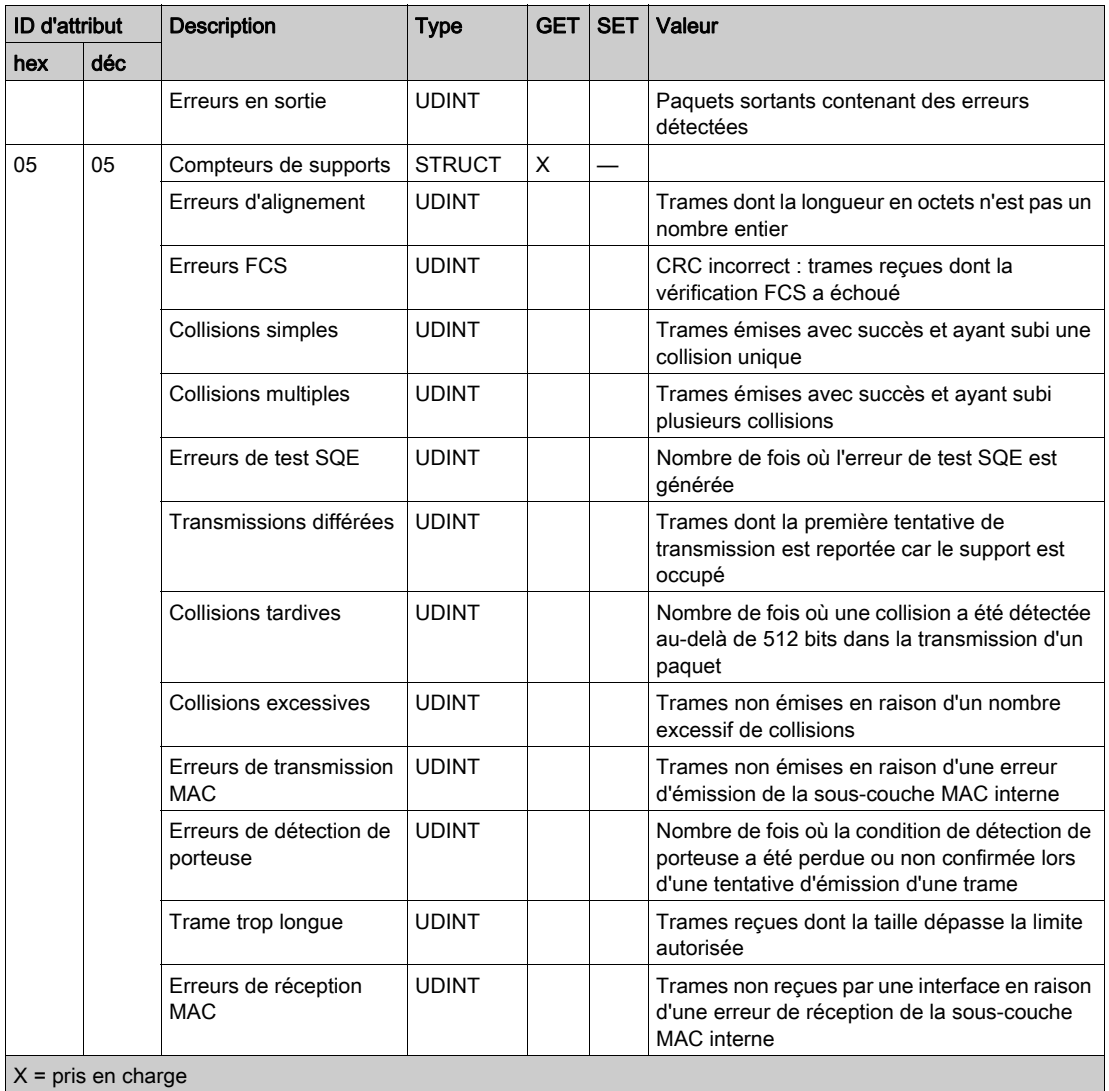

— = non pris en charge
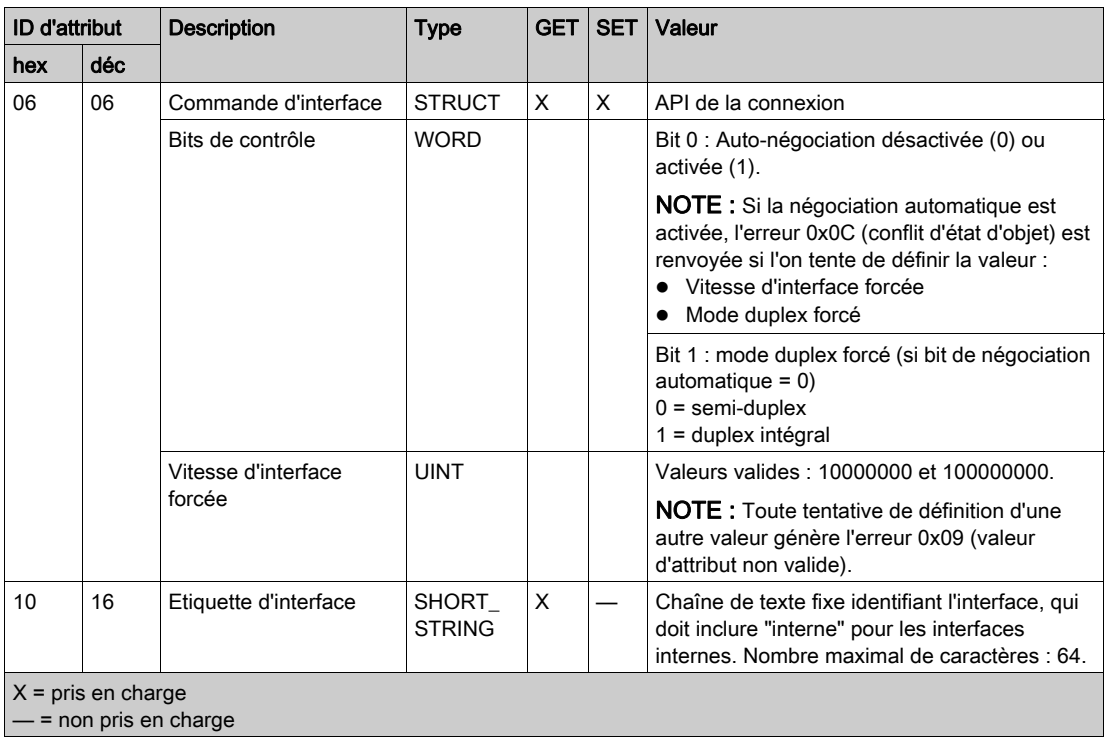

## **Services**

L'objet liaison Ethernet exécute les services ci-après sur les types d'objets répertoriés :

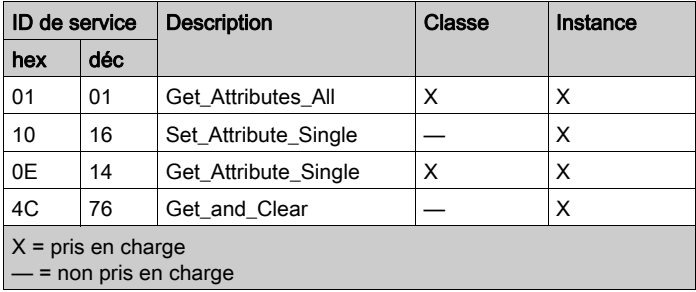

## Objet Diagnostic d'interface EtherNet/IP

#### **Présentation**

L'objet Diagnostic d'interface EtherNet/IP présente les instances, attributs et services décrits cidessous.

#### ID de classe

350 (hexadécimal), 848 (décimal)

#### ID d'instance

L'objet Interface EtherNet/IP présente deux valeurs d'instance :

- $\bullet$  0 : classe
- $\bullet$  1 : instance

#### **Attributs**

Les attributs de l'objet Diagnostic d'interface EtherNet/IP sont associés à chaque instance, comme suit :

ID d'instance = 0 (attributs de classe) :

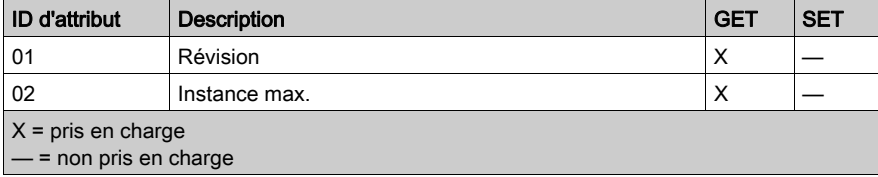

ID d'instance = 1 (attributs d'instance) :

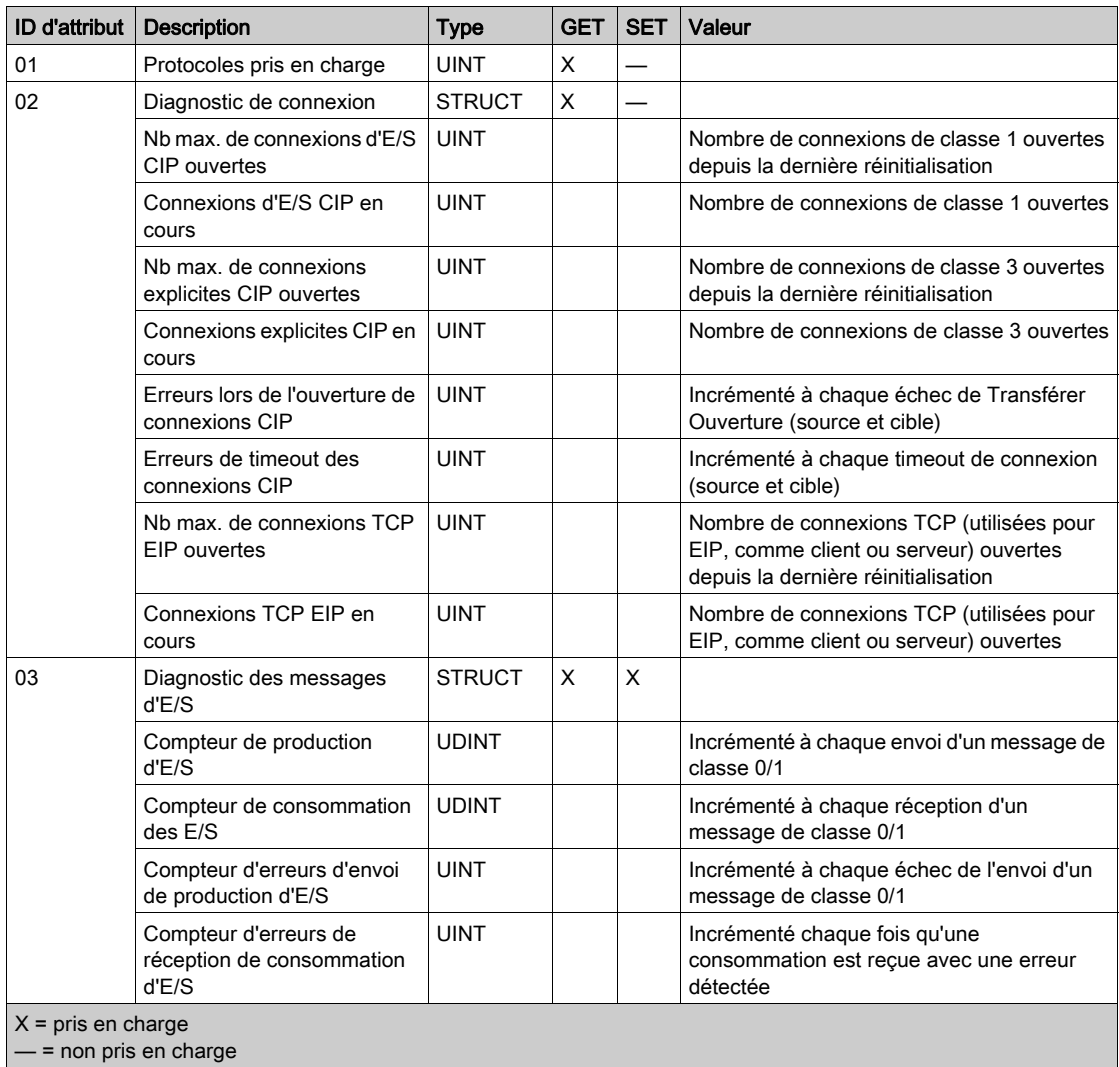

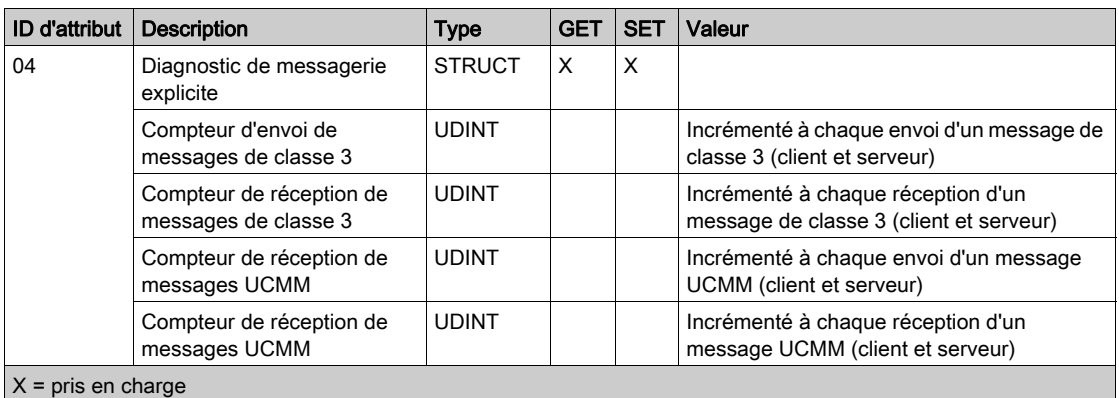

— = non pris en charge

#### **Services**

L'objet Diagnostic d'interface EtherNet/IP exécute les services suivants sur les types d'objet répertoriés :

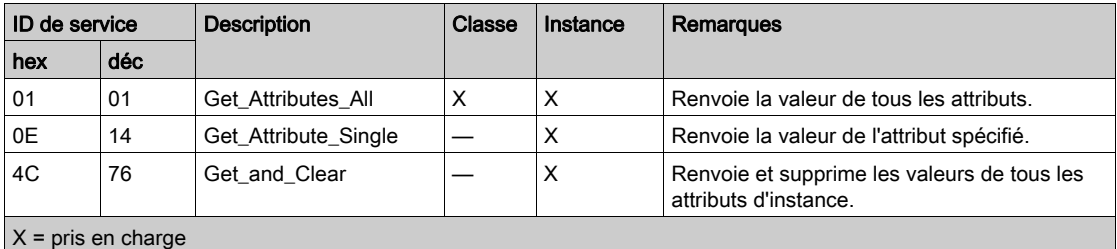

— = non pris en charge

# Objet Diagnostic du scrutateur d'E/S EtherNet/IP

#### Présentation

L'objet Diagnostic du scrutateur d'E/S EtherNet/IP présente les instances, attributs et services décrits ci-dessous.

#### ID de classe

351 (hexadécimal), 849 (décimal)

#### ID d'instance

L'objet Diagnostic du scrutateur d'E/S EtherNet/IP a deux instances :

- 0: classe
- 1: instance

#### **Attributs**

Les attributs de l'objet Diagnostic du scrutateur d'E/S EtherNet/IP sont associés à chaque instance, comme suit :

ID d'instance = 0 (attributs de classe) :

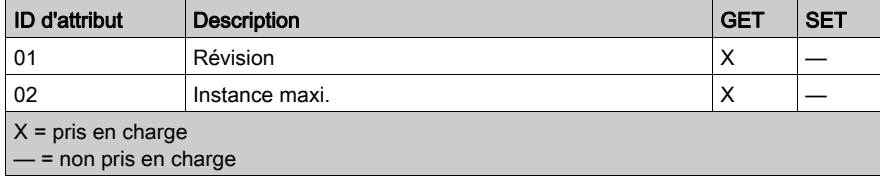

ID d'instance = 1 (attributs d'instance) :

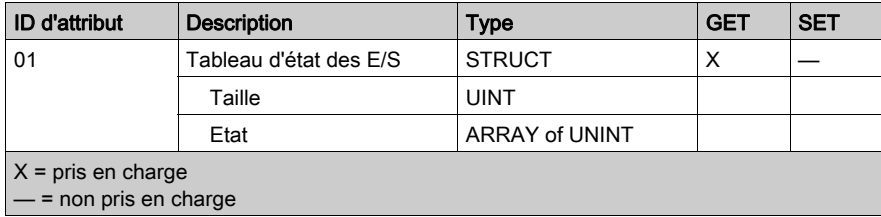

## **Services**

L'objet Diagnostic du scrutateur d'E/S EtherNet/IP exécute les services suivants sur les types d'objet répertoriés :

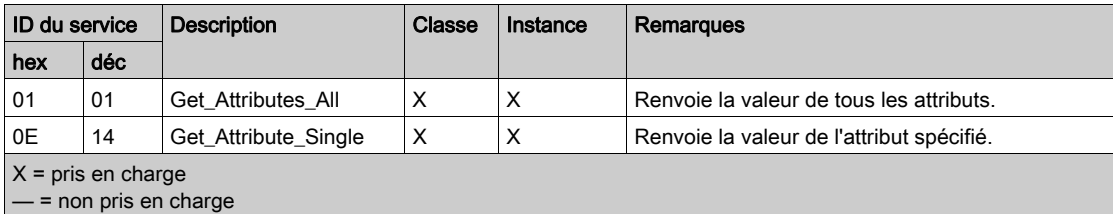

# Objet Diagnostic de connexion d'E/S

#### Présentation

L'objet Diagnostic de connexion d'E/S présente les instances, les attributs et les services décrits ci-après.

#### ID de classe

352 (hexadécimal), 850 (décimal)

#### ID d'instance

L'objet Diagnostic de connexion d'E/S présente deux valeurs d'instance :

- $\bullet$  0 (classe)
- 257 à 643 (instance) : le nombre d'instances correspond au nombre de connexions dans la configuration (voir Modicon M580, Module de communication BMENOC0301/0311 Ethernet, Guide d'installation et de configuration) des paramètres de connexion.

NOTE : ID de l'instance = ID de connexion. Vous pouvez consulter l'ID de connexion du M580 dans l'écran Liste d'équipements DTM.

#### **Attributs**

Les attributs de l'objet Diagnostic de connexion d'E/S sont associés à chaque instance, comme suit :

ID d'instance = 0 (attributs de classe) :

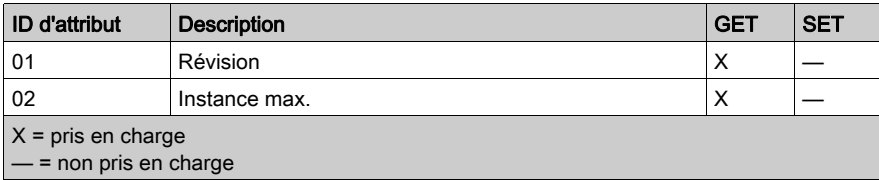

ID d'instance = 1 à 256 (attributs d'instance) :

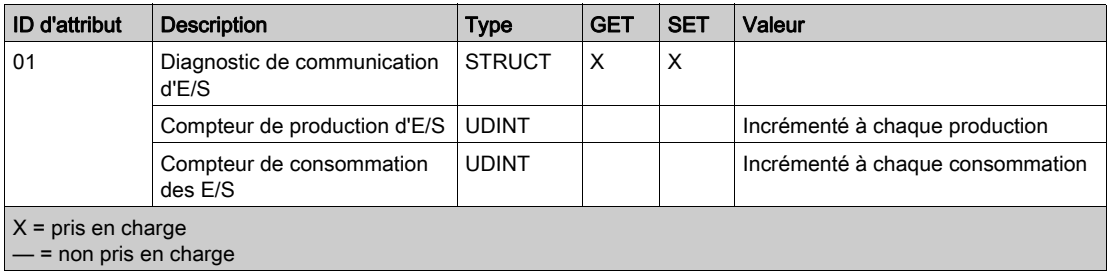

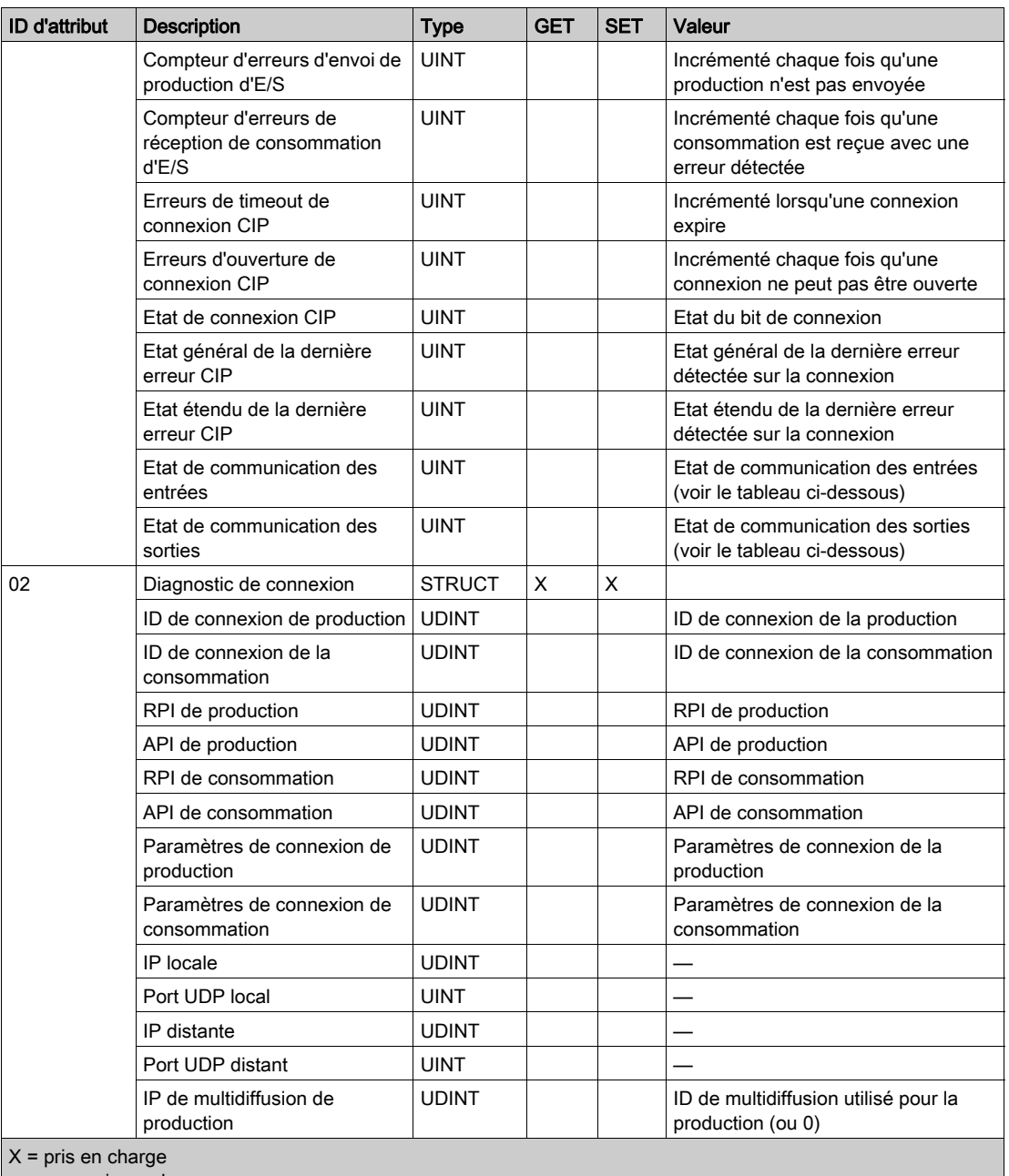

 $\vert$  — = non pris en charge

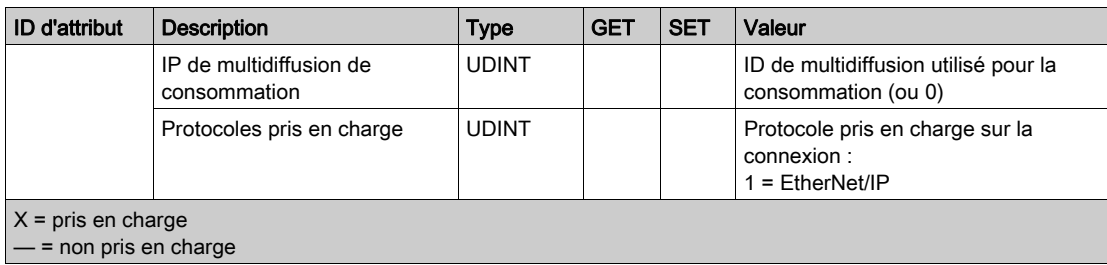

Les valeurs suivantes décrivent la structure des attributs d'instance : Etat de connexion CIP, Etat de la communication des entrées et Etat de la communication des sorties :

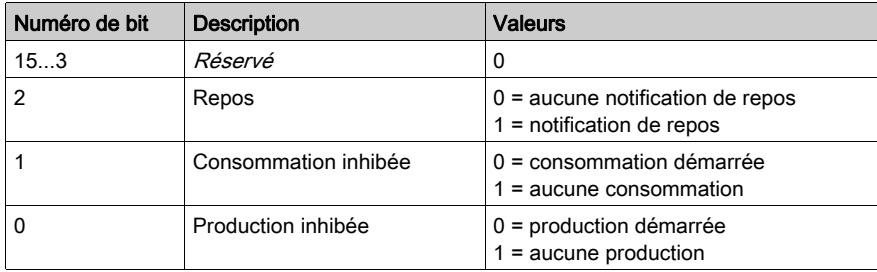

#### **Services**

L'objet Diagnostic d'interface EtherNet/IP exécute les services suivants sur les types d'objet répertoriés :

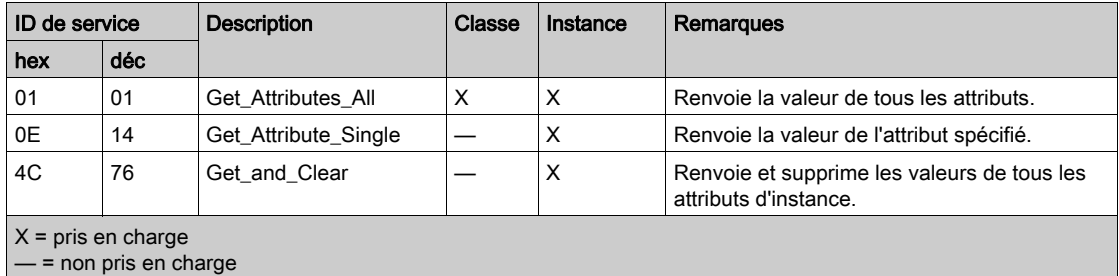

## Objet Diagnostic de connexion explicite EtherNet/IP

#### **Présentation**

L'objet Diagnostic de Connexion Explicite EtherNet/IP présente les instances, attributs et services décrits ci-dessous.

#### ID de classe

353 (hexadécimal), 851 (décimal)

#### ID d'instance

L'objet Diagnostic de Connexion Explicite EtherNet/IP a deux valeurs d'instance :

- $\bullet$  0 : classe
- $\bullet$  1...N: instance (N = nombre maximum de connexions explicites simultanées)

#### **Attributs**

Les attributs de l'objet Diagnostic de connexion explicite EtherNet/IP sont associés à chaque instance, comme suit :

ID d'instance = 0 (attributs de classe) :

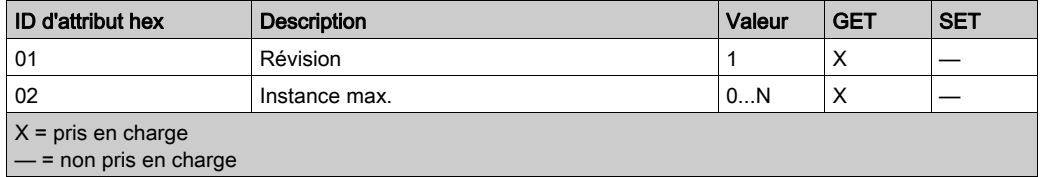

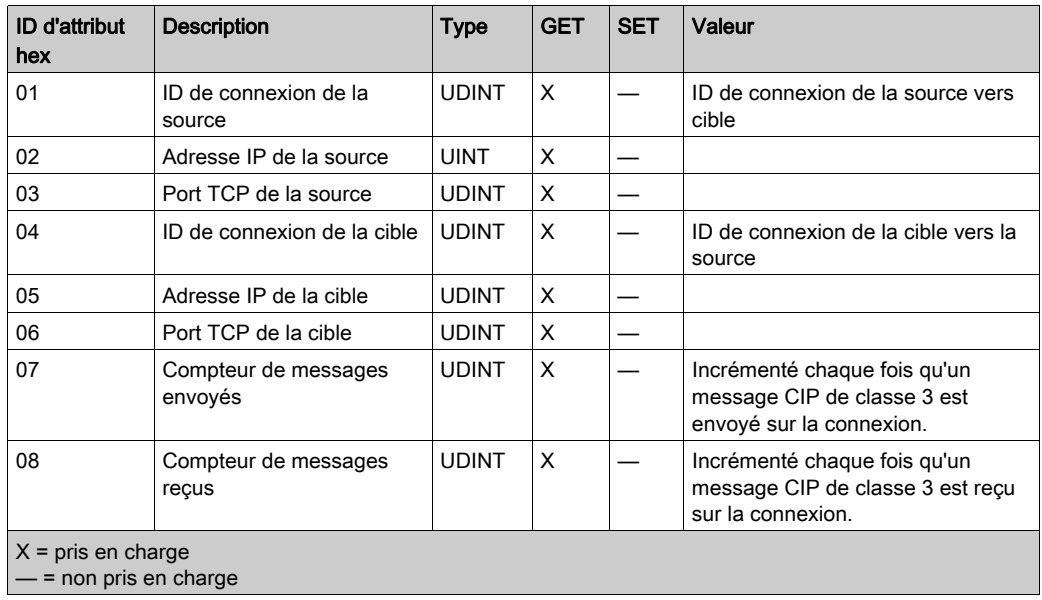

ID d'instance = 1 à  $N$  (attributs d'instance) :

## Services

L'objet Diagnostic de connexion explicite EtherNet/IP exécute les services suivants sur le type d'objet répertorié :

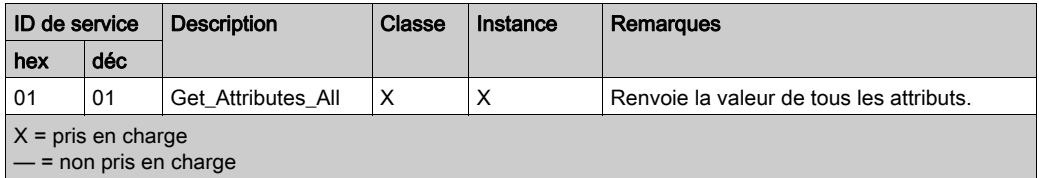

## Objet Liste de diagnostics de connexion explicite EtherNet/IP

#### **Présentation**

L'objet Liste de diagnostics de connexion explicite EtherNet/IP présente les instances, les attributs et les services décrits ci-dessous.

#### ID de classe

354 (hexadécimal), 852 (décimal)

#### ID d'instance

L'objet Liste de diagnostics de connexion explicite EtherNet/IP présente deux valeurs d'instance :

- 0 : classe
- $\bullet$  1 : instance

#### **Attributs**

Les attributs de l'objet Liste de diagnostics de connexion explicite EtherNet/IP sont associés à chaque instance, comme suit :

ID d'instance = 0 (attributs de classe) :

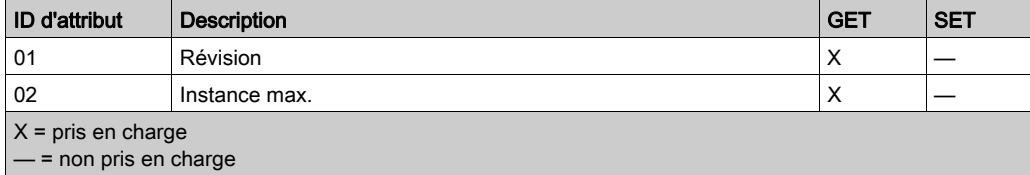

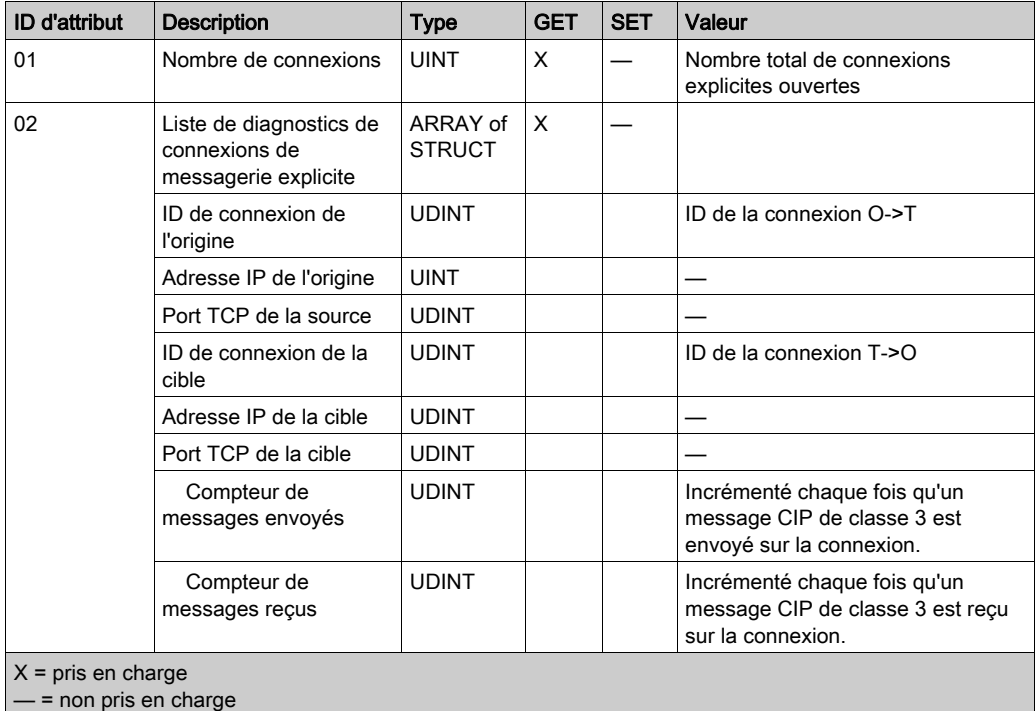

ID d'instance = 1 à 2 (attributs d'instance) :

Services

L'objet Diagnostic de connexion explicite EtherNet/IP exécute les services suivants sur les types d'objet répertoriés :

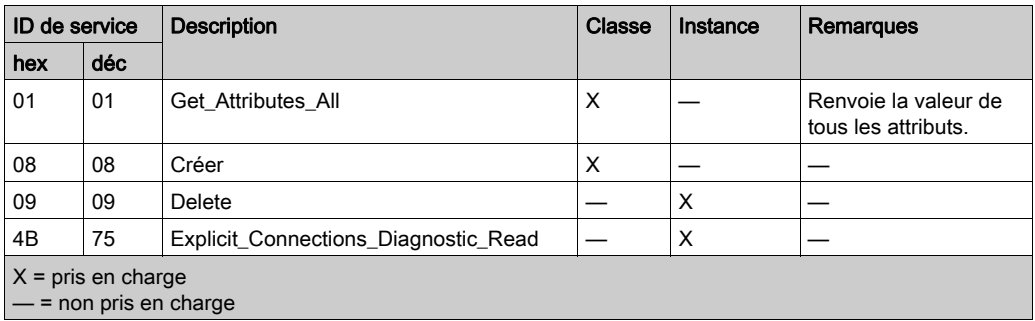

# Objet diagnostic RSTP

#### **Présentation**

L'objet diagnostic RSTP présente les instances, attributs et services décrits ci-après.

## ID de classe

355 (hexadécimal), 853 (décimal)

## ID d'instance

L'objet diagnostic RSTP présente ces valeurs d'instance :

- 0 : classe
- $\bullet$  1 : instance

#### **Attributs**

Des attributs d'objet diagnostic RSTP sont associés à chaque instance.

ID d'instance = 0 (attributs de classe) :

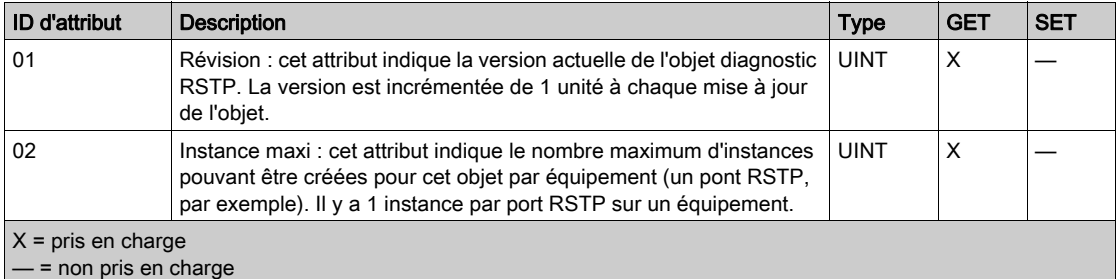

ID d'instance = 1 à  $N$  (attributs d'instance) :

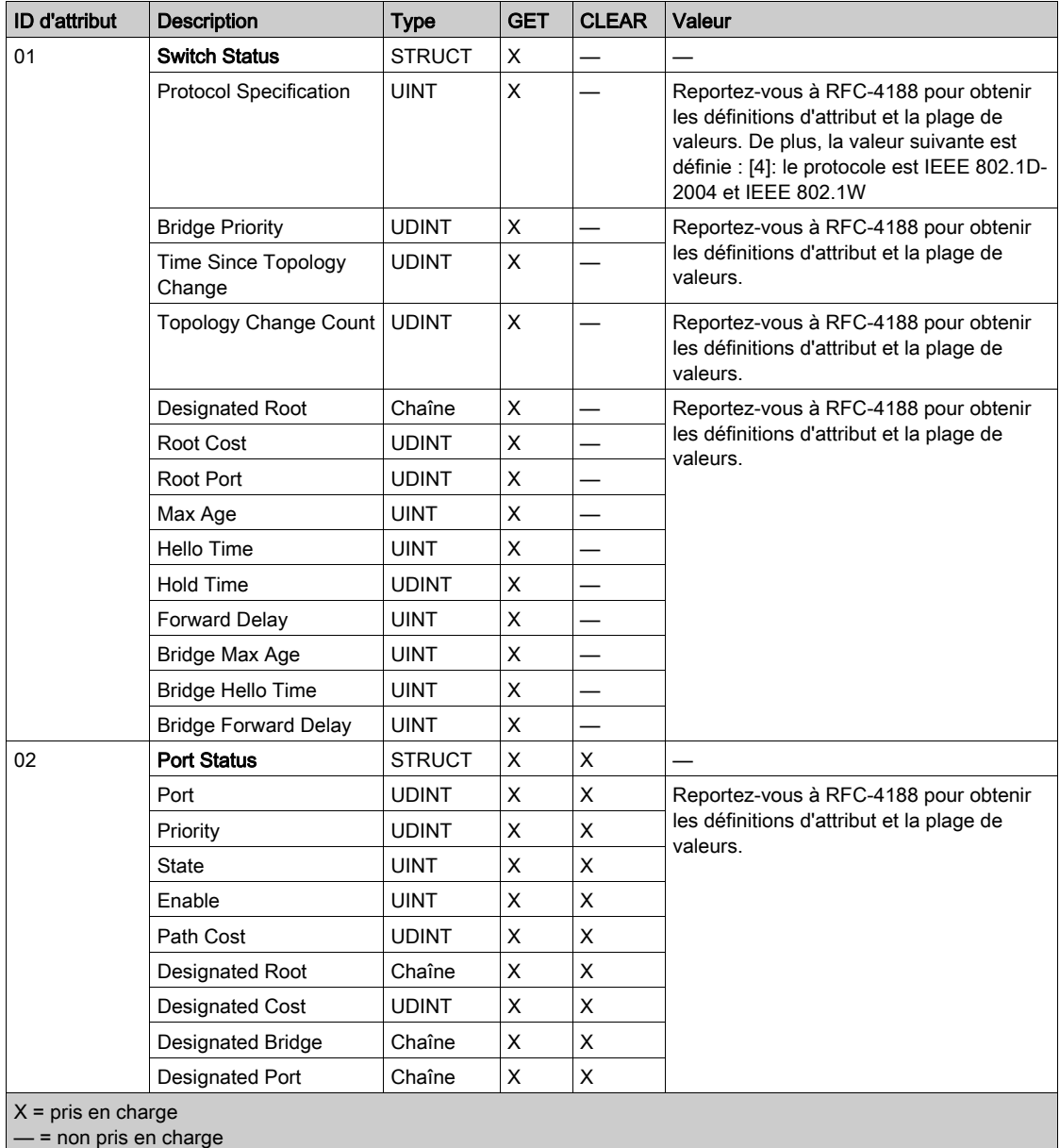

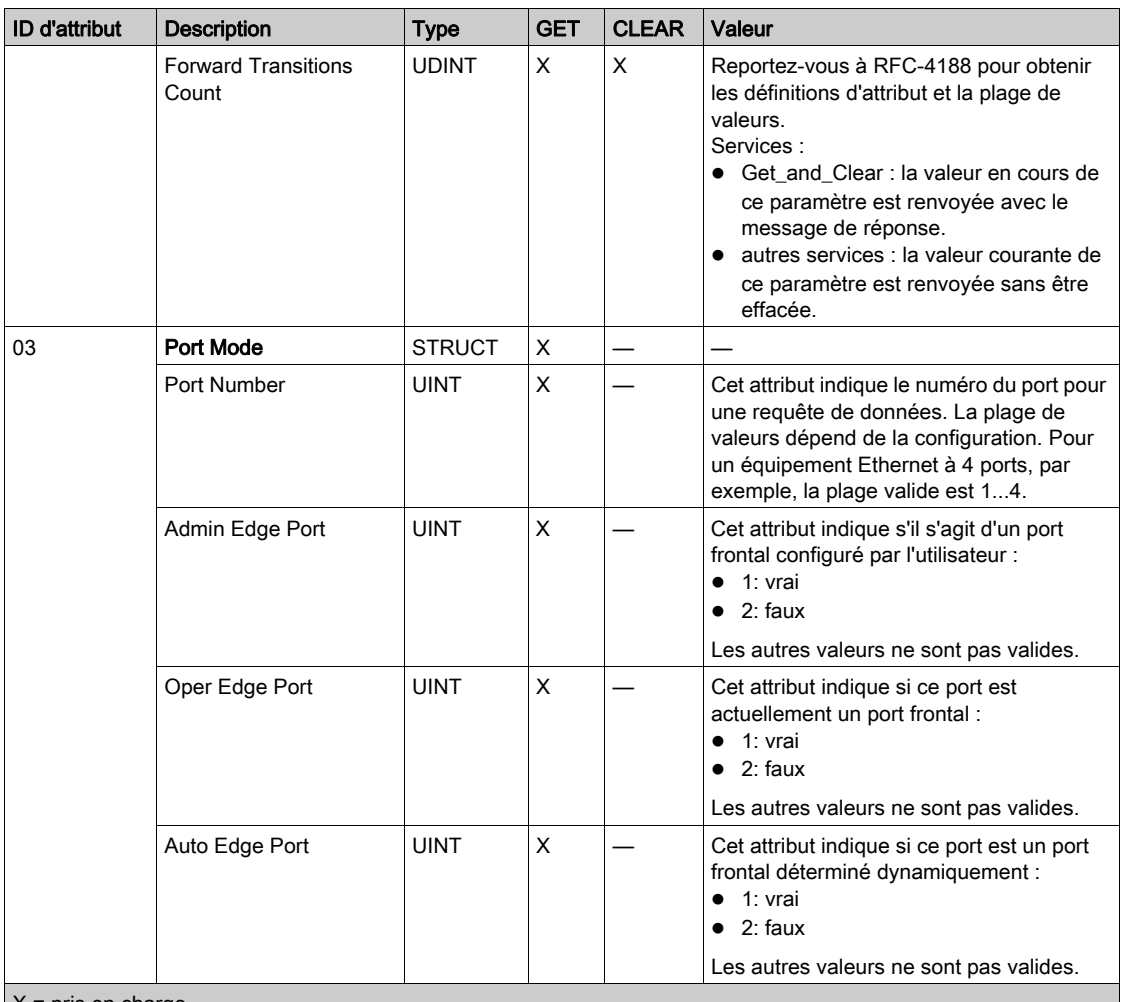

 $X$  = pris en charge

— = non pris en charge

## **Services**

L'objet diagnostic RSTP exécute ces services :

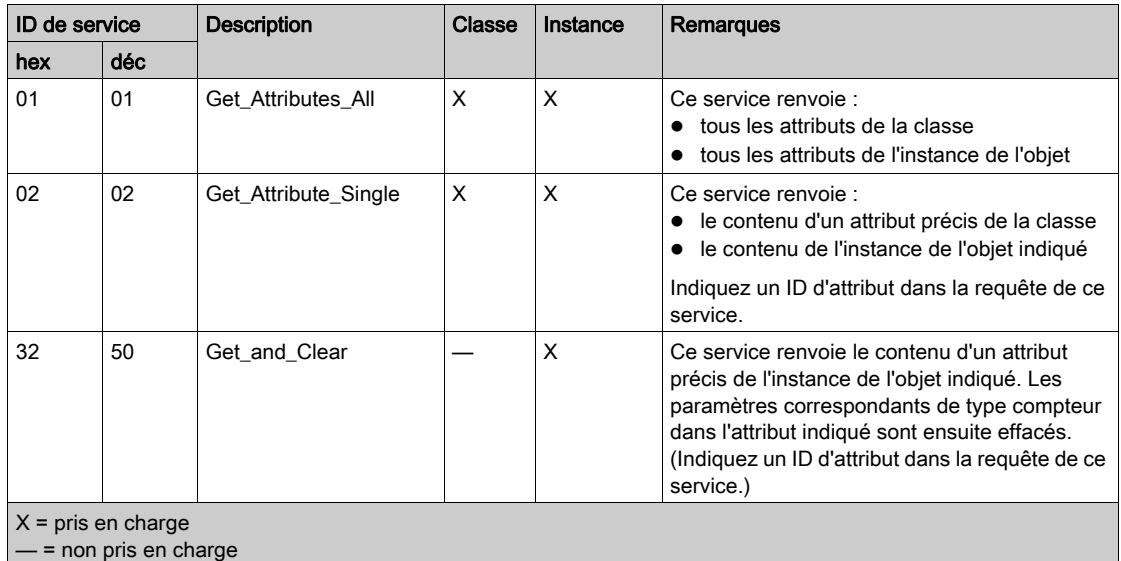

## Objet de contrôle de port de service

#### **Présentation**

L'objet de contrôle de port de service est défini à des fins de contrôle de port.

#### ID de classe

400 (hexadécimal), 1024 (décimal)

#### ID d'instance

L'objet de contrôle de port de service présente les valeurs d'instance suivantes :

- $\bullet$  0 : classe
- $\bullet$  1 : instance

#### **Attributs**

Des attributs d'objet de contrôle de port de service sont associés à chaque instance.

Attributs de classe requis (instance 0) :

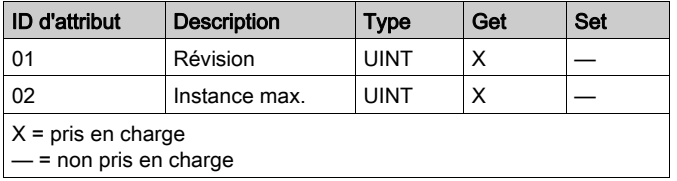

Attributs d'instance requis (instance 1) :

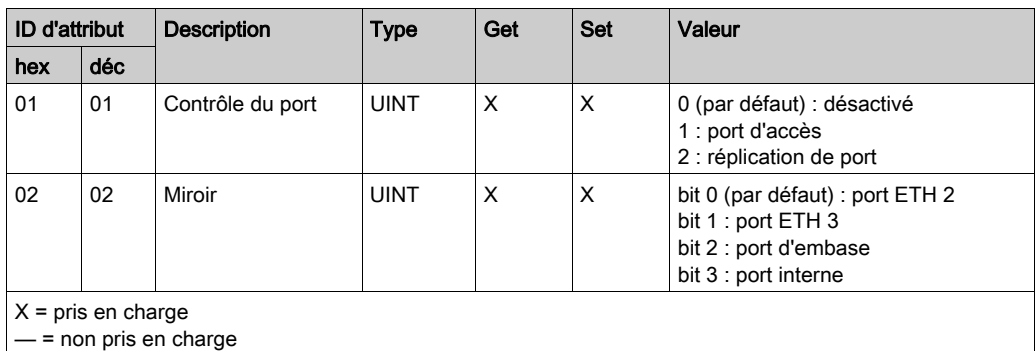

#### NOTE :

- Si le port SERVICE n'est pas configuré pour la réplication de port (ou mise en miroir), l'attribut de réplication est ignoré. Si la valeur d'un paramètre est en dehors de la plage valide, la requête de service est ignorée.
- En mode de réplication des ports, le port SERVICE fonctionne comme un port en lecture seule. Vous ne pouvez donc pas accéder aux équipements (ping, connexion à Control Expert, etc.) via le port SERVICE.

#### **Services**

L'objet de contrôle de port de service exécute ces services pour les types d'objet suivants :

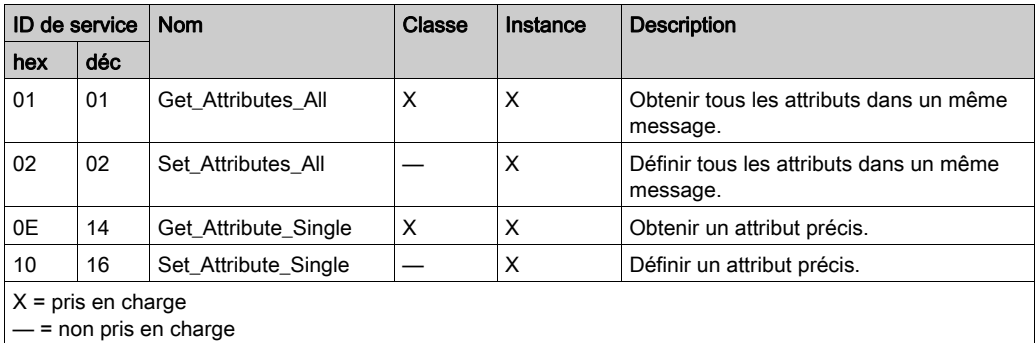

# <span id="page-199-0"></span>Sous-chapitre 5.8 Listes d'équipements DTM

#### Introduction

Cette section décrit la connexion d'une CPU M580 à d'autres nœuds du réseau à l'aide du Navigateur de DTM de Control Expert.

#### Contenu de ce sous-chapitre

Ce sous-chapitre contient les sujets suivants :

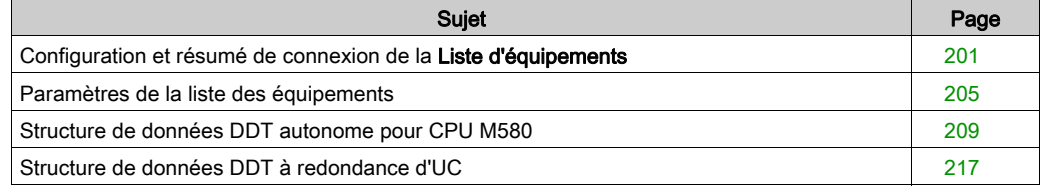

# <span id="page-200-0"></span>Configuration et résumé de connexion de la Liste d'équipements

#### **Introduction**

La liste d'équipements contient des propriétés en lecture seule qui résument les éléments suivants :

- Données de configuration :
	- image de données d'entrée
	- o image de données de sortie
	- o nombre maximal et réel d'équipements, de connexions et de paquets
- Requête Modbus et résumé de connexion EtherNet/IP

### Ouverture de la page

Pour afficher les propriétés en lecture seule de la CPU M580 dans la Liste d'équipements Control Expert :

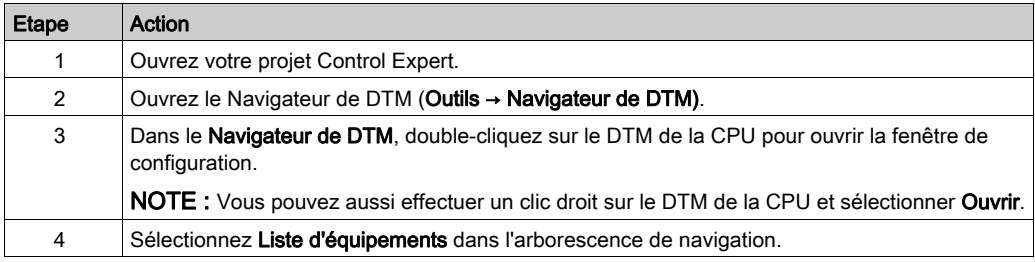

#### Données du résumé de configuration :

Sélectionnez Liste d'équipements et affichez le tableau Résumé de configuration dans l'onglet Résumé afin de consulter les valeurs associées aux éléments suivants :

- Entrée
- Sortie
- Taille de la configuration

Développez (+) la ligne Entrée pour afficher les valeurs Taille courante d'entrée :

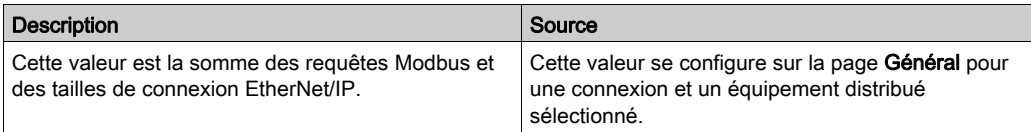

Développez (+) la ligne **Sortie** pour afficher les valeurs **Taille courante de sortie** :

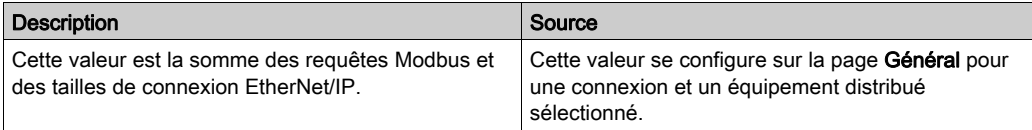

La taille maximale de la variable mémoire des entrées ou des sorties X Bus est de 4 Ko (2 048 octets). La variable contient un descripteur de 16 octets suivi d'une valeur qui représente le nombre d'objets de données d'entrée et de sortie. Chaque objet de données contient un en-tête de 3 octets suivi de données d'entrée ou de sortie. Le nombre d'objets de données et la taille des données d'entrée et de sortie dépend de la configuration. Le temps système maximal de la variable est 403 octets (16 + 387), où 16 est le nombre d'octets du descripteur et 387 le produit 3 x 129, où 3 est le nombre d'octets de l'en-tête et 129 est le nombre d'objets d'entrée et de sortie (128 équipements ou esclaves locaux scrutés que le module BMENOC03•1 prend en charge plus un objet d'entrée ou de sortie pour le DDDT du scrutateur). Par conséquent, au moins 3,6 Ko de la variable de 4 Ko sont disponibles pour la taille courante des entrées et sorties.

NOTE : La taille courante des entrées inclut 28 mots des données d'entrée du DDT du scrutateur. La taille courante des sorties inclut 24 mots des données de sortie DDT du scrutateur.

Développez (+) la ligne Taille de la configuration dans la table Récapitulatif de connexion pour afficher ces valeurs :

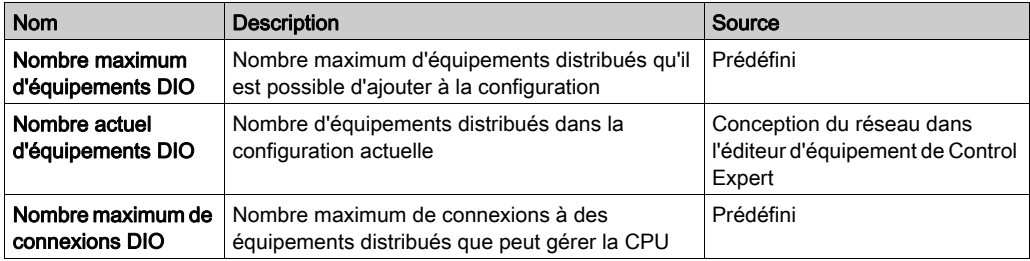

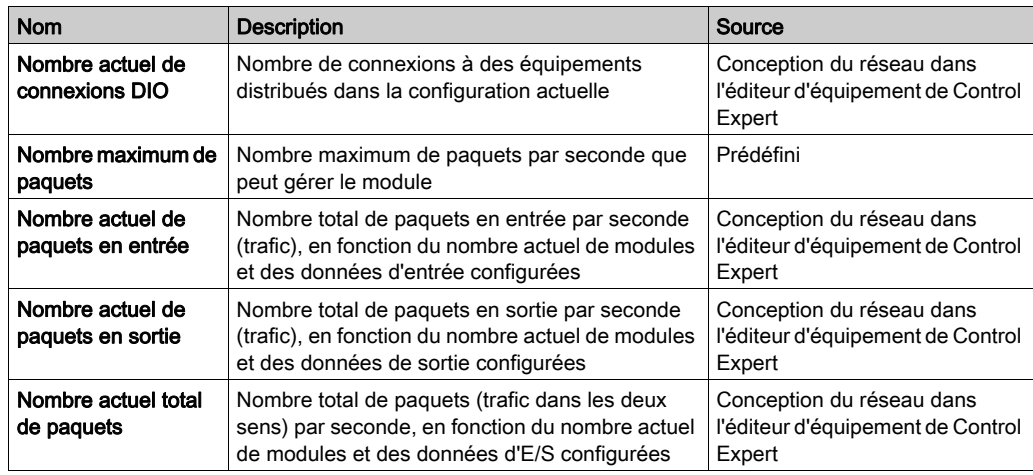

## Données du résumé de requête/connexion

Sélectionnez Liste d'équipements et affichez le tableau Résumé de requête/configuration dans l'onglet Résumé. Le DTM Control Expert utilise ces informations pour calculer la bande naissante totale consommée par l'équipement distribué :

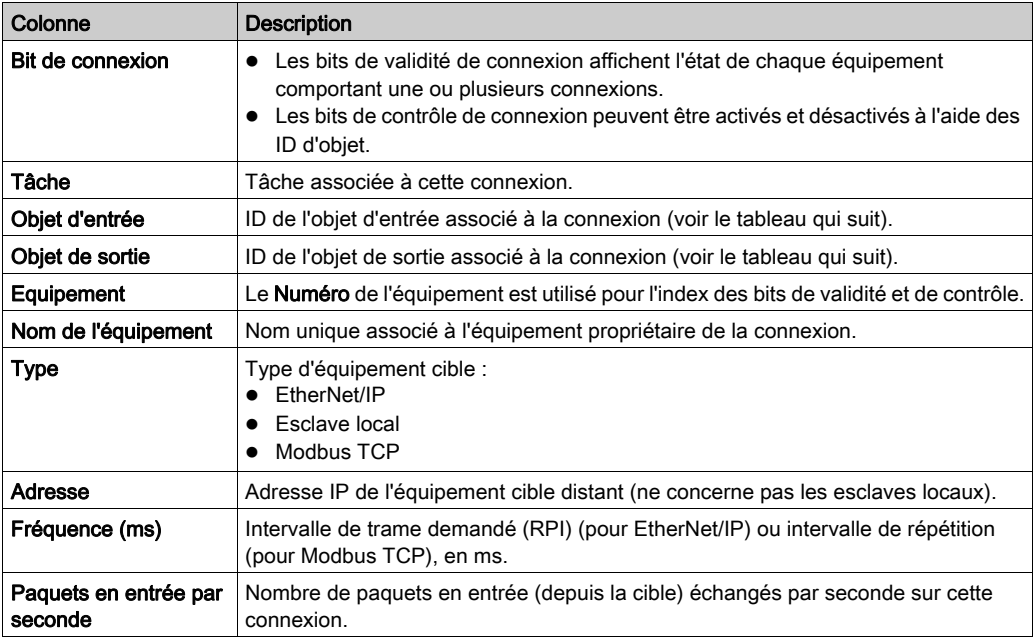

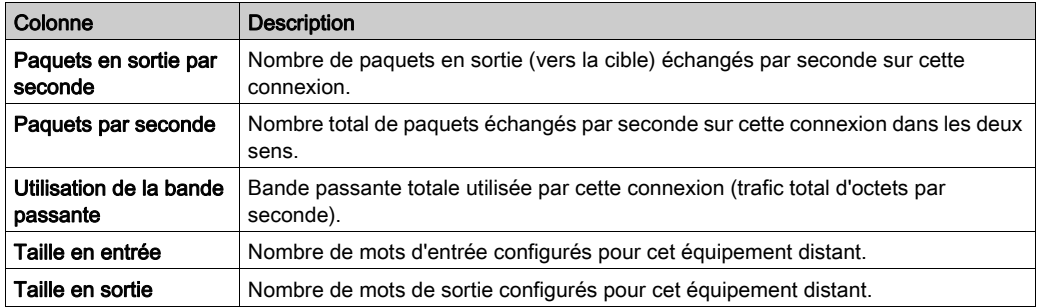

NOTE : Les identificateurs numériques figurant dans les colonnes Objet d'entrée et Objet de sortie représentent les objets associés à une seule connexion (ligne de scrutation). Par exemple, si une connexion EtherNet/IP a l'objet d'entrée 260 et l'objet de sortie 261, les bits de contrôle correspondants pour cette connexion se trouvent dans le champ DIO\_CTRL du DDT d'équipement de la CPU M580. L'objet 260 est le cinquième bit et l'objet 261 est le sixième bit de ce champ. Il peut exister plusieurs connexions par équipement. Définissez les bits correspondants pour contrôler les objets d'entrée et de sortie de ces connexions.

# <span id="page-204-0"></span>Paramètres de la liste des équipements

#### Introduction

Configurer les paramètres de la Liste d'équipements sur les onglets suivants :

- Propriétés
- Paramètres d'adresse
- **Paramètres de requête** (équipements Modbus uniquement)

#### Affichage des onglets de configuration

Accédez aux onglets de configuration Liste d'équipements

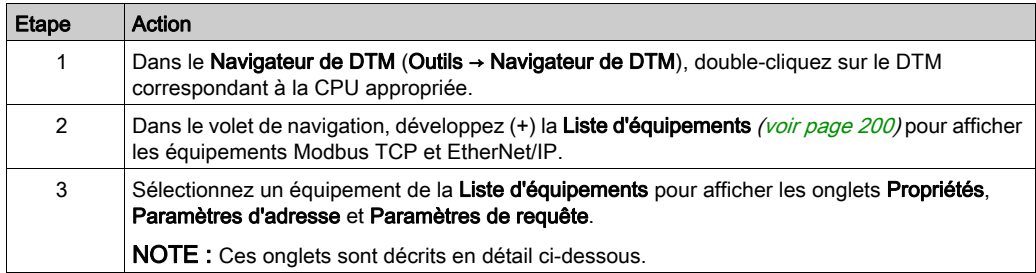

#### Onglet Propriétés

Configurez l'onglet Propriétés pour effectuer les tâches suivantes :

- Ajouter l'équipement à la configuration.
- Retirer l'équipement de la configuration.
- Modifier le nom de base des variables et des structures de données utilisées par l'équipement.
- Indiquer la méthode de création et de modification des items d'entrée et de sortie.

#### Configurez l'onglet Propriétés :

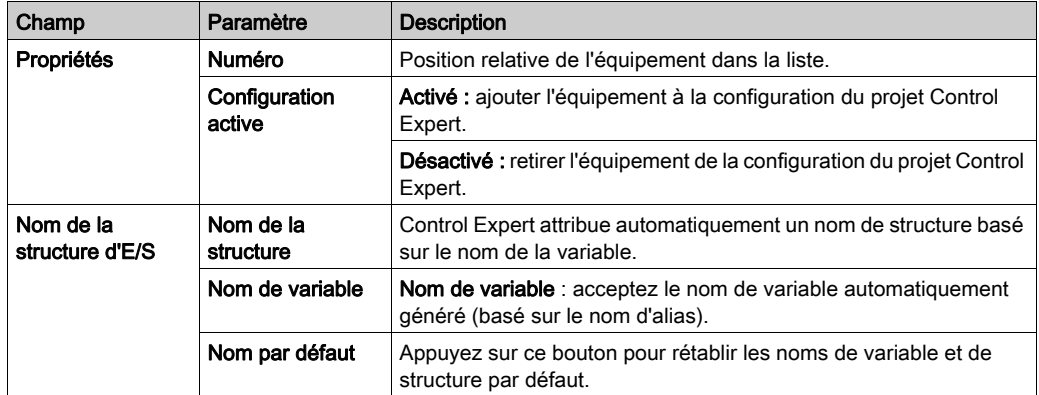

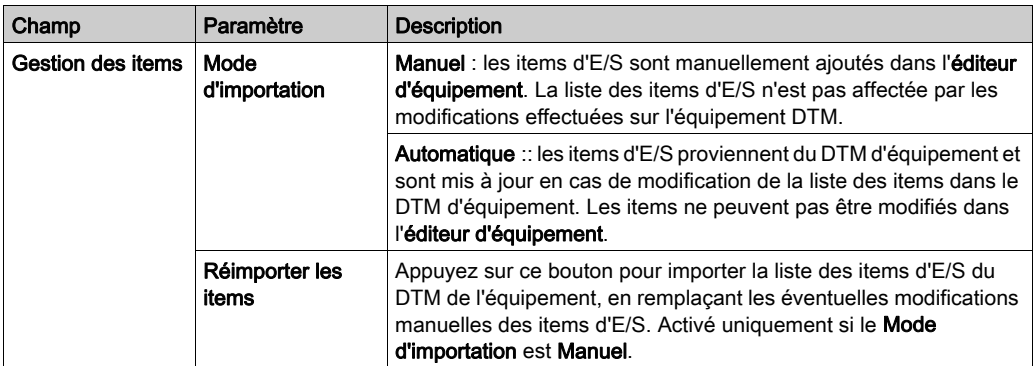

Cliquez sur Appliquer pour enregistrer vos modifications et laisser la fenêtre ouverte pour les modifications ultérieures.

#### Onglet Paramètres d'adresse

Configurez la page Paramètres d'adresse pour effectuer les tâches suivantes :

- Configurer l'adresse IP d'un équipement.
- Activer ou désactiver le logiciel client DHCP d'un équipement.

NOTE : lorsque le logiciel client DHCP est activé sur un équipement Modbus, il obtient l'adresse IP auprès du serveur DHCP de la CPU.

Sur la page Paramètres d'adresse, modifiez ces paramètres en fonction de la conception et des fonctionnalités de votre application :

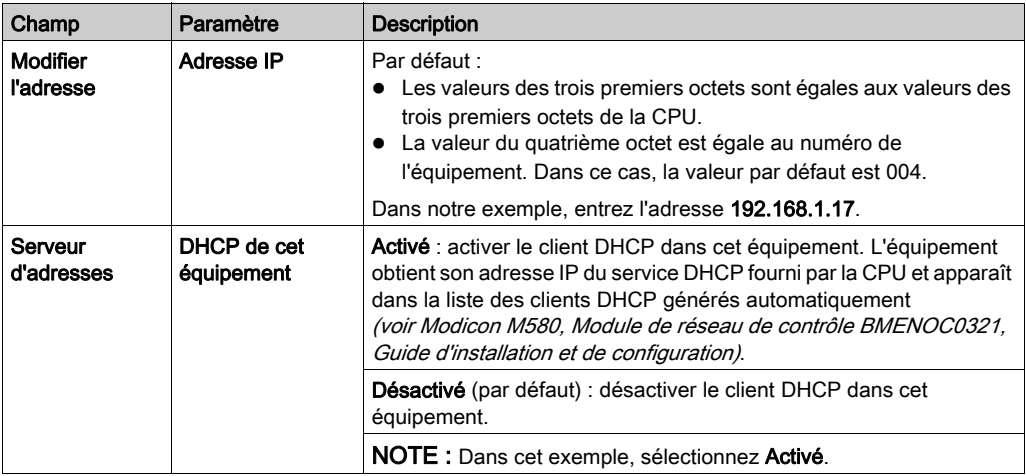

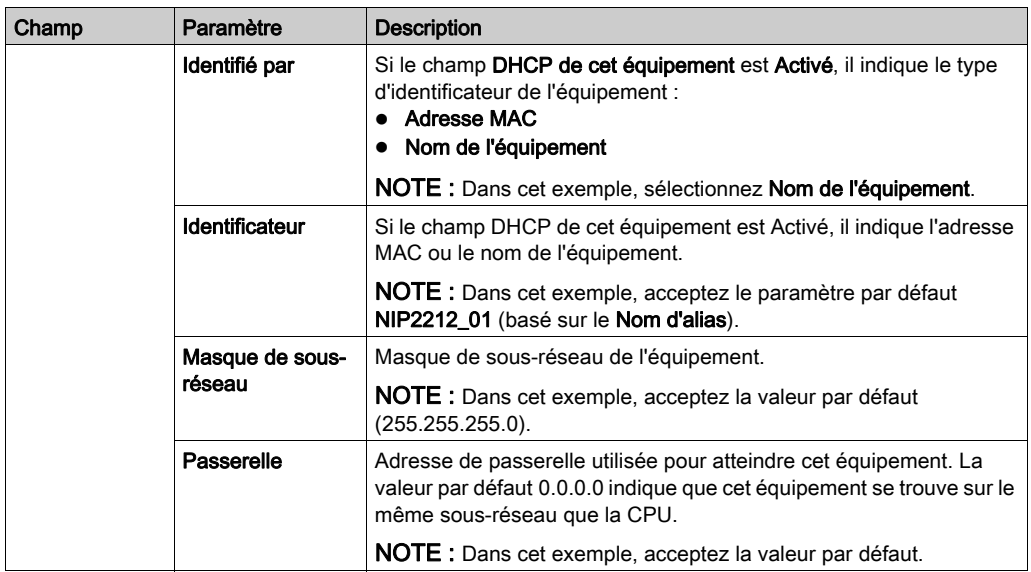

Cliquez sur Appliquer pour enregistrer les modifications et maintenir la fenêtre ouverte pour les modifications ultérieures.

#### Onglet paramètres de requête

Configurez l'onglet Paramètres de requête pour ajouter, configurer et supprimer les requêtes Modbus relatives à l'équipement Modbus. Chaque requête représente une liaison distincte entre la CPU et l'équipement Modbus.

NOTE : L'onglet Paramètres de requête est accessible uniquement lorsqu'un équipement Modbus TCP est sélectionné dans la Liste d'équipements.

Créer une requête :

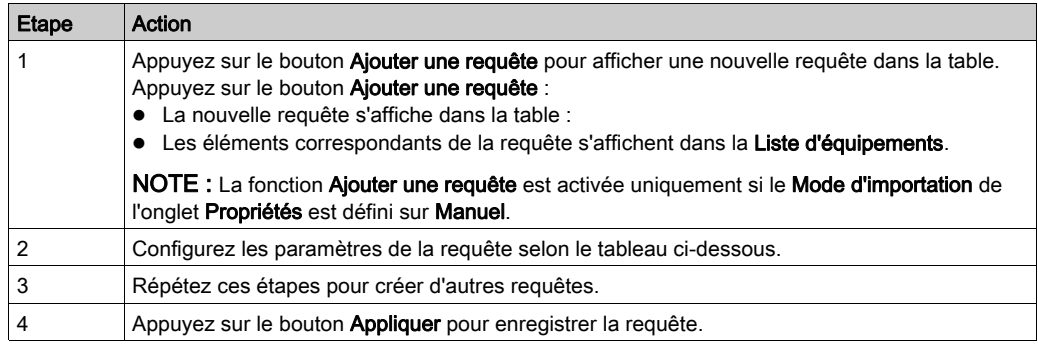

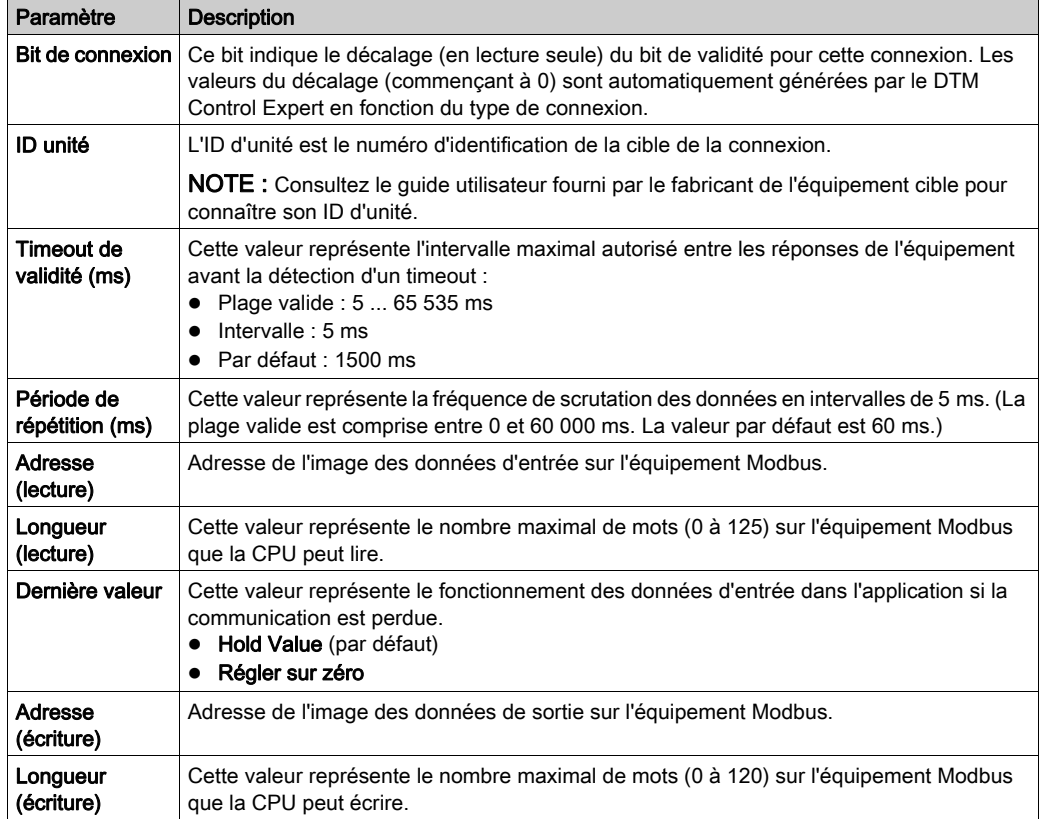

Le tableau décrit les Paramètres de requête pour les équipements Modbus :

Supprimer une requête :

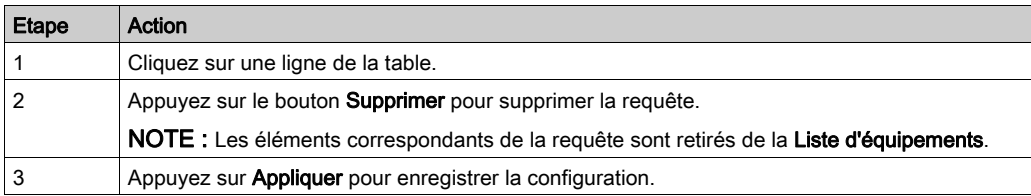

L'étape suivante est la connexion du projet Control Expert à l'équipement Modbus.

# <span id="page-208-0"></span>Structure de données DDT autonome pour CPU M580

#### **Introduction**

Cette section décrit l'onglet Control Expert DDT d'équipement pour une CPU M580 dans un rack local. Un type de données dérivé (DDT) est un ensemble d'éléments de même type (ARRAY) ou de types différents (structure).

NOTE : Le type de DDT d'équipement pris en charge par une CPU M580 autonome dépend de la version du micro logiciel. Il peut s'agir de T\_BMEP58\_ECPU ou de T\_BMEP58\_ECPU\_EXT.

#### Accès à l'onglet DDT d'équipement

Pour accéder au DDT d'équipement de la CPU dans Control Expert, procédez comme suit :

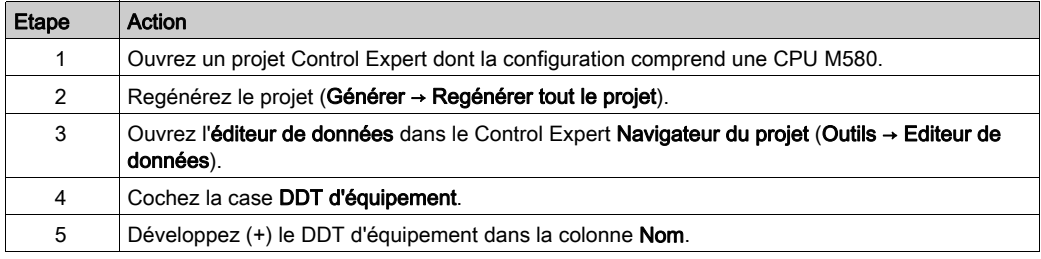

Vous pouvez ajouter cette variable à une table d'animation *(voir page 237)* pour lire l'état et définir le bit de contrôle d'objet.

NOTE : La flèche rouge et les icônes de verrouillage de la table DDT d'équipement indiquent que le nom de la variable a été automatiquement généré par Control Expert en fonction de la configuration du module de communication, de l'esclave local ou de l'équipement distribué. Le nom de la variable n'est pas modifiable.

#### Niveau d'actualisation des entrées et sorties

Le tableau suivant décrit les entrées et sorties associées aux équipements EtherNet/IP ou Modhus ·

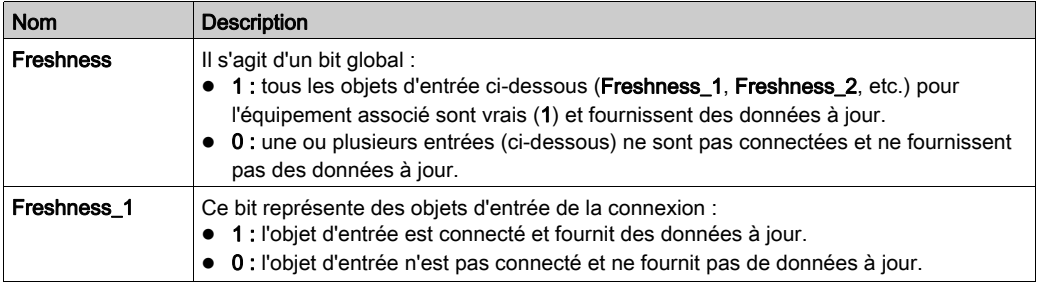

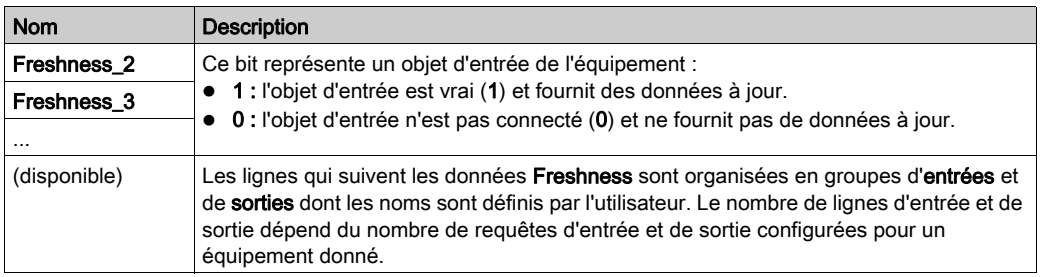

#### Paramètres

Utilisez l'onglet DDT d'équipement de Control Expert pour configurer les paramètres pour le module RIO de la CPU sur le rack local :

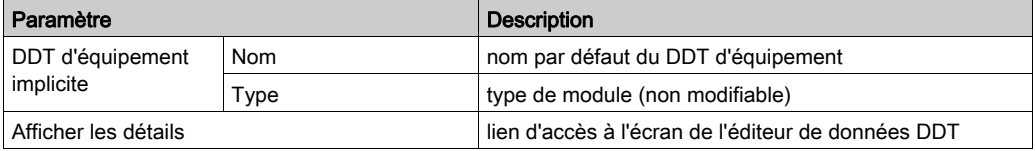

#### Configuration autonome

Les tableaux suivants présentent les champs du type de DDT d'équipement implicite BMEP58\_ECPU\_EXT utilisé avec le serveur de communication RIO de la CPU dans les configurations autonomes avec Unity Pro 10.0 ou version ultérieure et M580 CPU version 2.01 ou ultérieure.

NOTE : Unity Pro est l'ancien nom de Control Expert pour les versions 13.1 et antérieures.

#### Paramètres d'entrée

Les tableaux suivants décrivent les paramètres d'entrée du DDT d'équipement de la CPU :

ETH STATUS (WORD) :

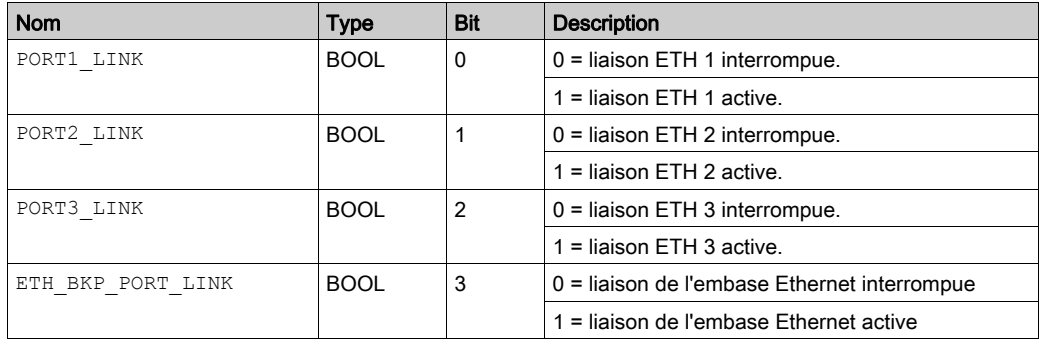

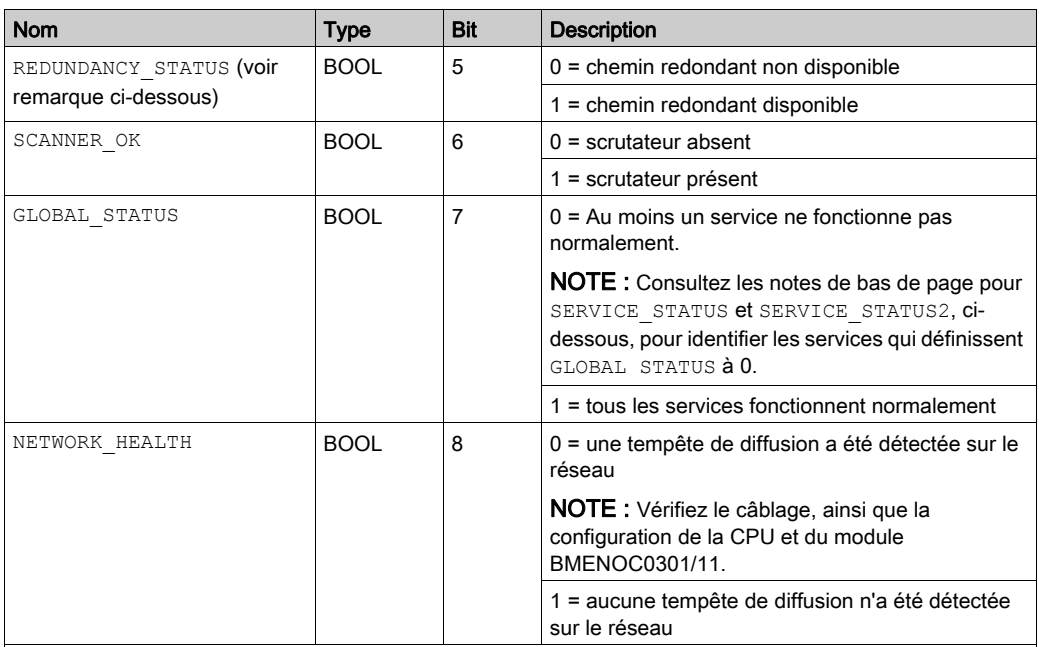

NOTE : vous pouvez contrôler les ruptures au niveau de l'anneau principal RIO en diagnostiquant les bits REDUNDANCY STATUS dans le DDT d'équipement du module CPU. Le système détecte et signale dans ce bit une coupure du câble de l'anneau principal qui dure au moins 5 secondes. Valeur du bit REDUNDANCY\_STATUS :

0 : le câble est rompu ou l'équipement est arrêté

1 : la boucle est présente et opérationnelle

# AVIS

## FONCTIONNEMENT INATTENDU DE L'EQUIPEMENT

Vérifiez que chaque module a une adresse IP unique. Des adresses IP en double peuvent entraîner un fonctionnement imprévisible du module ou du réseau.

Le non-respect de ces instructions peut provoquer des dommages matériels.

# SERVICE\_STATUS (WORD) :

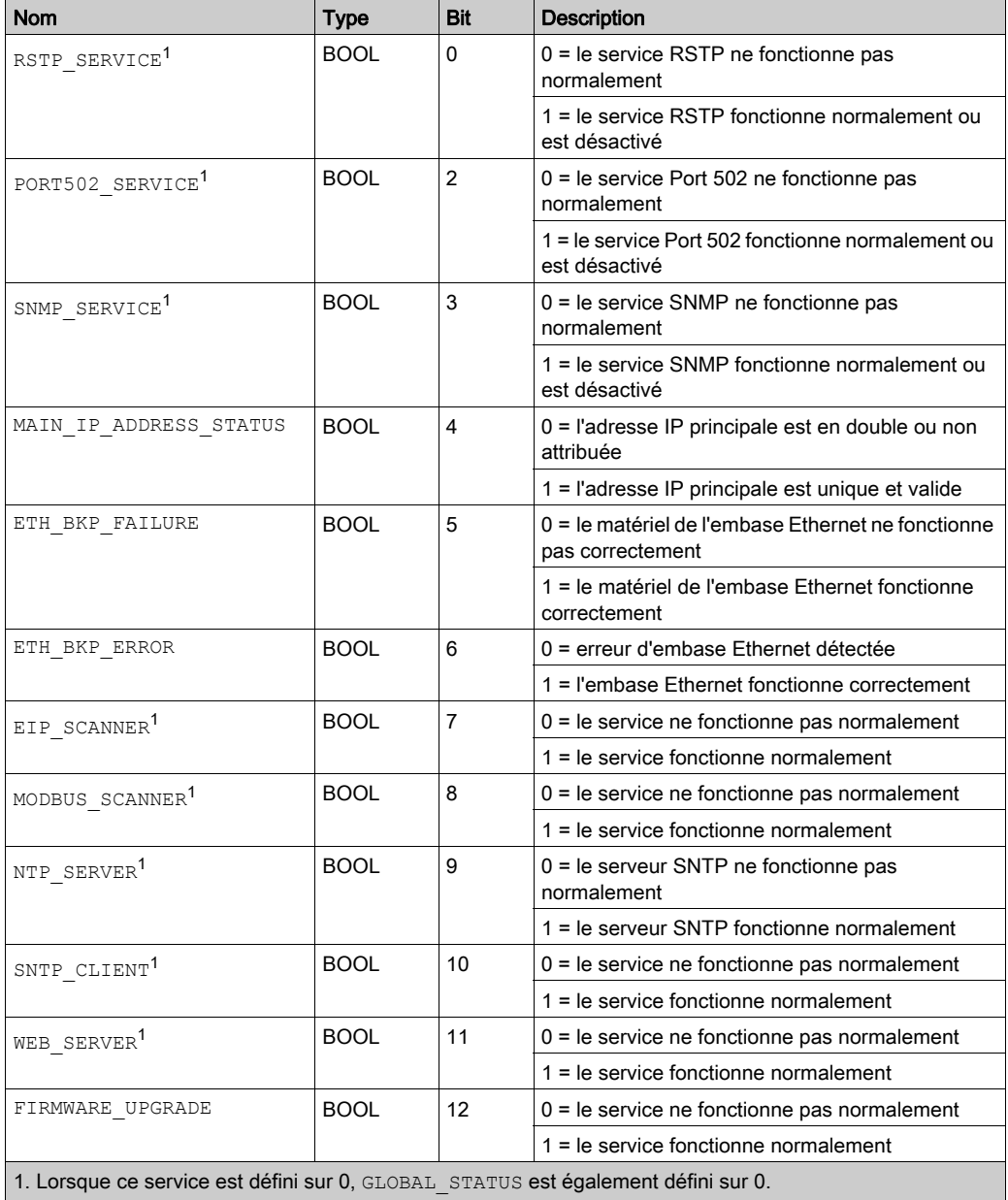

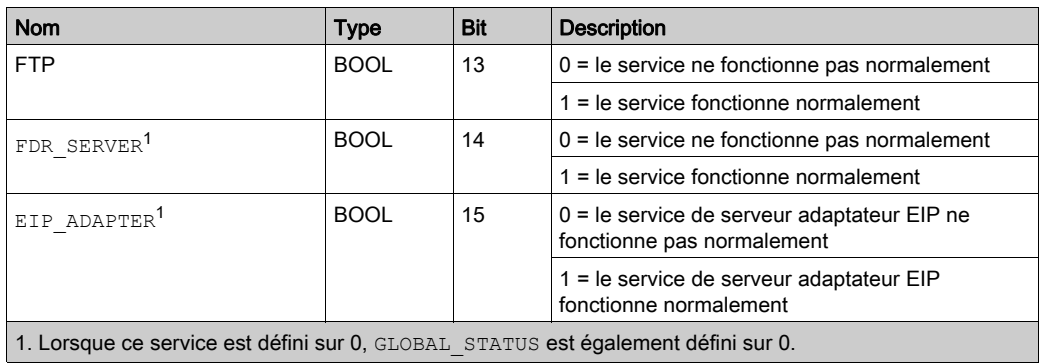

SERVICE\_STATUS2 (WORD) :

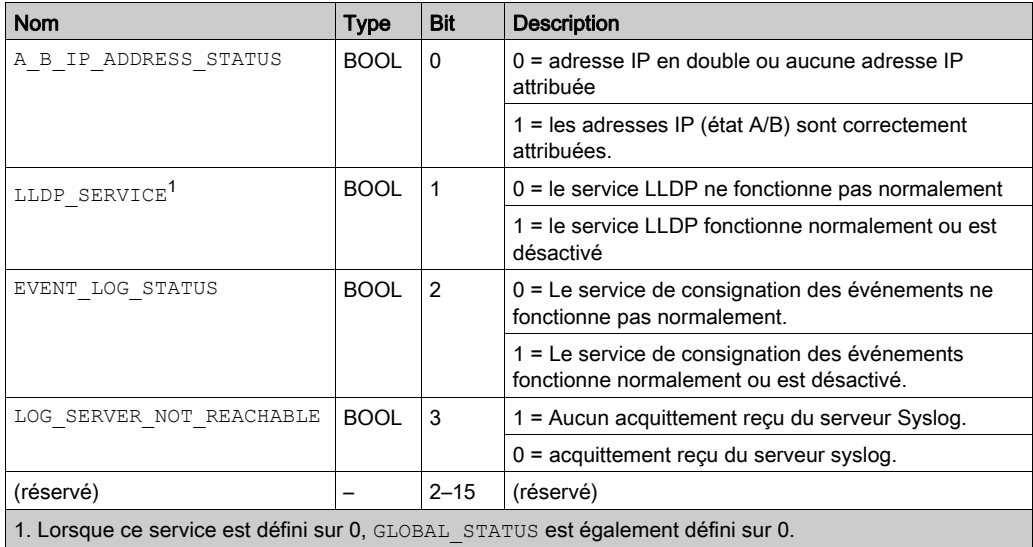

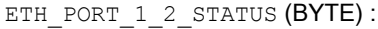

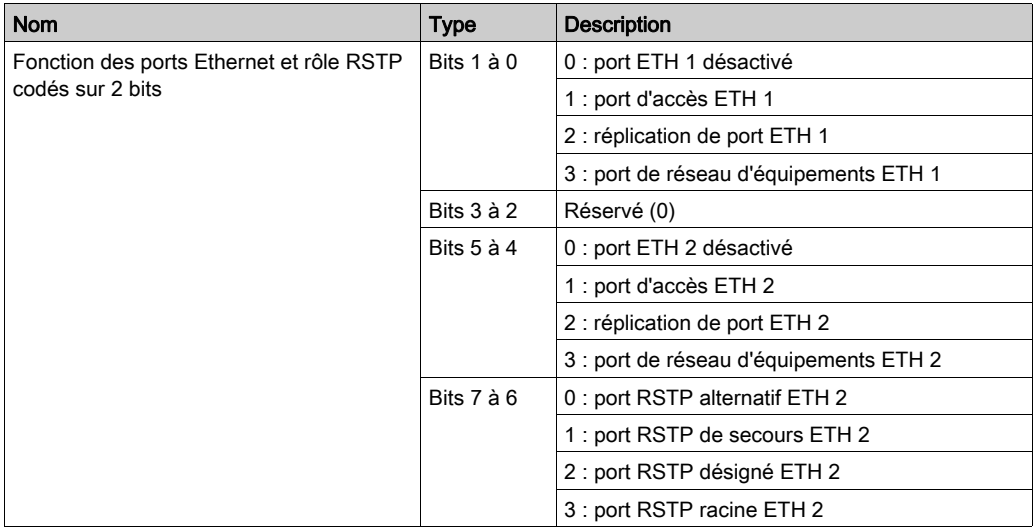

ETH\_PORT\_3\_BKP\_STATUS (BYTE) :

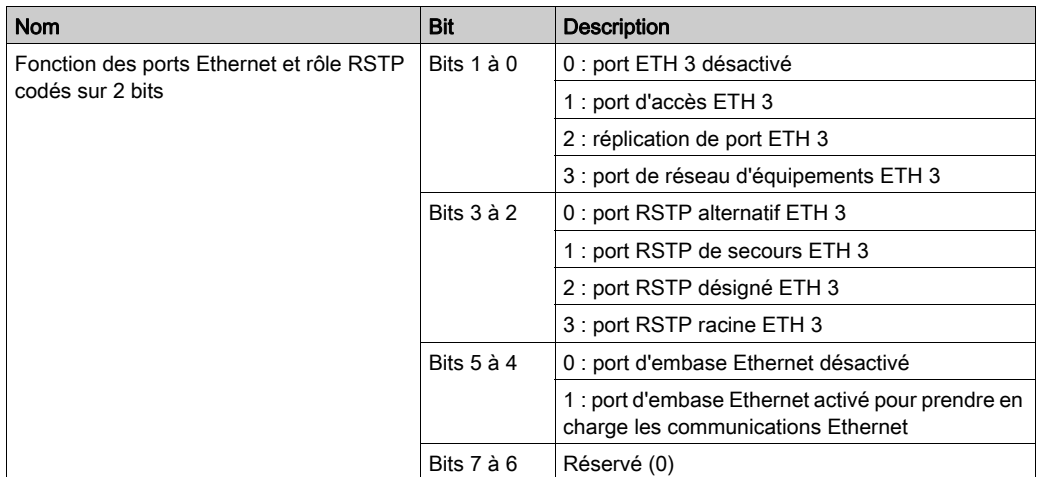

#### FDR\_USAGE :

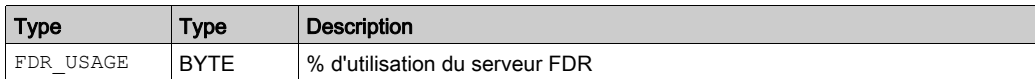

#### IN\_PACKETS (UINT) :

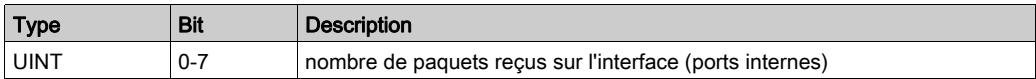

## IN\_ERRORS (UINT) :

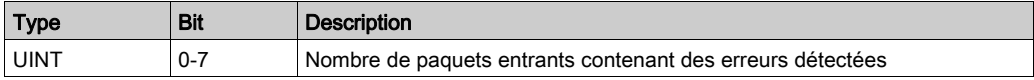

#### OUT\_PACKETS (UINT) :

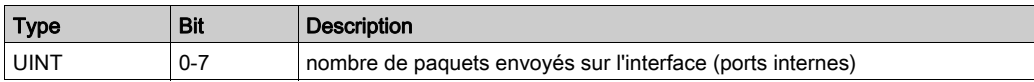

#### OUT\_ERRORS (UINT) :

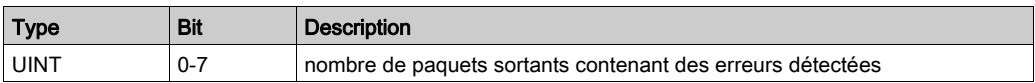

#### CONF\_SIG (UDINT) :

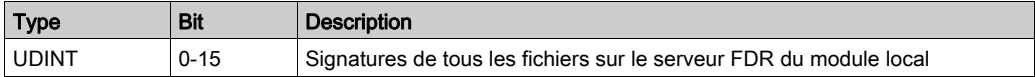

#### Paramètres de sortie

Bien que le DDT d'équipement à redondance d'UC ne soit pas échangé en totalité entre la CPU primaire et la CPU redondante, les champs DROP\_CTRL, RIO\_CTRL et DIO\_CTRL sont transférés.

Les tableaux suivants décrivent les paramètres de sortie :

DROP\_CTRL :

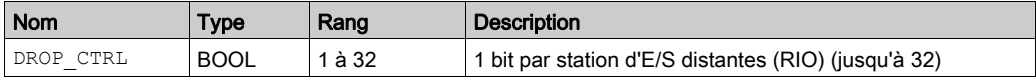

RIO\_CTRL :

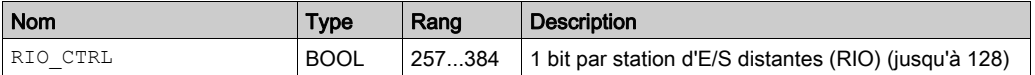

DIO\_CTRL :

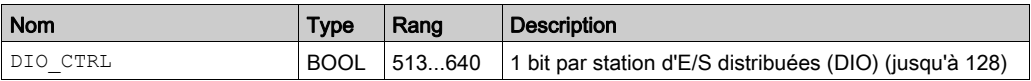

#### Validité des équipements

Bien que le DDT d'équipement à redondance d'UC ne soit pas échangé en totalité entre la CPU primaire et la CPU redondante, les champs DROP\_HEALTH, RIO\_HEALTH, LS\_HEALTH et DIO\_HEALTH sont transférés.

Le tableau suivant décrit les paramètres de validité des équipements scrutés par le module. Les données se présentent sous la forme d'un tableau de valeurs booléennes :

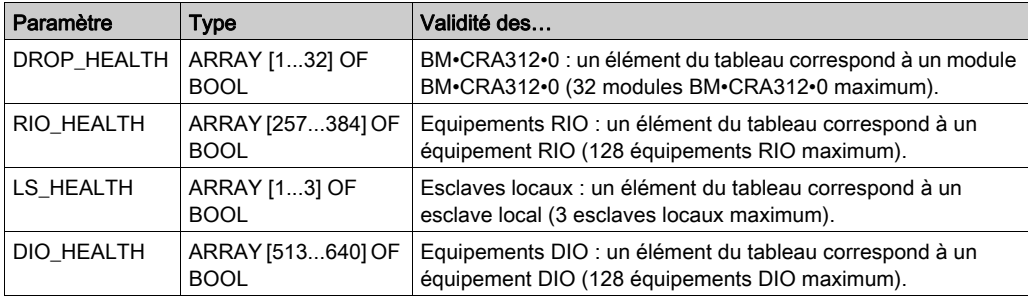

Valeurs :

- 1 (true) : un équipement est opérationnel. Les données d'entrée provenant de l'équipement sont reçues dans le timeout de validité préconfiguré.
- 0 (false) : un équipement n'est pas opérationnel. Les données d'entrée provenant de l'équipement ne sont pas reçues dans le timeout de validité préconfiguré.
# Structure de données DDT à redondance d'UC

#### Introduction

Le DDT T\_M\_ECPU\_HSBY est l'interface exclusive entre le système de redondance d'UC M580 et l'application exécutée dans une CPU BMEH58•040 ou BMEH58•040S. L'instance DDT doit être sous la forme : ECPU HSBY 1.

# AVIS

# RISQUE DE FONCTIONNEMENT IMPREVU

Veillez à consulter et à gérer le DDT T\_M\_ECPU\_HSBY pour assurer le bon fonctionnement du système.

### Le non-respect de ces instructions peut provoquer des dommages matériels.

Le DDT T\_M\_ECPU\_HSBY comporte trois sections distinctes :

- $\bullet$  LOCAL HSBY STS : donne des informations sur le PAC local. Les données sont à la fois générées automatiquement par le système de redondance d'UC et fournies par l'application. Elles sont échangées avec le PAC distant.
- REMOTE HSBY STS : donne des informations sur le PAC distant et contient l'image du dernier échange reçu du PAC homologue. L'indicateur REMOTE\_STS\_VALID indique la validité de ces informations dans la partie commune de ce DDT.

NOTE : le type de données HSBY STS\_T détermine la structure des sections LOCAL\_HS-BY\_STS et Remote\_HSBY\_STS, qui sont par conséquent identiques. Elles décrivent les données liées à l'un des deux PACs de la redondance d'UC.

- Partie commune du DDT : cette section comporte plusieurs objets, dont des données d'état, des objets de contrôle système et des objets de commandes :
	- Les données d'état sont fournies par le système de redondance d'UC suite au contrôle de diagnostic.
	- Les objets de contrôle système permettent de définir et de contrôler le fonctionnement du système.
	- Les objets de données des commandes comprennent les commandes exécutables pouvant être utilisées pour modifier l'état du système.

# PAC local et PAC distant

Le DDT T\_M\_ECPU\_HSBY utilise les termes local et distant :

- Local fait référence au PAC à redondance d'UC auquel est connecté votre PC.
- *Distant* fait référence à l'autre PAC à redondance d'UC.

#### Alignement des limites des données

Les CPUs M580 BMEH58•040 et BMEH58•040S présentent des données 32 bits. C'est pourquoi les objets de données stockés sont placés sur une limite de quatre octets.

### DDT T\_M\_ECPU\_HSBY

# **AATTENTION**

#### RISQUE DE FONCTIONNEMENT INATTENDU

Avant d'exécuter une commande de permutation (avec la logique de l'application ou dans l'interface graphique de Control Expert) vérifiez que le PAC redondant est prêt à assumer le rôle principal (pour cela vérifiez que la valeur 0 est associée au bit REMOTE\_HSBY\_STS.EIO\_ERROR).

#### Le non-respect de ces instructions peut provoquer des blessures ou des dommages matériels.

Le DDT T\_M\_ECPU\_HSBY comporte ces objets :

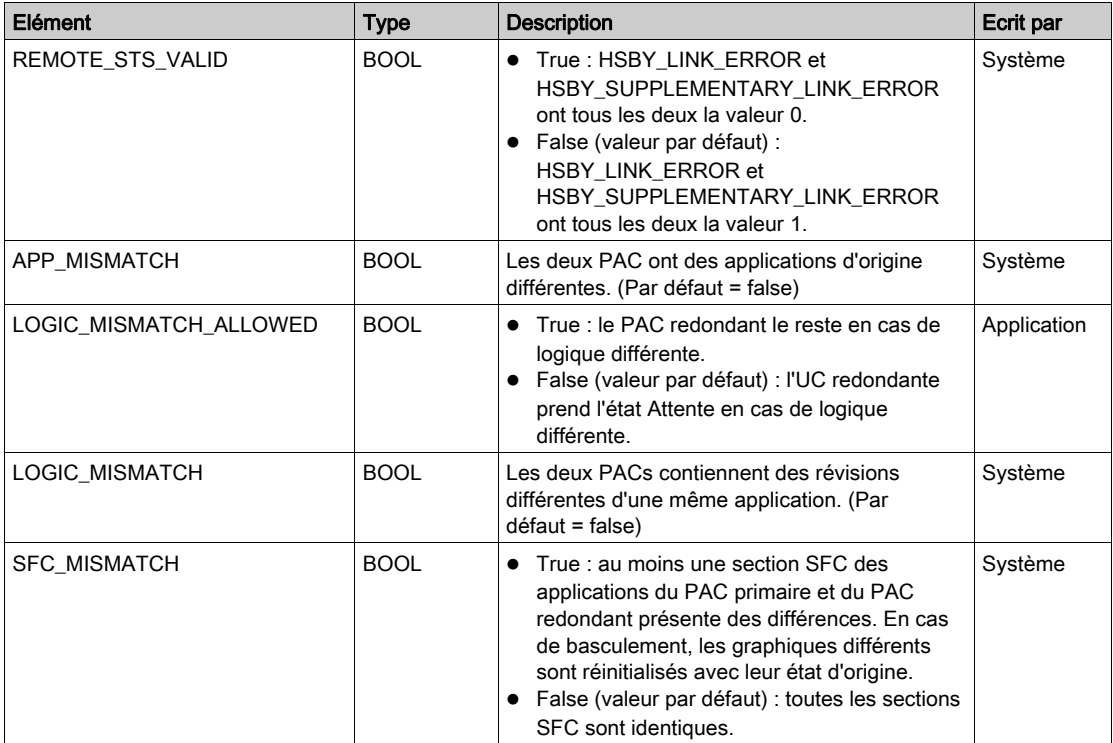

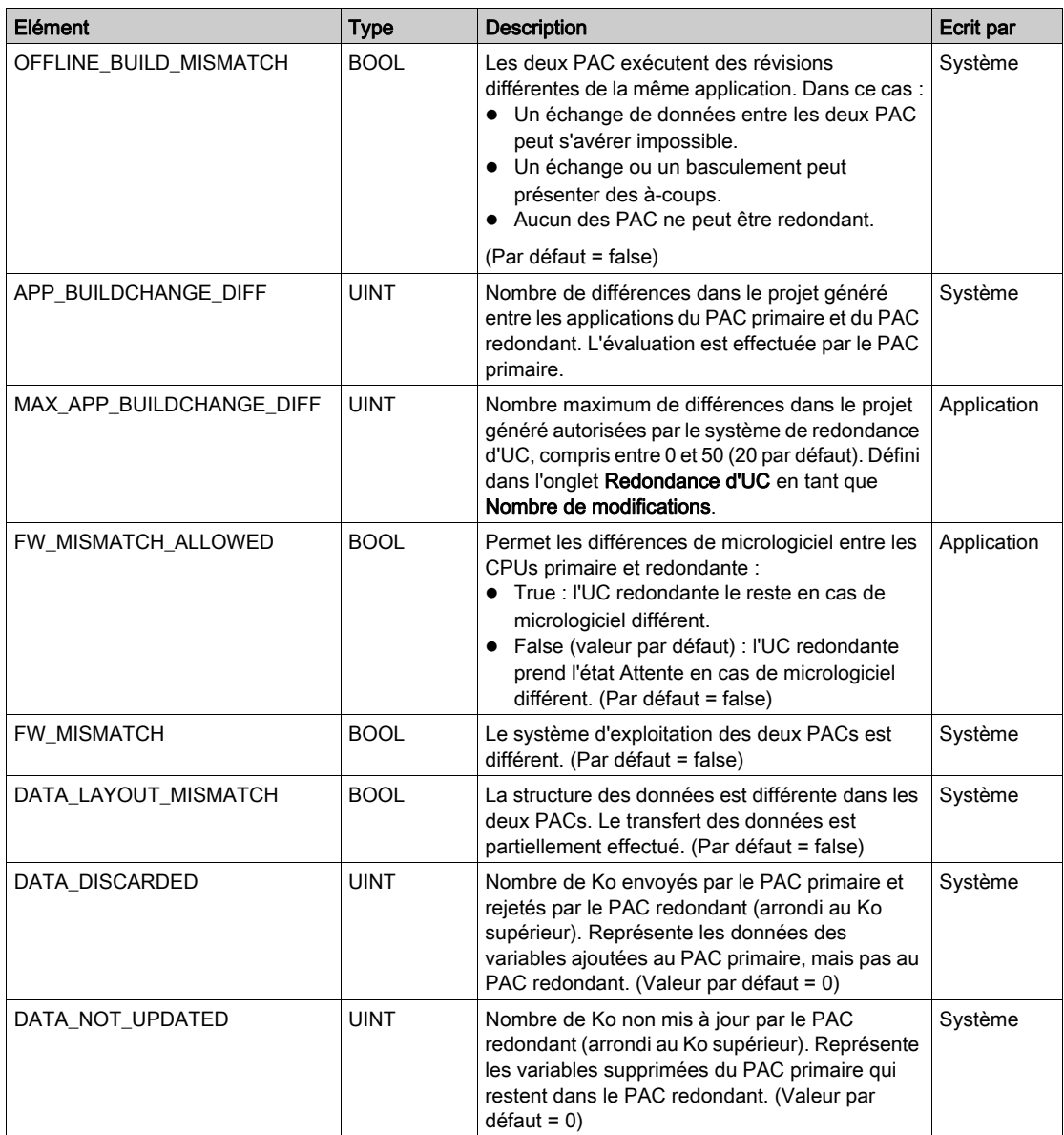

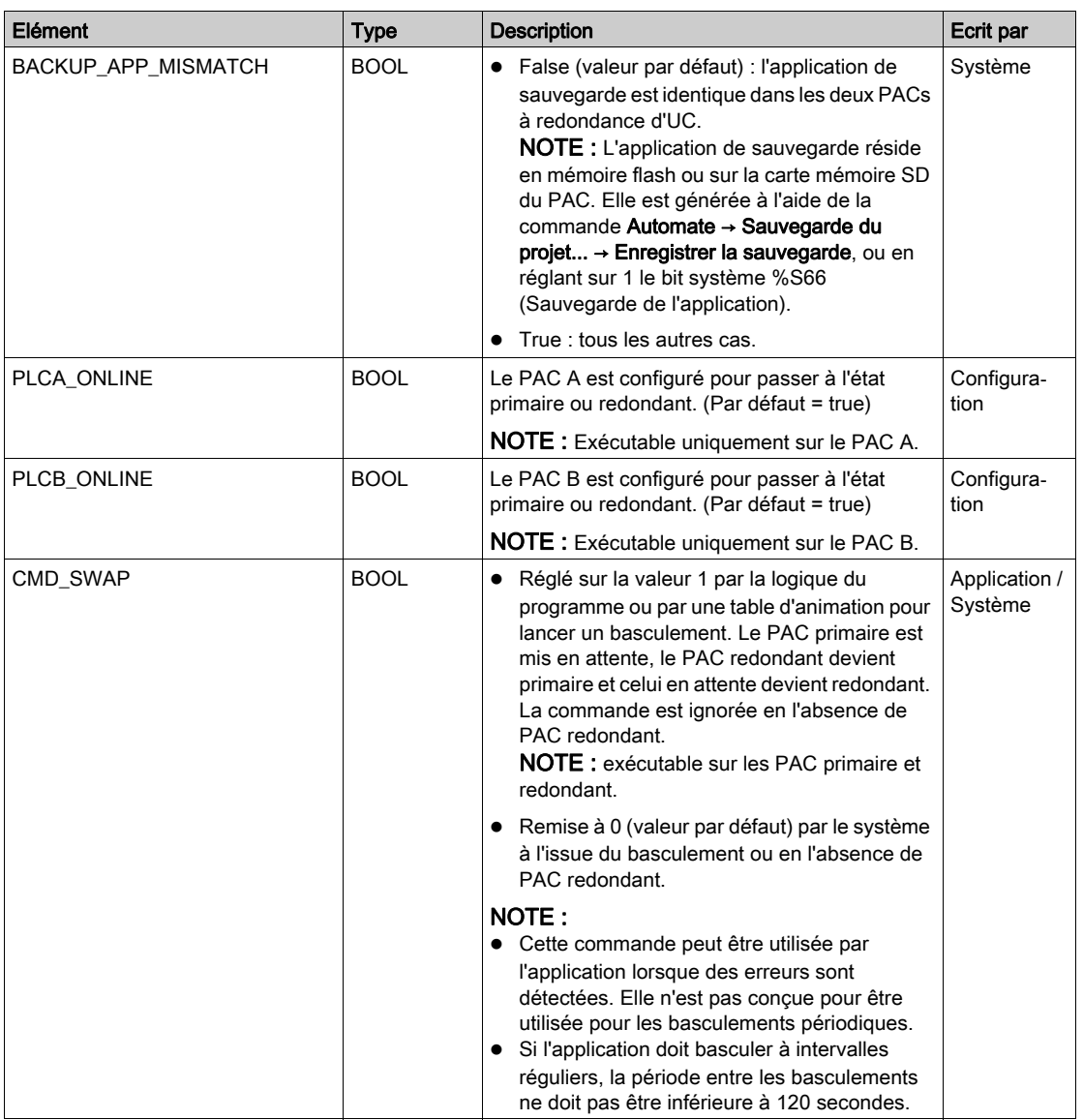

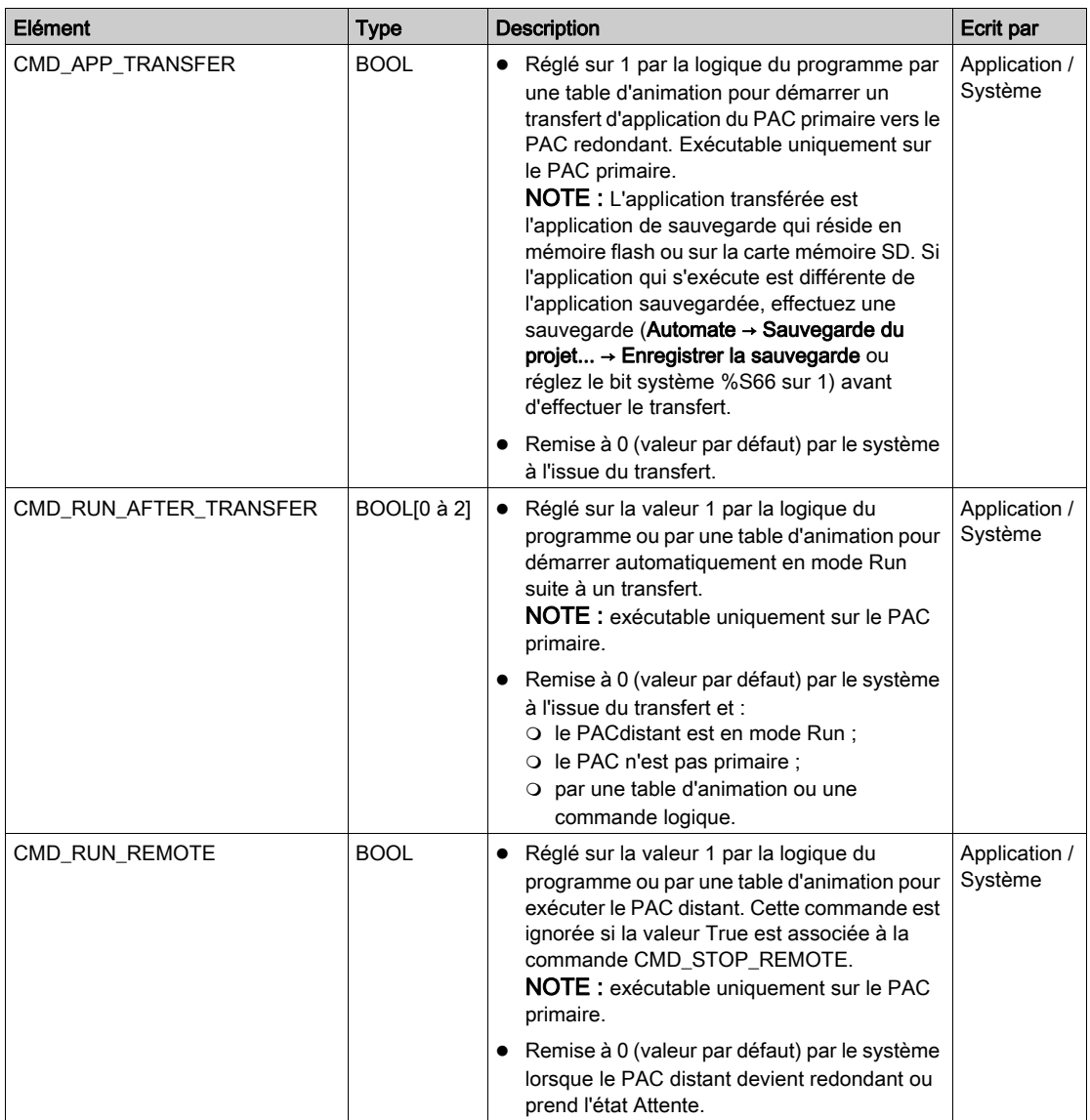

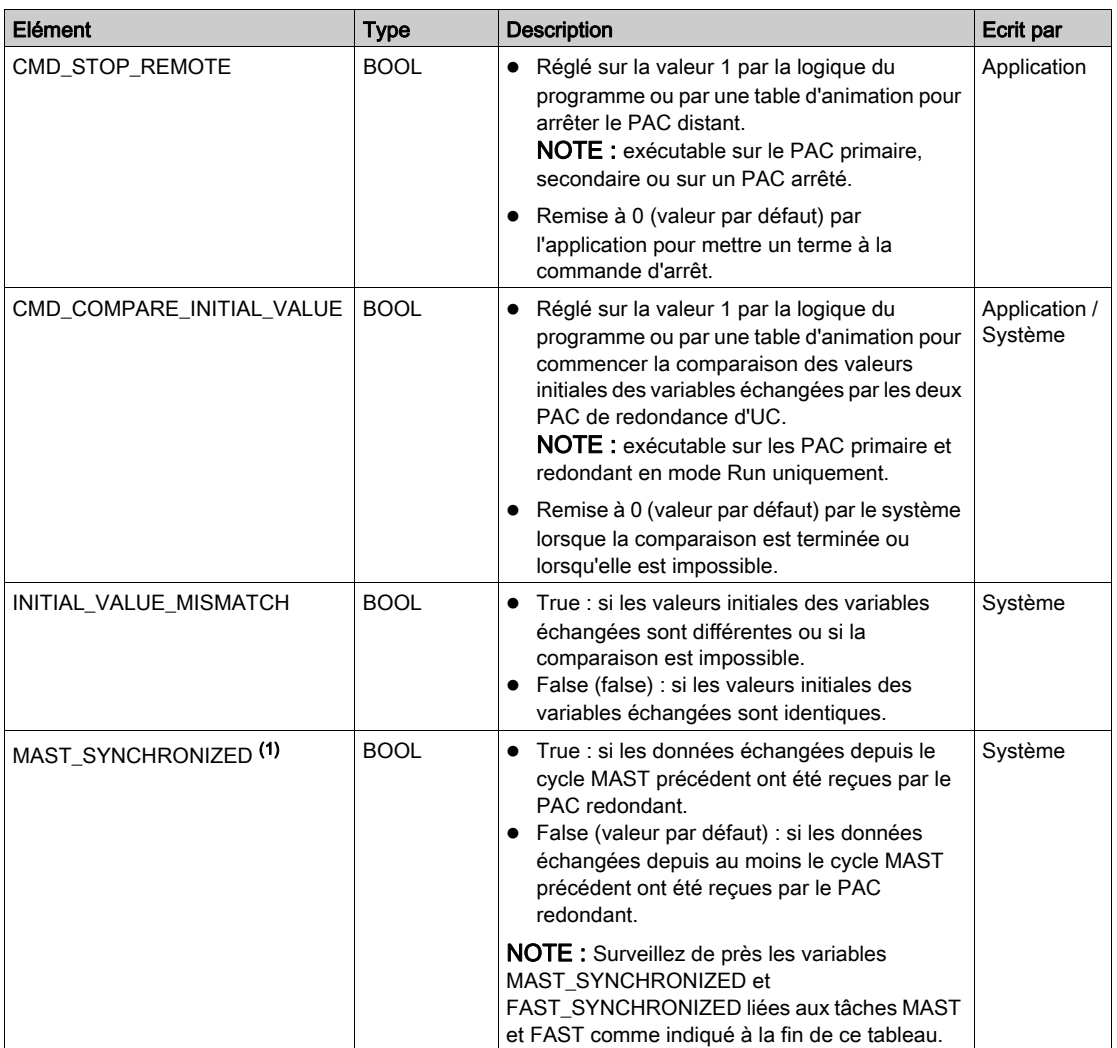

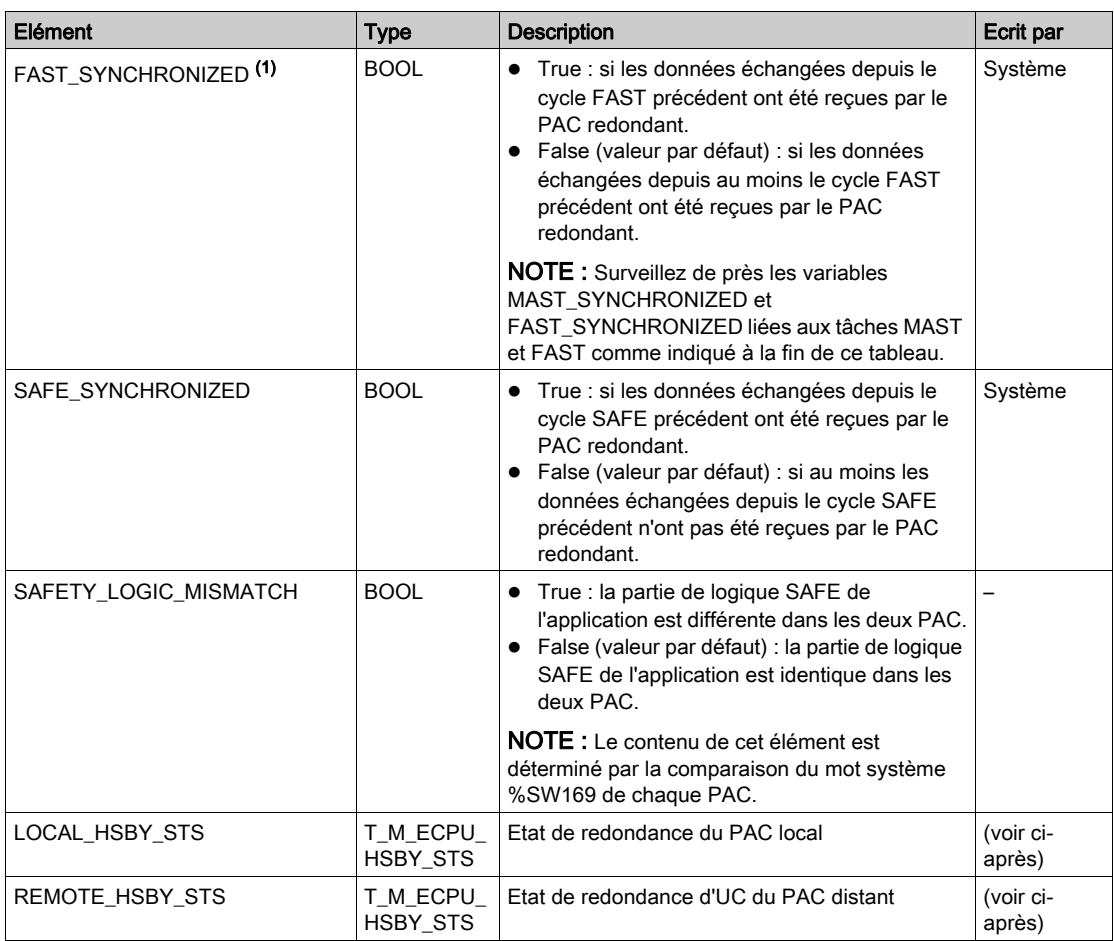

### (1):

 Surveillez de près les variables MAST\_SYNCHRONIZED, FAST\_SYNCHRONIZED et SAFE\_SYNCHRONIZED liées aux tâches MAST, FAST et SAFE. Si la valeur est zéro (False), la base de données échangée entre les PAC principal et redondant n'est pas transmise à chaque cycle. Dans ce cas, modifiez la période configurée pour la tâche en utilisant une valeur plus élevée que la durée d'exécution actuelle (pour la tâche MAST : %SW0 > %SW30 ; pour la tâche FAST %SW1 > %SW33 ; pour la tâche SAFE %SW4 > %SW42. Pour plus d'informations sur %SW0 + %SW1 et %SW30 + %SW31 voir EcoStruxure™ Control Expert - Bits et mots système - Manuel de référence).

 Exemple de conséquence : après une commande APT (Application Program Transfer), il se peut que le PAC principal ne puisse pas transférer le programme au PAC de secours.

# T\_M\_ECPU\_HSBY\_STS Data Type

Le type de données T\_M\_ECPU\_HSBY\_STS présente les éléments suivants :

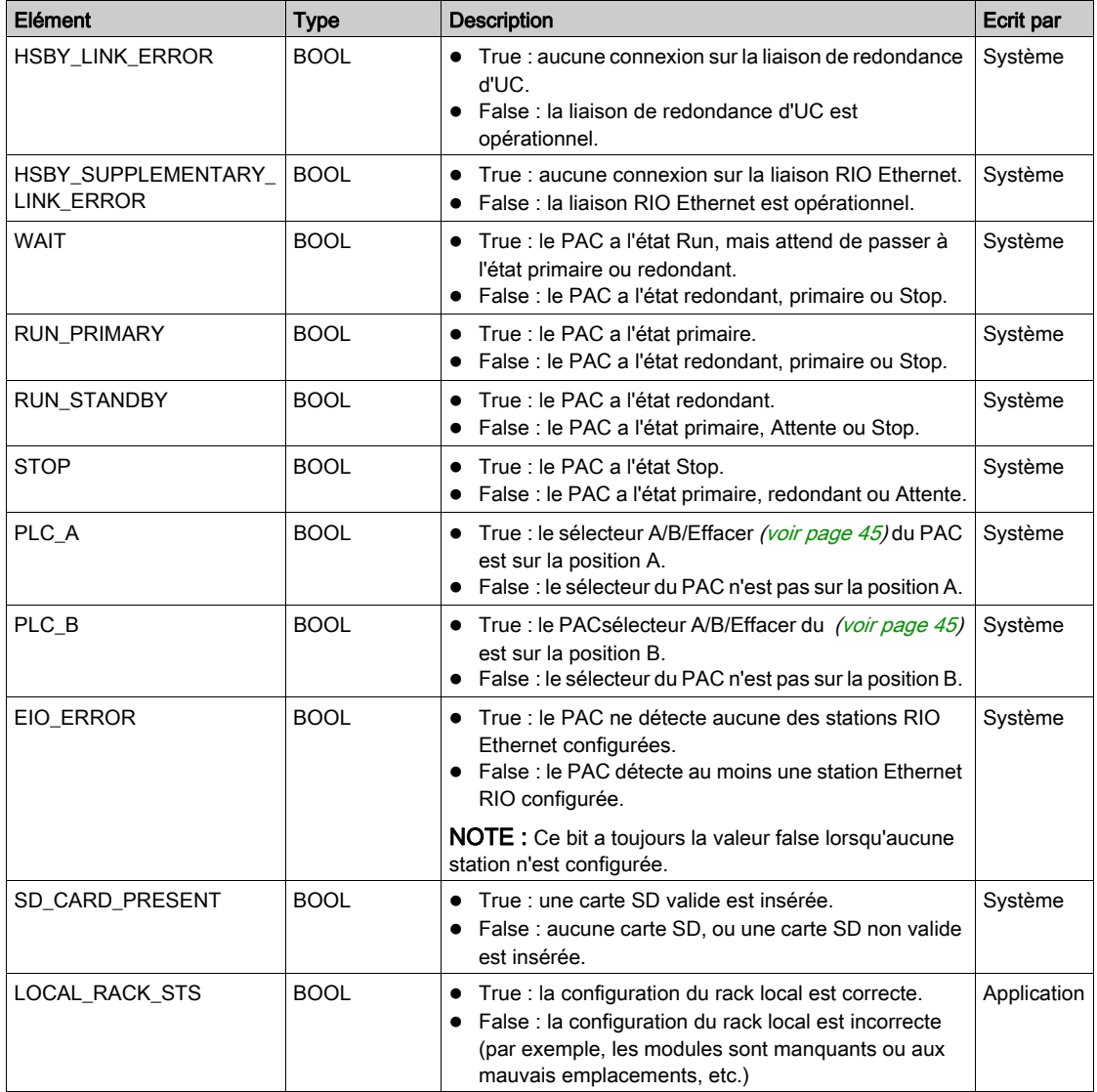

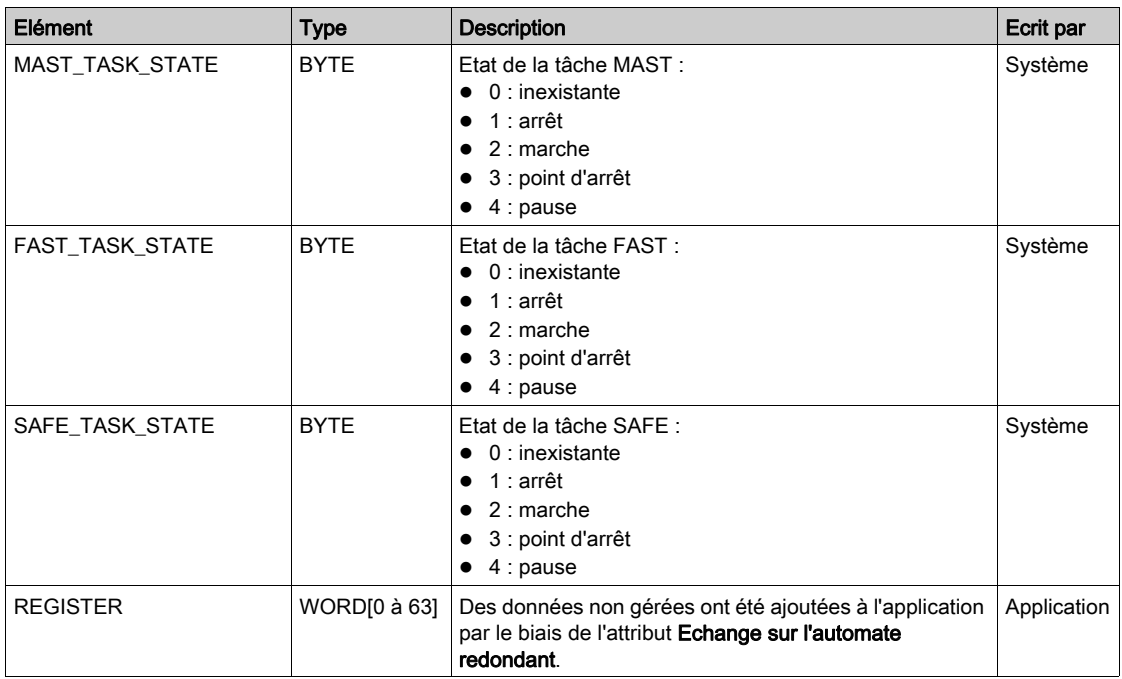

# Sous-chapitre 5.9 Messagerie explicite

#### Introduction

Vous pouvez configurer les messages explicites EtherNet/IP et Modbus TCP pour la CPU M580 de la manière suivante :

- Connectez la CPU au projet Control Expert (voir Modicon M580 Autonome, Guide de planification du système pour, architectures courantes).
- Utilisez le bloc fonction DATA\_EXCH dans la logique de l'application pour transmettre les messages explicites EtherNet/IP ou Modbus TCP.
- Utilisez un bloc fonction WRITE\_VAR ou READ\_VAR pour échanger des messages explicites Modbus TCP, par exemple, des objets de données de service (SDO).

NOTE : Une application Control Expert peut contenir plus de 16 blocs de messagerie explicites, mais seulement 16 blocs de messagerie peuvent être actifs en même temps.

#### Contenu de ce sous-chapitre

Ce sous-chapitre contient les sujets suivants :

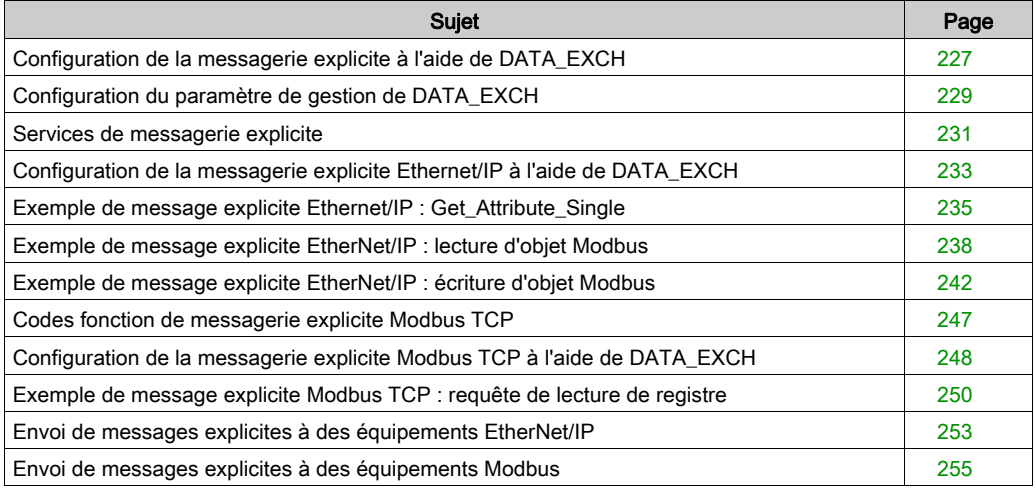

# <span id="page-226-0"></span>Configuration de la messagerie explicite à l'aide de DATA\_EXCH

# Présentation

Utilisez le bloc fonction DATA\_EXCH pour configurer les messages explicites Modbus TCP et les messages explicites Ethernet/IP connectés et non connectés.

Les paramètres Management Param, Data to Send et Received Data définissent l'opération.

EN et ENO peuvent être configurés comme paramètres supplémentaires.

# Représentation en FBD

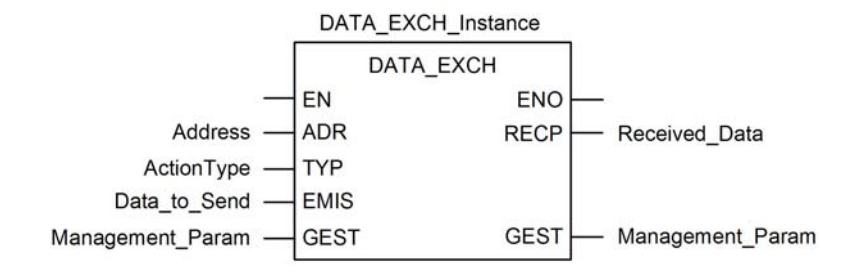

# Paramètres d'entrée

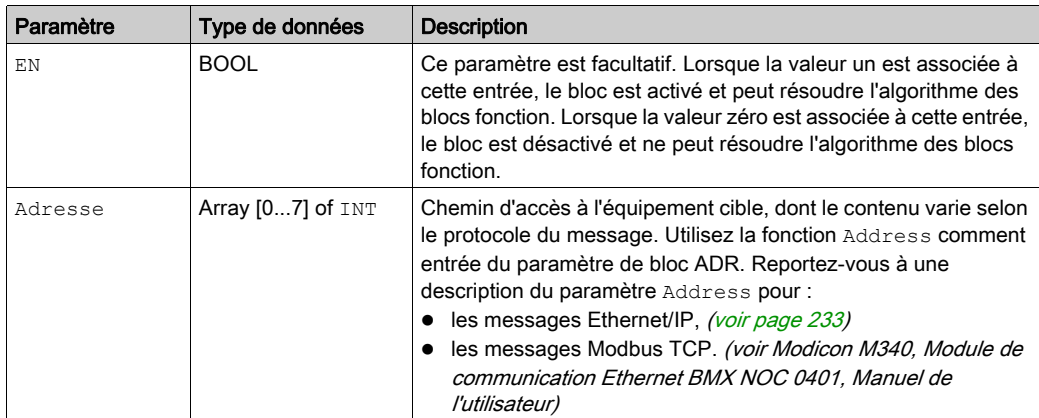

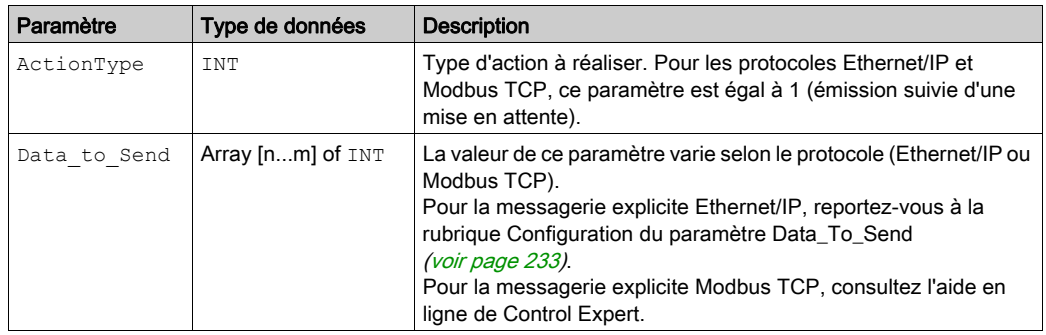

#### Paramètres d'entrée/de sortie

Le tableau Management Param est local :

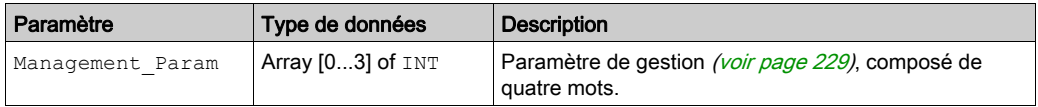

Ne copiez pas ce tableau pendant le basculement d'une CPU primaire vers une CPU redondante dans un système de redondance d'UC. Si vous configurez un tel système, décochez la variable Echange sur l'automate redondant dans Control Expert.

NOTE : consultez la description de la gestion des données du système de redondance d'UC et du DDT T\_M\_ECPU\_HSBY (voir Redondance d'UC Modicon M580, Guide de planification du système pour, architectures courantes) dans le document Redondance d'UC Modicon M580 -Guide de planification du système (voir Redondance d'UC Modicon M580, Guide de planification du système pour, architectures courantes).

#### Paramètres de sortie

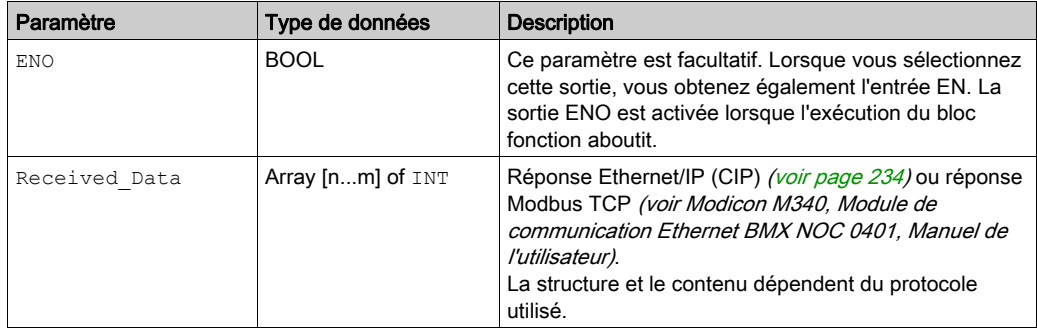

# <span id="page-228-0"></span>Configuration du paramètre de gestion de DATA\_EXCH

# <span id="page-228-1"></span>Présentation

La structure et le contenu du paramètre de gestion du bloc DATA\_EXCH sont communs aux messageries explicites Modbus TCP et EtherNet/IP.

# Configuration du paramètre de gestion

Le paramètre de gestion est composé de 4 mots contigus :

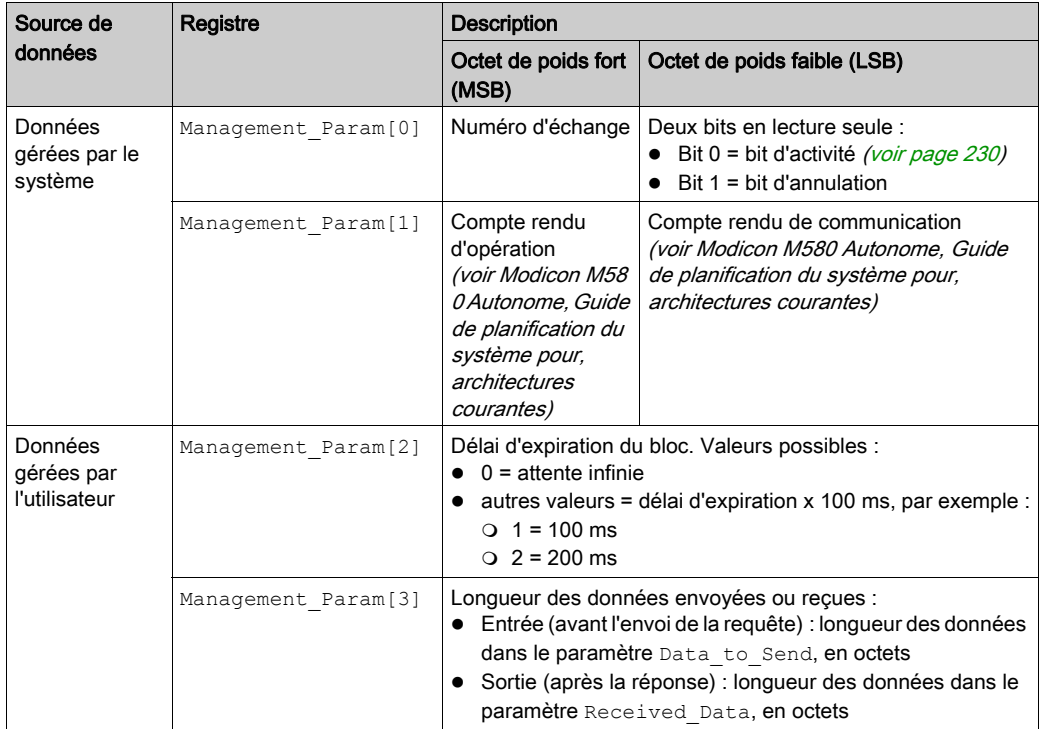

#### <span id="page-229-0"></span>Bit d'activité

Le bit d'activité est le premier bit du premier élément de la table. Sa valeur indique l'état d'exécution de la fonction de communication :

- 1 : le bit est mis à 1 au démarrage de la fonction.
- 0 : il revient à 0 une fois l'exécution terminée. (Lors du passage de 1 à 0, le numéro d'échange est incrémenté. En cas d'erreur pendant l'exécution, recherchez le code correspondant dans le compte rendu d'opération et de communication (voir Modicon M580 Autonome, Guide de planification du système pour, architectures courantes).)

Par exemple, vous pouvez ajouter la déclaration suivante dans la table de gestion :

Management Param[0] ARRAY [0..3] OF INT

Voici alors la notation du bit d'activité :

Management Param[0].0

NOTE : La notation précédemment utilisée requiert la configuration des propriétés du projet de façon à autoriser l'extraction des bits sur les types d'entiers. Si ce n'est pas le cas, Management Param[0].0 n'est pas accessible de cette manière.

# <span id="page-230-0"></span>Services de messagerie explicite

#### Présentation

Chaque message explicite assure un service. Chaque service est associé à un code de service. Identifiez le service de messagerie explicite par son nom, nombre décimal ou nombre hexadécimal.

Vous pouvez exécuter des messages explicites à l'aide du bloc fonction DATA\_EXCH dans le DTM de Control Expert.

#### **Services**

Les services disponibles dans Control Expert incluent, sans s'y limiter, les codes de service suivants :

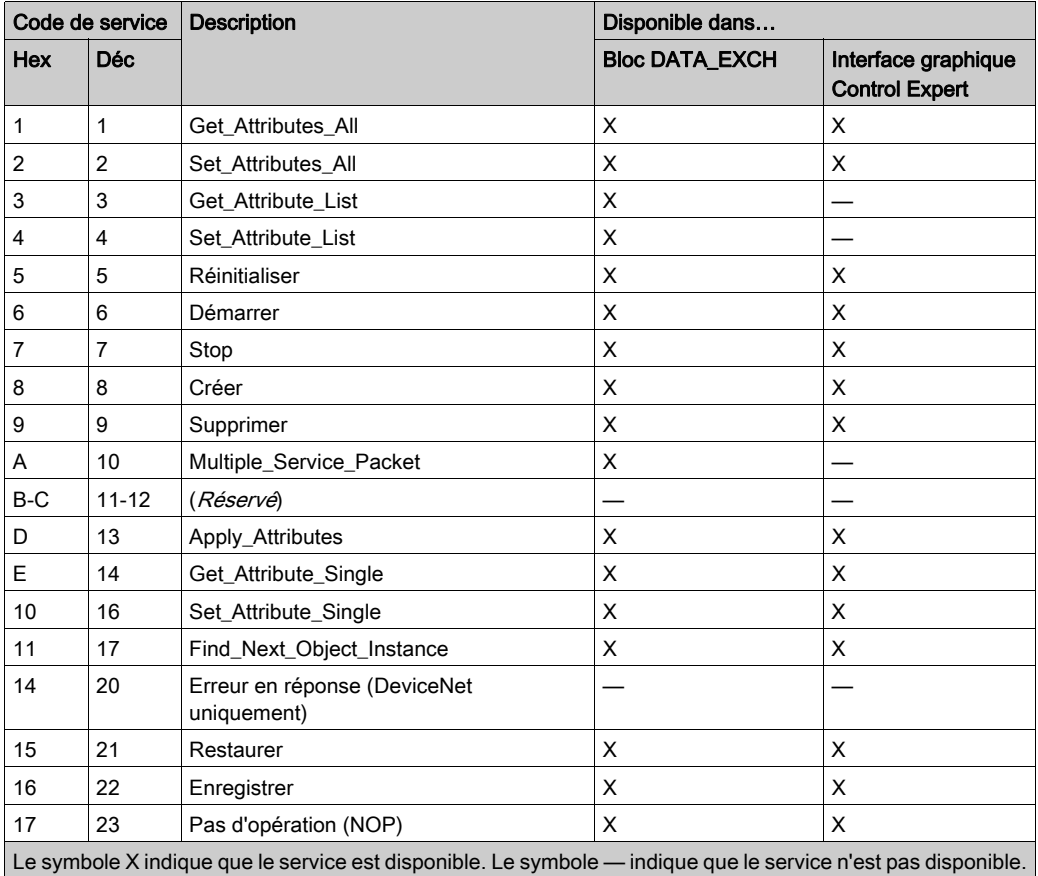

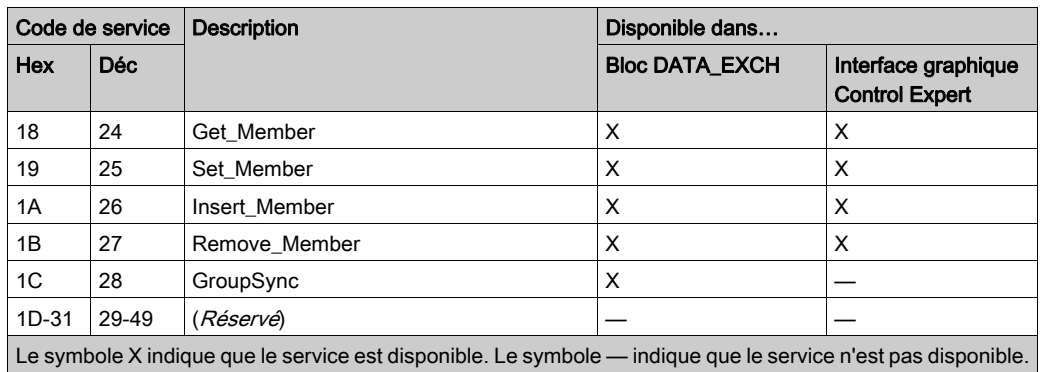

# <span id="page-232-0"></span>Configuration de la messagerie explicite Ethernet/IP à l'aide de DATA\_EXCH

### <span id="page-232-1"></span>Configuration du paramètre Address

Pour configurer le paramètre Address, utilisez la fonction ADDM pour convertir en adresse la chaîne de caractères (voir la description ci-après), puis l'utiliser en entrée du paramètre ADR associé au bloc DATA\_EXCH :

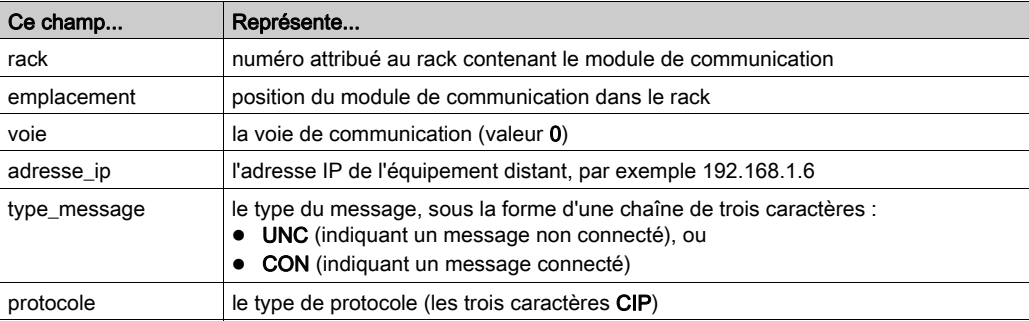

ADDM('rack.emplacement.voie{adresse\_ip}type\_message.protocole'), où :

#### <span id="page-232-2"></span>Configuration du paramètre Data\_to\_Send

Le paramètre Data to Send varie en taille . Il est composé de registres contigus comprenant le type de message et la requête CIP (en séquence).

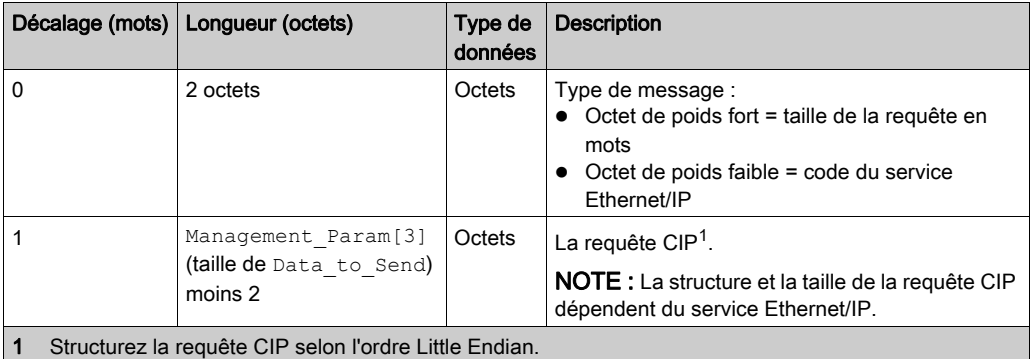

#### <span id="page-233-0"></span>Contenu du paramètre Received\_Data

Le paramètre Received Data contient uniquement la réponse CIP. La longueur de cette réponse est variable. Elle est indiquée par Management\_Param[3] après la réception de la réponse. Le format de la réponse CIP est décrit ci-dessous.

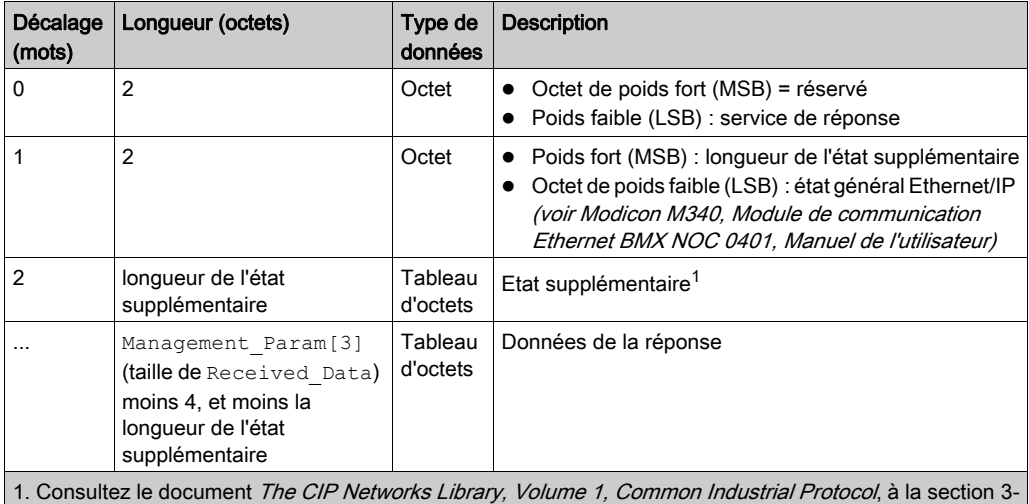

5.6 Codes d'erreur de l'instance d'objet gestionnaire de connexion.

NOTE : la réponse est structurée selon l'ordre Little Endian.

#### Vérification de la réponse Received\_Data pour l'état du système et l'état CIP

Utilisez le contenu du paramètre Received\_Data pour vérifier l'état du système et l'état CIP du module de communication Ethernet lors du traitement du message explicite.

- Dans un premier temps : Vérifiez la valeur de l'octet de poids fort (MSB) du premier mot de la réponse, situé à l'offset 0. Si la valeur de cet octet est :
	- égal à 0 : le système a correctement traité le message explicite
	- o différent de 0 : un événement système s'est produit

Pour plus d'informations sur le code d'événement système contenu dans le second mot de la réponse, situé à l'offset 1, consultez la rubrique Codes d'événement de messagerie explicite Ethernet/IP (voir Modicon M580 Autonome, Guide de planification du système pour, architectures courantes).

- Ensuite : Si le système a correctement traité le message explicite et si l'octet de poids fort du premier mot de la réponse est égal à 0, vérifiez la valeur du second mot de la réponse, situé à l'offset 1. Si la valeur de ce mot est :
	- égal à 0 : le protocole CIP a correctement traité le message explicite.
	- o différent de 0 : un événement lié au protocole CIP s'est produit Pour plus d'informations sur l'état CIP affiché dans ce mot, consultez votre documentation CIP.

# <span id="page-234-0"></span>Exemple de message explicite Ethernet/IP : Get\_Attribute\_Single

# Présentation

L'exemple suivant de message explicite non connecté montre comment utiliser le bloc fonction DATA EXCH pour récupérer des données de diagnostic à partir d'un équipement distant (à l'adresse IP 192.168.1.6). Dans cet exemple, Get\_Attribute\_Single de l'instance d'assemblage 100, attribut 3 est exécuté.

Vous pouvez exécuter le même service de messagerie explicite en utilisant la fenêtre Message explicite Ethernet/IP (voir Modicon M580, Module de communication BMENOC0301/0311 Ethernet, Guide d'installation et de configuration).

# Implémentation du bloc fonction DATA\_EXCH

Pour implémenter le bloc fonction DATA\_EXCH, créez des variables et attribuez-les aux blocs suivants :

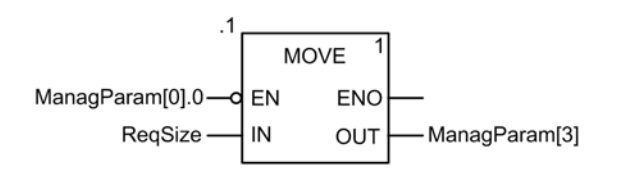

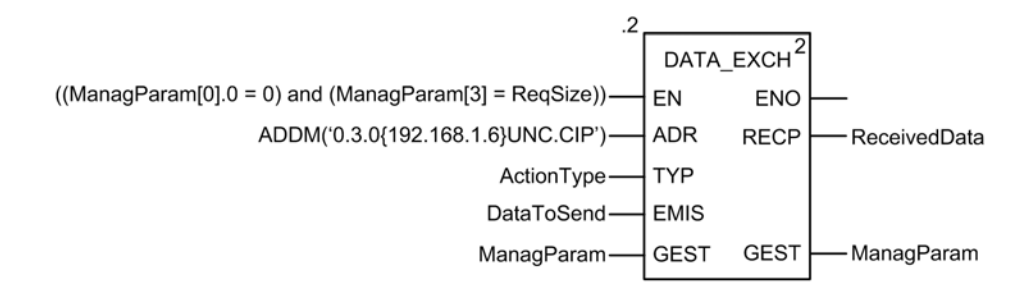

#### Configuration de la variable Address

La variable Address identifie l'équipement à l'origine du message explicite (dans cet exemple, le module de communication) et l'équipement cible. Notez que cette variable n'inclut pas les éléments d'adresse Xway {Réseau.Station}, car nous n'établissons pas de pont à travers une autre station automate. Par exemple, utilisez la fonction ADDM pour convertir la chaîne de caractères suivante en adresse :

ADDM('0.1.0{192.168.1.6}UNC.CIP'), où :

- $\bullet$  rack = 0
- module (numéro d'emplacement) = 1
- $\bullet$  canal = 0
- adresse IP de l'équipement distant = 192.168.1.6
- type de message = non connecté
- $\bullet$  protocole = CIP

#### Configuration de la variable ActionType

La variable ActionType identifie le type de fonction du bloc DATA\_EXCH :

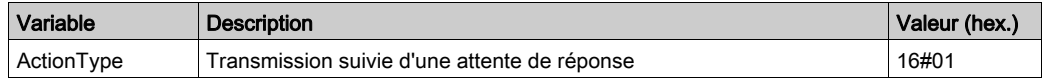

# Configuration de la variable DataToSend

La variable DataToSend identifie les détails de la requête du message explicite CIP :

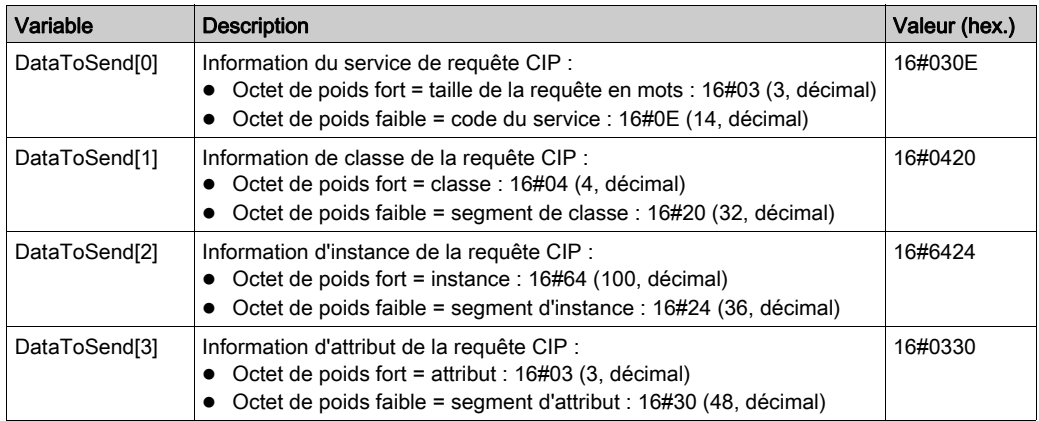

# Affichage de la réponse

Utilisez une table d'animation Control Expert pour afficher le tableau de variables ReceivedData. Notez que ce tableau reprend l'intégralité du tampon de données.

Pour afficher la réponse CIP, procédez comme suit :

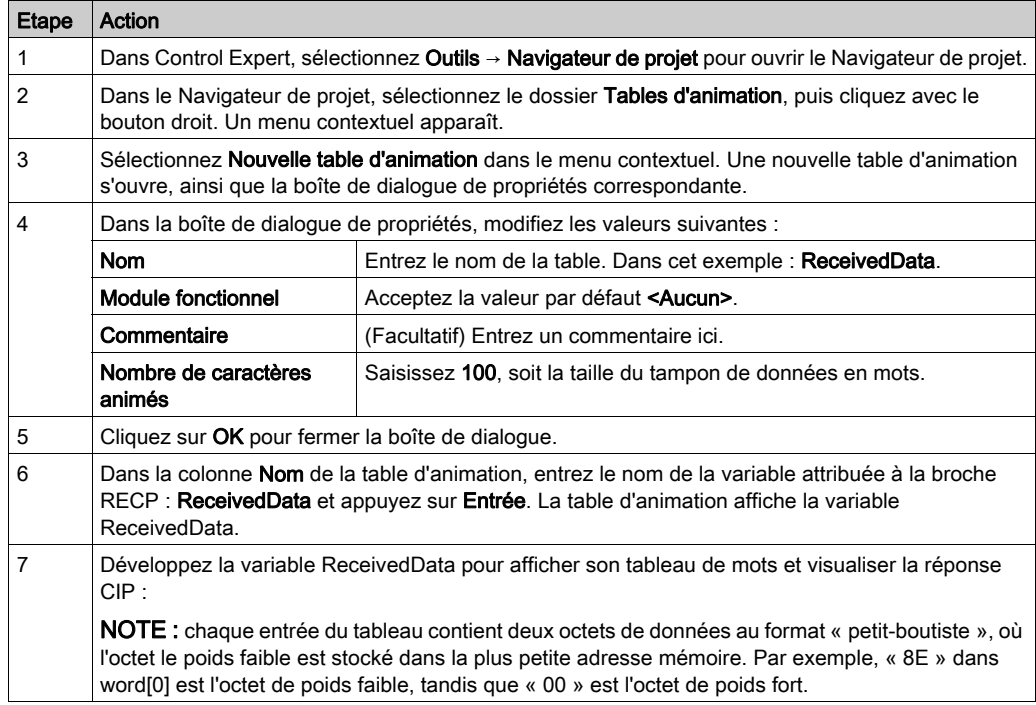

# <span id="page-237-0"></span>Exemple de message explicite EtherNet/IP : lecture d'objet Modbus

## Présentation

L'exemple suivant de messagerie explicite non connectées montre comment utiliser le bloc fonction DATA\_EXCH pour lire des données d'un équipement distant (par exemple, le module d'interface réseau STB NIP 2212 à l'adresse IP 192.168.1.6) en utilisant le service Read\_Holding Registers de l'objet Modbus.

Vous pouvez exécuter le même service de messagerie explicite en utilisant la fenêtre Message explicite EtherNet/IP (voir Modicon M580, Module de communication BMENOC0301/0311 Ethernet, Guide d'installation et de configuration).

# Implémentation du bloc fonction DATA\_EXCH

Pour implémenter le bloc fonction DATA EXCH, vous devez créer des variables et les attribuer aux blocs suivants :

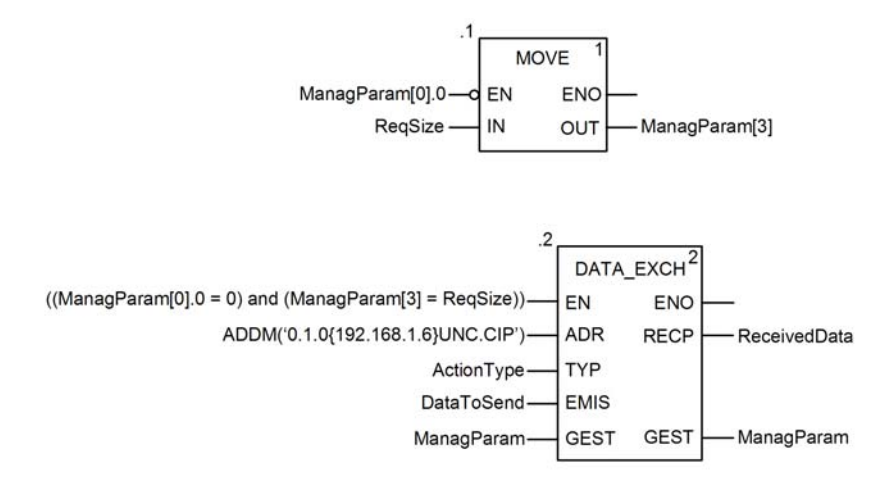

#### Déclaration de variables

Dans cet exemple, les variables suivantes ont été définies. Bien entendu, vous pouvez utiliser d'autres noms dans votre configuration de messagerie explicite.

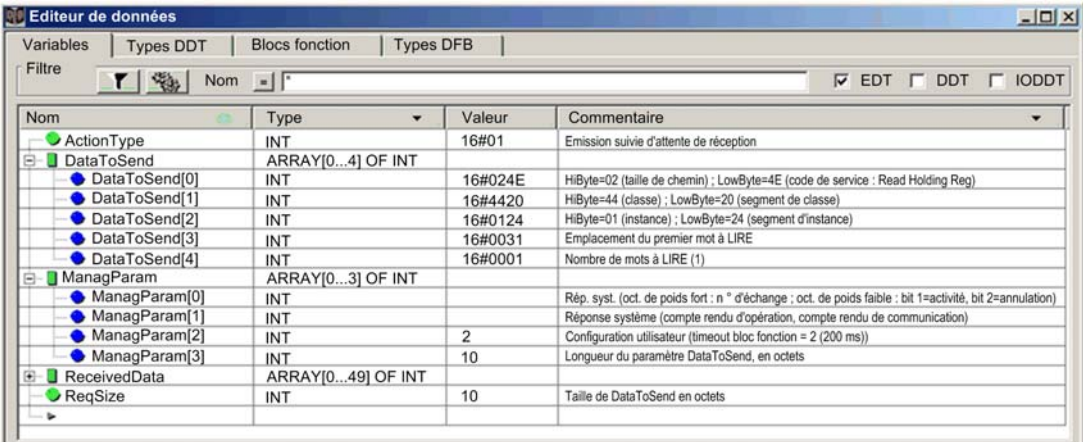

#### Configuration de la variable Address

La variable Address identifie l'équipement à l'origine du message explicite (dans cet exemple, le module de communication Ethernet ) et l'équipement cible. Notez que cette variable n'inclut pas les éléments d'adresse Xway {Réseau.Station}, car nous n'établissons pas de pont à travers une autre station automate. Utilisez la fonction ADDM pour convertir la chaîne de caractères suivante en adresse :

ADDM('0.1.0{192.168.1.6}UNC.CIP'), où :

- $\bullet$  rack = 0
- module (numéro d'emplacement) = 1
- $\bullet$  canal = 0
- adresse IP de l'équipement distant = 192.168.1.6
- type de message = non connecté
- $\bullet$  protocole = CIP

#### Configuration de la variable ActionType

La variable ActionType identifie le type de fonction du bloc DATA\_EXCH :

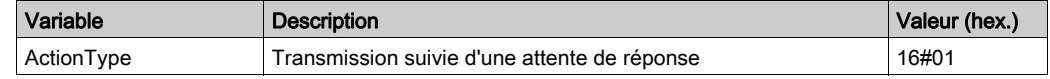

# Configuration de la variable DataToSend

La variable DataToSend identifie le type de message explicite et la requête CIP :

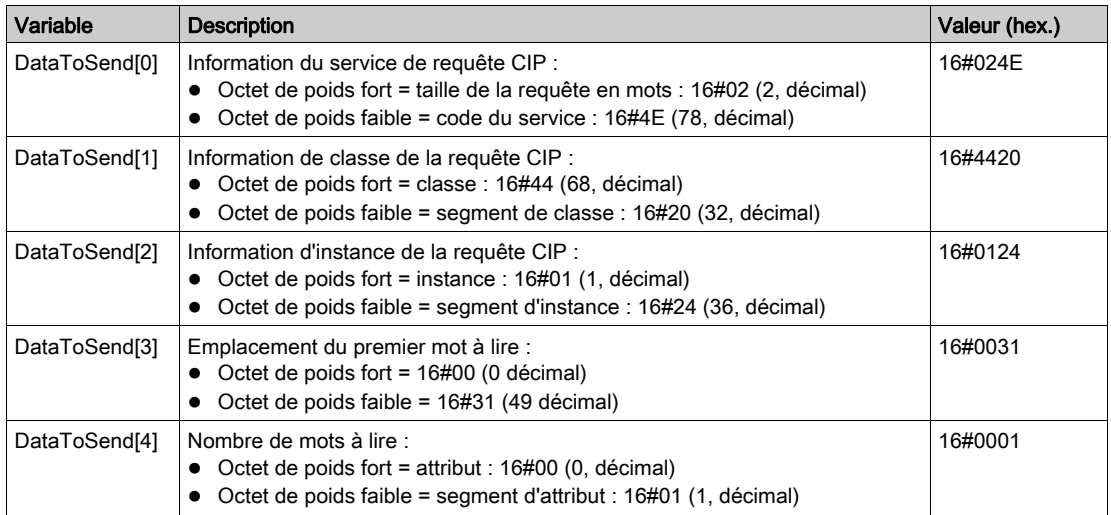

## Affichage de la réponse

Utilisez une table d'animation Control Expert pour afficher le tableau de variables ReceivedData. Notez que ce tableau reprend l'intégralité du tampon de données.

Pour afficher la réponse CIP, procédez comme suit :

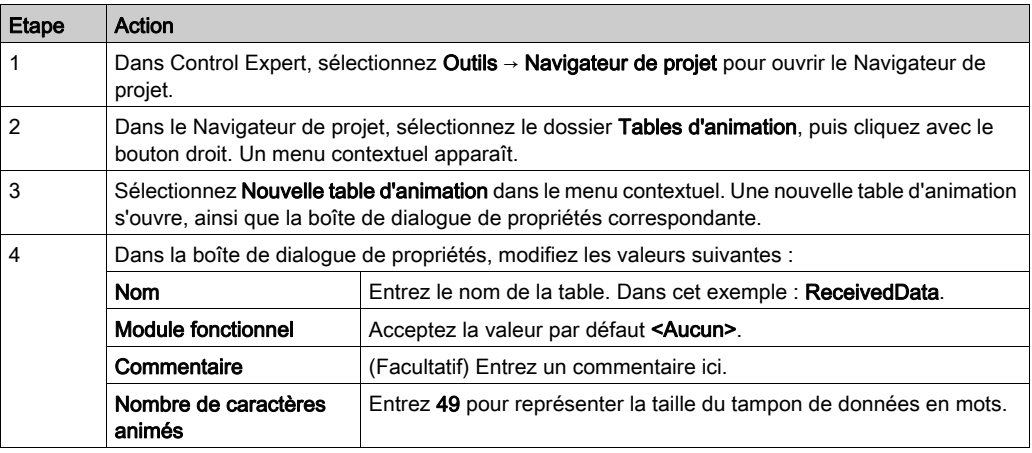

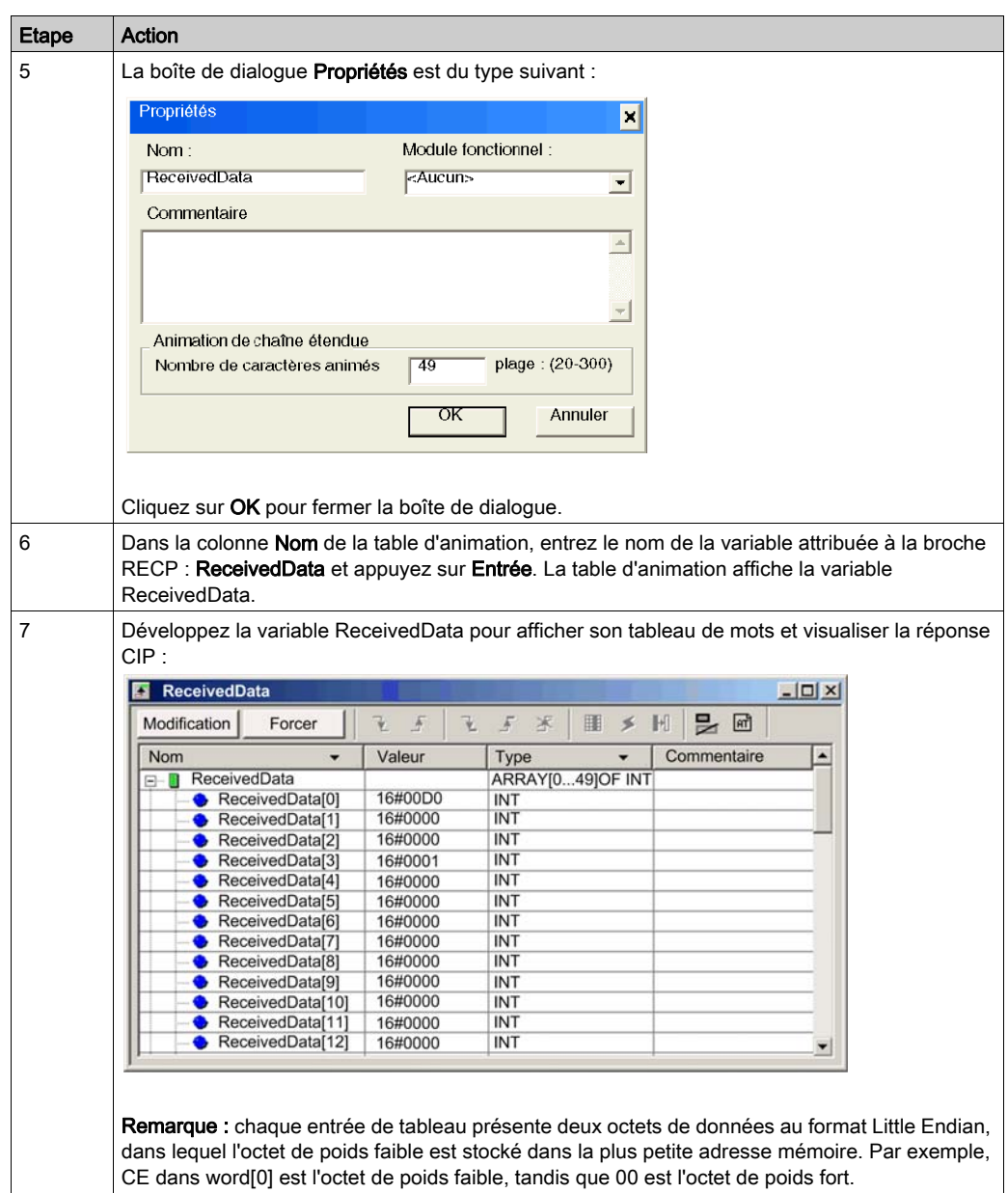

# <span id="page-241-0"></span>Exemple de message explicite EtherNet/IP : écriture d'objet Modbus

### Présentation

L'exemple suivant de messagerie explicite non connectées montre comment utiliser le bloc fonction DATA\_EXCH pour écrire des données sur un équipement distant à l'adresse IP 192.168.1.6 en utilisant le service Write\_Holding\_Registers de l'objet Modbus.

Vous pouvez exécuter le même service de messagerie explicite en utilisant la fenêtre Message explicite EtherNet/IP (voir Modicon M580, Module de communication BMENOC0301/0311 Ethernet, Guide d'installation et de configuration) dans le DTM de Control Expert.

# Implémentation du bloc fonction DATA\_EXCH

Pour implémenter le bloc fonction DATA EXCH, vous devez créer des variables et les attribuer aux blocs suivants :

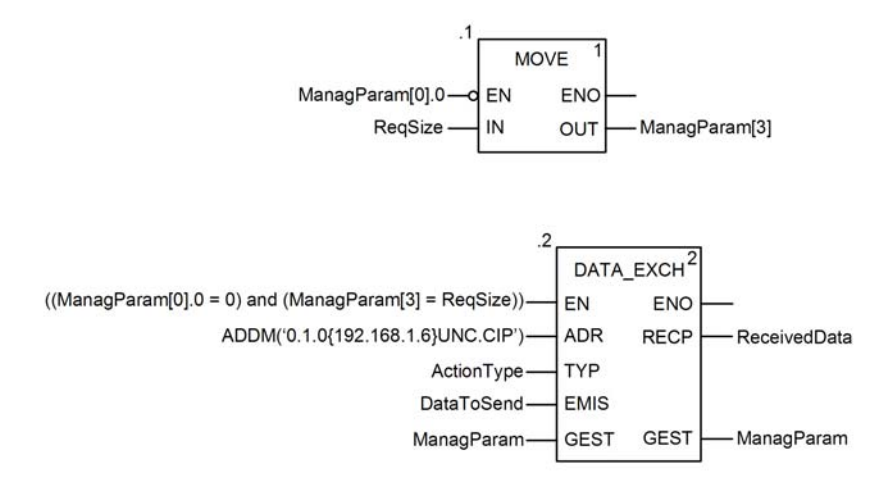

#### Déclaration de variables

Dans cet exemple, les variables suivantes ont été définies. Bien entendu, vous pouvez utiliser d'autres noms dans votre configuration de messagerie explicite.

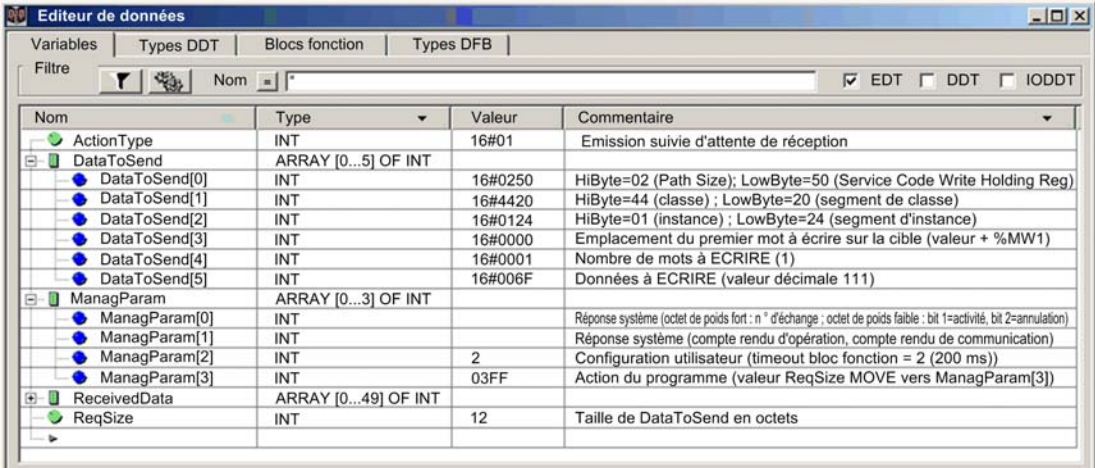

## Configuration de la variable Address

La variable Address identifie l'équipement à l'origine du message explicite (dans cet exemple, le module de communication) et l'équipement cible. Notez que cette variable n'inclut pas les éléments d'adresse Xway {Réseau.Station}, car nous n'établissons pas de pont à travers une autre station automate. Utilisez la fonction ADDM pour convertir la chaîne de caractères suivante en adresse :

ADDM('0.1.0{192.168.1.6}UNC.CIP'), où :

- $\bullet$  rack = 0
- module (numéro d'emplacement) = 1
- $\bullet$  canal = 0
- adresse IP de l'équipement distant = 192.168.1.6
- type de message = non connecté
- $\bullet$  protocole = CIP

#### Configuration de la variable ActionType

La variable Action Type identifie le type de fonction du bloc DATA EXCH :

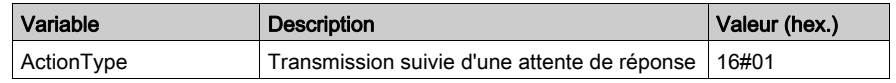

# Configuration de la variable DataToSend

La variable DataToSend identifie le type de message explicite et la requête CIP :

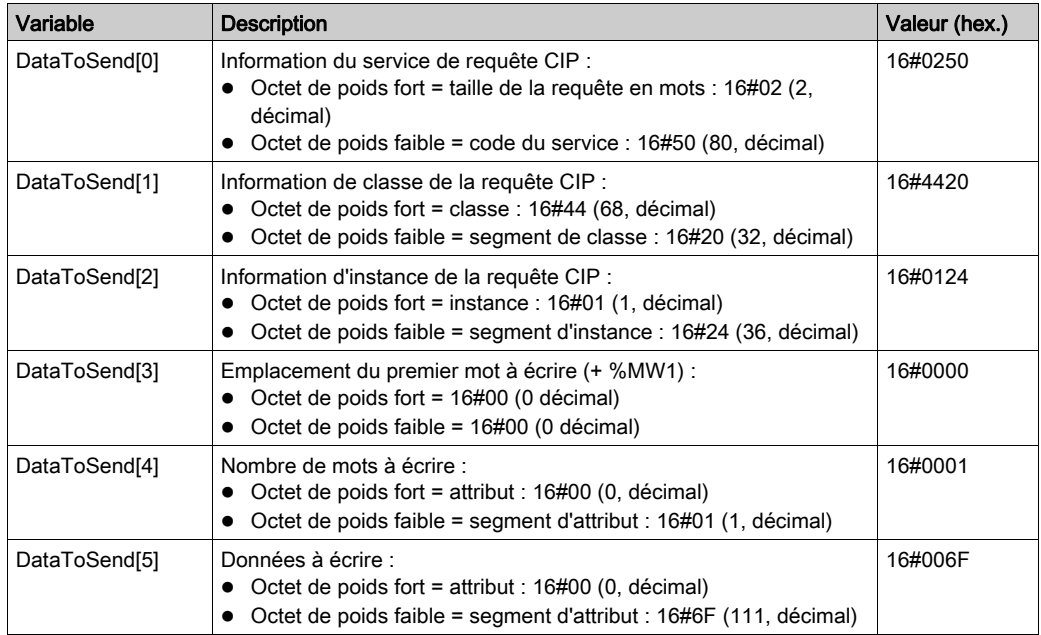

# Affichage de la réponse

Utilisez une table d'animation Control Expert pour afficher le tableau de variables ReceivedData. Notez que ce tableau reprend l'intégralité du tampon de données.

Pour afficher la réponse CIP, procédez comme suit :

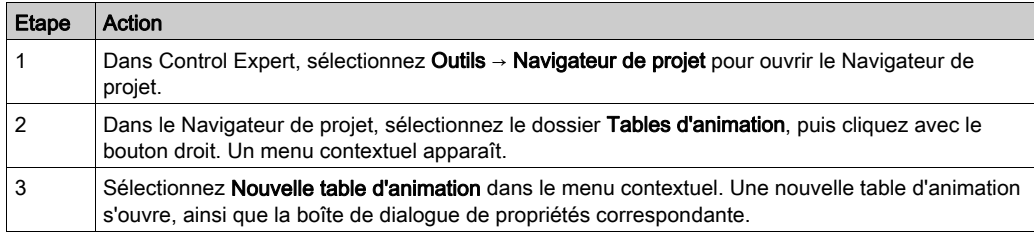

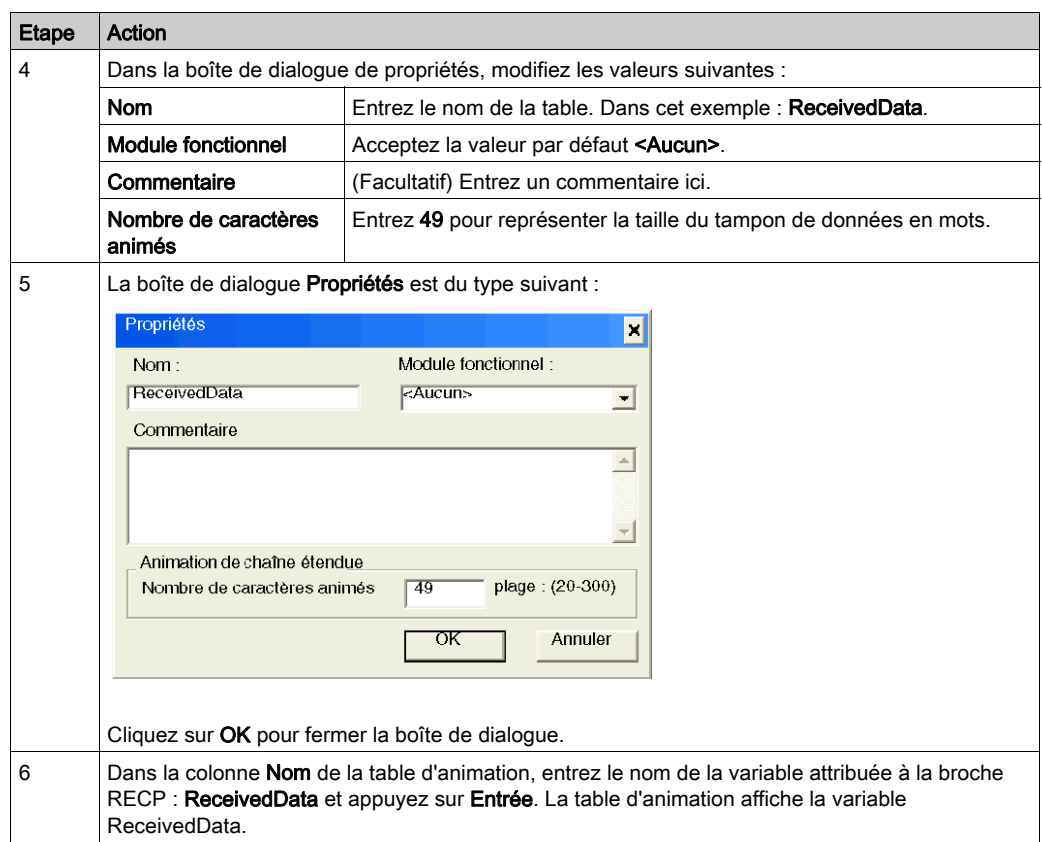

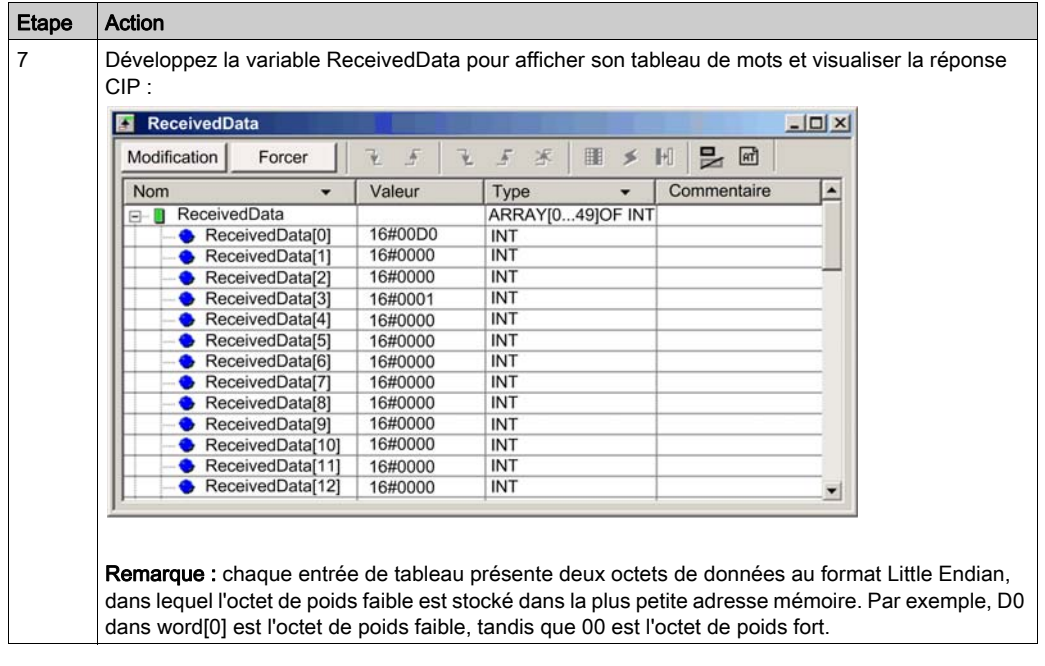

# <span id="page-246-0"></span>Codes fonction de messagerie explicite Modbus TCP

# Présentation

Vous pouvez exécuter des messages explicites Modbus TCP en utilisant un bloc fonction Control Expert DATA\_EXCH ou la fenêtre Message explicite Modbus.

NOTE : Les modifications apportées à la configuration d'un module Ethernet ne sont pas enregistrées dans les paramètres de fonctionnement stockés dans l'UC et, par conséquent, ne sont pas envoyés au module par l'UC lors du démarrage.

# Codes fonction

Les codes fonction pris en charge par l'interface utilisateur de Control Expert incluent les fonctions de messagerie explicite standard suivantes :

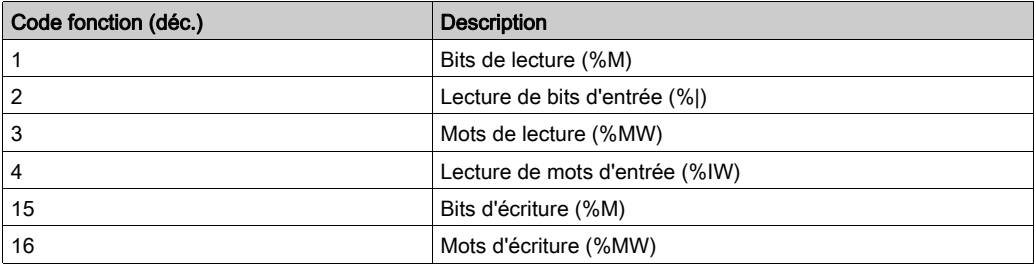

NOTE : vous pouvez utiliser le bloc fonction DATA EXCH pour exécuter une fonction Modbus via la logique du programme. Les codes fonction disponibles sont trop nombreux pour être énumérés ici. Pour en savoir plus sur ces fonctions Modbus, visitez le site Web Modbus IDA à l'adresse : <http://www.Modbus.org>

# <span id="page-247-0"></span>Configuration de la messagerie explicite Modbus TCP à l'aide de DATA\_EXCH

#### **Introduction**

Lorsque vous utilisez le bloc DATA EXCH pour créer un message explicite destiné à un équipement ModbusTCP, configurez ce bloc de la même façon pour toute autre communication Modbus. Consultez l'aide en ligne de Control Expert pour savoir comment configurer le bloc DATA\_EXCH.

#### Configuration des paramètres d'ID unité du bloc ADDM

Lorsque vous configurez le bloc DATA\_EXCH, utilisez le bloc ADDM pour définir le paramètre Address du bloc DATA\_EXCH. Le format de configuration du bloc ADDM est ADDM('rack.emplacement.voiel[adresse\_ip]IDUnité.type\_message.protocole') où :

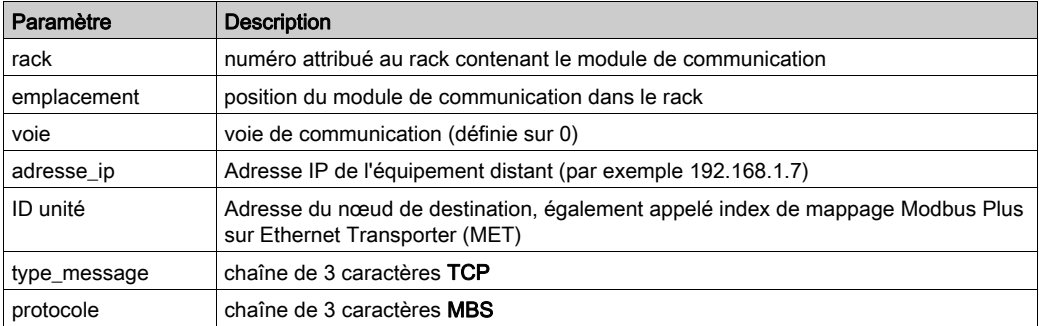

La valeur ID unité d'un message Modbus indique la cible du message.

Consultez les codes de diagnostic Modbus.

# Contenu du paramètre Received\_Data

Le paramètre Received Data contient la réponse Modbus. La longueur de la réponse varie et est indiquée par Management Param<sup>[3]</sup> une fois la réponse reçue. Le format de la réponse Modbus est décrit ci-dessous :

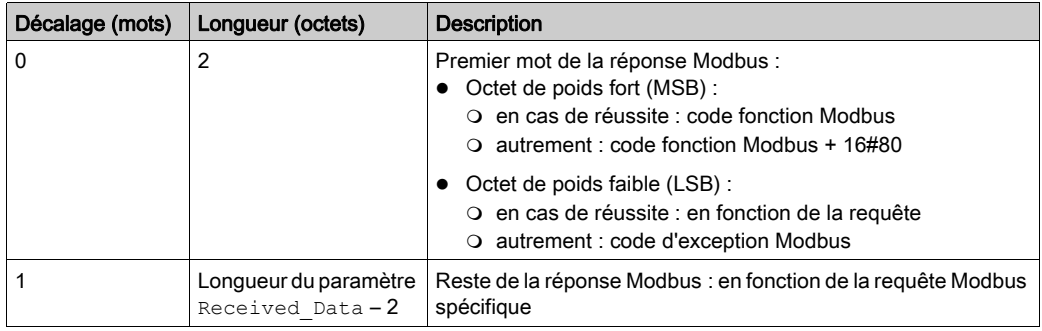

# NOTE :

- Structurez la réponse selon l'ordre Little Endian.
- Lorsque certaines erreurs sont détectées, le paramètre Received\_Data sert aussi à déterminer le type d'erreur avec Management\_Param.

# <span id="page-249-0"></span>Exemple de message explicite Modbus TCP : requête de lecture de registre

#### **Introduction**

Utiliser le bloc fonction DATA EXCH pour envoyer un message explicite Modbus TCP à un équipement distant à une adresse IP spécifique pour lire un mot situé sur l'équipement distant.

Les paramètres Management Param, Data to Send et Received Data définissent l'opération.

EN et ENO peuvent être configurés comme paramètres supplémentaires.

### Implémentation du bloc fonction DATA\_EXCH

Pour implémenter le bloc fonction DATA\_EXCH, créez et attribuez des variables pour :

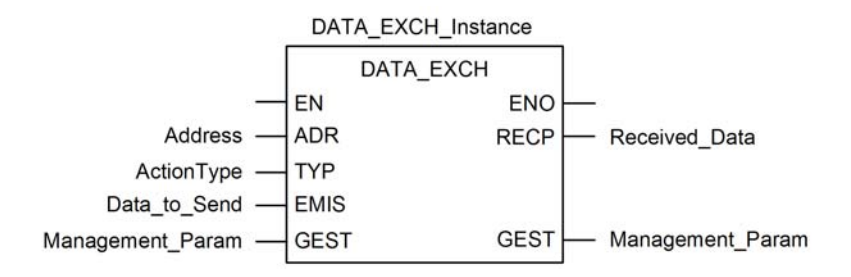

#### Configuration de la variable Address

La variable Address identifie l'équipement source et cible du message explicite. Notez que la variable Address n'inclut pas les éléments d'adresse Xway {Réseau.Station}, car nous n'établissons pas de pont à travers une autre station automate. Utilisez la fonction ADDM pour convertir la chaîne de caractères suivante en adresse :

ADDM('0.1.0{192.168.1.7}TCP.MBS'), où :

- $\bullet$  rack = 0
- module (numéro d'emplacement) = 1
- $\bullet$  canal = 0
- adresse IP de l'équipement distant = 192.168.1.7
- $\bullet$  type de message = TCP
- protocole = Modbus

# Configuration de la variable ActionType

La variable ActionType identifie le type de fonction du bloc DATA\_EXCH :

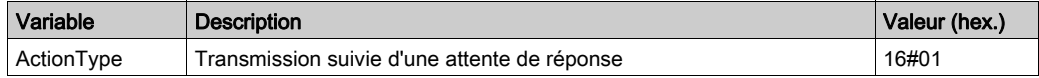

## Configuration de la variable DataToSend

La variable DataToSend contient l'adresse du registre cible et le nombre de registres à lire.

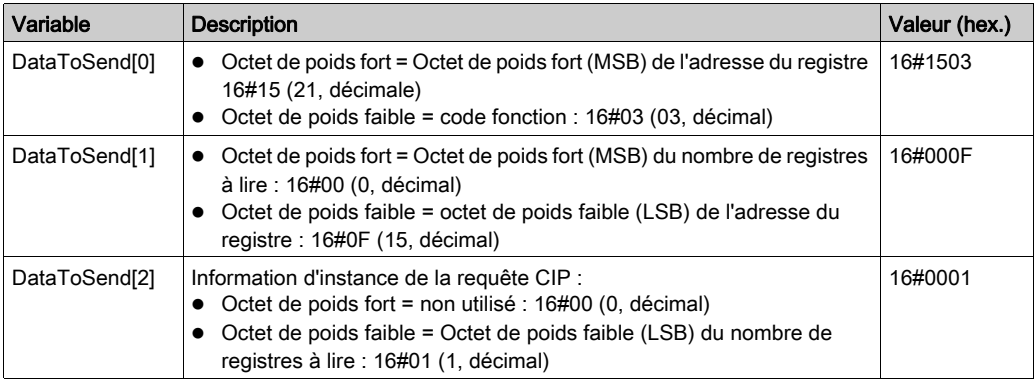

NOTE : Pour plus d'informations sur les topologies de réseau M580, reportez-vous aux documents Modicon M580 Autonome - Guide de planification du système pour architectures courantes et Modicon M580 - Guide de planification du système pour topologies complexes.

#### Affichage de la réponse

Utilisez une table d'animation Control Expert pour afficher le tableau de variables ReceivedData. Notez que ce tableau reprend l'intégralité du tampon de données.

Pour afficher la réponse Modbus TCP, procédez comme suit :

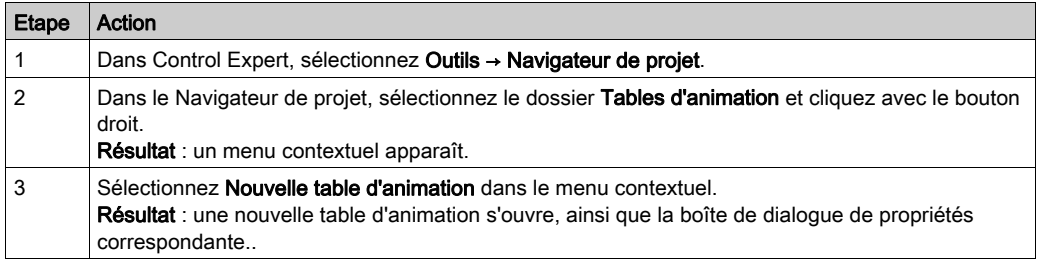

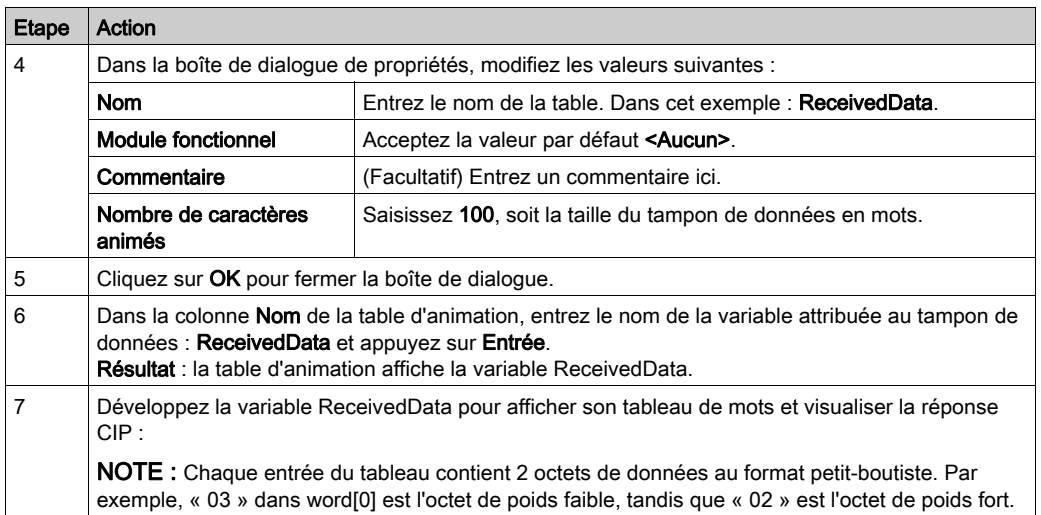
# Envoi de messages explicites à des équipements EtherNet/IP

#### Introduction

La fenêtre Message explicite EtherNet/IP permet d'envoyer un message explicite de Control Expert vers la CPU M580.

Un message explicite peut être connecté ou non :

- message connecté : un message explicite connecté contient à la fois les informations de chemin et un identificateur de connexion à l'équipement cible.
- message non connecté : un message explicite non connecté nécessite les informations de chemin (d'adressage) identifiant l'équipement cible (et éventuellement les attributs de l'équipement).

Vous pouvez utiliser la messagerie explicite pour effectuer de nombreux services. Certains équipements EtherNet/IP ne prennent pas en charge tous les services.

#### Accès à la page

Pour pouvoir utiliser la messagerie explicite, vous devez d'abord connecter le DTM de la CPU M580 à la CPU elle-même :

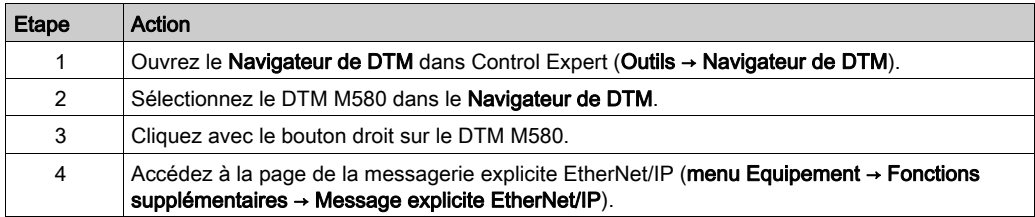

#### Configuration des paramètres

Configurez le message explicite à l'aide des paramètres suivants dans la page Messagerie explicite EtherNet/IP :

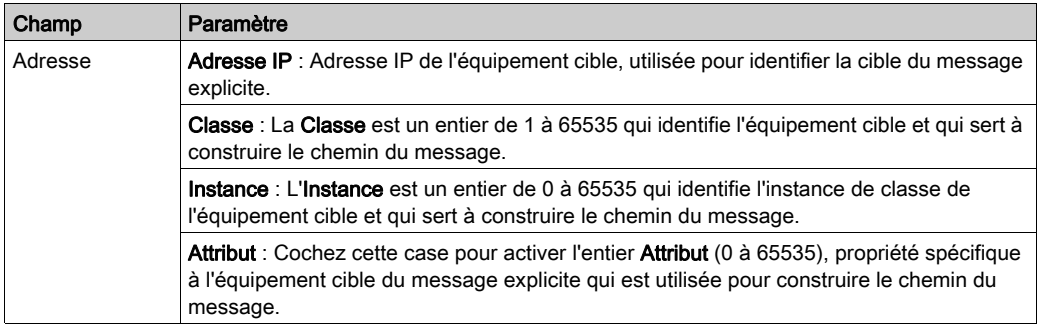

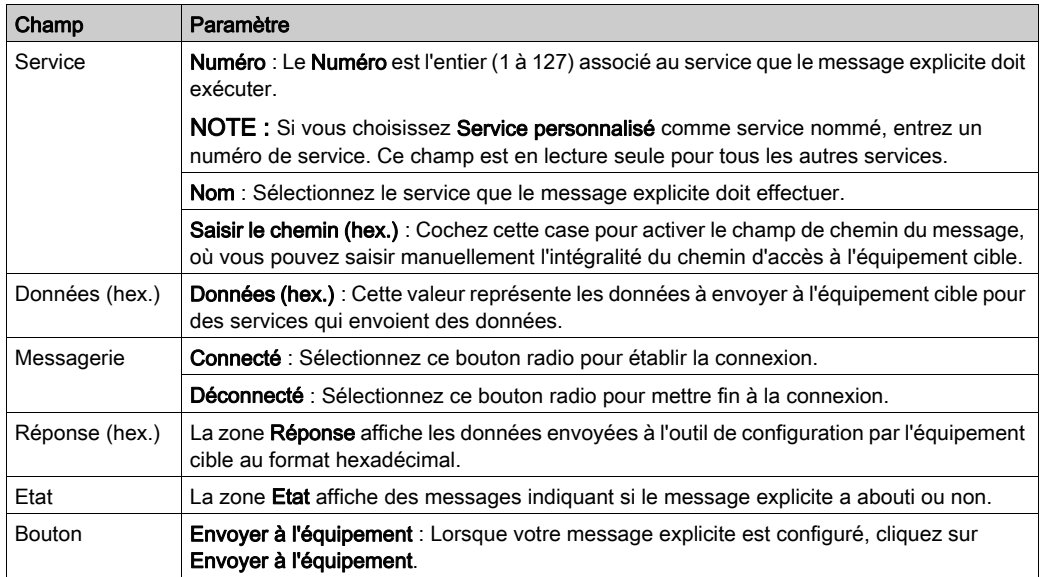

Cliquez sur le bouton Fermer pour enregistrer les modifications et fermer la fenêtre.

# Envoi de messages explicites à des équipements Modbus

#### **Introduction**

La fenêtre de messagerie explicite Modbus permet d'envoyer un message explicite depuis Control Expert vers la CPU M580.

Vous pouvez utiliser la messagerie explicite pour effectuer de nombreux services. Tous les équipements Modbus TCP ne prennent pas en charge tous les services.

#### Accès à la page

Pour pouvoir utiliser la messagerie explicite, vous devez d'abord connecter le DTM de la CPU M580 à la CPU elle-même :

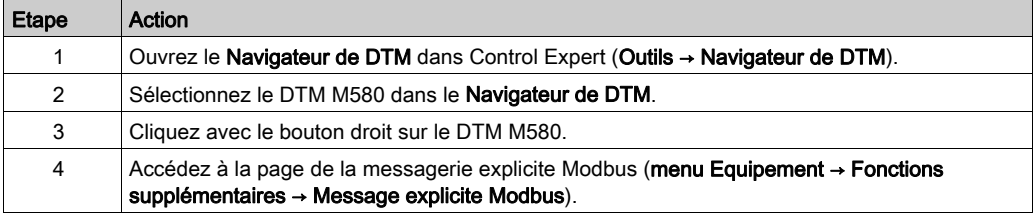

### Configuration des paramètres

Configurez le message explicite à l'aide des paramètres suivants dans la page Messagerie explicite Modbus :

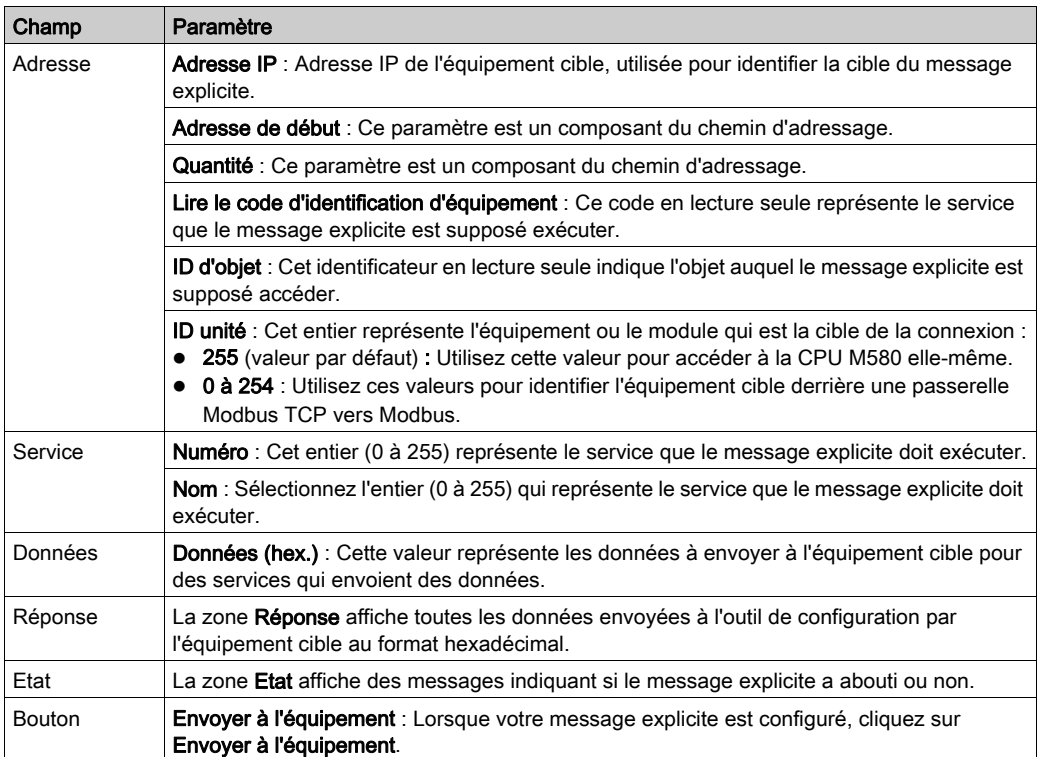

Cliquez sur le bouton Fermer pour enregistrer les modifications et fermer la fenêtre.

# Sous-chapitre 5.10 Messagerie explicite avec le bloc MBP\_MSTR dans les stations RIO Quantum

#### Introduction

Cette section explique comment configurer des messages explicites EtherNet/IP et Modbus TCP dans des stations RIO Quantum en déclarant le bloc fonction MBP\_MSTR dans la logique de votre projet Control Expert.

#### Contenu de ce sous-chapitre

Ce sous-chapitre contient les sujets suivants :

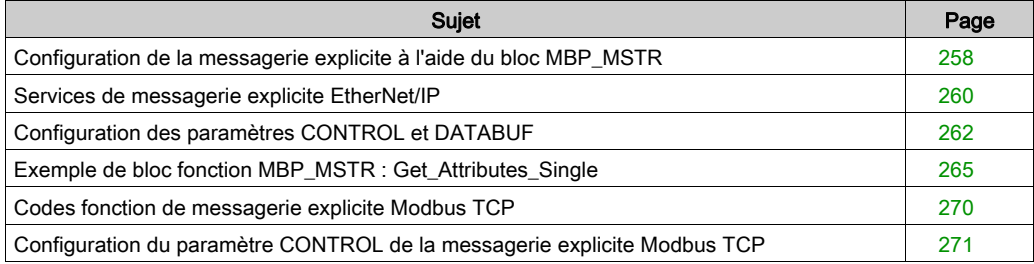

# <span id="page-257-0"></span>Configuration de la messagerie explicite à l'aide du bloc MBP\_MSTR

#### Présentation

Le bloc fonction MBP\_MSTR vous permet de configurer des messages explicites connectés et non connectés Modbus TCP et EtherNet/IP.

L'opération commence lorsque l'entrée de la broche EN est activée. Elle se termine si la broche ABORT est activée ou si la broche EN est désactivée.

Les paramètres de sortie CONTROL et DATABUF définissent l'opération.

NOTE : La structure et le contenu des paramètres de sortie CONTROL et DATABUF diffèrent selon que les messages explicites sont configurés avec le protocole EtherNet/IP ou Modbus TCP. Pour plus d'informations sur la configuration de ces paramètres pour chaque protocole, consultez les rubriques Configuration du paramètre de contrôle pour EtherNet/IP et Configuration du paramètre de contrôle pour Modbus TCP.

La sortie ACTIVE est activée lors de l'opération ; la sortie ERROR est activée si l'opération n'aboutit pas ; et la sortie SUCCESS est activée lorsque l'opération réussit.

EN et ENO peuvent être configurés en tant que paramètres supplémentaires.

#### Représentation en FBD

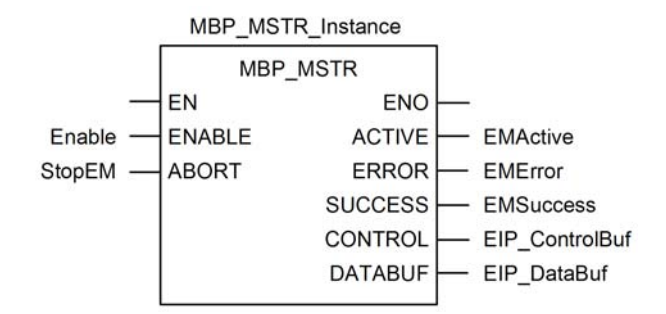

#### Paramètres d'entrée

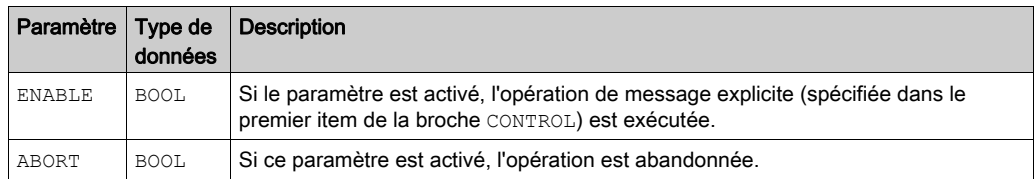

### Paramètres de sortie

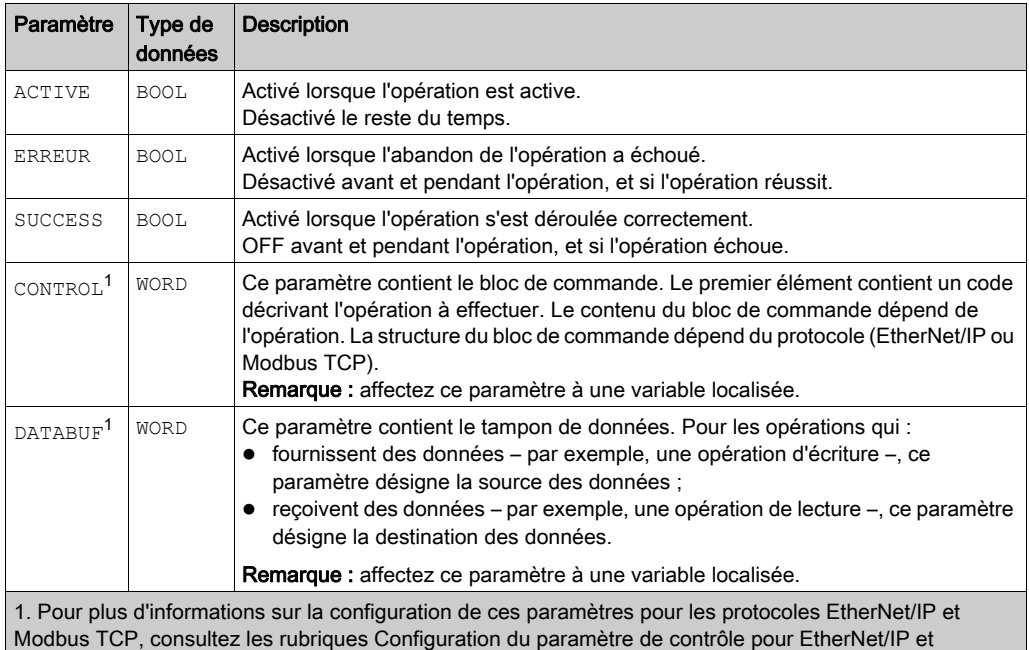

Configuration du paramètre de contrôle pour Modbus TCP.

# <span id="page-259-0"></span>Services de messagerie explicite EtherNet/IP

#### Présentation

Chaque message explicite EtherNet/IP exécute un service. Chaque service est associé à un code (ou numéro) de service. Vous devez identifier le service de messagerie explicite par son nom, un nombre décimal ou hexadécimal.

Vous pouvez exécuter les messages explicites EtherNet/IP en utilisant un bloc fonction Control Expert MBP\_MSTR ou la fenêtre Message explicite EtherNet/IP de l'outil de configuration Ethernet de Control Expert.

NOTE : les modifications effectuées sur la configuration d'un module de communication Ethernet dans la fenêtre Message explicite EtherNet/IP du logiciel Outil de configuration Ethernet de Control Expert ne sont pas enregistrées avec les paramètres de fonctionnement enregistrés sur la CPU et, de ce fait, elles ne sont pas envoyées par la CPU au module lors du démarrage.

Vous pouvez utiliser Control Expert pour élaborer une requête destinée à exécuter un service pris en charge par l'équipement cible qui est compatible avec le protocole EtherNet/IP.

#### **Services**

Les services pris en charge par Control Expert comprennent les services de messagerie explicite standard suivants :

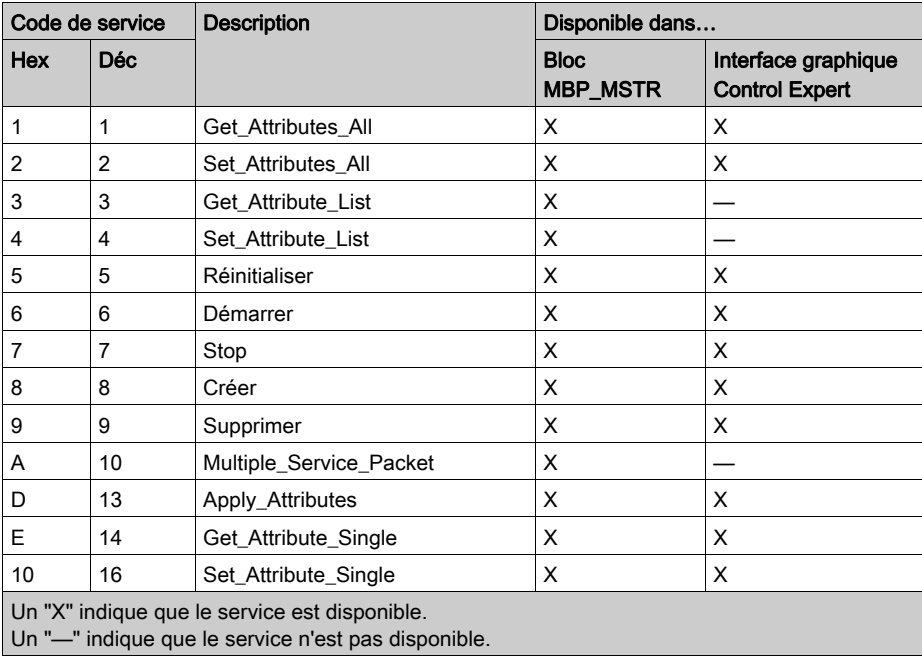

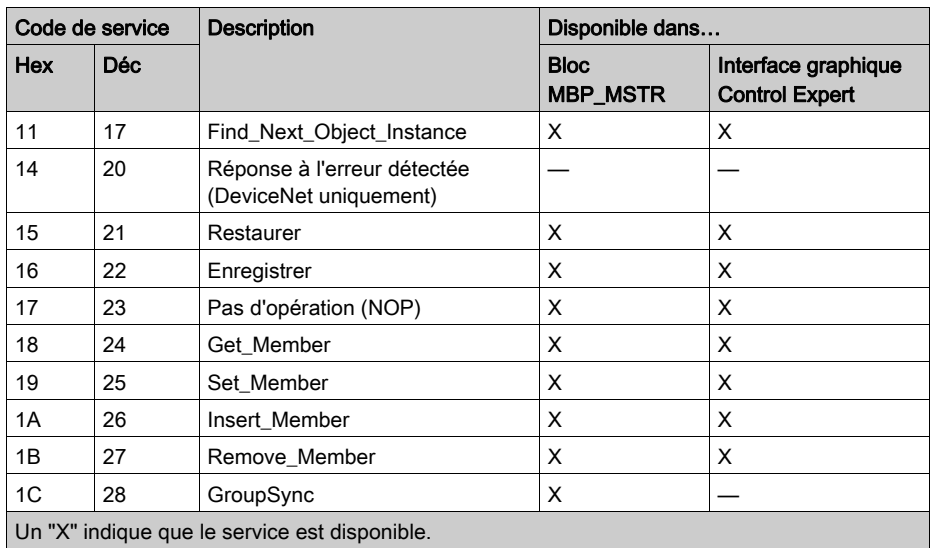

Un "—" indique que le service n'est pas disponible.

# <span id="page-261-0"></span>Configuration des paramètres CONTROL et DATABUF

#### **Présentation**

Les paramètres de sortie CONTROL et DATABUF définissent l'opération exécutée par le bloc fonction MBP\_MSTR. Pour le protocole EtherNet/IP, la structure des paramètres de sortie CONTROL et DATABUF reste inchangée pour chaque service [\(voir](#page-259-0) page 260) de messagerie explicite.

#### Configuration du paramètre de contrôle

Le paramètre de contrôle est composé de 9 mots contigus, décrits ci-après :

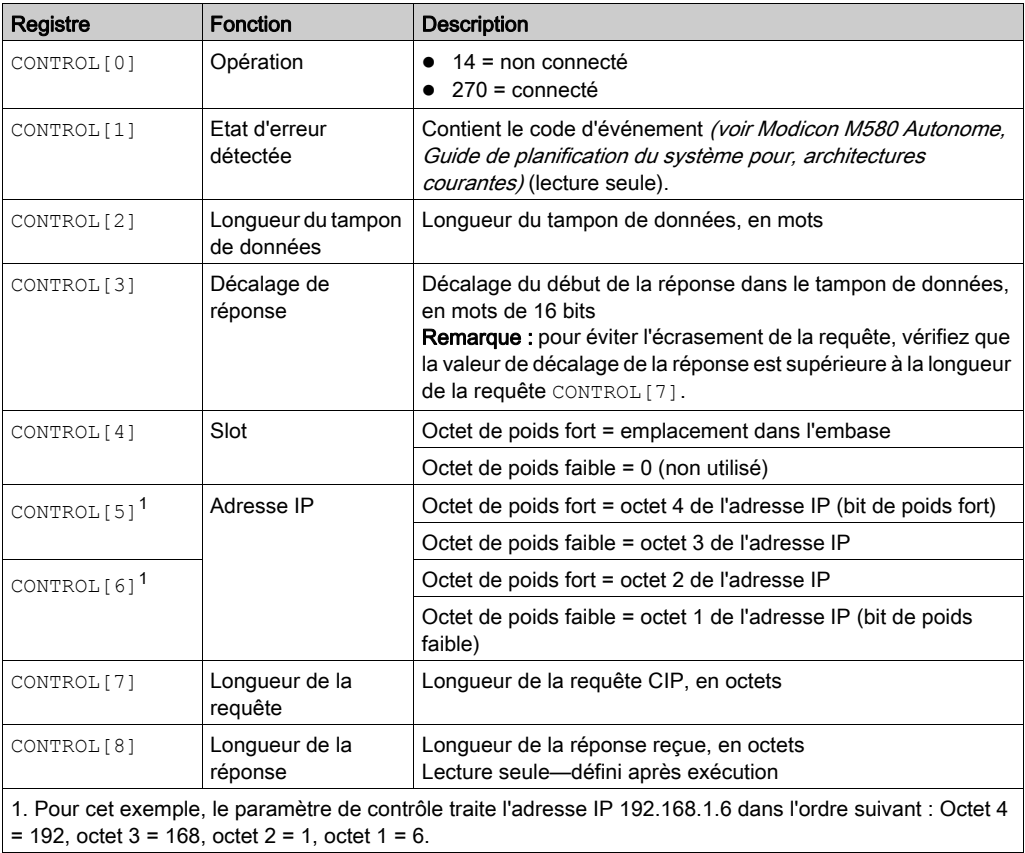

#### Configuration du tampon de données

La taille du tampon de données varie. Il est composé de registres contigus comprenant la requête CIP et la réponse CIP (en séquence). Pour éviter l'écrasement de la requête, vérifiez que le tampon de données est assez grand pour contenir à la fois les données de la requête et de la réponse.

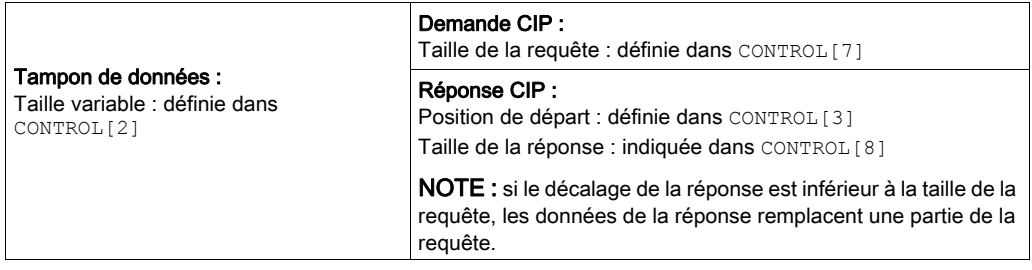

Le format de la requête CIP et de la réponse CIP du tampon de données est décrit ci-après.

NOTE : structurez à la fois la requête et la réponse au format « petit-boutiste ».

#### Requête :

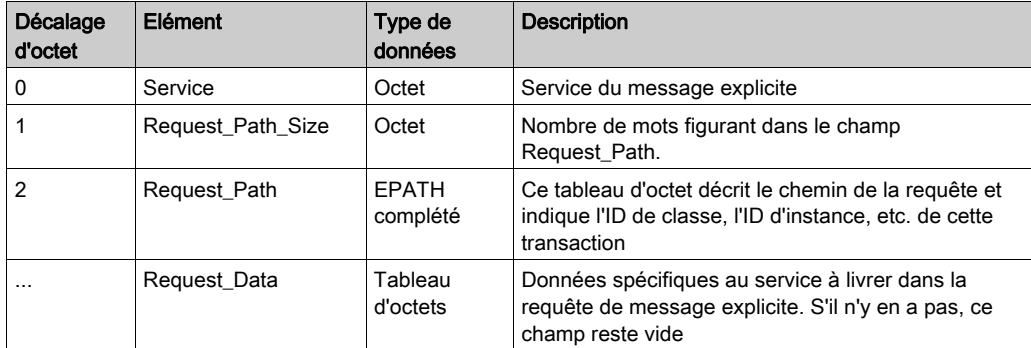

### Réponse :

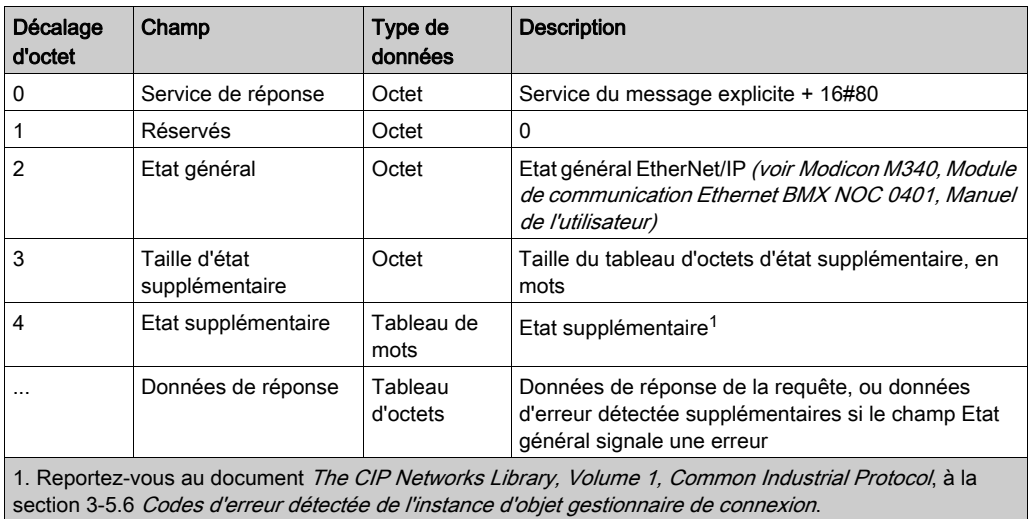

# <span id="page-264-0"></span>Exemple de bloc fonction MBP\_MSTR : Get\_Attributes\_Single

#### Présentation

Cet exemple de messagerie explicite non connecté montre comment utiliser le bloc fonction MBP\_MSTR pour extraire les informations de diagnostic d'un îlot STB à partir d'un module d'interface réseau STB NIC 2212, à l'aide du service Get\_Attributes\_Single.

Vous pouvez exécuter le même service de messagerie explicite avec la fenêtre Message explicite EtherNet/IP de l'outil de configuration Ethernet de Control Expert (voir Quantum EIO, Réseau de contrôle, Guide d'installation et de configuration).

#### Mise en œuvre du bloc fonction MBP\_MSTR

Pour mettre en œuvre le bloc fonction MBP\_MSTR, vous devez créer et attribuer des variables, et le connecter à un bloc AND. Dans l'exemple ci-dessous, la logique envoie de manière continue un message explicite lors de la réception d'une notification de succès :

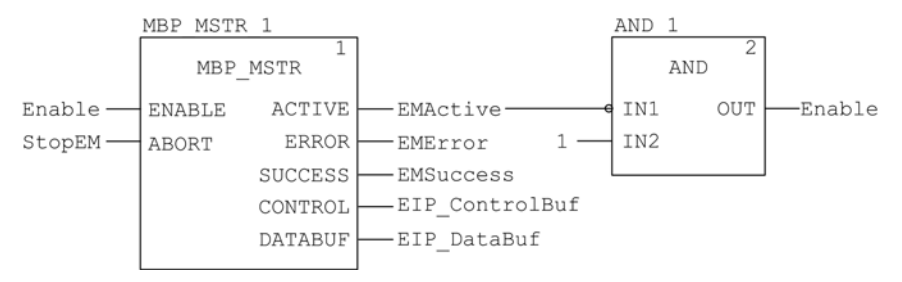

#### Variables d'entrée

Vous devez créer des variables et les attribuer aux broches d'entrée. Pour cet exemple nous avons créé et nommé les variables décrites ci-après. (Vous pouvez utiliser d'autres noms de variables dans vos configurations de messagerie explicite.)

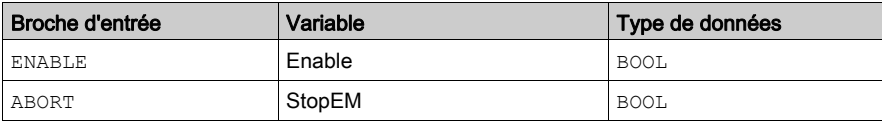

#### Variables de sortie

Vous devez également créer des variables et les attribuer aux broches de sortie. (Les noms attribués aux variables de sortie s'appliquent uniquement à cet exemple. Vous pouvez les modifier dans vos configurations de messagerie explicite.)

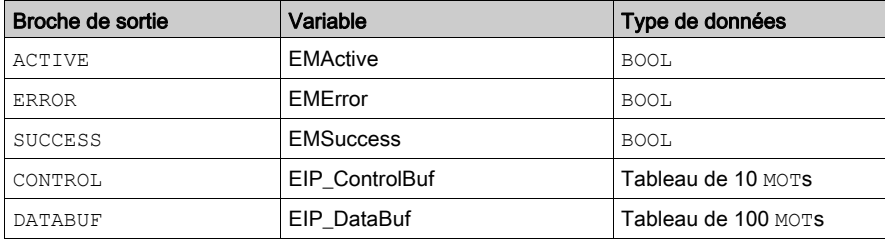

NOTE : pour simplifier la configuration, vous pouvez attribuer les broches de sortie CONTROL et DATABUF à un tableau d'octets composé de variables affectées. Lorsque la configuration est effectuée de cette façon, vous n'avez pas besoin de connaître l'emplacement des données au sein d'un mot (par exemple, octet de poids fort ou faible ou encore format gros ou petit-boutiste).

#### Tableau de commande

Le paramètre de tableau de commande (EIP ControlBuf) est composé de 9 mots contigus. Vous devez configurer uniquement quelques mots de commande. Les autres mots de commande sont en lecture seule et l'écriture est effectuée par l'opération. Dans cet exemple, le tableau de commande définit l'opération comme un message explicite non connecté et identifie l'équipement cible :

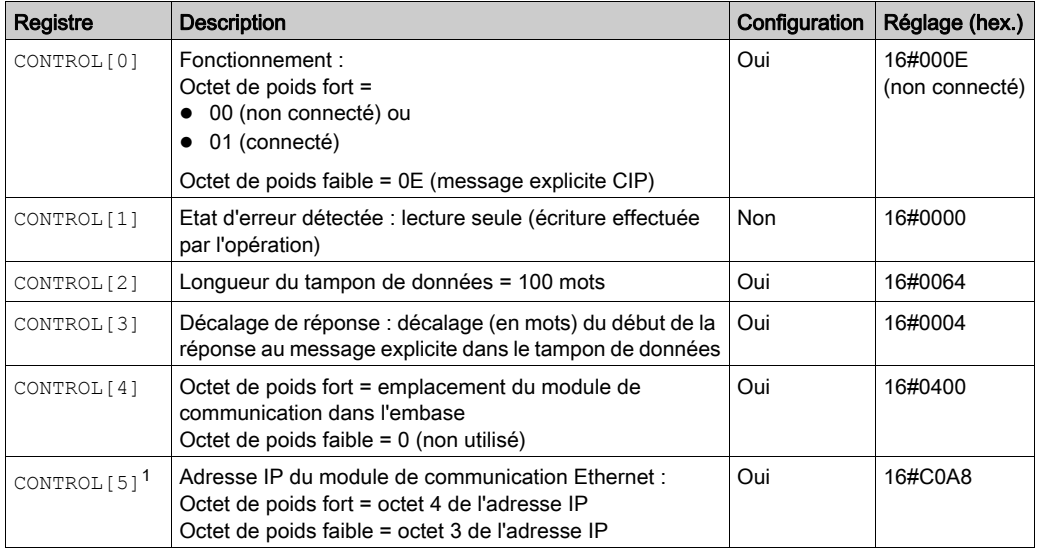

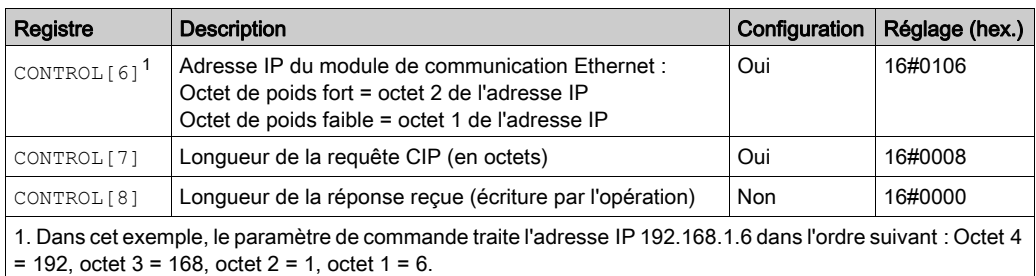

#### Requête CIP

La requête CIP se trouve au début du tampon de données, suivie de la réponse CIP. Dans cet exemple, la requête CIP demande le retour d'une valeur d'attribut unique (données de diagnostic) et décrit le chemin de la requête dans la structure d'objet de l'équipement cible vers l'attribut cible :

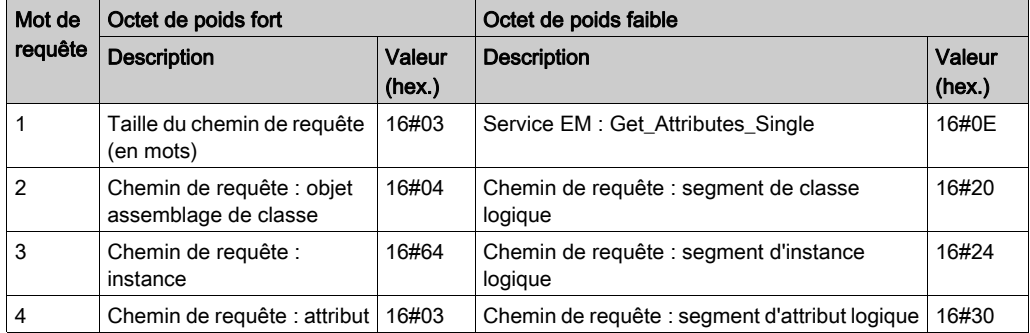

Si l'on associe les octets de poids faible et de poids fort qui précèdent, la requête CIP a l'apparence suivante :

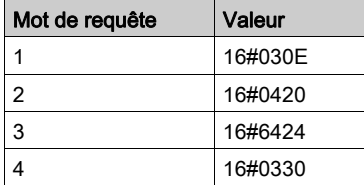

#### Affichage de la réponse

Utilisez une table d'animation Control Expert pour afficher le tableau de variables EIP\_DataBuf. Notez que le tableau de variables EIP\_DataBuf reprend l'intégralité du tampon de données, qui comporte :

- la requête CIP (4 mots) située dans EIP\_DataBuf(1-4),
- le type de service CIP (1 mot) situé dans EIP\_DataBuf(5),
- l'état de la requête CIP (1 mot) situé dans EIP\_DataBuf(6),
- la réponse CIP (dans ce cas, 10 mots) située dans EIP\_DataBuf(7-16).

Pour afficher la réponse CIP, procédez comme suit :

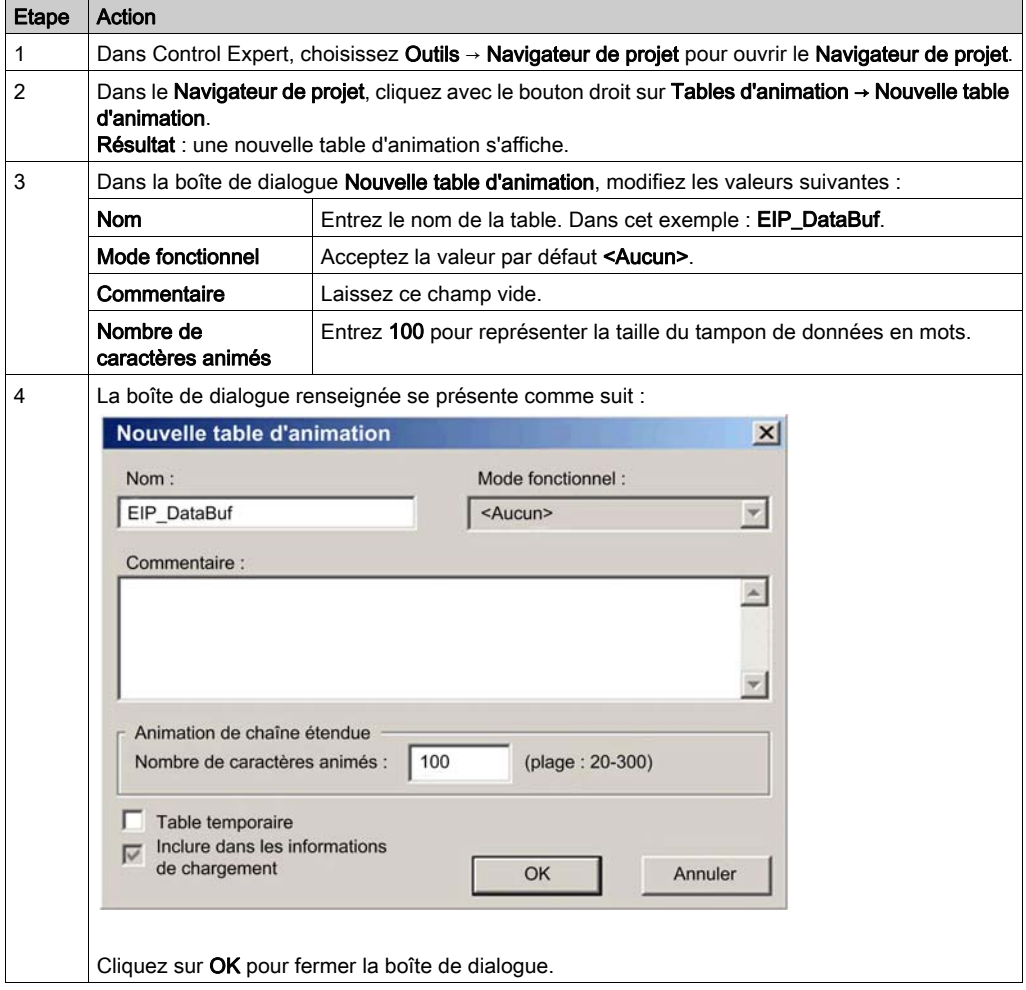

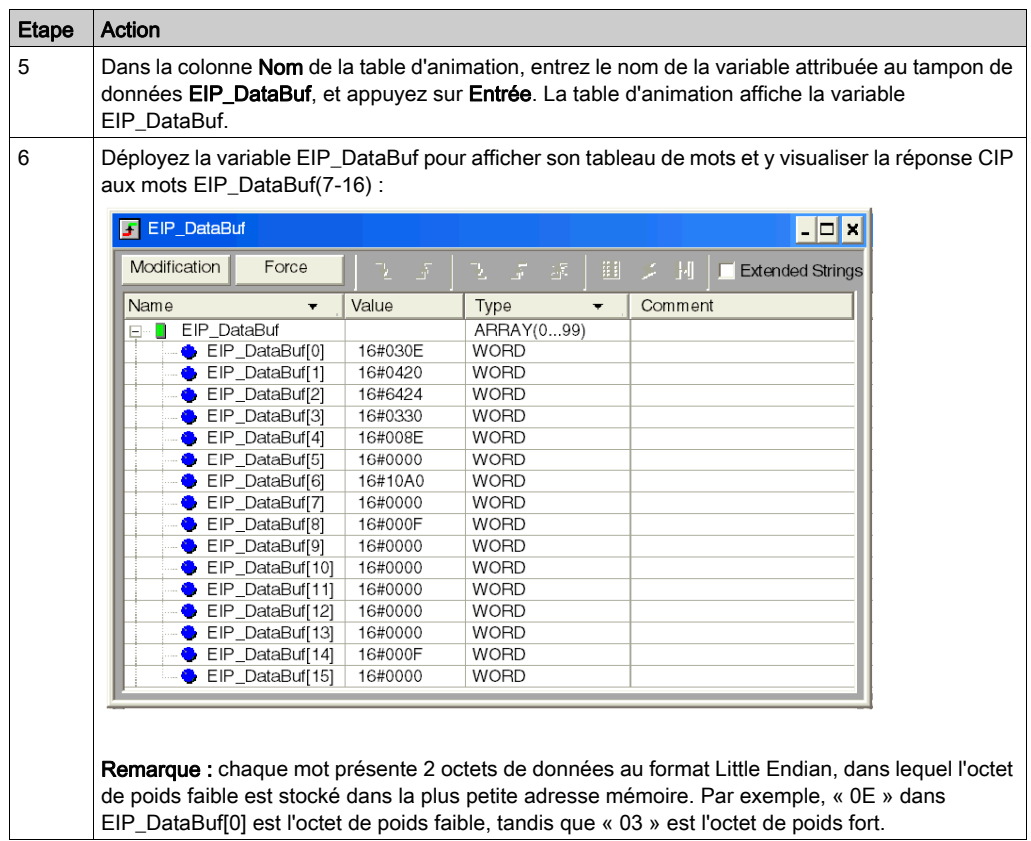

# <span id="page-269-0"></span>Codes fonction de messagerie explicite Modbus TCP

#### Présentation

Chaque message explicite Modbus TCP exécute une fonction. Chaque fonction est associée à un code (ou numéro). Vous devez identifier la fonction de messagerie explicite par son nom, un nombre décimal ou hexadécimal.

Vous pouvez exécuter les messages explicites Modbus TCP avec un bloc fonction Control Expert MBP\_MSTR ou la fenêtre Message explicite Modbus de l'outil de configuration Ethernet de Control Expert.

NOTE : Les modifications de la configuration apportées à un module de communication Ethernet à partir de l'outil de configuration Ethernet de Control Expert ne sont pas enregistrées dans les paramètres de fonctionnement enregistrées sur l'UC et, de ce fait, elles ne sont pas envoyées par l'UC au module lors du démarrage.

#### **Services**

Les codes de fonction pris en charge par Control Expert comprennent les fonctions de messagerie explicite standard suivantes :

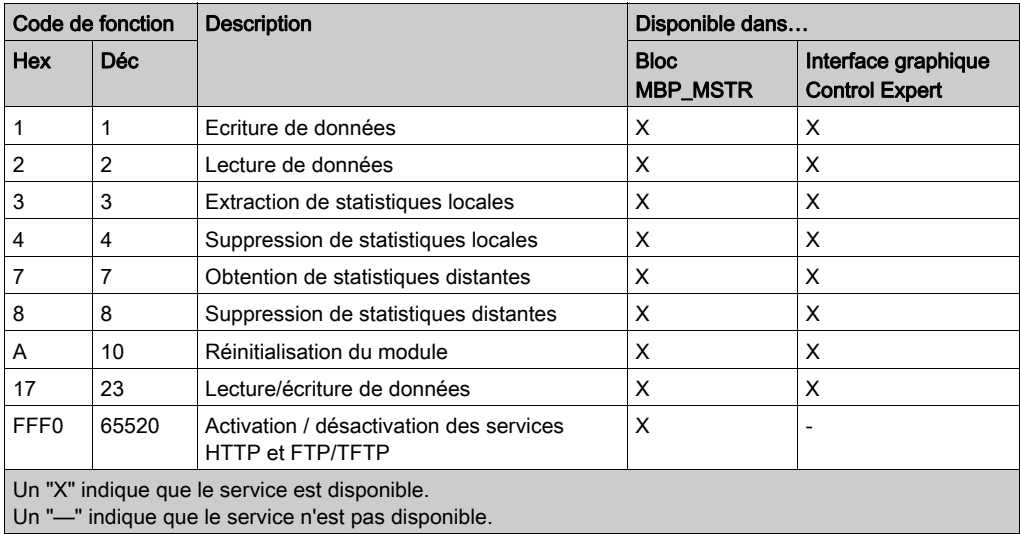

# <span id="page-270-0"></span>Configuration du paramètre CONTROL de la messagerie explicite Modbus TCP

#### **Présentation**

Les paramètres de sortie CONTROL et DATABUF définissent l'opération effectuée par le bloc fonction MBP\_MSTR [\(voir](#page-257-0) page 258). Pour le protocole Modbus TCP, la structure et le contenu du paramètre de sortie CONTROL varient selon le code fonction [\(voir](#page-269-0) page 270).

La structure du paramètre CONTROL est décrite ci-après pour chaque code fonction pris en charge.

Reportez-vous au document *Quantum EIO - Guide de planification du système* pour voir un exemple de bloc MSTR créé dans une application Control Expert afin de lire les ports d'un commutateur double anneau (DRS) et de diagnostiquer une rupture d'un sous-anneau.

#### Registre de routage du paramètre CONTROL

Le registre de routage CONTROL[5] spécifie l'adresse des nœuds source et cible pour le transfert de données de réseau, et contient les deux octets suivants :

- Octet de poids fort (MSB) : contient l'adresse du nœud source, par exemple le numéro d'emplacement du 140 NOC 78• 00.
- Octet de poids faible (LSB) : contient l'adresse du nœud cible, une valeur représentant une adresse directe ou une adresse de pont. Cet octet est obligatoire pour les équipements accessibles via un pont, par exemple un pont Ethernet vers Modbus ou Ethernetvers Modbus Plus. Ses valeurs sont les suivantes :
	- Si aucun pont n'est utilisé : octet de poids faible de valeur nulle (0).
	- Si un pont est utilisé : l'octet de poids faible contient la valeur d'index de mappage MET (Modbus Plus on Ethernet Transporter). Cette valeur, également appelée ID d'unité, identifie l'équipement auquel le message est destiné.

Registre de routage CONTROL<sup>[5]</sup> :

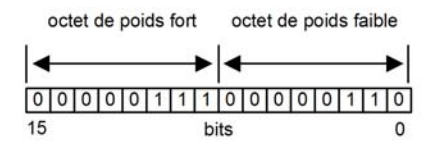

Lorsque le module de communication Ethernet se comporte comme un serveur, l'octet de poids faible indique la destination d'un message qu'il a reçu :

- les messages ayant un octet de poids faible compris entre 0 et 254 sont transmis à la CPU et traités par cette dernière ;
- les messages ayant un octet de poids faible égal à 255 sont conservés et traités par le module de communication Ethernet.

NOTE : l'ID d'unité 255 doit être utilisé lorsque le module de communication Ethernet demande des données de diagnostic.

### Ecriture de données

Le paramètre CONTROL est composé de 9 mots contigus, décrits ci-après :

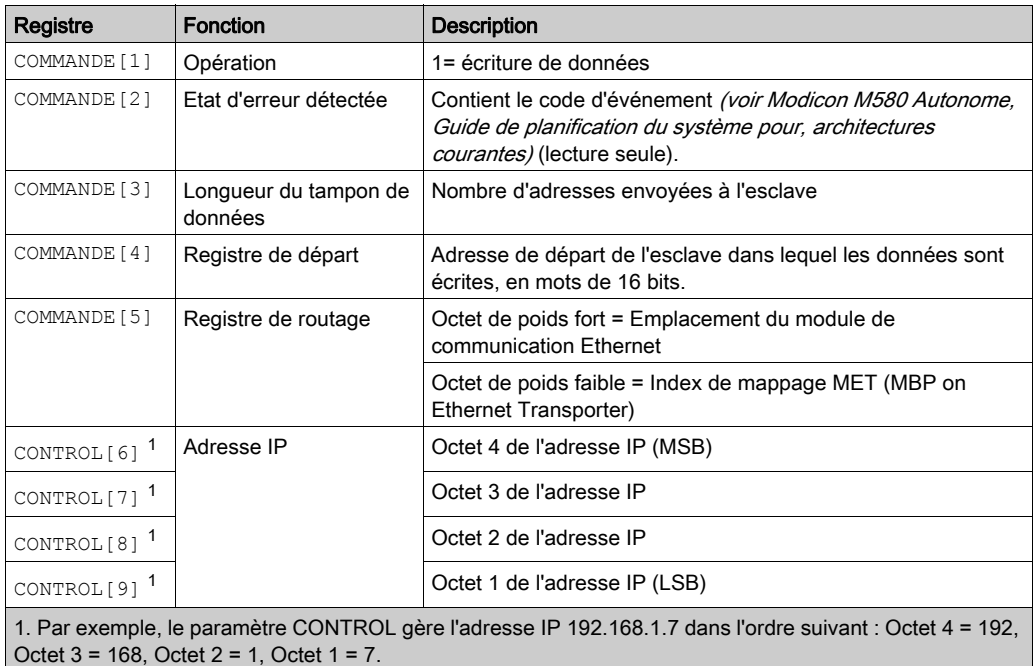

### Lecture de données

Le paramètre CONTROL est composé de 9 mots contigus, décrits ci-après :

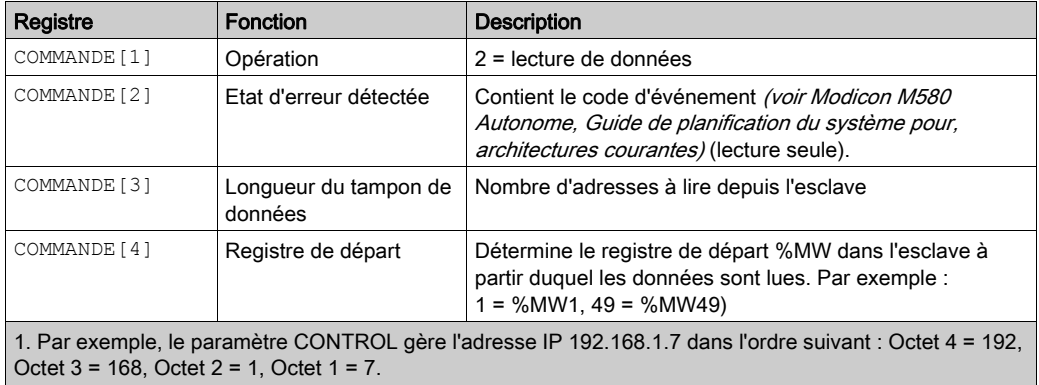

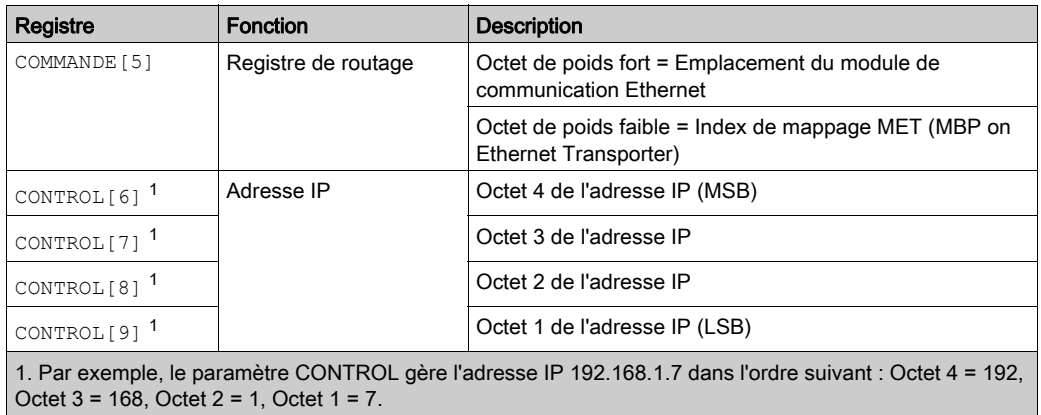

### Obtention de statistiques locales

Le paramètre CONTROL est composé de 9 mots contigus, décrits ci-après :

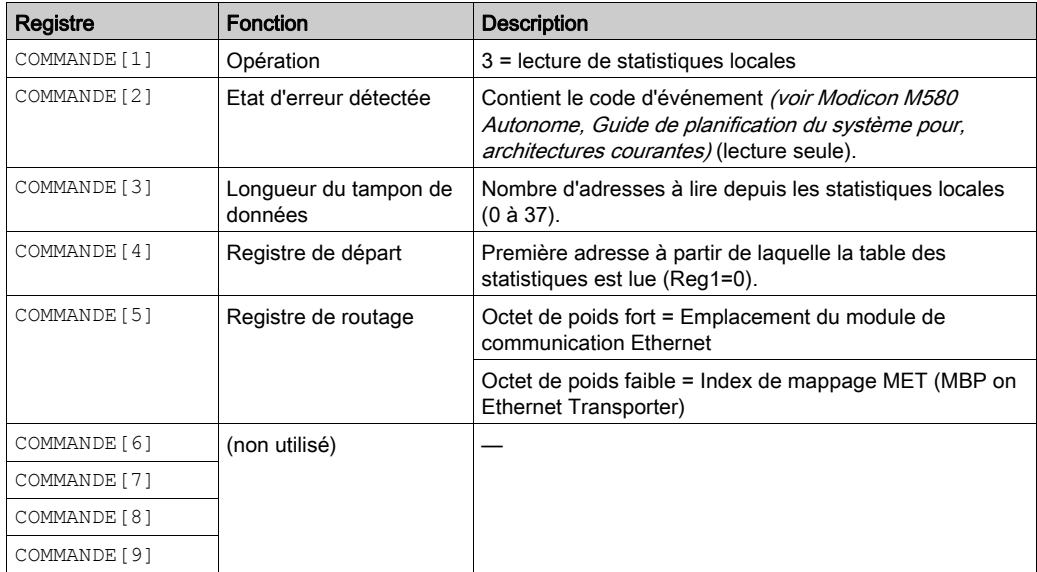

Réponse du module : un module TCP/IP Ethernet répond à la commande Obtention de statistiques locales avec les informations suivantes :

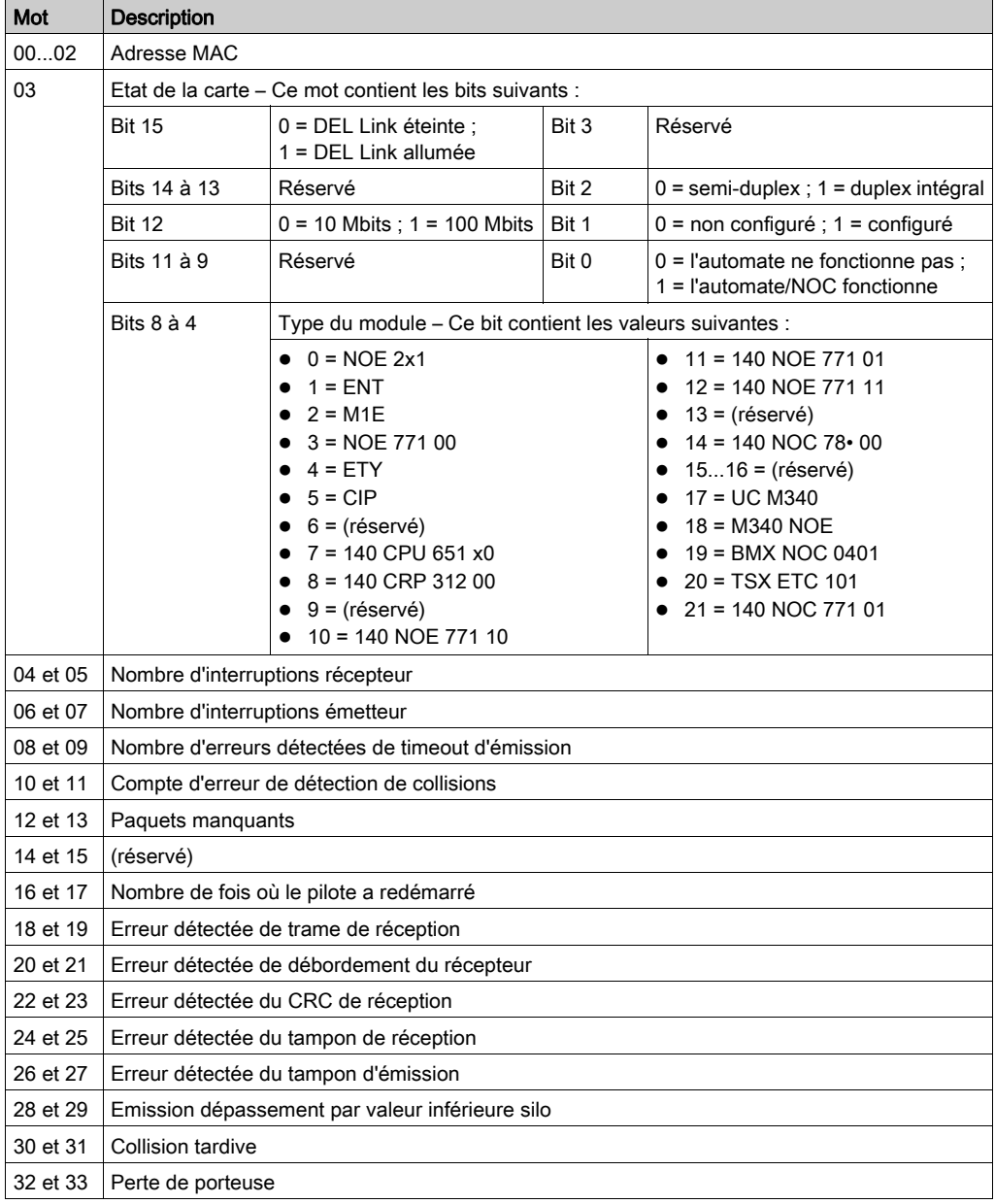

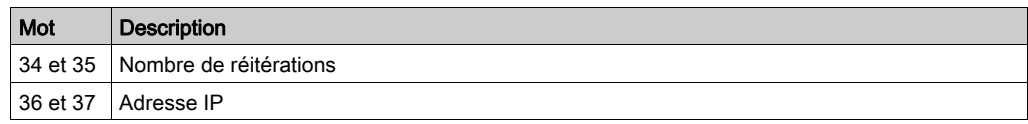

### Suppression de statistiques locales

Le paramètre CONTROL est composé de 9 mots contigus, décrits ci-après :

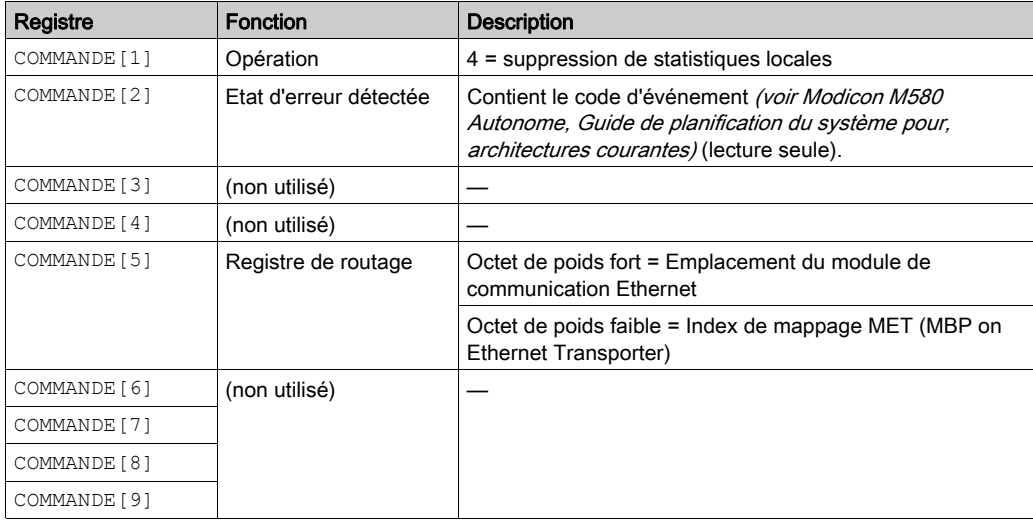

#### Obtention de statistiques distantes

Le paramètre CONTROL est composé de 9 mots contigus, décrits ci-après :

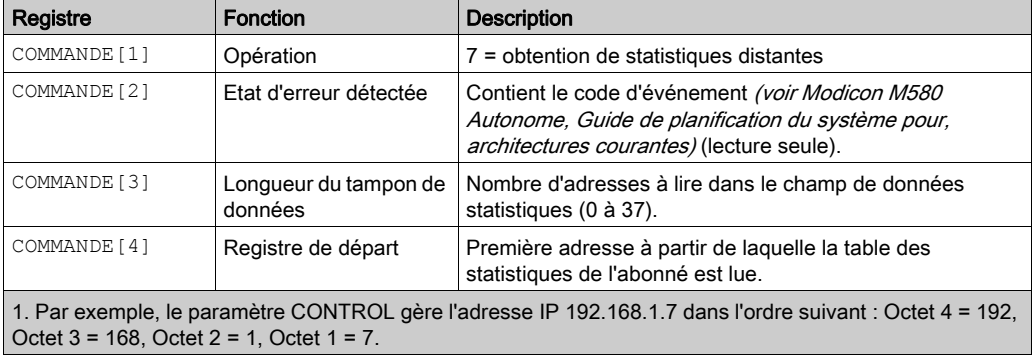

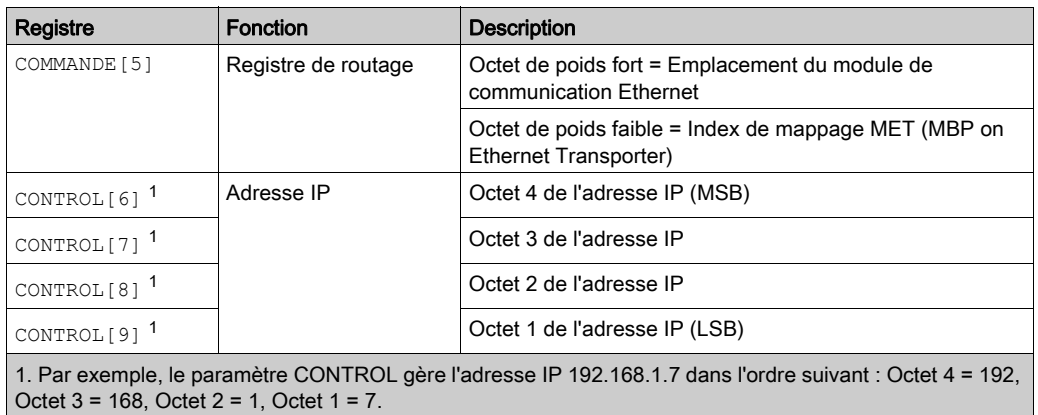

### Suppression de statistiques distantes

Le paramètre CONTROL est composé de 9 mots contigus, décrits ci-après :

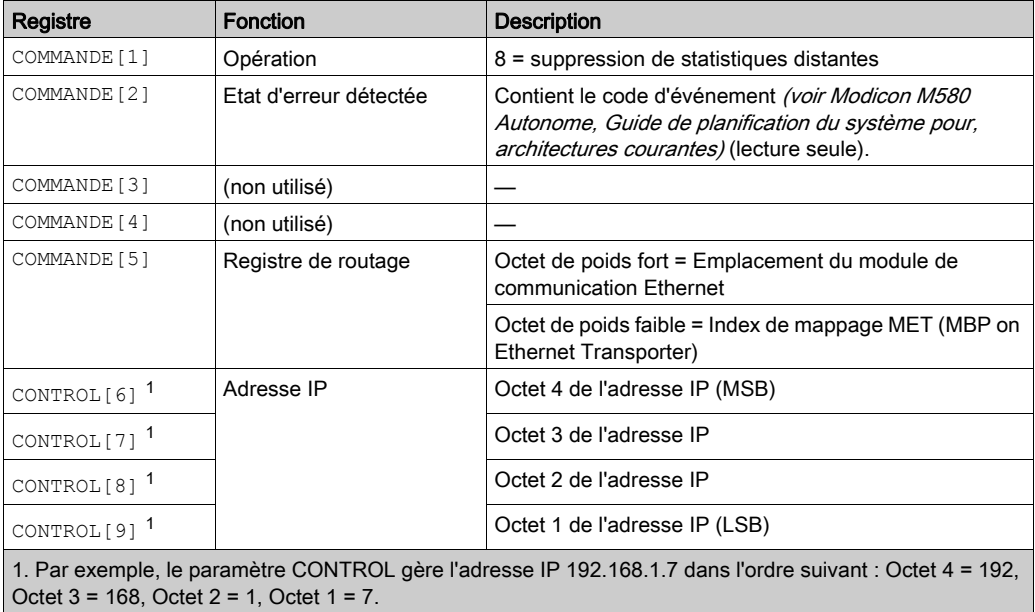

### Réinitialisation du module

Le paramètre CONTROL est composé de 9 mots contigus, décrits ci-après :

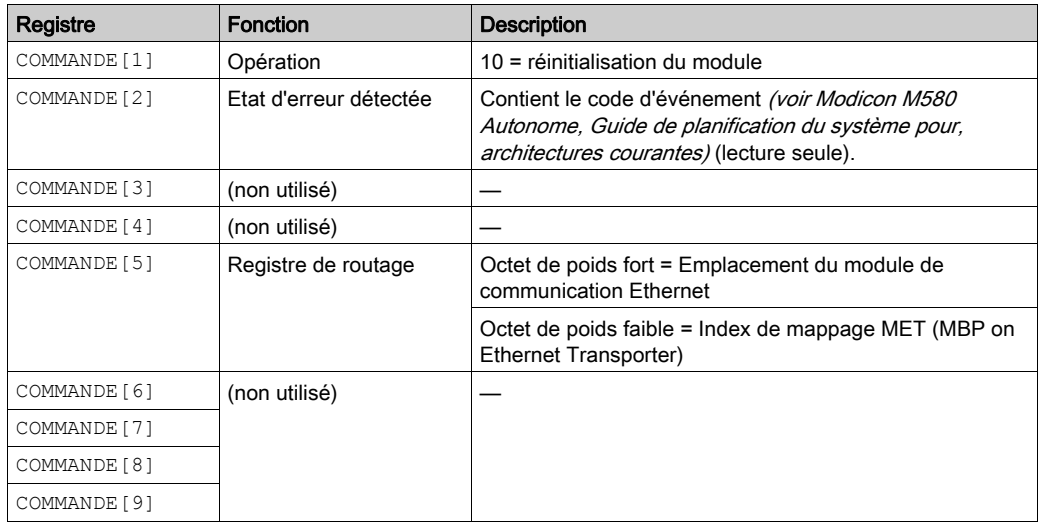

### Lecture/écriture de données

Le paramètre CONTROL est composé de 11 mots contigus, décrits ci-après :

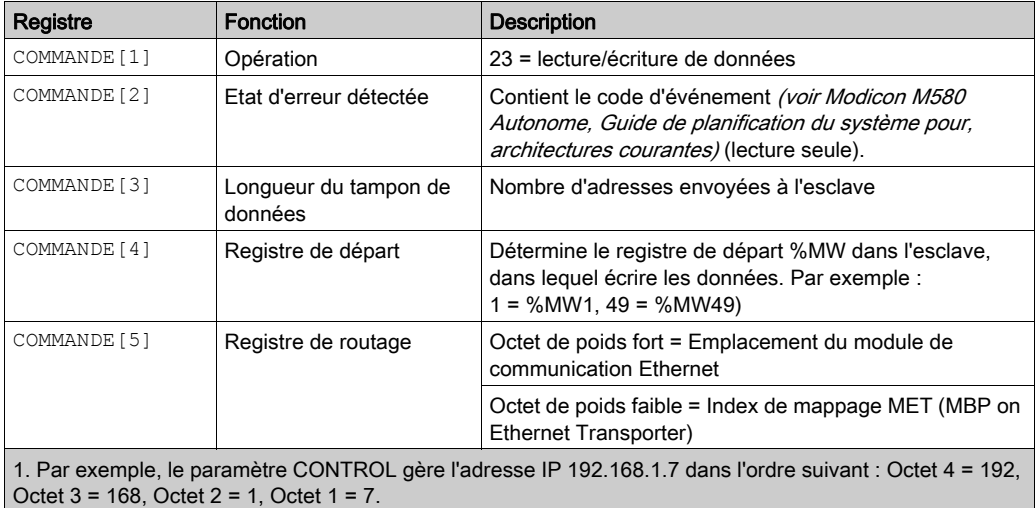

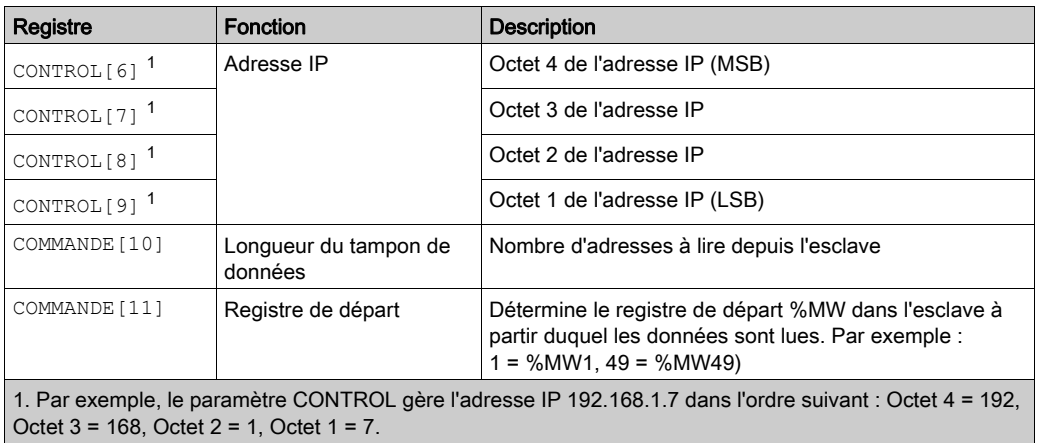

#### Activaction/désactivation des services HTTP ou FTP/TFTP

Si HTTP ou FTP/TFTP a été activé via les outils de configuration de Control Expert (voir Quantum EIO, Réseau de contrôle, Guide d'installation et de configuration), vous pouvez utiliser un bloc MSTR pour changer l'état activé du service durant le fonctionnement de l'application. Le bloc MSTR ne peut pas changer l'état d'un service HTTP ou FTP/TFTP si le service a été désactivé via un outil de configuration.

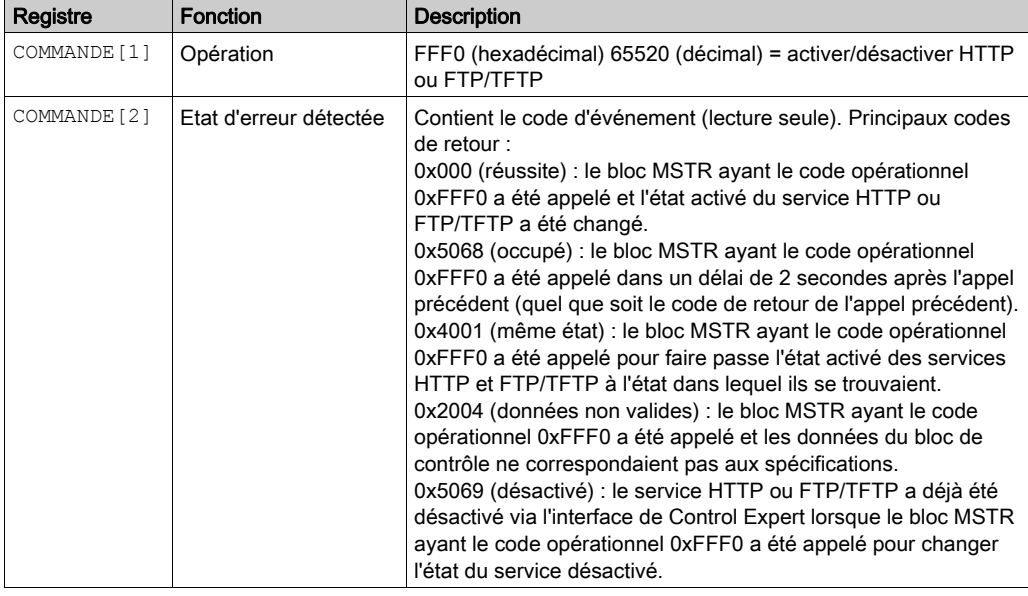

Le paramètre CONTROL est composé de 9 mots contigus, décrits ci-après :

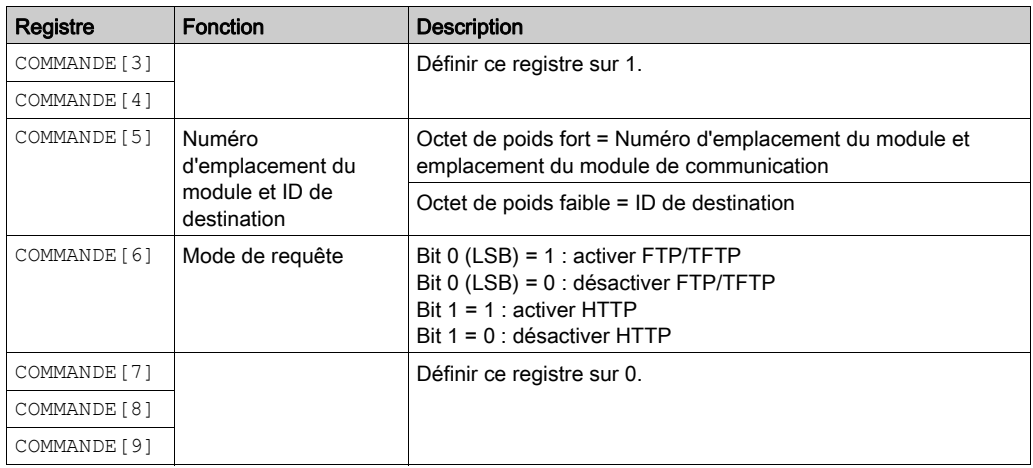

Les changements d'état des services HTTP, FTP et TFTP effectués par MSTR avec le code opération FFF0 (hexadécimal) sont remplacés par la valeur configurée lorsque le module est redémarré ou réinitialisé et lorsqu'une nouvelle application est téléchargée sur le module.

Voici quelques exemples :

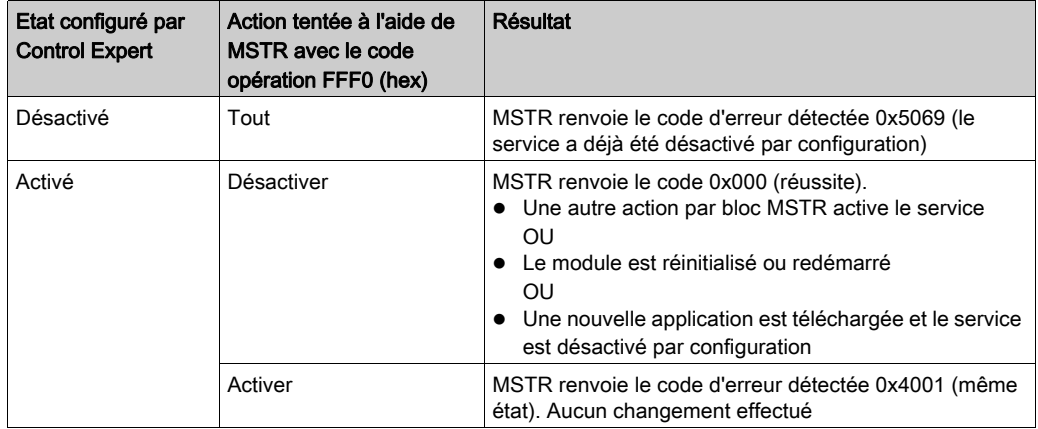

# Sous-chapitre 5.11 Messagerie implicite

#### **Introduction**

Cette section prolonge le modèle d'application Control Expert et contient les instructions suivantes :

- Ajouter un module d'interface réseau EtherNet/IP STB NIC 2212 à votre application Control Expert.
- Configurer le module STB NIC 2212
- Configurer des connexions EtherNet/IP pour relier le module de communications Ethernet et le module d'interface réseau STB NIC 2212
- Configurer les items d'E/S pour l'îlot Advantys

NOTE : Les instructions contenues dans cette section présentent un exemple d'une configuration d'équipement spécifique unique. Pour les autres options de configuration, consultez les fichiers d'aide Control Expert.

#### Contenu de ce sous-chapitre

Ce sous-chapitre contient les sujets suivants :

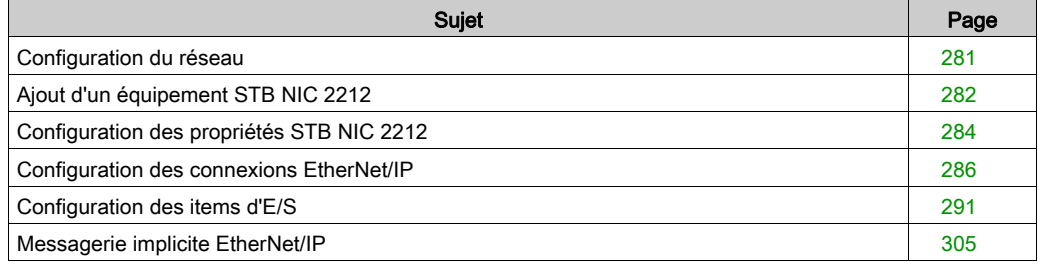

# <span id="page-280-0"></span>Configuration du réseau

#### **Introduction**

Cette exemple montre comment établir la communications entre le rack M580 et un module d'interface réseau (NIM) Advantys STB NIC 2212.

Le STB NIC 2212 est un module d'interface réseau EtherNet/IP de Schneider Electric pour îlots Advantys.

### Topologie réseau

L'exemple suivant présente les équipements de réseau Ethernet utilisés dans cette configuration :

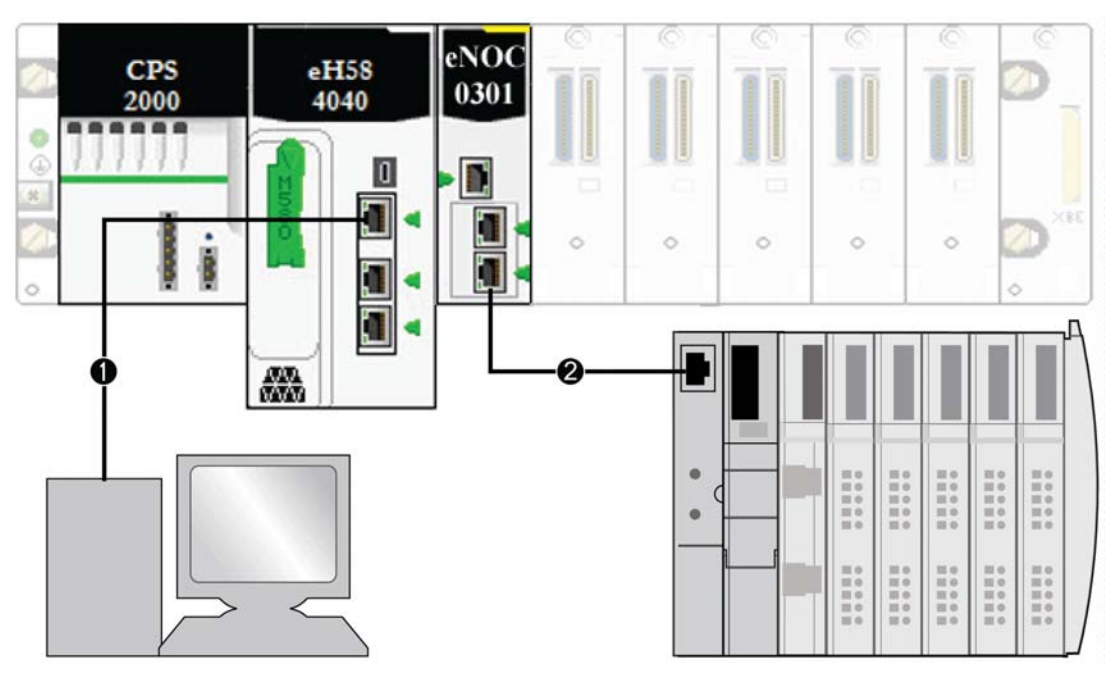

- 1 La CPU M580 (avec service de scrutation DIO) du rack local est connectée à un PC qui exécute le logiciel Control Expert.
- 2 Le module de communication Ethernet BMENOC0301/11 du rack local est connecté à un module NIM STB NIC 2212 sur un îlot Advantys.

Pour reproduire cet exemple, utilisez les adresses IP de votre configuration pour les éléments suivants :

- M580 CPU
- $\bullet$  PC
- module de communication Ethernet BMENOC0301/11
- module d'interface réseau STB NIC 2212.

# <span id="page-281-0"></span>Ajout d'un équipement STB NIC 2212

#### Présentation

Vous pouvez utiliser la bibliothèque d'équipements Control Expert pour ajouter un équipement distant (dans cet exemple, le module STB NIC 2212) au projet. Vous ne pouvez ajouter un équipement distant à votre projet que s'il figure dans votre bibliothèque d'équipements Control Expert.

Si un équipement distant est déjà ajouté à la bibliothèque d'équipements, vous pouvez également utiliser la découverte automatique d'équipement pour l'ajouter au projet. Lancez une découverte d'équipement en exécutant la commande Découverte de bus de terrain avec un module de communication sélectionné dans le Navigateur de DTM.

#### Ajout d'un équipement distant STB NIC 2212

NOTE : Dans cet exemple, le DTM utilisé est spécifique à l'équipement. Si vous n'avez pas de DTM spécifique à l'équipement, Control Expert fournit un DTM d'équipement générique.

Ajoutez le module STB NIC 2212 à votre projet :

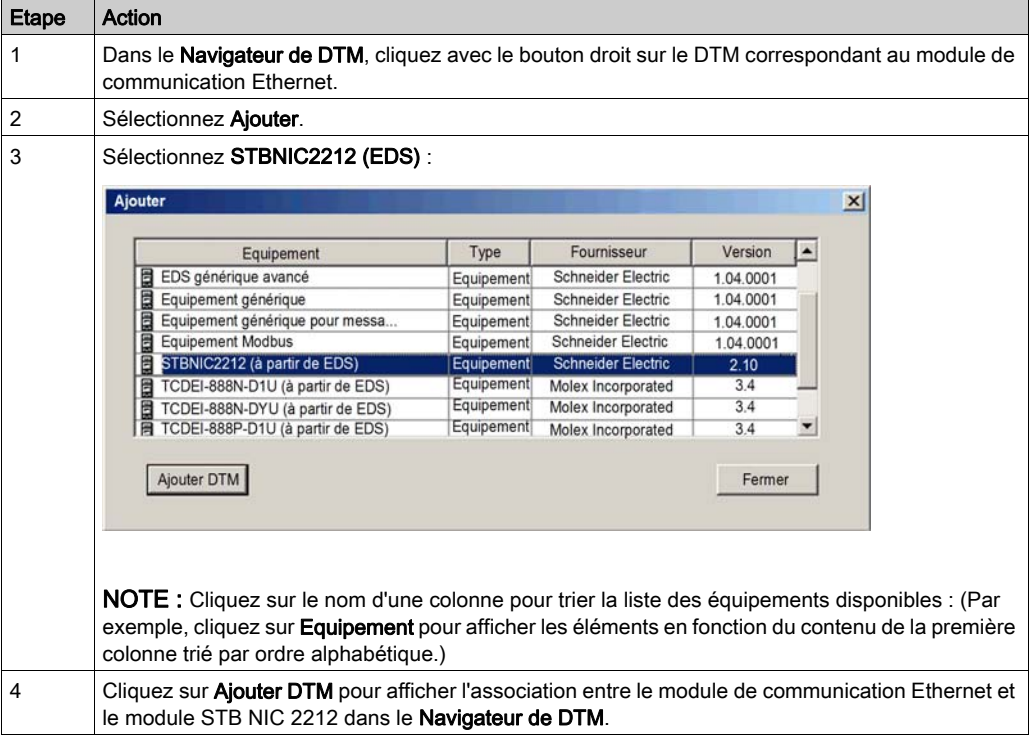

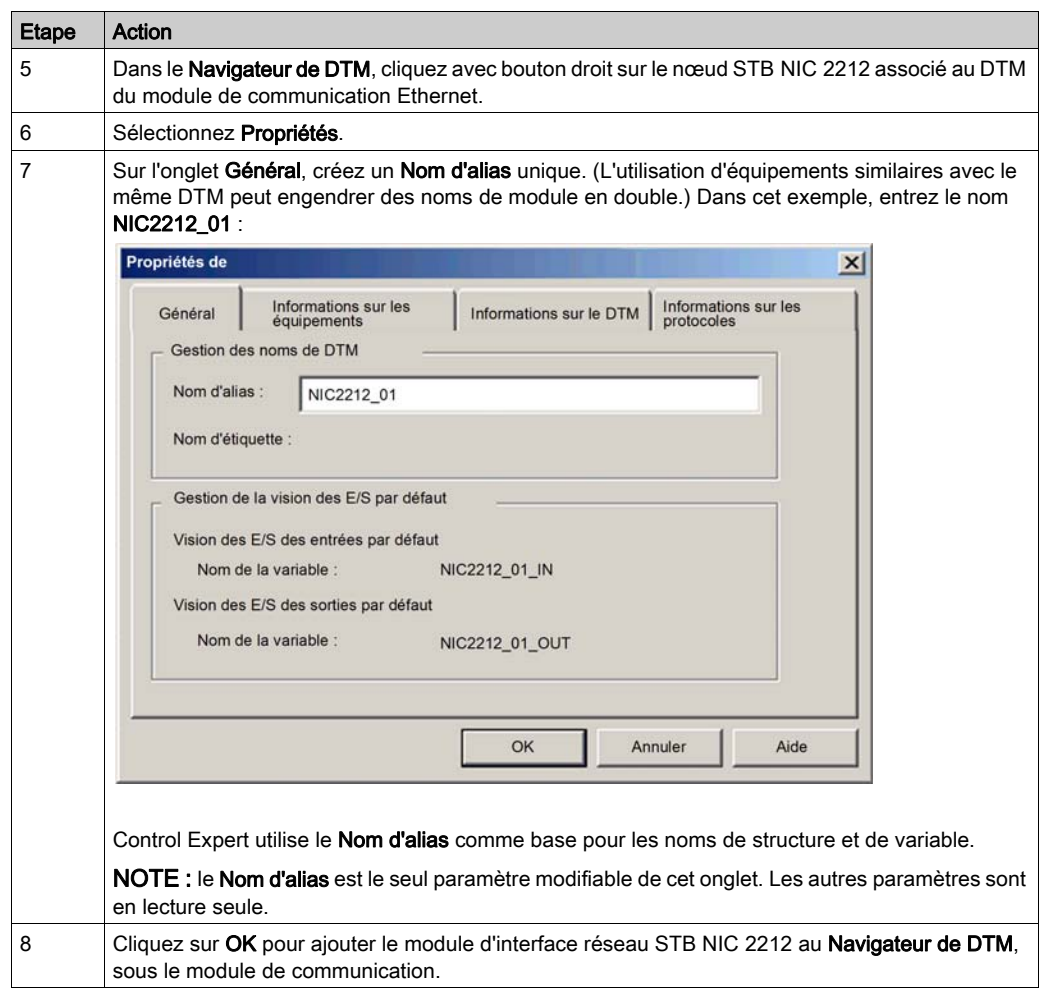

L'étape suivante est la configuration de l'équipement que vous venez d'ajouter au projet.

# <span id="page-283-0"></span>Configuration des propriétés STB NIC 2212

#### **Introduction**

Utilisez Control Expert pour modifier les paramètres de l'équipement STB NIC 2212.

NOTE : pour modifier ces paramètres, déconnectez le DTM d'un équipement.

#### Accès aux propriétés de l'équipement

#### Affichez l'onglet Propriétés :

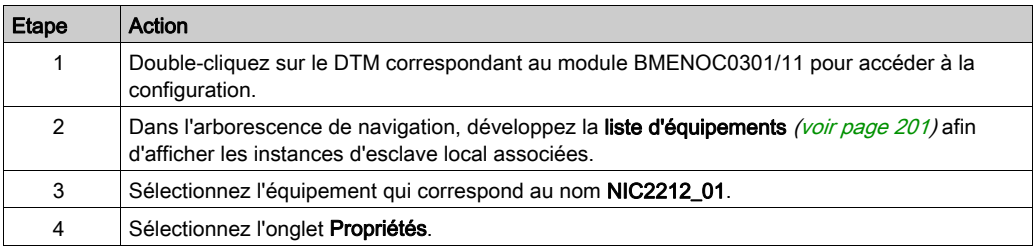

Ces onglets de configuration sont disponibles pour l'équipement :

- Propriétés
- Paramétrage de l'adresse

#### Propriétés

Pour effectuer ces tâches, configurez l'onglet Propriétés :

- Ajoutez STB NIC 2212 à la configuration.
- Supprimez STB NIC 2212 de la configuration .
- Modifiez le nom de base des variables et des structures de données utilisées par STB NIC 2212.
- Indiquez la méthode de création et de modification des items d'entrée et de sortie.

La description des paramètres (voir Modicon M580, Module de communication BMENOC0301/0311 Ethernet, Guide d'installation et de configuration) dans l'onglet Propriétés est indiquée dans la section relative à la configuration. Utilisez les valeurs suivantes de l'exemple de configuration :

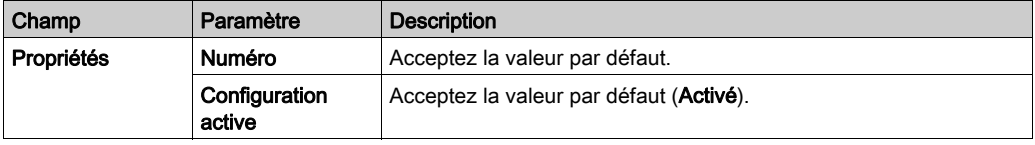

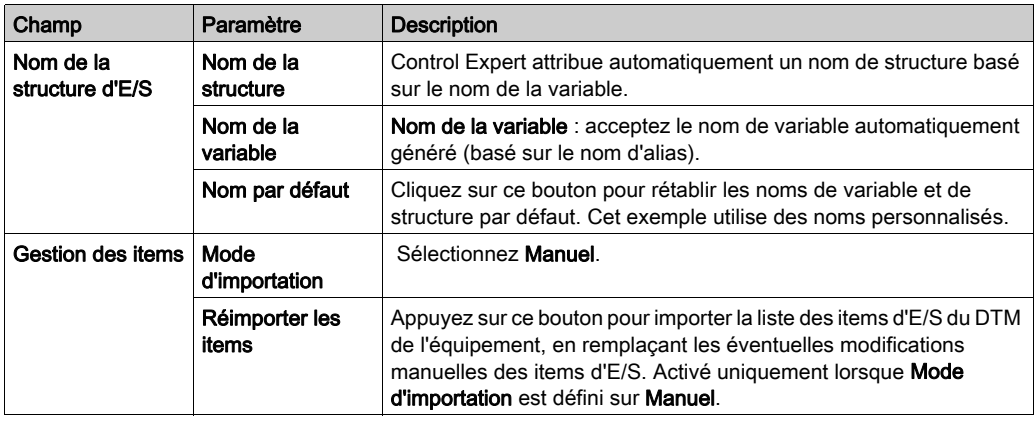

Cliquez sur Appliquer pour enregistrer les modifications et maintenir la fenêtre ouverte.

#### Paramétrage de l'adresse

L'onglet Paramétrage de l'adresse permet d'activer le client DHCP dans le module d'interface réseau STB NIC 2212. Lorsque le client DHCP est activé sur l'équipement distant, il obtient l'adresse IP auprès du serveur DHCP dans le module de communication Ethernet..

Pour effectuer ces tâches, configurez la page Paramétrage de l'adresse :

- Configurez l'adresse IP de l'équipement.
- Activer ou désactivez le logiciel client DHCP de l'équipement.

Les descriptions des paramètres dans l'onglet Paramétrage d'adresse sont décrits dans le chapitre sur la configuration. Utilisez ces valeurs et noms pour le modèle de configuration :

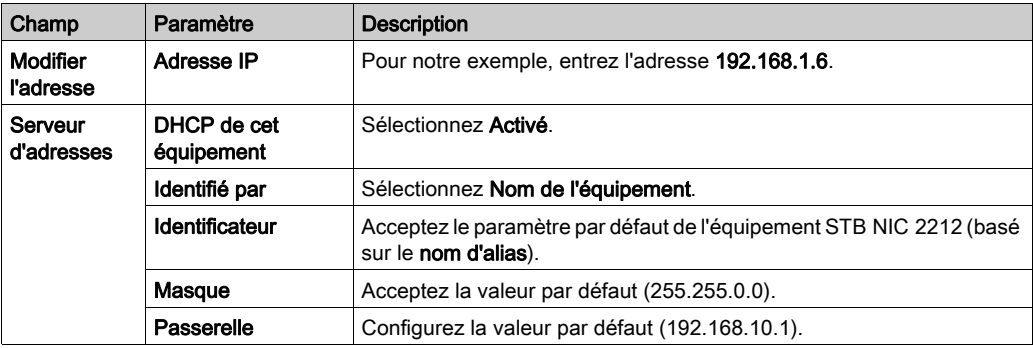

L'étape suivante consiste à configurer la connexion entre le module de communication et l'équipement distant.

# <span id="page-285-0"></span>Configuration des connexions EtherNet/IP

#### Présentation

Une connexion EtherNet/IP fournit une liaison de communication entre deux équipements ou plus. Les propriétés d'une connexion unique peuvent être configurées dans les DTM des équipements connectés.

L'exemple ci-après présente les paramètres d'une connexion entre le service de scrutation DIO de la CPU et un module d'interface réseau distant STB NIC 2212. Les modifications de la configuration sont apportées aux DTM de chaque équipement.

Lorsque vous effectuez des modifications dans les DTM, déconnectez le DTM concerné du module ou de l'équipement réel (voir Modicon M580, Module de communication BMENOC0301/0311 Ethernet, Guide d'installation et de configuration).

#### Accès aux informations de connexion

Affichez les onglets d'informations de connexion :

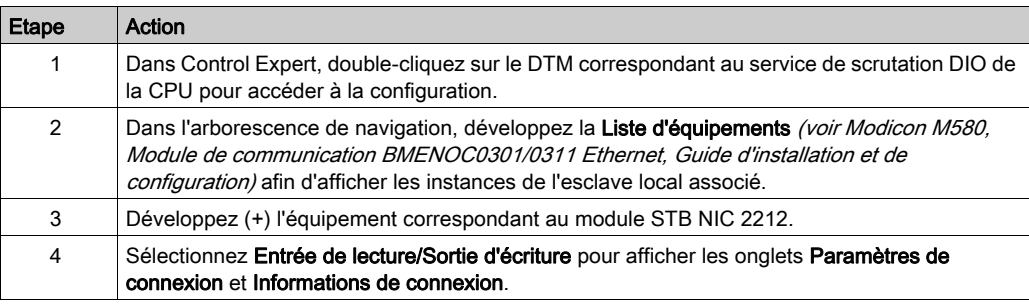

#### Paramètres de connexion

Control Expert établit automatiquement une connexion entre un module de communication et un équipement distant, lorsque l'équipement distant est ajouté au projet Control Expert. Par la suite, bon nombre de modifications de la connexion peuvent être apportées au DTM de l'équipement distant. Cependant, certains paramètres de connexion peuvent également être configurés dans le DTMdu module de communication, comme indiqué ci-après.

Modifiez ces paramètres dans l'onglet Paramètres de connexion. Utilisez les paramètres adaptés à votre application.

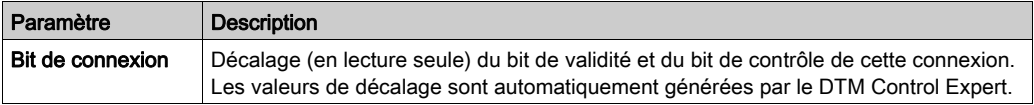

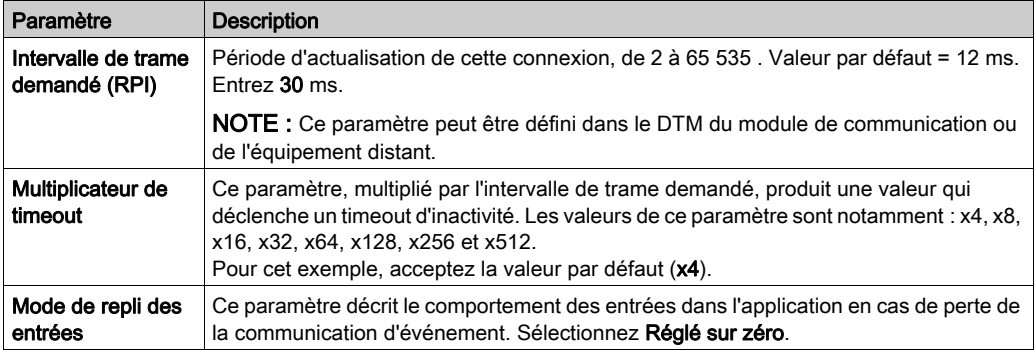

Cliquez sur OK pour enregistrer vos paramètres.

NOTE : la page relative aux informations de connexion est en lecture seule lorsque le DTM est sélectionné. Ces informations doivent être définies dans le DTM de l'équipement distant.

#### Configuration des paramètres de connexion dans le DTM de l'équipement distant

Les connexions entre le service de scrutation DIO de la CPU et un équipement distant peuvent être créées et modifiées dans le DTM de l'équipement distant.

Dans cet exemple, les modifications de la configuration sont apportées à la connexion établie automatiquement par Control Expert, lors de l'ajout de l'équipement distant au projet. Utilisez les paramètres adaptés à votre application.

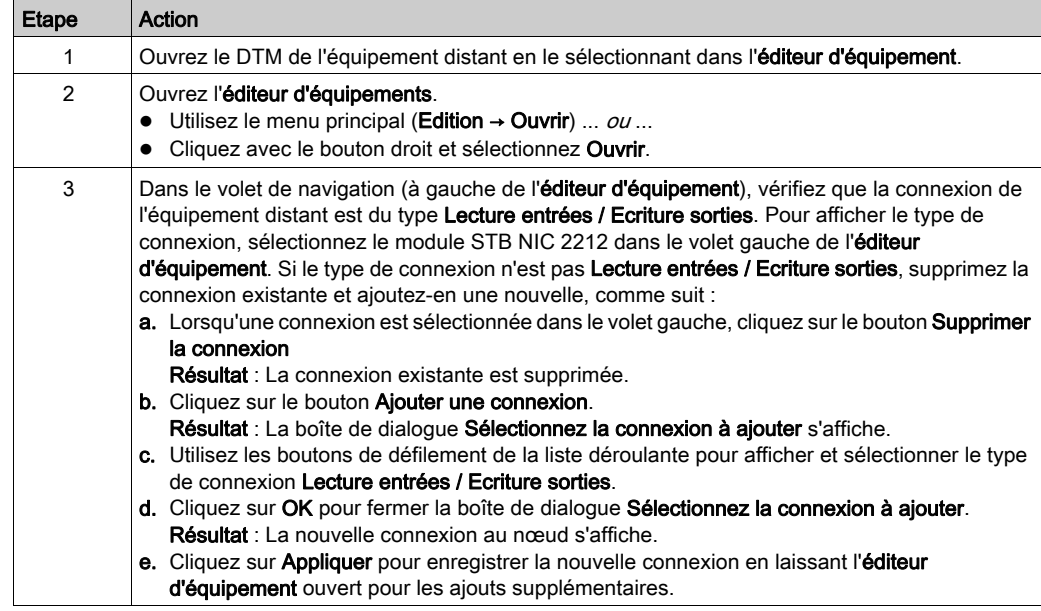

### Onglet Général

Il s'agit de l'onglet Général du DTM pour STB NIC 2212 :

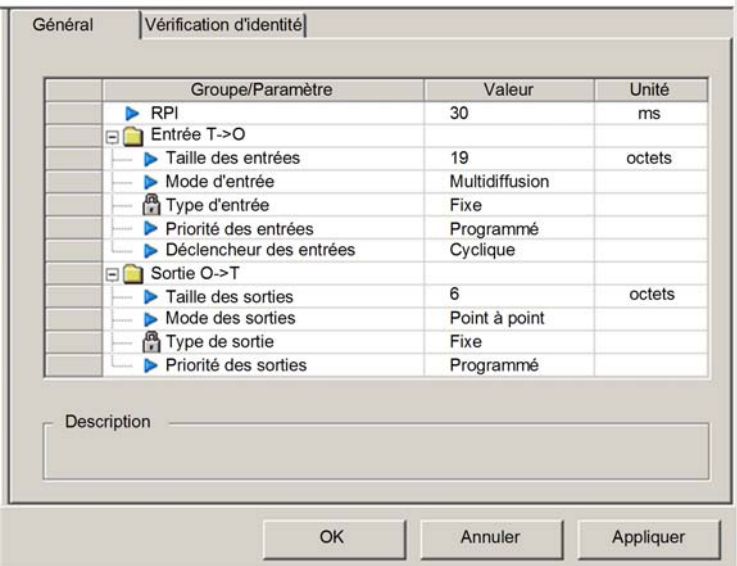

Modifiez les paramètres dans l'onglet Général :

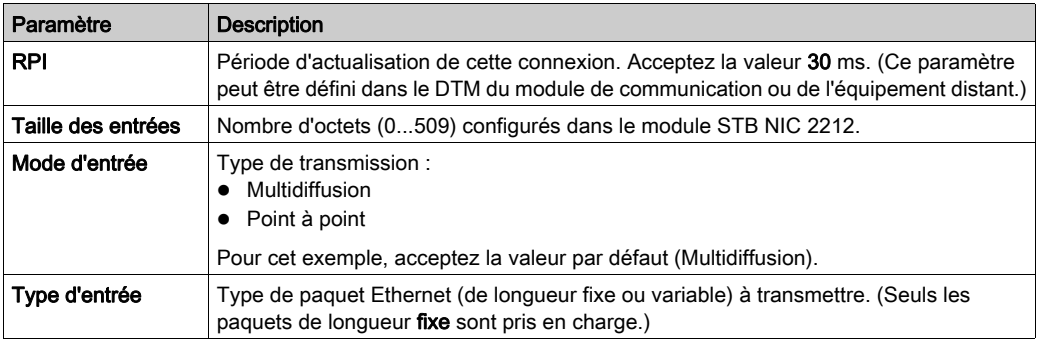
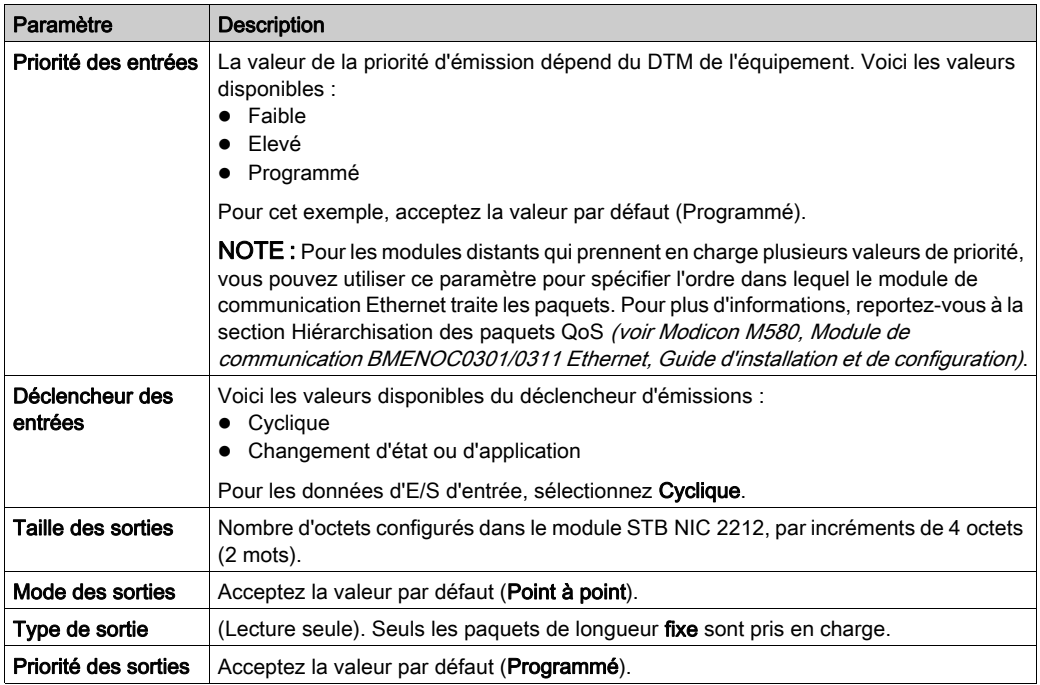

Cliquez sur Appliquer pour enregistrer les modifications et maintenir la fenêtre ouverte.

## Onglet Vérification d'identité

Configurez la page Vérification d'identité pour définir des règles de comparaison de l'identité des équipements du réseau (tels que définis par leurs fichiers DTM ou EDS) avec celle de l'équipement réseau réel.

Voici l'onglet Vérification d'identité :

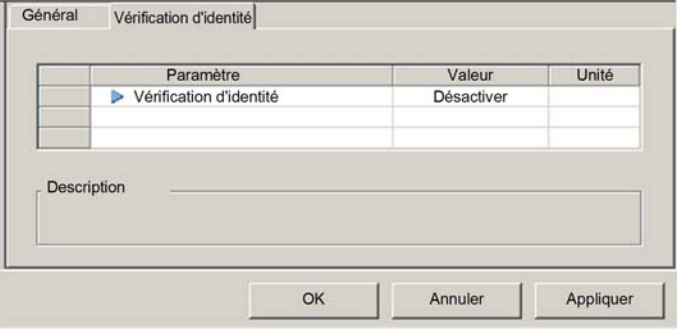

Utilisez le paramètre Vérification d'identité pour définir les règles utilisées par le service de scrutation DIO de la CPU pour comparer l'équipement distant réel avec celui qui est configuré :

- Correspondance exacte : Le fichier DTM ou EDS correspond exactement à l'équipement distant.
- Désactiver : Aucune vérification n'a lieu. La partie identité de la connexion est remplie de valeurs égales à zéro (paramètre par défaut).
- Doit être compatible : Si l'équipement distant n'est pas identique à celui défini par le DTM/EDS, il émule les définitions DTM/EDS.
- Aucune : Aucune vérification n'a lieu. La partie identité de la connexion est omise.
- **Personnaliser** : Permet de définir individuellement les paramètres suivants.

Modifiez les paramètres dans l'onglet Vérification d'identité :

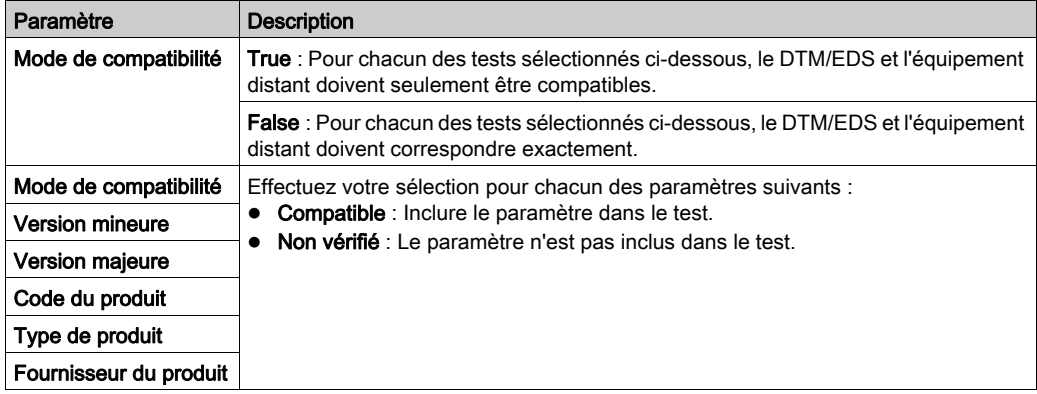

Cliquez sur OK pour enregistrer les paramètres et fermer la fenêtre.

L'étape suivante consiste à configurer les paramètres d'E/S.

# Configuration des items d'E/S

## Présentation

La dernière tâche dans cet exemple consiste à ajouter des items d'E/S à la configuration du STB NIC 2212 et de ses huit modules d'E/S :

- Utilisez le logiciel de configuration Advantys pour identifier la position relative des entrées et des sorties de chaque module d'E/S.
- Utilisez l'Editeur d'équipement Control Expert pour créer des items d'entrée et sortie, en définissant chacun d'eux :
	- nom,
	- o type de données,

## Types et tailles des items d'E/S

L'objectif est de créer un ensemble d'items d'entrée et de sortie égal à la taille des entrées et des sorties spécifiée pour le STB NIC 2212. Dans cet exemple, il faut créer les items pour :

- 19 octets d'entrées,
- 6 octets de sorties.

L'Editeur d'équipement Control Expert offre une grande flexibilité de création d'items d'entrée et sortie. Vous pouvez créer les items d'entrée et de sortie par groupes de un ou plusieurs bits uniques, d'octets de 8 bits, de mots de 16 bits, de mots doubles de 32 bits ou de valeurs flottantes IEEE de 32 bits. Le nombre d'items créés dépend du type de données et de la taille de chaque item.

Dans l'exemple de projet, les items suivants ont été créés :

- bits discrets pour les entrées et sorties numériques,
- mots de 8 ou 16 octets pour les entrées et sorties analogiques.

#### Affectation des items d'entrée et de sortie

Utilisez la page Image de bus de terrain de la fenêtre Vue d'ensemble d'image d'E/S dans le logiciel de configuration Advantyspour identifier le nombre et le type d'items d'E/S à créer, comme suit :

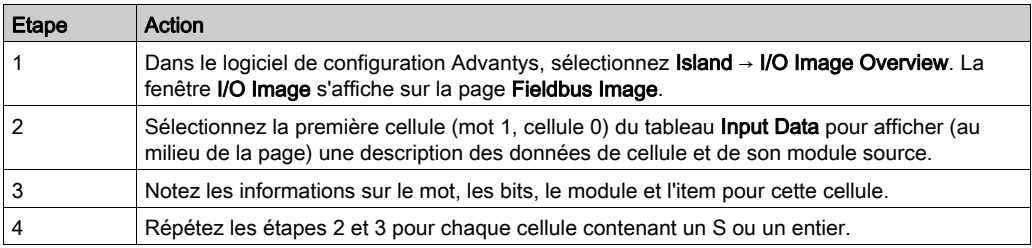

NOTE : L'image de bus de terrain présente les données d'entrée et de sortie sous forme de mots de 16 bits (en commençant par le mot 1). Vous devez réorganiser ces données pour l'Outil de configuration Ethernetde Control Expert, qui présente les mêmes données sous la forme d'octets de 8 bits (en commençant par l'octet 0).

NOTE : lorsque vous créez des items, alignez ceux ayant le type de données WORD et DWORD, de la façon suivante :

- Les items WORD doivent être alignés sur une limite de 16 bits.
- Les items DWORD doivent être alignés sur une limite de 32 bits.

Ce processus génère les tables de données d'entrée et de sortie :

Données d'entrée :

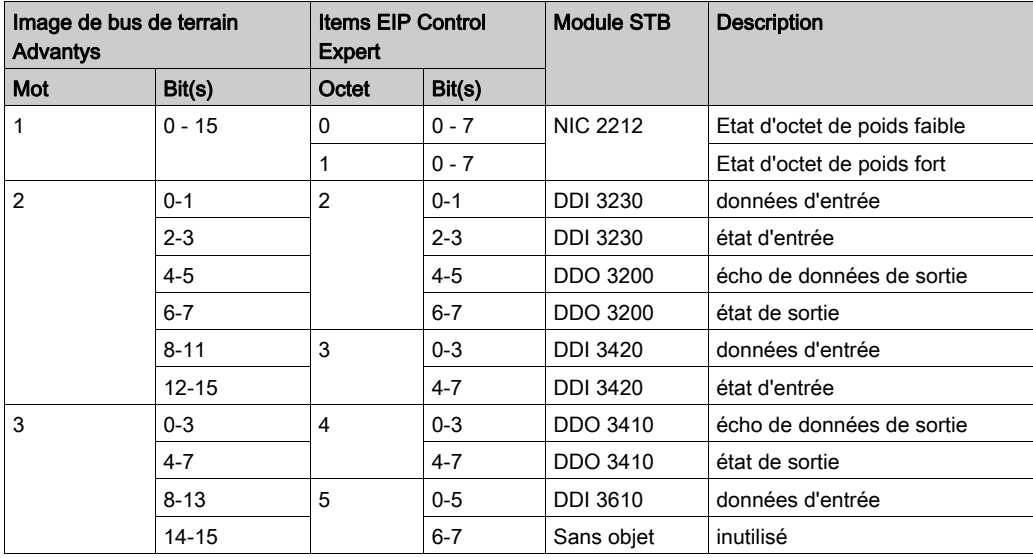

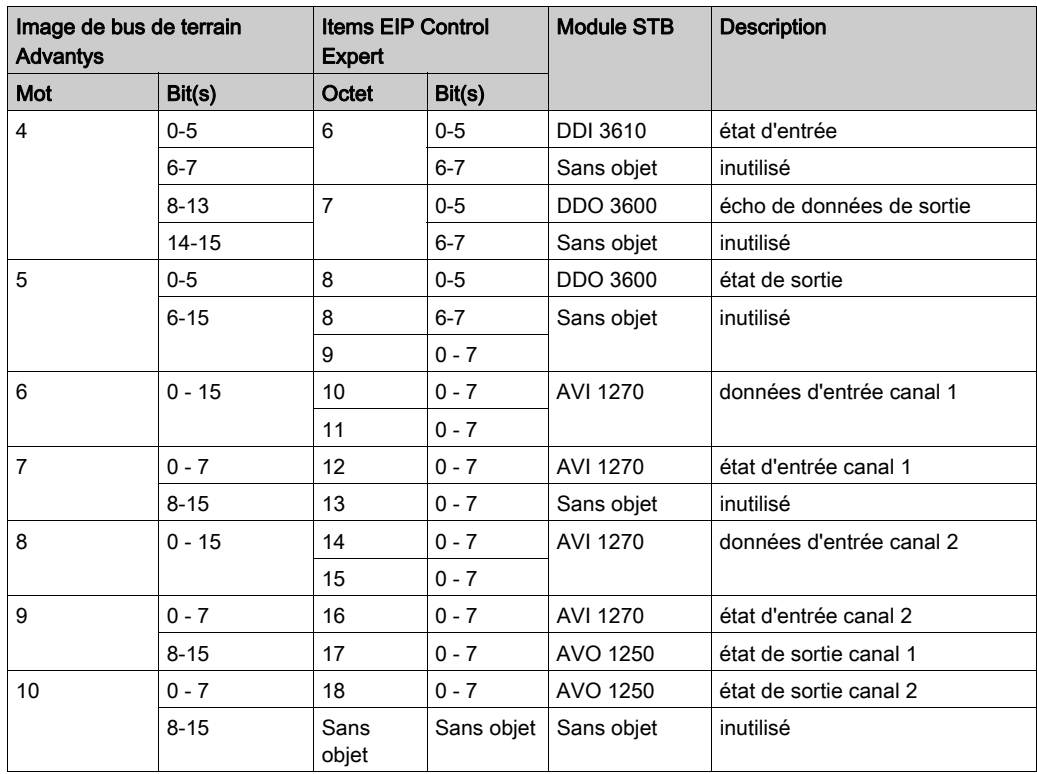

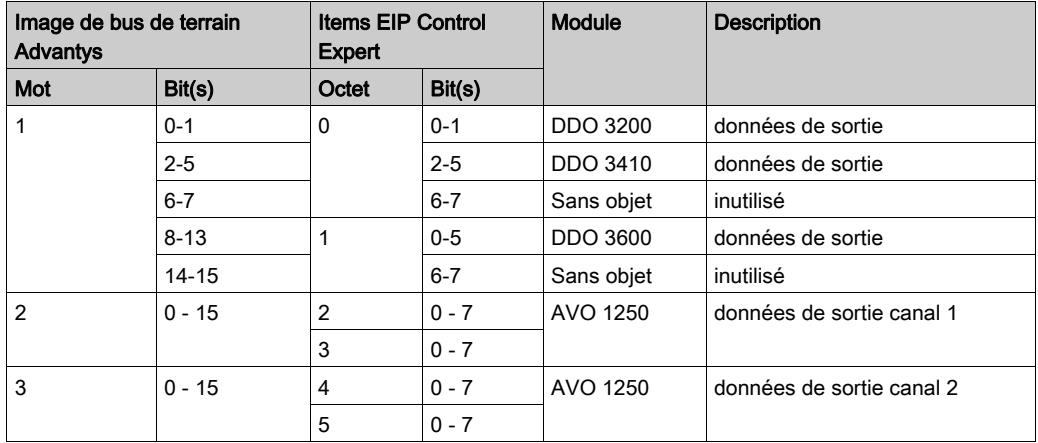

Données de sortie :

Cet exemple illustre comment créer 19 octets d'entrées et 6 octets de sorties. Pour utiliser efficacement l'espace, il crée les items dans l'ordre suivant :

- items de bit d'entrée,
- items de mot et d'octet d'entrée,
- $\bullet$  items de bit de sortie,
- items de mot et d'octet de sortie.

# Création des items de bit d'entrée

Pour créer les items de bit d'entrée de l'exemple de STB NIC 2212, en commençant par les 16 entrées TOR de l'état NIC 2212, procédez comme suit :

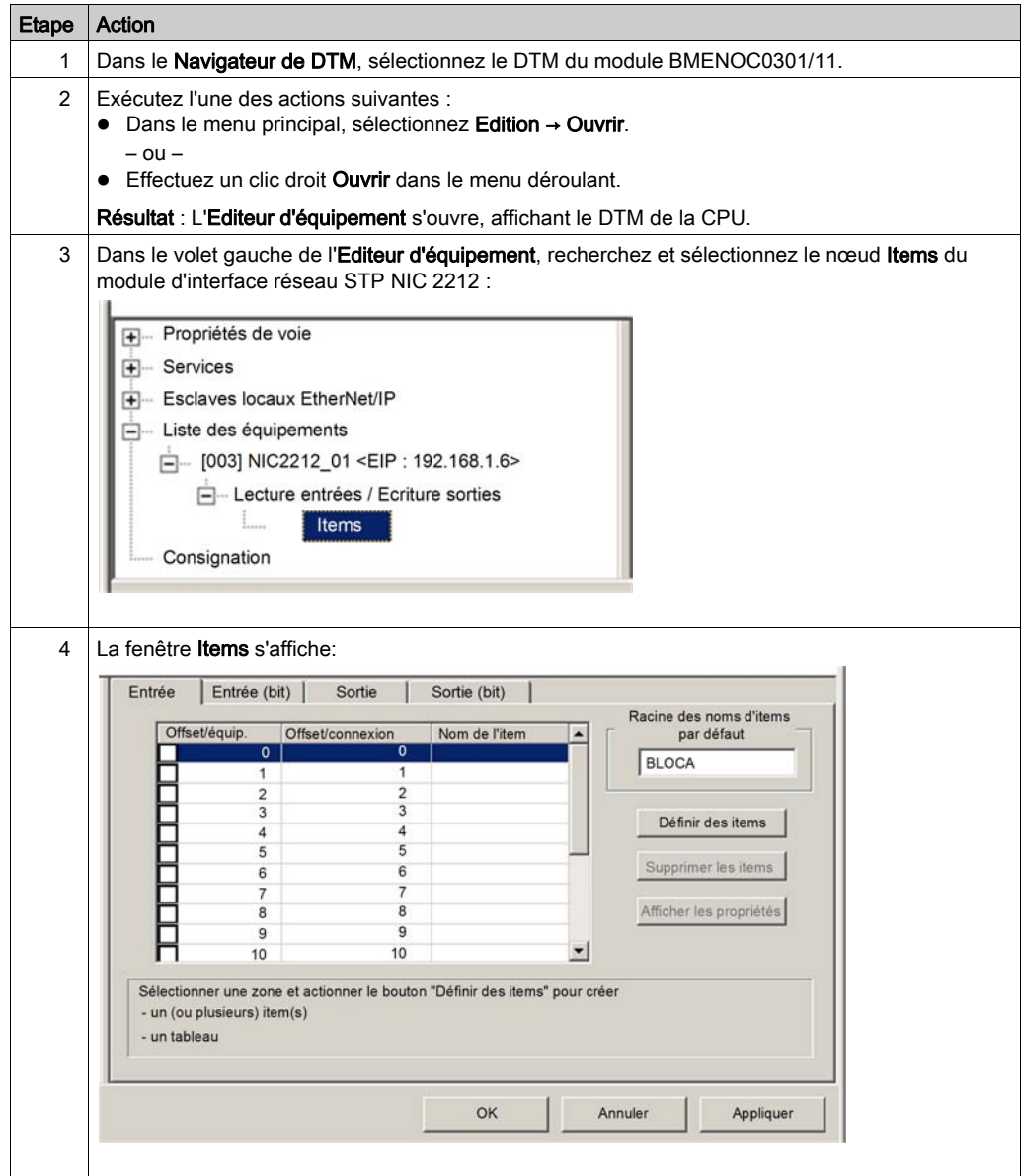

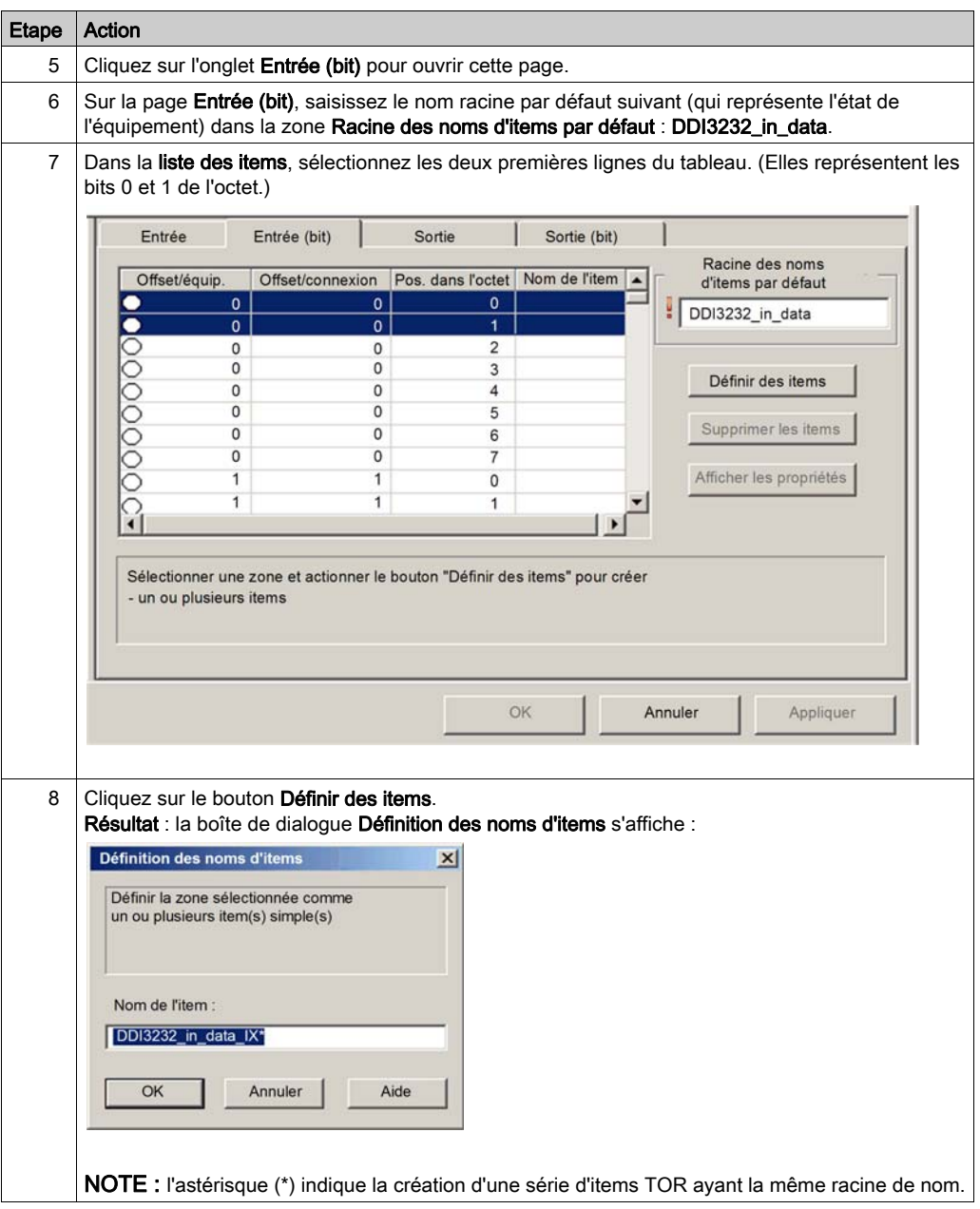

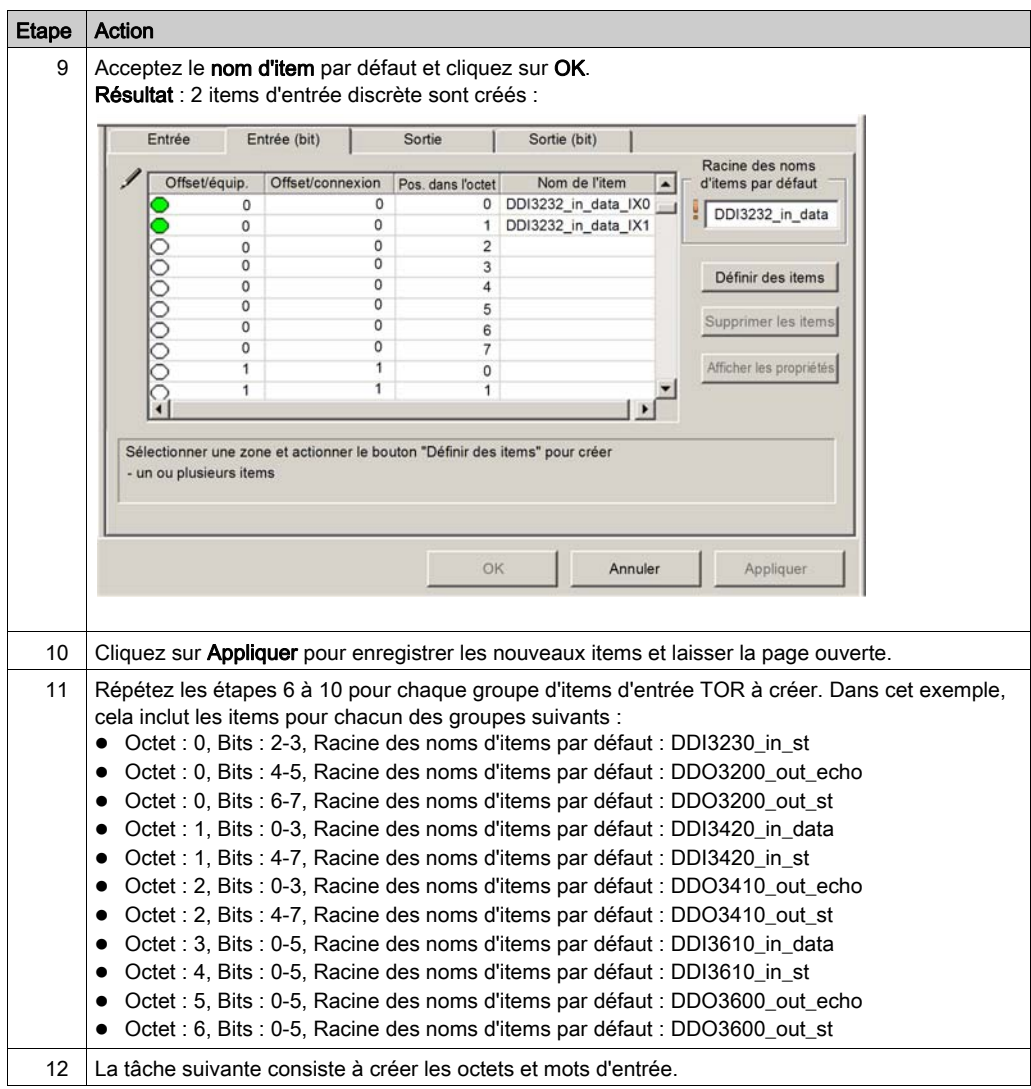

# Création des items d'entrée

Pour créer les items d'entrée de l'exemple du STB NIC 2212, en commençant par un octet de données d'entrée contenant l'état de l'octet de poids faible du module STP NIC 2212, procédez comme suit :

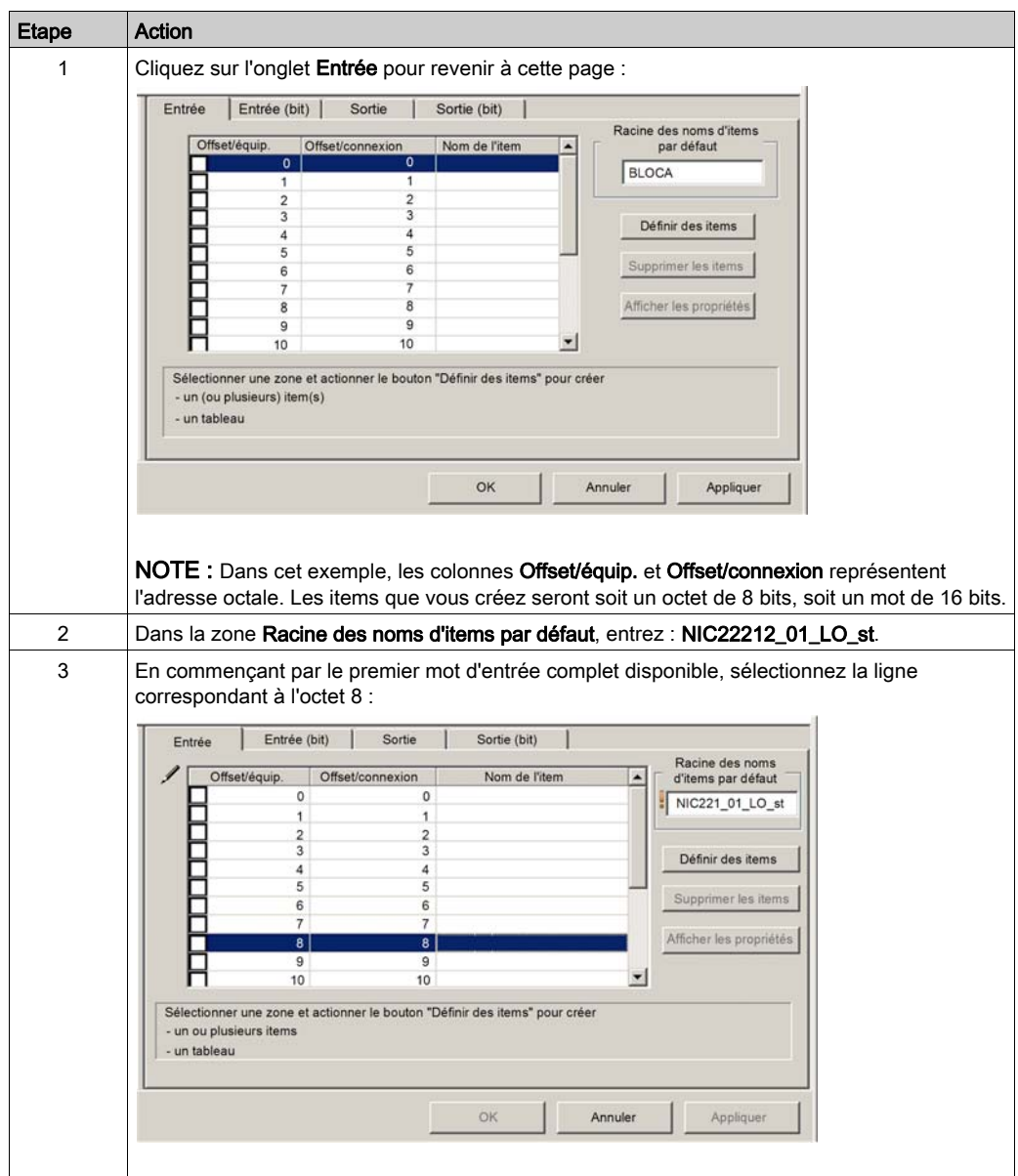

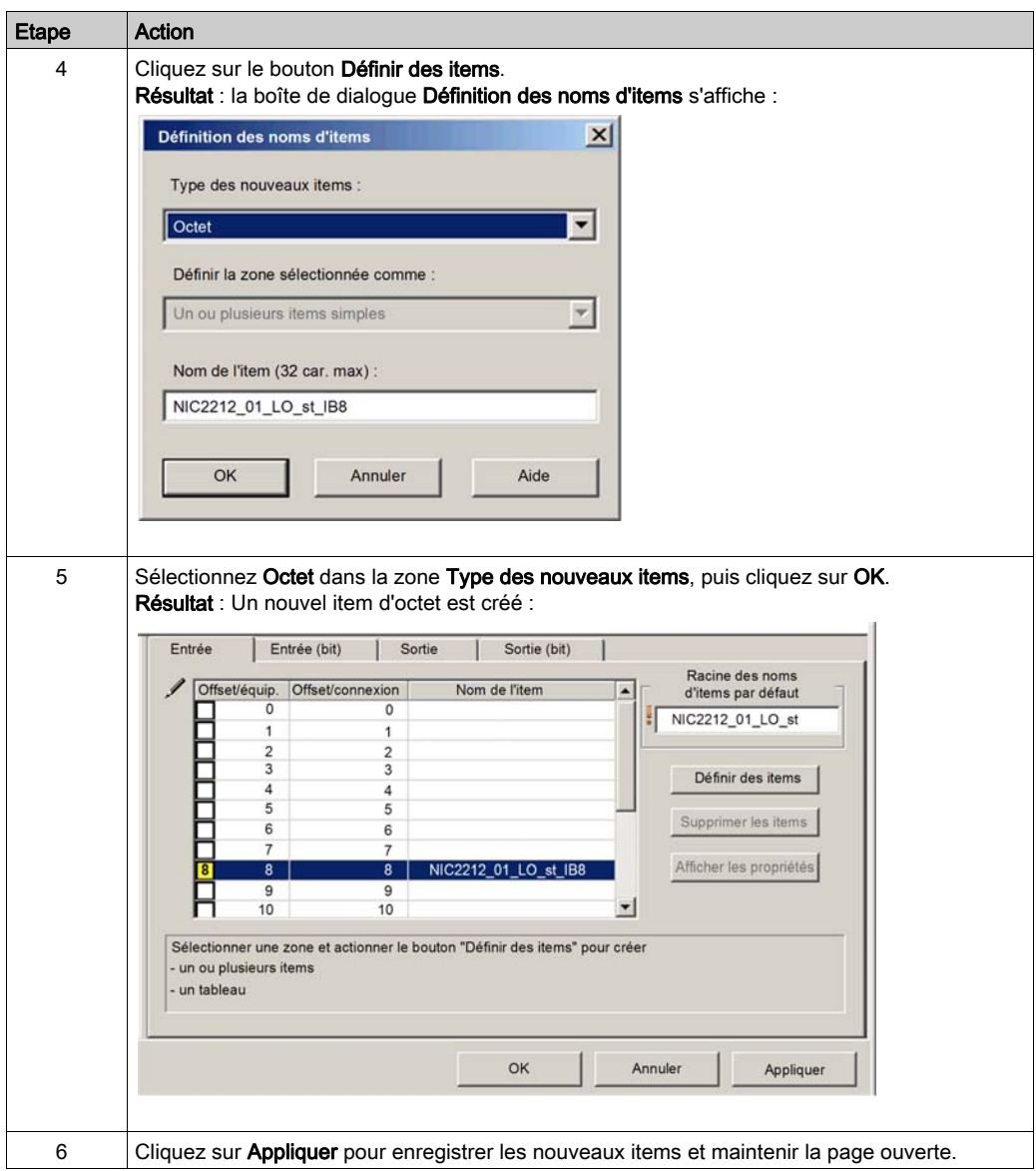

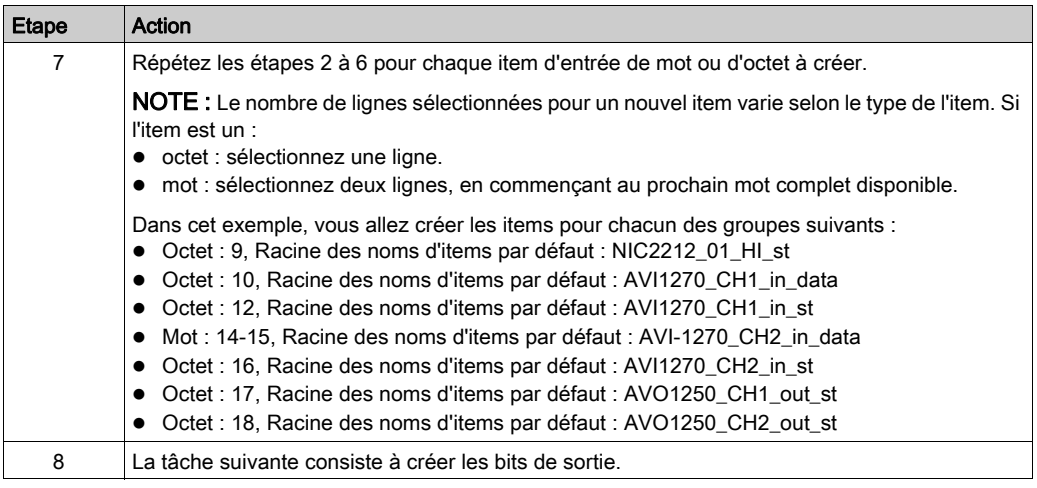

## Création des items de bit de sortie

Pour créer les items de bit de sortie de l'exemple de STB NIC 2212, en commençant par les 2 bits de sortie du module STB DDO 3200, procédez comme suit :

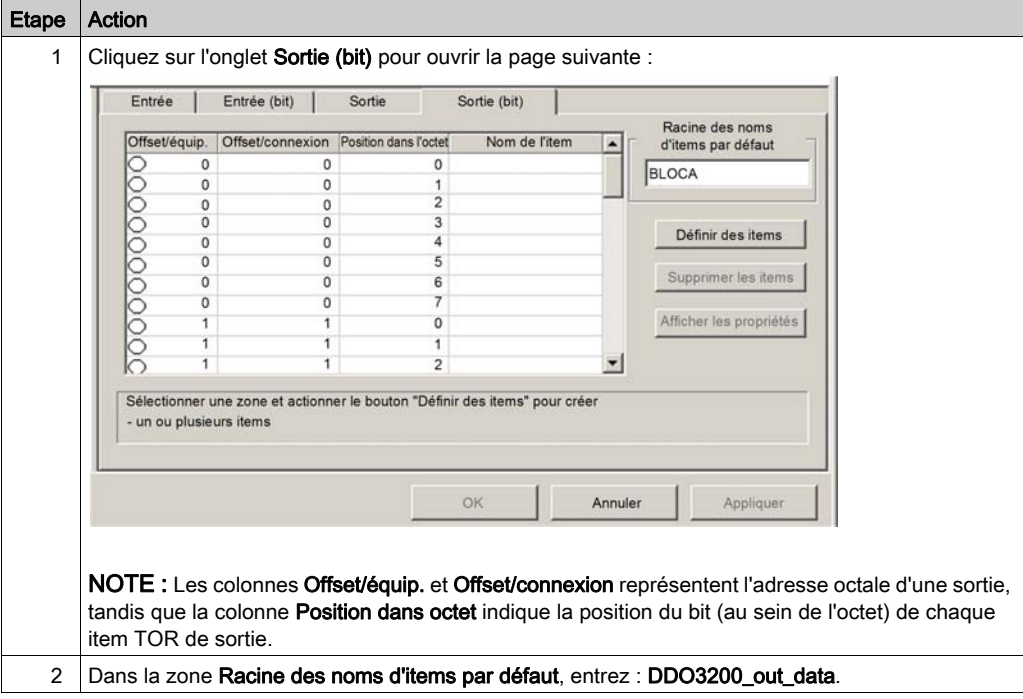

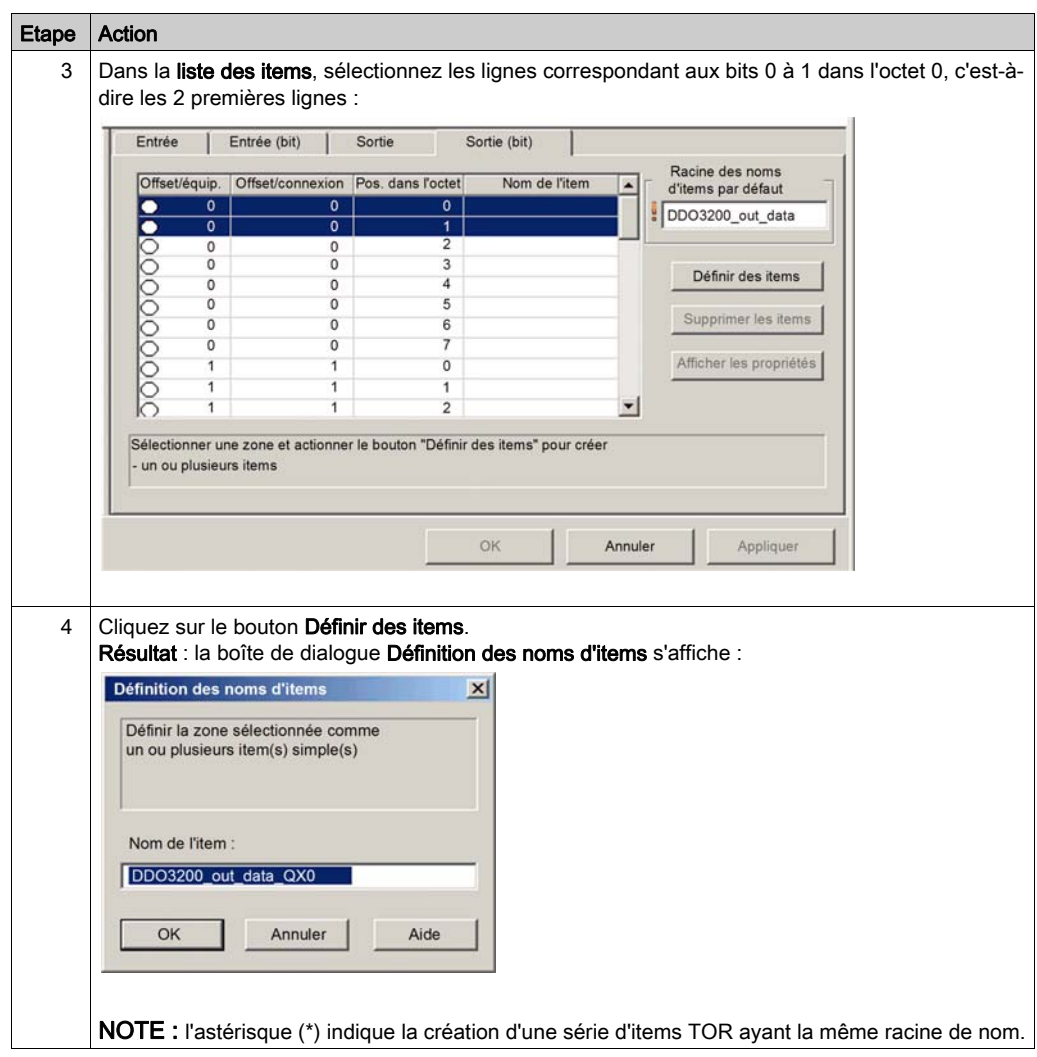

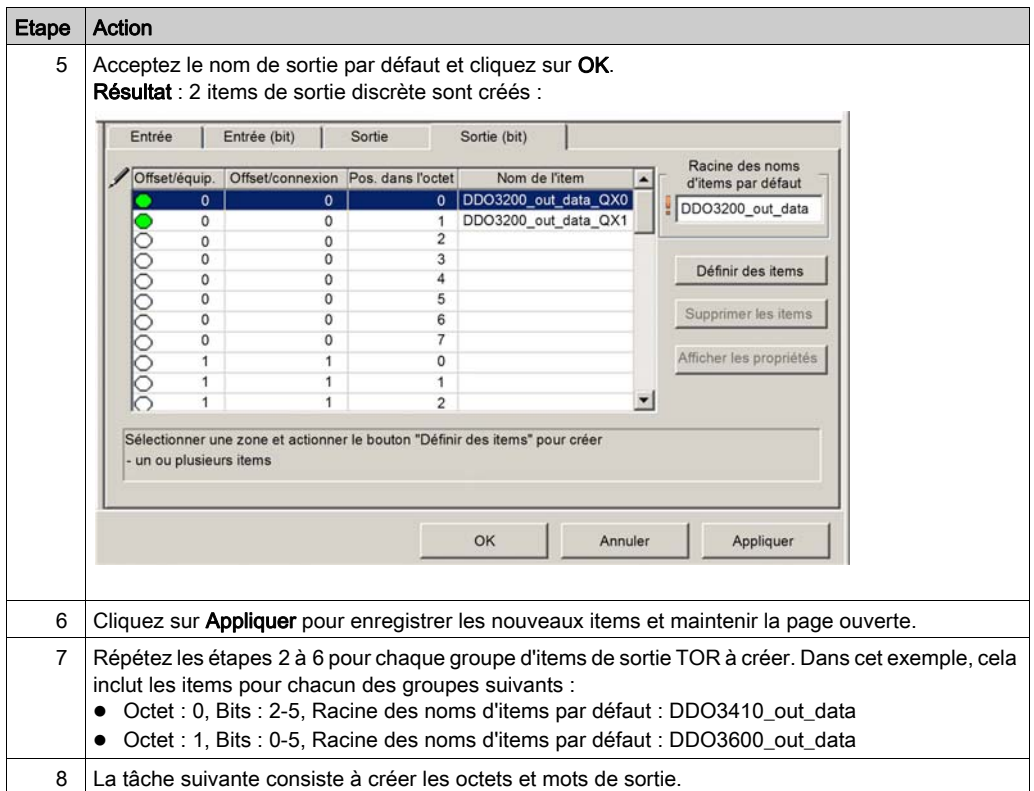

#### Création d'items de sorties numériques

Pour créer des items de sortie pour l'exemple de STB NIC 2212, en commençant par un mot de données de sortie pour le module STB AVO 1250, procédez comme suit :

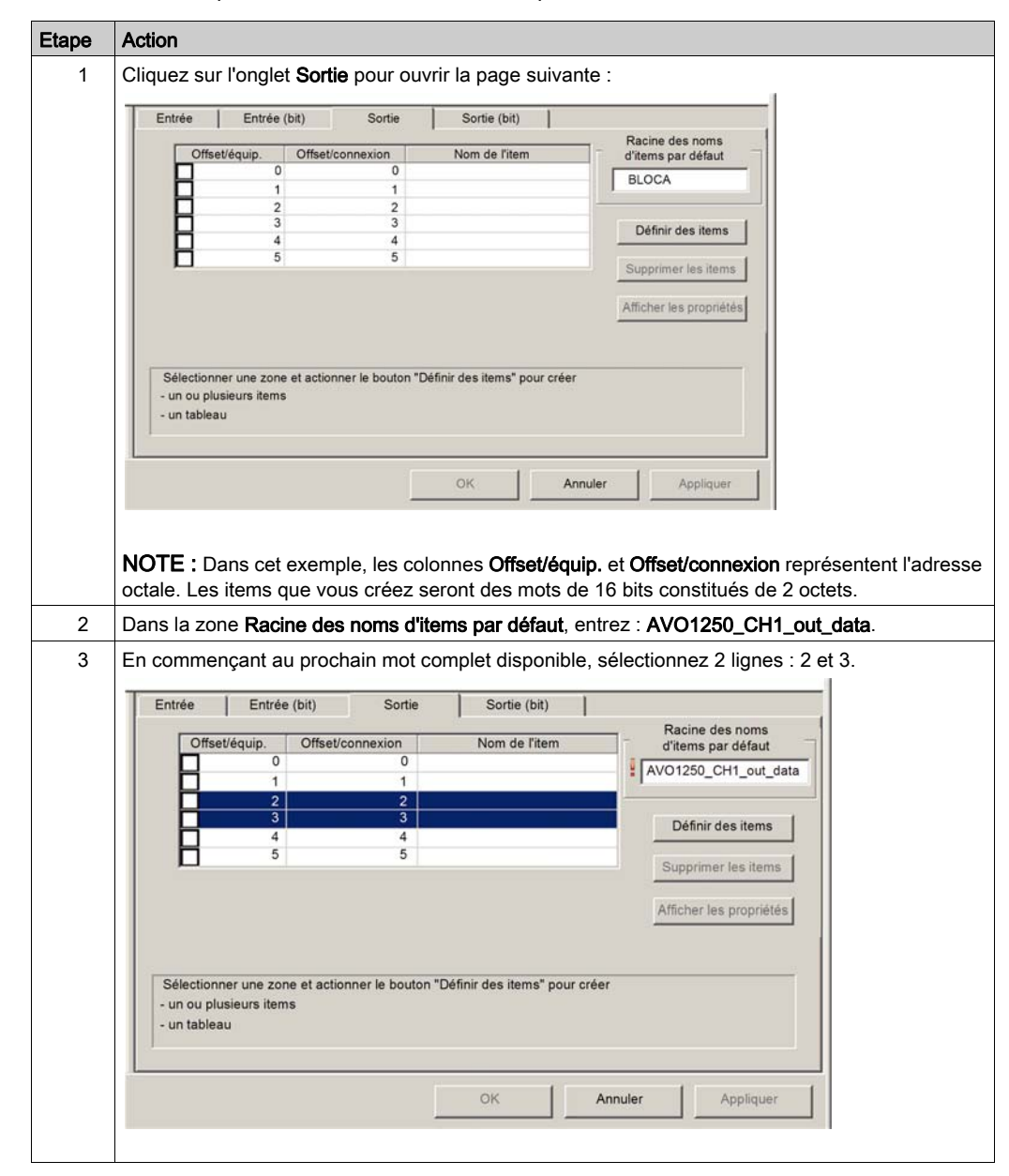

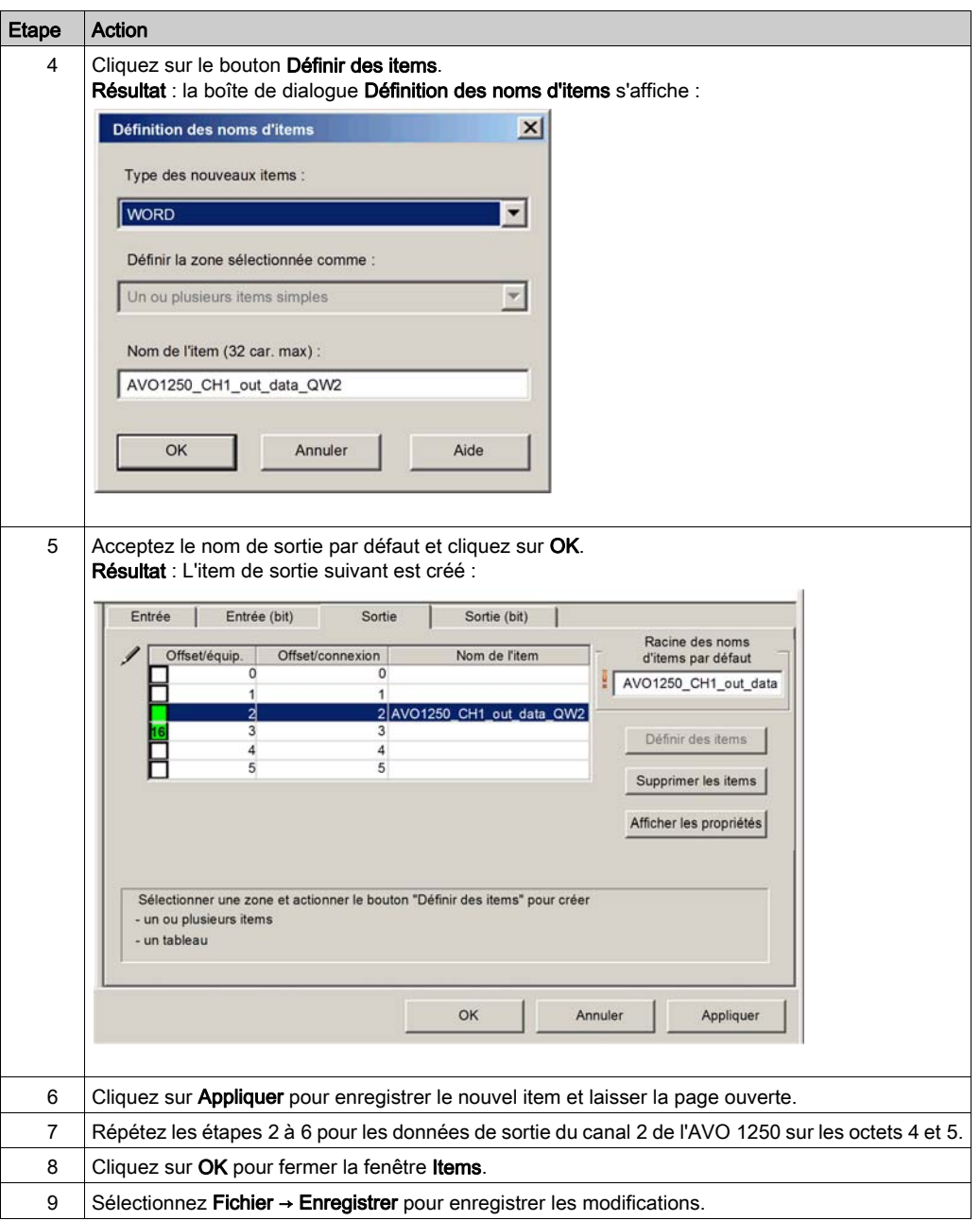

# Messagerie implicite EtherNet/IP

## Présentation

Les RPI recommandés pour les connexions avec EtherNet/IP message implicite sont : 1/2 de la durée de cycle MAST. Si le RPI qui en résulte est inférieur à 25 ms, les connexions avec message implicite peuvent être affectées lorsque des messages explicites ou le DTM accèdent aux fonctionnalités de diagnostic du service de scrutation d'E/S Ethernet de la CPU.

Dans ce cas, les paramètres suivants de multiplicateur timeout [\(voir](#page-228-0) page 229) sont recommandés :

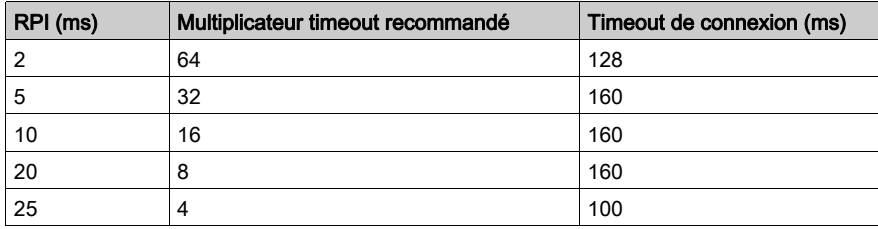

NOTE : Si vous utilisez des valeurs inférieures à celles recommandées dans le tableau, le réseau peut consommer de la bande passante superflue, ce qui peut avoir une incidence sur les performances du module au sein du système.

# Sous-chapitre 5.12 Configuration de la CPU M580 en tant qu'adaptateur EtherNet/IP

#### **Introduction**

Cette section décrit la configuration d'une CPU M580en tant qu'adaptateur EtherNet/IP via la fonctionnalité esclave local.

#### Contenu de ce sous-chapitre

Ce sous-chapitre contient les sujets suivants :

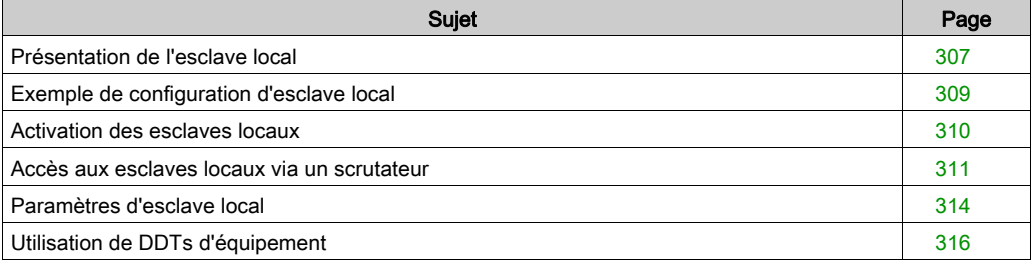

# <span id="page-306-0"></span>Présentation de l'esclave local

#### Introduction

Le service de scrutation d'E/S Ethernet intégré à la CPU M580 permet de scruter les modules du réseau.

Cependant, vous pouvez activer ce service en tant qu'adaptateur EtherNet/IP (ou esclave local). Lorsque la fonctionnalités d'esclave local est activée, les scrutateurs du réseau peuvent accéder aux données de la CPU mappées sur des objets de l'esclave local dans le programme de la CPU.

# NOTE :

- Le service de scrutation de la CPU continue à fonctionner en tant que scrutateur lorsqu'il est activé en tant qu'adaptateur EtherNet/IP.
- Pour obtenir des données de la CPU primaire, établissez une connexion avec l'adresse IP principale de la CPU (voir Redondance d'UC Modicon M580, Guide de planification du système pour, architectures courantes).

Le service de scrutation de la CPU prend en charge jusqu'à 16 instances d'esclaves locaux (Esclave local 1 ... Esclave local 3). Chaque instance d'esclave local activée prend en charge les connexions suivantes :

- Une connexion propriétaire exclusive
- Une connexion en écoute seule

#### Présentation du processus

Voici les étapes du processus de configuration d'un esclave local :

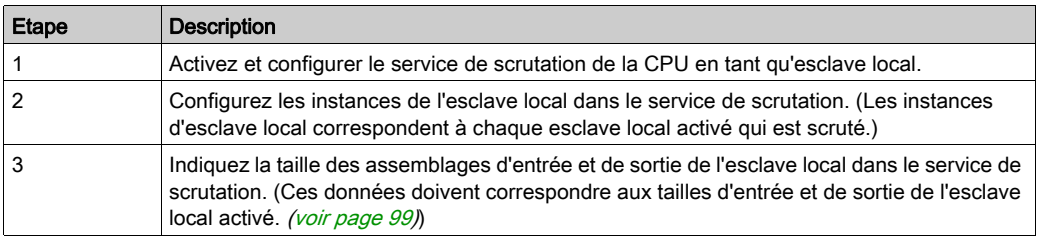

#### Messagerie implicite et explicite

En tant qu'adaptateur EtherNet/IP, les services de scrutation de la CPU répondent aux requêtes suivantes des scrutateurs du réseau :

- Messages implicites : Les requêtes de messagerie implicite sont envoyées depuis l'équipement de scrutation du réseau jusqu'à la CPU. Lorsque la fonctionnalité d'esclave local est activée, les scrutateurs du réseau peuvent effectuer les tâches suivantes :
	- Lire des messages du service de scrutation de la CPU
	- Ecrire des messages du service de scrutation de la CPU

La messagerie implicite est particulièrement adaptée à l'échange répétitif de données poste à poste.

**Messages explicites** : Le service de scrutation de la CPU répond aux requêtes de messagerie explicite adressées aux objets CIP. Lorsque les esclaves locaux sont activés par la CPU, les requêtes de messagerie explicite peuvent accéder aux instances d'assemblage CIP du service de scrutation de la CPU. (Cette fonction est en lecture seule.)

#### Equipements tiers

Si le service de scrutation de la CPU qui communique avec l'esclave local peut être configuré avec Control Expert, utilisez des DTM qui correspondent à la CPU pour ajouter ces modules à votre configuration.

Les scrutateurs EtherNet/IP tiers qui accèdent aux instances d'assemblage de l'esclave local via le service de scrutation de la CPU le font selon le tableau de mappage d'assemblage. Le service de scrutation de la CPU est fourni avec le fichier EDS correspondant. Les scrutateurs tiers peuvent utiliser le contenu du fichier EDS pour mapper des entrées et des sorties vers les instances d'assemblage appropriées du service de scrutation de la CPU.

# <span id="page-308-0"></span>Exemple de configuration d'esclave local

#### **Introduction**

Les instructions suivantes permettent de créer une configuration simple d'esclave local qui inclut un scrutateur de réseau (origine, O) et une CPU M580 activée en tant qu'esclave local (cible, T).

## Equipements d'origine et cible

Cette figure, qui représente une partie du modèle de réseau, montre l'esclave local activé (1) et l'équipement maître (2) :

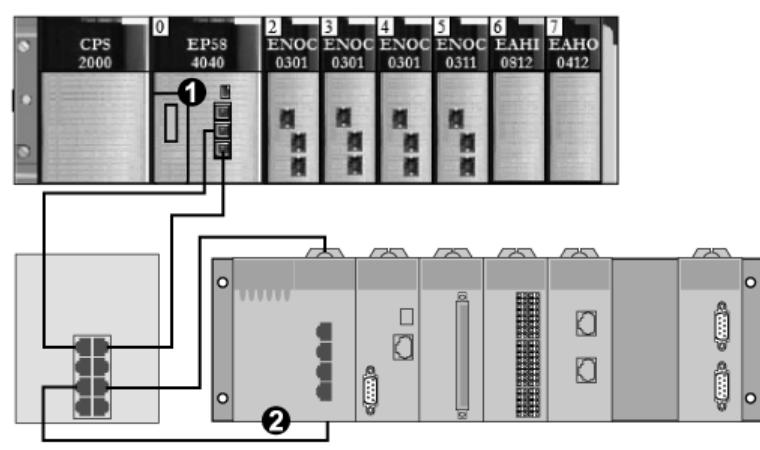

- 1 CPU M580 : CPU sur le rack local M580. Dans cet exemple, vous activerez le service de scrutation intégré de la CPU en tant qu'équipement d'esclave local (ou cible, T).
- 2 Rack Modicon M340 : Dans cet exemple, le scrutateur (ou origine, O) scrute les données CPU sur le rack M580 via l'esclave local activé (service de scrutation de la CPU M580).

# <span id="page-309-0"></span>Activation des esclaves locaux

#### **Introduction**

Dans un modèle de configuration, vous activerez l'Esclave local 1 et l'Esclave local 2.

D'abord, utilisez ces instructions pour activer l'Esclave local 1 dans la configuration du service de scrutation intégré de la CPU. Ensuite, répétez ces instructions pour activer l'Esclave local 2.

#### Configuration d'un esclave local

Activez la CPU dans le rack local M580 en tant qu'équipement cible (esclave local) :

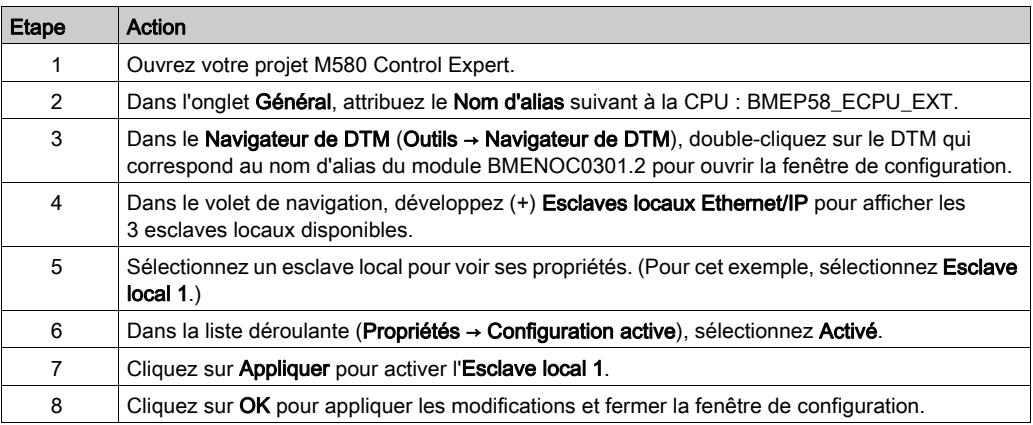

Vous avez désormais activé l'Esclave local 1 pour le service de scrutation CPU à l'adresse IP 192.168.20.10.

Les scrutateurs EtherNet/IP qui scrutent le réseau pour le service de scrutation de la CPU à cette adresse IP peuvent utiliser des messages implicites pour lire et écrire sur les instances d'assemblage associées à l'instance de l'esclave local.

#### Activation d'un autre esclave local

Dans cet exemple, deux connexions d'esclave local sont utilisées. Créez une deuxième connexion pour l'Esclave local 2 :

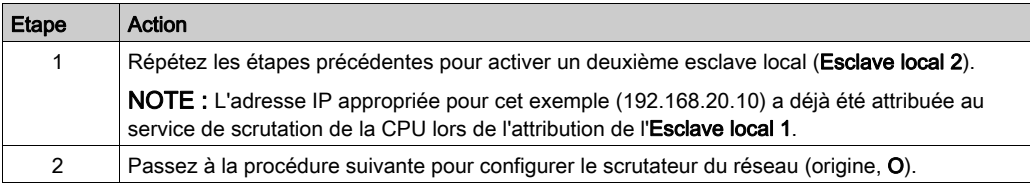

# <span id="page-310-0"></span>Accès aux esclaves locaux via un scrutateur

#### **Introduction**

Utilisez ces instructions pour mapper les instances de l'esclave local dans un scrutateur du réseau sur les esclaves locaux activés dans le service de scrutation intégré de la CPU (Esclave local 1, Esclave local 2, Esclave local 3).

Dans cet exemple, un module de communication Ethernet BMENOC0301 est utilisé comme scrutateur du réseau (origine, O) qui scrute le service de scrutation CPU lorsqu'il est activé en tant qu'esclave local (cible, T).

Configurez le module BMENOC0301 dans un projet Control Expert M580.

#### Ajout du DTM d'équipement

Créez une instance d'esclave local correspondant à un esclave local activé par le nom :

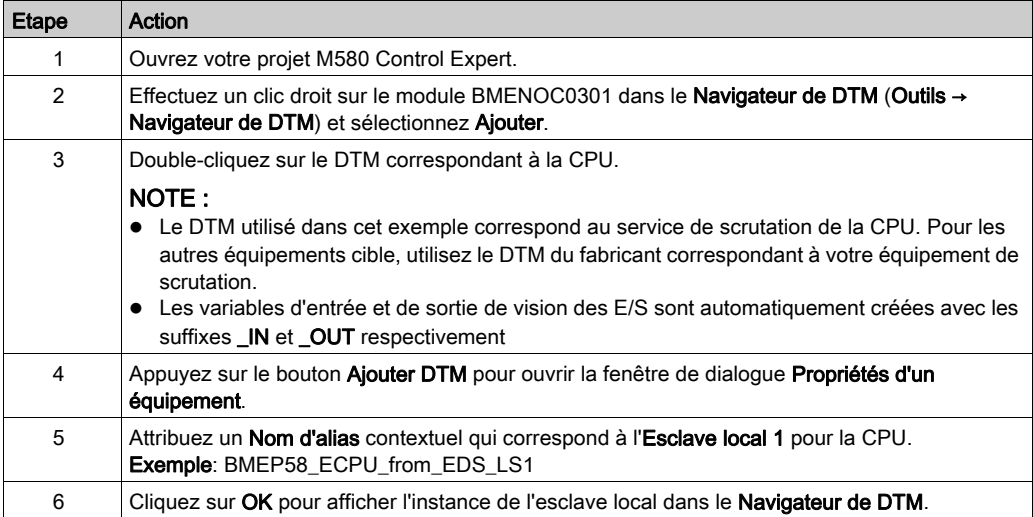

#### Mappage des numéros d'esclaves locaux

Dans le projet Control Expert M580, associez les instances de l'esclave local dans le scrutateur BMENOC0301 à des esclaves locaux spécifiques qui sont activés pour le service de scrutation de la CPU :

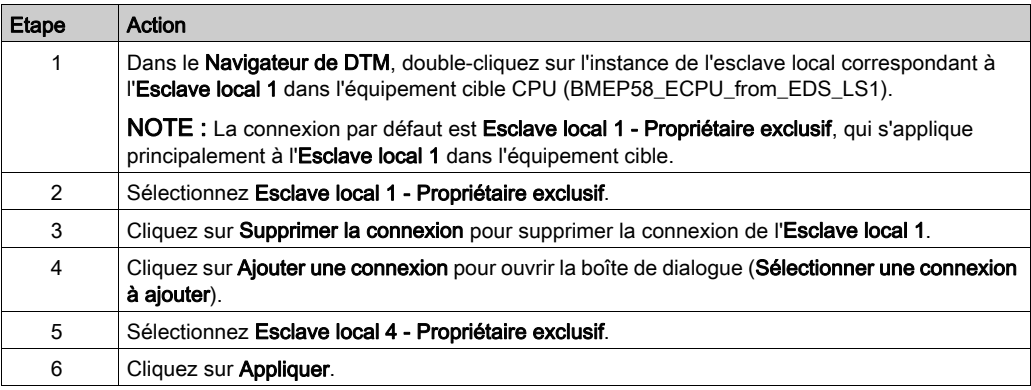

L'esclave local (Esclave local 1) est désormais la cible d'une instance d'esclave local avec un nom de connexion contextuel (Esclave local 1 - Propriétaire exclusif).

#### <span id="page-311-0"></span>Mappage d'adresses IP

Associez l'adresse IP de l'esclave local (cible, T) aux instances d'esclave local dans la configuration du scrutateur (origine, O) :

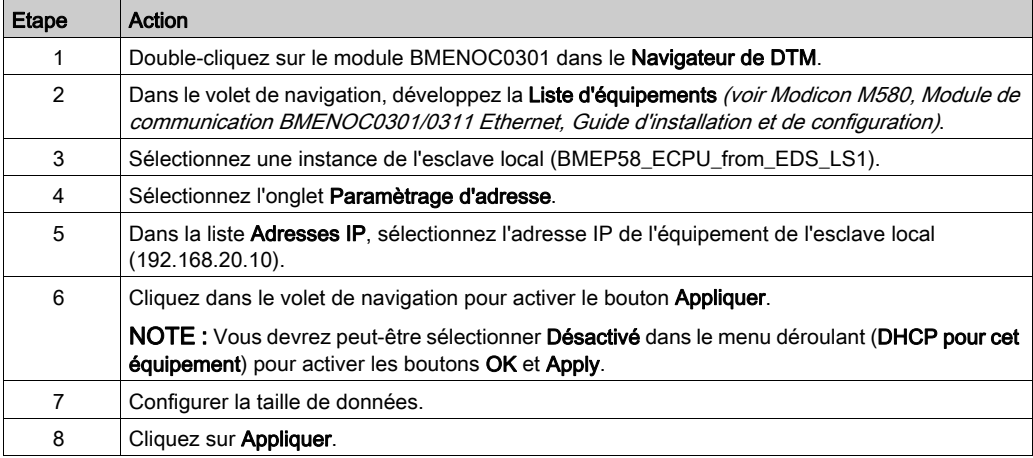

# Configuration d'une connexion supplémentaire

Vous avez créé une instance d'esclave local qui correspond par nom et adresse IP à un esclave local activé. Dans cet exemple, deux connexions d'esclave local sont utilisées. Veuillez créer une autre connexion pour Esclave local 2.

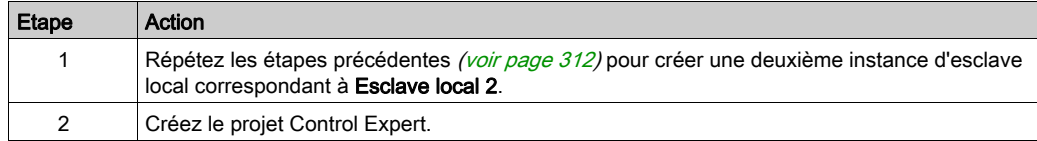

## Accès aux variables de DDT d'équipement

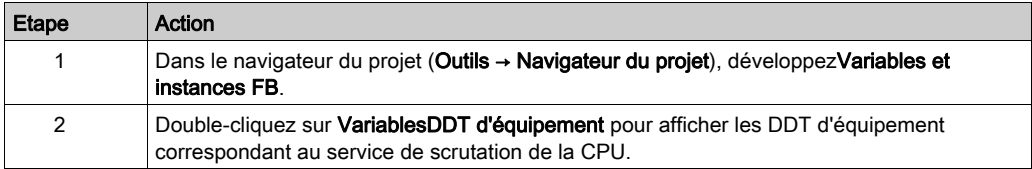

# <span id="page-313-0"></span>Paramètres d'esclave local

# Accès à la configuration

Ouvrez la page de configuration Esclaves locaux EtherNet/IP.

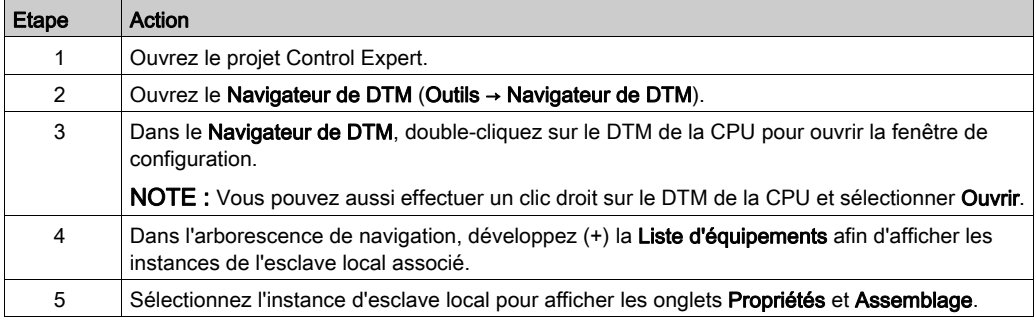

# Propriétés

Identifiez et activez (ou désactivez) l'esclave local dans l'onglet Propriétés :

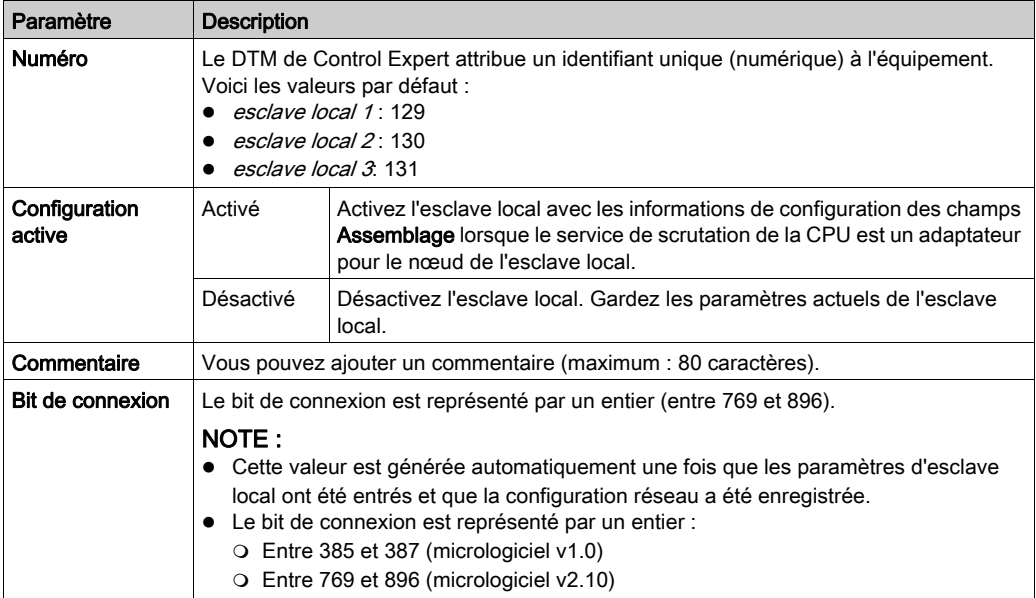

#### Assemblage

Utilisez la zone Assemblage de la page Esclave local pour configurer la taille des entrées et des sorties de l'esclave local. Chaque équipement est associé aux instances d'assemblage suivantes :

- **•** Sorties
- **e** Entrées
- Configuration
- Heartbeat (L'instance d'assemblage heartbeat est réservée aux connexion en écoute seule.)

Les numéros d'assemblage Control Expert sont déterminés en fonction du tableau suivant, où O indique l'équipement d'origine (le scrutateur) et T l'équipement cible :

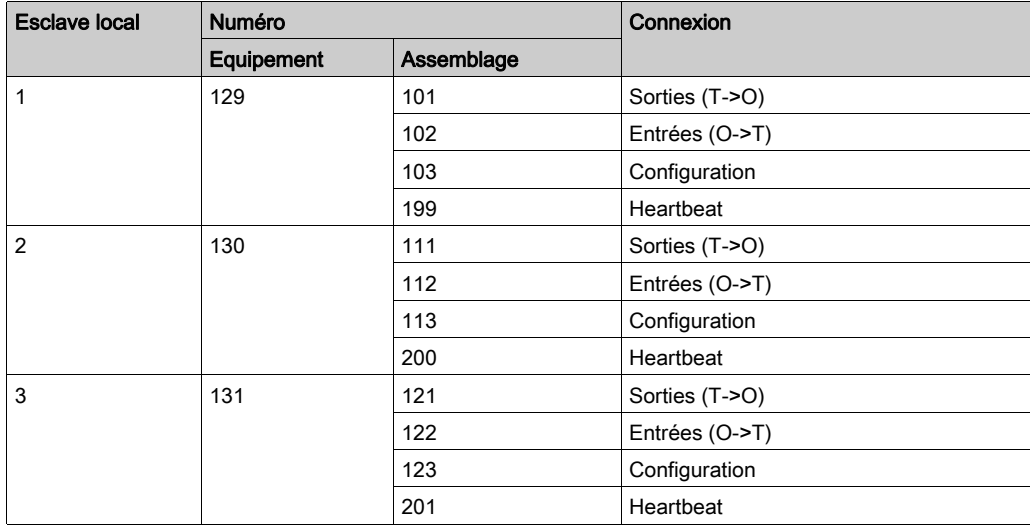

NOTE : Lorsque vous utilisez des messages explicites pour lire l'instance d'assemblage du service de scrutation de la CPU, allouez suffisamment d'espace pour la réponse. La taille de la réponse est égale à la somme suivante : taille de l'assemblage + 1 octet (service de réponse) + 1 octet (statut général).

Limites (du point de vue de l'esclave local) :

- *Valeur RPI maximale*: 65535 ms
- *Valeur de timeout maximale*: 512 \* RPI
- Sorties  $(T \rightarrow O)$ : 509 octets maximum
- *Entrées (O -> T)*: 505 octets maximum
- configuration du service de scrutation de la CPU: 0 (fixe)

# <span id="page-315-0"></span>Utilisation de DDTs d'équipement

#### **Introduction**

Utilisation de Control Expert pour créer un ensemble de types DDDT (types de données dérivés d'équipement) et de variables qui prennent en charge les communications et le transfert de données entre le PAC et les esclaves locaux, les équipements distribués et les modules d'E/S correspondants.

Vous pouvez créer des DDDT et les variables correspondantes dans le Control Expert DTM. Ces objets de programme prennent en charge la conception du réseau.

NOTE : le nom de l'équipement par défaut varie suivant la version du micrologiciel installé sur la CPU sélectionnée. Il peut s'agir de l'un des noms suivants :

- T\_BMEP58\_ECPU
- $\bullet$  T\_BMEP58\_ECPU\_EXT
- T\_M\_ECPU\_HSBY

Utilisez les DDDT pour :

- lire les informations d'état sur le module de communication Ethernet ;
- écrire des instructions de commande dans le module de communication Ethernet.

A tout moment, vous pouvez double-cliquer sur le nom du DDDT dans le **Navigateur de projet** pour afficher ses propriétés et ouvrir le fichier EDS correspondant.

NOTE : pour les applications qui nécessitent plusieurs DDDT, créez un Nom d'alias qui identifie de façon logique le DDDT avec la configuration (module, emplacement, numéro d'esclave local, etc.).

#### Variables de DDDT

Vous pouvez accéder aux DDT d'équipement et aux variables correspondantes dans Control Expert, puis les ajouter à une Table d'animation définie par l'utilisateur. Le tableau suivant vous permet de surveiller les variables en lecture seule et de modifier les variables en lecture/écriture.

Utilisez ces types de données et ces variables pour effectuer les tâches suivantes :

- Lire l'état des connexions et des communications entre le module de communication Ethernet et les équipements EtherNet/IP et Modbus TCP distribués :
	- L'état est affiché sous la forme de tableau HEALTH\_BITS de 32 octets.
	- La valeur de bit 0 indique que la connexion est perdue ou que le module de communication ne peut plus communiquer avec l'équipement distribué.
- Activer (1) ou désactiver (0) une connexion en écrivant sur un bit sélectionné dans un tableau DIO\_CTRL de 16 mots
- Surveiller la valeur des items d'entrée et de sortie des esclaves locaux et des équipements distribués que vous créez dans Control Expert.

NOTE : en cas de basculement dans un système de redondance d'UC, le tableau HEALTH\_BITS n'est pas copié vers la CPU redondante. Le tableau DIO\_CTRL, lui, est bien copié vers la CPU redondante.

## Affichage de l'ordre des items d'entrée et de sortie

Affichez les DDDT dans Control Expert (Navigateur du projet → Variables et instances FB → Variables de DDT d'équipement). L'éditeur de données s'affiche. Cliquez sur l'onglet Types DDT.

L'éditeur de données affiche chaque variable d'entrée et de sortie. Lorsque vous ouvrez les premières variables d'entrée et de sortie, vous pouvez afficher les bits de validité [\(voir](#page-215-0) page 216) de connexion et les bits de contrôle *(voir page 216)* de la connexion :

Le tableau suivant présente la règle d'attribution des numéros de connexion :

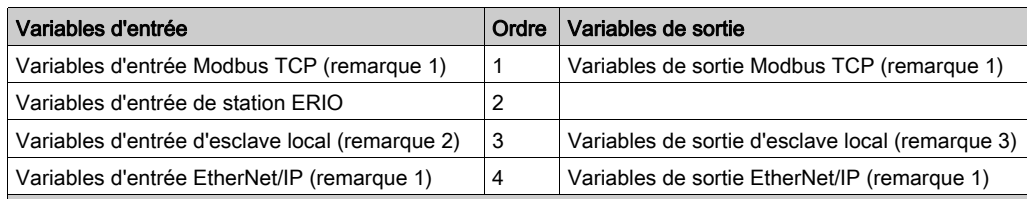

REMARQUE 1 : les DDDT sont au format suivant :

- **i.** par type d'équipement
- **·** ii. pour un équipement (par numéro de connexion)
- **iii.** pour une connexion (par décalage d'item)

REMARQUE 2 : les variables d'esclave local sont au format suivant :

- i. par numéro d'esclave local
- ii. pour chaque esclave local (par décalage d'item)

# Sous-chapitre 5.13 Catalogue matériel

#### Introduction

Le Catalogue matériel de Control Expert affiche la liste des modules et équipements que vous pouvez ajouter à un projet Control Expert. Chaque module ou équipement du catalogue est représenté par un DTM qui définit ses paramètres.

#### Contenu de ce sous-chapitre

Ce sous-chapitre contient les sujets suivants :

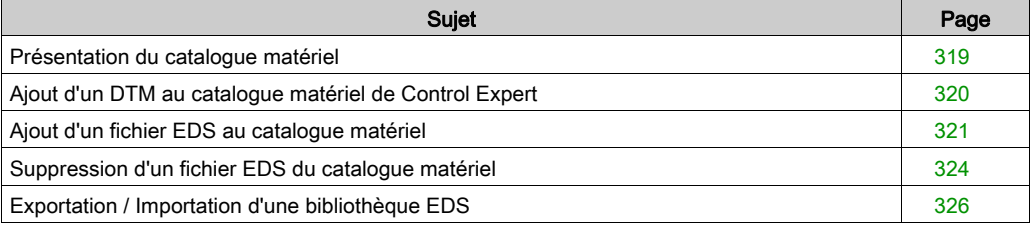

# <span id="page-318-0"></span>Présentation du catalogue matériel

## Introduction

Le Catalogue matériel de Control Expert contient la liste des modules et équipements que vous pouvez ajouter à un projet Control Expert. Les équipements EtherNet/IP et Modbus TCP se trouvent dans l'onglet Catalogue de DTM au bas du Catalogue matériel. Chaque module ou équipement du catalogue est représenté par un DTM qui définit ses paramètres.

## Fichiers EDS

Tous les équipements proposés sur le marché actuel ne sont pas associés à un DTM spécifique à l'équipement. Certains équipements sont définis par un fichier EDS spécifique à l'équipement. Control Expert affiche les fichiers EDS sous la forme d'un DTM. Ainsi, vous pouvez utiliser Control Expert pour configurer ces équipements définis par un fichier EDS de la même manière que les équipements définis par un DTM.

Les autres équipements ne sont associés ni à un DTM ni à un fichier EDS. Pour configurer ces équipements, utilisez le DTM générique de la page Catalogue de DTM.

# Affichage du catalogue de DTM

Ouvrir le Catalogue matériel de Control Expert :

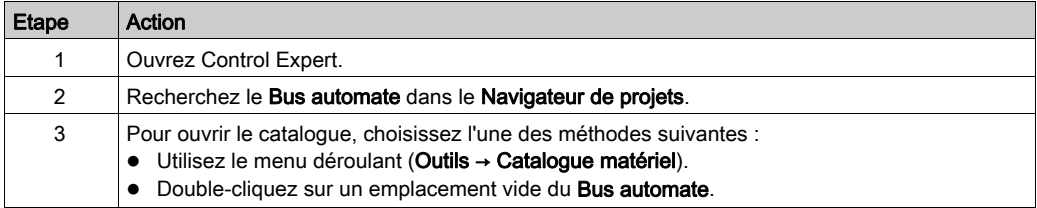

# <span id="page-319-0"></span>Ajout d'un DTM au catalogue matériel de Control Expert

## Processus défini par le fabricant

Pour qu'un DTM puisse être utilisé dans le Catalogue matériel de Control Expert, installez au préalable le DTM sur le PC hôte (PC qui exécute Control Expert).

La procédure d'installation d'un DTM est définie par le fabricant de l'équipement. Consultez la documentation du fabricant de l'équipement pour installer un équipement DTM sur votre PC.

NOTE : une fois un équipement DTM installé sur votre PC, effectuez la mise à jour du catalogue matériel de Control Expert pour afficher le nouveau DTM dans le catalogue. Le DTM peut être ajouté à un projet Control Expert.

# <span id="page-320-0"></span>Ajout d'un fichier EDS au catalogue matériel

#### Introduction

Vous pouvez avoir besoin d'utiliser un équipement EtherNet/IP pour lequel aucun DTM ne se trouve dans le catalogue. Dans ce cas, suivez les indications relatives à l'importation de fichiers EDS dans le catalogue pour créer un DTM correspondant.

Control Expert intègre un assistant qui permet d'ajouter un ou plusieurs fichiers EDS au Catalogue matériel de Control Expert. L'assistant affiche des écrans d'aide pour effectuer les actions suivantes :

- Ajout de fichiers EDS au Catalog matériel.
- **Contrôle de redondance lorsque vous ajoutez des fichiers EDS en double au Catalog matériel.**

NOTE : Le Catalogue matériel de Control Expert affiche une liste partielle des DTM et des fichiers EDS enregistrés avec ODVA. Cette bibliothèque inclut des DTM et des fichiers EDS de produits non fabriqués ou non vendus par Schneider Electric. Les fichiers qui ne sont pas au format Schneider Electric EDS sont identifiés par fournisseur dans le catalogue. Pour plus d'informations sur les fichiers qui ne sont pas au format Schneider Electric EDS, contactez le fabricant de l'équipement concerné.

#### Ajout de fichiers EDS

Ouvrir la boîte de dialogue Ajout EDS :

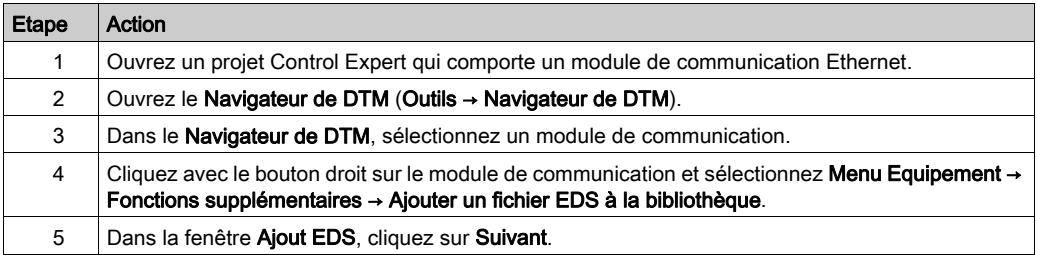

## La page suivante s'affiche :

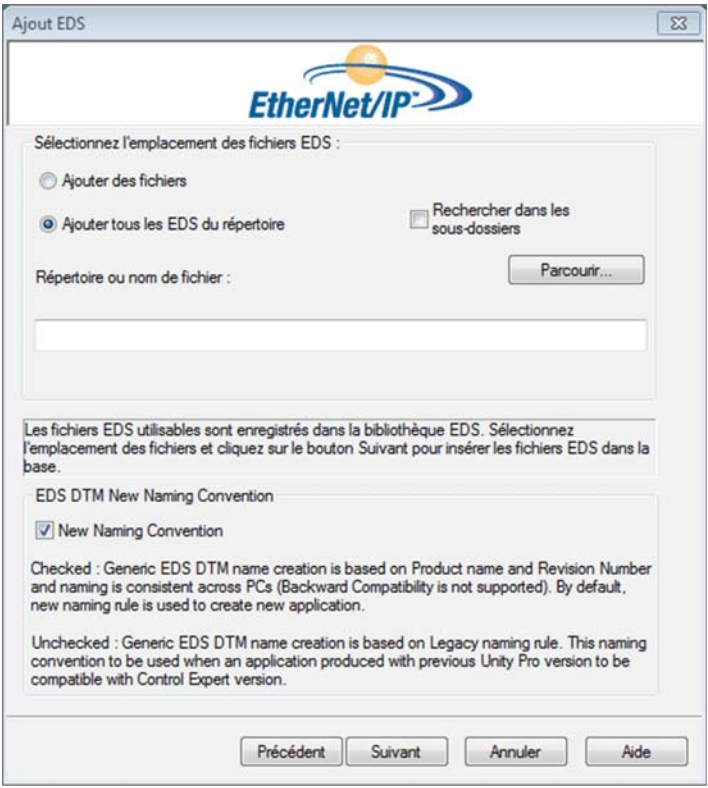

Pour ajouter un ou plusieurs fichiers EDS à la bibliothèque, procédez comme suit :

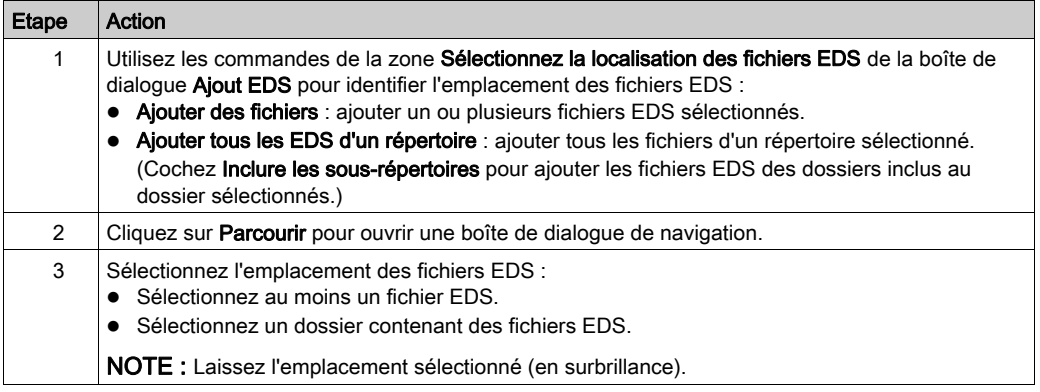

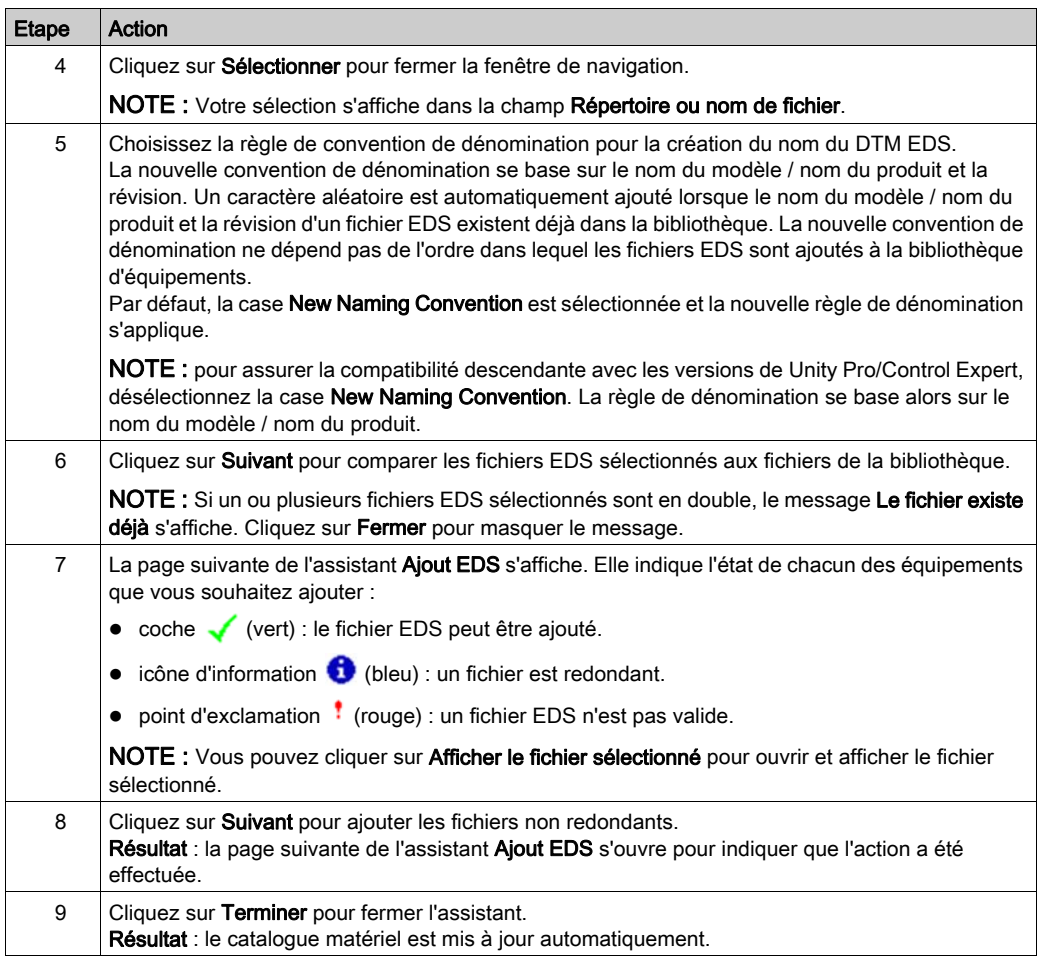

# <span id="page-323-0"></span>Suppression d'un fichier EDS du catalogue matériel

#### **Introduction**

Vous pouvez supprimer un module ou un équipement de la liste des équipements disponibles du Control Expert Catalogue matériel en supprimant son fichier EDS de la bibliothèque.

Lorsque vous supprimez un fichier EDS de la bibliothèque, l'équipement ou le module ne s'affiche plus dans le Catalogue de DTM. Cependant, la suppression du fichier de la bibliothèque ne supprime pas le fichier de son emplacement, vous pouvez donc importer le fichier ultérieurement.

#### Suppression d'un fichier EDS du catalogue

Pour supprimer un fichier EDS du catalogue, procédez comme suit :

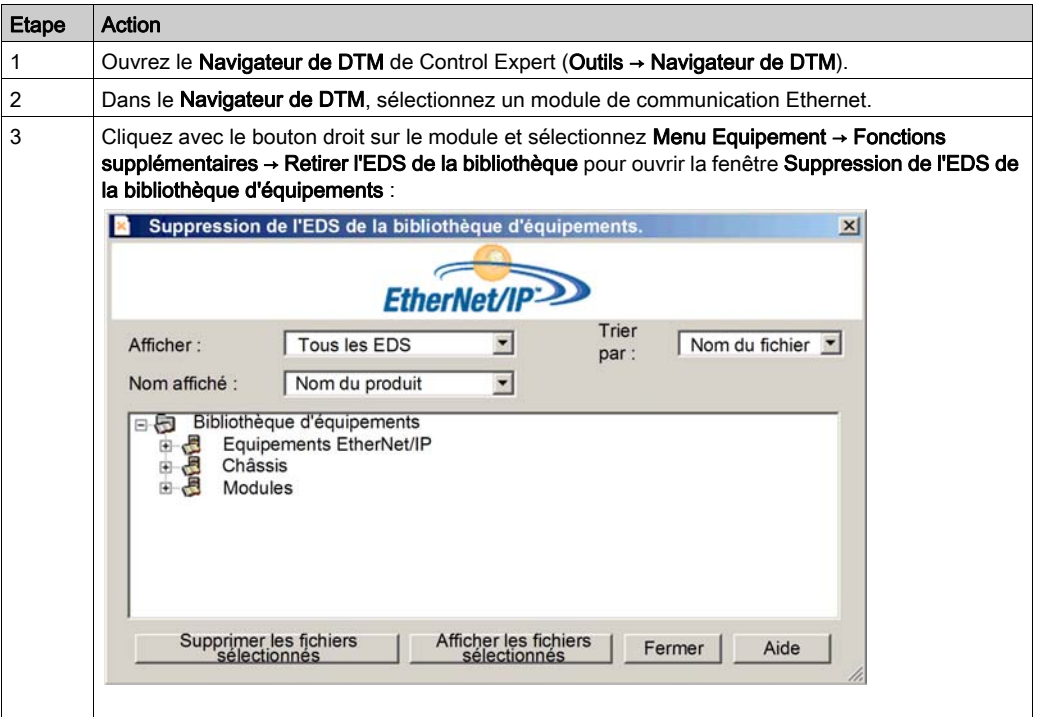
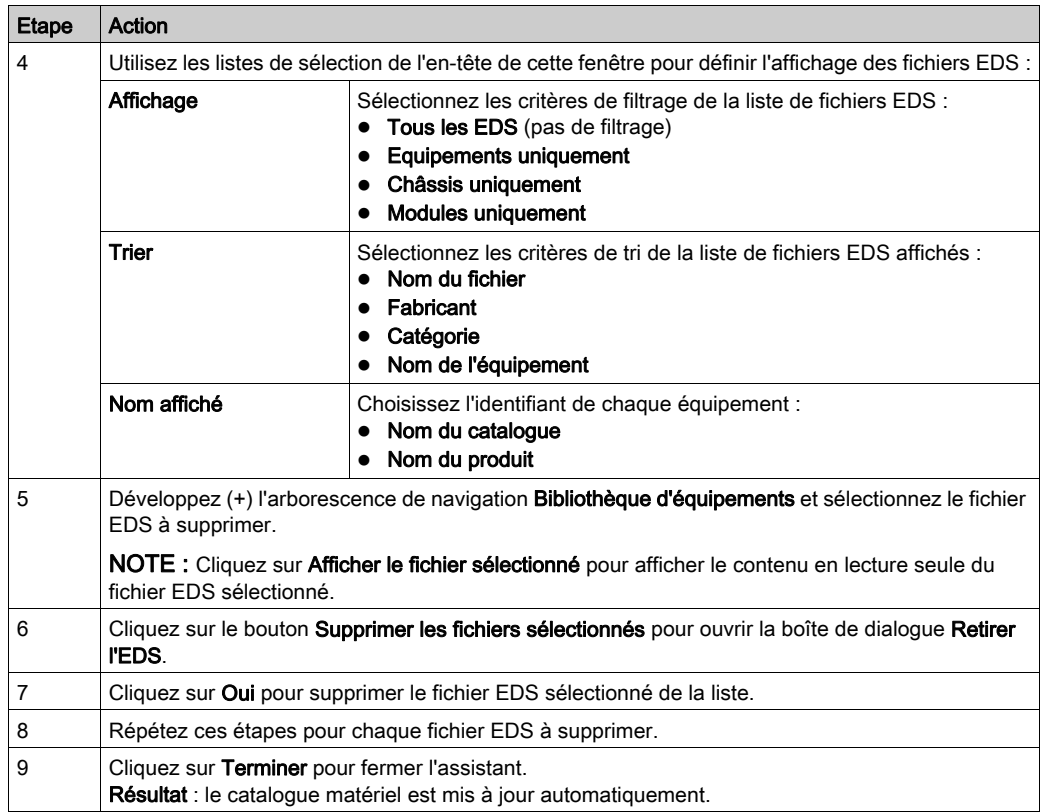

# Exportation / Importation d'une bibliothèque EDS

#### **Introduction**

Pour utiliser un même projet sur deux installations Control Expert (par exemple un PC hôte source et un PC hôte cible), le DTM Catalogue matériel du PC hôte cible nécessitera peut-être une mise à jour.

Plutôt que d'ajouter individuellement chaque fichier EDS manquant sur le PC hôte cible, vous pouvez mettre à jour le DTM Catalogue matériel en procédant comme suit :

- Exportez la bibliothèque EDS à partir du PC hôte source.
- $\bullet$  Importez la bibliothèque EDS sur le PC hôte cible.

NOTE : Lors de l'exportation de la bibliothèque EDS, le logiciel génère un fichier .DLB dans lequel figurent tous les DTM créés à partir des fichiers EDS.

#### Exportation de la bibliothèque EDS

Ouvrez la boîte de dialogue Export EDS Library :

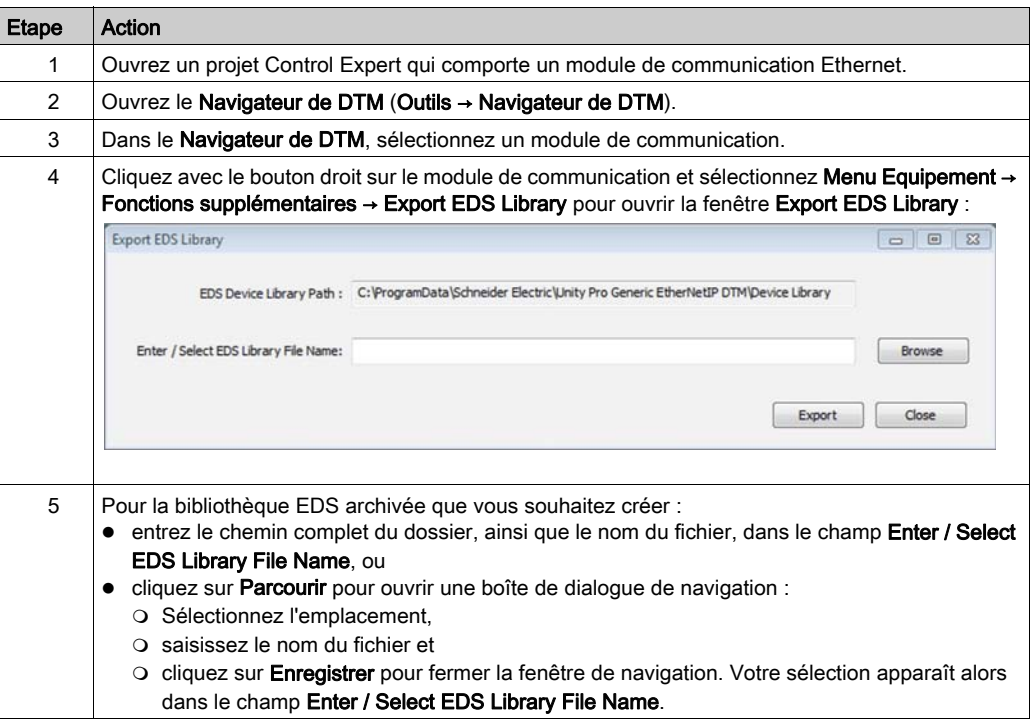

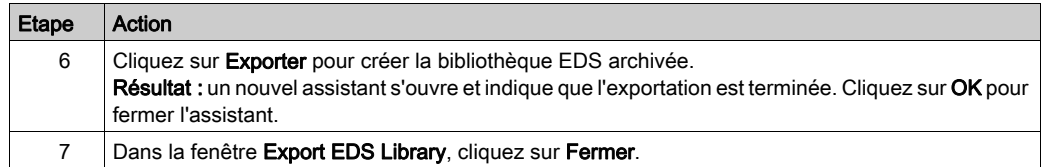

# Importation de la bibliothèque EDS

Procédez comme suit pour importer une bibliothèque EDS archivée :

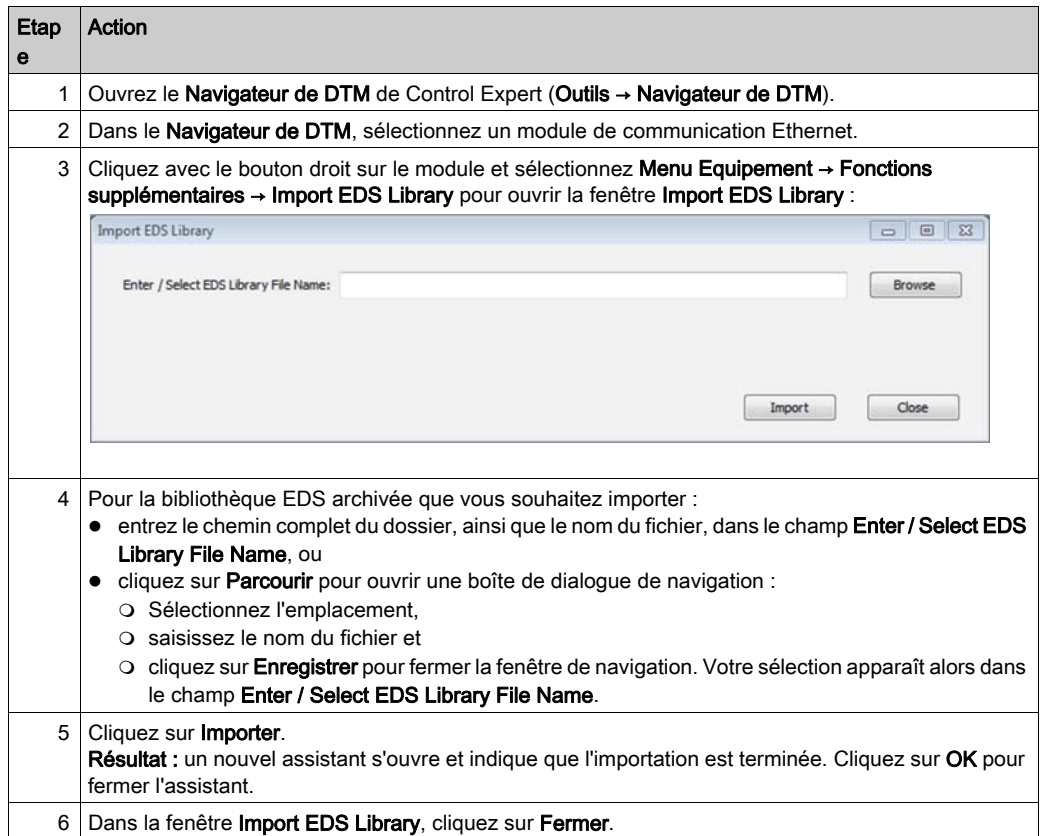

# <span id="page-327-0"></span>Sous-chapitre 5.14 Pages Web relatives aux CPU M580

#### Introduction

Le processeur (CPU) M580 comprend un serveur HTTP (Hypertext Transfer Protocol). Ce serveur transmet les pages Web afin de surveiller, diagnostiquer et contrôler l'accès à distance au module de communication. Le serveur facilite l'accès au processeur (CPU) à partir des navigateurs Internet standard.

#### Contenu de ce sous-chapitre

Ce sous-chapitre contient les sujets suivants :

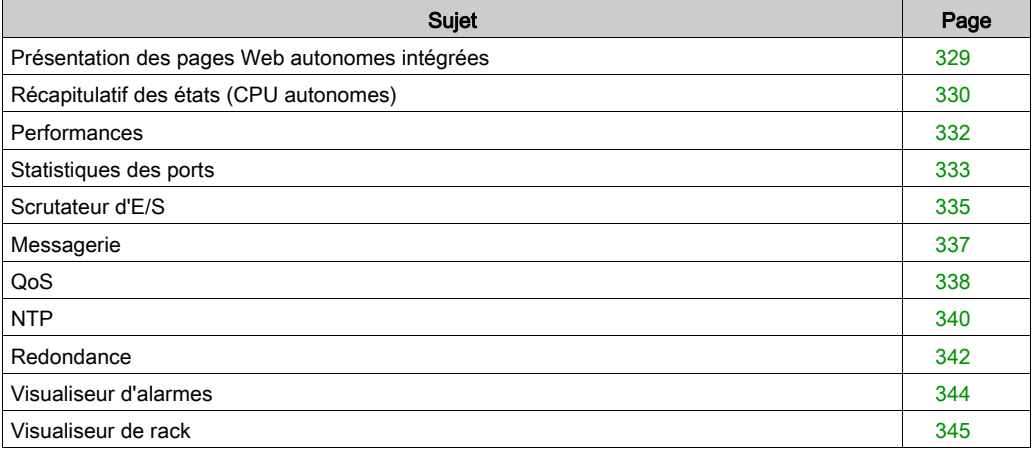

# <span id="page-328-0"></span>Présentation des pages Web autonomes intégrées

## Introduction

A partir des pages du serveur Web intégré, vous pouvez :

- afficher en temps réel les données de diagnostic de la CPU M580 et des autres équipements en réseau ;
- lire et écrire des valeurs dans les variables d'application Control Expert ;
- gérer et contrôler l'accès aux pages Web intégrées en attribuant des mots de passe différents pour :
	- afficher les pages Web de diagnostic,
	- écrire des valeurs dans les variables d'application Control Expert à l'aide de l'éditeur de données.

## Navigateurs pris en charge

Le serveur Web intégré dans les CPU M580 affiche des données sur des pages Web HTML standard. Vous pouvez consulter ces pages Web sur un PC, un iPad ou une tablette Android avec les navigateurs suivants :

- Internet Explorer (version 8 ou ultérieure) (version 10 ou ultérieure sous Windows Phone)
- Google Chrome (version 11 ou ultérieure) (version 35 ou ultérieure sous Android 4 minimum)
- Mozilla Firefox (version 4 ou ultérieure)
- Safari (version 6.0 sous Mac, non pris en charge sous Windows)

## Accès aux pages Web

Pour ouvrir la page Accueil, procédez comme suit :

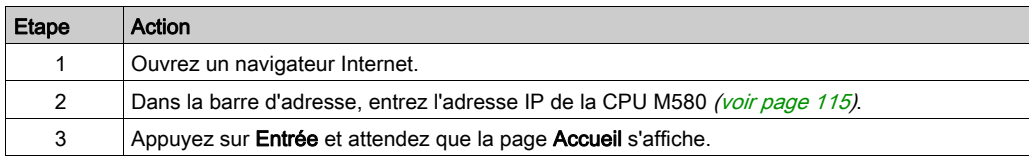

Vous pouvez accéder aux pages suivantes en développant le menu de la page Accueil :

- Récapitulatif des états [\(voir](#page-329-0) page 330)
- $\bullet$  Performances [\(voir](#page-331-0) page 332)
- Statistiques des ports [\(voir](#page-332-0) page 333)
- $\bullet$  I/O Scanning [\(voir](#page-334-0) page 335)
- Messagerie [\(voir](#page-336-0) page 337)
- QoS [\(voir](#page-337-0) page 338)
- **Service de temps réseau** [\(voir](#page-339-0) page 340)
- $\bullet$  Redondance [\(voir](#page-341-0) page 342)
- Visualiseur d'alarmes [\(voir](#page-343-0) page 344)
- $\bullet$  Visualiseur de rack [\(voir](#page-344-0) page 345)

# <span id="page-329-0"></span>Récapitulatif des états (CPU autonomes)

# Ouverture de la page

La page Récapitulatif des états est accessible depuis l'onglet Diagnostics (Menu → Module → Résumé) :

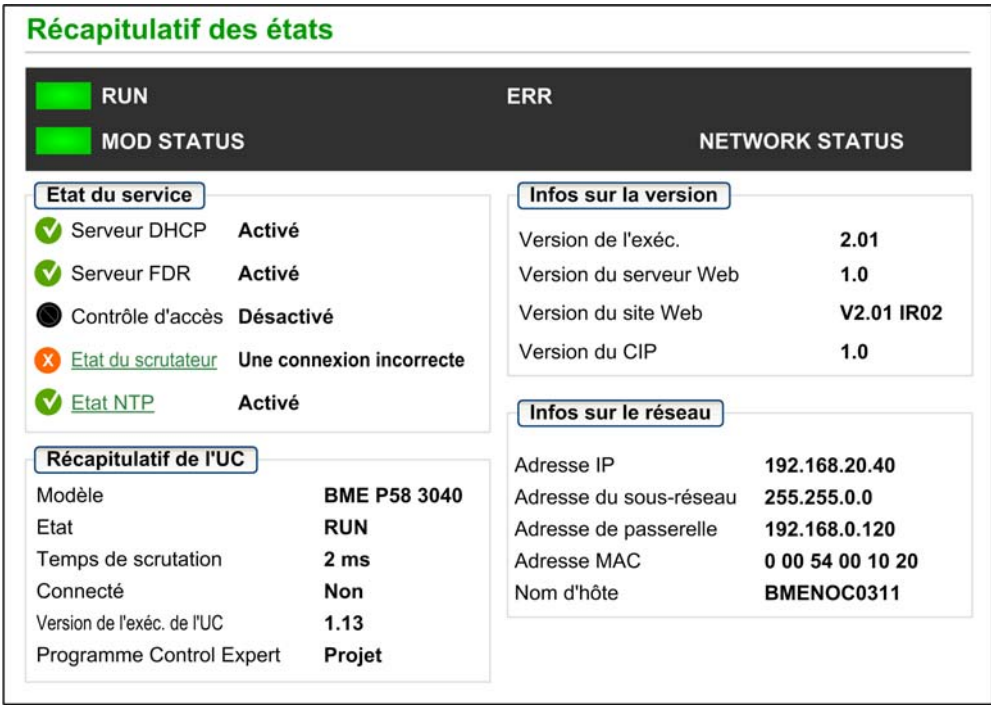

### NOTE :

- Cette page est mise à jour toutes les 5 secondes.
- Reportez-vous à la page Récapitulatif des états des CPU de redondance d'UC [\(voir](#page-350-0) page 351).

# Informations de diagnostic

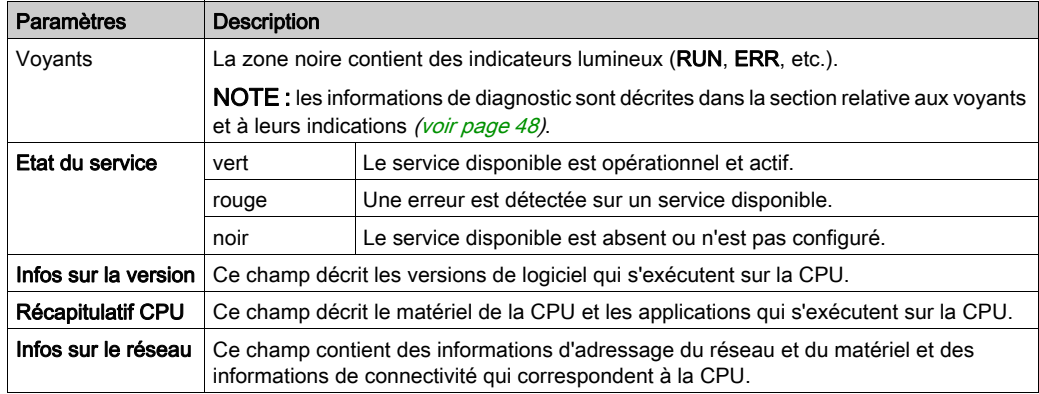

Les objets de cette page fournissent des informations d'état :

# <span id="page-331-0"></span>**Performances**

# Ouverture de la page

Vous accédez à la page Performances à partir de l'onglet Diagnostics (Menu → Module → Performances) :

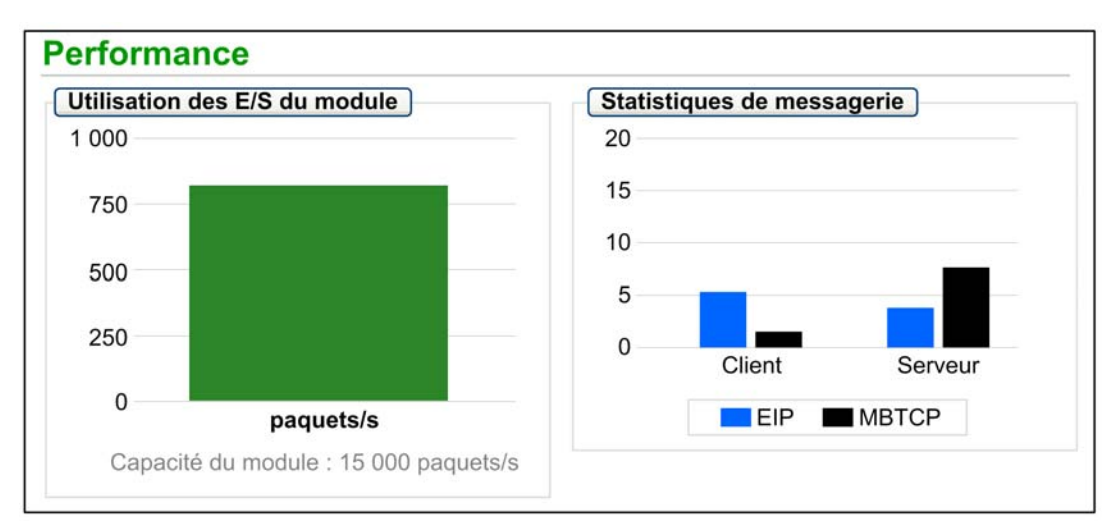

# NOTE :

- Déplacez le curseur de la souris sur les graphiques dynamiques pour voir les valeurs numériques actuelles.
- Cette page est mise à jour toutes les 5 secondes.

## Informations de diagnostic

Le tableau suivant décrit les statistiques de performances :

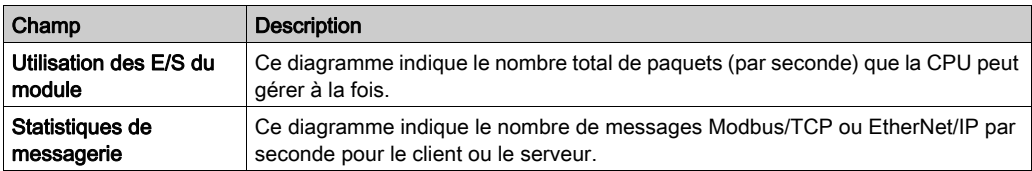

# <span id="page-332-0"></span>Statistiques des ports

## Ouverture de la page

Vous accédez à la page Statistiques des ports à partir de l'onglet Diagnostics (Menu → Module → Statistiques des ports) :

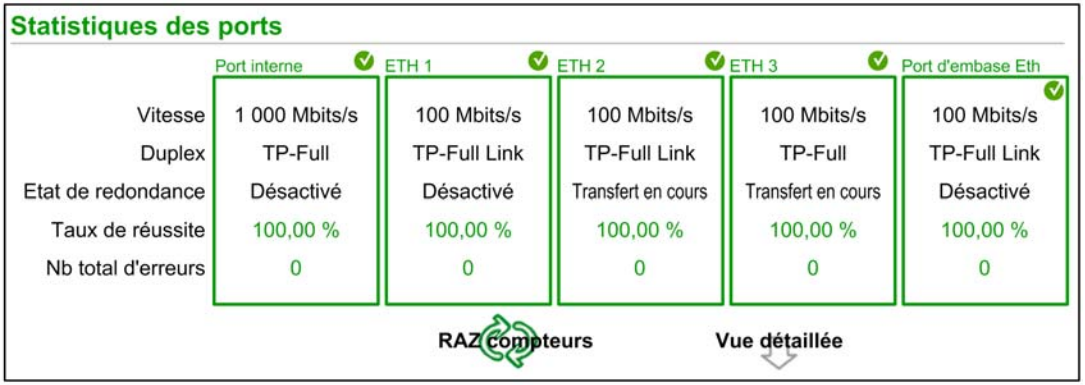

NOTE : Cette page est mise à jour toutes les 5 secondes. Cliquez sur RAZ compteurs pour remettre à zéro tous les compteurs dynamiques.

#### Informations de diagnostic

Cette page affiche les statistiques relatives à chaque port de la CPU. Ces informations sont associées à la configuration des ports Ethernet [\(voir](#page-56-0) page 57) et à la configuration du port de service/d'extension [\(voir](#page-125-0) page 126).

La couleur indique l'activité du port :

- $\bullet$  *vert* : : actif
- $\bullet$  gris : : inactif
- *iaune* : : détection d'erreur
- rouge : : détection d'erreur

# Vue développée

Cliquez sur Vue détaillée pour afficher plus de statistiques :

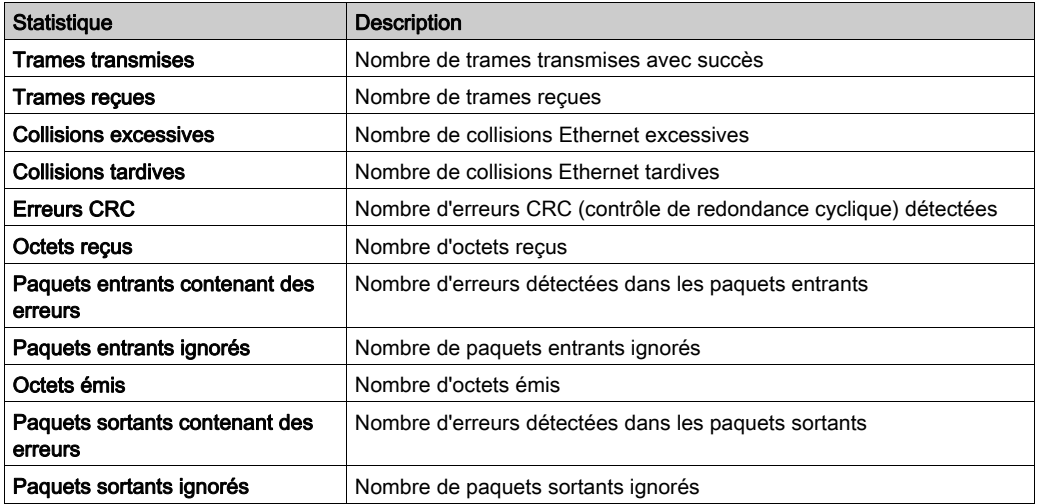

# <span id="page-334-0"></span>Scrutateur d'E/S

# Ouverture de la page

Vous accédez à la page Scrutateur d'E/S à partir de l'onglet Diagnostics (Menu → Equipements connectés → Etat du scrutateur) :

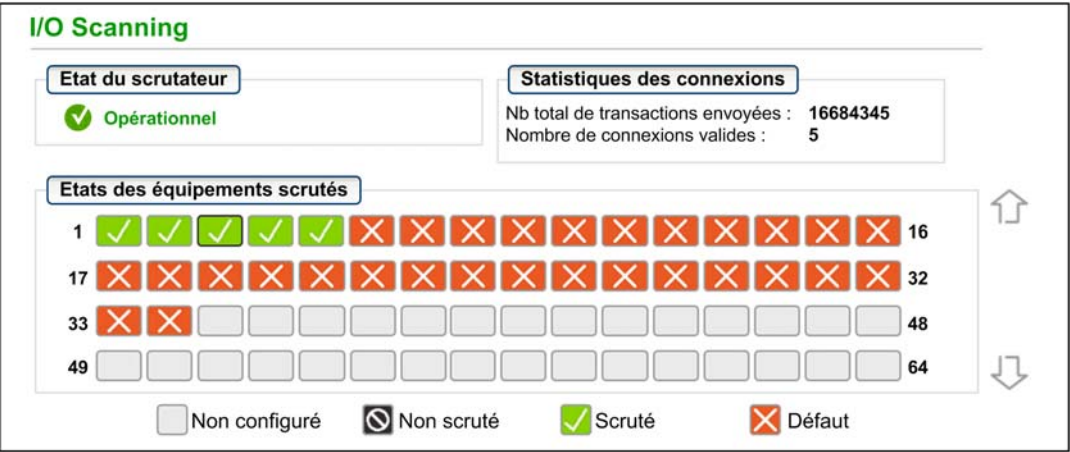

NOTE : Cette page est mise à jour toutes les 5 secondes.

#### Informations de diagnostic

Le tableau suivant décrit les statistiques d'état et de connexion du scrutateur :

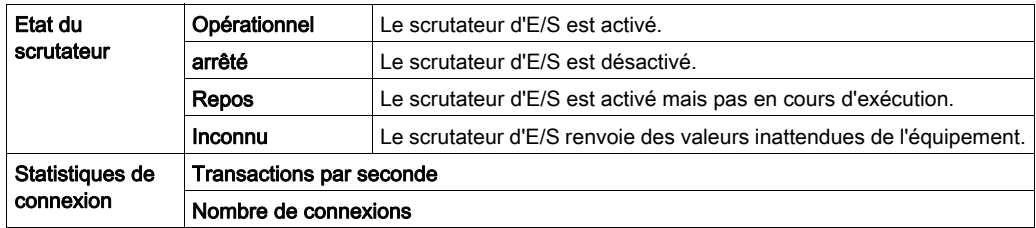

Dans la section Etats des équipements scrutés, la couleur de chaque bloc indique l'état des différents équipements distants :

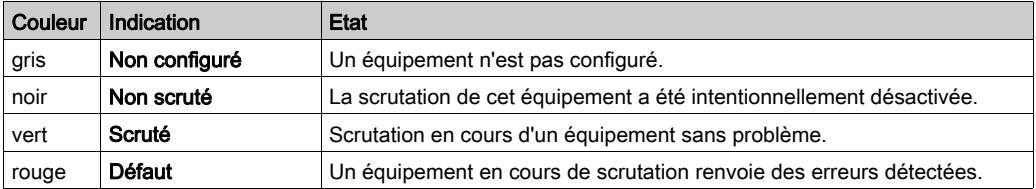

Placez le curseur sur un bloc pour obtenir des informations à propos d'un équipement particulier :

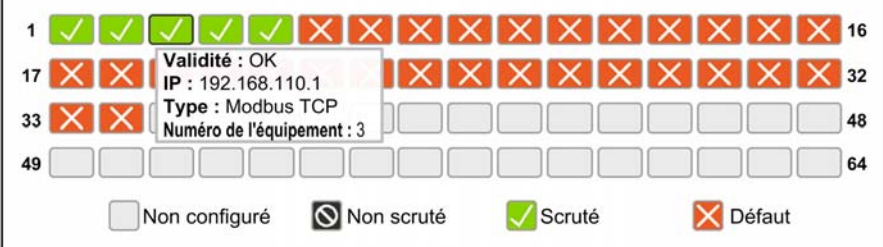

# <span id="page-336-0"></span>**Messagerie**

# Ouverture de la page

Vous accédez à la page Messagerie à partir de l'onglet Diagnostics (Menu → Equipements connectés → Messagerie) :

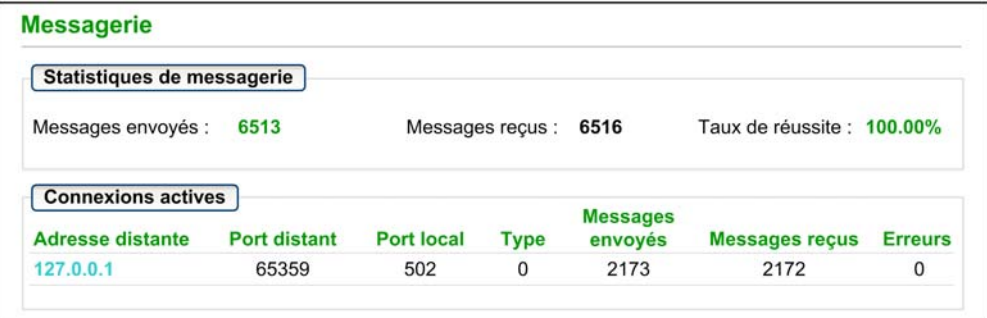

NOTE : Cette page est mise à jour toutes les 5 secondes.

# Informations de diagnostic

Cette page affiche les informations actuelles concernant les connexions Modbus TCP ouvertes sur le port 502.

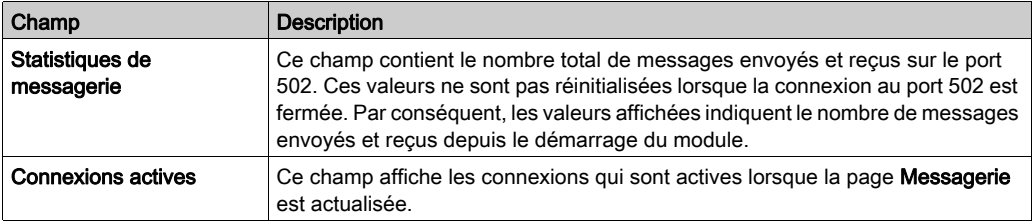

# <span id="page-337-0"></span>QoS

# Ouverture de la page

Vous accédez à la page QoS (qualité de service) à partir de l'onglet Diagnostics (Menu → Services  $\rightarrow$  QoS) :

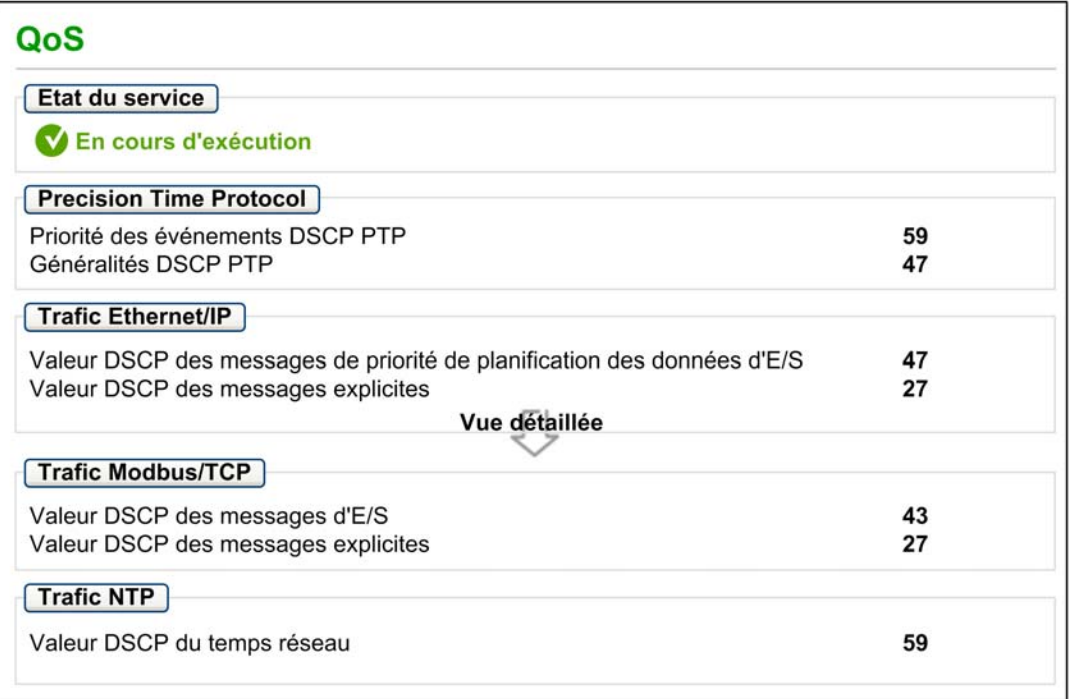

# NOTE :

- Configurez le service QoS dans Control Expert [\(voir](#page-124-0) page 125).
- Cliquez sur Vue détaillée pour développer la liste de paramètres.
- Cette page est mise à jour toutes les 5 secondes.

#### Etat du service

Le tableau suivant indique les différents états de service possibles :

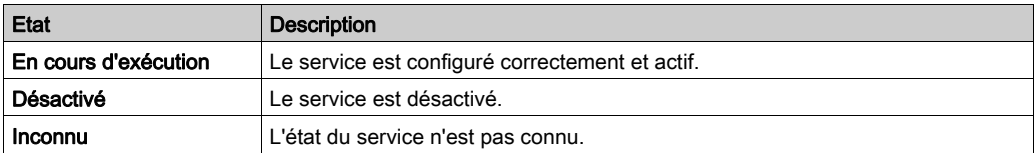

## Informations de diagnostic

Cette page affiche des informations relatives au service QoS, qui est configuré dans Control Expert [\(voir](#page-124-0) page 125).

Lorsque vous activez le service QoS, le module ajoute une balise DSCP (point de code des services différenciés) pour chaque paquet Ethernet qu'il transmet, indiquant ainsi la priorité de ce paquet :

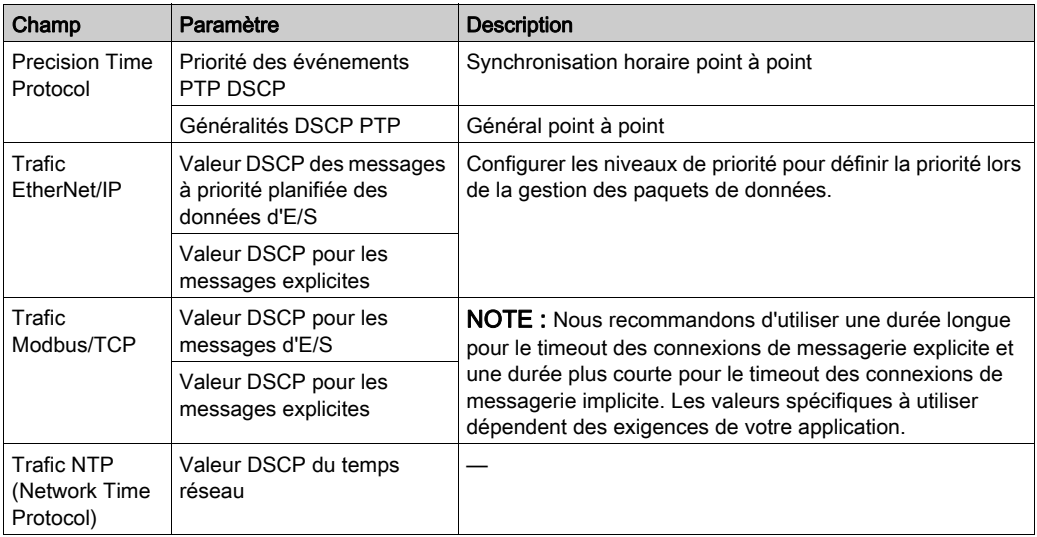

## **Observations**

Pour implémenter efficacement les paramètres du service QoS sur votre réseau Ethernet, suivez les consignes suivantes :

- Utilisez uniquement des commutateurs réseau qui prennent en charge le service QoS.
- Appliquez les valeurs DSCP à tous les équipements et commutateurs du réseau.
- Les commutateurs doivent appliquer un ensemble cohérent de règles pour la gestion des valeurs DSCP lors de l'émission et de la réception de paquets Ethernet.

# <span id="page-339-0"></span>NTP

## **Présentation**

La page NTP affiche des informations relatives au service de temps de réseau. Configurez ce service dans Control Expert [\(voir](#page-120-0) page 121).

# Ouverture de la page

La page NTP est accessible à partir de l'onglet Diagnostics (Menu → Services → NTP) :

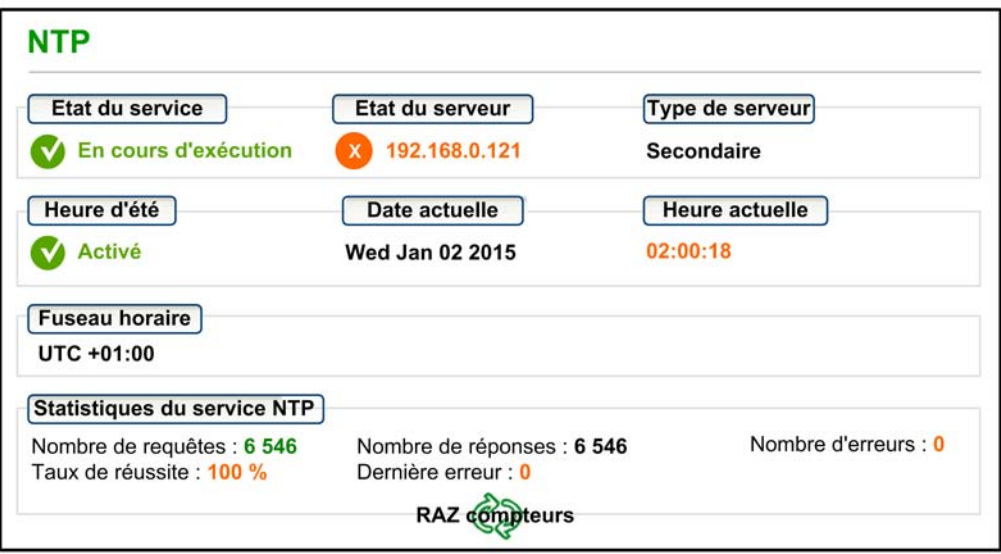

## NOTE :

- Cliquez sur RAZ compteurs pour remettre à zéro tous les compteurs dynamiques.
- Cette page est mise à jour toutes les 5 secondes.

# Informations de diagnostic

Le service de temps réseau synchronise les horloges système des ordinateurs sur Internet pour permettre l'enregistrement d'événements (séquence d'événements), la synchronisation d'événements (déclenchement d'événements simultanés) ou la synchronisation d'alarmes et d'E/S (alarmes d'horodatage) :

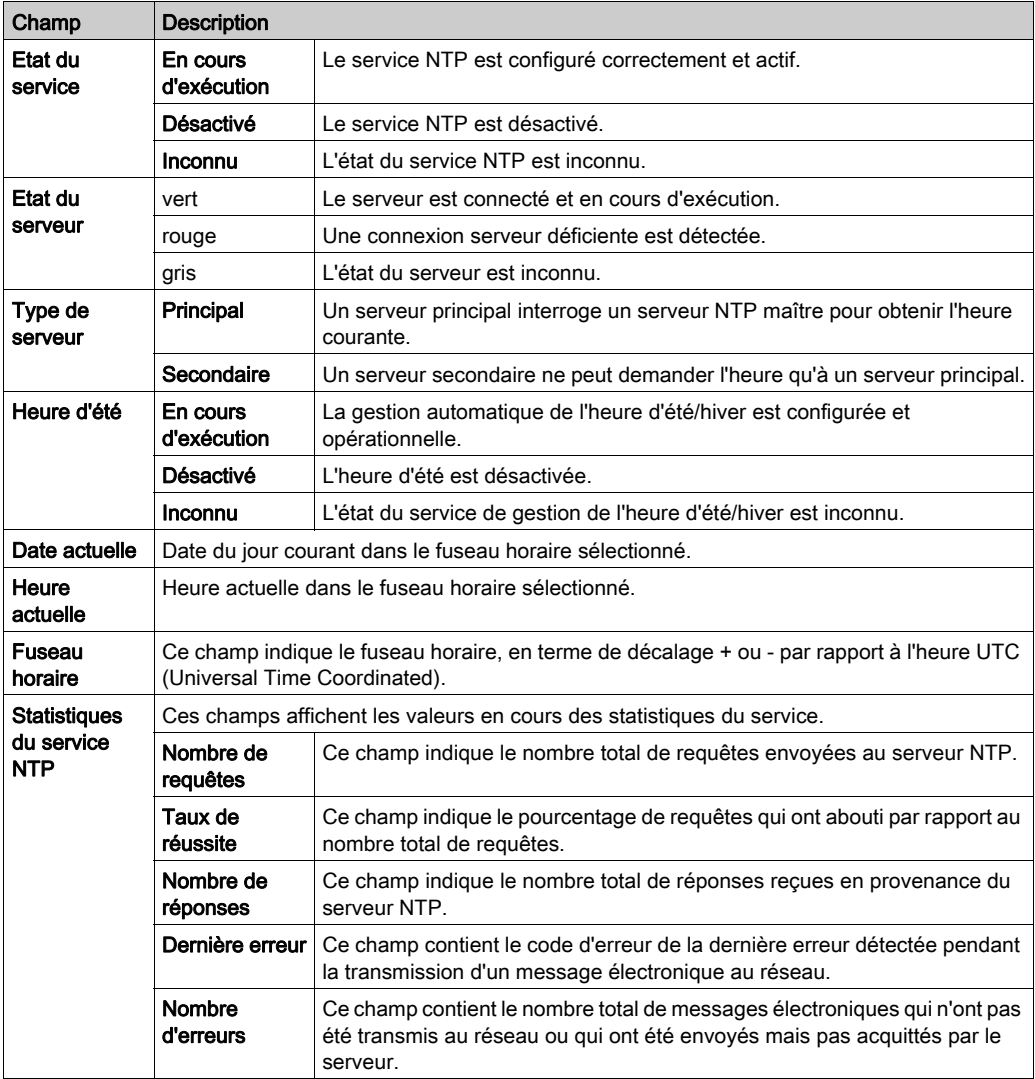

# <span id="page-341-0"></span>**Redondance**

# Ouverture de la page

Vous accédez à la page Redondance à partir de l'onglet Diagnostic (Menu → Services → Redondance) :

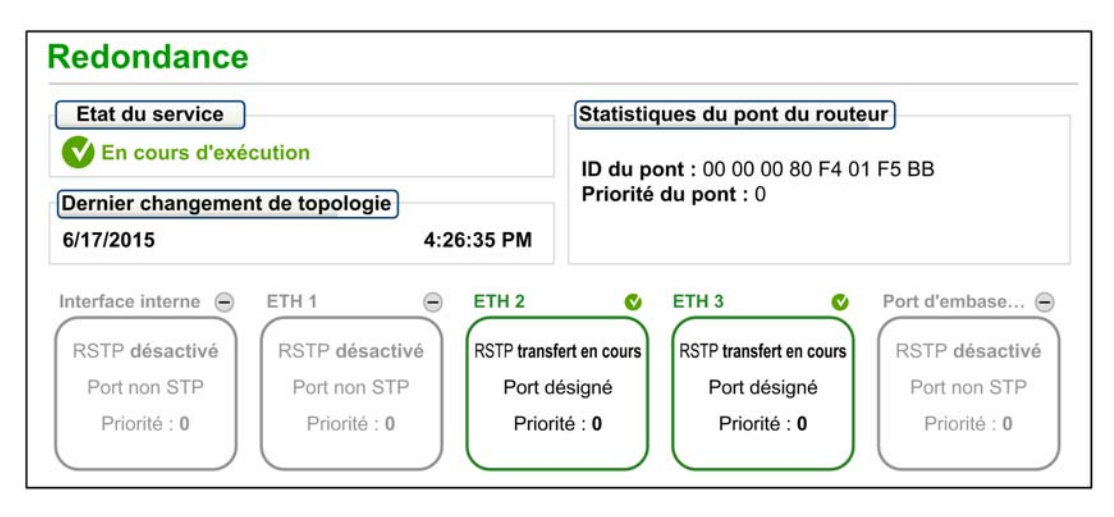

NOTE : Cette page est mise à jour toutes les 5 secondes.

# Informations de diagnostic

Cette page affiche les valeurs provenant de la configuration RSTP dans Control Exper[t](#page-116-0) [\(voir](#page-116-0) page 117) :

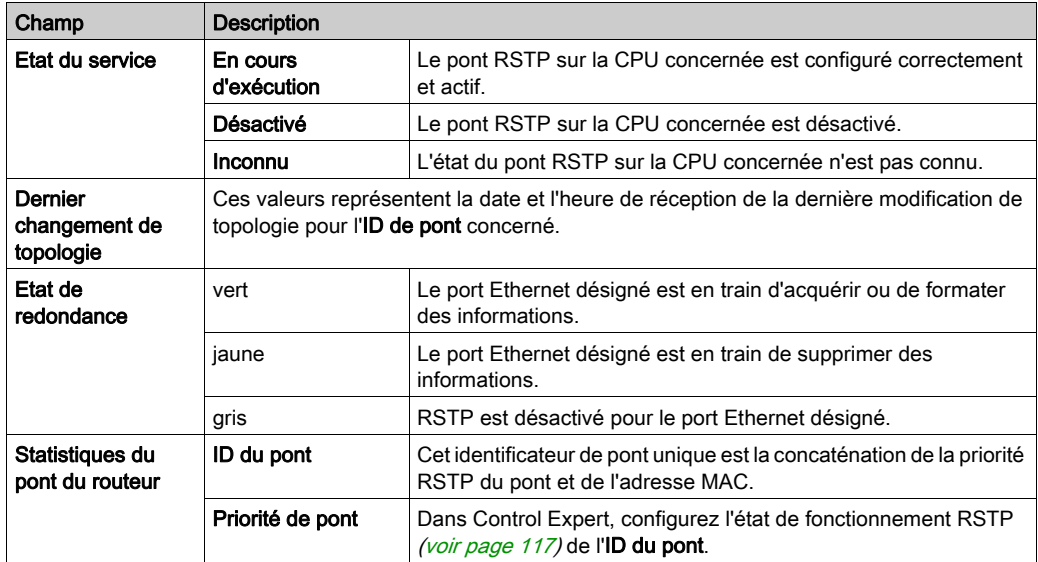

# <span id="page-343-0"></span>Visualiseur d'alarmes

## Ouverture de la page

Vous accédez à la page Visualiseur d'alarmes à partir de l'onglet Diagnostics (Menu → Système → Visualiseur d'alarmes) :

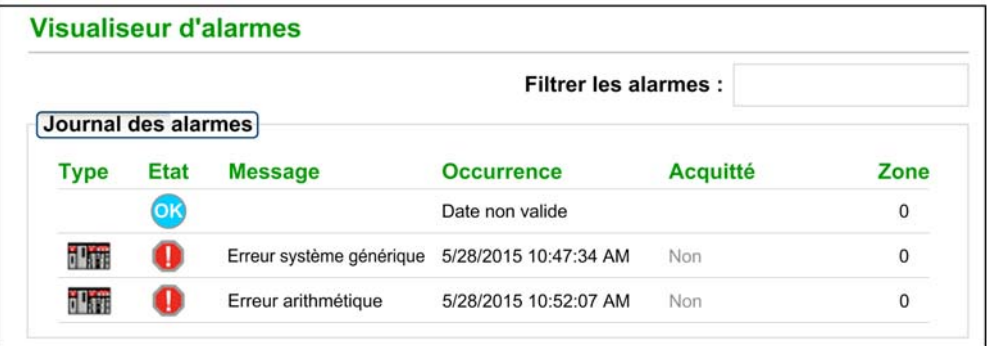

NOTE : Cette page est mise à jour toutes les 5 secondes.

#### Informations de diagnostic

La page Visualiseur d'alarmes signale les erreurs détectées de l'application. Vous pouvez lire, filtrer et trier les information qu'elle affiche sur les objets d'alarme. Vous pouvez ajuster le type d'informations affichées par le Visualiseur d'alarmes dans la zone Filtrer les alarmes.

Chaque alarme comporte un horodatage, une description et l'état de l'acquittement :

- critique (rouge)
- acquitté (green)
- information (bleu) (ces alarmes ne requièrent pas d'acquittement)

Le tableau suivant décrit les composants de la page :

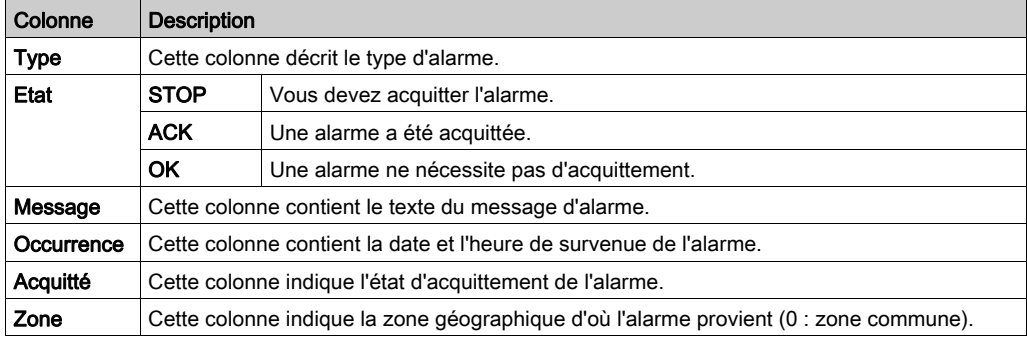

# <span id="page-344-0"></span>Visualiseur de rack

## Ouverture de la page

Les CPU autonomes BMEP584040, BMEP585040 et BMEP586040 contiennent une page Web Visualiseur de rack. Cette page est accessible dans l'onglet Diagnostics (Menu → Système → Visualiseur de rack).

NOTE : vous devrez peut-être patienter quelques secondes le temps que le Visualiseur de rack réplique votre configuration.

#### Exemple

Dans cet exemple, la page Visualiseur de rack présente la connexion de redondance d'UC (Hot Standby) entre un rack CPU primaire et un rack CPU redondant. Les deux racks comportent une alimentation, une CPU et un module de communication BMECRA312•0 (à l'emplacement 7) :

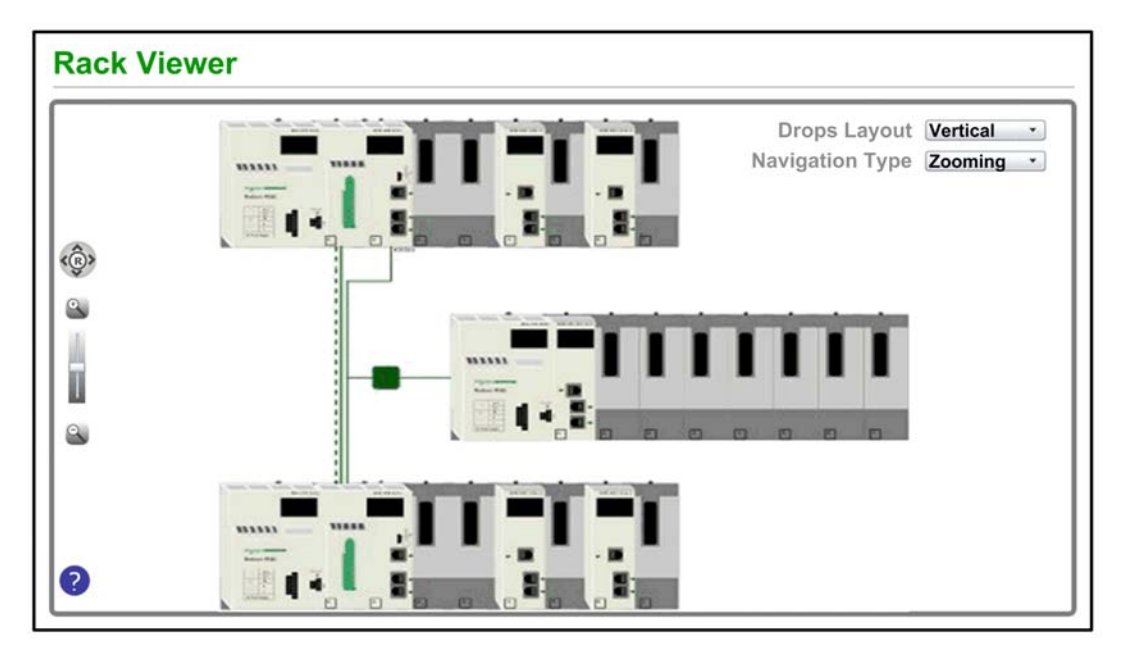

La connexion Hot Standby (en pointillés) est verte lorsque la liaison Hot Standby est opérationnelle.

## Informations fournies

Le rack affiché en haut à gauche dans le Visualiseur de rack représente le rack local avec la CPU.

La page Visualiseur de rack offre plusieurs options de navigation et d'affichage :

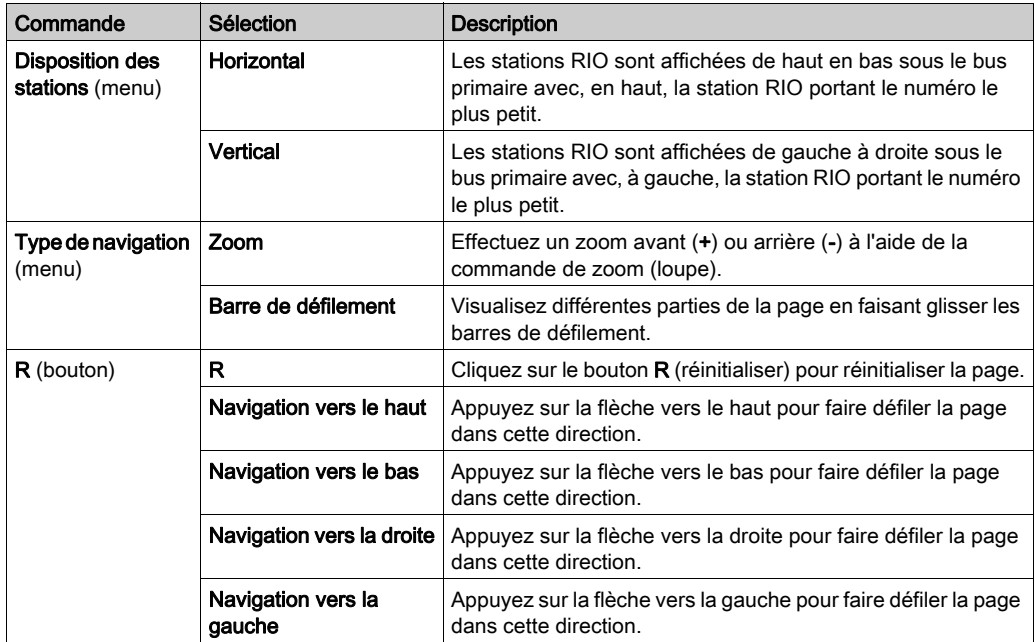

NOTE : à tout moment, vous pouvez cliquer sur le bouton d'aide (représentant un point d'interrogation bleu) pour savoir comment naviguer sur la page Visualiseur de rack.

Les informations suivantes s'affichent lorsque vous cliquez sur une CPU dans le Visualiseur de rack :

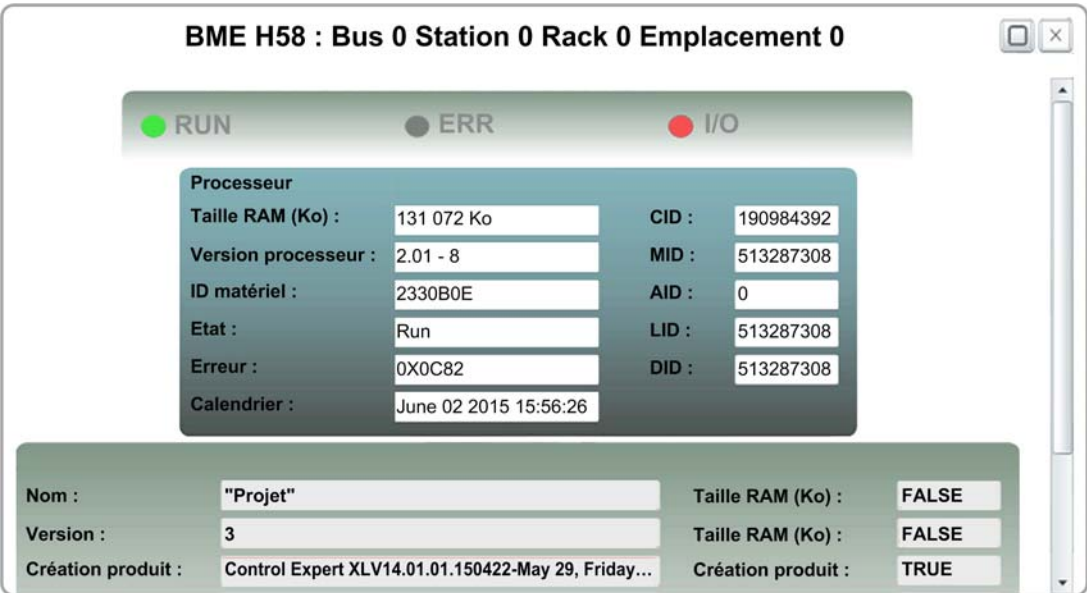

Vous obtenez les données de CPU suivantes :

- Référence de la CPU
- Numéro du rack et emplacement dans le rack
- Etat de la CPU (RUN, ERR et I/O)
- Informations sur le processeur et la carte réseau
- Nom de l'application (sur la CPU)

Cliquez sur la croix (X) pour fermer cette fenêtre.

# Sous-chapitre 5.15 Pages Web des UC redondantes M580

## Présentation

Cette section décrit les pages Web de diagnostic des modules d'UC redondantes M580 BMEH58•040

## Contenu de ce sous-chapitre

Ce sous-chapitre contient les sujets suivants :

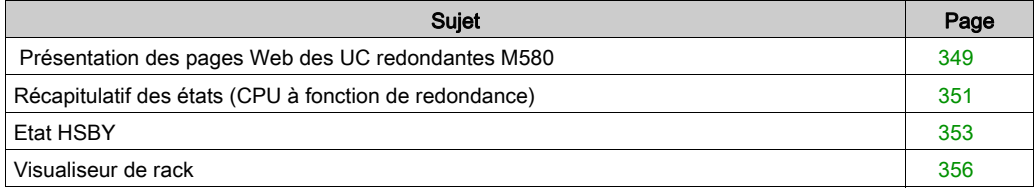

# <span id="page-348-0"></span>Présentation des pages Web des UC redondantes M580

## Présentation

Les UC redondantes BMEH58•040 M580 comportent un serveur Web intégré offrant des fonctions de surveillance et de diagnostic. Toutes les pages Web sont en lecture seule.

Les pages Web incluses sont les suivantes :

- Module :
	- Récapitulatif des états (redondance d'UC) [\(voir](#page-350-0) page 351)
	- O Etat HSBY [\(voir](#page-352-0) page 353)
	- O Performance [\(voir](#page-331-0) page 332)
	- O Statistiques des ports [\(voir](#page-332-0) page 333)
- Equipements connectés :
	- O Scrutateur d'E/S [\(voir](#page-334-0) page 335)
	- O Messagerie [\(voir](#page-336-0) page 337)
- Services :
	- QoS [\(voir](#page-337-0) page 338)
	- NTP [\(voir](#page-339-0) page 340)
	- O Redondance [\(voir](#page-341-0) page 342)
- Système :
	- O Visualiseur d'alarmes [\(voir](#page-343-0) page 344)

Par ailleurs, une page Visualiseur de rack [\(voir](#page-355-0) page 356) est incluse pour les UC redondantes BMEH584040 et BMEH586040.

Cette section décrit les pages Web propres aux UC redondantes BMEH58•040 M580 : Récapitulatif des états et Etat HSBY. Les autres pages Web sont décrites aux rubriques Pages Web intégrées des UC M580 *(voir page 328)* du manuel *Modicon M580 Matériel Manuel de* référence.

#### Configuration requise pour accéder au navigateur

Les pages Web intégrées sont accessibles avec les combinaisons de systèmes d'exploitation et de navigateurs suivantes :

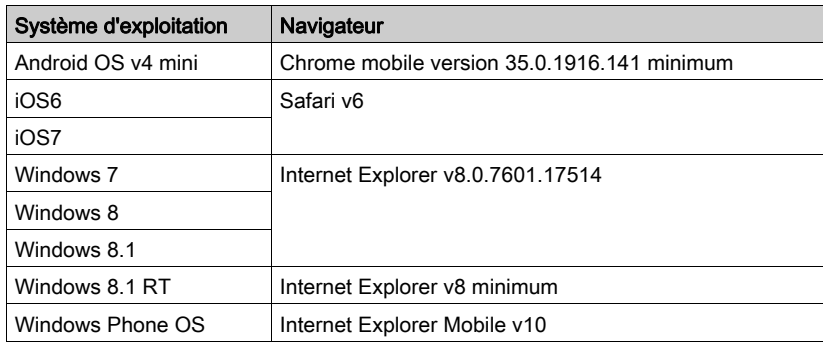

Le site Web intégré et accessible par WiFi à partir d'une tablette ou d'un smartphone doté des équipements suivants :

- dongle WiFi Schneider Electric, appelé wifer référence TCSEGWB13FA0 ;
- module sans fil PMXNOW0300.

# <span id="page-350-0"></span>Récapitulatif des états (CPU à fonction de redondance)

## Présentation

Page Web Récapitulatif des états donne les informations suivantes sur les UC :

- informations de diagnostic sur le service Ethernet ;
- description des versions des firmwares et des logiciels installés ;
- description des CPU et état de fonctionnement ;
- paramètres de l'adressage IP.

NOTE : la page Web Récapitulatif des états est actualisée toutes les cinq secondes.

## Ouverture de la page

Accédez à la page Récapitulatif des états à partir de l'onglet Diagnostics (Menu → Module → Récapitulatif des états) :

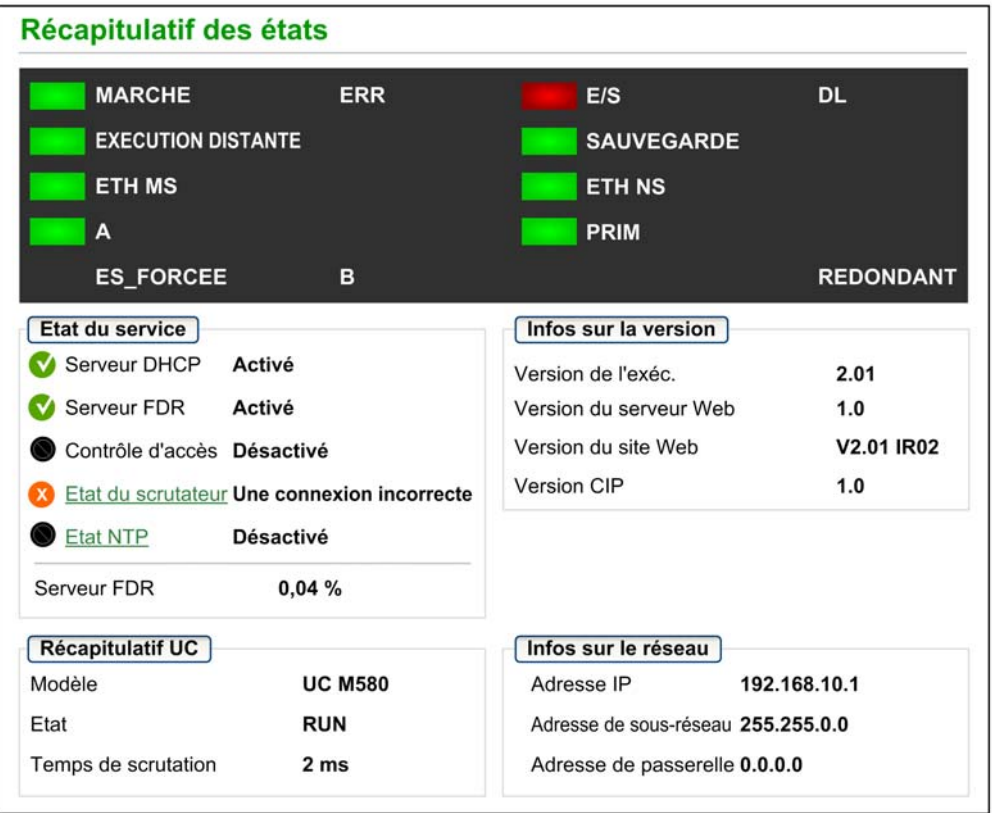

# Informations de diagnostic et sur l'état

La page Web Récapitulatif des états donne des informations suivantes :

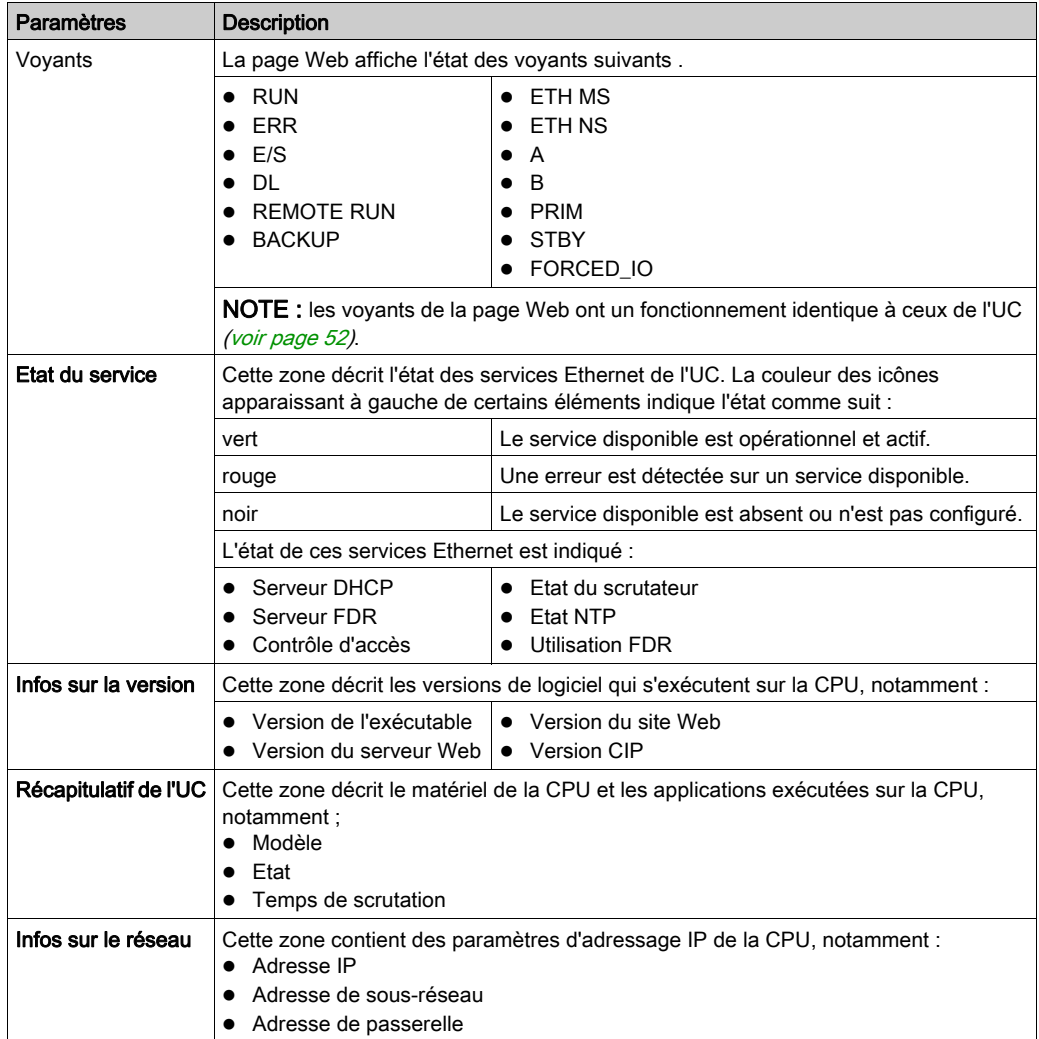

# <span id="page-352-0"></span>Etat HSBY

## Présentation

La page Web Etat HSBY donne les informations suivantes sur le système Hot Standby :

- rôle de la redondance et état de l'UC locale :
- rôle de la redondance et état de l'UC distante :
- erreurs générales détectées pour le système Hot Standby.

# NOTE :

- L'UC locale correspond à l'UC configurée avec l'Adresse IP principale (primaire) ou l'Adresse IP principale + 1 (redondante) utilisée pour accéder à cette page Web.
- La page Web Etat HSBY est actualisée toutes les cinq secondes.

## Ouverture de la page

Vous accédez à la page Etat HSBY à partir de l'onglet Diagnostics (Menu → Module → Etat HSBY) :

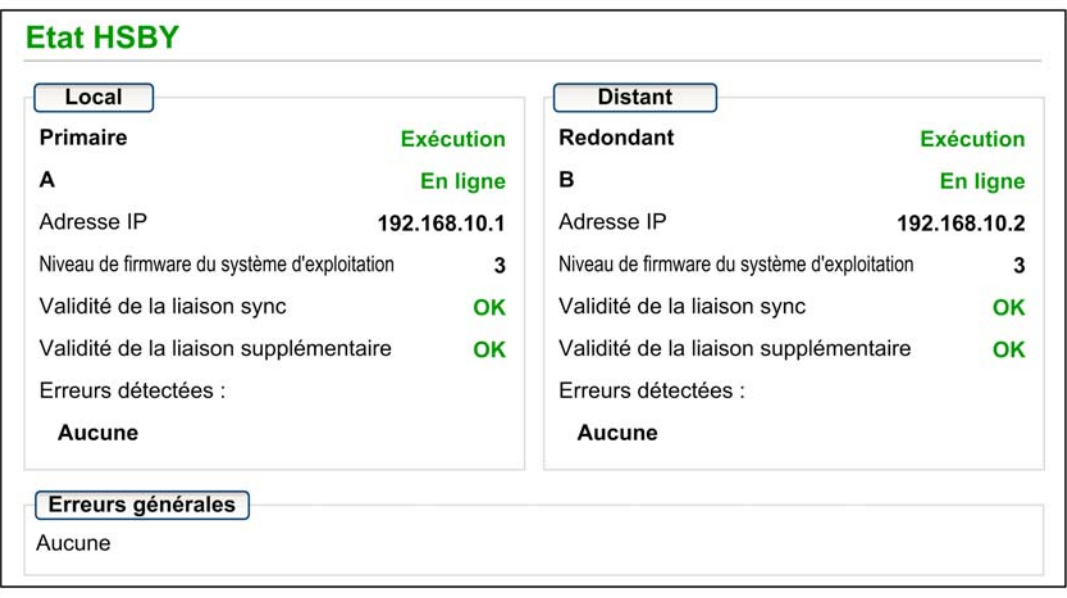

# Informations de diagnostic et sur l'état

La page Web Etat HSBY donne les informations suivantes :

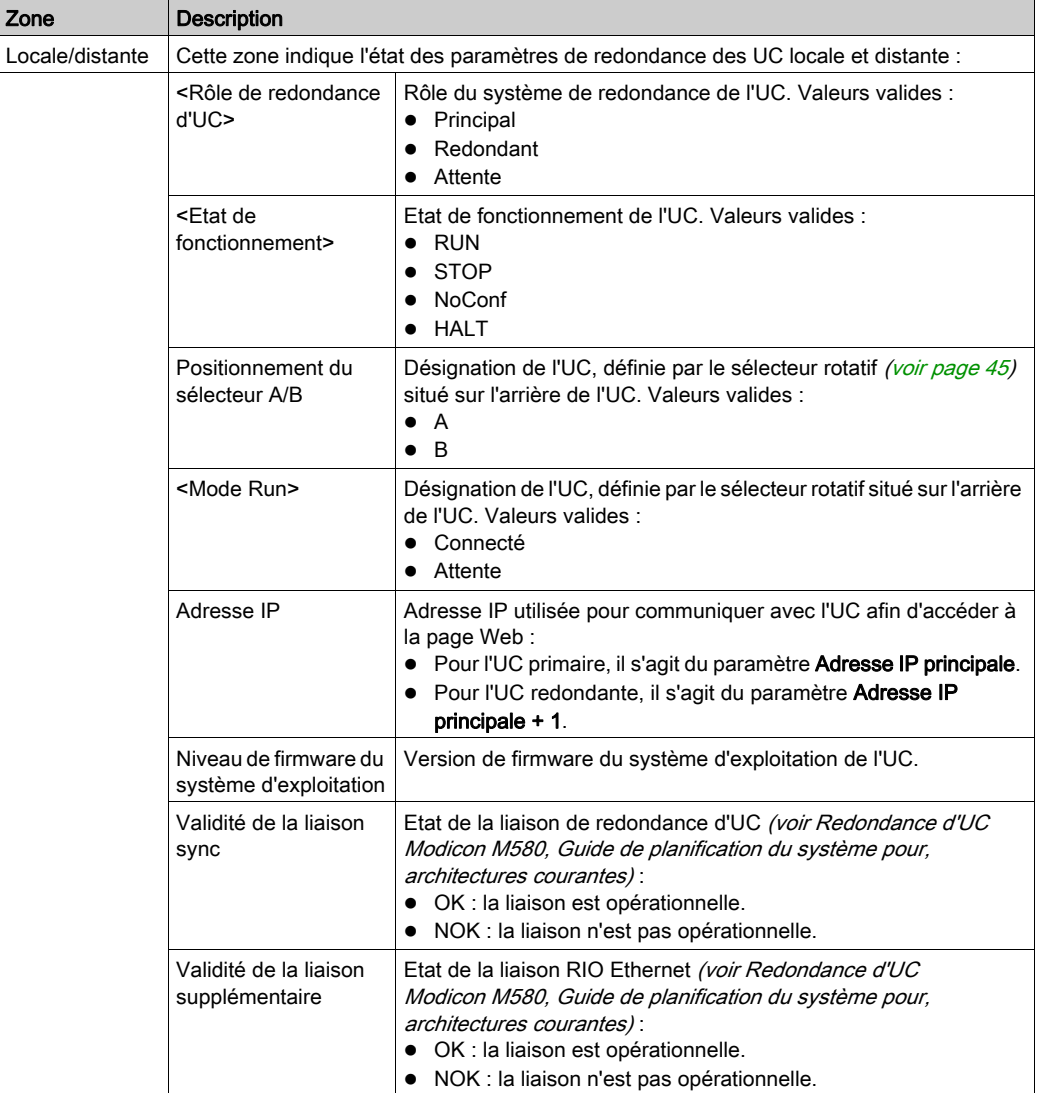

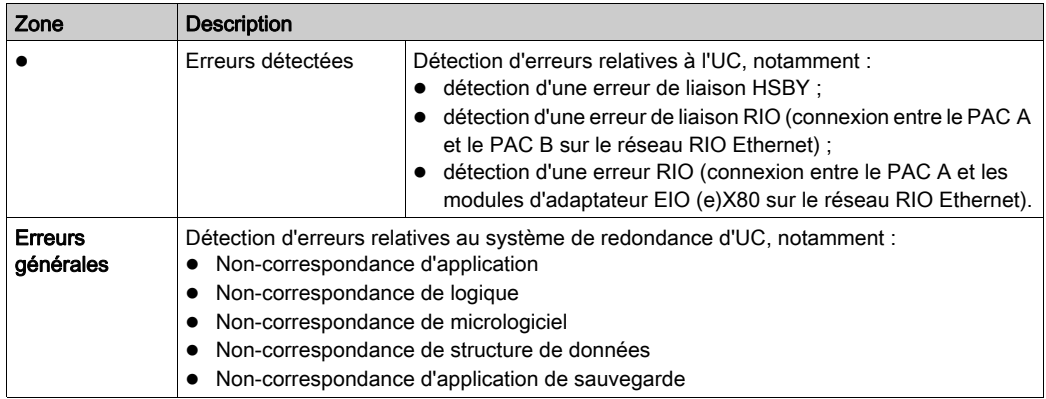

# <span id="page-355-0"></span>Visualiseur de rack

#### Présentation de la page sur l'état des UC

Les UC redondantes BMEH584040(S) et BMEH586040(S) disposent d'une page Web Visualiseur de rack. Elle permet de visualiser des informations sur les UC, notamment :

- l'état des voyants ;
- $\bullet$  l'identification du processeur ;
- l'identification de la signature de l'application ;
- la sélection des paramètres de configuration de l'application.

# Accès à la page Visualiseur de rack

La page Visualiseur de rack est accessible depuis le menu Diagnostics. Dans le menu de navigation située sur la gauche de la page, sélectionnez Menu → Système → Visualiseur de rack :

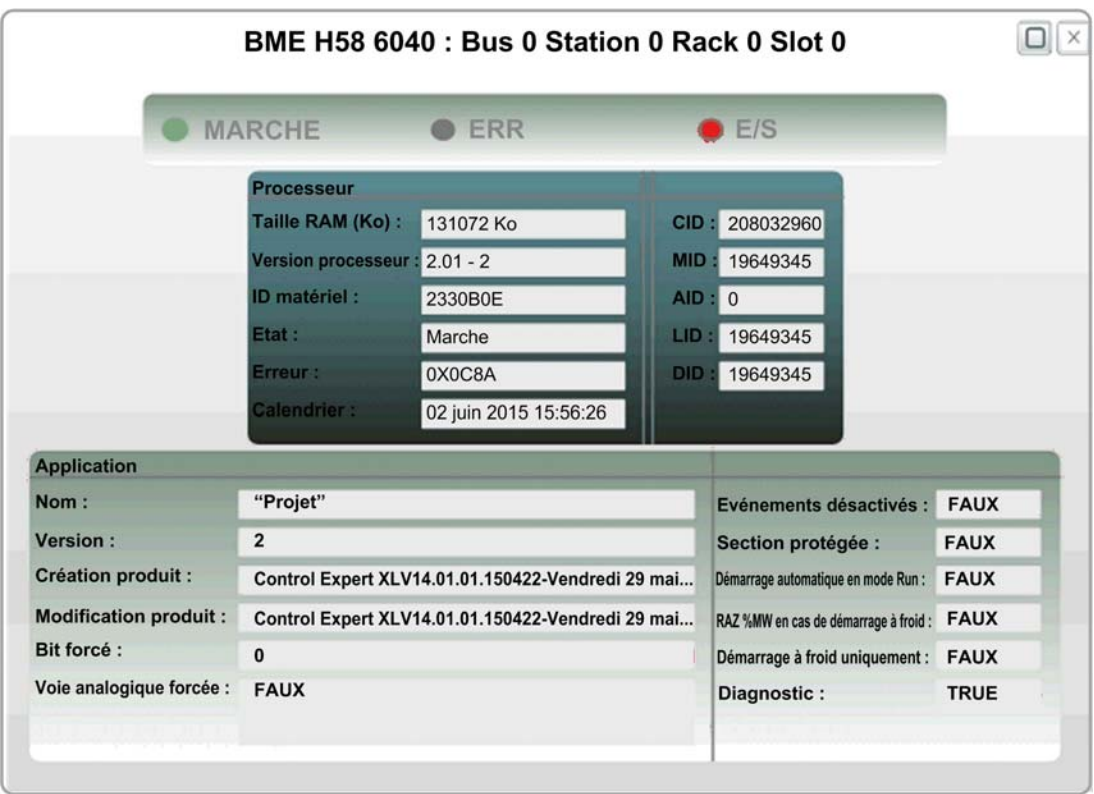

# Données du Visualiseur de rack

La page Visualiseur de rack des UC redondantes M580 contient les données suivantes :

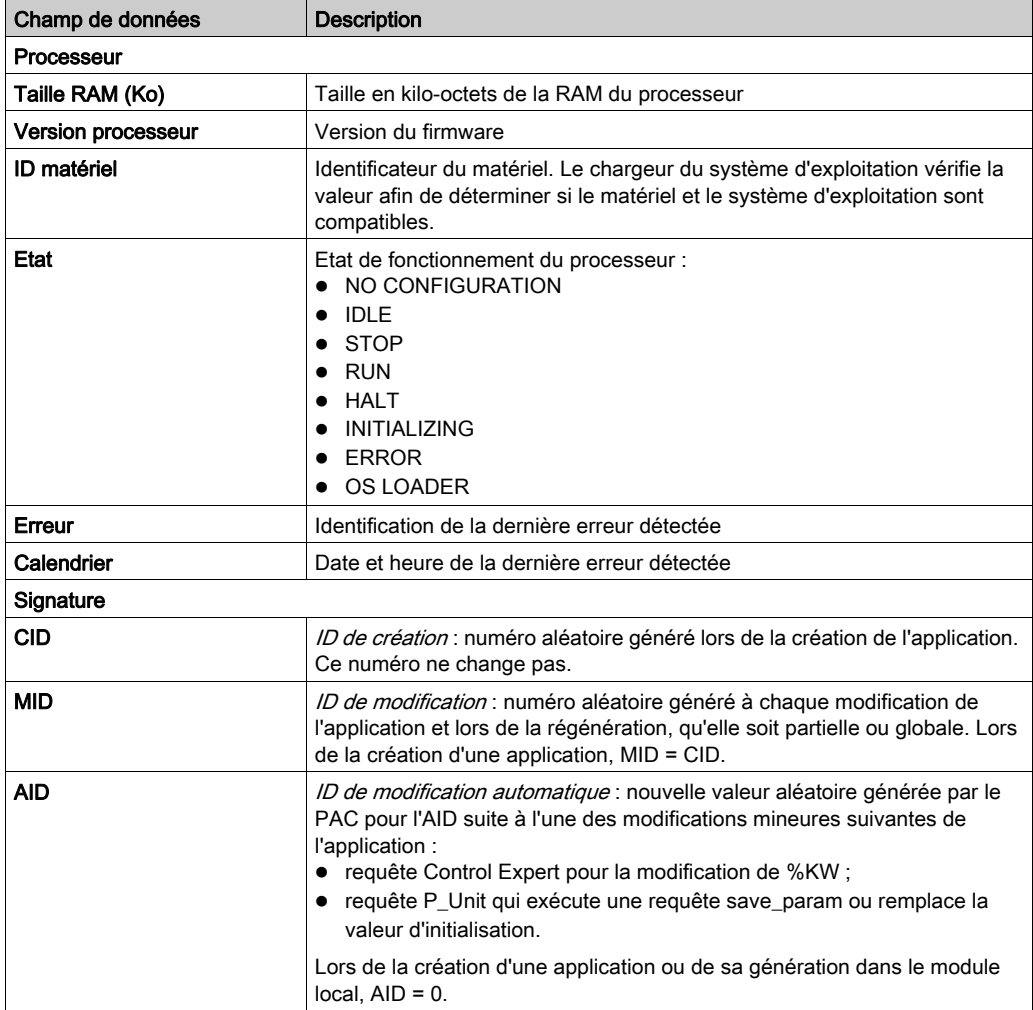

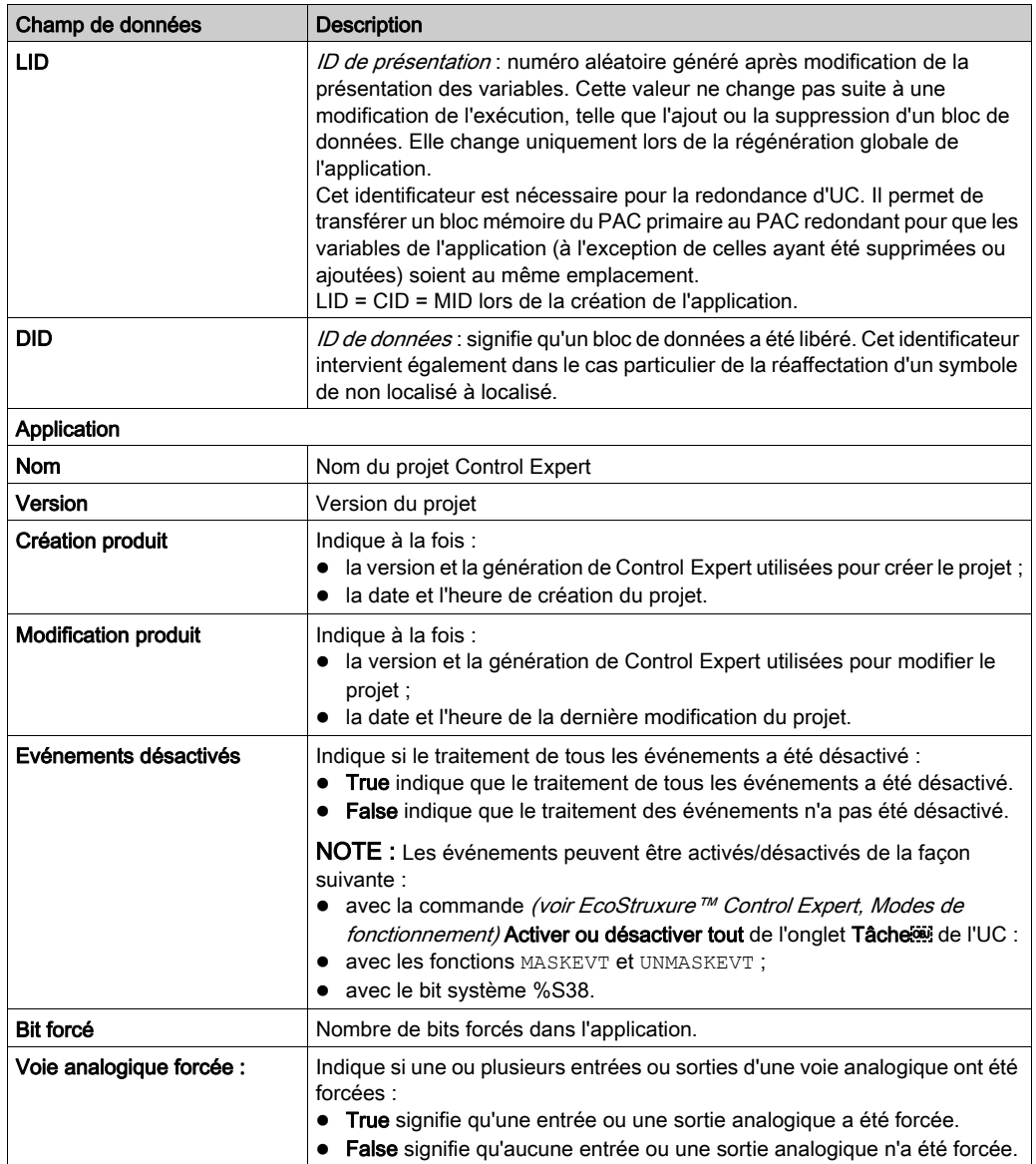

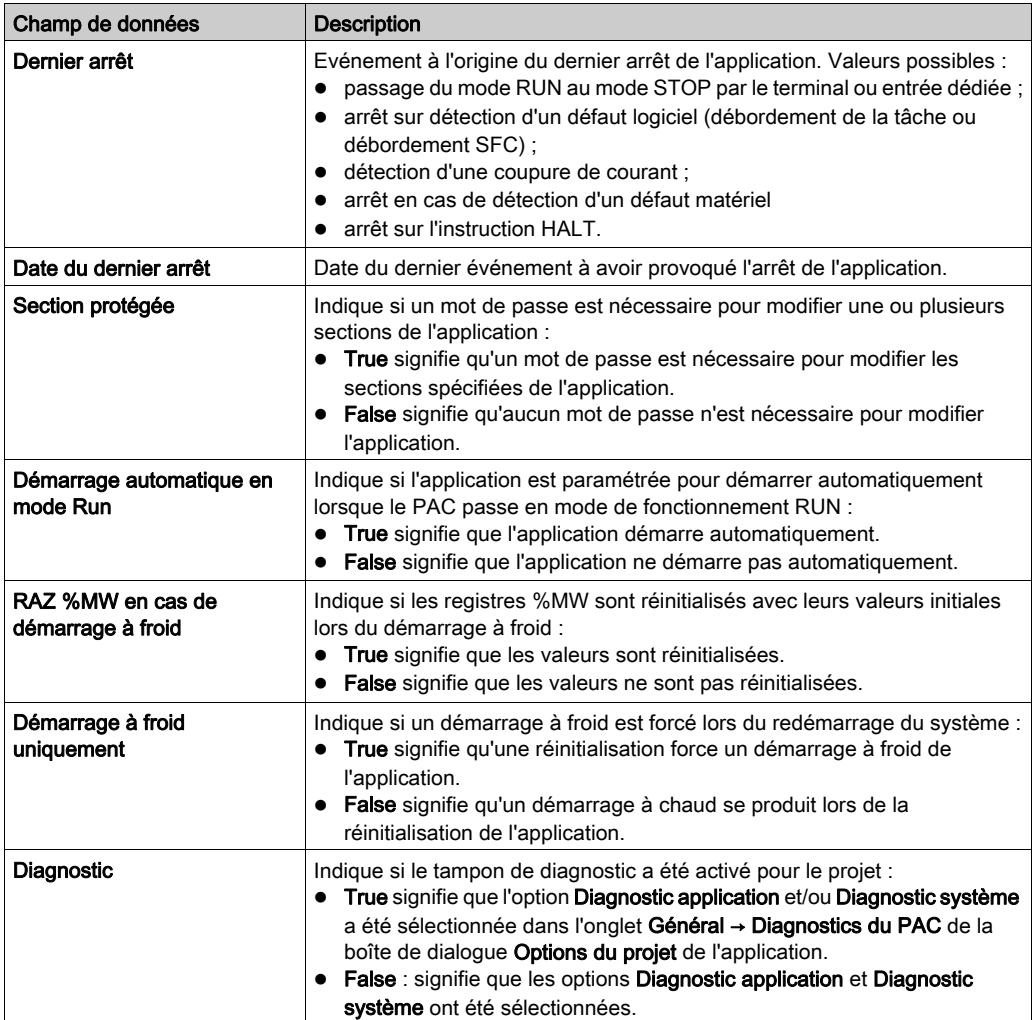
# **Chapitre 6** Programmation et modes de fonctionnement des CPU M580

#### Présentation

Ce chapitre fournit des informations sur les échanges d'E/S (I/O), les tâches, la structure mémoire et les modes de fonctionnement des CPU M580.

## Contenu de ce chapitre

Ce chapitre contient les sous-chapitres suivants :

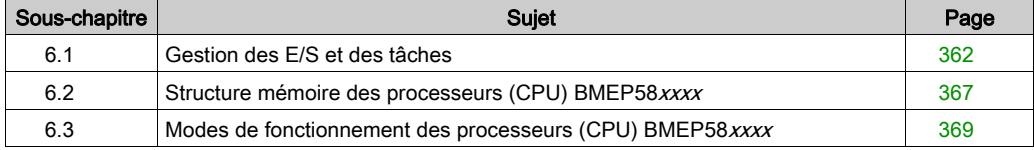

# <span id="page-361-0"></span>Sous-chapitre 6.1 Gestion des E/S et des tâches

## Présentation

Cette section présente l'adressage et la gestion des E/S M580, les tâches autorisées et les possibilités de scrutation d'E/S.

## Contenu de ce sous-chapitre

Ce sous-chapitre contient les sujets suivants :

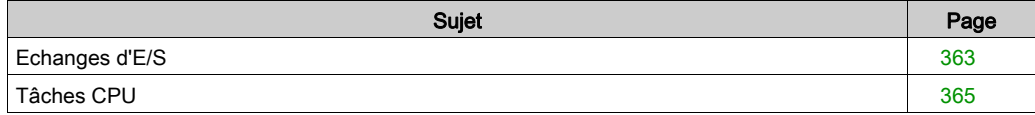

## <span id="page-362-0"></span>Echanges d'E/S

## Vision des E/S

Chaque module utilise une structure qui représente des entrées, des sorties, des données de contrôle et de diagnostic. Ces structures peuvent être représentées de deux manières :

- adressage topologique / IODDT
- **Device DDT**

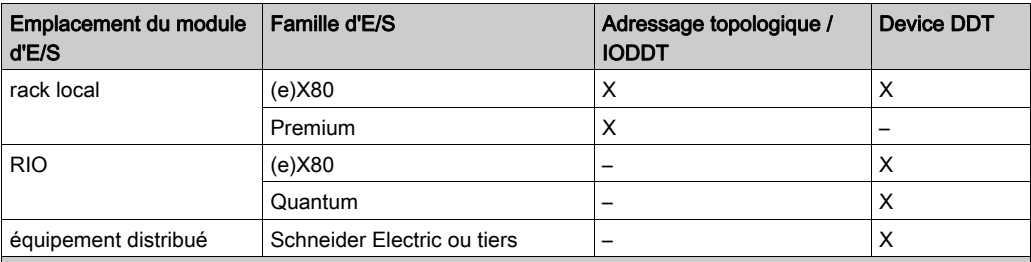

Pris en charge. Lorsque les deux visions sont prises en charge, sélectionnez l'un des types d'échange lorsque vous ajoutez l'équipement.

– Non pris en charge.

## Ajouter un module d'E/S dans Control Expert

Lorsque vous ajoutez un module d'E/S à un rack dans Control Expert, le type d'adressage s'affiche en bas de la boîte de dialogue **Nouvel équipement**. Choisissez l'une des options suivantes :

- Type de données d'E/S : Topologique (option par défaut)
- Type de données d'E/S : DDT d'équipement

NOTE : Si vous voulez changer de type d'adressage après avoir ajouté le module d'E/S à l'application, supprimez ce module de votre application et insérez-le à nouveau en sélectionnant le type d'adressage approprié.

## Types d'échange

Les modules d'E/S d'un système M580 peuvent être contrôlés, lus ou écrits via 2 types d'échanges :

• Echanges implicites.

Les échanges implicites sont effectués automatiquement à chaque cycle de la tâche (MAST, FAST, AUX0, AUX1) associée aux modules d'E/S. Ils sont utilisés pour lire les entrées en provenance de et écrire les sorties des modules.

• Echanges explicites.

Les échanges explicites sont effectués à la demande de l'application. Ils sont généralement utilisés pour les diagnostics détaillés, et pour définir/lire des commandes et ajuster des paramètres. Ils font appel à des blocs fonction spécifiques.

Un accusé de réception (acquittement) ou une réponse est envoyé(e) une fois que l'action demandée a été effectuée. Cette réponse peut être reçue quelques cycles après l'envoi de la demande.

NOTE : Les échanges explicites sont effectués dans la tâche MAST.

#### Echanges explicites

L'utilisation de blocs fonction dépend de l'emplacement du module et de la vision des E/S sélectionnée pour ce module :

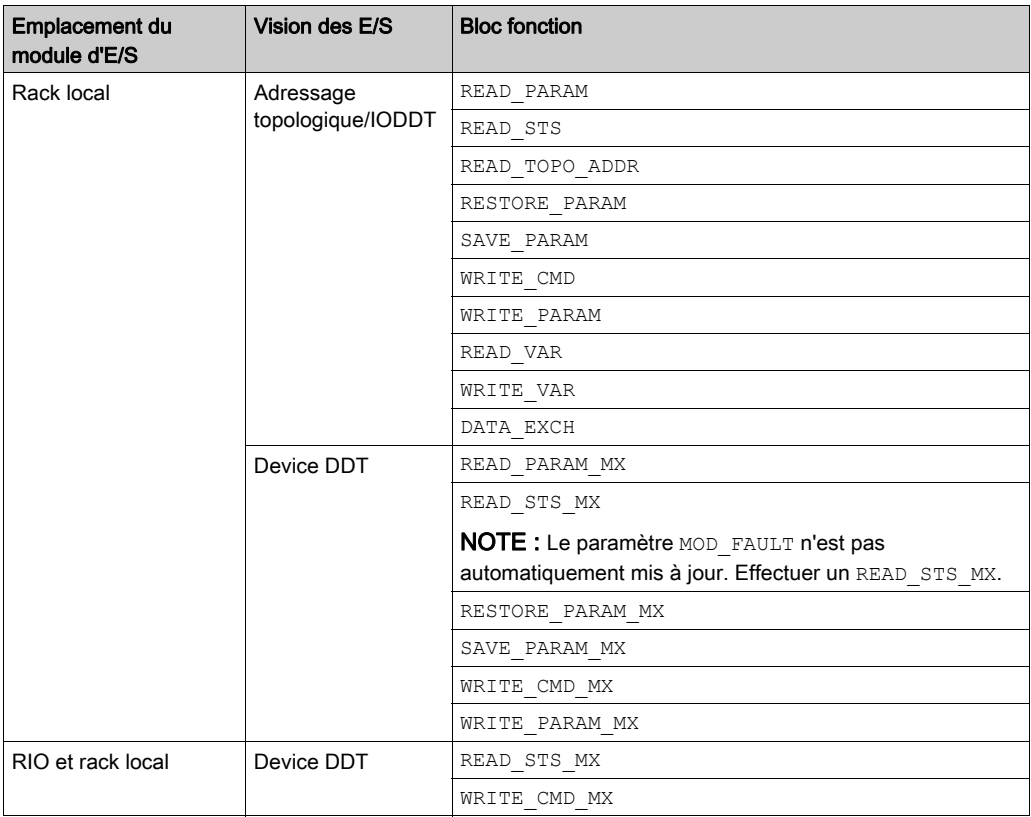

Les blocs fonction mentionnés dans le tableau précédent sont décrits en détail dans la partie Echange explicite du manuel Control Expert, Gestion des E/S, Bibliothèque de blocs et dans la partie Extension du manuel Control Expert, Communication, Bibliothèque de blocs.

## <span id="page-364-0"></span>Tâches CPU

## Introduction

Une CPU M580 peut exécuter des applications monotâches et multitâches. A la différence d'une application monotâche qui exécute uniquement la tâche MAST, une application multitâche définit les priorités de chaque tâche.

Il existe quatre tâches (voir le chapitre *Structure du programme d'application* du document *Control* Expert - Langages de programmation et structure - Manuel de référence) et deux types de tâches événementielles :

- MAST
- FAST
- $ALIXO$
- $\bullet$  AUX1
- Evénement d'E/S dans un rack local uniquement
- Evénement de temporisation dans un rack local uniquement

NOTE : La durée d'exécution d'une *mise à jour des valeurs d'initialisation avec les valeurs* courantes n'est pas prise en compte dans le calcul du chien de garde.

## Caractéristiques des tâches

Le modèle temporel, la période des tâches et le nombre maximum de tâches par CPU sont définis en fonction de la référence de la CPU autonome ou de redondance d'UC (Hot Standby).

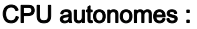

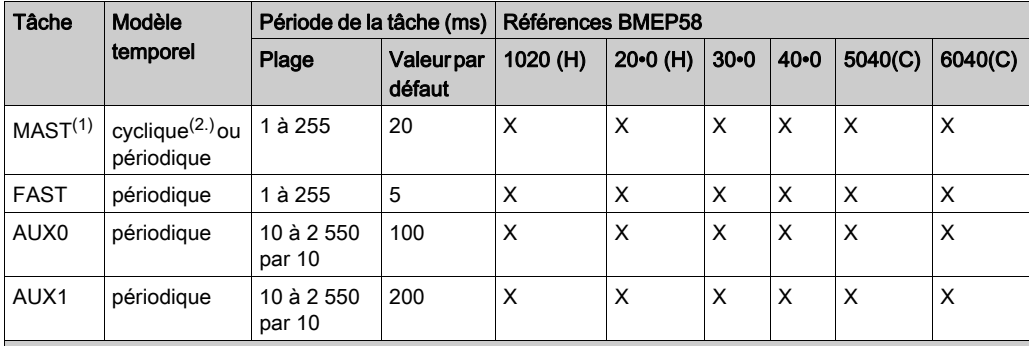

1. La tâche MAST est obligatoire.

2. En mode cyclique, la durée minimal de cycle est de 8 ms s'il y a un réseau RIO et de 1 ms en l'absence de réseau RIO dans le système.

X Cette tâche est prise en charge.

## CPU à redondance d'UC :

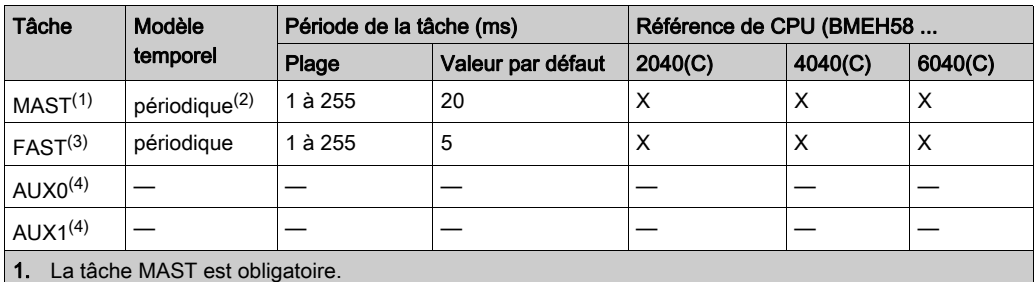

2. Seul le modèle périodique est pris en charge (modèle cyclique non autorisé).

3. Pris en charge par les stations ERIO (e)X80.

4. Non pris en charge.

X Cette tâche est prise en charge.

# <span id="page-366-0"></span>Sous-chapitre 6.2 Structure mémoire des processeurs (CPU) BMEP58xxxx

## Structure de la mémoire

## Mémoire de la CPU

Il existe 3 types de mémoires dans une CPU BMEP58•••• :

- RAM d'application non persistante : exécuter le programme d'application et stocker les données temporaires
- Mémoire flash : sauvegarder le programme d'application et une copie des valeurs %MW
- Carte mémoire SD en option : enregistrer des applications et des données dans la mémoire flash CPU, ce qui permet un remplacement rapide du matériel CPU

#### Téléchargement d'application dans la mémoire de la CPU

Mémoire de la CPU sollicitée pendant le téléchargement d'une application à partir d'un terminal de programmation :

- L'application est transférée dans la RAM d'application non persistante.
- Si une carte mémoire est insérée, fonctionnelle et non protégée en écriture, une sauvegarde interne y est stockée.
- La sauvegarde de l'application est effectuée dans la mémoire flash.

NOTE : Si une carte mémoire protégée en écriture est insérée, le téléchargement de l'application est désactivé.

#### Transfert d'une application à partir de la mémoire CPU

Le transfert d'une application lit et copie le contenu non persistant de l'application depuis la RAM vers l'emplacement sélectionné.

#### Sauvegarde des modifications en ligne d'une application

Une modification de programme d'application est effectuée dans la mémoire non persistante de la CPU, avec une sauvegarde automatique qui se déroule comme suit :

- Si une carte mémoire est insérée, fonctionnelle et non protégée en écriture, la modification y est sauvegardée.
- La sauvegarde de l'application est effectuée dans la mémoire flash.

NOTE : La modification en ligne est désactivée si une carte mémoire protégée en écriture est insérée.

#### Modification autonome de la mémoire d'application

Le code utilisateur peut modifier le contenu de l'application (par exemple, pour enregistrer des paramètres d'E/S ou pour remplacer la valeur initiale de variables par leur valeur actuelle).

Dans ce cas, seul le contenu de la RAM d'application non persistante est modifié.

Pour sauvegarder l'application dans la carte mémoire et dans la mémoire flash, utilisez le bit système %S66.

# <span id="page-368-0"></span>Sous-chapitre 6.3 Modes de fonctionnement des processeurs (CPU) BMEP58xxxx

## **Présentation**

Cette section fournit des informations sur les modes de fonctionnement des processeurs (CPU).

## Contenu de ce sous-chapitre

Ce sous-chapitre contient les sujets suivants :

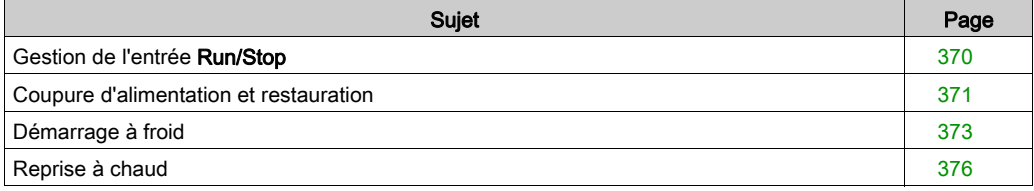

## <span id="page-369-0"></span>Gestion de l'entrée Run/Stop

## Entrée Run/Stop

L'entrée  $\&1$   $r$  .m.c peut être paramétrée pour faire passer le PAC en mode **Run/Stop** comme suit :

- $\bullet$  Définissez  $\ell \, \mathrm{l} \, \mathrm{r} \, \mathrm{m} \, \mathrm{c}$  sur 1 : le PAC passe en mode Run (exécution du programme).
- $\bullet$  Définissez  $\&1$ r.m.c sur 0 : le PAC passe en mode **Stop** (arrêt de l'exécution du programme).

NOTE : Une commande STOP est prioritaire sur une commande RUN. Une commande STOP envoyée depuis un terminal ou via le réseau est prioritaire sur l'entrée %lr.m.c. Si une erreur est détectée sur l'entrée Run/Stop, le PAC passe en mode Stop. N'activez pas cette option si l'entrée TOR associée est mappée sur l'état RAM car cela empêche le démarrage du PAC.

#### Protection mémoire

L'entrée %lr.m.c peut être paramétrée pour protéger la RAM d'application interne et la carte mémoire comme suit :

- $\bullet$   $\&\ln x$ ,  $\circ$  sur 0 : l'application interne et la carte mémoire ne sont pas protégées.
- $\bullet$   $\&1$ r.m.c sur 1 : l'application interne et la carte mémoire sont protégées.

NOTE : si l'entrée présente une erreur,  $\frac{1}{2}$  m.c est considérée comme réglée sur 1 (la mémoire n'est pas protégée). Pour supprimer cette protection dans l'écran de configuration, l'entrée ne doit pas être dans un état d'erreur.

#### Gestion de l'accès à distance Run/Stop

Lorsque vous configurez la CPU M580, vous pouvez empêcher les commandes/requêtes distantes d'accéder aux modes Run/Stop de la CPU. Cochez les options correspondantes Entrée Run/Stop et Run/Stop par entrée uniquement en fonction des paramètres du tableau suivant afin de déterminer le type d'accès à distance pour votre système.

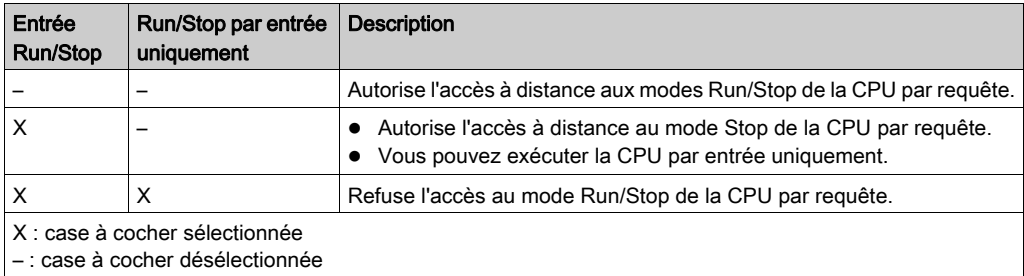

## <span id="page-370-0"></span>Coupure d'alimentation et restauration

## Introduction

Si la durée de la coupure est inférieure au temps de filtrage de l'alimentation, il n'y a aucune incidence sur le programme, qui continue de s'exécuter normalement.

Si la durée de la coupure est supérieure au temps de filtrage de l'alimentation, le programme est interrompu et le traitement de rétablissement d'alimentation est activé. La CPU redémarre ensuite en mode de redémarrage (reprise) à chaud ou de démarrage à froid, comme l'explique le schéma suivant.

## **Illustration**

Phases d'un cycle de mise hors/sous tension

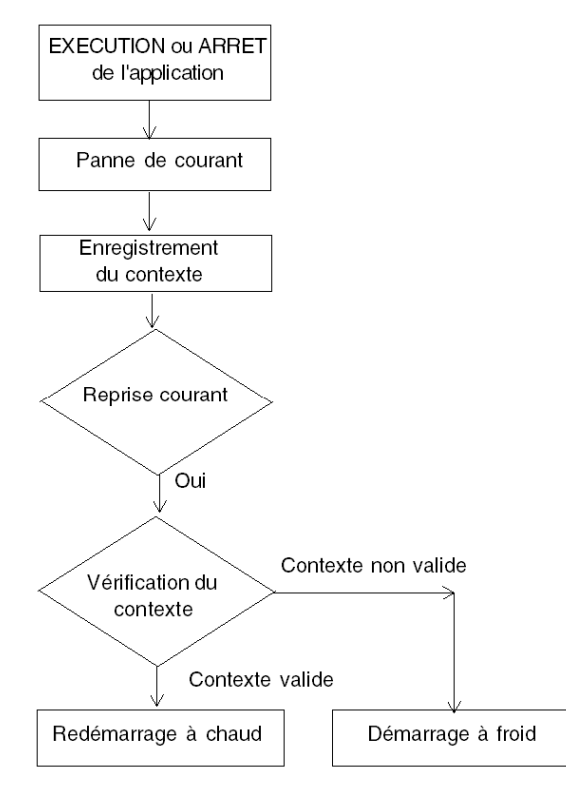

### Temps de filtrage de l'alimentation

Les alimentations BMX CPS 2000, BMX CPS 3500 et BMX CPS 3540T (qui fournissent une tension CA) présentent un temps de filtrage de 10 ms.

Les alimentations BMX CPS 2010 et BMX CPS 3020 (qui fournissent une tension CC) présentent un temps de filtrage de 1 ms.

## Phases de traitement d'une coupure d'alimentation

Lorsque l'alimentation du système disparaît, elle est rétablie en 3 phases :

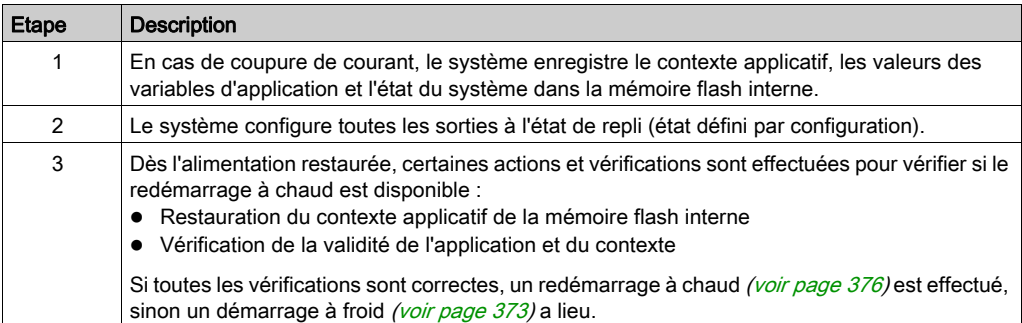

## <span id="page-372-0"></span>Démarrage à froid

## Causes de démarrage à froid et états de la CPU

Causes de démarrage à froid et états résultants de la CPU :

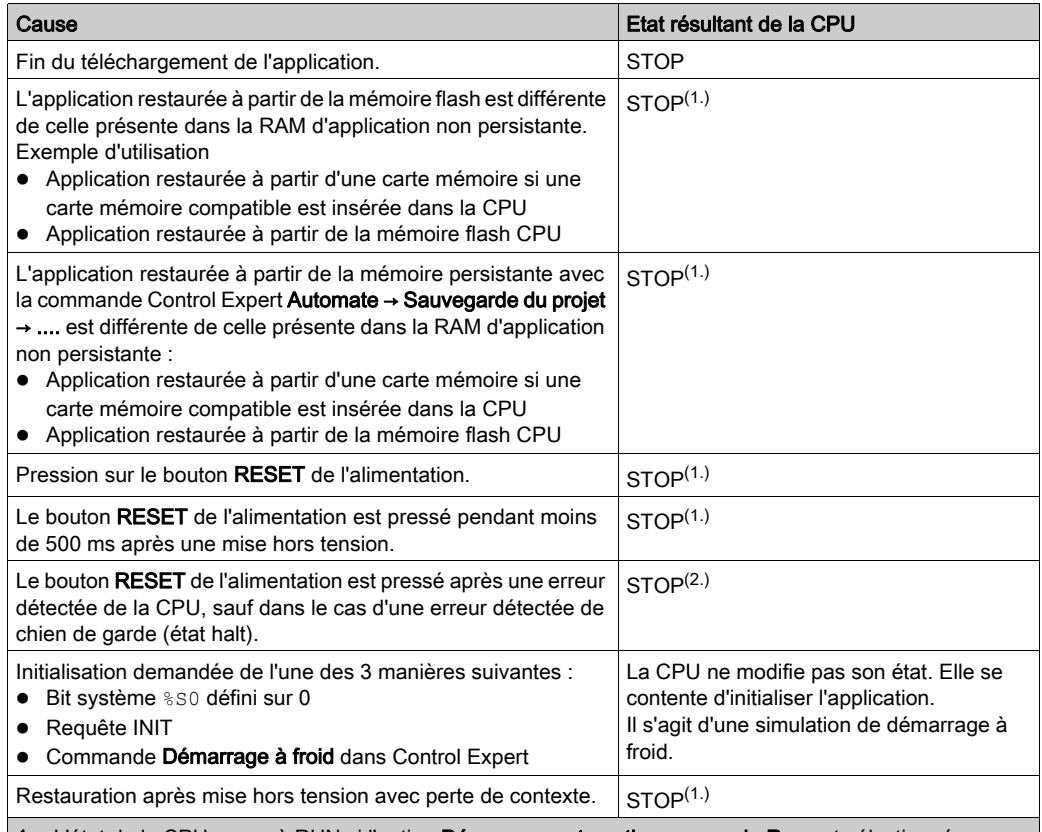

1. L'état de la CPU passe à RUN si l'option **Démarrage automatique en mode Run** est sélectionnée.

2. L'option Démarrage automatique en mode Run ne fait pas passer la CPU à l'état RUN.

Le chargement ou le transfert d'une application vers la CPU implique l'initialisation des variables non localisées.

Vous devez affecter une adresse topologique aux données si le process impose de conserver les valeurs courantes de ces données lors du transfert de l'application.

Pour enregistrer les variables localisées, évitez l'initialisation de %MWi en désélectionnant le paramètre Initialiser %MWi au démarrage à froid dans l'écran de configuration de la CPU.

NOTE : Le fait d'appuyer sur le bouton RESET de l'alimentation réinitialise %MWi, et les valeurs initiales sont chargées.

NOTE : N'appuyez pas sur le bouton RESET de l'alimentation si vous ne voulez pas que %MWi soit réinitialisé et chargé avec les valeurs initiales.

### Exécution d'un démarrage à froid

Procédez de la manière suivante pour effectuer un démarrage à froid :

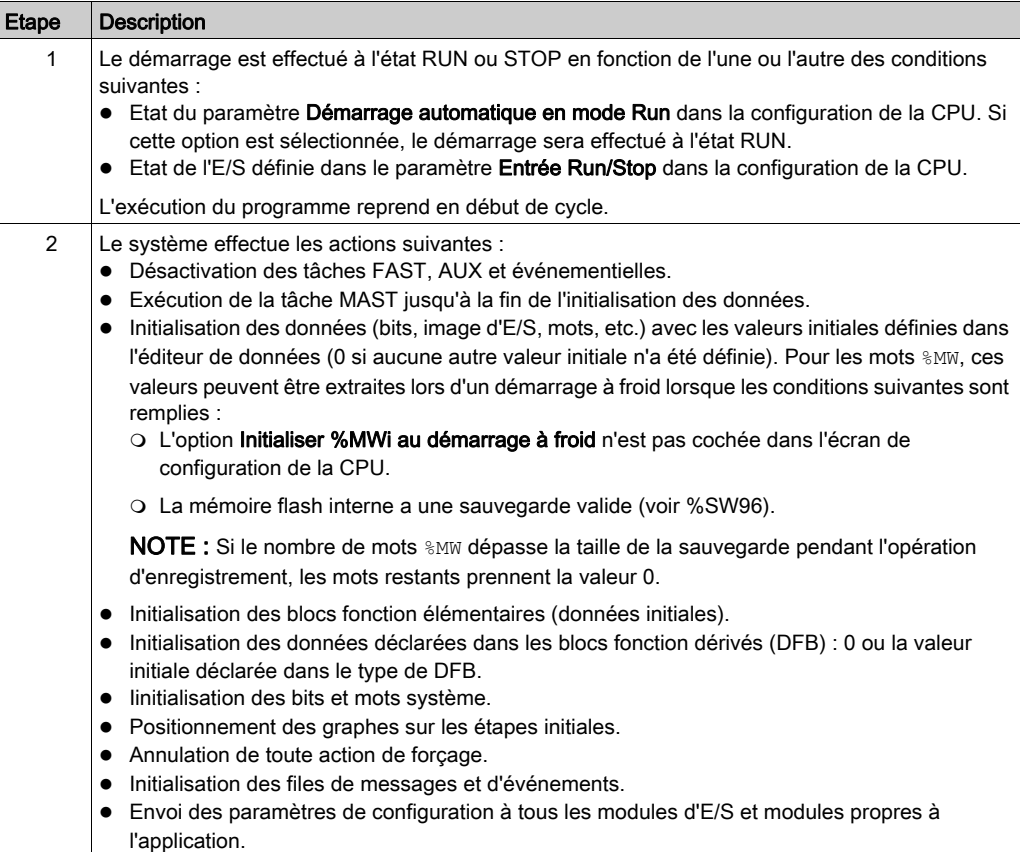

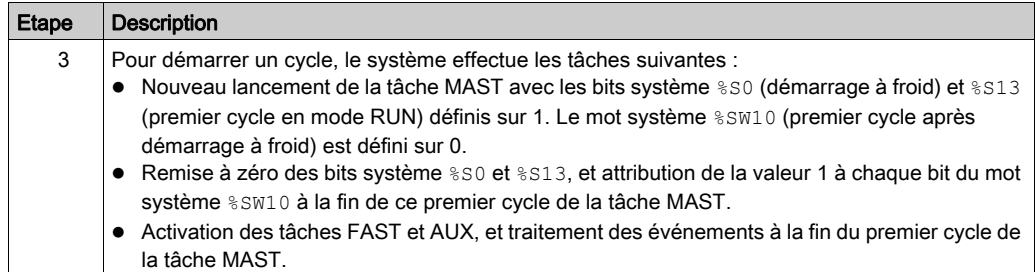

## Traitement par programme d'un démarrage à froid

Testez le bit système %SW10.0 pour détecter un démarrage à froid et adapter le programme en conséquence.

NOTE : Il est possible de tester le bit système %S0 lors du premier cycle d'exécution si le paramètre Démarrage automatique en mode Run est sélectionnée. Dans le cas contraire, la CPU démarre à l'état STOP et le bit  $850$  passe à 1 lors du premier cycle suivant le démarrage (non visible pour le programme).

#### Changements de sortie

Dès qu'une coupure d'alimentation est détectée, les sorties prennent la position de repli configurée (valeur de repli programmée ou valeur en cours).

A la mise hors tension, les sorties ne sont pas pilotées et restent à 0.

Au retour de l'alimentation, les sorties restent à 0 jusqu'à ce qu'elles soient mises à jour par la tâche.

## <span id="page-375-0"></span>Reprise à chaud

## **Introduction**

Une reprise à chaud se produit après un cycle de mise hors/sous tension.

## Exécution d'une reprise à chaud

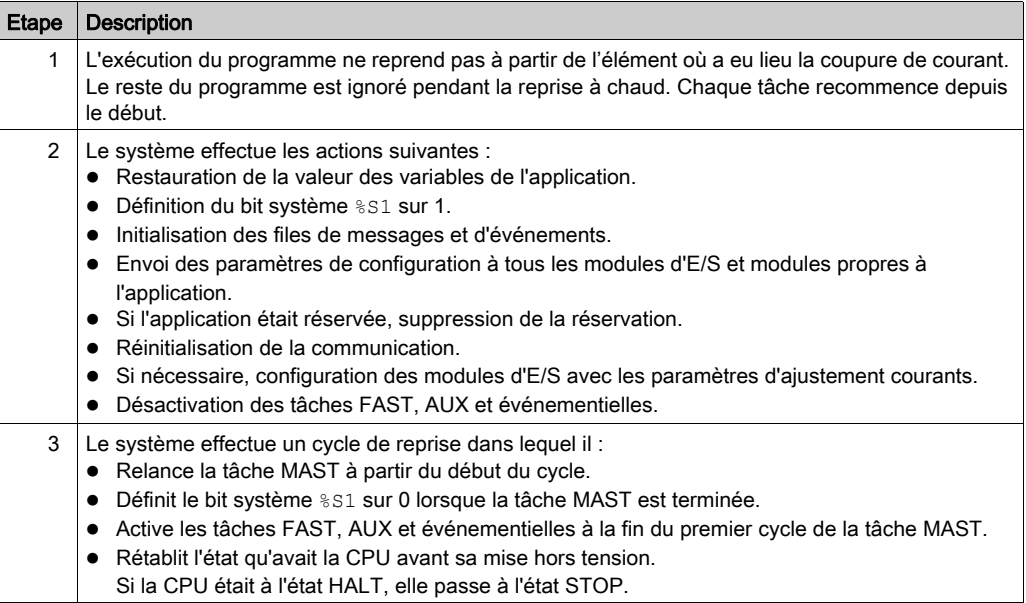

## Traitement par programme de la reprise à chaud

Lors d'une reprise à chaud, si l'application a besoin d'être traitée d'une manière particulière, le programme doit vérifier que le bit système %S1 est à 1 au début du programme de la tâche MAST.

#### Fonctions spécifiques de la reprise à chaud SFC

Le démarrage à chaud sur une CPU Modicon M580 n'est pas réellement considéré comme tel par la CPU. L'interpréteur SFC ne dépend pas des tâches.

L'interpréteur SFC publie vers le système d'exploitation une zone de mémoire ws\_data qui contient des données SFC spécifiques par section à enregistrer lors de la mise hors tension.

Au début du traitement par diagramme, les étapes actives sont enregistrées dans ws\_data, et le traitement est marqué comme étant dans une section essentielle à l'application. Une fois le traitement terminé, la section n'est plus marquée comme essentielle.

Si une coupure de courant se produit dans la section essentielle, elle peut être décelée si cet état est actif au début (puisque le cycle est abandonné et que la tâche MAST est relancée depuis le début). Dans ce cas, l'espace de travail peut être incohérent et est restauré à partir des données sauvegardées.

Des informations supplémentaires fournies par la variable La variable SFCSTEP STATE dans la zone des données localisées est utilisée pour reconstruire l'état de la machine.

Lorsqu'une coupure d'alimentation se produit, les actions suivantes sont effectuées :

 $\bullet$  Lors du premier cycle de scrutation, la tâche  $\$S1 = 1$ , MAST est exécutée, mais pas les tâches FAST et événementielles.

Au retour de l'alimentation, les actions suivantes sont effectuées :

- Le diagramme est effacé, l'enregistrement des diagnostics est annulé, les actions définies sont conservées.
- Les étapes sont définies à partir de la zone sauvegardée.
- Les temps d'étape sont définis à partir de SFCSTEP\_STATE
- L'exécution des actions P / P1 est supprimée.
- Le temps écoulé est restauré pour les actions minutées.

NOTE : L'interpréteur SFC est indépendant ; si la transition est valide, le diagramme SFC évolue tant que %S1 est égal à 1.

#### Changements de sortie

Dès qu'une coupure d'alimentation est détectée, les sorties prennent la position de repli configurée : valeur de repli programmée ou valeur en cours.

Au retour de l'alimentation, les sorties restent à 0 jusqu'à ce qu'elles soient mises à jour par la tâche.

# Annexes

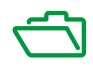

# Annexe A Blocs fonction

## **ETH\_PORT\_CTRL**: : exécution d'une commande de sécurité dans une application

#### Description de la fonction

Utilisez le bloc fonction ETH\_PORT\_CTRL pour contrôler les protocoles FTP TFTP, HTTP et DHCP / BOOTP lorsqu'ils sont activés sur l'écran *(voir Modicon M580, Module de communication* BMENOC0301/0311 Ethernet, Guide d'installation et de configuration) Sécurité de Control Expert. (Par défaut, ces protocoles sont désactivés.) Pour des raisons de cybersécurité (afin de protéger les données contre toute demande de modification en mode Surveillance), mappez les entrées sur les variables localisées et non localisées pour lesquelles la propriété HMI est désactivée (variable absente du dictionnaire de données).

Les paramètres supplémentaires EN et ENO peuvent aussi être configurés.

#### Représentation en FBD

Représentation :

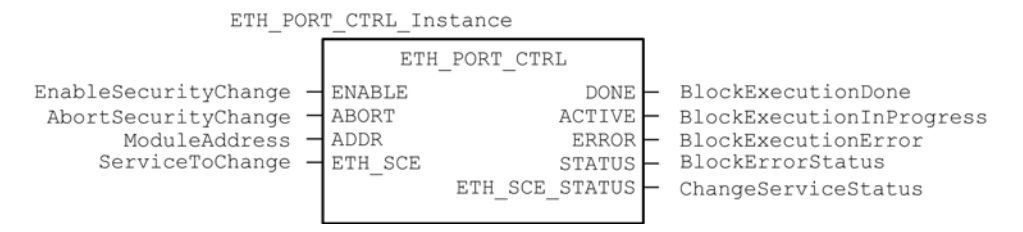

## Représentation en LD

Représentation :

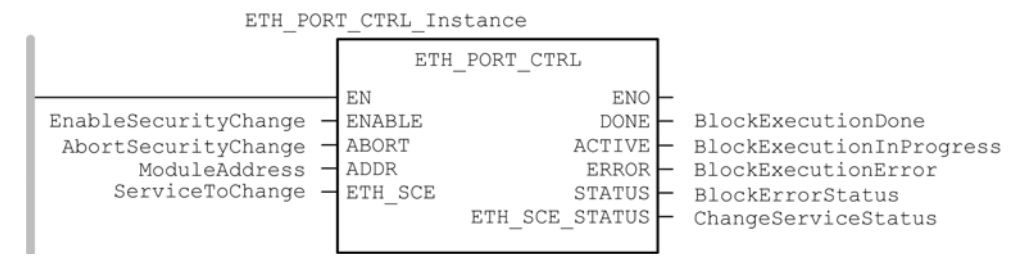

#### Représentation en IL

CAL ETH PORT CTRL Instance (ENABLE := EnableSecurityChange, ABORT := AbortSecurityChange, ADDR := ModuleAddress, ETH\_SCE := ServiceToChange, DONE => BlockExecutionDone, ACTIVE => BlockExecutionInProgress, ERROR => BlockExecutionError, STATUS => BlockErrorStatus, ETH\_SCE\_STATUS => ChangeServiceStatus)

#### Représentation en ST

```
ETH_PORT_CTRL_Instance (ENABLE := EnableSecurityChange, ABORT :=
AbortSecurityChange, ADDR := ModuleAddress, ETH_SCE := ServiceToChange, 
DONE => BlockExecutionDone, ACTIVE => BlockExecutionInProgress, ERROR 
=> BlockExecutionError, STATUS => BlockErrorStatus, ETH SCE STATUS =>
ChangeServiceStatus);
```
#### Description des paramètres

Le tableau suivant décrit les paramètres d'entrée :

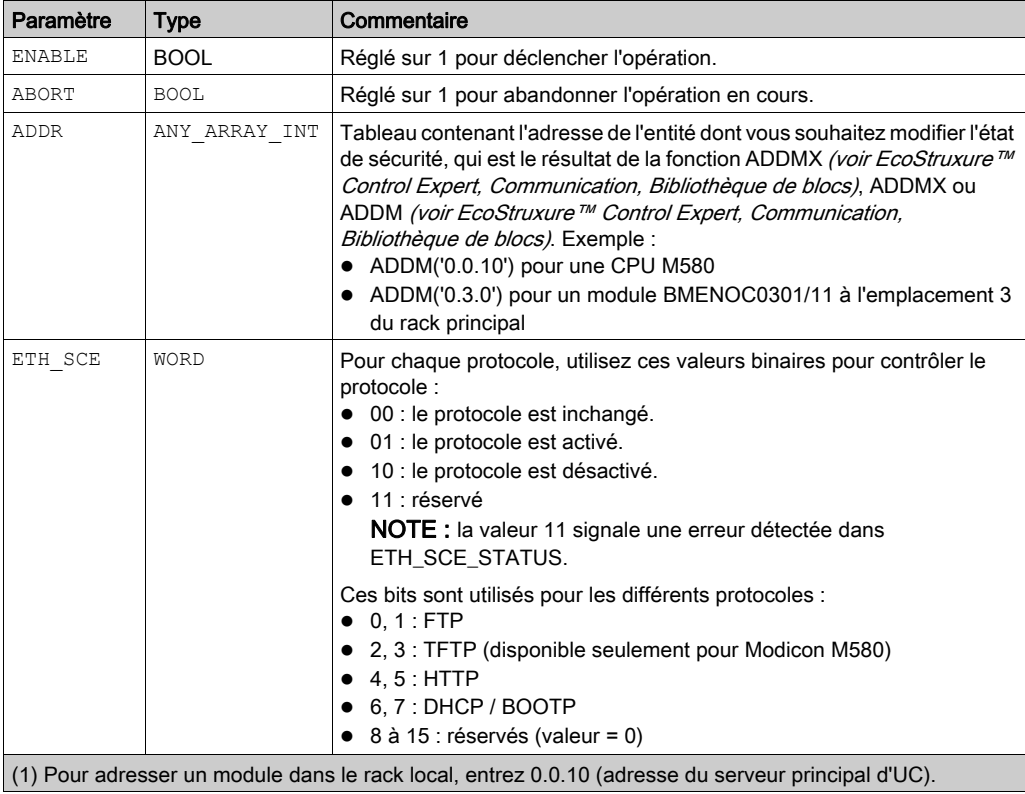

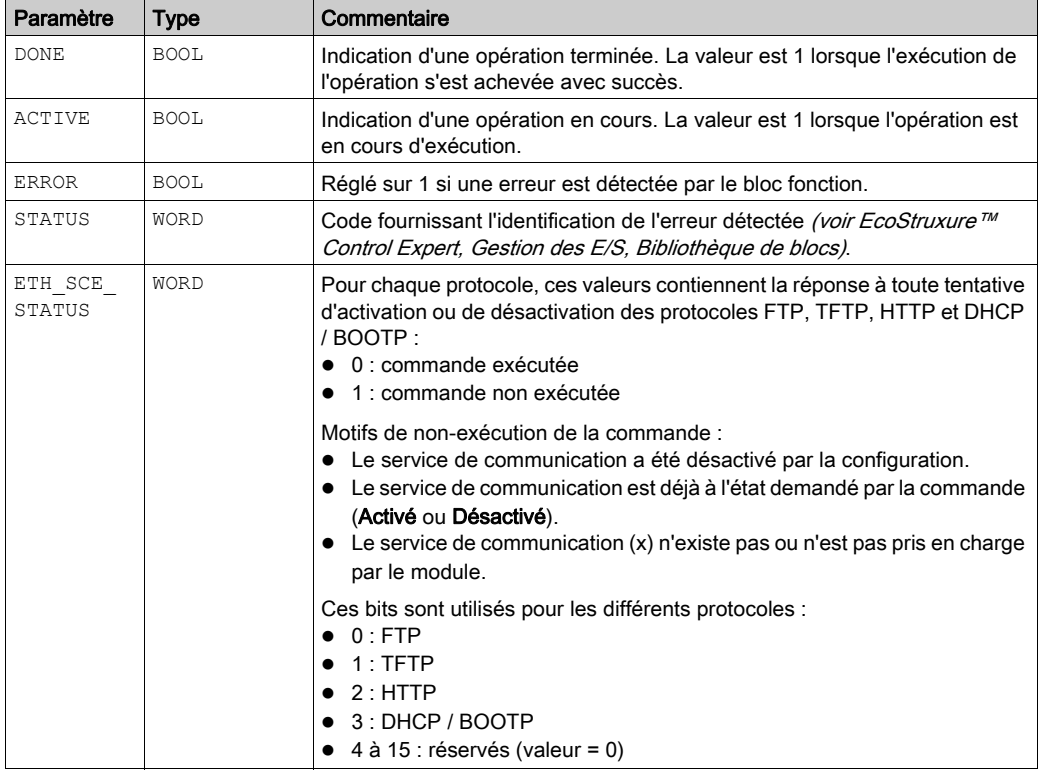

Le tableau suivant décrit les paramètres de sortie :

## Type d'exécution

## Synchrone :

Avec les modules CPU M580 suivants, le bloc fonction ETH\_PORT\_CTRL est exécuté de manière synchrone. Par conséquent, la sortie DONE est activée dès que l'entrée ENABLE est définie sur ON. Dans ce cas, la sortie ACTIVE reste sur OFF.

- BMEP581020
- BMEP582020
- BMEP582040
- BMEP583020
- BMEP583040
- BMEP584020
- BMEP584040
- BMEP585040
- BMEP586040
- BMEH582040<sup>\*</sup>
- BMEH584040<sup>\*</sup>
- BMEH586040<sup>\*</sup>

\* Avec les CPU BMEH58•040 du système de redondance d'UC, vérifiez que le bloc fonction ETH\_PORT\_CTRL est exécuté de la même manière sur les CPU primaire et redondante.

### Asynchrone :

Avec les modules suivants, le bloc fonction ETH\_PORT\_CTRL est exécuté de manière asynchrone. Plusieurs cycles peuvent être nécessaires avant que la sortie DONE soit activée. Par conséquent, la sortie ACTIVE est définie sur ON jusqu'à la fin de l'exécution du bloc fonction ETH\_PORT\_CTRL.

- Modules M340 :
	- BMXNOC0401
	- BMXNOE0100
	- BMXNOE0110
- Modules M580 :
	- BMENOC0301/11

## Utilisation de l'EFB ETH\_PORT\_CTRL

Pour utiliser l'EFB ETH\_PORT\_CTRL, procédez comme suit :

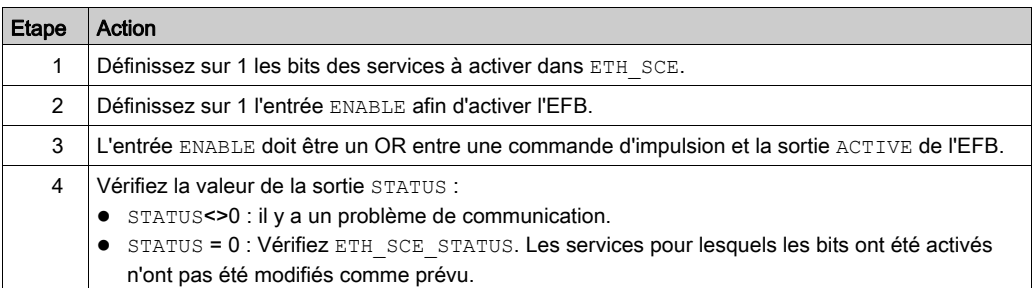

# **Glossaire**

# !

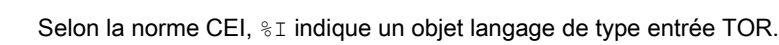

#### %IW

%I

Selon la norme CEI,  $\S$ IW indique un objet langage de type entrée analogique.

## %M

Selon la norme CEI,  $\frac{1}{6}$ M indique un objet langage de type bit mémoire.

## %MW

Selon la norme CEI,  $\frac{1}{2}$ MW indique un objet langage de type mot mémoire.

## %Q

Selon la norme CEI,  $\degree$ o indique un objet langage de type sortie TOR.

## %QW

Selon la norme CEI,  $\S$ QW indique un objet langage de type sortie analogique.

## %SW

Selon la norme CEI,  $\frac{1}{6}$  sw indique un objet langage de type mot système.

## A

## **Adaptateur**

L'adaptateur est la cible des requêtes de connexion des données d'E/S en temps réel émises par les scrutateurs. Il ne peut ni envoyer ni recevoir des données d'E/S en temps réel, sauf si un scrutateur l'exige. Il ne conserve, ni ne génère les paramètres de communication des données nécessaires pour établir la connexion. L'adaptateur accepte des requêtes de messages explicites (connectés et non connectés) des autres équipements.

#### Adresse IP

Identificateur de 32 bits, constitué d'une adresse réseau et d'une adresse d'hôte, affecté à un équipement connecté à un réseau TCP/IP.

#### Anneau principal

Anneau principal d'un réseau EthernetRIO. Cet anneau contient des modules RIO et un rack local (contenant une UC (CPU) avec un service de scrutation Ethernet) ainsi qu'un module d'alimentation.

#### Anneau secondaire

Réseau Ethernet comportant une boucle reliée à un anneau principal, par l'intermédiaire d'un commutateur double anneau (DRS) ou d'un module de sélection d'options de réseau BMENOS0300 situé sur l'anneau principal. Ce réseau contient des équipements d'E/S distantes (RIO) ou distribués.

#### **Architecture**

Une architecture décrit une structure permettant de définir un réseau constitué des composants suivants :

- Composants physiques, leur organisation fonctionnelle et leur configuration
- Principes de fonctionnement et procédures
- Formats de données utilisés pour le fonctionnement

#### ARRAY

Un ARRAY est un tableau d'éléments de même type. En voici la syntaxe : ARRAY [<limites>] OF <Type>

Exemple : ARRAY [1..2] OF BOOL est un tableau à une dimension composé de deux éléments de type BOOL.

ARRAY [1..10, 1..20] OF INT est un tableau à deux dimensions composé de 10x20 éléments de type INT.

#### ART

Acronyme de *Application Response Time* (temps de réponse de l'application). Temps de réaction d'une application CPU à une entrée donnée. Le temps ART est mesuré à partir de l'activation sur l'automate CPU d'un signal physique qui déclenche une commande d'écriture jusqu'à l'activation de la sortie distante signalant la réception des données.

#### AUX

Une tâche (AUX) est une tâche processeur périodique et facultative qui est exécutée via son logiciel de programmation. La tâche AUX est utilisée pour exécuter une partie de l'application dont le niveau de priorité est faible. Elle n'est exécutée que si les tâches MAST et FAST n'ont rien à accomplir. La tâche MAST comprend deux parties :

- IN : les entrées sont copiées dans la section IN avant l'exécution de la tâche AUX.
- OUT : les sorties sont copiées dans la section OUT après exécution de la tâche AUX.

# B

### BCD

Acronyme de binary-coded decimal (décimaux codés en binaire)

## **BOOL**

Le type booléen est le type de données de base en informatique. Une variable de type BOOL peut avoir l'une des deux valeurs suivantes : 0 (FALSE) ou 1 (TRUE).

Un bit extrait d'un mot est de type BOOL, par exemple :%MW10.4

## **BOOTP**

Acronyme de *protocole d'amorçage*. Protocole réseau UDP qu'un client réseau peut utiliser pour obtenir automatiquement une adresse IP à partir d'un serveur. Le client s'identifie auprès du serveur à l'aide de son adresse MAC. Le serveur, qui gère un tableau préconfiguré des adresses MAC des équipements clients et des adresses IP associées, envoie au client son adresse IP définie. Le service BOOTP utilise les ports UDP 67 et 68.

#### Boucle de chaînage haute capacité

Souvent désignée par l'acronyme HCDL (high-capacity daisy chain loop) une boucle de chaînage haute capacité utilise des commutateurs double anneau (DRSsRIODIO) pour connecter des sousanneaux d'équipements (contenant des stations ou des équipements distribués) et/ou des nuages au réseau EthernetRIO.

#### Boucle de chaînage simple

Souvent désignée par l'acronyme SDCL (simple daisy chain loop), une boucle de chaînage simple contient uniquement des modules RIO (pas d'équipements distribués). Cette topographie se compose d'un rack local (contenant une UC (CPU) avec un service de scrutation d'E/S distantes (Ethernet) et une ou plusieurs stations d'E/S distantes RIO (chacune contenant un module adaptateur RIO).

## $\mathsf{C}$

## **CCOTF**

Acronyme de *Change Configuration On The Fly* (modification de configuration à la volée). Fonction de Control Expert qui permet la modification du matériel dans la configuration système pendant l'exécution du système. Cette modification n'affecte pas les opérations actives.

## CEI 61131-3

Norme internationale : automates programmables

Partie 3: langages de programmation

#### Cible

Dans EtherNet/IP, un équipement est considéré comme la cible lorsqu'il est le destinataire d'une requête de connexion pour des communications de messagerie implicite ou explicite, ou lorsqu'il est le destinataire d'une requête de message en messagerie explicite non connectée.

#### CIP™

Acronyme de *common industrial protocol* (protocole industriel commun). Suite complète de messages et de services pour l'ensemble des applications d'automatisation de fabrication (contrôle, sécurité, synchronisation, mouvement, configuration et informations). Le protocole CIP permet aux utilisateurs d'intégrer ces applications de fabrication dans les réseaux Ethernet de niveau entreprise et dans Internet. CIP est le principal protocole d'EtherNet/IP.

#### client de messagerie explicite

(classe de client de messagerie explicite). Classe d'équipement définie par l'ODVA pour les nœuds EtherNet/IP qui ne prennent en charge la messagerie explicite qu'en tant que client. Les systèmes IHM et SCADA sont des exemples courants de cette classe d'équipements.

#### Commutateur

Equipement multiport qui permet de segmenter le réseau et de réduire les risques de collisions. Les paquets sont filtrés ou transférés en fonction de leurs adresses source et cible. Les commutateurs peuvent fonctionner en duplex intégral et fournir la totalité de la bande passante à chaque port. Un commutateur peut présenter différentes vitesses d'entrée/sortie (par exemple, 10, 100 ou 1000 Mbits/s). Les commutateurs sont considérés comme des équipements de couche OSI 2 (couche de liaison des données).

#### **Connexion**

Circuit virtuel entre plusieurs équipements de réseau, créé avant l'émission des données. Après l'établissement d'une connexion, une série de données est transmise par le même canal de communication, sans qu'il soit nécessaire d'inclure des informations de routage (notamment les adresses source et cible) avec chaque donnée.

#### connexion de classe 1

Connexion de classe 1 de transport CIP utilisée pour transmettre des données d'E/S par l'intermédiaire de la messagerie implicite entre équipements EtherNet/IP.

#### connexion de classe 3

Connexion de classe 3 de transport CIP utilisée pour la messagerie explicite entre équipements EtherNet/IP.

#### Connexion optimisée du rack

Les données issues de plusieurs modules d'E/S sont regroupées en un paquet de données unique qui est présenté au scrutateur dans un message implicite sur un réseau EtherNet/IP.

## CPU

Acronyme de *central processing unit* (unité centrale de traitement ou UC). On parle également de processeur ou de contrôleur. La CPU est le cerveau d'un processus de fabrication industrielle. Il automatise un processus, par opposition aux systèmes de contrôle de relais. Les CPU sont des ordinateurs conçus pour résister aux conditions parfois difficiles d'un environnement industriel.

#### Créateur de la connexion

Nœud réseau EtherNet/IP, qui génère une requête de connexion pour le transfert des données d'E/S ou la messagerie explicite.

# D

## **DDT**

Acronyme de *derived data type*. Un type de données dérivé est un ensemble d'éléments de même type (ARRAY) ou de types différents (structure).

#### Déterminisme

Pour une application et une architecture données, vous pouvez prévoir que le délai entre un événement (changement de valeur d'une entrée) et la modification correspondante de la sortie d'un contrôleur a une durée t définie, qui est inférieure au délai requis par votre processus.

#### Device DDT (DDDT)

Un DDT d'équipement est un DDT (type de données dérivé) prédéfini par le constructeur qui ne peut pas être modifié par l'utilisateur. Il contient les éléments de langage d'E/S d'un module d'E/S.

#### DFB

Acronyme de *derived function block* (bloc fonction dérivé). Les types DFB sont des blocs fonction programmables par l'utilisateur en langage ST, IL, LD ou FBD.

L'utilisation de ces types DFB dans une application permet :

- de simplifier la conception et la saisie du programme,
- d'accroître la lisibilité du programme,
- de faciliter sa mise au point,
- de diminuer le volume de code généré.

#### **DHCP**

Acronyme de *dynamic host configuration protocol* (protocole de configuration dynamique d'hôtes). Extension du protocole de communication BOOTP, qui permet d'affecter automatiquement les paramètres d'adressage IP, notamment l'adresse IP, le masque de sous-réseau, l'adresse IP de passerelle et les noms de serveur DNS. DHCP ne nécessite pas la gestion d'un tableau identifiant chaque équipement de réseau. Le client s'identifie auprès du serveur DHCP en utilisant son adresse MAC ou un identifiant d'équipement unique. Le service DHCP utilise les ports UDP 67 et 68.

#### diffusion

Message envoyé à tous les équipements d'un domaine de diffusion.

#### DIO

(E/S distribuées) Egalement appelé équipement distribué. Les DRSs utilisent des ports DIO pour connecter des équipements distribués.

#### DNS

Acronyme de *domain name server/service* (serveur/service de noms de domaine). Service capable de traduire un nom de domaine alphanumérique en adresse IP, l'identificateur unique d'un équipement sur un réseau.

## DRS

Acronyme de *dual-ring switch* (commutateur double anneau). Commutateur géré à extension ConneXium qui a été configuré pour fonctionner sur un réseau Ethernet. Des fichiers de configuration prédéfinis sont fournis par Schneider Electric pour téléchargement vers un DRS en vue de prendre en charge les fonctionnalités spéciales de l'architecture à anneau principal/sousanneau.

### **DSCP**

Acronyme de Differentiated Service Code Points (point de code des services différenciés). Ce champ de 6 bits inclus dans l'en-tête d'un paquet IP sert à classifier le trafic aux fins d'établir les priorités.

#### **DST**

Acronyme de *daylight saving time* (heure d'été). Pratique qui consiste à avancer les horloges vers le début du printemps et à les retarder vers le début de l'automne.

#### **DT**

Acronyme de *date and time* (date et heure). Le type de données DT est codé en BCD sur 64 bits et contient les informations suivantes :

- l'année codée dans un champ de 16 bits
- le mois codé dans un champ de 8 bits
- le jour codé dans un champ de 8 bits
- l'heure codée dans un champ de 8 bits
- les minutes codées dans un champ de 8 bits
- les secondes codées dans un champ de 8 bits

NOTE : les huit bits de poids faible ne sont pas utilisés.

Le type DT est déclaré sous la forme suivante :

**DT#**<Année>-<Mois>-<Jour>-<Heure>:<Minutes>:<Secondes>

Le tableau ci-après donne les limites inférieure/supérieure de chaque élément :

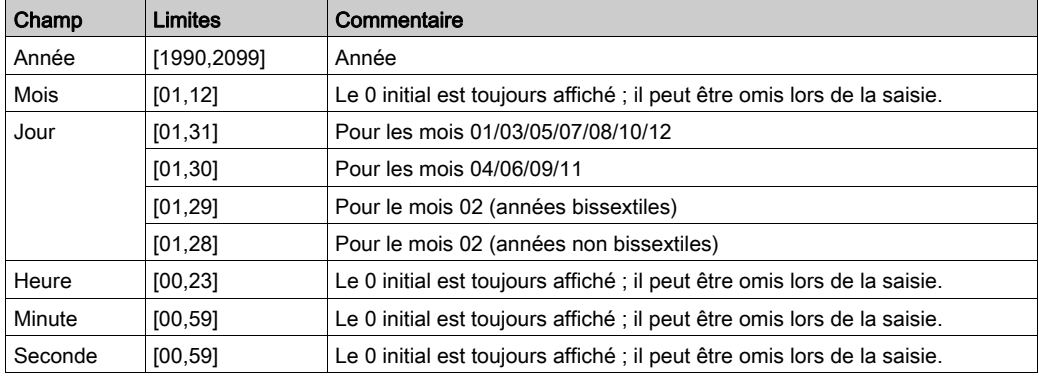

## DTM

Acronyme de *device type manager*DTM (gestionnaire de type d'équipement). Pilote d'équipement exécuté sur le PC hôte. Il offre une structure unifiée pour accéder aux paramètres de l'équipement, le configurer et l'utiliser, et pour remédier aux problèmes. Les DTM peuvent présenter différents visages, d'une simple interface graphique permettant de configurer les paramètres de l'équipement jusqu'à une application très perfectionnée susceptible d'effectuer des calculs complexes en temps réel à des fins de diagnostic et de maintenance. Dans le contexte d'un DTM, un équipement peut être un module de communication ou un équipement distant sur le réseau.

Voir FDT.

## Duplex intégral

Capacité de deux équipements en réseau à communiquer indépendamment et simultanément entre eux dans les deux sens.

## E

## EDS

Acronyme de *electronic data sheet* (fiche de données électronique). Les EDS sont de simples fichiers texte qui décrivent les fonctions de configuration d'un équipement. Les fichiers EDS sont générés et gérés par le fabricant de l'équipement.

## EF

Acronyme de *elementary function* (fonction élémentaire). Bloc utilisé dans un programme pour réaliser une fonction logique prédéfinie.

Une fonction ne dispose pas d'informations sur l'état interne. Plusieurs appels de la même fonction à l'aide des mêmes paramètres d'entrée fournissent toujours les mêmes valeurs de sortie. Vous trouverez des informations sur la forme graphique de l'appel de fonction dans le « [bloc fonctionnel (*instance)]* ». Contrairement aux appels de bloc fonction, les appels de fonction comportent uniquement une sortie qui n'est pas nommée et dont le nom est identique à celui de la fonction. En langage FBD, chaque appel est indiqué par un [numéro] unique via le bloc graphique. Ce numéro est généré automatiquement et ne peut pas être modifié.

Vous positionnez et configurez ces fonctions dans le programme afin d'exécuter l'application.

Vous pouvez également développer d'autres fonctions à l'aide du kit de développement SDKC.

## EFB

Acronyme de *elementary function block* (bloc fonction élémentaire). Bloc utilisé dans un programme pour réaliser une fonction logique prédéfinie.

Les EFB possèdent des états et des paramètres internes. Même si les entrées sont identiques, les valeurs des sorties peuvent différer. Par exemple, un compteur possède une sortie qui indique que la valeur de présélection est atteinte. Cette sortie est réglée sur 1 lorsque la valeur en cours est égale à la valeur de présélection.

## EN

EN correspond à ENable (activer) ; il s'agit d'une entrée de bloc facultative. Quand l'entrée EN est activée, une sortie ENO est automatiquement définie.

 $Si$   $EN = 0$ , le bloc n'est pas activé, son programme interne n'est pas exécuté et  $ENO$  est réglé sur 0.

 $Si$  EN = 1, le programme interne du bloc est exécuté et ENO est réglé sur 1. Si une erreur d'exécution est détectée, ENO reprend la valeur 0.

Si l'entrée EN n'est pas connectée, elle est automatiquement réglée sur 1.

#### ENO

ENO signifie Error NOtification (notification d'erreur). C'est la sortie associée à l'entrée facultative EN.

Si  $ENO$  est réglé sur 0 (parce que  $EN = 0$  ou qu'une erreur d'exécution est détectée) :

- L'état des sorties du bloc fonction reste le même que lors du précédent cycle de scrutation correctement exécuté.
- La ou les sorties de la fonction, ainsi que les procédures, sont réglées sur 0.

#### Environnement difficile

Résistance aux hydrocarbures, aux huiles industrielles, aux détergents et aux copeaux de brasure. Humidité relative pouvant atteindre 100 %, atmosphère saline, écarts de température importants, température de fonctionnement comprise entre -10 °C et +70 °C ou installations mobiles. Pour les équipements renforcés (H), l'humidité relative peut atteindre 95 % et la température de fonctionnement peut être comprise entre -25 °C et +70 °C.

#### Equipement d'E/S Ethernet M580

Equipement Ethernet qui assure la récupération automatique du réseau et des performances RIO déterministes. Le délai nécessaire pour résoudre une scrutation logique des E/S distantes (RIO) peut être calculé, et le système peut être rétabli rapidement à la suite d'une rupture de communication. Les équipements d'E/S M580Ethernet sont les suivants :

- rack local (comprenant une UC (CPU) avec un service de scrutation d'E/S Ethernet)
- station RIO (comprenant un module adaptateur X80)
- commutateur double anneau (DRS) avec configuration prédéfinie

#### Equipement de classe scrutateur

Un équipement de classe scrutateur est défini par l'ODVA comme un nœud EtherNet/IP capable de déclencher des échanges d'E/S avec d'autres nœuds du réseau.

#### équipement distribué

Equipement Ethernet (appareil Schneider Electric, PC, serveur et autre équipement tiers) qui prend en charge l'échange avec une CPU ou un autre service de scrutation d'E/S Ethernet.

#### équipement prêt

Equipement Ethernet prêt qui fournit des services supplémentaires au module Ethernet/IP ou Modbus, par exemple : entrée d'un paramètre, déclaration dans l'éditeur de bus, transfert système, scrutation déterministe, message d'alerte pour les modifications et droits d'accès utilisateur partagés entre Control Expert et le DTM d'équipement.

#### esclave local

Fonctionnalité proposée par les modules de communication Schneider ElectricEtherNet/IP qui permet à un scrutateur de prendre le rôle d'un adaptateur. L'esclave local permet au module de publier des données par le biais de connexions de messagerie implicite. Un esclave local s'utilise généralement pour des échanges poste à poste entre des PAC.

#### Ethernet

Réseau local à 10 Mbits/s, 100 Mbits/s ou 1 Gbits/s, CSMA/CD, utilisant des trames, qui peut fonctionner avec une paire torsadée de fils de cuivre, un câble en fibre optique ou sans fil. La norme IEEE 802.3 définit les règles de configuration des réseaux Ethernet filaires, tandis que la norme IEEE 802.11 définit les règles de configuration des réseaux Ethernet sans fil. Les réseaux 10BASE-T, 100BASE-TX et 1000BASE-T sont couramment utilisés. Ils peuvent employer des câbles en cuivre à paire torsadée de 5e catégorie et des prises modulaires RJ45.

#### EtherNet/IP™

Protocole de communication réseau pour les applications d'automatisation industrielle, qui combine les protocoles de transmission TCP/IP et UDP et le protocole CIP de couche applicative pour prendre en charge l'échange de données à haut débit et la commande industrielle. EtherNet/IP emploie des fichiers EDS pour classer chaque équipement réseau et ses fonctionnalités.

## F

## FAST

Tâche de processeur périodique facultative qui identifie les requêtes de scrutation de priorité élevée et qui est exécutée via un logiciel de programmation dédié. Vous pouvez utiliser une tâche FAST pour que la logique de modules d'E/S spécifiques soit résolue plusieurs fois par scrutation. La tâche FAST comprend deux parties :

- IN : les entrées sont copiées dans la section IN avant l'exécution de la tâche FAST.
- OUT : les sorties sont copiées dans la section OUT après exécution de la tâche FAST.

#### FBD

Acronyme de Function Block Diagram IEC 61131-3 (langage à blocs fonction). Langage de programmation graphique qui fonctionne comme un diagramme de flux. Par l'ajout de blocs logiques simples (AND, OR, etc.), chaque fonction ou bloc fonction du programme est représenté(e) sous cette forme graphique. Pour chaque bloc, les entrées se situent à gauche et les sorties à droite. Les sorties des blocs peuvent être liées aux entrées d'autres blocs afin de former des expressions complexes.

#### FDR

Acronyme de *fast device replacement* (remplacement rapide d'équipement). Service utilisant le logiciel de configuration pour remplacer un produit défaillant.

#### FDT

Acronyme de *field device tool* (outil d'équipement de terrain). Technologie harmonisant la communication entre les équipements de terrain et l'hôte système.

## FTP

Acronyme de *file transfer protocol* (protocole de transfert de fichiers). Protocole qui copie un fichier d'un hôte vers un autre sur un réseau TCP/IP, comme Internet. Le protocole FTP utilise une architecture client-serveur ainsi qu'une commande et des connexions de données distinctes entre le client et le serveur.

# G

## GPS

Acronyme de *Global Positioning System*. Le système GPS standard se compose de signaux de positionnement, de navigation et d'horodatage dans l'espace diffusés dans le monde entier et destinés à une utilisation militaire comme civile. Les performances des services de positionnement standard dépendent des paramètres des signaux de diffusion des satellites, de la conception de la constellation GPS, du nombre de satellites en vue et de divers paramètres environnementaux.

## H

## **HART**

Acronyme de *highway addressable remote transducer*. Protocole de communication bidirectionnel pour l'envoi et la réception d'informations numériques sur des câbles analogiques entre un système de contrôle ou de surveillance et des équipements intelligents.

HART est le standard générique pour l'accès aux données entre systèmes hôtes et instruments de terrain intelligents. Un hôte peut être une application logicielle exécutée sur l'ordinateur portable ou le terminal portatif d'un technicien ou sur le système de contrôle de processus ou de gestion d'actifs d'un site industriel, ou encore sur tout système utilisant une plateforme de contrôle quelconque.

#### Horodatage applicatif

La solution d'horodatage applicatif permet d'accéder au buffer des événements horodatés à l'aide d'un système SCADA qui ne prend pas en charge l'interface OPC DA. Dans ce cas, les blocs fonction dans l'application PLC Control Expert lisent les événements dans le buffer et les formatent pour les envoyer au système SCADA.

#### Horodatage système

xxxxxxxxxxxxxxxxxxxxxxxxxxxxxxxxxxxxxxxxxxxxxxxxxxxxxxxxxxxxxxxxxxxxxxxxxxxxxxxxxxxxx xxxxxxxxxxxxxxxxxxxxxxxxxxxxxxxxxxxxxxxxxxxxxxxxxxxxxxxxxxxxxxxxxxxxxxxxxxxxxxxxxxxxx xxxxxxxxxxxxxxxxxxxxxxxxxxxxxxxxxxxxxxxxxxxxxxxxxxxxxxxxxxxxxxxxxxxxxxxxxxxxxxxxxxxxx xxxxxxxxxxxxxxxxxxxxxxxxxxxxxxxxxxxxxxxxxxxxxxxxxxxxxxxxxxxxxxxxxxxxxxxxxxxxxxxxxxxxx xx

### **HTTP**

Acronyme de *hypertext transfer protocol* (protocole de transfert hypertexte). Le protocole HTTP constitue la base de la communication des données pour le Web.

# I

### IGMP

Acronyme de *internet group management protocol* (protocole de gestion de groupe Internet). Cette norme Internet de multidiffusion permet à un hôte de s'abonner à un groupe de multidiffusion spécifique.

#### IHM

Acronyme de *interface homme-machine*. Système qui permet l'interaction entre un humain et une machine.

## IL

Acronyme de *Instruction List* (liste d'instructions). Langage de programmation IEC 61131-3 contenant une série d'instructions de base. Il est très proche du langage d'assemblage utilisé pour programmer les processeurs. Chaque instruction est composée d'un code instruction et d'un opérande.

## INT

Type de données INTeger (entier) (codé sur 16 bits). Les limites inférieure et supérieure sont : -(2 puissance 15) à (2 puissance 15) - 1.

Exemple : -32768, 32767, 2#1111110001001001, 16#9FA4.

## IODDT

(type de données dérivé d'E/S) Type de données structuré représentant un module, ou le canal d'une CPU. Chaque module expert possède ses propres IODDT.

#### IPsec

(abréviation de *Internet Protocol security*, sécurité IP). Ensemble de protocoles standards libres, qui permettent de protéger la sécurité et la confidentialité des sessions de communication IP du trafic entre modules utilisant IPsec. Ces protocoles ont été développés par le groupe IETF (Internet Engineering Task Force). Les algorithmes d'authentification et de chiffrement IPsec requièrent des clés cryptographiques définies par l'utilisateur qui traitent chaque paquet de communication dans une session IPsec.

## L

#### Langage en blocs fonctionnels

Voir FBD.

#### LD

Acronyme de *Ladder Diagram*IEC 61131-3 (schéma à contacts). Langage de programmation représentant les instructions à exécuter sous forme de schémas graphiques très proches d'un schéma électrique (contacts, bits de sortie, etc.).

## M

#### Masque de sous-réseau

Valeur de 32 bits utilisée pour cacher (ou masquer) la portion réseau de l'adresse IP et ainsi révéler l'adresse d'hôte d'un équipement sur un réseau utilisant le protocole IP.

#### MAST

Une tâche maître (MAST) est une tâche de processeur déterministe qui est exécutée par le biais du logiciel de programmation. La tâche MAST planifie la logique de module RIO à résoudre lors de chaque scrutation d'E/S. La tâche MAST comprend deux parties :

- IN : les entrées sont copiées dans la section IN avant l'exécution de la tâche MAST.
- OUT : les sorties sont copiées dans la section OUT après l'exécution de la tâche MAST.

#### MB/TCP

Abréviation de *Modbus over TCP protocol*. Variante du protocole Modbus utilisée pour les communications réalisées sur les réseaux TCP/IP.

#### Messagerie connectée

Dans EtherNet/IP, la messagerie connectée utilise une connexion CIP pour la communication. Un message connecté est une relation logique entre au moins deux objets d'application sur des nœuds différents. La connexion établit à l'avance un circuit virtuel dans un but particulier, par exemple l'envoi de messages explicites fréquents ou transferts de données d'E/S en temps réel.

#### messagerie explicite

Messagerie TCP/IP pour Modbus TCP et EtherNet/IP. Elle est utilisée pour les messages client/serveur point à point contenant des données (généralement des informations non programmées entre un client et un serveur) et des informations de routage. Dans EtherNet/IP, la messagerie explicite est considérée comme une messagerie de classe 3 et peut fonctionner avec ou sans connexion.

#### messagerie implicite

Messagerie connectée de classe 1 basée sur le protocole UDP/IP pour EtherNet/IP. La messagerie implicite gère une connexion ouverte pour le transfert programmé de données de contrôle entre un producteur et un consommateur. Comme une connexion est maintenue ouverte, chaque message contient principalement des données (sans la surcharge des informations sur les objets) plus un identificateur de connexion.

#### MIB

Acronyme de *management information base* (base d'informations de gestion). Voir SNMP.

#### Modbus

Modbus est un protocole de message de couche application. Modbus assure les communications client et serveur entre des équipements connectés via différents types de bus ou de réseaux. Modbus offre plusieurs services indiqués par des codes de fonction.
#### Mode Etendu

Dans Control Expert, le mode étendu affiche des propriétés de configuration de niveau expert pour la définition de connexions Ethernet. Etant donné que ces propriétés ne doivent être modifiées que par des personnes ayant une compréhension solide des protocoles de communication EtherNet/IP, elles peuvent être masquées ou affichées selon la qualification de l'utilisateur.

#### Multidiffusion

Type de diffusion dans lequel des copies du paquet sont remises uniquement à un sous-ensemble de destinations réseau. La messagerie implicite utilise généralement le format de multidiffusion pour les communications dans un réseau EtherNet/IP.

### N

#### NIM

Acronyme de *network interface module* (module d'interface réseau). Un NIM se trouve toujours en première position de l'îlot STB (position la plus à gauche sur l'îlot physiquement installé). Le NIM possède une interface entre les modules d'E/S et le maître Fieldbus. C'est le seul module de l'îlot dépendant du bus de terrain (un NIM différent est disponible pour chaque bus de terrain).

#### Nom de domaine

Chaîne alphanumérique qui identifie un équipement sur Internet et qui apparaît comme composant principal d'une adresse URL (Uniform Resource Locator) d'un site Web. Par exemple, le nom de domaine schneider-electric.com est le composant principal de l'URL www.schneider-electric.com.

Chaque nom de domaine est attribué en tant que partie du système de noms de domaine, et il est associé à une adresse IP.

Egalement appelé nom d'hôte.

#### NTP

Acronyme de *network time protocol* (protocole de temps réseau). Le protocole utilise un tampon de gigue pour résister aux effets de latence variable.

#### Nuage DIO

Groupe d'équipements distribués qui ne sont pas requis pour prendre en charge le protocole RSTP. DIOLes nuages nécessitent uniquement une connexion en fil de cuivre (sans anneau). Ils peuvent être connectés à des ports cuivre sur des commutateurs double anneau (DRS) ou directement à l'UC (CPU) ou aux modules de communication Ethernetdu rack local . Les nuages DIOne peuvent pas être connectés à des sous-anneaux.

# O

### $O \rightarrow T$

Originator to Target (source vers cible). Voir source et cible.

#### ODVA

(Open DeviceNet Vendors Association) L'ODVA prend en charge des technologies de réseau basées sur CIP.

#### OFS

Acronyme de OPC Factory Server. OFS permet les communications SCADA en temps réel avec la famille d'automates Control Expert. OFS utilise le protocole d'accès aux données OPC standard.

#### OPC DA

Acronyme de OLE for Process Control Data Access. La spécification d'accès aux données est la norme OPC la plus fréquemment mise en œuvre. Elle fournit des spécifications pour la communication des données en temps réel entre les clients et les serveurs.

### P

#### PAC

Acronyme de *programmable automation controller* (contrôleur d'automatisation programmable). L'automate PAC est le cerveau d'un processus de fabrication industriel. Il automatise le processus, par opposition aux systèmes de contrôle de relais. Les PAC sont des ordinateurs conçus pour résister aux conditions parfois difficiles d'un environnement industriel.

#### passerelle

Une passerelle relie deux réseaux, parfois à l'aide de différents protocoles réseau. Lorsqu'elle connecte des réseaux utilisant différents protocoles, la passerelle convertit un datagramme d'une pile de protocole dans l'autre. Lorsqu'elle connecte deux réseaux IP, la passerelle (également appelée routeur) dispose de deux adresses IP distinctes (une sur chaque réseau).

#### Port 502

Le port 502 de la pile TCP/IP est le port bien connu qui est réservé aux communications Modbus TCP.

#### Port Service

Port Ethernet dédié sur les modules M580RIO. Ce port peut prendre en charge les fonctions essentielles suivantes (en fonction du type de module) :

- réplication de port : aux fins de diagnostic
- accès : pour connecter l'IHM/Control Expert/ConneXview à l'UC (CPU)
- étendu : pour étendre le réseau d'équipements à un autre sous-réseau
- désactivé : désactive le port ; aucun trafic n'est transmis dans ce mode

#### PTP

Acronyme de Precision Time Protocol. Utilisez ce protocole pour synchroniser toutes les horloges d'un réseau informatique. Sur un réseau local, le protocole PTP assure la précision des horloges à la microseconde près, ce qui permet de les utiliser pour les systèmes de mesure et de contrôle.

# Q

#### QoS

(Acronyme de « *quality of service* » (qualité de service). Dans un réseau industriel, la qualité de service permet d'établir un niveau prévisible de performances du réseau.

# R

#### rack local

Rack M580 contenant l'CPU et un module d'alimentation. Un rack local se compose d'un ou de deux racks : le rack principal et le rack étendu qui appartient à la même famille que le rack principal. Le rack étendu est facultatif.

#### Redondance d'UC

Un système de redondance d'UC comprend un PAC primaire (automate) et un PAC redondant. Les configurations matérielle et logicielle sont identiques pour les deux racks PAC. Le PAC redondant surveille l'état actuel du système du PAC primaire. Lorsque celui-ci n'est plus opérationnel, un contrôle à haute disponibilité est assuré tandis que l'automate redondant prend la main sur le système.

#### Réplication de port

Dans ce mode, le trafic de données lié au port source d'un commutateur réseau est copié sur un autre port de destination. Cela permet à un outil de gestion connecté de contrôler et d'analyser le trafic.

#### Réseau

On distingue deux significations :

Dans un schéma à contacts :

 un réseau est un ensemble d'éléments graphiques interconnectés. La portée d'un réseau est locale, par rapport à l'unité (la section) organisationnelle du programme dans laquelle le réseau est situé.

Avec des modules de communication experts :

Un réseau est un groupe de stations qui communiquent entre elles. Le terme *réseau* est également utilisé pour désigner un groupe d'éléments graphiques interconnectés. Ce groupe constitue ensuite une partie d'un programme qui peut être composée d'un groupe de réseaux.

#### Réseau d'équipements

Réseau Ethernet au sein d'un réseau d'E/S, qui contient des équipements d'E/S distantes et des équipements d'E/S distribuées. Les équipements connectés à ce réseau suivent des règles spécifiques pour permettre le déterminisme des E/S distantes.

#### réseau d'équipements

Réseau Ethernet au sein d'un réseau RIO qui contient des équipements RIO et distribués. Les équipements connectés à ce réseau suivent des règles spécifiques pour permettre le déterminisme des E/S distantes RIO.

#### Réseau d'exploitation

Réseau Ethernet contenant des outils d'exploitation (SCADA, PC client, imprimantes, outils de traitement par lots, EMS, etc.). Les contrôleurs sont reliés directement par routage du réseau intercontrôleurs. Ce réseau fait partie du réseau de contrôle.

#### Réseau de contrôle

Réseau Ethernet contenant des automates (PAC), des systèmes SCADA, un serveur NTP, des ordinateurs (PC), des systèmes AMS, des commutateurs, etc. Deux types de topologies sont pris en charge :

- à plat : tous les modules et équipements du réseau appartiennent au même sous-réseau.
- à 2 niveaux : le réseau est divisé en un réseau d'exploitation et un réseau intercontrôleurs. Ces deux réseaux peuvent être indépendants physiquement, mais ils sont généralement liés par un équipement de routage.

#### Réseau DIO

Réseau contenant des équipements distribués dans lequel la scrutation d'E/S est effectuée par une UC CPU dotée d'un service de scrutation des E/S distribuées DIO sur le rack local. Dans un réseau DIO, le trafic réseau est traité après le trafic RIO, qui est prioritaire dans un réseau RIO.

#### Réseau DIO isolé

Réseau Ethernet contenant des équipements distribués qui ne font pas partie d'un réseau RIO

#### Réseau EIO

Abréviation de *Ethernet I/O* (E/S Ethernet). Réseau Ethernet contenant trois types d'équipements :

- Rack local
- Station distante X80 (avec un module adaptateur BM•CRA312•0) ou module de sélection d'options de réseau BMENOS0300.
- Commutateur double anneau (DRS) ConneXium étendu

NOTE : Un équipement distribué peut également faire partie d'un réseau d'E/S Ethernet via une connexion à des DRSs ou le port de service de modules distants X80.

#### Réseau intercontrôleurs

Réseau Ethernet qui fait partie du réseau de contrôle et permet l'échange de données entre les contrôleurs et les outils d'ingénierie (programmation, système de gestion des actifs).

#### Réseau RIO

Réseau Ethernet contenant 3 types d'équipements d'E/S distantes (RIO) : un rack local, une station d'E/S distantes RIO et un commutateur double anneau ConneXium étendu (DRS). Un équipement distribué peut également faire partie d'un réseau RIO via une connexion à des DRSs ou des modules de sélection d'options de réseau BMENOS0300.

#### RIO S908

Système d'E/S distantes (RIO) Quantum utilisant des câbles coaxiaux et des terminaisons.

#### RPI

Acronyme de *requested packet interval* (intervalle de paquet demandé). Période entre les transmissions de données cycliques demandées par le scrutateur. Les équipements EtherNet/IP publient des données selon l'intervalle spécifié par le RPI que le scrutateur leur a affecté et reçoivent des requêtes de message du scrutateur à chaque RPI.

#### RSTP

Acronyme de *rapid spanning tree protocol*. Ce protocole permet à une conception de réseau d'inclure des liens supplémentaires (redondants) qui fournissent des chemins de sauvegarde automatique quand un lien actif échoue, sans avoir à recourir aux boucles ni à activer ou à désactiver les liens de sauvegarde manuellement.

### S

#### Sans connexion

Décrit une communication entre deux équipements de réseau, grâce à laquelle les données sont envoyées sans disposition préalable entre les équipements. Chaque donnée transmise contient des informations de routage, notamment les adresses source et cible.

#### **SCADA**

Acronyme de *Supervisory Control And Data Acquisition*. Les systèmes SCADA sont des systèmes informatiques qui gèrent et surveillent les processus industriels ou les processus liés à l'infrastructure ou à l'installation (par exemple : transmission d'électricité, transport de gaz et de pétrole via des conduites, distribution d'eau, etc.).

#### scrutateur

Un scrutateur agit comme une source de requêtes de connexion d'E/S pour la messagerie implicite dans EtherNet/IP et de demandes de message pour Modbus TCP.

#### Scrutateur d'E/S

Service Ethernet qui interroge continuellement les modules d'E/S pour collecter des données et des informations d'état, d'événement et de diagnostic. Ce processus permet de surveiller les entrées et les sorties. Ce service prend en charge la scrutation logique des E/S distantes (RIO) comme distribuées (DIO).

#### Service de scrutation d'E/S Ethernet

Service de scrutation d'E/S Ethernet intégré aux CPU M580 qui gère les équipements distribués et les stations RIO sur un réseau d'équipements M580.

#### Service de scrutation DIO Ethernet

Service de scrutation DIO intégré aux CPU M580 qui gère les équipements distribués sur un réseau d'équipements M580.

#### Service de temps réseau

Ce service synchronise les horloges système des ordinateurs sur Internet pour enregistrer les événements (séquence d'événements), les synchroniser (déclenchement d'événements simultanés) ou synchroniser les alarmes et les E/S (alarmes d'horodatage).

#### SFC

Acronyme de *Sequential Function Chart* (diagramme fonctionnel en séquence). Langage de programmation IEC 61131-3 utilisé pour représenter graphiquement, de manière structurée, le fonctionnement d'un automate (CPU) séquentiel. Cette description graphique du fonctionnement séquentiel du processeur et des différentes situations qui en découlent est réalisée à l'aide de symboles graphiques simples.

#### SFP

Acronyme de *Small Form-factor Pluggable*. L'émetteur-récepteur SFP joue le rôle d'interface entre un module et des câbles à fibre optique.

#### **SMTP**

Acronyme de *simple mail transfer protocol* (protocole de transfert de courrier simple). Service de notification par messagerie électronique qui permet l'envoi d'alarmes ou d'événements sur les projets utilisant un contrôleur. Le contrôleur surveille le système et peut créer automatiquement un message électronique d'alerte contenant des données, des alarmes et/ou des événements. Les destinataires du message électronique peuvent se trouver sur le réseau local ou à distance.

#### **SNMP**

Acronyme de *simple network management protocol* (protocole de gestion de réseau simple). Protocole utilisé dans les systèmes de gestion de réseau pour surveiller les équipements rattachés au réseau. Ce protocole fait partie de la suite de protocoles Internet (IP) définie par le groupe de travail d'ingénierie Internet (IETF), qui inclut des directives de gestion de réseau, dont un protocole de couche d'application, un schéma de base de données et un ensemble d'objets de données.

#### **SNTP**

Acronyme de *simple network time protocol* (protocole de temps réseau simple). Voir NTP.

#### **SOE**

Acronyme de *sequence of events*. Processus de détermination de l'ordre des événements dans un système industriel et corrélation de ces événements à une horloge en temps réel.

#### Source

Dans EtherNet/IP, un équipement est considéré comme la source lorsqu'il est à l'origine d'une connexion CIP pour la communication de messagerie implicite ou explicite, ou lorsqu'il génère une requête de message pour la messagerie explicite non connectée.

#### **ST**

Acronyme de *Structured Text* (texte structuré). Langage de programmation IEC 61131-3 élaboré de type langage littéral structuré, qui est proche des langages de programmation informatique. Il permet de structurer des suites d'instructions.

#### Station RIO

Un des trois types de modules RIO dans un réseau EthernetRIO. Une station d'E/S distantes (RIO) est un rack M580 de modules d'E/S qui sont connectés à un réseau RIO Ethernet et gérés par un module adaptateur distant RIO Ethernet. Une station peut se présenter sous la forme d'un rack unique ou d'un rack principal associé à un rack d'extension.

# T

### $T - > O$

Target to Originator (cible vers source). Voir cible et source.

#### **TCP**

Acronyme de *transmission control protocol* (protocole de contrôle de transmission). Protocole clé de la suite de protocole Internet, qui prend en charge les communications orientées connexion en établissant la connexion nécessaire pour transmettre une séquence ordonnée de données sur le même canal de communication.

#### TCP/IP

Egalement connu sous le nom de *suite de protocoles Internet*, le protocole TCP/IP est un ensemble de protocoles utilisés pour conduire les transactions sur un réseau. La suite tire son nom de deux protocoles couramment utilisés : TCP et IP. TCP/IP est un protocole orienté connexion utilisé par Modbus TCP et EtherNet/IP pour la messagerie explicite.

#### **TFTP**

Acronyme de Trivial File Transfer Protocol. Version simplifiée du protocole file transfer protocol (FTP), TFTP utilise une architecture client-serveur pour établir des connexions entre deux équipements. A partir d'un client TFTP, il est possible d'envoyer des fichiers au serveur ou de les télécharger en utilisant le protocole UDP (user datagram protocol) pour le transport des données.

#### TIME\_OF\_DAY

Voir TOD.

#### TOD

Acronyme de *time of day*. Le type TOD, codé en BCD dans un format sur 32 bits, contient les informations suivantes :

- l'heure codée dans un champ de 8 bits
- les minutes codées dans un champ de 8 bits
- les secondes codées dans un champ de 8 bits

NOTE : les huit bits de poids faible ne sont pas utilisés.

Le type TOD est déclaré sous la forme suivante : xxxxxxxx:

**TOD#**<Heure>:<Minutes>:<Secondes>

Le tableau ci-après donne les limites inférieure/supérieure de chaque élément :

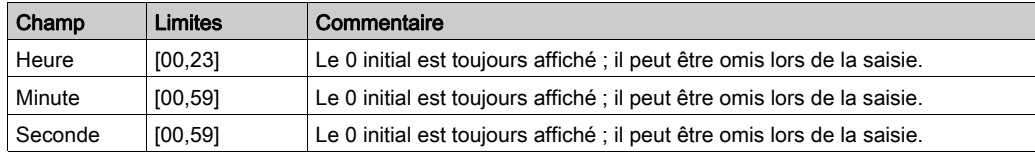

Exemple : TOD#23:59:45.

#### TR

(transparent ready) équipement de distribution d'alimentation Web, incluant un appareil de voie moyenne tension et basse tension, des standards, des panneaux, des centres de commande du moteur et des sous-stations d'unité. Les équipements Transparent Ready permettent d'accéder aux compteurs et à l'état des équipements à partir de tout PC du réseau au moyen d'un navigateur Web classique.

#### Trap (déroutement)

Un déroutement est un événement dirigé par un agent SNMP qui indique l'un des événements suivants :

- L'état d'un agent a changé.
- Un équipement gestionnaire SNMP non autorisé a tenté d'obtenir (ou de modifier) des données d'un agent SMTP.

# $\mathbf{U}$

#### UDP

Acronyme de *User Datagram Protocol* (protocole datagramme utilisateur). Protocole de la couche de transport qui prend en charge les communications sans connexion. Les applications fonctionnant sur des nœuds en réseau peuvent utiliser le protocole UDP pour s'échanger des datagrammes. Contrairement au protocole TCP, le protocole UDP ne comprend pas de communication préliminaire pour établir des chemins de données ou assurer le classement et la vérification des données. Toutefois, en évitant le surdébit nécessaire à la fourniture de ces fonctions, le protocole UDP est plus rapide que le protocole TCP. Le protocole UDP peut être préféré aux autres protocoles pour les applications soumises à des délais stricts, lorsqu'il vaut mieux que des datagrammes soient abandonnés plutôt que différés. UDP est le transport principal pour la messagerie implicite dans EtherNet/IP.

#### UMAS

Acronyme de *Unified Messaging Application Services*. Protocole système propriétaire qui gère les communications entre Control Expert et un contrôleur.

#### UTC

Acronyme de *universal time coordinated* (temps universel coordonné). Principal standard horaire utilisé pour réguler l'heure à travers le monde (proche de l'ancien standard GMT).

### V

#### Valeur littérale d'entier

Une valeur littérale d'entier est utilisée pour saisir des valeurs de type entier dans le système décimal. Les valeurs peuvent être précédées d'un signe (+/-). Les signes de soulignement (\_) séparant les nombres ne sont pas significatifs.

#### Exemple :

-12, 0, 123\_456, +986

#### Variable

Entité de mémoire de type BOOL, WORD, DWORD, etc. dont le contenu peut être modifié par le programme en cours d'exécution.

#### VLAN

Acronyme de *virtual local area network* (réseau local virtuel). Réseau local (LAN) qui s'étend audelà d'un seul LAN à un groupe de segments LAN. Un VLAN est une entité logique qui est créée et configurée de manière unique à l'aide d'un logiciel approprié.

Glossaire

# Index

### A

action en ligne, [155](#page-154-0) configuration du port, [158](#page-157-0) objet CIP, [157](#page-156-0) ping, [159](#page-158-0) adresse bus de terrain, [40](#page-39-0) IP, [74](#page-73-0) adresse autorisée sécurité, [111](#page-110-0) adresse des bus de terrain, [40](#page-39-0) adresse IP par défaut, [43](#page-42-0), [76](#page-75-0), [108](#page-107-0) adresse IP par défaut, [74](#page-73-0), [76](#page-75-0), [108](#page-107-0) ajout d'un équipement distant, [282](#page-281-0) ajouter module d'E/S, [363](#page-362-0) alimentation cycle, [371](#page-370-0) application existante, [103](#page-102-0) mot de passe. [97](#page-96-0) AUTOTEST état, [32](#page-31-0)

### B

bloc fonction ETH\_PORT\_CTRL, [381](#page-380-0) BMEP581020 UC, [19](#page-18-0) BMEP582020 UC, [19](#page-18-0) BMEP582040 UC, [19](#page-18-0) BMEP583020 UC, [19](#page-18-0) BMEP583040 UC, [19](#page-18-0) BMEP584020 UC, [19](#page-18-0)

BMEP584040 UC, [19](#page-18-0) BMEP585040 UC, [19](#page-18-0) BMEP586040 UC, [19](#page-18-0) BMXRMS004GPF, [61](#page-60-0) BOOTP sécurité, [111](#page-110-0)

### C

câbles USB BMXXCAUSB018, [55](#page-54-0) câbles USB BMXXCAUSB045, [55](#page-54-0) caractéristiques consommation actuelle, [36](#page-35-0) consommation électrique, [36](#page-35-0) carte mémoire diagnostics, [62](#page-61-0) FTP, [61](#page-60-1) installation, [81](#page-80-0) carte mémoire SD, [367](#page-366-0) certifications, [67](#page-66-0), [68](#page-67-0) chaud reprise, [376](#page-375-0), [376](#page-375-0) CIP, objets, [165](#page-164-0) commutateur, [124](#page-123-0) **Commutateur** onglet, [108](#page-107-0) compatibilité CPU, [88](#page-87-0) condition bloquante, [84](#page-83-0) condition non bloquante, [86](#page-85-0) CONF\_SIG DDT d'équipement, [209](#page-208-0) configuration Control Expert, [91](#page-90-0) CPU, [108](#page-107-0) configuration de l'adresse IP, [115](#page-114-0) configuration de la liste d'équipements, [201](#page-200-0)

Configuration IP onglet, [108](#page-107-0) conformité tests, [67](#page-66-0) connexion diagnostic, [146](#page-145-0) E/S, [150](#page-149-0) consignation dans Control Expert, [151](#page-150-0) serveur Syslog, [153](#page-152-0) consommation actuelle, [36](#page-35-0) consommation électrique, [36](#page-35-0) Control Expert configuration, [91](#page-90-0) consignation, [151](#page-150-0) contrôle d'accès sécurité, [111](#page-110-0) convertir, [103](#page-102-0) CPU : son rôle dans un système M580, [21](#page-20-0) compatibilité, [88](#page-87-0) configuration, [108](#page-107-0) description physique, [41](#page-40-0) effacer, [45](#page-44-0) état, [32](#page-31-0) installation, [76](#page-75-0) mémoire, [367](#page-366-0) MTBF, [36](#page-35-0) NTP, page Web, [340](#page-339-0) page Web de messagerie, [337](#page-336-0) page Web de redondance, [342](#page-341-0) page Web des performances, [332](#page-331-0) page Web des statistiques des ports, [333](#page-332-0) page Web du scrutateur d'E/S, [335](#page-334-0) page Web du visualiseur d'alarmes, [344](#page-343-0) page Web QoS, [338](#page-337-0) pages Web, [329](#page-328-0) panneau avant, [43](#page-42-0) protection de mémoire, [97](#page-96-0) Récapitulatif des états, page Web, [330](#page-329-0) tâche, [365](#page-364-0) CPU, dimensions, [42](#page-41-0) CPU, voyants, [48](#page-47-0) CRA\_OBJ\_CTRL DDT d'équipement, [209](#page-208-0)

CRA\_OBJ\_HEALTH DDT d'équipement, [209](#page-208-0) cybersécurité adresse autorisée, [111](#page-110-0) appliquer dans Control Expert, [111](#page-110-0) contrôle d'accès, [111](#page-110-0) déverrouiller dans Control Expert, [111](#page-110-0) DHCP/BOOTP, [111](#page-110-0) EIP, [111](#page-110-0) FTP, [111](#page-110-0) HTTP, [111](#page-110-0) mot de passe, [97](#page-96-0) protection de mémoire, [97](#page-96-0) SNMP, [111](#page-110-0) TFTP, [111](#page-110-0) cycle alimentation, [371](#page-370-0)

### D

dagnostic RSTP, [142](#page-141-0) DATA\_EXCH, [235](#page-234-0), [238](#page-237-0), [242](#page-241-0), [250](#page-249-0) message explicite, [227](#page-226-0) DDT LOCAL\_HSBY\_STS, [217](#page-216-0) REMOTE HSBY STS, [217](#page-216-0) T\_M\_ECPU\_HSBY, [217](#page-216-0) DDT d'équipement, [316](#page-315-0) T\_BMEP58\_ECPU, [209](#page-208-0) T\_BMEP58\_ECPU\_EXT, [209](#page-208-0) démarrage froid, [373](#page-372-0) description physique CPU, [41](#page-40-0) UC, [44](#page-43-0) Device DDT, [363](#page-362-0) DEVICE\_OBJ\_CTRL DDT d'équipement, [209](#page-208-0) DEVICE\_OBJ\_HEALTH DDT d'équipement, [209](#page-208-0) DHCP, [133](#page-132-0) sécurité, [111](#page-110-0)

diagnostic bande passante, [140](#page-139-0) codes Modbus, [161](#page-160-0) condition bloquante, [84](#page-83-0) condition non bloquante, [86](#page-85-0) connexion, [146](#page-145-0) erreur de CPU/système, [87](#page-86-0) esclave local, [146](#page-145-0) NTP, [144](#page-143-0) RSTP, [142](#page-141-0) voyants de la CPU, [48](#page-47-0) diagnostics, [139](#page-138-0) carte mémoire, [62](#page-61-0) pages Web, [349](#page-348-0) processeur (CPU), [83](#page-82-0) voyants de redondance d'UC, [51](#page-50-0) dimensions CPU, [42](#page-41-0) DTM ajout, [320](#page-319-0)

### E

E/S connection, [150](#page-149-0) esclave local, [150](#page-149-0) explicites, [363](#page-362-0) gestion, [362](#page-361-0) implicites, [363](#page-362-0) ECPU\_HSBY\_1 DDT d'équipement, [209](#page-208-0) écriture de données, [272](#page-271-0) effacer application, [45](#page-44-0) EIP sécurité, [111](#page-110-0) équipement EtherNet/IP message explicite, [253](#page-252-0) erreur système, [87](#page-86-0) erreur système, [87](#page-86-0) ERROR état, [32](#page-31-0) esclave activer, [310](#page-309-0)

esclave local activer, [310](#page-309-0) diagnostic, [146](#page-145-0) E/S, [150](#page-149-0) état AUTOTEST, [32](#page-31-0) CPU, [32](#page-31-0) ERROR, [32](#page-31-0) **HALT, [32](#page-31-0)** IDLE, [32](#page-31-0) NOCONF, [32](#page-31-0) OS DOWNLOAD, [32](#page-31-0) RUN, [32](#page-31-0) STOP, [32](#page-31-0) WAIT, [32](#page-31-0) Etat HSBY, page Web UC, [353](#page-352-0) états du système redondance d'UC, [33](#page-32-0) ETH\_PORT\_1\_2\_STATUS DDT d'équipement, [209](#page-208-0) ETH\_PORT\_3\_BKP\_STATUS DDT d'équipement, [209](#page-208-0) ETH\_PORT\_CTRL, [381](#page-380-0) ETH\_STATUS DDT d'équipement, [209](#page-208-0) Ethernet port, [57](#page-56-0) événements consignation sur le serveur Syslog, [153](#page-152-0) événements de DTM consignation sur le serveur Syslog, [153](#page-152-0) événements de module consignation sur le serveur Syslog, [153](#page-152-0) exécution asynchrone ETH\_PORT\_CTRL, [381](#page-380-0) exécution synchrone ETH\_PORT\_CTRL, [381](#page-380-0) existante application, [103](#page-102-0) explicites E/S, [363](#page-362-0)

FDR, [133](#page-132-0) fichier EDS ajout, [321](#page-320-0) supprimer, [324](#page-323-0) fonction de port DDT d'équipement, [209](#page-208-0) fonctions élémentaires, [64](#page-63-0) froid démarrage, [373](#page-372-0) FTP DDT d'équipement, [209](#page-208-0) SD carte mémoire, [61](#page-60-1) sécurité, [111](#page-110-0)

# G

gestion des tâches, [362](#page-361-0) E/S, [362](#page-361-0)

## H

HALT état, [32](#page-31-0) horodateur, [37](#page-36-0) HTTP) sécurité, [111](#page-110-0)

## I

IDLE état, [32](#page-31-0) implicites E/S, [363](#page-362-0) IN\_ERRORS DDT d'équipement, [209](#page-208-0) IN\_PACKETS DDT d'équipement, [209](#page-208-0) installation carte mémoire, [81](#page-80-0) CPU, [76](#page-75-0) modules, [73](#page-72-0) IODDT, [363](#page-362-0)

### L

lecture de données, [272](#page-271-1) lecture/écriture de données, [277](#page-276-0)

### M

FIDENTIFIED IN the air of the singular particular complete and the singular particular particular particular set of the singular particular complete and the singular particular complete and the singular particular complet MBP\_MSTR, [258](#page-257-0), [262](#page-261-0), [265](#page-264-0), [271](#page-270-0) Quantum RIO drops in M580, [257](#page-256-0) mémoire CPU, [367](#page-366-0) message explicite, [227](#page-226-0) à un équipement EtherNet/IP, [253](#page-252-0) à un équipement Modbus, [255](#page-254-0) Get Attribute Single, [235](#page-234-0) lecture de registre, [250](#page-249-0) Objet Modbus d'écriture, [242](#page-241-0) objet Modbus de lecture, [238](#page-237-0) stations d'E/S distante Quantum dans M580, [257](#page-256-0) messagerie explicite codes de fonction Modbus TCP, [270](#page-269-0) codes fonction Modbus TCP, [247](#page-246-0) EtherNet/IP, [262](#page-261-0) Get Attributes Single, [265](#page-264-0) MBP\_MSTR, [258](#page-257-0) Modbus TCP, [271](#page-270-0) services EtherNet/IP, [260](#page-259-0) micrologiciel mise à jour, [66](#page-65-0) mise à niveau, [66](#page-65-0) mise à jour micrologiciel, [66](#page-65-0) mise à niveau micrologiciel, [66](#page-65-0) Modbus message explicite, [255](#page-254-0) module d'E/S ajouter, [363](#page-362-0) modules installation, [73](#page-72-0) mot de passe pour l'application Control Expert, [97](#page-96-0) MTBF CPU, [36](#page-35-0)

# N

NOCONF état, [32](#page-31-0) normes, [67](#page-66-0), [68](#page-67-0) NTP diagnostic, [144](#page-143-0) onglet, [108](#page-107-0) service de scrutation RIO, [123](#page-122-0) NTP, page Web CPU, [340](#page-339-0)

# O

objet assemblage, [168](#page-167-0), [172](#page-171-0) Objet Diagnostic d'interface EtherNet/IP, [182](#page-181-0) objet Diagnostic de connexion d'E/S, [187](#page-186-0) Objet Diagnostic de connexion explicite EtherNet/IP, [190](#page-189-0) Objet Diagnostic du scrutateur d'E/S Ether-Net/IP, [185](#page-184-0) objet diagnostic RSTP, [194](#page-193-0) objet Gestionnaire de connexion, [170](#page-169-0) objet identité, [166](#page-165-0) objet interface TCP/IP, [176](#page-175-0) objet liaison Ethernet, [178](#page-177-0) objet Liste de diagnostics de connexion expli-cite EtherNet/IP, [192](#page-191-0) objet QoS, [174](#page-173-0) obtention de statistiques distantes, [275](#page-274-0) obtention de statistiques locales, [273](#page-272-0) onglet Commutateur, [108](#page-107-0) Configuration IP, [108](#page-107-0) NTP, [108](#page-107-0) paramètres avancés, [108](#page-107-0) Port de service, [108](#page-107-0) QoS, [108](#page-107-0) RSTP, [108](#page-107-0) Sécurité, [108](#page-107-0) SNMP, [108](#page-107-0) OS DOWNLOAD état, [32](#page-31-0) OUT ERRORS DDT d'équipement, [209](#page-208-0)

OUT\_PACKETS DDT d'équipement, [209](#page-208-0)

### P

page Web messagerie CPU, [337](#page-336-0) NTP, CPU, [340](#page-339-0) performances CPU, [332](#page-331-0) QoS de la CPU, [338](#page-337-0) récapitulatif des états des CPU, [330](#page-329-0) redondance CPU, [342](#page-341-0) scrutateur d'E/S de la CPU, [335](#page-334-0) statistiques des ports CPU, [333](#page-332-0) visualiseur d'alarmes CPU, [344](#page-343-0) page Web de messagerie CPU, [337](#page-336-0) page Web de redondance CPU, [342](#page-341-0) page Web des performances CPU, [332](#page-331-0) page Web des statistiques des ports CPU, [333](#page-332-0) page Web du scrutateur d'E/S CPU, [335](#page-334-0) page Web du visualiseur d'alarmes CPU, [344](#page-343-0) page Web QoS CPU, [338](#page-337-0) pages Web, [329](#page-328-0), [349](#page-348-0) visualiseur de rack, [356](#page-355-0) panneau avant, CPU, [43](#page-42-0) panneau avant CPU, [43](#page-42-0) par défaut, adresse IP, [43](#page-42-0) paramètres avancés, [128](#page-127-0) onglet, [108](#page-107-0) performances M580, [23](#page-22-0) ping, [159](#page-158-0) port Ethernet, [57](#page-56-0) port de service CPU, [126](#page-125-0) onglet, [108](#page-107-0)

port de service CPU, [126](#page-125-0) port de service, blocage redondance, [126](#page-125-0) processeur (CPU) diagnostics, [83](#page-82-0) voyant, [83](#page-82-0) projet mot de passe, [97](#page-96-0) propriétés de voie, [131](#page-130-0) protection de mémoire pour la CPU, [97](#page-96-0)

### Q

QoS, [125](#page-124-0) onglet, [108](#page-107-0)

## R

RAM d'état LL984, [101](#page-100-0) Mise à niveau de la CPU M580 depuis la version V2.20 ou antérieure vers la version V2.30 ou ultérieure, [27](#page-26-0) stations Quantum ERIO, [101](#page-100-0) récapitulatif configuration, [319](#page-318-0) connexions, [319](#page-318-0) Récapitulatif des états, page Web CPU, [330](#page-329-0), [351](#page-350-0) redondance blocage de port de service, [126](#page-125-0) réinitialisation du module, [277](#page-276-1) reprise chaud, [376](#page-375-0), [376](#page-375-0) restaurer, [103](#page-102-0) résumé de connexion, [201](#page-200-0) RSTP DDT d'équipement, [209](#page-208-0) onglet, [108](#page-107-0) service de scrutation DIO, [117](#page-116-0) service de scrutation EIO, [117](#page-116-0) service de scrutation RIO, [117](#page-116-0) RUN état, [32](#page-31-0)

### S

sauvegarder, [103](#page-102-0) scrutation des E/S distantes (RIO) sélection de l'UC, [23](#page-22-0) scrutation des E/S distribuées (DIO) sélection de l'UC, [23](#page-22-0) scrutation des E/S Ethernet UC, [23](#page-22-0) scrutation des E/S Ethernet, service de l'UC RIO, DIO, [23](#page-22-0) SD carte mémoire FTP, [61](#page-60-1) sécurité adresse autorisée, [111](#page-110-0) appliquer dans Control Expert, [111](#page-110-0) contrôle d'accès, [111](#page-110-0) déverrouiller dans Control Expert, [111](#page-110-0) DHCP/BOOTP, [111](#page-110-0) EIP, [111](#page-110-0) ETH\_PORT\_CTRL, [381](#page-380-0) FTP, [111](#page-110-0) HTTP, [111](#page-110-0) mot de passe, [97](#page-96-0) Sécurité onglet, [108](#page-107-0) sécurité protection de mémoire, [97](#page-96-0) SNMP, [111](#page-110-0) TFTP, [111](#page-110-0) serveur Syslog consignation, [153](#page-152-0) service de scrutation RSTP, [117](#page-116-0) service de scrutation CPU RSTP, [117](#page-116-0) service de scrutation des E/S distribuées (DIO), [105](#page-104-0) service de scrutation DIO RSTP, [117](#page-116-0) service de scrutation DIO intégré, [105](#page-104-0) service de scrutation EIO RSTP, [117](#page-116-0) service de scrutation RIO RSTP, [117](#page-116-0)

SERVICE STATUS DDT d'équipement, [209](#page-208-0) SERVICE\_STATUS2 DDT d'équipement, [209](#page-208-0) services FTP/TFTP activer/désactiver, [278](#page-277-0) services HTTP activer/désactiver, [278](#page-277-0) SNMP, [119](#page-118-0) onglet, [108](#page-107-0) sécurité, [111](#page-110-0) stations d'E/S distante Quantum dans M580 message explicite MBP\_MSTR, [257](#page-256-0) stations RIO, Quantum message explicite MBP\_MSTR, [257](#page-256-0) STB NIC 2212 configuration d'items d'E/S, [291](#page-290-0) **STOP** état, [32](#page-31-0) suppression de statistiques distantes, [276](#page-275-0) suppression de statistiques locales, [275](#page-274-1)

# T

T\_BMEP58\_ECPU, [209](#page-208-1) DDT d'équipement, [209](#page-208-0) T\_BMEP58\_ECPU\_EXT, [209](#page-208-1) DDT d'équipement, [209](#page-208-0) tâche CPU, [365](#page-364-0) tâche AUX0 CPU, [365](#page-364-0) tâche AUX1 CPU, [365](#page-364-0) tâche FAST CPU, [365](#page-364-0) tâche MAST CPU, [365](#page-364-0) tâches gestion, [362](#page-361-0) télécharger, [103](#page-102-0) tension alimentation, [69](#page-68-0) tension d'alimentation, [69](#page-68-0)

tests de conformité, [67](#page-66-0) **TFTP** sécurité, [111](#page-110-0) type d'exécution ETH\_PORT\_CTRL, [381](#page-380-0)

## U

 $\overline{U}$ BMEP581020, [19](#page-18-0) BMEP582020, [19](#page-18-0) BMEP582040, [19](#page-18-0) BMEP583020, [19](#page-18-0) BMEP583040, [19](#page-18-0) BMEP584020, [19](#page-18-0) BMEP584040, [19](#page-18-0) BMEP585040, [19](#page-18-0) BMEP586040, [19](#page-18-0) service de scrutation des E/S distribuées (DIO), [105](#page-104-0) USB brochage, [55](#page-54-0) câbles, [55](#page-54-0) transparence, [55](#page-54-0)

## V

voyant processeur (CPU), [83](#page-82-0) voyants CPU, [48](#page-47-0) voyants (DEL) redondance d'UC, [51](#page-50-0)

### W

WAIT état, [32](#page-31-0)